# Drukarka wielofunkcyjna Podręcznik użytkownika

# wyobraź sobie możliwości

Dziękujemy za zakup urządzenia firmy Samsung.

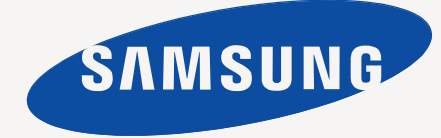

# <span id="page-1-0"></span>Funkcje nowego laserowego urządzenia wielofunkcyjnego

Dziękujemy za zakup tego wielofunkcyjnego produktu firmy Samsung. Umożliwia on drukowanie, kopiowanie, skanowanie i faksowanie.

Możliwości urządzenia:

# **Funkcje specjalne**

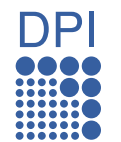

Niektóre funkcje są opcjonalne. Sprawdź rozdział zawierający dane techniczne. (Patrz "Dane [techniczne" na stronie 119.\)](#page-118-0)

### **Druk o doskonałej jakości i z dużą szybkością**

- Wydruki mogą być wykonywane z rozdzielczością efektywną do 1 200 dpi. Patrz *sekcja Oprogramowanie*.
- Urządzenie wykonuje wydruki na papierze o formacie A4 z szybkością do 53 str./min, a wydruki na papierze o formacie Letter – z szybkością do 55 str./min.
- W trybie druku dwustronnego urządzenie wykonuje wydruki na papierze o formacie A4 z szybkością do 50 obr./min, a wydruki na papierze o formacie Letter z szybkością do 52 obr./min.

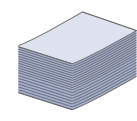

### **Obsługa wielu różnych materiałów do druku**

- Zasobnik uniwersalny obsługuje papier firmowy, koperty, etykiety, folie, nośniki o niestandardowych rozmiarach oraz papier o dużej gramaturze. Zasobnik uniwersalny mieści do 100 arkuszy zwykłego papieru.
- Zasobnik 1 na 520 arkuszy i zasobnik opcjonalny na 520 arkuszy. Obsługują one papier zwykły w wielu rozmiarach.
- Opcjonalny zasobnik dużej pojemności na 2 100 arkuszy obsługuje papier zwykły w różnych formatach.

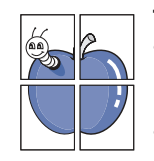

### **Tworzenie profesjonalnych dokumentów**

- Drukowanie znaków wodnych. Drukowane dokumenty można dostosować, nadrukowując na nich dodatkowe napisy, np. "Poufne". Patrz *sekcja Oprogramowanie*.
- Drukowanie plakatów. Tekst i obrazy znajdujące się na każdej stronie dokumentu są powiększane i drukowane na oddzielnych arkuszach papieru, które następnie można skleić w celu utworzenia plakatu. Patrz *sekcja Oprogramowanie*.
- Do tworzenia wstępnie zadrukowanych formularzy oraz papieru firmowego można wykorzystać zwykły papier. Patrz *sekcja Oprogramowanie*.

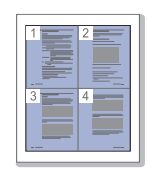

- **Oszczędność czasu i pieniędzy**
- W celu zaoszczędzenia papieru można także drukować wiele stron na jednym arkuszu.
- Urządzenie umożliwia automatyczne oszczędzanie energii dzięki znacznemu zmniejszeniu poboru mocy, gdy nie jest używane.
- Aby zmniejszyć zużycie papieru, można drukować po obu stronach kartki (drukowanie dwustronne). Patrz *sekcja Oprogramowanie*.

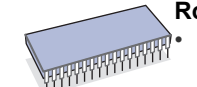

### **Rozszerzanie możliwości urządzenia**

• Urządzenie ma dodatkowe gniazdo umożliwiające rozszerzenie pamięci. [\(Patrz "Instalowanie modu](#page-115-0)łu pamięci [DIMM" na stronie 116.](#page-115-0))

- Interfejs sieciowy umożliwia drukowanie w sieci. Urządzenie wyposażone jest we wbudowany interfejs sieciowy 10/100/1000 Base TX.
- Emulacja Zoran IPS Emulation\*, zgodna z emulacją PostScript 3 Emulation\* (PS), umożliwia drukowanie w systemie PostScript.

### **\* Emulacja języka Zoran IPS zgodna z językiem**

### **ZORAN** PostScript 3

© Copyright 1995–2005, Zoran Corporation. Wszelkie prawa zastrzeżone. Zoran, logo Zoran, IPS/PS3 i OneImage są znakami towarowymi firmy Zoran Corporation.

**\* Czcionki 136PS3**

Zawiera technologie UFST i MicroType firmy Monotype Imaging Inc.

### **Drukowanie w różnych środowiskach**

- Drukowanie można wykonywać w wielu systemach operacyjnych, takich jak Windows, Linux i Macintosh.
- Urządzenie jest wyposażone w interfejs USB oraz interfejs sieciowy.

### **Wykonywanie kopii oryginałów w różnych formatach**

- Korzystając z opcji produkcji dokumentów dwustronnych można stworzyć broszurę.
- Dostępne są funkcje specjalne, służące do usuwania widocznych śladów dziurkacza, zszywek i tła gazetowego.
- Jakość wydruku i rozmiar obrazu mogą zostać równocześnie dostosowane i ulepszone.

### **Skanowanie i natychmiastowe wysyłanie oryginałów**

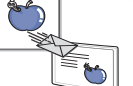

- Wykonuje szybkie skanowanie i wysyła pliki do wielu lokalizacji za pośrednictwem poczty e-mail, protokołów SMB i FTP lub skanowania sieciowego.
- Wystarczy użyć klawiatury ekranu dotykowego do wprowadzenia adresów e-mail i natychmiast wysyłać zeskanowane obrazy.
- Skanowanie w kolorze i zastosowanie precyzyjnej kompresji w formatach JPEG, TIFF oraz PDF.

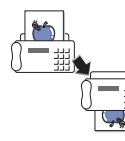

### **Ustawianie określonego czasu transmisji faksów (opcjonalnie)**

- Możliwe jest określenie konkretnego czasu transmisji faksów oraz wysyłanie faksów do wielu zapisanych miejsc docelowych.
- Po transmisji urządzenie może, zgodnie z ustawieniami, wydrukować raport o faksach.

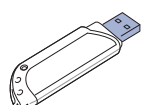

### **Można używać urządzeń pamięci flash USB**

Jeśli jest używane urządzenie pamięci USB, urządzenie może je obsługiwać na różne sposoby.

### **IPv6**

To urządzenie obsługuje protokół IPv6.

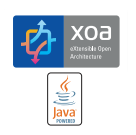

#### **Obsługa aplikacji XOA**

To urządzenie obsługuje niestandardowe aplikacje XOA.

• W sprawie niestandardowych aplikacji XOA skontaktuj się z ich dostawcą.

### **Funkcje według modeli**

Urządzenie zostało zaprojektowane tak, aby umożliwić wykonywanie wszystkich prac związanych z edycją dokumentów – od kopiowania i drukowania do bardziej zaawansowanych rozwiązań sieciowych dla firm.

Podstawowe funkcje tego urządzenia to:

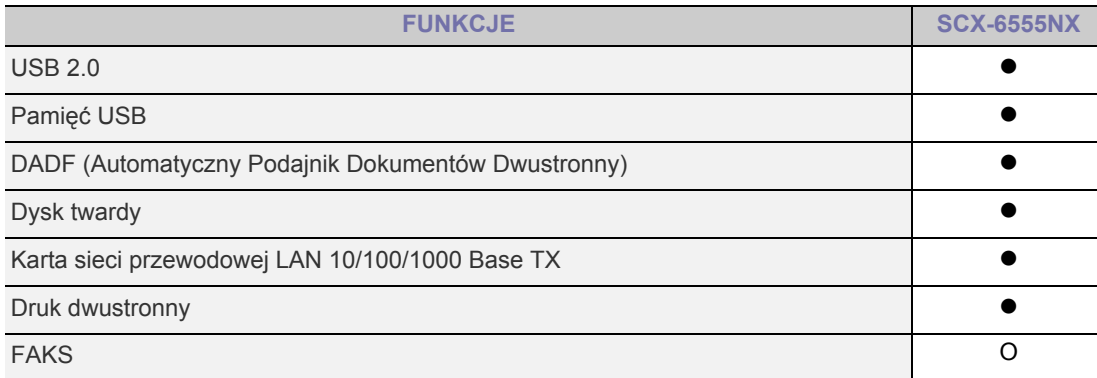

(: Funkcja dostępna, O: funkcja opcjonalna, Puste pole: funkcja niedostępna)

# **Informacje o podręczniku użytkownika**

Niniejszy podręcznik użytkownika zawiera podstawowy opis urządzenia oraz szczegółowe objaśnienia poszczególnych czynności wykonywanych podczas jego użytkowania. Podręcznik użytkownika skierowany jest zarówno do użytkowników początkujących, jak i do profesjonalistów chcących zainstalować i użytkować to urządzenie.

Niektóre terminy zawarte w tym podręczniku używane są zamienne, jak w przykładzie poniżej:

• "Dokument" stosowany jest zamiennie ze słowem "oryginał".

• "Papier" stosowany jest zamiennie ze słowami "nośnik" lub "nośnik druku".

Poniższa tabela opisuje konwencje używane w tym podręczniku.

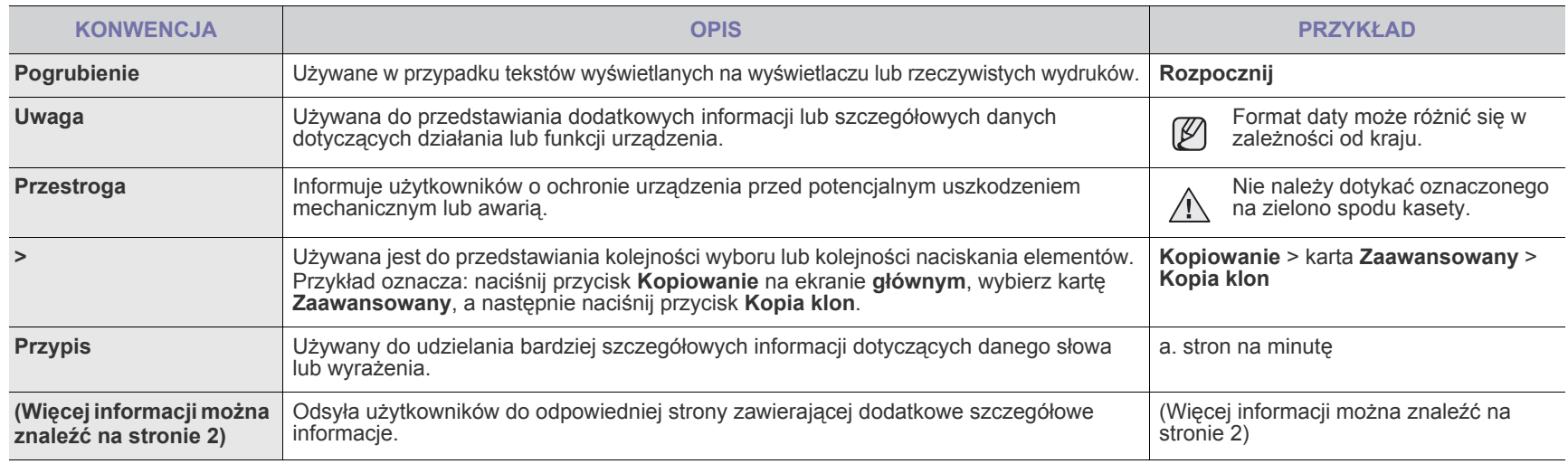

# **Więcej informacji**

Informacje dotyczące konfigurowania i korzystania z urządzenia można znaleźć w poniższych zasobach, w postaci drukowanej lub wyświetlanych na ekranie.

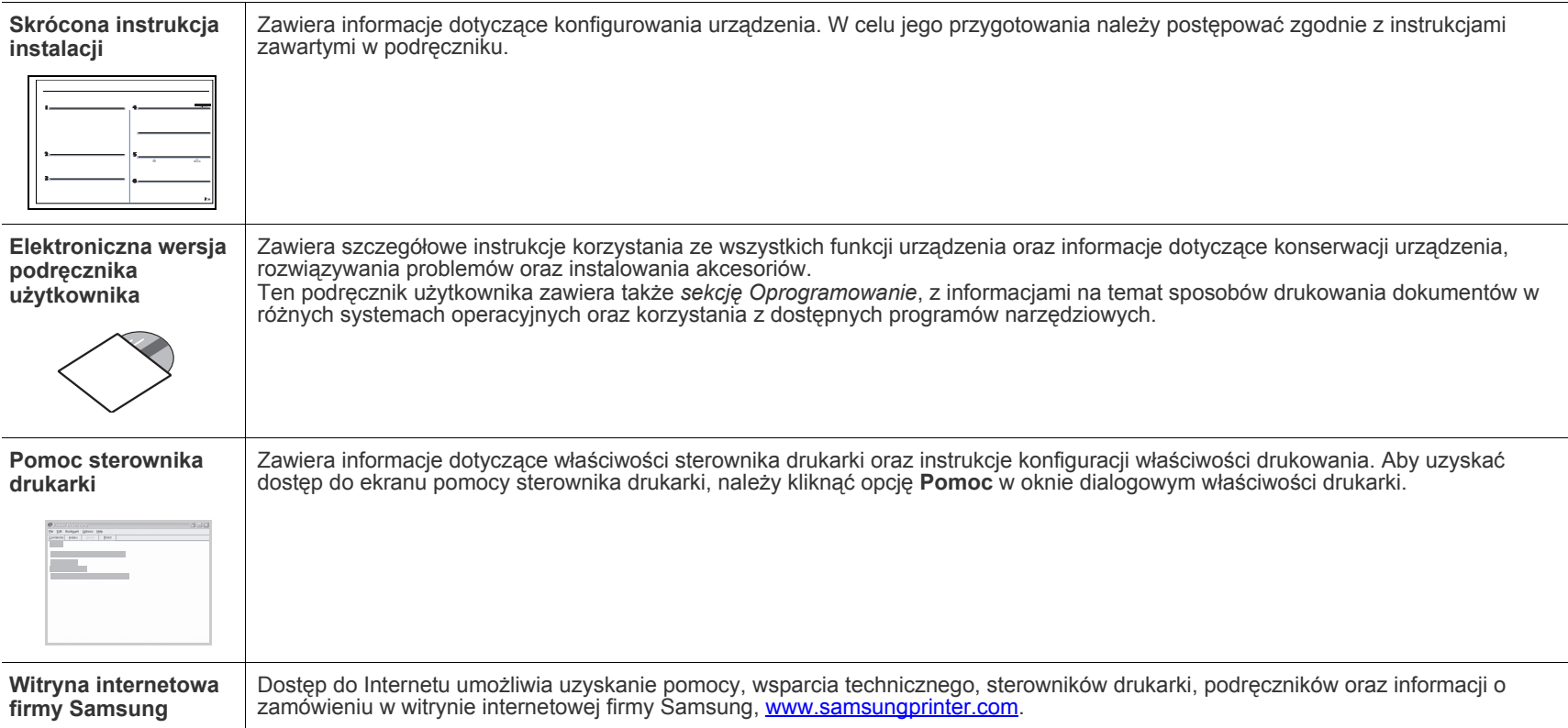

# <span id="page-4-0"></span>Informacje o bezpieczeństwie

# **Ważne symbole bezpieczeństwa i środki ostrożności**

### **Znaczenie ikon i znaków w niniejszej instrukcji obsługi:**

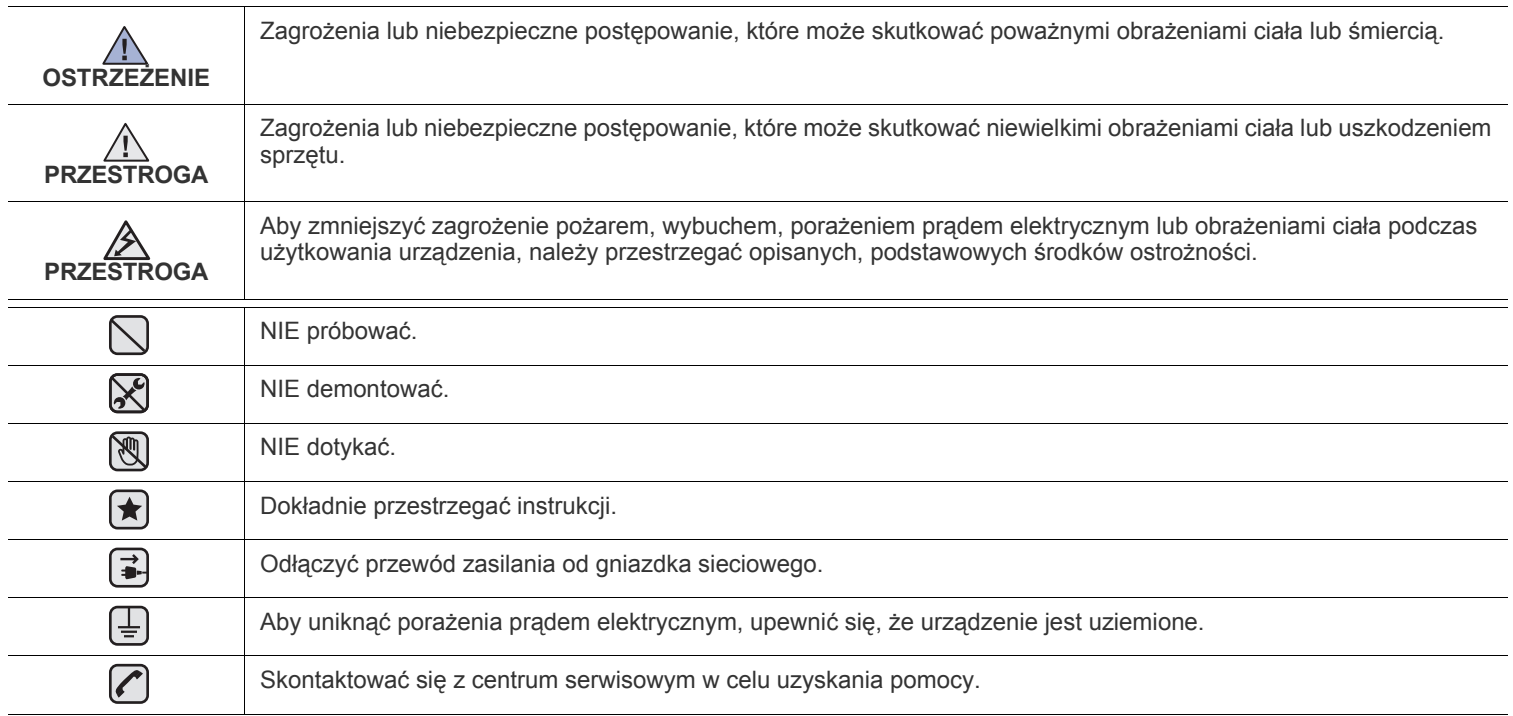

Te znaki ostrzegawcze zostały umieszczone w celu zapobieżenia odniesienia obrażeń ciała przez użytkownika i inne osoby. Należy ich dokładnie przestrzegać. Po przeczytaniu tej części należy ją umieścić w bezpiecznym miejscu w celu wykorzystania w przyszłości.

**1.** Wszystkie instrukcje należy przeczytać i zrozumieć.  $|\bigstar|$ 

 $\mathcal{B}$ 

- **2.** Podczas korzystania z urządzeń elektrycznych należy kierować się zdrowym rozsądkiem.
- **3.** Należy przestrzegać wszystkich ostrzeżeń i instrukcji umieszczonych na urządzeniu i w dokumentacji mu towarzyszącej.
- **4.** Jeśli instrukcja obsługi jest sprzeczna z informacjami dotyczącymi bezpieczeństwa, należy zastosować się do informacji dotyczących bezpieczeństwa. Sprzeczność może wynikać z niezrozumienia instrukcji obsługi. Jeśli sprzeczności nie da się rozstrzygnąć samodzielnie, w celu uzyskania pomocy należy skontaktować się z przedstawicielem handlowym lub serwisem.
- **5.** Przed czyszczeniem należy odłączyć urządzenie od gniazda sieciowego i/lub gniazda telefonicznego. Nie wolno używać płynnych środków czyszczących ani aerozoli. Do czyszczenia powinno się używać wyłącznie wilgotnej szmatki.
- **6.** Nie wolno ustawiać urządzenia na niestabilnym wózku, stojaku czy stole. Może wtedy spaść, powodując poważne szkody.  $|\star|$ 
	- **7.** Urządzenia nie wolno nigdy ustawiać na grzejnikach, nagrzewnicach, klimatyzatorach czy przewodach wentylacyjnych lub w ich pobliżu.
	- **8.** Nie należy dopuszczać, aby jakiekolwiek przedmioty były ustawiane na przewodzie zasilającym. Nie wolno ustawiać urządzenia w miejscu, gdzie przewód będzie narażony na zniszczenie przez osoby przechodzące po nim.

**9.** Nie należy powodować przeciążenia gniazdek sieciowych czy przedłużaczy. Może to pogorszyć warunki pracy i spowodować pożar lub porażenie prądem.

- **10.** Nie należy pozwalać zwierzętom na gryzienie przewodu zasilającego, telefonicznego lub przewodu łączącego z komputerem PC.
- **11.** Nie wolno wciskać żadnych przedmiotów przez otwory w obudowie. Mogą się one zetknąć z punktami o wysokim napięciu, powodując zagrożenie pożarem lub porażeniem elektrycznym. Nie wolno rozlewać żadnej cieczy na urządzenie ani wlewać jej do wnętrza urządzenia.

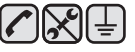

**12.** Aby zmniejszyć ryzyko porażenia prądem, nie należy demontować urządzenia. W razie konieczności naprawy powinien ją przeprowadzać wykwalifikowany personel serwisowy. Otwieranie i demontaż pokryw może narazić użytkownika na niebezpieczne napięcie lub spowodować inne zagrożenia. Niewłaściwy ponowny montaż może spowodować porażenie prądem podczas późniejszej eksploatacji urządzenia.

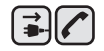

 $\bigoplus$   $\rightarrow \bigotimes$ 

**13.** W następujących okolicznościach należy odłączyć urządzenie od gniazda telefonicznego, komputera i sieci zasilającej i przekazać je wykwalifikowanemu personelowi serwisowemu:

- Gdy dowolna część przewodu zasilającego, wtyczki lub kabla połączeniowego jest uszkodzona lub poszarpana.<br>• Jeśli rozlano ciecz na urzadzenie
- Jeśli rozlano ciecz na urządzenie.
- Jeśli urządzenie stało na deszczu lub w wodzie.
- Jeśli mimo przestrzegania instrukcji urządzenie nie działa poprawnie.
- Jeśli urządzenie zostało upuszczone lub obudowa jest uszkodzona.
- Jeśli urządzenie nagle zaczyna działać w nietypowy sposób.

**14.** Należy wykonywać tylko regulacje opisane w instrukcji obsługi. Niewłaściwe ustawienie innych elementów regulacyjnych może spowodować uszkodzenie i wymagać znacznego nakładu pracy podczas serwisu.

- **15.** Należy unikać korzystania z urządzenia podczas burzy z piorunami. Istnieje ryzyko porażenia prądem spowodowanego piorunem. O ile to możliwe, podczas burzy powinno się odłączać przewód zasilający urządzenia i przewód telefoniczny.
- **16.** Bezpieczne użytkowanie zapewnia kabel zasilania dostarczony z urządzeniem. W przypadku używania kabla o długości większej niż 2 m z urządzeniem zasilanym napięciem 110 V, należy stosować przewód o grubości 16 AWG<sup>a</sup> lub większej.
- **17.** Używaj tylko przewodu telefonicznego nr 26 AWG lub większego.
- **18.** ZACHOWAJ TE INSTRUKCJE.
- **19.** To urządzenie może pracować jedynie w kraju, w którym zostało zakupione. (Ze względu na różnice napięć, częstotliwości, konfiguracji sieci telekomunikacyjnej itp.)

*a. AWG: American Wire Gauge*

★

▎★

# **Oświadczenie o bezpieczeństwie lasera**

Niniejsza drukarka otrzymała w USA certyfikat potwierdzający spełnianie warunków DHHS 21 CFR, rozdział 1, podrozdział J, dotyczący produktów laserowych klasy I (1), oraz warunków opisanych w innych dokumentach; posiada także certyfikat urządzenia laserowego klasy I, potwierdzający zgodność z wymaganiami standardu IEC 825.

Produkty laserowe klasy I uważane są za bezpieczne. System laserowy oraz drukarka są skonstruowane w taki sposób, aby podczas normalnej eksploatacji, obsługi lub zalecanych warunków serwisowych nigdy nie dochodziło do kontaktu użytkowników z promieniowaniem laserowym powyżej klasy I.

### **Ostrzeżenie**

Nigdy nie uruchamiać ani nie naprawiać drukarki, kiedy pokrywa zespołu lasera-skanera jest zdjęta. Odbita wiązka, choć niewidoczna, może uszkodzić wzrok.

Podczas użytkowania tego produktu należy stosować podane niżej środki ostrożności, aby zmniejszyć ryzyko pożaru, porażenia elektrycznego lub obrażeń ciała:

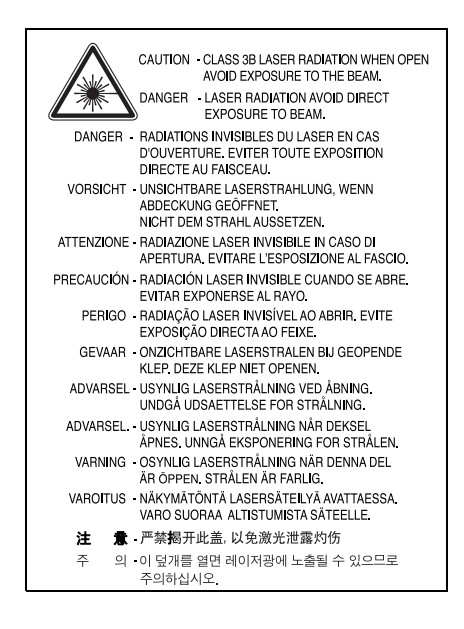

### **Środki bezpieczeństwa dotyczące ozonu**

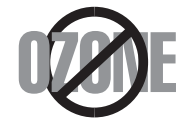

Urządzenie wytwarza ozon podczas normalnej eksploatacji. Wytwarzany ozon nie zagraża zdrowiu operatora. Mimo to zaleca się eksploatację w miejscu o dobrym przepływie powietrza.

Aby uzyskać więcej informacji dotyczących ozonu, należy skontaktować się z najbliższym przedstawicielem handlowym firmy Samsung.

# **State of California Proposition 65 Warning (US Only)**

The California Safe Drinking Water and Toxic Enforcement Act requires the Governor of California to publish a list of chemicals known to the State of California to cause cancer or reproductive toxicity and requires businesses to warn of potential exposure to such chemicals.

WARNING: This product contains chemicals known to the State of California to cause cancer, birth defects or other reproductive harm. This appliance can cause low-level exposure to the chemicals, which can be minimized by operating the appliance in a well ventilated area.

# **Recykling**

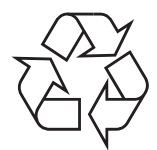

Zaleca się oddawanie opakowań do recyklingu lub usuwanie ich zgodnie z przepisami o ochronie środowiska.

# **Prawidłowe usuwanie produktu (zużyty sprzęt elektryczny i elektroniczny)**

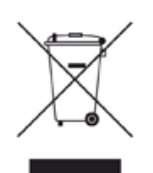

Oznaczenie umieszczone na produkcie lub w odnoszących się do niego tekstach wskazuje, że produktu po upływie okresu użytkowania nie należy usuwać z innymi odpadami pochodzącymi z gospodarstw domowych. Aby uniknąć szkodliwego wpływu na środowisko naturalne i zdrowie ludzi wskutek niekontrolowanego usuwania odpadów, prosimy o oddzielenie produktu od innego typu odpadów oraz odpowiedzialny recykling w celu promowania ponownego użycia zasobów materialnych jako stałej praktyki.

W celu uzyskania informacji na temat miejsca i sposobu bezpiecznego dla środowiska recyklingu tego produktu użytkownicy w gospodarstwach domowych powinni skontaktować się z punktem sprzedaży detalicznej, w którym dokonali zakupu produktu, lub z organem władz lokalnych.

Użytkownicy w firmach powinni skontaktować się ze swoim dostawcą i sprawdzić warunki umowy zakupu. Produktu nie należy usuwać razem z innymi odpadami komercyjnymi.

# **Sposób poprawnego usuwania baterii, w które wyposażony jest niniejszy produkt**

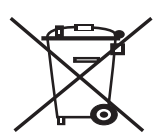

### **(Dotyczy obszaru Unii Europejskiej oraz innych krajów europejskich posiadających oddzielne systemy zwrotu zużytych baterii.)**

Niniejsze oznaczenie na baterii, instrukcji obsługi lub opakowaniu oznacza, że po upływie okresu użytkowania baterie, w które wyposażony był dany produkt, nie mogą zostać usunięte wraz z innymi odpadami pochodzącymi z gospodarstw domowych. Przy zastosowaniu takiego oznaczenia symbole chemiczne (Hg, Cd lub Pb) wskazują, że dana bateria zawiera rtęć, kadm lub ołów w ilości przewyższającej poziomy odniesienia opisane w dyrektywie WE 2006/66. Jeśli baterie nie zostaną poprawnie zutylizowane, substancje te mogą powodować zagrożenie dla zdrowia ludzkiego lub środowiska naturalnego.

Aby chronić zasoby naturalne i promować ponowne wykorzystanie materiałów, należy oddzielać baterie od innego typu odpadów i poddawać je utylizacji poprzez lokalny, bezpłatny system zwrotu baterii.

# **Emisja fal radiowych**

### **Przepisy FCC**

Niniejsze urządzenie zostało przebadane i potwierdzono jego zgodność z wymaganiami dotyczącymi urządzeń cyfrowych klasy A, zgodnie z częścią 15 przepisów FCC. Powyższe normy zostały opracowane z myślą o zapewnieniu stosownej ochrony przed szkodliwymi zakłóceniami mogącymi wystąpić w instalacjach domowych. Niniejsze urządzenie generuje, wykorzystuje i może emitować energię o częstotliwości radiowej i w przypadku zainstalowania i użytkowania niezgodnego z instrukcją może powodować występowanie szkodliwych zakłóceń w łączności radiowej. Niemniej nie można zagwarantować, że w danej instalacji nie wystąpią żadne zakłócenia. Jeżeli urządzenie będzie powodowało szkodliwe zakłócenia, które można wykryć, wyłączając i włączając urządzenie, zaleca się wyeliminowanie takich zakłóceń poprzez podjęcie następujących działań:

- zmianę ustawienia lub lokalizacji anteny odbiorczej;
- zwiększenie odległości między urządzeniem a odbiornikiem;
- podłączenie urządzenia do gniazda znajdującego się w innym obwodzie elektrycznym niż gniazdo, do którego podłączony jest odbiornik;
- konsultację ze sprzedawcą lub doświadczonym technikiem zajmującym się sprzętem RTV w celu uzyskania pomocy.

Zmiany lub modyfikacje, które nie są zatwierdzone w sposób jawny przez producenta odpowiedzialnego za zgodność urządzenia z normami, mogą spowodować unieważnienie prawa użytkownika do korzystania ze sprzętu.

### **Kanadyjskie przepisy dotyczące zakłóceń radiowych**

Niniejsze urządzenie cyfrowe nie powoduje większej emisji zakłóceń radiowych niż przewidziana dla urządzeń cyfrowych klasy A, zgodnie ze standardem przewidzianym dla urządzeń wywołujących zakłócenia, określonym w dokumencie "Urządzenia cyfrowe", ICES-003 Kanadyjskiego Urzędu ds. Przemysłu i Nauki.

Cet appareil numérique respecte les limites de bruits radioélectriques applicables aux appareils numériques de Classe A prescrites dans la norme sur le matériel brouilleur: « Appareils Numériques », ICES-003 édictée par l'Industrie et Sciences Canada.

### **Oznaczenia na faksie**

Zgodnie z ustawą o ochronie praw klientów sieci telefonicznych (Telephone Consumer Protection Act) z roku 1991 każda wiadomość przesłana przez jakąkolwiek osobę drogą telefoniczną lub faksem przy wykorzystaniu komputera lub innego urządzenia elektronicznego musi zawierać następujące informacje umieszczone na górnym lub dolnym marginesie każdej przesłanej strony lub na pierwszej stronie transmisji:

(1) datę i godzinę transmisji,

(2) dane identyfikacyjne przedsiębiorstwa lub osoby fizycznej wysyłającej wiadomość oraz

(3) numer telefonu urządzenia przesyłającego wiadomość, przedsiębiorstwa lub osoby fizycznej.

Firma telekomunikacyjna ma prawo do wprowadzania zmian w jej urządzeniach telekomunikacyjnych, sprzęcie, działaniach lub procedurach w przypadku gdy postępowanie takie jest uzasadnione w ramach działalności firmy i nie jest niezgodne z zasadami i przepisami zawartymi w części 68 FCC. W przypadku gdy zasadne jest twierdzenie, że zmiany takie mogą spowodować niezgodność jakichkolwiek urządzeń telekomunikacyjnych klienta z urządzeniami telekomunikacyjnymi firmy telekomunikacyjnej lub jeśli urządzenia klienta wymagają w takim przypadku modyfikacji lub zmiany albo w inny sposób mają znaczący wpływ na użytkowanie i działanie takich urządzeń, klient będzie poinformowany na piśmie z odpowiednim wyprzedzeniem, tak aby miał on możliwość utrzymania ciągłości usług.

# **Numer REN (Ringer Equivalence Number)**

Numer REN (Ringer Equivalence Number) oraz numer rejestracyjny FCC dla tego urządzenia można znaleźć na etykiecie umieszczonej na spodniej lub tylnej części urządzenia. W pewnych przypadkach może istnieć potrzeba przedstawienia tych numerów firmie telekomunikacyjnej.

Numer REN jest miarą obciążenia prądem elektrycznym na linii telefonicznej, przydatną do określania, czy linia jest "przeciążona". Instalowanie urządzeń kilku typów na tej samej linii telefonicznej może spowodować problemy przy nawiązywaniu i w szczególności odbieraniu połączeń telefonicznych. Suma wszystkich numerów REN urządzeń zainstalowanych na linii telefonicznej powinna być mniejsza niż pięć. Pozwoli to na bezproblemowe korzystanie z usług świadczonych przez firmę telekomunikacyjną. W niektórych przypadkach korzystanie z pięciu urządzeń na jednej linii telefonicznej może nie być możliwe. Jeśli którekolwiek z urządzeń telefonicznych nie działa właściwie, należy je natychmiast odłączyć od linii telefonicznej, ponieważ może ono uszkodzić linię telefoniczną.

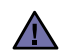

Przepisy FCC określają, że zmiany lub modyfikacje w takich urządzeniach, które nie zostały wyraźnie zaakceptowane przez ich producenta, mogą pozbawić użytkownika prawa do użytkowania takich urządzeń. W przypadku gdy terminal telekomunikacyjny powoduje szkodę w sieci telefonicznej, firma telekomunikacyjna powinna poinformować klienta o możliwości zaprzestania świadczenia usług telekomunikacyjnych. Jednakże w przypadkach gdy zawiadomienie takie jest niemożliwe ze względów praktycznych, firma ta może tymczasowo zaprzestać świadczenia usług pod warunkiem, że:

a) bezzwłocznie zawiadomi o tym klienta;

- b) da klientowi możliwość usunięcia problemu z urządzeniami;
- c) poinformuje klienta o jego prawie do wniesienia zażalenia do Federalnej Komisji Komunikacji, zgodnie z procedurami określonymi w zasadach i przepisach FCC punkt E części 68.

### **Należy również wiedzieć, że:**

- Urządzenie nie jest przeznaczone do połączenia do systemu cyfrowego PBX.
- Jeśli użytkownik zamierza korzystać z modemu komputerowego lub modemu faksowego na tej samej linii telefonicznej, na której jest zainstalowane urządzenie, transmisja i odbiór we wszystkich zainstalowanych urządzeniach mogą być zakłócone. Zaleca się, aby żadne inne urządzenia, z wyjątkiem zwykłego telefonu, nie były podłączone do tej samej linii telefonicznej.
- Jeśli w danej okolicy często występują wyładowania atmosferyczne lub wahania napięcia, zalecamy zainstalowanie zabezpieczeń przeciwprzepięciowych linii zasilania i linii telefonicznej. Zabezpieczenia przeciwprzepięciowe można zakupić u dystrybutora lub w specjalistycznych sklepach ze sprzętem telefonicznym i elektronicznym.
- Podczas programowania numerów awaryjnych i/lub wykonywania połączeń testowych z numerami alarmowymi należy, korzystając z numeru innego niż alarmowy, poinformować dyspozytora usług awaryjnych o tym zamiarze. Dyspozytor udzieli dalszych instrukcji co do sposobu przeprowadzenia testu numeru awaryjnego.
- Urządzenia tego nie wolno wykorzystywać do usług płatnych ani tzw. linii "party lines".
- Urządzenie ma połączenie magnetyczne dla aparatu słuchowego.

Urządzenie to można bezpiecznie podłączyć do sieci telefonicznej za pomocą standardowego gniazda USOC RJ-11C.

### **Ważne**

Przewód sieciowy tego urządzenia jest wyposażony w znormalizowaną wtyczkę (BS 1363) 13 A z wkładem topikowym 13 A. W razie wymiany lub sprawdzania wkładu topikowego należy założyć właściwy wkład 13 A. Następnie założyć z powrotem pokrywę bezpieczników. W razie zagubienia pokrywy nie używać wtyczki bez założonej nowej pokrywy.

Należy skontaktować się z osobami, od których urządzenie zostało zakupione.

Wtyczka 13 A jest powszechnie stosowana na terenie Wielkiej Brytanii i powinna być odpowiednia. Jednak w niektórych budynkach (głównie starszych) nie ma typowych gniazd 13 A. Należy wtedy nabyć odpowiedni adapter. Nie należy usuwać zintegrowanej wtyczki.

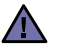

[≑]

### **W przypadku odcięcia zintegrowanej wtyczki należy ją natychmiast wyrzucić.**

**Ponowne podłączanie wtyczki jest zabronione, w przeciwnym razie po włożeniu jej do gniazdka można ulec porażeniu prądem.**

#### **Ważne ostrzeżenie:**

#### **Urządzenie musi być uziemione.**

Przewody kabla zasilającego mają następujące oznaczenia barwne:

- Zielono-żółty: uziemienie
- Niebieski: przewód zerowy
- Brązowy: faza

Jeśli przewody kabla zasilającego są innego koloru niż barwne oznakowania na wtyczce:

Należy podłączyć zielono-żółty przewód do wtyku oznaczonego literą "E" lub symbolem uziemienia bądź kolorem zielono-żółtym lub zielonym. Niebieski przewód podłączyć do wtyku oznaczonego literą "N" lub kolorem czarnym.

Brązowy przewód podłączyć do wtyku oznaczonego literą "L" lub kolorem czerwonym.

We wtyczce, adapterze lub na tablicy rozdzielczej musi być założona wkładka topikowa 13 A.

# **Oświadczenie o zgodności (państwa europejskie)**

### **Zatwierdzenia i certyfikaty**

Znak CE, używany na niniejszym produkcie, oznacza deklarację zgodności firmy Samsung Electronics Co., Ltd. z odpowiednimi dyrektywami 93/68/EEC Unii Europejskiej z podanymi datami:

Deklarację zgodności można sprawdzić na stronie internetowej www.samsung.com/printer, przejdź do Wsparcie > Centrum pobierania i wprowadź nazwę drukarki, aby przejść do dokumentu EuDoC.

**1 stycznia 1995**: Dyrektywa Rady (Council Directive) 2006/95/EC — wstępne ustalenia dotyczące przepisów krajów członkowskich, związanych z urządzeniami niskonapięciowymi.

**1 stycznia 1996**: Dyrektywa Rady 2004/108/EC (92/31/EEC) — wstępne ustalenia dotyczące przepisów krajów członkowskich o zgodności elektromagnetycznej.

**9 marca 1999**: Dyrektywa Rady 1999/5/EC o urządzeniach radiowych i terminalach telekomunikacyjnych oraz o wspólnym przestrzeganiu zgodności. Pełna deklaracja określająca odpowiednie Dyrektywy oraz standardy odniesienia jest dostępna u przedstawicieli firmy Samsung Electronics Co., Ltd.

### **Certyfikat Unii Europejskiej**

#### **Certyfikat zgodności z dyrektywą 1999/5/EC o urządzeniach radiowych i terminalach telekomunikacyjnych (FAX)**

Niniejszy produkt firmy Samsung otrzymał własny certyfikat firmy, dopuszczający urządzenie jako jednoterminalowe połączenie z publiczną komutowaną siecią telefoniczną (PSTN) — zgodnie z dyrektywą 1999/5/EC. Produkt przeznaczony jest do pracy z krajowymi sieciami PSTN oraz zgodnymi centralami PBX krajów europejskich.

W przypadku wystąpienia problemów należy w pierwszej kolejności kontaktować się z Działem Jakości Euro QA Lab of Samsung Electronics Co., Ltd.

Przetestowano zgodność tego produktu z normami TBR21 i (lub) TBR 38. Aby ułatwić używanie i zastosowanie urządzeń końcowych zgodnych z tym standardem, Europejski Instytut Standardów Telekomunikacyjnych (European Telecommunication Standards Institute — ETSI) wydał dokument pomocniczy (EG 201 121), zawierający uwagi i dodatkowe wymagania zapewniające zgodność terminali TBR21 z siecią. Produkt ten zaprojektowano według wszystkich odpowiednich uwag pomocniczych zawartych w tym dokumencie — jest on z nimi w pełni zgodny.

- **[2 Funkcje nowego laserowego urz](#page-1-0)ądzenia wielofunkcyjnego**
- **[5 Informacje o bezpiecze](#page-4-0)ństwie**

**[WPROWADZENIE](#page-16-0) [17 Omówienie drukarki](#page-16-1)**

17

- 
- [17 Widok z przodu](#page-16-2)
- [17 Widok z ty](#page-16-3)łu
- **[18 Omówienie panelu sterowania](#page-17-0)**
- **[19 Wprowadzenie do korzystania z ekranu dotykowego i u](#page-18-0)żytecznych przycisków**
- [19 Ekran dotykowy](#page-18-1)<br>19 Przycisk Machir
- [19 Przycisk](#page-18-2) **Machine Setup**
- [19 Przycisk](#page-18-3) **Job Status**
- [20 Przycisk XOA](#page-19-0)<br>20 Przycisk Powe
- [20 Przycisk](#page-19-1) **Power Saver**
- [20 Przycisk](#page-19-2) **Interrupt**
- **20 Zarządzanie urzą[dzeniem z witryny internetowej](#page-19-3)**
- 20 Aby uzyskać dostęp do usł[ugi SyncThru™ Web Service:](#page-19-4)
- **[20 Opis diody LED Stauts](#page-19-5)**
- **[22 Przegl](#page-21-0)ąd menu**
- [22 Ekran g](#page-21-1)łówny<br>22 Przycisk Macl
- [22 Przycisk](#page-21-2) **Machine Setup**
- [23 Przycisk](#page-22-0) **Job Status**
- **[24 Dostarczone oprogramowanie](#page-23-0)**
- **[24 Funkcje sterownika drukarki](#page-23-1)**
- [24 Sterownik drukarki](#page-23-2)

#### **[WPROWADZENIE](#page-24-0)**

25

- **[25 Konfigurowanie sprz](#page-24-1)ętu [25 Konfigurowanie sieci](#page-24-2)**
- 26 Obsł[ugiwane systemy operacyjne](#page-25-0)
- [26 Konfigurowanie ustawie](#page-25-1)ń protokołu sieciowego z poziomu urządzenia

### **[26 Wymagania systemowe](#page-25-2)**

- [27 Windows](#page-26-0)<br>27 Macintosl
- Macintosh
- [27 Linux](#page-26-2)
- **[27 Instalowanie oprogramowania](#page-26-3)**
- **[29 Ustawienia podstawowe urz](#page-28-0)ądzenia**
- [29 Ustawianie wysoko](#page-28-1)ści<br>29 Dotyczy tylko Chin
- [29 Dotyczy tylko Chin](#page-28-2)<br>29 Ustawianie hasła u
- [29 Ustawianie has](#page-28-3)ła uwierzytelniania<br>29 Ustawianie daty i godziny
- Ustawianie daty i godziny
- [29 Zmiana j](#page-28-5)ęzyka wyświetlacza<br>30 LIstawianie limitu czasu zada
- Ustawianie limitu czasu zadania
- [30 Korzystanie z funkcji oszcz](#page-29-1)ędzania energii
- 30 Wybieranie domyś[lnego zasobnika i papieru](#page-29-2)
- Zmiana ustawień domyślnych
- [31 Korzystanie z programu](#page-30-0) **SetIP**
- **[31 Korzystanie z klawiatury](#page-30-1)**

### **Ł[ADOWANIE ORYGINA](#page-32-0)ŁÓW I NOŚNIKÓW DRUKU**

33

### **33 Wkł[adanie orygina](#page-32-1)łów**

- [33 Na szybie skanera](#page-32-2)<br>33 Podajnik dwustroni
- Podajnik dwustronny DADF

# **[34 Wybieranie no](#page-33-0)śnika wydruku**

- [35 Parametry no](#page-34-0)śników druku<br>36 Rozmiary nośników obsługi
- [36 Rozmiary no](#page-35-0)śników obsługiwane w każdym trybie
- Zalecenia dotyczące specjalnych nośników druku

- **[37 Zmienianie rozmiaru papieru w zasobniku papieru](#page-36-0)**
- **38 Wkł[adanie papieru](#page-37-0)**
- 38 Wkł[adanie papieru do zasobnika 1, zasobnika opcjonalnego lub opc](#page-37-1)jonalnego podajnika dużej pojemności
- [39 W zasobniku uniwersalnym](#page-38-0)
- **[40 Ustawianie rozmiaru i typu papieru](#page-39-0)**

#### **[KOPIOWANIE](#page-40-0)**

- 41 **[41 Opis funkcji ekranu Kopiowanie](#page-40-1)** [41 Karta](#page-40-2) **Podstawowy**
	-
	- [41 Karta](#page-40-3) **Zaawansowany Karta Obraz**
	- **[42 Kopiowanie orygina](#page-41-1)łów**
	- **[42 Zmienianie ustawie](#page-41-2)ń dla każdej kopii**
	-
	- [42 Zmiana rozmiaru orygina](#page-41-3)łów<br>43 Pomniejszanie lub powiększa Pomniejszanie lub powiększanie kopii
	- [43 Kopiowanie obu stron orygina](#page-42-1)łów (Dupleks)<br>44 Wybieranie formy wydruku kopii (Posortowa
	- [44 Wybieranie formy wydruku kopii \(Posortowane/Zszyj\)](#page-43-0)<br>44 Wybieranie typu orvginałów
	- [44 Wybieranie typu orygina](#page-43-1)łów
	- [44 Zmiana zaciemnienia](#page-43-2)

#### **[44 Korzystanie ze specjalnych funkcji kopiowania](#page-43-3)**

- [44 Kopiowanie kart identyfikacyjnych](#page-43-4)
- [45 Kopiowanie dokumentów identyfikacyjnych przy u](#page-44-0)życiu funkcji ręcznego kopiowania ID
- [46 Kopiowanie dwóch lub czterech stron na arkuszu \(N w 1\)](#page-45-0)
- [46 Kopiowanie plakatów](#page-45-1)<br>46 Duplikowanie
- [46 Duplikowanie](#page-45-2)<br>46 Kopiowanie ks
- [46 Kopiowanie ksi](#page-45-3)ążek<br>47 Kopiowanie broszur
- [47 Kopiowanie broszur](#page-46-0)
- [47 Kopiowanie ok](#page-46-1)ładek
- [47 Kopiowanie na foliach](#page-46-2)<br>47 Wymazywanie krawed
- [47 Wymazywanie kraw](#page-46-3)ędzi
- [48 Usuwanie obrazów t](#page-47-0)ła<br>48 Przesuwanie margines
- [48 Przesuwanie marginesów](#page-47-1)

### **[SKANOWANIE](#page-48-0)**

**[49 Opis ekranu Skan](#page-48-2)**

- 49 [50 Karta](#page-49-0) **Podstawowy**
	- [51 Karta](#page-50-0) **Zaawansowany**

**[49 Podstawy skanowania](#page-48-1)**

- [51 Karta](#page-50-1) **Obraz**
- [51 Karta](#page-50-2) **Wyjscie**
- **[51 Skanowanie orygina](#page-50-3)łów i wysyłanie plików pocztą e-mail (Skan do email)**
- 51 Wysył[anie pliku zeskanowanego obrazu do kilku miejsc docelowych jako](#page-50-4)  załącznika wiadomości e-mail
- [52 Zapisywanie adresów e-mail](#page-51-0)<br>52 Worowadzanie adresów e-ma
- [52 Wprowadzanie adresów e-mail za pomoc](#page-51-1)ą książki adresowej
- [53 Wprowadzanie adresów e-mail za pomoc](#page-52-0)ą klawiatury
- **[53 Korzystanie z programu Mened](#page-52-1)żer skanowania i faksu 2**
- [53 Karta](#page-52-2) **Przycisk Ustaw skanowanie**
	- Asystent skanowania
- **[54 Skanowanie z wykorzystaniem po](#page-53-0)łączenia sieciowego**
- [54 Przygotowanie do skanowania w sieci](#page-53-1)
- **[56 Skanowanie orygina](#page-55-0)łów i wysyłanie danych za pomocą serwera SMB/ FTP (Skanuj do serwera)**
- [56 Przygotowanie do skanowania i wys](#page-55-1)łania danych na serwer SMB/FTP
- 56 Skanowanie i wysył[anie danych na serwer SMB/FTP](#page-55-2)

- **[57 Zmiana ustawie](#page-56-0)ń funkcji skanowania**
- [57](#page-56-1) **Dupleks**
- [57](#page-56-2) **Rozdzielczosc**
- [57](#page-56-3) **Rozmiar oryginalu**
- [57](#page-56-4) **Typ oryginalu**
- [57](#page-56-5) **Tryb kolor**
- [58](#page-57-0) **Zaciemnienie**
- [58](#page-57-1) **Usun tlo**
- [58](#page-57-2) **Skan do kraw**
- [58](#page-57-3) **Jakosc**
- [58](#page-57-4) **Format plik**
- Ust ws sk

**[DRUKOWANIE PODSTAWOWE](#page-59-0)**

- **[60 Drukowanie dokumentu](#page-59-1)**
- **[60 Anulowanie zadania drukowania](#page-59-2)**

### **[FUNKCJE FAKSU \(OPCJONALNE\)](#page-60-0)**

- **[61 Przygotowanie do korzystania z funkcji faksu](#page-60-1)**
- **[61 Opis funkcji ekranu Faks](#page-60-2)**
- [62 Karta](#page-61-0) **Podstawowy**
- [62 Karta](#page-61-1) **Zaawansowany**
- [62 Karta](#page-61-2) **Obraz**
- **62 Wysył[anie faksu](#page-61-3)**
- [62 Ustawianie nag](#page-61-4)łówka faksu<br>63 Wysyłanie faksu
- Wysyłanie faksu
- 63 Ręczne wysył[anie faksu \(](#page-62-1)**On Hook Dial**)
- [63 Automatyczne wysy](#page-62-2)łanie ponowne
- Ponowne wybieranie ostatniego numeru
- 64 Opóź[nianie transmisji faksu](#page-63-1)<br>64 Wysyłanie priorytetowego fa
- Wysył[anie priorytetowego faksu](#page-63-2)
- **[64 Odbieranie faksu](#page-63-3)**
- [64 Zmiana trybów odbierania](#page-63-4)
- 65 Rę[czne odbieranie faksów w trybie Telefon](#page-64-0)<br>65 Odbieranie automatyczne w trybach Automa
- [65 Odbieranie automatyczne w trybach Automatyczna sekretarka/Faks](#page-64-1)
- Rę[czne odbieranie faksów za pomoc](#page-64-2)ą zewnętrznego telefonu
- [65 Odbieranie faksów w trybie bezpiecznego odbierania](#page-64-3)
- Odbieranie faksów do pamięci
- **[65 Dopasowywanie ustawie](#page-64-5)ń dokumentu**
- [65](#page-64-6) **Dupleks**
- [65](#page-64-7) **Rozdzielczosc**
- [66](#page-65-0) **Typ oryginalu**
- [66](#page-65-1) **Zaciemnienie**
- [66 Kasowanie t](#page-65-2)ła<br>66 Tryb kolor
- **Tryb kolor**

#### **[66 Konfigurowanie ksi](#page-65-4)ążki telefonicznej faksu**

- [66 Zapisywanie pojedynczych numerów faksu \(](#page-65-5)**Nr sz wyb**)
- [67 Zapisywanie grup numerów faksów \(](#page-66-0)**Nr grupy**)
- 67 Konfigurowanie książ[ki telefonicznej faksu za pomoc](#page-66-1)ą programu **SyncThru Web Service**
- **[67 Korzystanie z funkcji pobierania](#page-66-2)**
- [67 Zapisywanie orygina](#page-66-3)łów do użycia z funkcją pobierania
- [68 Drukowanie \(usuwanie\) dokumentu przetworzonego za pomoc](#page-67-0)ą funkcji pobierania
- [68 Pobieranie faksu z urz](#page-67-1)ądzenia zdalnego
- **[68 Drukowanie raportu po wys](#page-67-2)łaniu faksu**
- 
- 

# 61

60

- **68 Wysył[anie faksu w czasie oszcz](#page-67-3)ędzania impulsów**
- **[69 Dodawanie dokumentów do zadania faksu z zarezerwowanym](#page-68-0)  opóźnieniem**
- **[69 Przekazywanie otrzymanego faksu do innego miejsca docelowego](#page-68-1)**
- 69 Przekazywanie wysł[anego faksu do innego miejsca docelowego za](#page-68-2)  pośrednictwem faksu
- [69 Przekazywanie otrzymanego faksu do innego miejsca docelowego za](#page-68-3)  pośrednictwem faksu
- 69 Przekazywanie wysł[anego faksu do innego miejsca docelowego poczt](#page-68-4)ą e-mail
- [69 Przekazywanie otrzymanego faksu do innego miejsca docelowego poc](#page-68-5)ztą e-mail
- 70 Przekazywanie wysł[anego faksu do innego miejsca docelowego za](#page-69-0)  pośrednictwem serwera
- [70 Przekazywanie odebranego faksu do innego miejsca docelowego za](#page-69-1)  pośrednictwem serwera
- **[70 Konfigurowanie d](#page-69-2)źwięku zakończenia wysyłania faksu**

### **[KORZYSTANIE Z PAMI](#page-70-0)ĘCI USB**

71

- **[71 Informacje o pami](#page-70-1)ęci USB**
- **[71 Opis funkcji ekranu USB](#page-70-2)**
- **71 Podłą[czanie pami](#page-70-3)ęci USB**
- **[72 Skanowanie do pami](#page-71-0)ęci USB**
	- [72 Skanowanie](#page-71-1)
	- **[72 Skanowanie do pami](#page-71-2)ęci USB**
	- [72 Karta](#page-71-3) **Podstawowy**
	- [72 Karta](#page-71-4) **Zaawansowany**
	- [72 Karta](#page-71-5) **Obraz**
	- [73 Karta](#page-72-0) **Wyjscie**
	- **[73 Zmiana ustawie](#page-72-1)ń funkcji skanowania**
	- [73](#page-72-2) **Dupleks**
	-
	- [73](#page-72-3) **Rozdzielczosc** [73](#page-72-4) **Rozmiar oryginalu**
	- [73](#page-72-5) **Typ oryginalu**
	- **Tryb kolor**
	- [74](#page-73-0) **Zaciemnienie**
- [74](#page-73-1) **Usun tlo**
- **Skan do kraw**
- [74](#page-73-3) **Jakosc**
- [74](#page-73-4) **Ust ws sk**
- [74](#page-73-5) **Format plik**
- [75](#page-74-0) **Zas plik**
- **[75 Drukowanie z pami](#page-74-1)ęci USB**
- [75 Aby wydrukowa](#page-74-2)ć dokument z pamięci USB:

### **STAN URZĄ[DZENIA I KONFIGURACJA ZAAWANSOWANA](#page-75-0)**

- **[76 Ustawienia urz](#page-75-1)ądzenia**
- [76 Ekran](#page-75-2) **Stan urzadzenia**
- [76 Ekran](#page-75-3) **Ustaw admin**
- **77 Przeglą[danie informacji o stanie urz](#page-76-0)ądzenia**
- **[77 Ustawienia na karcie Ogólne](#page-76-1)**
- **[79 Konfiguracja kopiowania](#page-78-0)**
- **[79 Konfiguracja faksu](#page-78-1)**
- **[81 Konfiguracja sieci](#page-80-0)**
- **[81 Uwierzytelnianie](#page-80-1)**
- **[82 Usluga opcjonalna](#page-81-0)**
- **[83 Drukowanie raportu](#page-82-0)**

76

#### **[KONSERWACJA](#page-84-0) [85 Drukowanie raportu urz](#page-84-1)ądzenia**

- **[85 Monitorowanie stanu zu](#page-84-2)życia materiałów eksploatacyjnych**
- 85

91

- **85 Wysył[anie powiadomienia o zamówieniu zapasowego zespo](#page-84-4)łu obrazowania**
- **85 Wysył[anie powiadomienia o zamówieniu zapasowego toneru](#page-84-5)**
- **[86 Sprawdzanie zapisanych dokumentów](#page-85-0)**

### **[86 Czyszczenie urz](#page-85-1)ądzenia**

**[85 Znajdowanie numeru seryjnego](#page-84-3)**

- [86 Czyszczenie elementów zewn](#page-85-2)ętrznych<br>86 Czyszczenie elementów wewnetrznych
- Czyszczenie elementów wewnętrznych
- [86 Czyszczenie zespo](#page-85-4)łu transferowego
- [86 Czyszczenie zespo](#page-85-5)łu skanowania

### **[87 Konserwacja kasety z tonerem](#page-86-0)**

- [87 Przechowywanie kasety](#page-86-1)
- [87 Szacowany okres eksploatacji kasety z tonerem](#page-86-2)
- [87 Wymiana kasety z tonerem](#page-86-3)

#### **[88 Konserwacja zespo](#page-87-0)łu obrazowania**

- [88 Szacowany okres eksploatacji kasety z tonerem](#page-87-1)
- [89 Wymiana zespo](#page-88-0)łu obrazowania
- **90 Częś[ci do konserwacji](#page-89-0)**

### **ROZWIĄ[ZYWANIE PROBLEMÓW](#page-90-0)**

- **[91 Wskazówki dotycz](#page-90-1)ące unikania zakleszczeń papieru**
- **[91 Usuwanie zaci](#page-90-2)ęcia dokumentów**
- 92 Nieprawidł[owe wysuwanie papieru](#page-91-0)
- 92 Zł[e podawanie wa](#page-91-1)łka
- **[93 Usuwanie zakleszcze](#page-92-0)ń papieru**
- [93 W zasobniku 1](#page-92-1)
- [94 W zasobniku opcjonalnym](#page-93-0)
- [95 W opcjonalnym podajniku du](#page-94-0)żej pojemności
- [96 W zasobniku uniwersalnym](#page-95-0)
- [97 W obszarze utrwalacza lub w obszarze kasety z tonerem](#page-96-0)
- [97 W obszarze odbioru papieru](#page-96-1)<br>98 W obszarze zespołu druku d
- [98 W obszarze zespo](#page-97-0)łu druku dwustronnego
- 98 W ukł[adaczu \(module wyko](#page-97-1)ńczeniowym)
- **100 Objaś[nienie komunikatów na wy](#page-99-0)świetlaczu**

#### **103 Rozwią[zywanie innych problemów](#page-102-0)**

- [103 Problem z ekranem dotykowym](#page-102-1)
- [103 Problemy z podawaniem papieru](#page-102-2)<br>104 Problemy z drukowaniem
- Problemy z drukowaniem
- [105 Problemy z jako](#page-104-0)ścią wydruków
- [108 Problemy z kopiowaniem](#page-107-0)<br>108 Problemy ze skanowanier
- [108 Problemy ze skanowaniem](#page-107-1)<br>109 Problemy z faksem
- Problemy z faksem
- [110 Typowe problemy z j](#page-109-0)ęzykiem PostScript<br>110 Typowe problemy w systemie Windows
- Typowe problemy w systemie Windows
- [111 Typowe problemy w systemie Linux](#page-110-0)
- [113 Typowe problemy na komputerach Macintosh](#page-112-0)

**ZAMAWIANIE MATERIAŁ[ÓW EKSPLOATACYJNYCH I](#page-113-0) 114 Materiał[y eksploatacyjne](#page-113-1)**

- 
- **[AKCESORIÓW](#page-113-0) [114 Akcesoria](#page-113-2)**
	- **[115 Jak kupi](#page-114-0)ć**

114

**[INSTALOWANIE AKCESORIÓW](#page-115-1) 116 Środki ostrożnoś[ci podczas instalowania akcesoriów](#page-115-2)** 116 **[116 Instalowanie modu](#page-115-3)łu pamięci DIMM** [116 Instalacja modu](#page-115-4)łu pamięci<br>117 Uaktywnianie dodanej pam Uaktywnianie dodanej pamięci we właściwościach drukarki PS **[117 Wymiana zszywacza](#page-116-1) 118 Włą[czanie funkcji faksu po zainstalowaniu zestawu opcji faksu](#page-117-0) [DANE TECHNICZNE](#page-118-1) [119 Ogólne dane techniczne](#page-118-2)** 119 **[120 Dane techniczne drukarki](#page-119-0) [120 Dane techniczne kopiarki](#page-119-1) [121 Dane techniczne skanera](#page-120-0) [121 Dane techniczne faksu \(opcja\)](#page-120-1) [GLOSARIUSZ](#page-121-0)** 122

> **[INDEKS](#page-127-0)** 128

# <span id="page-16-0"></span>**Wprowadzenie**

### Główne elementy urządzenia:

### **Niniejszy rozdział obejmuje następujące tematy:**

- • [Omówienie drukarki](#page-16-1)
- • [Omówienie panelu sterowania](#page-17-0)
- • [Wprowadzenie do korzystania z ekranu dotykowego i u](#page-18-0)żytecznych [przycisków](#page-18-0)
- Zarządzanie urzą[dzeniem z witryny internetowej](#page-19-3)

# <span id="page-16-1"></span>**Omówienie drukarki**

### <span id="page-16-2"></span>**Widok z przodu**

z

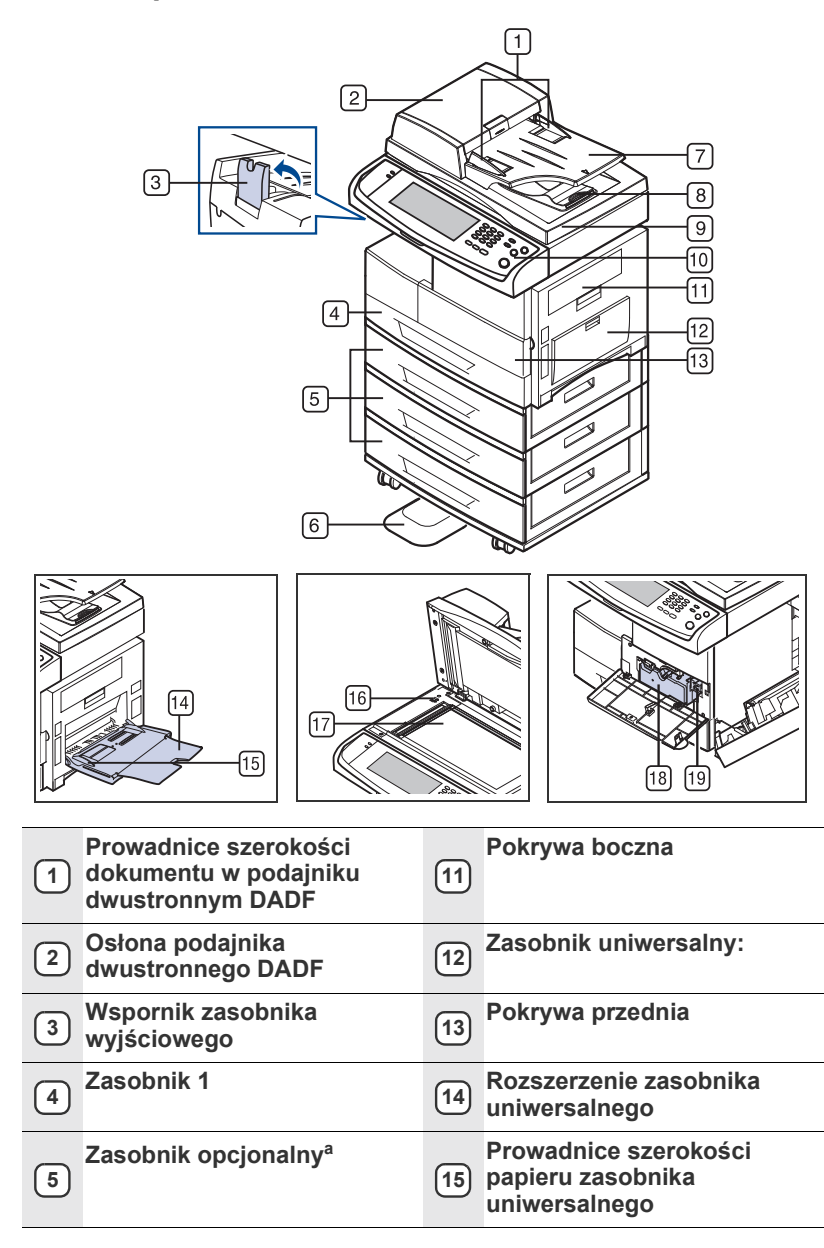

- • [Opis diody LED Stauts](#page-19-5)
- Przeglą[d menu](#page-21-0)
- • [Dostarczone oprogramowanie](#page-23-0)
- • [Funkcje sterownika drukarki](#page-23-1)

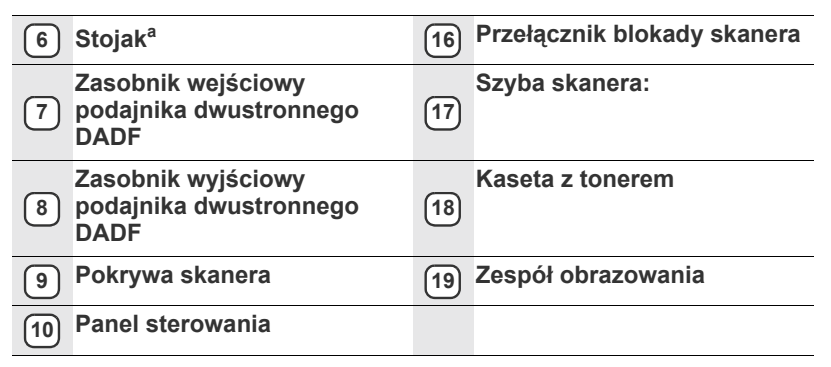

a. Symbolem <sup>a</sup> oznaczono urządzenia opcjonalne.

### <span id="page-16-3"></span>**Widok z tyłu**

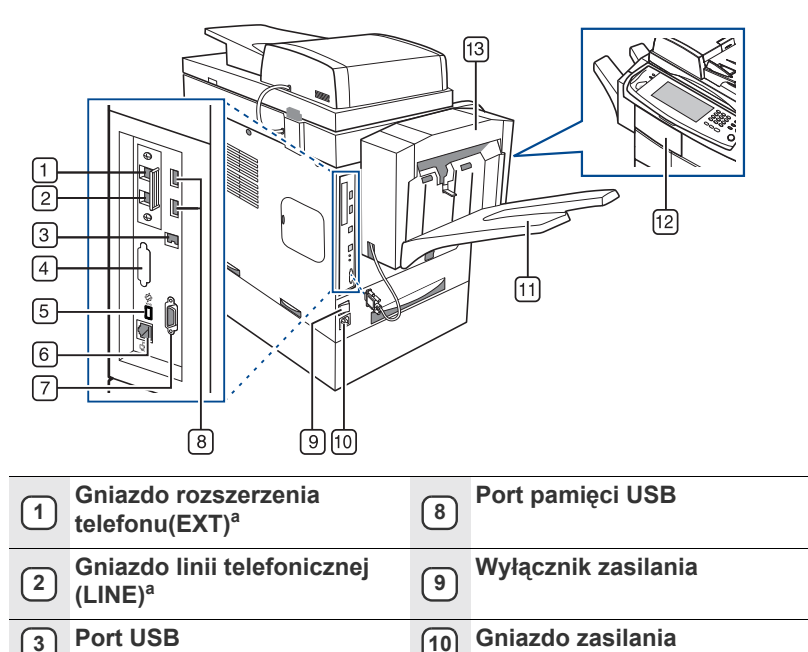

**Zasobnik wyjściowy modułu** 

**wykończeniowego (Układacz & Zszywacz)<sup>a</sup>**

**4 Zaślepka interfejsu FDI (Foreign Device Interface)<sup>a</sup> 11**

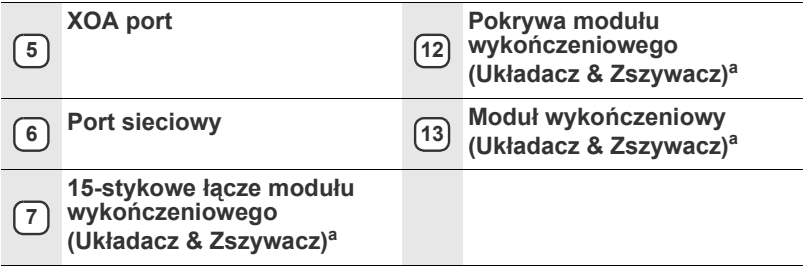

a. Symbolem <sup>a</sup> oznaczono urządzenia opcjonalne.

# <span id="page-17-0"></span>**Omówienie panelu sterowania**

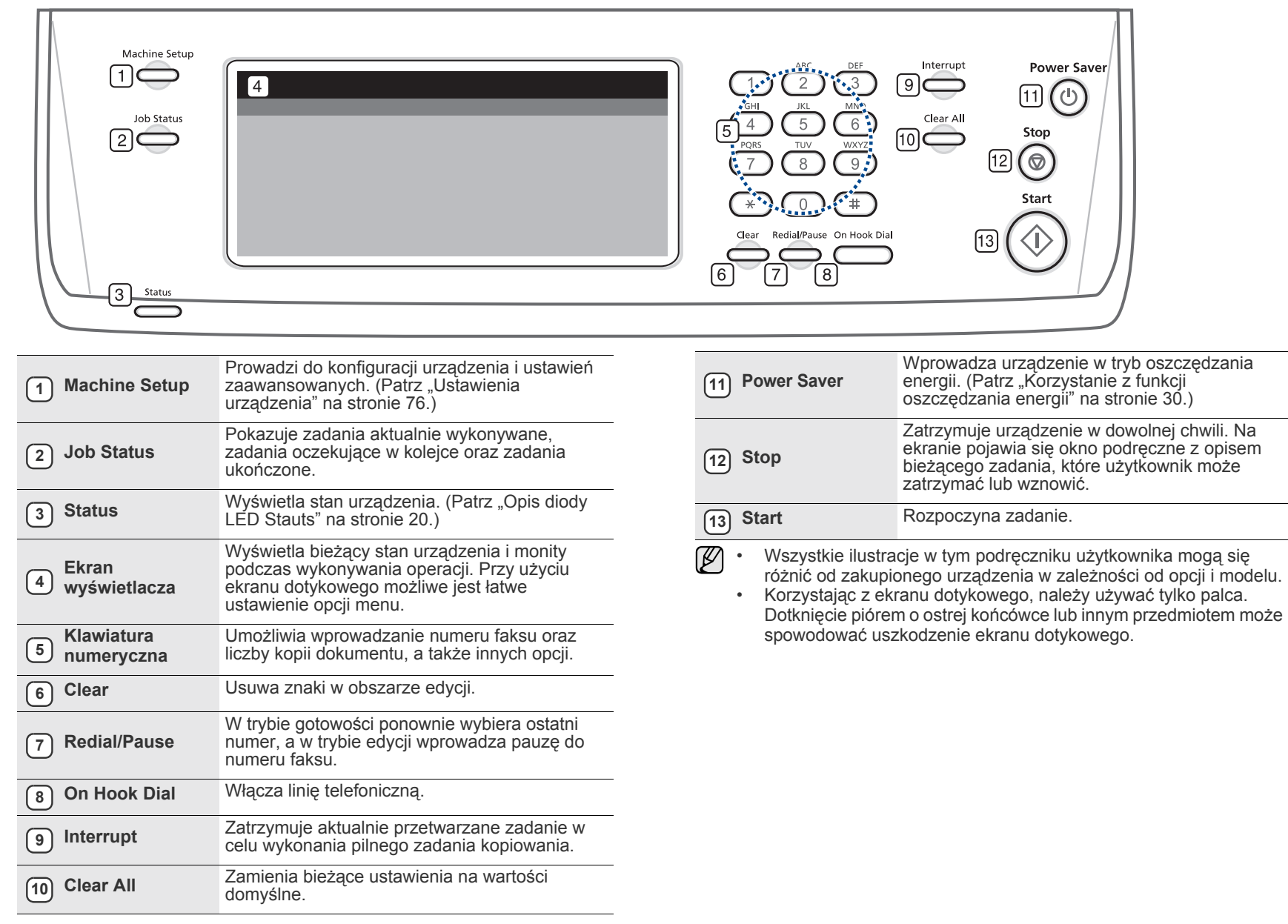

# <span id="page-18-0"></span>**Wprowadzenie do korzystania z ekranu dotykowego i użytecznych przycisków**

### <span id="page-18-1"></span>**Ekran dotykowy**

Ekran dotykowy ułatwia użytkowanie urządzenia. Po naciśnięciu ikony głównej ( ) na ekranie zostanie wyświetlony ekran **główny**.

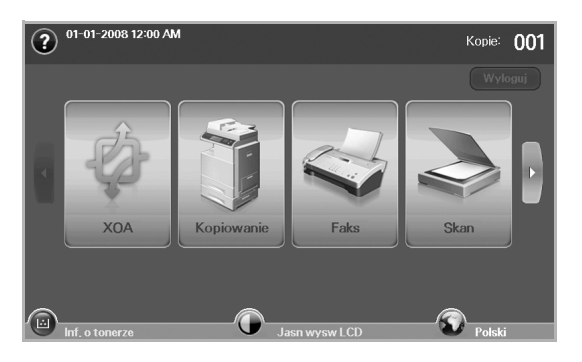

- **:** Wyświetla Pomoc. Wyjaśnienie wątpliwości można znaleźć, przeszukując spisu funkcji.
- **XOA**: Umożliwia wejście do menu **XOA**. Aby można było użyć tego menu, muszą być zainstalowane aplikacje XOA. Aby uzyskać więcej informacji, należy się skontaktować z lokalnym przedstawicielem firmy Samsung lub sprzedawcą urządzenia.
- **Kopiowanie**: Przechodzi do menu **Kopiowanie**.
- **Faks**: Przechodzi do menu **Faks**. (opcjonalnie)
- **Skan**: Przechodzi do menu **Skan do email**, **Skan do PC** lub **Skanuj do serwera**.
- **Zapisane dokum**: Przechodzi do menu **Zapisane dokum**. [\(Patrz](#page-85-6)  ["Sprawdzanie zapisanych dokumentów" na stronie 86.\)](#page-85-6)
- **USB**: Po włożeniu pamięci USB do portu pamięci USB w urządzeniu na ekranie wyświetlacza zostanie wyświetlona ikona USB.
- **Wyloguj**: Wylogowuje z konta, na którym użytkownik jest zalogowany.
- **Inf. o tonerze**: Wyświetla ilość zużytego toneru.
- **Jasn wysw LCD**: Dostosowuje jasność ekranu dotykowego.
- **•** : Aby zmienić język interfejsu wyświetlacza.
- **USB**: opisuje sposób wyjmowania pamięci USB z urządzenia. Postępuj zgodnie z instrukcjami na wyświetlaczu LCD. Ta ikona zostaje wyświetlona tylko po podłączeniu modułu pamięci USB.
- 

• Ikony wyświetlane na ekranie wyświetlacza, na przykład **Faks**, mogą być nieaktywne w zależności od tego, czy w urządzeniu zainstalowano opcjonalne wyposażenie lub program.

• Aby zmienić zawartość ekranu i zobaczyć inne dostępne ikony, naciśnij przycisk strzałki w prawo na ekranie.

# <span id="page-18-2"></span>**Przycisk Machine Setup**

Po naciśnięciu tego przycisku można przejrzeć bieżące ustawienia urządzenia lub zmienić ich wartości. [\(Patrz "Ustawienia urz](#page-75-4)ądzenia" na [stronie 76.\)](#page-75-4)

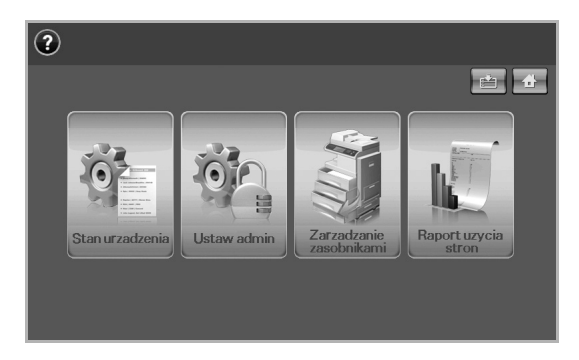

- **:** Ten przycisk umożliwia bezpośrednie przejście do menu **Kopiowanie**, **Faks**, **Skan**, **Zapisane dokum**.
- **Stan urzadzenia**: Wyświetla bieżący stan urządzenia.
- **Ustaw admin**: Umożliwia skonfigurowanie urządzenia przez administratora.
- **Zarzadzanie zasobnikami**: Pokazuje aktualnie zainstalowane zasobniki i ich stan. Można tutaj również zmienić ustawienia papieru dla każdego zasobnika.
- **Raport uzycia stron**: Można wydrukować raport zawierający liczbę wydruków wykonanych na papierze o określonym rozmiarze i typie.

# <span id="page-18-3"></span>**Przycisk Job Status**

Po naciśnięciu tego przycisku na ekranie wyświetlone zostają listy zadań aktualnie wykonywanych, oczekujących i ukończonych.

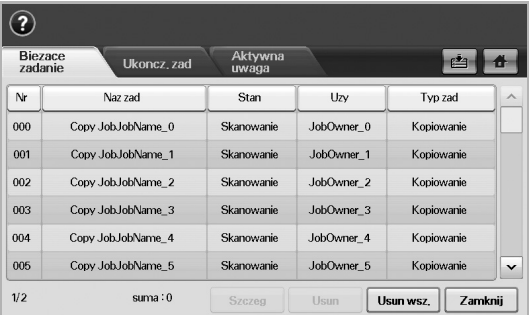

- Karta **Biezace zadanie**: Wyświetla listę zadań w toku i zadań oczekujących.
- Karta **Ukoncz. zad**: Zawiera listę zadań ukończonych.
- Karta **Aktywna uwaga**: Wyświetla kody napotkanych błędów, o ile wystąpiły.
- **Nr**: Prezentuje kolejność zadań. Zadanie o numerze 001 jest aktualnie wykonywane.
- **Naz zad**: Wyświetla informacje o zadaniu, takie jak nazwa i typ.
- **Stan**: Prezentuje bieżący stan wszystkich zadań.
- **Uzy**: Wyświetla nazwę użytkownika, zwykle nazwę komputera.
- **Typ zad**: Wyświetla szczegóły aktywnych zadań, takie jak typ zadania, numer telefonu odbiorcy i inne informacje.
- **Usun**: Usuwa wybrane zadania z listy.
- **Usun wsz.**: Usuwa wszystkie zadania z listy.
- **Szczeg**: Wyświetla szczegółowe informacje dotyczące opcji wybranej z listy **Aktywna uwaga**.
- **Zamknij**: Zamyka okno stanu zadania i przełącza do poprzedniego widoku.

# <span id="page-19-0"></span>**Przycisk XOA**

Po naciśnięciu tego przycisku można używać aplikacji XOA z wyświetlacza. Przed użyciem aplikacji XOA należy je zainstalować. Jeżeli przycisk XOA się nie wyświetla, sprawdź, czy urządzenie ma licencję XOA. Aby uzyskać więcej informacji, skontaktuj się z lokalnym przedstawicielem firmy Samsung lub sprzedawcą tego urządzenia.

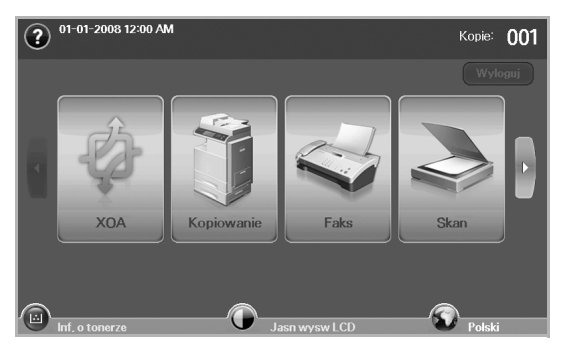

Hvis det vises en melding om **ID uwierz** og **Haslo**, betyr det at  $\cancel{w}$ nettverksadministratoren har angitt godkjenning i **SyncThru Web**  Service. (Patrz "Zarządzanie urządzeniem z witryny internetowej" na [stronie 20.](#page-19-3))

# <span id="page-19-1"></span>**Przycisk Power Saver**

Kiedy urządzenie nie jest używane, umożliwia oszczędność energii dzięki trybowi energooszczędnemu. Naciśnięcie tego przycisku przełącza urządzenie w tryb oszczędzania energii. (Patrz "Korzystanie z funkcji oszczę[dzania energii" na stronie 30.](#page-29-4))

Jeśli ten przycisk zostanie naciśnięty na dłużej niż dwie sekundy, zostanie wyświetlone okno z żądaniem wyłączenia zasilania. W przypadku wybrania opcji **Tak** zasilanie zostanie wyłączone. Tego przycisku można również użyć do włączenia przycisku.

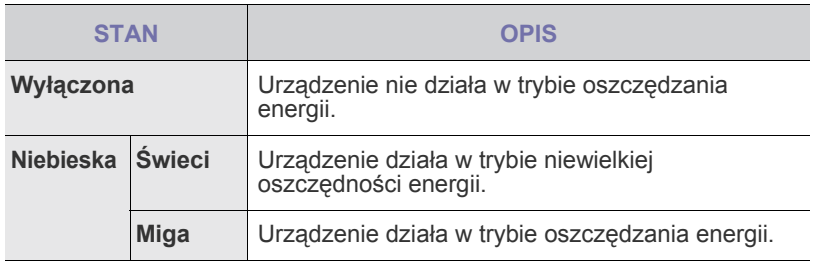

# <span id="page-19-2"></span>**Przycisk Interrupt**

Po naciśnięciu tego przycisku, urządzenie przechodzi w tryb przerwy, co oznacza że przestaje przetwarzać zadanie drukowania w celu wykonania pilnego zadania kopiowania. Po zakończeniu pilnego zadania kopiowania poprzednie zadanie jest kontynuowane.

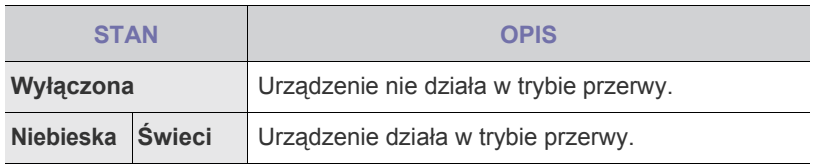

Tryb przerwy po wyłączeniu lub zresetowaniu urządzenia zostaje przywrócony do stanu domyślnego (tzn. wyłączony).

# <span id="page-19-3"></span>**Zarządzanie urządzeniem z witryny internetowej**

Jeśli urządzenie zostało podłączone do sieci i zostały prawidłowo ustawione parametry sieci TCP/IP, można zarządzać urządzeniem za pomocą oferowanej przez firmę Samsung usługi **SyncThru™ Web Service**, czyli wbudowanego serwera internetowego. Usługi **SyncThru™ Web Service** używa się do:

- Przeglądanie informacji o urządzeniu i sprawdzanie jego bieżącego stanu.
- Zmiana parametrów protokołu TCP/IP i konfigurowanie innych parametrów sieciowych.
- Zmiana właściwości drukarki.
- Konfigurowanie urządzenia pod kątem wysyłania wiadomości e-mail z powiadomieniem o stanie urządzenia.
- Uzyskiwanie pomocy dotyczącej korzystania z urządzenia.

### <span id="page-19-4"></span>**Aby uzyskać dostęp do usługi SyncThru™ Web Service:**

- **1.** Uruchom przeglądarkę internetową, na przykład program Internet Explorer w systemie Windows.
- **2.** Wprowadź adres IP urządzenia (http://xxx.xxx.xxx.xxx) na pasku adresu i naciśnij klawisz **Enter** lub kliknij przycisk **Go**. Zostanie otwarta wbudowana witryna internetowa urządzenia.
- **3.** Kliknij **Login**.
	- Pojawi się okno logowania.
- **4.** Wprowadź identyfikator i hasło administratora, a następnie kliknij **Login**.
- Wprowadź ten sam identyfikator i hasło administratora, na ekranie dotykowym.
	- Jeżeli nie zalogujesz się przy użyciu identyfikatora i hasła administratora, widoczne będą tylko informacje o urządzeniu.
- **5.** Zmień ustawienia w żądany sposób, na przykład ustawienia urządzenia, parametry sieciowe itp.

# <span id="page-19-5"></span>**Opis diody LED Stauts**

Gdy wystąpi problem, dioda LED **Status** wskazuje stan urządzenia za pomocą koloru świecenia.

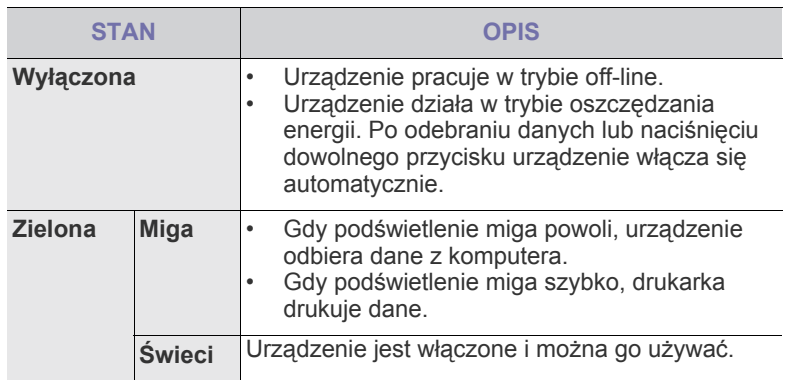

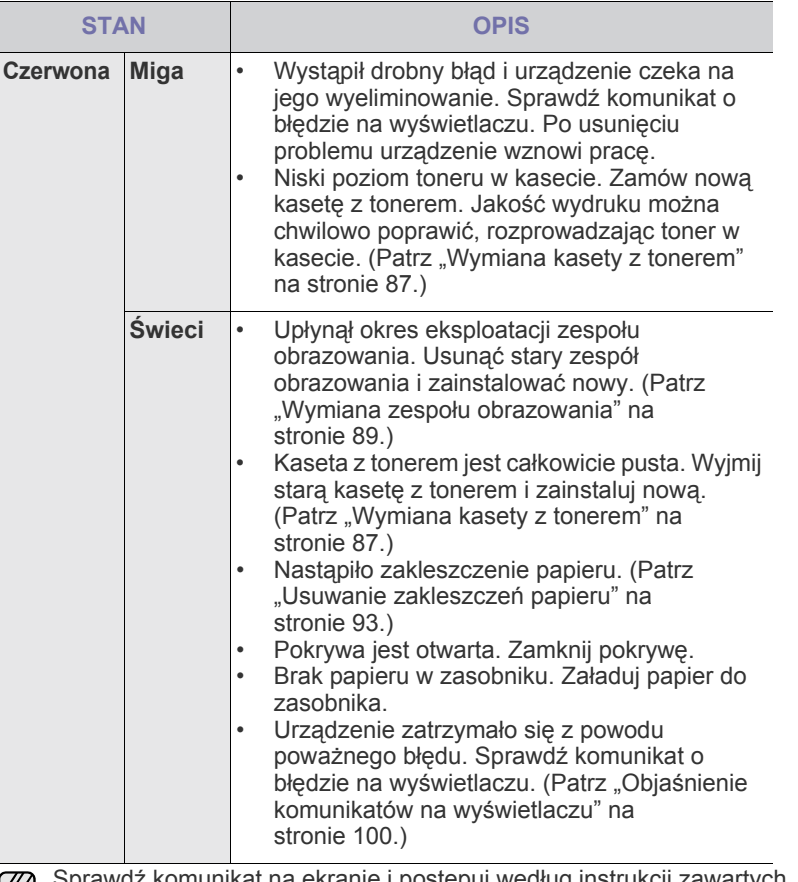

Sprawdź komunikat na ekranie i postępuj według instrukcji zawartych w komunikacie lub zajrzyj do części Rozwią[zywanie problemów.](#page-90-3) [Patrz](#page-90-3)  "Rozwią[zywanie problemów" na stronie 91.](#page-90-3) Jeżeli problem nie ustąpi, należy skontaktować się z serwisem.

# <span id="page-21-0"></span>**Przegląd menu**

Panel sterowania udostępnia różne menu umożliwiające skonfigurowanie urządzenia lub skorzystanie z jego funkcji. Aby uzyskać dostęp do menu, należy nacisnąć przycisk **Machine Setup**, **Job Status** lub nacisnąć menu na ekranie wyświetlacza. Patrz poniższy schemat.

# <span id="page-21-1"></span>**Ekran główny**

Ekran **główny** jest wyświetlany na wyświetlaczu panelu sterowania. W zależności od modelu, niektóre menu są wyszarzone**.**

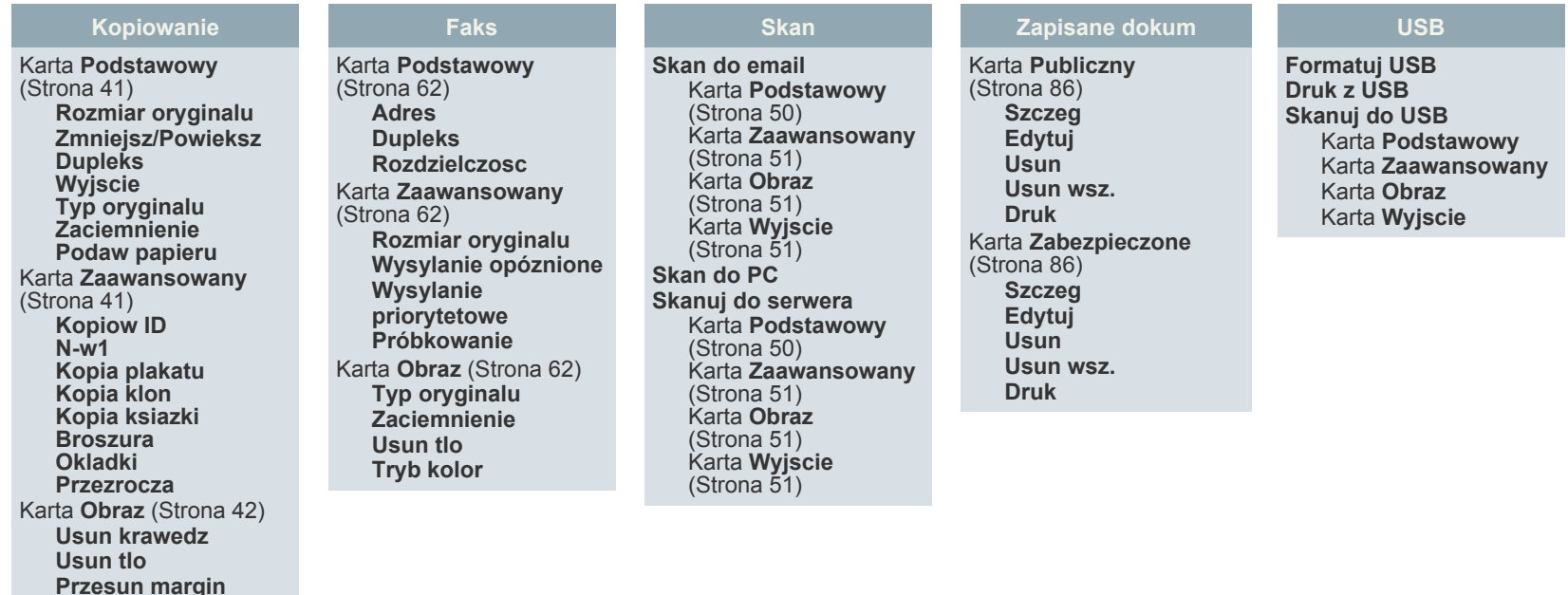

# <span id="page-21-2"></span>**Przycisk Machine Setup**

Po naciśnięciu przycisku **Machine Setup** na panelu sterowania, na ekranie zostaną wyświetlone trzy menu. **Stan urzadzenia** wyświetla pozostały okres użytkowania materiałów eksploatacyjnych, informacje rozliczeniowe, liczniki i raporty. **Ustaw admin** pozwala, w zależności od potrzeb, na dokładne i wygodne wprowadzenie zaawansowanych ustawień urządzenia. **Raport uzycia stron** umożliwia wydrukowanie raportu zawierającego liczbę wydruków wykonanych na papierze o określonym rozmiarze i typie.

### <span id="page-21-3"></span>**Stan urzadzenia**

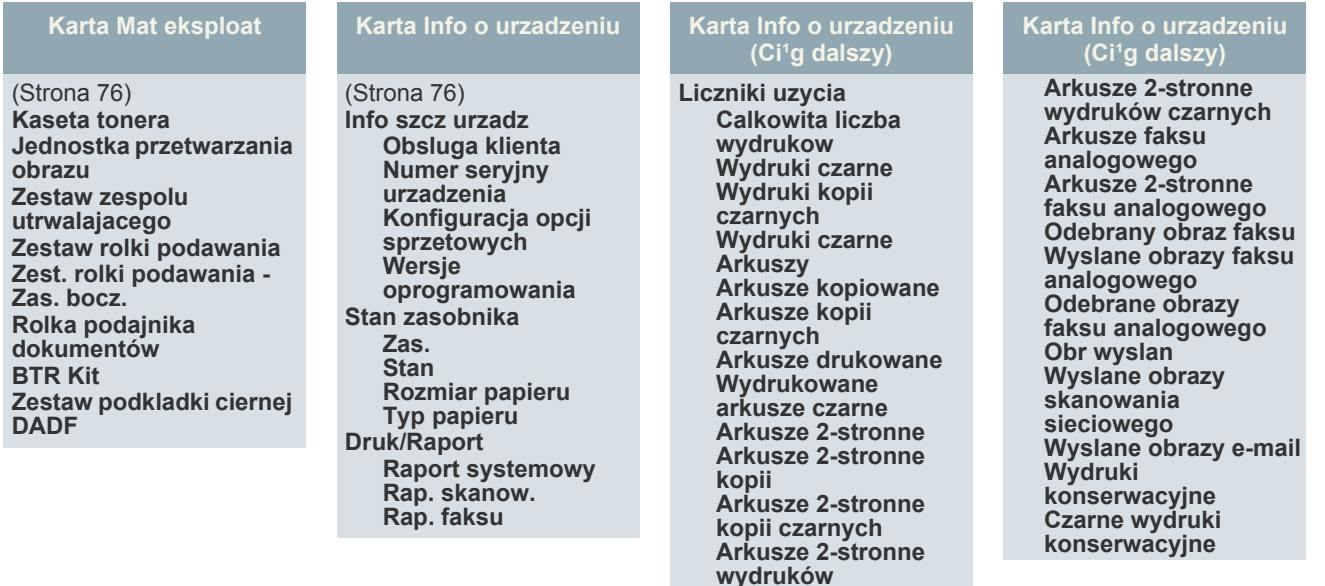

### **Ustaw admin**

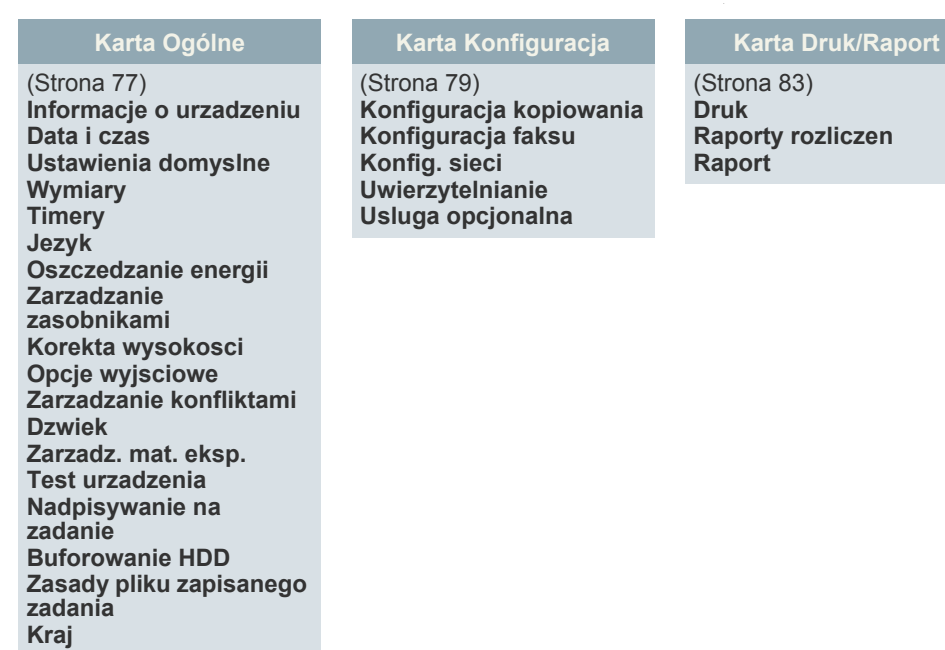

### **Raport uzycia stron**

Po wyświetleniu komunikatu "Czy na pewno chcesz wydrukowac?" naciśnij przycisk "Tak".

### <span id="page-22-0"></span>**Przycisk Job Status**

W tym menu wyświetlone są zadania w toku, oczekujące, ukończone oraz komunikaty ostrzegawcze, na przykład dotyczące błędu. (Patrz "Przycisk Job Status" na [stronie 19.](#page-18-3))

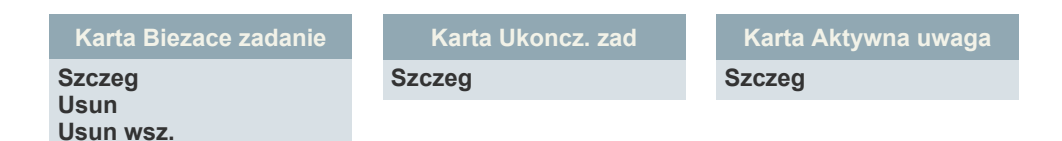

Wprowadzenie**\_23**

# <span id="page-23-0"></span>**Dostarczone oprogramowanie**

Po skonfigurowaniu urządzenia i podłączeniu go do komputera należy zainstalować oprogramowanie drukarki i skanera. Użytkownicy systemu Windows lub Mac OS mogą zainstalować oprogramowanie z dostarczonej płyty CD. Użytkownicy systemu Linux powinni pobrać oprogramowanie z witryny internetowej firmy Samsung (www.samsung.com/printer), a następnie zainstalować je.

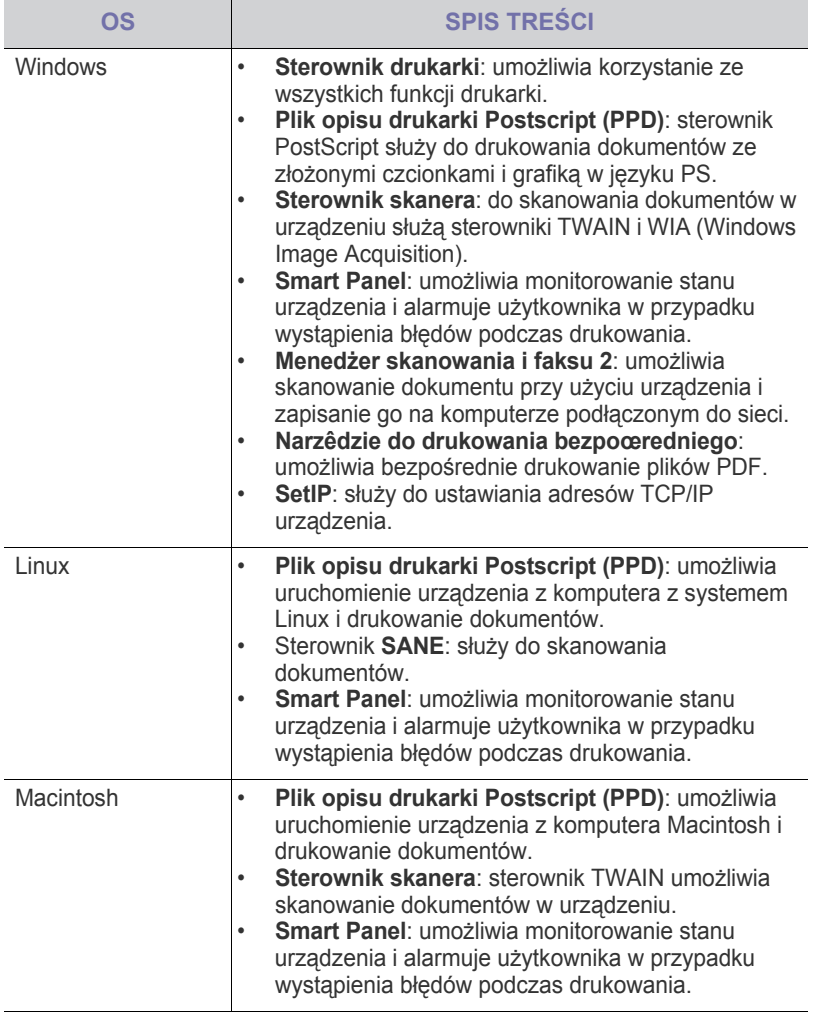

# <span id="page-23-1"></span>**Funkcje sterownika drukarki**

Sterownik drukarki obsługuje następujące standardowe funkcje:

- wybór orientacji, rozmiaru, źródła papieru i typu nośnika;
- liczba kopii.

Ponadto można skorzystać z wielu specjalnych funkcji drukowania. W poniższej tabeli znajduje się ogólny przegląd funkcji obsługiwanych przez sterowniki drukarki:

### <span id="page-23-2"></span>**OS SPIS TREŚCI Sterownik drukarki**

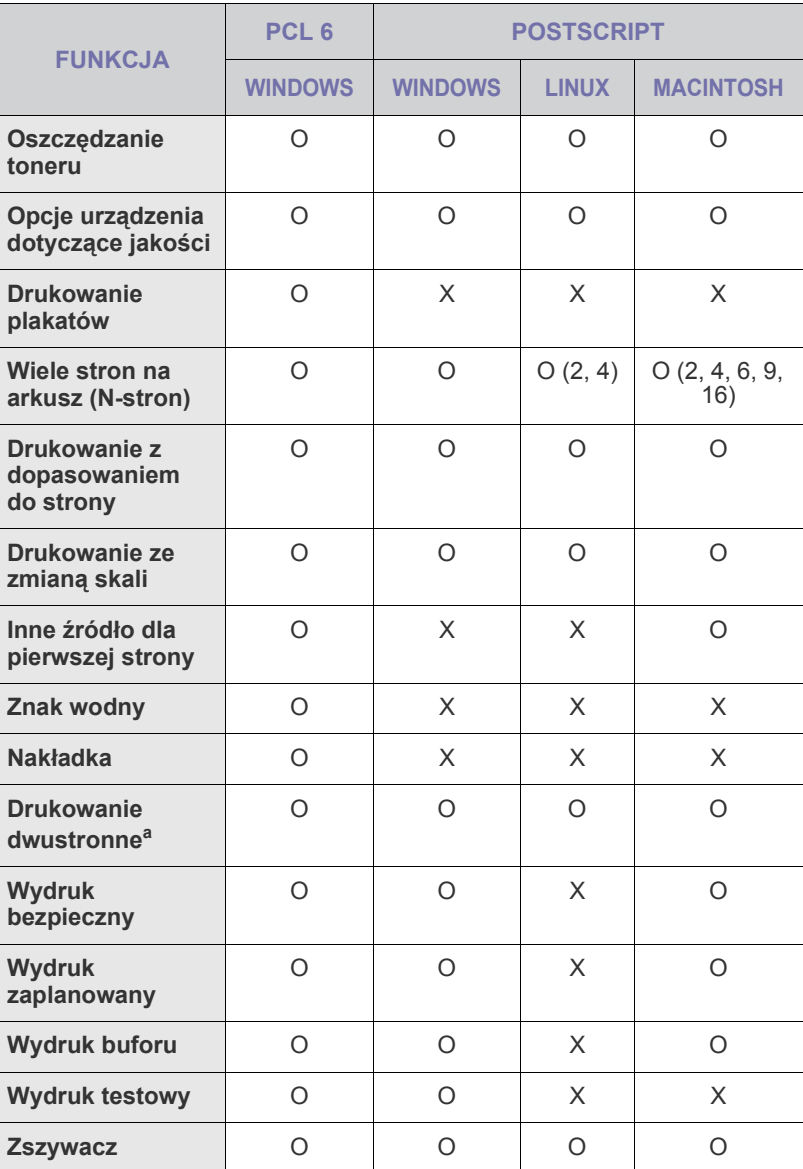

a.Urządzenie z funkcją drukowania dwustronnego wykonuje wydruki na obu stronach papieru.

# <span id="page-24-0"></span>wprowadzenie

Ten rozdział zawiera instrukcje krok po kroku dotyczące konfigurowania urządzenia.

**Niniejszy rozdział obejmuje następujące tematy:**

- • [Konfigurowanie sprz](#page-24-1)ętu
- • [Konfigurowanie sieci](#page-24-2)
- • [Wymagania systemowe](#page-25-2)

# <span id="page-24-1"></span>**KONFIGUROWANIE SPRZĘTU**

Ta sekcja zawiera kroki niezbędne do skonfigurowania sprzętu opisanego w Skróconej instrukcji instalacji. Przeczytaj Skróconą instrukcję instalacji i wykonaj następujące działania.

**1.** Wybierz stabilne miejsce.

Należy wybrać równą, stabilną powierzchnię z taką ilością wolnej przestrzeni, która zapewnia odpowiedni przepływ powietrza. Należy pozostawić dodatkowe wolne miejsce, aby umożliwić otwieranie pokryw i zasobników.

Miejsce powinno być dobrze wentylowane i znajdować się z dala od światła słonecznego, źródeł ciepła, zimna oraz wilgoci. Nie należy umieszczać urządzenia w pobliżu krawędzi biurka lub stołu.

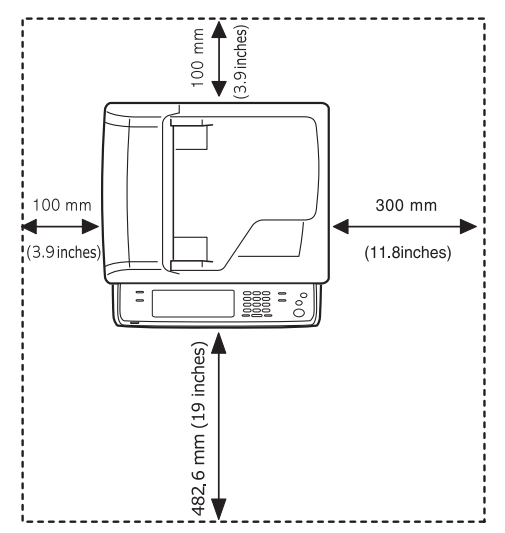

Urządzenie jest przystosowane do drukowania na wysokości maksymalnie 1 000 m nad poziomem morza. W celu zoptymalizowania drukowania należy zapoznać się z ustawieniem wysokości. Więcej informacji można znaleźć na stronie [29](#page-28-1).

- • [Instalowanie oprogramowania](#page-26-3)
- • [Ustawienia podstawowe urz](#page-28-0)ądzenia
- • [Korzystanie z klawiatury](#page-30-1)

Ustaw urządzenie na płaskiej, stabilnej powierzchni tak, aby nachylenie nie przekraczało 5 mm. W przeciwnym razie może to mieć wpływ na jakość drukowania.

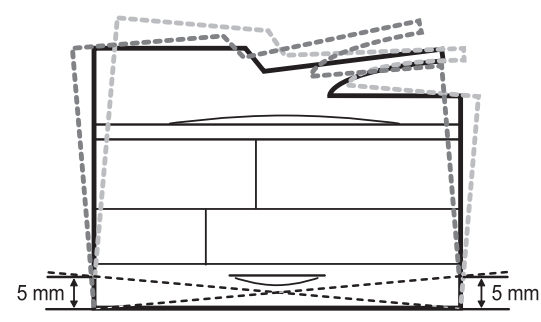

- **2.** Rozpakuj urządzenie i sprawdź, czy zostały dostarczone wszystkie wymagane elementy.
- **3.** Zdejmij taśmę zabezpieczającą urządzenie.
- **4.** Zainstaluj kasetę z tonerem i zespół obrazowania.
- **5.** Załaduj papier. (Patrz "Wkł[adanie papieru" na stronie 38.\)](#page-37-2)
- **6.** Upewnij się, że wszystkie kable są podłączone do urządzenia.
- **7.** Włącz urządzenie.
	- Podczas przenoszenia urządzenia nie wolno go przechylać ani odwracać. W przeciwnym razie wnętrze urządzenia może zostać zanieczyszczone tonerem, co może spowodować uszkodzenie urządzenia lub złą jakość wydruków.
	- Jeśli przenosisz urządzenie lub jeśli urządzenie nie było używane przez długi czas, włącz zasilanie i poczekaj, aż urządzenie przejdzie w tryb gotowości. Następnie zamknij pokrywę skanera i wyłącz zasilanie. Otwórz pokrywę skanera i zamknij blokadę skanera.

# <span id="page-24-2"></span>**KONFIGUROWANIE SIECI**

Aby urządzenie mogło pracować jako drukarka sieciowa, należy skonfigurować w nim protokoły sieciowe. Podstawowe ustawienia sieciowe można wybrać, korzystając z ekranu dotykowego urządzenia.

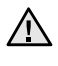

Aby skorzystać z kabla USB, należy podłączyć go bezpośrednio do komputera i urządzenia, a następnie zapoznać się z *sekcją Oprogramowanie*.

# <span id="page-25-0"></span>**Obsługiwane systemy operacyjne**

W poniższej tabeli zostały przedstawione środowiska sieciowe obsługiwane przez urządzenie:

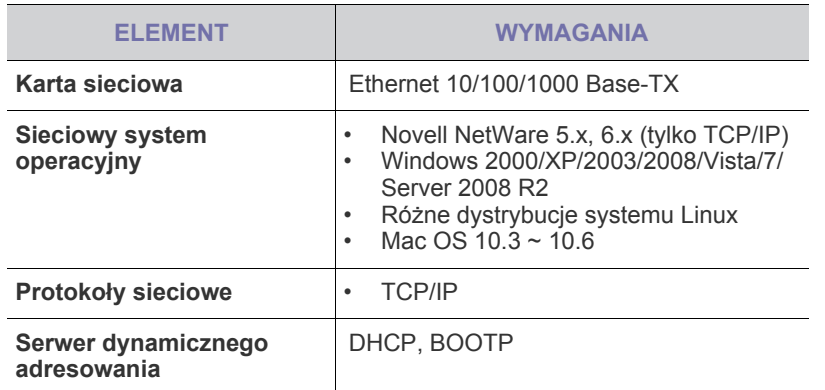

Jeśli urządzenie pracuje w środowisku bez statycznego adresu IP i  $[{\mathscr{D}}]$ konieczne jest skonfigurowanie protokołu sieciowego DHCP, przejdź pod adres [http://developer.apple.com/networking/bonjour/download/,](http://developer.apple.com/networking/bonjour/download/) wybierz program Bonjour odpowiedni dla systemu operacyjnego posiadanego komputera, a następnie zainstaluj program. Ten program umożliwia automatyczną konfigurację parametrów sieci. Postępuj zgodnie z instrukcjami w oknie instalacji. Ten program nie obsługuje systemu Linux.

### <span id="page-25-1"></span>**Konfigurowanie ustawień protokołu sieciowego z poziomu urządzenia**

Aby skonfigurować parametry sieci TCP/IP, należy wykonać poniższe kroki.

- **1.** Upewnij się, że urządzenie jest podłączone do sieci za pośrednictwem kabla Ethernet RJ-45.
- **2.** Upewnij się, że urządzenie jest włączone.
- **3.** Naciśnij przycisk **Machine Setup** na panelu sterowania.
- **4.** Naciśnij przycisk **Ustaw admin**.
- **5.** Kiedy zostanie wyświetlony monit logowania, wprowadź hasło. Dotknij obszaru wprowadzania hasła. Zostanie wyświetlony znak zapytania. Użyj klawiatury numerycznej na panelu sterowania, aby wprowadzić hasło. Po wprowadzeniu hasła naciśnij przycisk **OK**. (Ustawienie fabryczne: 1111)
- **6.** Naciśnij kartę **Konfiguracja** > **Konfig. sieci**.
- **7.** Wybierz opcję **Protokól TCP/IP**.
	- **Protokól AppleTalk:** Ten protokół jest powszechnie używany w środowiskach sieciowych komputerów Macintosh.
	- **Szybkosc sieci Ethernet:** Można wybrać szybkość komunikacji połączeń sieci Ethernet.
- **8.** Naciśnij przycisk **Ustawienia IP**.

**9.** Wybierz opcję **Statyczny**, a następnie wprowadź dane w polach adresów **Adres IP**, **Mas.podsieci** i **Brama**. Dotknij obszaru wprowadzania, a następnie wprowadź adresy, korzystając z klawiatury numerycznej na panelu sterowania.

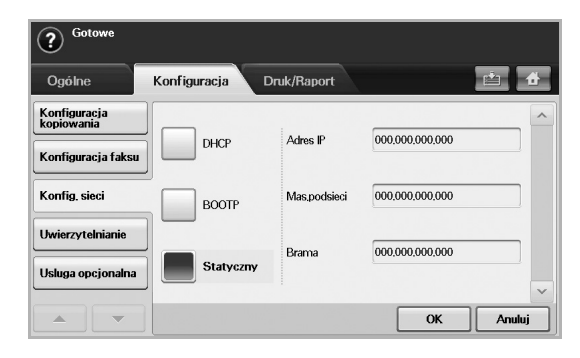

W przypadku braku pewności co do sposobu konfiguracji należy skontaktować się z administratorem sieci.

**10.** Naciśnij przycisk **OK**.

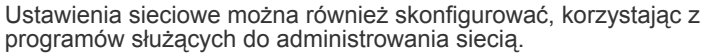

- **SyncThru™ Web Admin Service**: Oparte na sieci Web rozwiązanie do zarządzania drukarką przeznaczone dla administratorów sieci. Program **SyncThru™ Web Admin Service** umożliwia efektywne zarządzanie urządzeniami sieciowymi i zdalne monitorowanie oraz rozwiązywanie problemów związanych z urządzeniami sieciowymi z dowolnego miejsca, w którym można uzyskać dostęp do firmowej sieci intranet. Pobierz ten program z witryny <http://solution.samsungprinter.com>.
- **SyncThru™ Web Service**: To jest serwer WWW wbudowany w drukarkę sieciową. Jeżeli zalogujesz się przy użyciu identyfikatora i hasła administratora, umożliwia on:
	- Konfigurowanie parametrów sieciowych niezbędnych do podłączenia urządzenia do różnych środowisk sieciowych.
	- Dostosowanie ustawień urządzenia.
	- Dostosowywanie ustawień poczty e-mail i konfigurowanie książki adresowej do skanowania do wiadomości e-mail.
	- Dostosowywanie ustawień serwera i konfigurowanie książki adresowej pod kątem przesyłania danych skanowania do serwerów FTP lub SMB.
	- Dostosowanie ustawień drukarki, kopiowania i faksu.
- **SetIP**: Program narzędziowy umożliwiający wybieranie interfejsów sieciowych i ręczne konfigurowanie adresów IP używanych dla protokołu TCP/IP. Patrz "Korzystanie z programu [SetIP"](#page-30-0) na stronie [31.](#page-30-0)

# <span id="page-25-2"></span>**WYMAGANIA SYSTEMOWE**

Przed rozpoczęciem pracy należy sprawdzić, czy komputer spełnia poniższe wymagania:

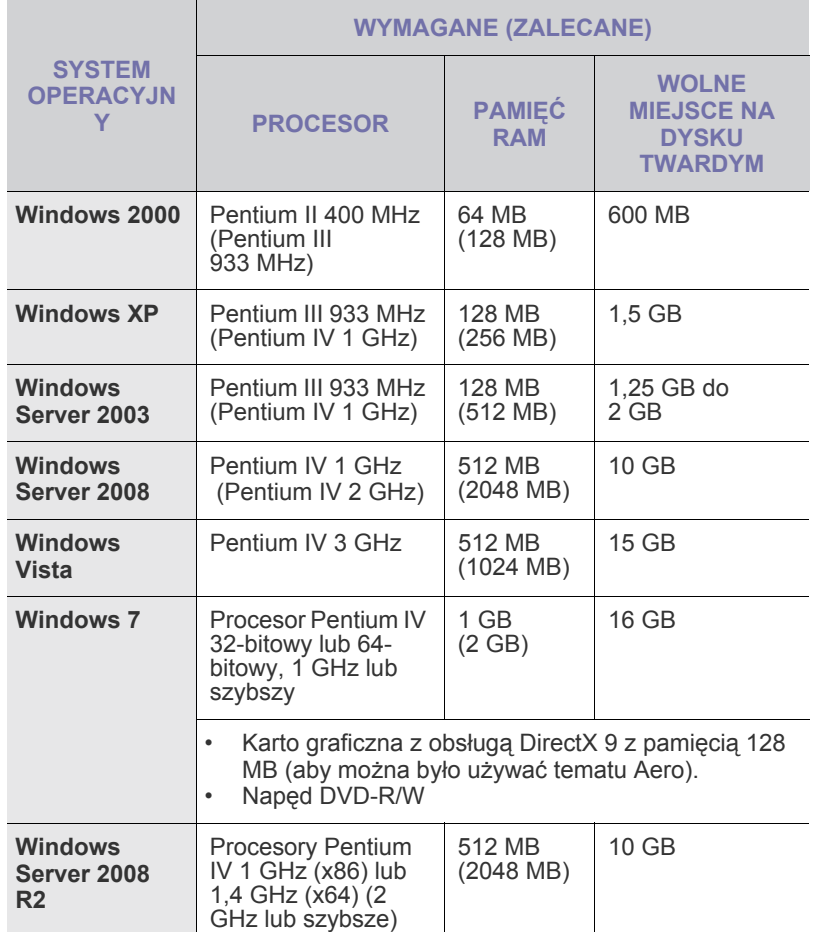

 $\mathscr{D}_1$ • Dla wszystkich systemów operacyjnych Windows wymagany jest program Internet Explorer w wersji 5.0 lub nowszej.

- Program ten mogą zainstalować tylko użytkownicy z uprawnieniami administratora.
- Oprogramowanie **Windows Terminal Services** jest kompatybilne z tym urządzeniem.

### <span id="page-26-0"></span>**Windows Macintosh**

<span id="page-26-1"></span>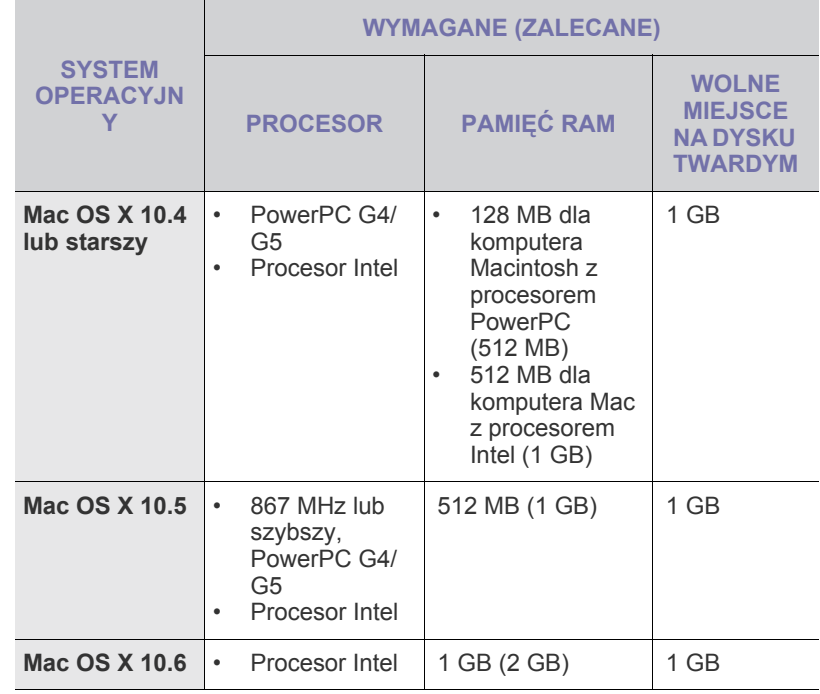

### <span id="page-26-2"></span>**Linux**

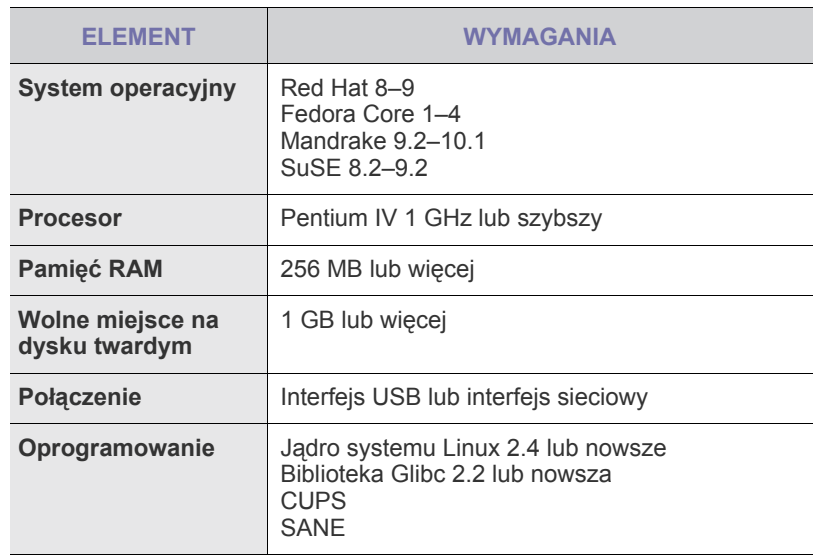

W

• Do pracy z dużymi, zeskanowanymi obrazami konieczne jest ustawienie partycji wymiany o wielkości 300 MB lub większej.

• Sterownik skanera dla systemu Linux obsługuje maksymalną rozdzielczość optyczną.

# <span id="page-26-3"></span>**INSTALOWANIE OPROGRAMOWANIA**

Należy zainstalować oprogramowanie urządzenia konieczne do drukowania. Oprogramowanie to obejmuje sterowniki, aplikacje i inne łatwe w obsłudze programy.

- W
	- Następująca procedura jest używana w przypadku korzystania z urządzenia w sieci. Jeśli urządzenie ma zostać podłączone za pomocą kabla USB, zapoznaj się z *sekcją Oprogramowanie*.
	- Poniższa procedura dotyczy systemu operacyjnego Windows XP. Procedury, okna oraz komunikaty wyświetlane podczas instalacji mogą różnić się w zależności od systemu operacyjnego, konfiguracji drukarki lub używanego interfejsu. (Patrz *sekcja Oprogramowanie*).
- **1.** Upewnij się, że konfiguracja sieciowa urządzenia została zakończona. ([Patrz "Konfigurowanie sieci" na stronie 25.\)](#page-24-2) Przed rozpoczęciem instalacji należy zamknąć wszystkie uruchomione aplikacje.
- **2.** Włóż dysk CD-ROM z oprogramowaniem drukarki do napędu CD-ROM. Płyta CD-ROM powinna zostać automatycznie uruchomiona i na ekranie powinno pojawić się okno instalacji. Jeżeli okno instalacji nie zostanie wyświetlone, kliknij kolejno **Start** >

**Uruchom.** Wprowadź ciąg X:\**Setup.exe**, zastępując znak "X" literą odpowiadającą napędowi, a następnie kliknij przycisk **OK**. W przypadku używania systemu Windows Vista, Windows 7 i Windows Server 2008 R2 kliknij **Start** > **Wszystkie programy** > **Akcesoria** > **Uruchom** i wpisz X:\**Setup.exe**.

Jeśli okno **Autoodtwarzanie** zostanie wyświetlone w systemie Windows Vista, Windows 7 i Windows Server 2008 R2, kliknij **Uruchom Setup.exe** w polu **Zainstaluj lub uruchom program**, a następnie kliknij **Kontynuuj** w oknie **Kontrola konta u¿ytkownika**.

**3.** Kliknij przycisk **Dalej**.

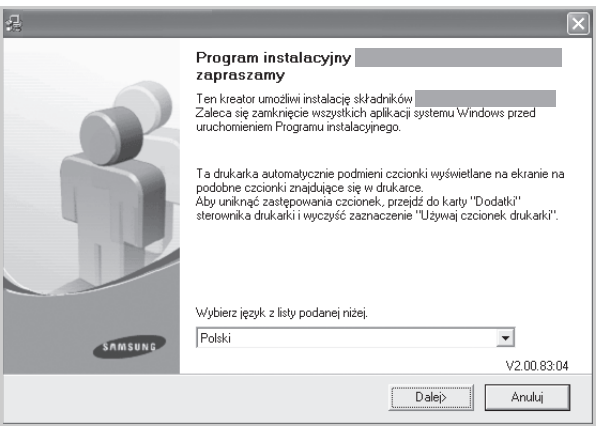

• Powyższe okno może się nieco różnić w przypadku ponownego instalowania sterownika.

**4.** Wybierz pozycję **Standardowa instalacja drukarki sieciowej**, a następnie kliknij przycisk **Dalej**.

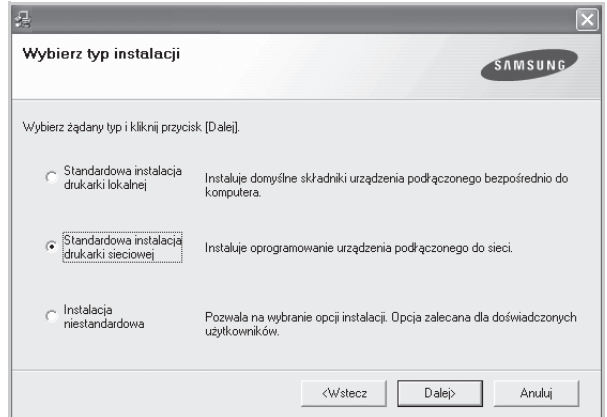

**5.** Pojawi się lista urządzeń dostępnych w sieci. Wybierz z listy drukarkę, którą chcesz zainstalować, i kliknij przycisk **Dalej**.

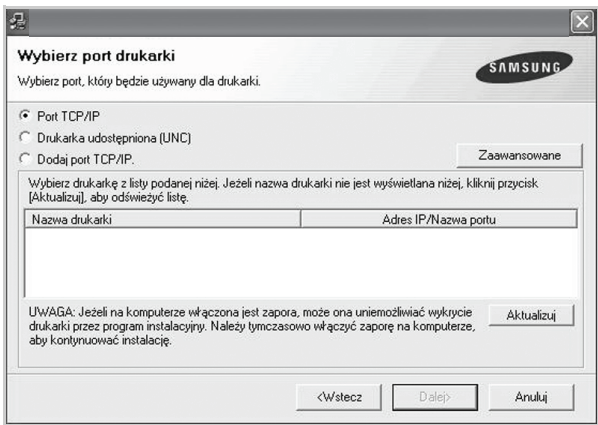

- Po kliknięciu przycisku **Advanced** można wyszukać drukarkę na liście **SNMP Community name**. Nazwa domyślna to "public"
- Jeśli na liście nie ma danego urządzenia, kliknij przycisk **Aktualizuj**, aby odświeżyć listę, lub wybierz opcję **Dodaj port TCP/IP.**, aby dodać urządzenie do sieci. W tym celu wprowadź nazwę portu i adres IP urządzenia.

Aby sprawdzić adres IP lub MAC urządzenia, wydrukuj stronę konfiguracyjną sieci. [\(Patrz "Drukowanie raportu" na stronie 83.](#page-82-1))

• Aby znaleźć współużytkowaną drukarkę sieciową (ścieżkę UNC), wybierz opcję **Drukarka udostêpniona (UNC)** i wprowadź nazwę drukarki ręcznie lub znajdź współużytkowaną drukarkę, klikając przycisk **Przegl<sup>1</sup>daj**.

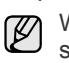

W przypadku braku pewności co do adresu IP należy skontaktować się z administratorem sieci lub wydrukować informacje o konfiguracji sieci. (Patrz "Drukowanie raportu" na [stronie 83.\)](#page-82-1)

- **6.** Po zakończeniu instalacji zostanie wyświetlone okno z prośbą o wydrukowanie strony testowej oraz zarejestrowanie się jako użytkownik urządzeń Samsung, co pozwoli na otrzymywanie materiałów informacyjnych od firmy Samsung. W tym celu zaznacz odpowiednie pola i kliknij przycisk **Zakoñcz**.
	- Jeżeli po przeprowadzeniu instalacji urządzenie nie działa W prawidłowo, należy ponownie zainstalować sterownik drukarki. Patrz *sekcja Oprogramowanie*.
		- W trakcie procesu instalacji sterownika drukarki, instalator sterownika wykrywa informacje o lokalizacji systemu operacyjnego i ustawia domyślny format strony urządzenia. Jeśli jest używana inna lokalizacja systemu Windows, należy tak zmienić wielkość papieru, aby odpowiadała ona zazwyczaj używanemu papierowi. Po zakończeniu instalacji należy przejść do właściwości drukarki, aby zmienić format papieru.

# <span id="page-28-0"></span>**USTAWIENIA PODSTAWOWE URZĄDZENIA**

Po ukończeniu instalacji zalecane jest skonfigurowanie ustawień domyślnych urządzenia. Aby wybrać lub zmienić określone wartości, należy zapoznać się z następną sekcją.

# <span id="page-28-1"></span>**Ustawianie wysokości**

Na jakość wydruku wpływ ma ciśnienie atmosferyczne, zależne od wysokości nad poziomem morza, na której urządzenie jest używane. Poniższe informacje pozwalają na skonfigurowanie urządzenia w celu uzyskania jak najwyższej jakości wydruku.

Przed ustawieniem wysokości n.p.m. należy ustalić wysokość, na jakiej urządzenie będzie używane.

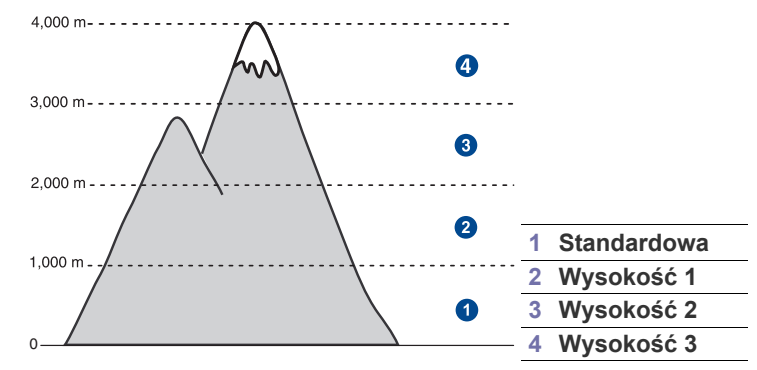

- **1.** Wprowadź adres IP urządzenia w formie adresu URL w przeglądarce i kliknij opcję **PrzejdŸ**, aby uzyskać dostęp do witryny internetowej urządzenia.
- 2. Kliknij przycisk Ustawienia urz<sup>1</sup>dzenia.
- **3.** Kliknij przycisk **Korekta wysokoœci**.
- **4.** Wybierz odpowiednią wartość wysokości.
- **5.** Kliknij przycisk **Zastosuj**.

# <span id="page-28-2"></span>**Dotyczy tylko Chin**

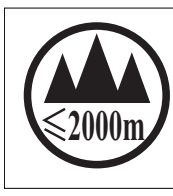

仅适用于海拔2000m以下地区安全使用。

 $\langle 2000\text{m}$ ੀ $\gamma$  ਅਗ੍ਰਹਜ਼ੀ $\gamma$ ੀ ਅਗਿਆਨੀ ਅਤੇ ਪੁਰਸ਼ੀ ਅਤੇ ਅਗਿਆਨੀ ਅਗਿਆਨੀ ਅਗਿਆਨੀ ਅਗਿਆਨੀ ਅ

"ज्ञुत्राञ्चेदि द्रॅब्ग व्यवाद्यर्घे क्वर्न् श्ले2000वर्षु बालुवार्षिद् राज्ञेद वेदायेदार्श्चेदाञ्जयद्युबा

دېڭىز يۈزىدىن 2000 مېتر تۆۋەن رايونلاردىلا بىخەتەر ئىشلەتكىلى بولىدۇ

Dan hab yungh youq gij digih haijbaz 2000 m doxroengz haenx ancienz sawjyungh.

# <span id="page-28-3"></span>**Ustawianie hasła uwierzytelniania**

Aby skonfigurować urządzenie lub zmienić ustawienia, należy się zalogować. Aby zmienić hasło, należy wykonać poniższe kroki.

- **1.** Naciśnij przycisk **Machine Setup** na panelu sterowania.
- **2.** Naciśnij przycisk **Ustaw admin**.
- **3.** Kiedy zostanie wyświetlony monit logowania, wprowadź hasło. Dotknij obszaru wprowadzania hasła, a po wyświetleniu znaku zapytania użyj klawiatury numerycznej na panelu sterowania, aby wprowadzić hasło. Następnie naciśnij przycisk **OK**. (Ustawienie fabryczne: 1111)
- **4.** Naciśnij kartę **Konfiguracja** > **Uwierzytelnianie**.
- **5.** Naciśnij przycisk **Zmien haslo administratora**.

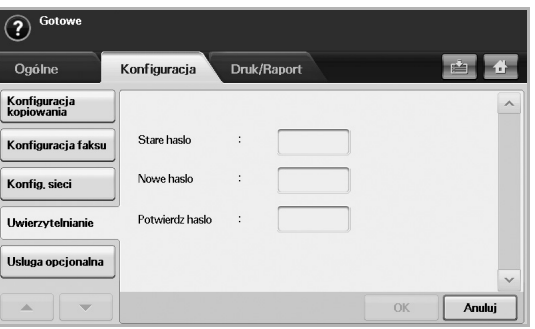

- **6.** Wprowadź stare i nowe hasło, a następnie potwierdź nowe hasło.
- **7.** Naciśnij przycisk **OK**.

# <span id="page-28-4"></span>**Ustawianie daty i godziny**

Data i godzina są wykorzystywane przez funkcję opóźnionego drukowania i wysyłania faksów, a także są drukowane na raportach. Jeżeli ustawienia są nieprawidłowe, należy je zmienić.

W przypadku odcięcia zasilania urządzenia po jego przywróceniu należy ponownie ustawić właściwą godzinę i datę.

- **1.** Naciśnij przycisk **Machine Setup** na panelu sterowania.
- **2.** Naciśnij przycisk **Ustaw admin**.
- **3.** Po pojawieniu się komunikatu logowania należy wprowadzić z klawiatury numerycznej hasło i nacisnąć przycisk **OK**. [\(Patrz](#page-28-3)  "Ustawianie hasł[a uwierzytelniania" na stronie 29.\)](#page-28-3)
- **4.** Naciśnij kartę **Ogólne** > **Data i czas** > **Data i czas**.
- **5.** Wybierz datę i godzinę, korzystając z przycisków ze strzałkami w lewo/w prawo. Można także dotknąć obszaru wprowadzania i użyć klawiatury numerycznej na panelu sterowania.
- **6.** Naciśnij przycisk **OK**.
	- Aby zmienić format daty i godziny, należy użyć przycisków **Format daty** i **Format czasu**.

# <span id="page-28-5"></span>**Zmiana języka wyświetlacza**

Aby zmienić język interfejsu wyświetlacza, należy wykonać poniższe kroki.

- **1.** Naciśnij przycisk **Machine Setup** na panelu sterowania.
- **2.** Naciśnij przycisk **Ustaw admin**.
- **3.** Po pojawieniu się komunikatu logowania należy wprowadzić z klawiatury numerycznej hasło i nacisnąć przycisk **OK**. [\(Patrz](#page-28-3)  "Ustawianie hasł[a uwierzytelniania" na stronie 29.\)](#page-28-3)
- **4.** Naciśnij kartę **Ogólne**.
- **5.** Naciśnij przycisk ze strzałką w dół, aby przejść do odpowiedniego ekranu, a następnie naciśnij przycisk **Jezyk**.
- **6.** Wybierz właściwy język.

**7.** Naciśnij przycisk **OK**.

# <span id="page-29-0"></span>**Ustawianie limitu czasu zadania**

Jeżeli przez określony czas nie zostaną wprowadzone żadne polecenia, urządzenie opuszcza bieżącą lokalizację. Można ustawić czas oczekiwania urządzenia.

- **1.** Naciśnij przycisk **Machine Setup** na panelu sterowania.
- **2.** Naciśnij przycisk **Ustaw admin**.
- **3.** Po pojawieniu się komunikatu logowania należy wprowadzić z klawiatury numerycznej hasło i nacisnąć przycisk **OK**. [\(Patrz](#page-28-3)  "Ustawianie hasł[a uwierzytelniania" na stronie 29.\)](#page-28-3)
- **4.** Naciśnij kartę **Ogólne**.
- **5.** Naciśnij przycisk **Timery**.
- **6.** Wybierz opcję **Limit czasu systemu**.
	- Opcję **Lim cz. wst. zad** można ustawić na ponad godzinę.
- **7.** Wybierz opcję **Wl.**.
- **8.** Określ czas, korzystając z przycisków ze strzałkami w lewo/w prawo.
- **9.** Naciśnij przycisk **OK**.

# <span id="page-29-4"></span><span id="page-29-1"></span>**Korzystanie z funkcji oszczędzania energii**

Urządzenie wyposażone jest w funkcje oszczędzania energii.

- **1.** Naciśnij przycisk **Machine Setup** na panelu sterowania.
- **2.** Naciśnij przycisk **Ustaw admin**.
- **3.** Po pojawieniu się komunikatu logowania należy wprowadzić z klawiatury numerycznej hasło i nacisnąć przycisk **OK**. [\(Patrz](#page-28-3)  "Ustawianie hasł[a uwierzytelniania" na stronie 29.\)](#page-28-3)
- **4.** Naciśnij kartę **Ogólne**.
- **5.** Naciśnij przycisk ze strzałką w dół, aby przejść do odpowiedniego ekranu, a następnie naciśnij przycisk **Oszczedzanie energii**.
- **6.** Wybierz odpowiednie opcje i czas.

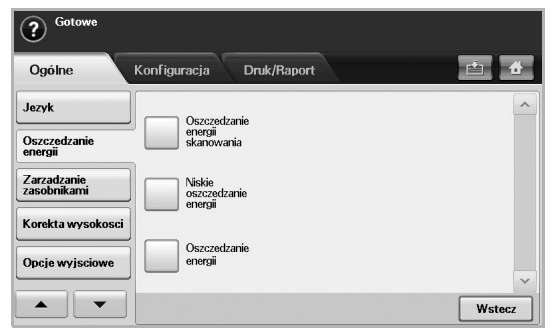

- **Oszczedzanie energii skanowania**: Wyłączanie lampy umieszczonej pod szybą skanera.
- **Niskie oszczedzanie energii**: Utrzymywanie temperatury zespołu utrwalającego poniżej 100 °C i wyłączanie wentylatorów we wnętrzu urządzenia z wyjątkiem głównego wentylatora zespołu utrwalającego.
- **Oszczedzanie energii**: Wyłączanie wszystkich wentylatorów po upływie określonego czasu (łącznie z wentylatorem zespołu utrwalającego).
- **7.** Naciśnij przycisk **OK**.

# <span id="page-29-2"></span>**Wybieranie domyślnego zasobnika i papieru**

Można wybrać zasobnik oraz papier, który będzie używany do zadań drukowania. [\(Patrz "Ustawienia na karcie Ogólne" na stronie 77.](#page-76-2))

- **1.** Naciśnij przycisk **Machine Setup** na panelu sterowania.
- **2.** Naciśnij przycisk **Ustaw admin**.
- **3.** Po pojawieniu się komunikatu logowania należy wprowadzić z klawiatury numerycznej hasło i nacisnąć przycisk **OK**. [\(Patrz](#page-28-3)  "Ustawianie hasł[a uwierzytelniania" na stronie 29.\)](#page-28-3)
- **4.** Naciśnij kartę **Ogólne**.
- **5.** Naciśnij przycisk ze strzałką w dół, aby przejść do odpowiedniego ekranu, a następnie naciśnij przycisk **Zarzadzanie zasobnikami**.
- **6.** Wybierz zasobnik i jego opcje wraz z rozmiarem i typem papieru.
- **7.** Naciśnij przycisk **OK**.

Jeżeli nie zainstalowano zasobnika opcjonalnego, opcje dotyczące zasobnika na tym ekranie będą wyszarzone.

# <span id="page-29-3"></span>**Zmiana ustawień domyślnych**

Można równocześnie zmienić ustawienia domyślne funkcji kopiowania, obsługi faksów, poczty e-mail, skanowania i papieru.

- **1.** Naciśnij przycisk **Machine Setup** na panelu sterowania.
- **2.** Naciśnij przycisk **Ustaw admin**.
- **3.** Po pojawieniu się komunikatu logowania należy wprowadzić z klawiatury numerycznej hasło i nacisnąć przycisk **OK**. [\(Patrz](#page-28-3)  "Ustawianie hasł[a uwierzytelniania" na stronie 29.\)](#page-28-3)
- **4.** Naciśnij kartę **Ogólne** > **Ustawienia domyslne** > **Opcja domysl**.
- **5.** Naciśnij przycisk funkcji, której ustawienia chcesz zmienić, po czym zmodyfikuj ustawienia.

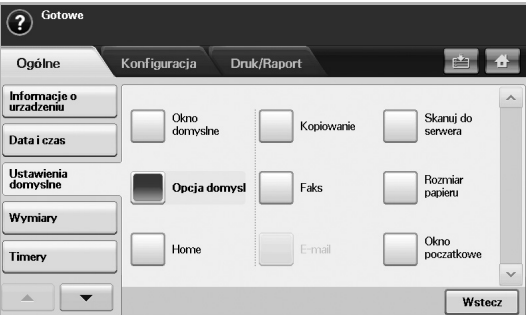

Na przykład, aby zmienić ustawienia domyślne jasności i zaciemnienia dla zadań kopiowania, naciśnij kolejno przyciski **Kopiowanie** > **Zaciemnienie** i dostosuj ustawienia jasności i zaciemnienia.

**6.** Naciśnij przycisk **OK**.

# <span id="page-30-0"></span>**Korzystanie z programu SetIP**

Ten program jest przeznaczony do ustawiania sieciowego adresu IP za pomocą adresu MAC tj. numeru seryjnego karty sieciowej drukarki. Jest to szczególnie przydatne dla administratora sieci, umożliwiając równoczesne ustawienie kilku adresów IP.

Poniższa procedura dotyczy systemu Windows XP. W przypadku korzystania z systemu Macintosh lub Linux OS patrz sekcja *Oprogramowanie*.

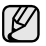

- Z programu **SetIP** można korzystać tylko wówczas, gdy urządzenie jest podłączone do sieci.
- Poniższa procedura dotyczy systemu operacyjnego Windows XP.
- Jeśli urządzenie jest wykorzystywane w środowisku dynamicznie przydzielanych adresów IP i wymaga konfiguracji protokołu sieciowego DHCP, należy przejść do witryny [http://](http://developer.apple.com/networking/bonjour/download/) [developer.apple.com/networking/bonjour/download/,](http://developer.apple.com/networking/bonjour/download/) wybrać program Bonjour for Windows zgodnie z używanym systemem operacyjnym, a następnie zainstalować program. Ten program umożliwi automatyczną konfigurację tego parametru sieciowego. Postępuj zgodnie z instrukcjami wyświetlanymi w oknie instalacji. Ten program nie obsługuje systemu Linux.

### **Instalacja programu**

- **1.** Włóż do napędu dysk CD ze sterownikiem dostarczony z urządzeniem. Zamknij okno autostartu, jeśli zostanie wyświetlone.
- **2.** Uruchom **Eksplorator Windows** i otwórz dysk X. (X oznacza napęd dysków CD-ROM.)
- **3.** Dwukrotnie kliknij **Aplikacja** > **SetIP**.
- **4.** Otwórz folder języka, który ma być używany.
- **5.** Dwukrotnie kliknij **Setup.exe**, aby zainstalować ten program.
- **6.** Postępuj zgodnie z instrukcjami wyświetlanymi w oknie, aby zakończyć instalację.

### **Uruchamianie programu**

- **1.** Wydrukuj raport informacji o ustawieniach sieci dla urządzenia zawierający adres MAC urządzenia. (Patrz "Drukowanie raportu" na [stronie 83.\)](#page-82-1)
- **2.** Z menu Windows **Start** wybierz **Wszystkie programy** > **Samsung Network Printer Utilities** > **SetIP**.
- 3. Kliknij pozycję  $|\mathbf{C}||$  w oknie SetIP, aby otworzyć okno konfiguracji TCP/ IP.
- **4.** Wprowadź adres MAC karty, adres IP, maskę podsieci i bramę domyślną, a następnie kliknij przycisk **Zastosuj**.

We wprowadzanym adresie MAC nie może się znajdować znak  $\varnothing$ dwukropka (:).

- **5.** Kliknij przycisk **OK.**. Urządzenie wydrukuje informacje o sieci. Sprawdź, czy wszystkie ustawienia są prawidłowe.
- **6.** Kliknij przycisk **Zakoñcz**, aby zamknąć program **SetIP**.

# <span id="page-30-1"></span>**KORZYSTANIE Z KLAWIATURY**

Korzystając z klawiatury na ekranie dotykowym, można wprowadzać litery, cyfry lub symbole specjalne. Układ przycisków jest podobny do układu klawiszy normalnej klawiatury, co ułatwia użytkowanie.

Dotknij obszaru wprowadzania w miejscu, gdzie wymagane jest wpisanie określonych znaków. Na ekranie zostanie wyświetlona klawiatura. Klawiatura poniżej przedstawia małe litery. Jest to ustawienie domyślne.

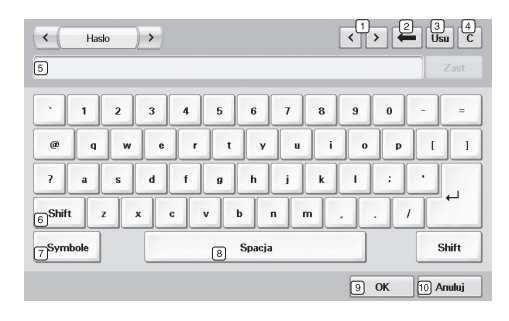

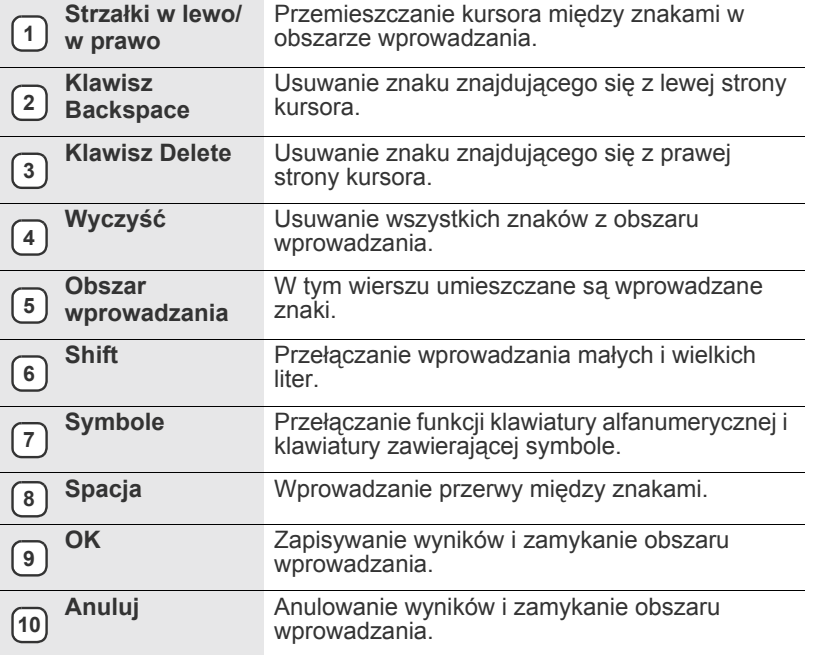

W przypadku konieczności wprowadzenia adresu e-mail zostanie wyświetlona klawiatura służąca do tego celu. Po wprowadzeniu adresu należy nacisnąć przycisk **OK**, aby uaktywnić wprowadzony adres. Naciskając znajdujący się z boku przycisk ze strzałką, można przełączać wprowadzanie informacji w polach **Od**, **Do**, **DW**, **UDW**, **Temat** i **Wiadomosc** (w tej kolejności).

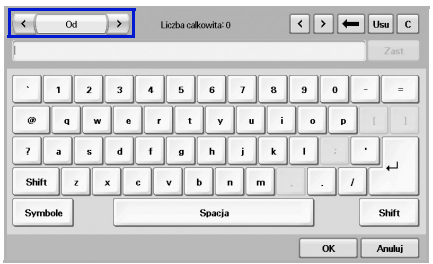

• Samsung Easy Document Creator to aplikacja ułatwiająca skanowanie, łączenie i zapisywanie dokumentów w różnych formatach, w tym w formacie .epub. Dokumenty te można udostępniać w serwisach społecznościowych lub za pośrednictwem faksu.

# <span id="page-32-0"></span>ładowanie oryginałów i nośników druku

W tym rozdziale opisano sposób wkładania do urządzenia oryginałów i nośników druku.

**Niniejszy rozdział obejmuje następujące tematy:**

- Wkł[adanie orygina](#page-32-1)łów
- • [Wybieranie no](#page-33-0)śnika wydruku

# <span id="page-32-1"></span>**WKŁADANIE ORYGINAŁÓW**

Do wkładania oryginałów w celu ich skopiowania, zeskanowania i wysłania faksem można użyć szyby skanera lub podajnika dwustronnego DADF.

### <span id="page-32-2"></span>**Na szybie skanera**

Upewnij się, że w podajniku dwustronnym DADF nie ma oryginałów. Jeśli w podajniku dwustronnym DADF zostanie wykryty oryginał, urządzenie nada mu wyższy priorytet niż oryginałowi na szybie skanera. Aby uzyskać najlepszą jakość skanowania, szczególnie w przypadku obrazów kolorowych lub w skali szarości, należy użyć szyby skanera.

**1.** Unieś i otwórz pokrywę skanera.

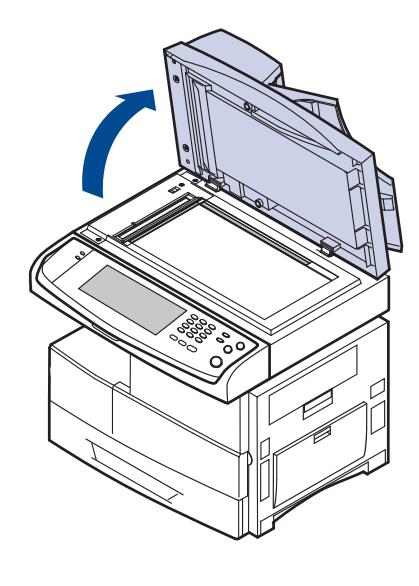

- Wkł[adanie papieru](#page-37-0)
- • [Ustawianie rozmiaru i typu papieru](#page-39-0)
- **2.** Połóż dokument stroną zadrukowaną skierowaną w dół na szybie skanera i wyrównaj go ze wskaźnikiem dopasowania znajdującym się w lewym górnym rogu szyby.

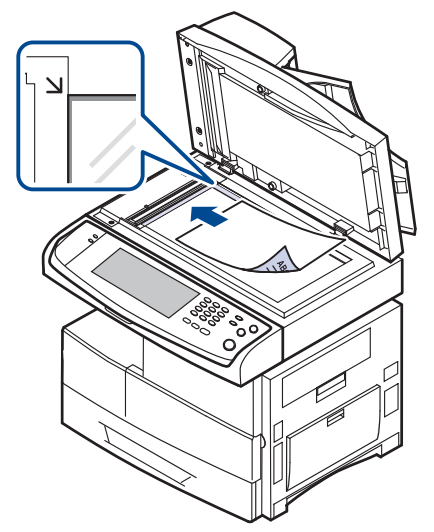

- **3.** Zamknij pokrywę skanera.
	- Pozostawienie otwartej pokrywy podczas kopiowania może wpłynąć na jakość kopii i zużycie toneru.
		- Kurz na szybie skanera może powodować powstawanie czarnych kropek na wydruku. Należy zawsze utrzymywać ją w czystości. (Patrz "Czyszczenie zespoł[u skanowania" na stronie 86.\)](#page-85-9)
		- W przypadku kopiowania strony z książki lub czasopisma należy unieść pokrywę skanera, aż jej zawiasy zostaną zablokowane, a następnie zamknąć pokrywę. Jeśli książka lub czasopismo są grubsze niż 30 mm, należy rozpocząć kopiowanie przy otwartej pokrywie.

# <span id="page-32-3"></span>**Podajnik dwustronny DADF**

Do podajnika dwustronnego DADF można załadować do 100 arkuszy papieru (75 g/m<sup>2</sup>) dla jednego zadania.

W przypadku używania podajnika dwustronnego DADF:

- Nie należy wkładać papieru mniejszego niż 174 x 128 mm lub większego niż 218 x 356 mm.
- Nie należy próbować ładować następujących typów papieru:
	- kalki lub papieru z kalką
	- papieru powlekanego
	- papieru warstwowego lub cienkiego
	- papieru pofałdowanego lub pogiętego
	- papieru pomarszczonego lub pozwijanego
	- papieru podartego.
- Przed załadowaniem należy usunąć wszystkie zszywki i spinacze.
- Przed załadowaniem należy się upewnić, że klej, atrament lub płyn korekcyjny na papierze zdążył już całkowicie wyschnąć.
- Nie należy ładować oryginałów, które zawierają papier o różnych rozmiarach i gramaturze.
- Nie należy ładować książeczek, broszur, folii ani dokumentów mających inne niestandardowe właściwości.

W celu załadowania oryginałów do podajnika dwustronnego DADF:

**1.** Włóż do podajnika dwustronnego DADF oryginał stroną zadrukowaną skierowaną w górę. Upewnij się, że dół stosu oryginałów odpowiada rozmiarowi papieru oznaczonemu w podajniku wejściowym dokumentów.

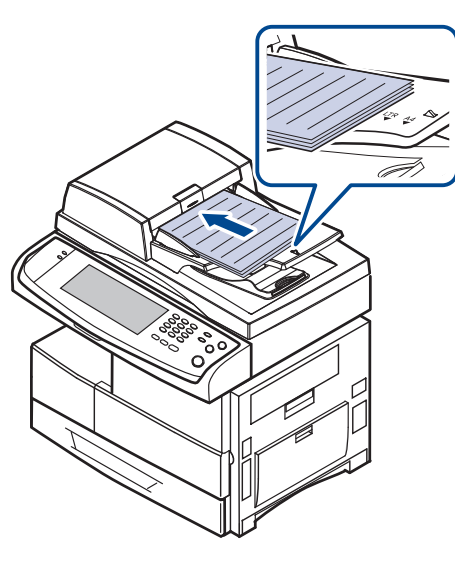

**2.** Dopasuj prowadnice szerokości dokumentu do rozmiaru papieru.

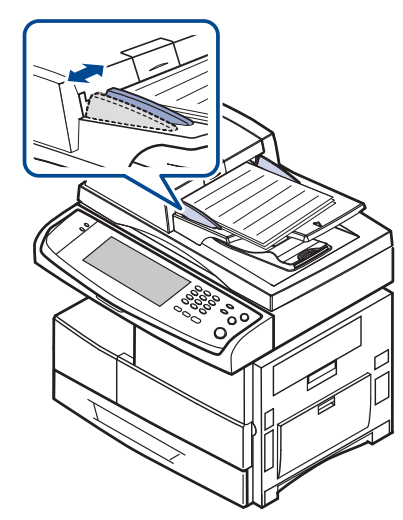

Kurz na płycie podajnika dwustronnego DADF może spowodować powstawanie czarnych linii na wydruku. Należy zawsze utrzymywać ją w czystości.

# <span id="page-33-0"></span>**WYBIERANIE NOŚNIKA WYDRUKU**

Można drukować na różnych nośnikach, takich jak papier zwykły, koperty, etykiety i folia. Należy zawsze używać nośników druku, które spełniają wymagania stosowania w danym urządzeniu. Nośniki druku, które nie są zgodne z zaleceniami podanymi w tym podręczniku użytkownika, mogą powodować następujące problemy:

- niska jakość wydruku,
- częstsze zakleszczenia papieru,
- przedwczesne zużycie urządzenia.

Właściwości nośników, takie jak gramatura, skład, ziarnistość i zawartość wilgoci, to istotne czynniki wpływające na wydajność urządzenia i jakość wydruków. Przy wyborze nośników druku należy uwzględnić następujące czynniki:

- Typ, rozmiar i waga nośników druku dla urządzenia (zostaną opisane w dalszej części tej sekcji).
- Oczekiwane rezultaty: wybór nośnika druku powinien uwzględniać rodzaj zadania.
- Jasność: niektóre nośniki druku są bielsze niż inne i pozwalają uzyskać ostrzejsze, żywsze obrazy.
- Gładkość powierzchni: gładkość nośnika druku ma wpływ na ostrość wydruku na papierze.
	- Niektóre nośniki druku mogą być zgodne z wszystkimi zaleceniami podanymi w tej sekcji, a pomimo tego nie umożliwiają uzyskania zadowalających wyników. Powodem może być nieprawidłowe korzystanie, niedopuszczalne poziomy temperatur i wilgotności oraz inne czynniki, nad którymi firma Samsung nie ma kontroli.
		- Przed zakupem dużych ilości nośników druku należy upewnić się, że spełniają one wymagania podane w tym podręczniku użytkownika.
- Używanie nośników druku niespełniających powyższych specyfikacji może powodować wymagające naprawy uszkodzenia urządzenia. Naprawy takie nie są objęte umową gwarancyjną ani serwisową firmy Samsung.

# <span id="page-34-0"></span>**Parametry nośników druku**

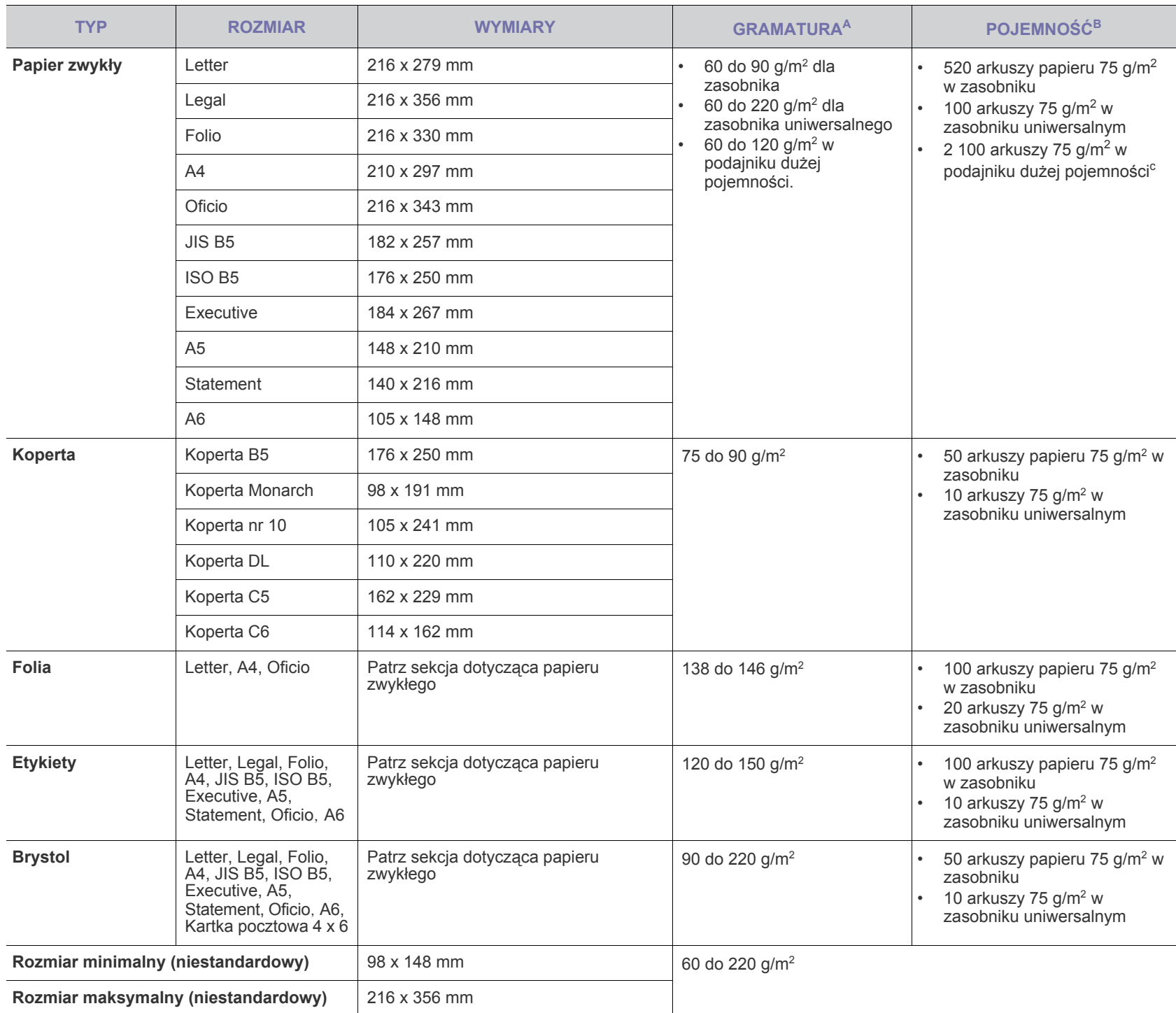

a.Jeśli gramatura nośnika przekracza 105 g/m2 , należy użyć zasobnika uniwersalnego.

b.Pojemność maksymalna może się różnić w zależności od gramatury i grubości nośnika oraz warunków panujących w otoczeniu.

c. Podajnik dużej pojemności nie obsługuje formatu A6.

# <span id="page-35-0"></span>**Rozmiary nośników obsługiwane w każdym trybie Zalecenia dotyczące specjalnych nośników druku**

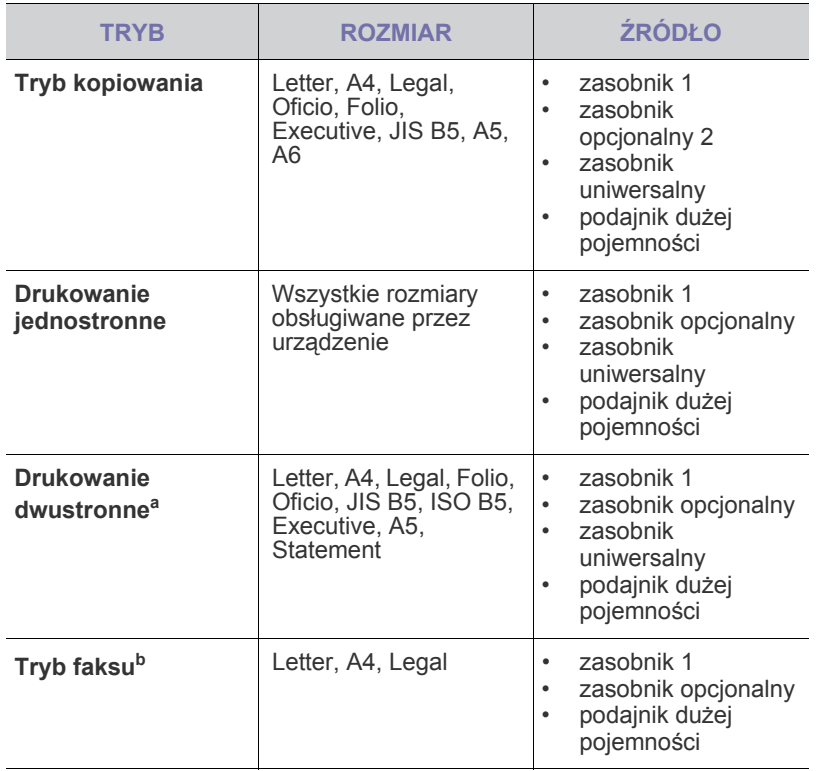

a.tylko 75 do 90 g/m<sup>2</sup>

b.Zainstalowany jest tylko opcjonalny zestaw faksu.

<span id="page-35-1"></span>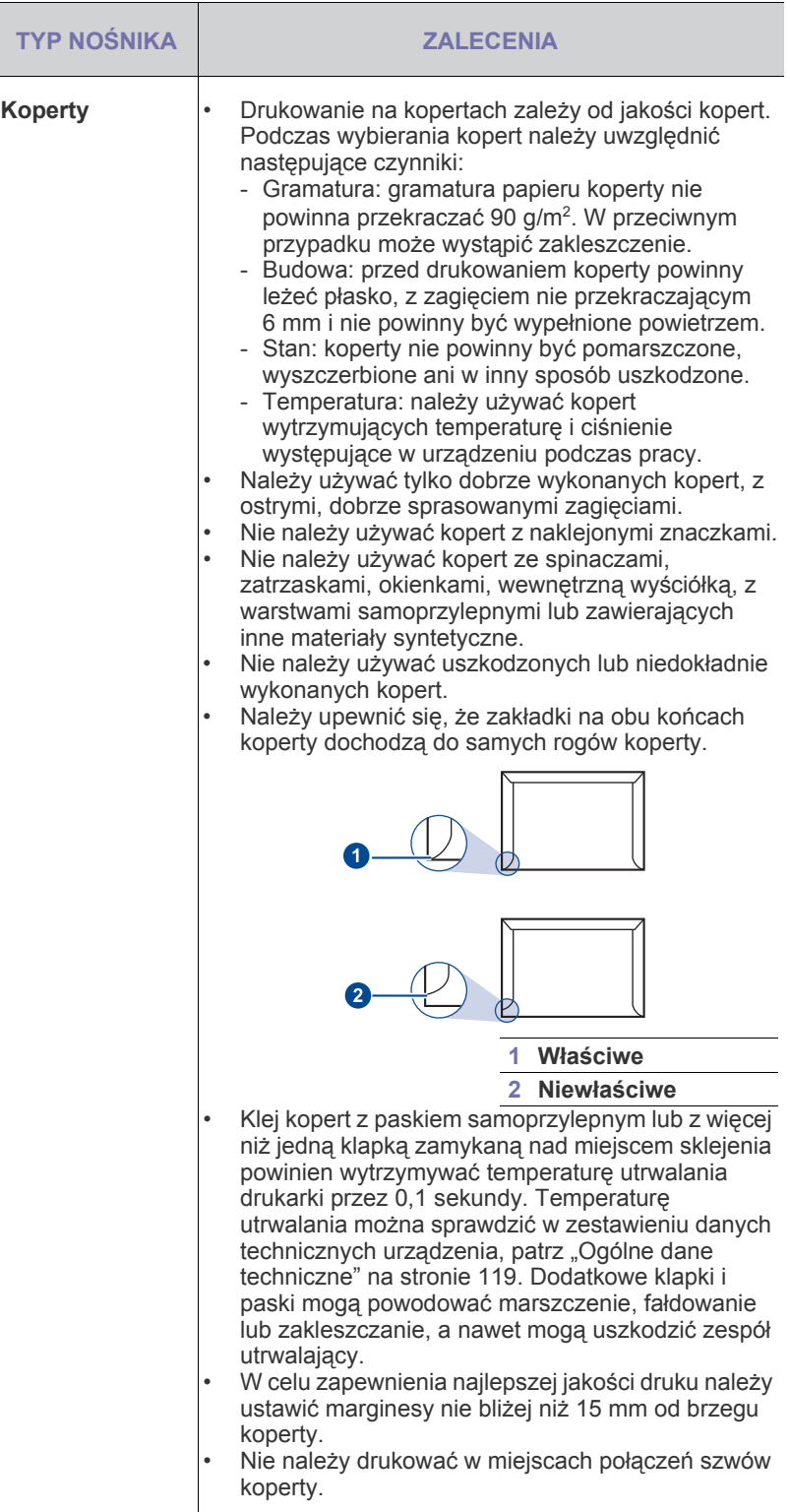
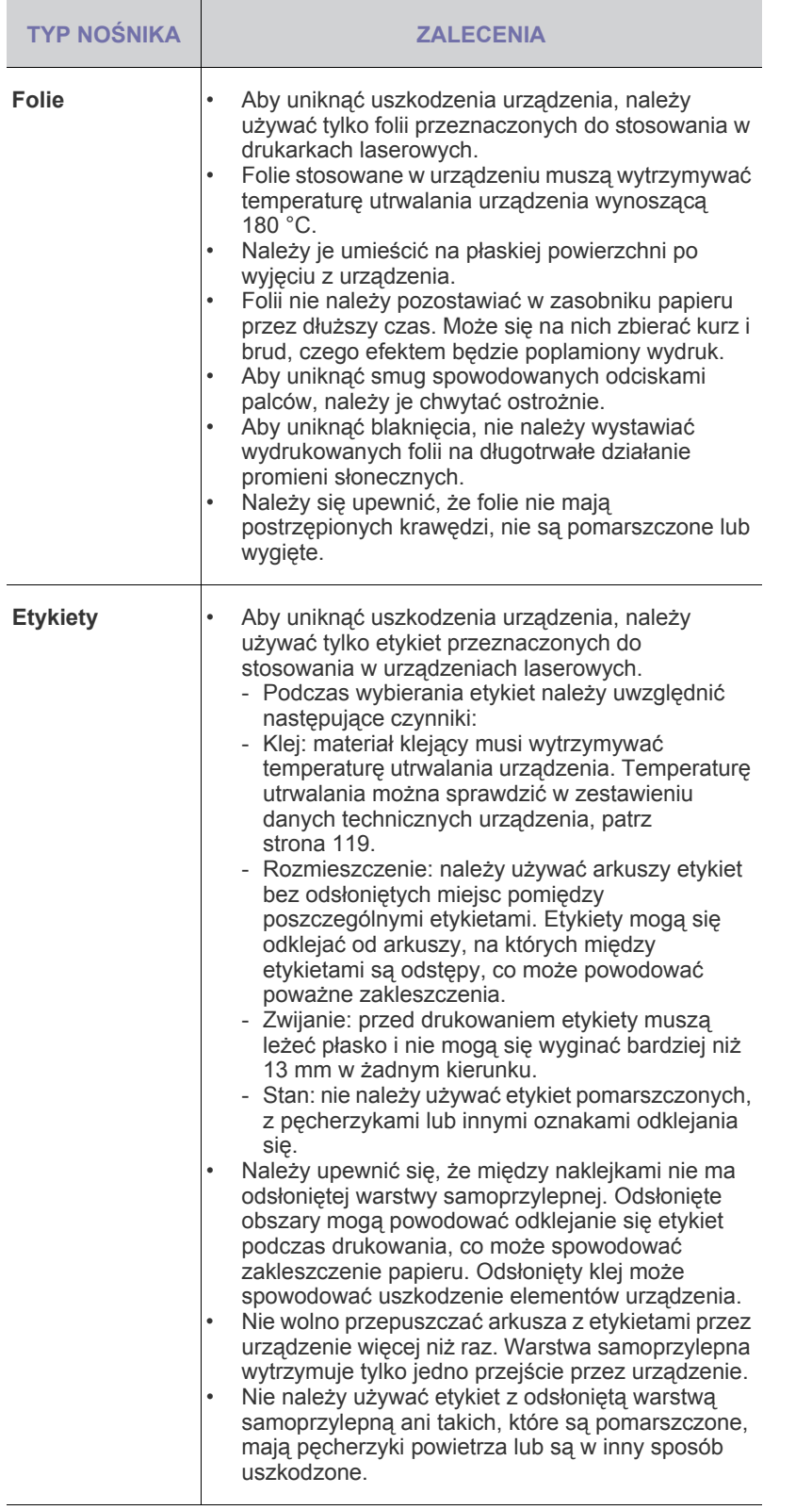

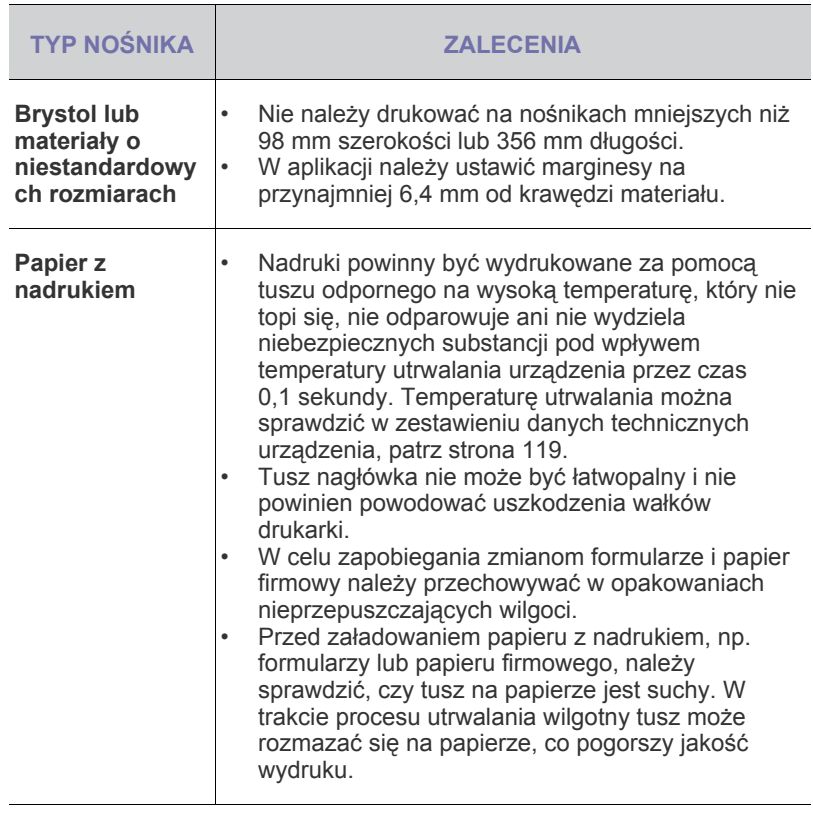

## **ZMIENIANIE ROZMIARU PAPIERU W ZASOBNIKU PAPIERU**

Aby włożyć dłuższy papier, taki jak papier o rozmiarze Legal, należy dostosować prowadnice papieru, aby przedłużyć zasobnik papieru.

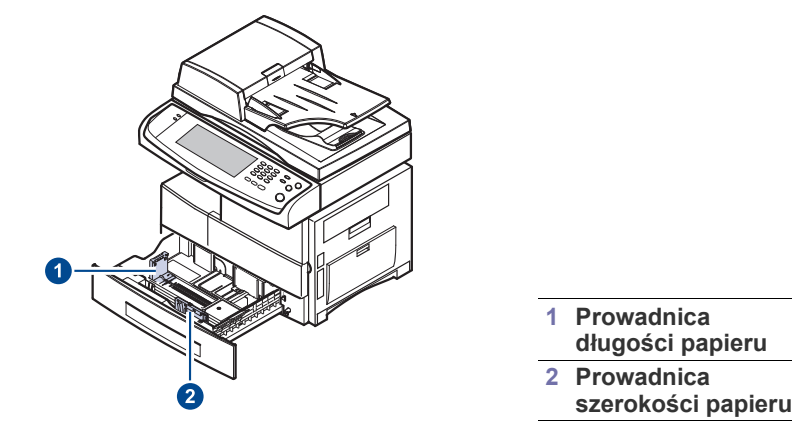

 $\mathbb{Z}$ 

W przypadku zainstalowania opcjonalnego podajnika dużej pojemności, zapoznaj się ze Skróconą instrukcją instalacji w celu dostosowania rozmiaru papieru.

**1.** Dopasuj prowadnicę długości papieru do żądanej długości papieru. W zależności od kraju, jest ona wstępnie ustawiona dla rozmiaru Letter lub A4. W celu załadowania papieru o innym rozmiarze należy przytrzymać dźwignię i przesunąć prowadnicę pionową w odpowiednią pozycję.

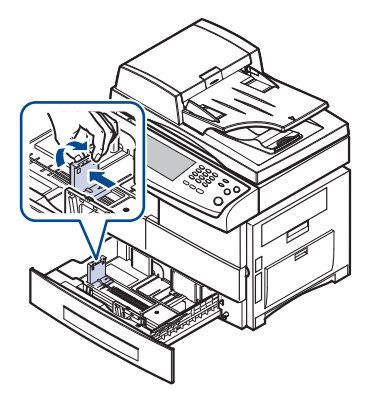

**2.** Po załadowaniu papieru do zasobnika, ściskając prowadnicę w pokazany sposób, przesuń ją w kierunki stosu kartek, aż delikatnie dotknie jego boku. Nie należy przyciskać prowadnicy zbyt mocno do krawędzi papieru – może to spowodować wygięcie papieru.

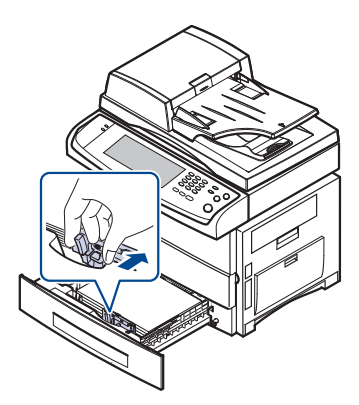

W przypadku używania papieru o formacie Legal, należy przedłużyć zasobnik.

- **3.** Załaduj papier do zasobnika.
- **4.** Umieść zasobnik w urządzeniu.
- **5.** Ustaw rozmiar papieru na komputerze.
- Nie należy zbyt mocno dociskać papieru prowadnicami,  $\cancel{\varphi}$ ponieważ może to spowodować jego wygięcie.
	- Jeśli prowadnice szerokości papieru nie zostaną ustawione, mogą wystąpić zakleszczenia papieru.

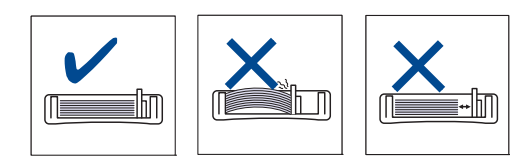

# **WKŁADANIE PAPIERU**

#### **Wkładanie papieru do zasobnika 1, zasobnika opcjonalnego lub opcjonalnego podajnika dużej pojemności**

Nośniki druku używane dla większości zadań drukowania należy włożyć do zasobnika 1. Zasobnik 1 może pomieścić maksymalnie 520 arkuszy zwykłego papieru o gramaturze 75 g/m<sup>2</sup>.

Można dokupić zasobnik opcjonalny i zainstalować go pod zasobnikiem standardowym, co umożliwi załadowanie dodatkowych 520 arkuszy papieru. (Patrz "Materiał[y eksploatacyjne" na stronie 114.](#page-113-0))

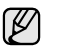

Używanie papieru fotograficznego lub papieru powlekanego może powodować problemy wymagające napraw. Naprawy takie nie są objęte umową gwarancyjną ani serwisową firmy Samsung.

**1.** Aby załadować papier, należy wysunąć zasobnik papieru, a następnie umieścić papier stroną do zadrukowania skierowaną w dół.

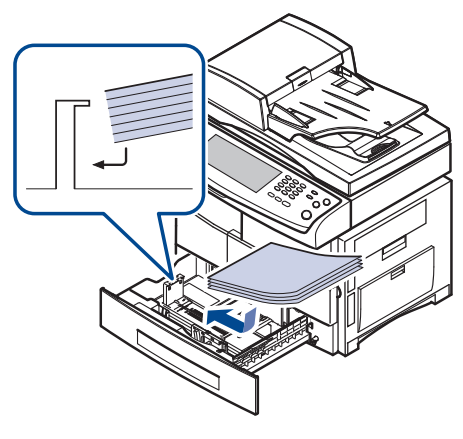

#### **1 Pełny 2 Pusty**

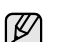

Umieść papier stroną do drukowania skierowaną do góry.

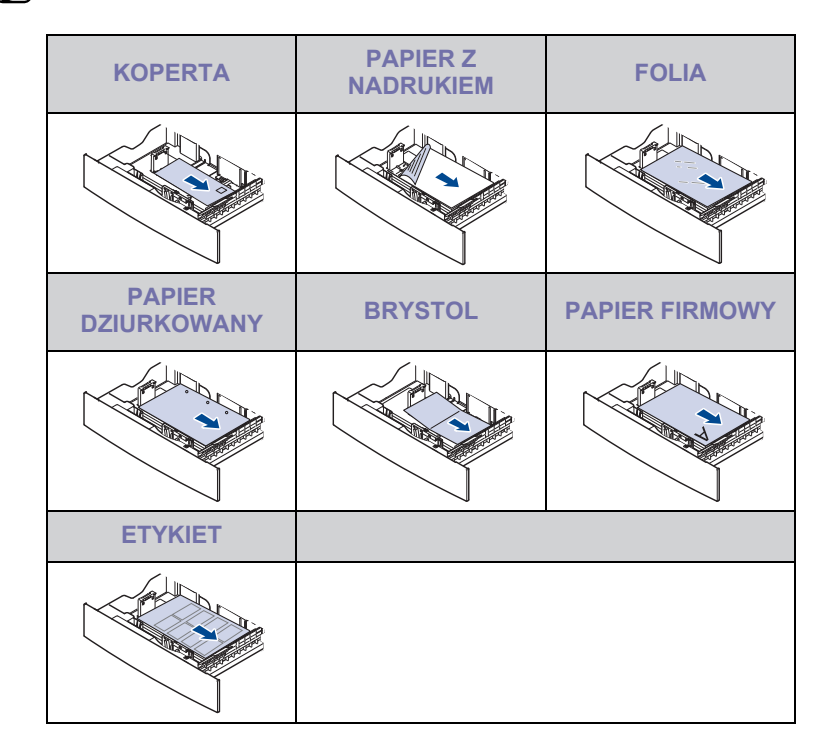

- **2.** Po załadowaniu papieru należy ustawić typ i rozmiar papieru dla zasobnika 1. Informacje na temat kopiowania i faksowania można znaleźć w temacie ["Ustawianie rozmiaru i typu papieru"](#page-39-0) na stronie [40,](#page-39-0) a informacje na temat drukowania z komputera PC w *sekcji Oprogramowanie*.
- ۱ይ

• W przypadku problemów z podawaniem papieru arkusze należy umieszczać pojedynczo w zasobniku uniwersalnym.

• Można także załadować papier już zadrukowany. Strona zadrukowana powinna być skierowana w górę, niezagiętą krawędzią do przodu. Jeżeli wystąpią problemy z podawaniem papieru, należy obrócić papier. Należy pamiętać, że jakość druku nie jest gwarantowana.

## **W zasobniku uniwersalnym**

Do zasobnika uniwersalnego można ładować materiały specjalnych typów i rozmiarów, np. pocztówki, karty i koperty. Zasobnik uniwersalny jest przydatny w przypadku drukowania pojedynczych stron na papierze firmowym lub kolorowym.

#### **Wskazówki dotyczące korzystania z zasobnika uniwersalnego**

- Do zasobnika uniwersalnego należy ładować tylko jeden rozmiar materiału do drukowania naraz.
- Aby uniknąć zakleszczeń papieru, papier w zasobniku uniwersalnym należy uzupełniać dopiero, gdy jest on pusty. Dotyczy to również innych typów nośników druku.
- Nośniki druku należy ładować stroną do zadrukowania skierowaną w dół, z górnym brzegiem skierowanym do zasobnika uniwersalnego i należy je umieszczać na środku zasobnika.
- Aby uniknąć zakleszczenia papieru i problemów z jakością druku, należy zawsze ładować nośniki druku określone w specyfikacji. (Patrz "Wybieranie noś[nika wydruku" na stronie 34.\)](#page-33-0)
- Należy rozprostować wszystkie fałdy na kartkach pocztowych, kopertach i etykietach przed załadowaniem ich do zasobnika uniwersalnego.

Aby włożyć papier do zasobnika uniwersalnego:

**1.** Otwórz zasobnik uniwersalny i odchyl przedłużacz podajnika w pokazany sposób.

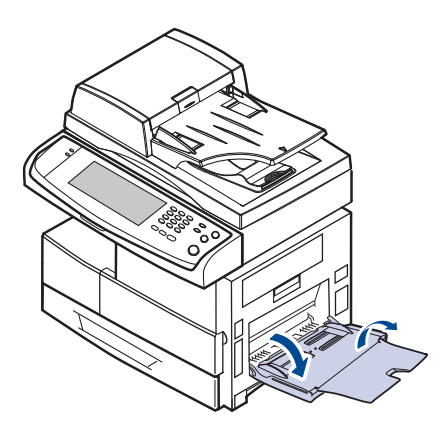

**2.** Jeśli używany jest papier, przed załadowaniem należy go wygiąć lub przekartkować, aby rozdzielić poszczególne arkusze.

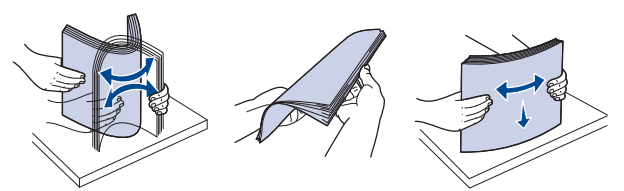

W przypadku folii należy trzymać je za brzegi i unikać dotykania strony, która ma zostać zadrukowana. Tłuszcz gromadzący się na palcach może spowodować problemy z jakością wydruku.

**3.** Załaduj papier.

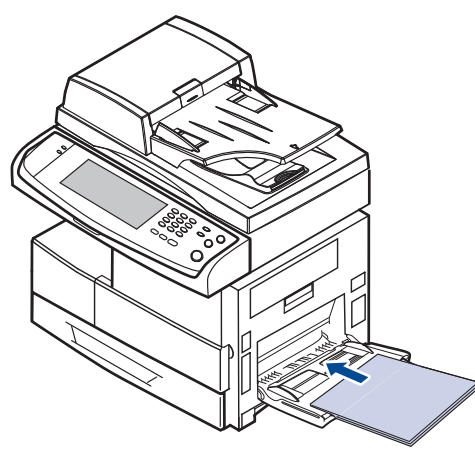

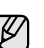

Umieść papier stroną do drukowania skierowaną w dół.

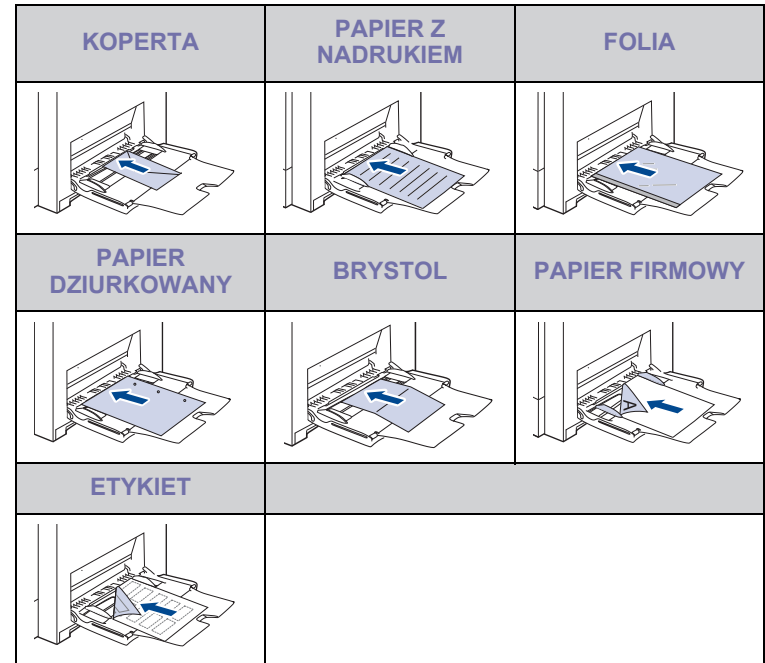

**4.** Ściśnij prowadnice szerokości papieru zasobnika uniwersalnego i dopasuj je do szerokości papieru. Nie należy zbyt mocno dociskać prowadnic, w przeciwnym razie papier będzie wygięty, co może powodować zakleszczenie lub przekrzywienie papieru.

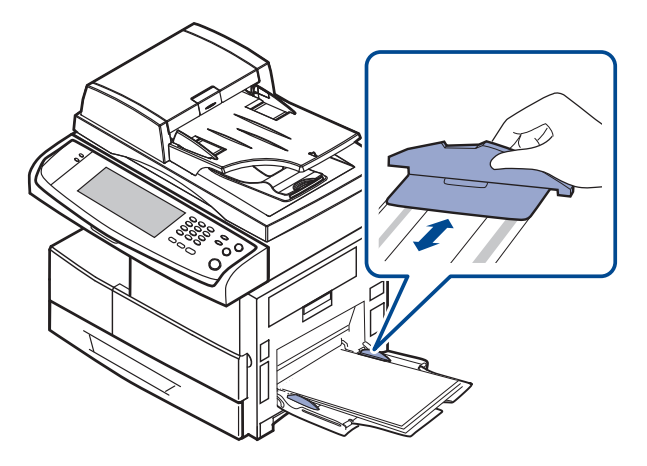

W zależności od używanego nośnika należy pamiętać o następujących zaleceniach dotyczących ładowania:

- Koperty: stroną z klapkami skierowanymi w dół i z miejscem na znaczek u góry z lewej strony.
- Folie: stroną do zadrukowania ku górze z brzegiem z paskiem samoprzylepnym skierowanym do urządzenia.
- Etykiety: umieścić stroną do zadrukowania skierowaną do góry z górnym krótkim brzegiem skierowanym do urządzenia.
- Papier z nadrukiem: stroną z nadrukiem ku górze z górnym brzegiem skierowanym do urządzenia.
- Brystol: stroną do zadrukowania skierowaną do góry z krótkim brzegiem skierowanym do urządzenia.
- Papier zadrukowany: wcześniej zadrukowaną stroną ku dołowi z niezagiętym brzegiem skierowanym do urządzenia.
- **5.** Po załadowaniu papieru należy ustawić typ i rozmiar papieru dla zasobnika uniwersalnego. Informacje na temat kopiowania i faksowania można znaleźć w temacie "Ustawianie rozmiaru i typu [papieru"](#page-39-0) na stronie [40](#page-39-0), a informacje na temat drukowania z komputera PC w *sekcji Oprogramowanie*.
- Ustawienia wprowadzone w sterowniku drukarki mają M pierwszeństwo przed ustawieniami wprowadzonymi na panelu sterowania.
- **6.** Po zakończeniu drukowania należy złożyć przedłużacz zasobnika uniwersalnego i zamknąć zasobnik uniwersalny.

# <span id="page-39-1"></span><span id="page-39-0"></span>**USTAWIANIE ROZMIARU I TYPU PAPIERU**

Po załadowaniu papieru do zasobnika papieru należy ustawić rozmiar i typ papieru. Te ustawienia będą dotyczyć trybu kopiowania i faksu. Aby drukować z komputera PC, należy wybrać rozmiar i typ papieru w aplikacji, która jest używana na komputerze.

- **1.** Naciśnij przycisk **Machine Setup** na panelu sterowania.
- **2.** Naciśnij przycisk **Ustaw admin**.
- **3.** Po pojawieniu się komunikatu logowania należy wprowadzić z klawiatury numerycznej hasło i nacisnąć przycisk **OK**. [\(Patrz](#page-28-0)  "Ustawianie hasł[a uwierzytelniania" na stronie 29.\)](#page-28-0)
- **4.** Naciśnij kartę **Ogólne**.
- **5.** Naciśnij strzałkę w dół, aby przełączyć ekran, naciśnij przycisk **Zarzadzanie zasobnikami**.
- **6.** Wybierz zasobnik i jego opcje wraz z rozmiarem i typem papieru.
- **7.** Naciśnij przycisk **OK**.

# kopiowanie

Ten rozdział zawiera informacje na temat używania urządzenia jako kopiarki.

**Niniejszy rozdział obejmuje następujące tematy:**

- • [Opis funkcji ekranu Kopiowanie](#page-40-0)
- • [Kopiowanie orygina](#page-41-0)łów

# <span id="page-40-0"></span>**OPIS FUNKCJI EKRANU KOPIOWANIE**

Po naciśnięciu przycisku **Kopiowanie** na ekranie **głównym** zostanie wyświetlony ekran **Kopiowanie**, na którym dostępnych jest kilka kart oraz wiele opcji kopiowania. Wszystkie opcje są pogrupowane według funkcji tak, aby można było je łatwo konfigurować.

Jeśli na ekranie jest wyświetlane inne menu, naciśnij przycisk ( $\rightarrow$ ), aby przejść do ekranu **głównego**.

## **Karta Podstawowy**

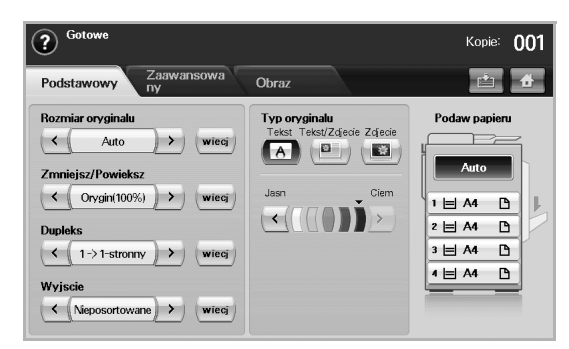

- **Rozmiar oryginalu**: Wybieranie rozmiaru oryginałów. [\(Patrz](#page-41-2)  ["Zmiana rozmiaru orygina](#page-41-2)łów" na stronie 42.)
- **Zmniejsz/Powieksz**: Pomniejszanie lub powiększanie rozmiaru kopiowanego obrazu. [\(Patrz "Pomniejszanie lub powi](#page-42-0)ększanie kopii" [na stronie 43.](#page-42-0))
- **Dupleks**: Ustawianie drukowania przez urządzenie kopii na obu stronach papieru. ([Patrz "Kopiowanie obu stron orygina](#page-42-1)łów [\(Dupleks\)" na stronie 43.](#page-42-1))
- **Wyjscie**: Wybieranie opcji kopiowania **Posortowane** lub **Nieposortowane**. Jeśli zainstalowano opcjonalny układacz ze zszywaczem, zostaną wyświetlone odpowiednie opcje zszywania. (Patrz "Wybieranie formy wydruku kopii (Posortowane/Zszyj)" na [stronie 44.\)](#page-43-1)
- **Typ oryginalu**: Zwiększanie jakości kopiowania przez wybór typu dokumentu dla bieżącego zadania kopiowania. (Patrz "Wybieranie typu oryginał[ów" na stronie 44.](#page-43-2))
- **Jasn**, **Ciem**: Dostosowywanie poziomu jasności w celu uzyskania łatwej do przeczytania kopii w przypadku, kiedy oryginał zawiera niewyraźne znaki i ciemne obrazy. (Patrz "Zmiana zaciemnienia" na [stronie 44.\)](#page-43-3)
- **Podaw papieru**: Wybieranie zasobnika papieru.
- • [Zmienianie ustawie](#page-41-1)ń dla każdej kopii
- • [Korzystanie ze specjalnych funkcji kopiowania](#page-43-0)

#### **Karta Zaawansowany**

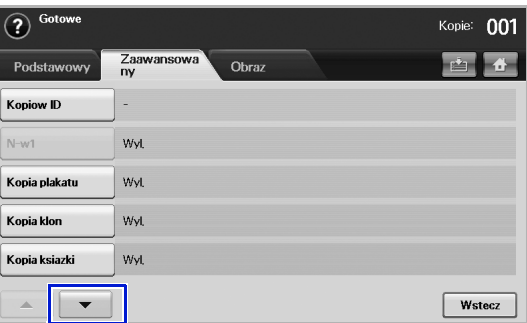

- **Kopiow ID**: Drukowanie dwustronnego oryginału na jednej stronie arkusza papieru. Ta funkcja jest przydatna podczas kopiowania niewielkich elementów, takich jak wizytówki. (Patrz "Kopiowanie kart [identyfikacyjnych" na stronie 44.\)](#page-43-4)
- **N-w1**: Drukowanie 2 lub 4 obrazów oryginalnych o zmniejszonym rozmiarze, tak aby zmieściły się na jednej stronie arkusza papieru. (Patrz "Kopiowanie dwóch lub czterech stron na arkuszu (N w 1)" na [stronie 46.\)](#page-45-0)
- **Kopia plakatu**: Drukowanie obrazu o dużych rozmiarach podzielonego na 9 arkuszy. (Patrz "Kopiowanie plakatów" na [stronie 46.\)](#page-45-1)
- **Kopia klon**: Wydruk wielu kopii obrazu z oryginalnego dokumentu na jednej stronie. ([Patrz "Duplikowanie" na stronie 46.\)](#page-45-2)
- Kopia ksiazki: Kopiowanie całych książek. (Patrz "Kopiowanie książ[ek" na stronie 46.\)](#page-45-3)
- **Broszura**: Tworzenie broszur z sekwencyjnego zestawu jedno- lub dwustronnych dokumentów oryginalnych. (Patrz "Kopiowanie [broszur" na stronie 47.\)](#page-46-0)
- **Okladki**: Automatyczne dodawanie do kopiowanych zestawów okładek pobieranych z innego zasobnika. (Patrz "Kopiowanie okł[adek" na stronie 47.\)](#page-46-1)
- **Przezrocza**: Dodawanie pustych stron lub zadrukowanych arkuszy oddzielających między foliami w zestawie. (Patrz "Kopiowanie na [foliach" na stronie 47.\)](#page-46-2)

## **Karta Obraz**

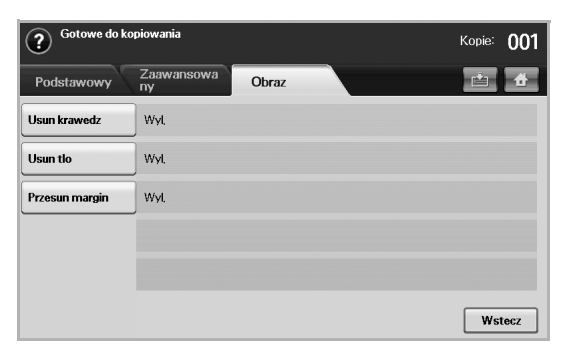

- **Usun krawedz**: Wymazywanie śladów po dziurkach i zszywkach oraz wyrównywanie zagięć występujących wzdłuż dowolnej krawędzi dokumentu. [\(Patrz "Wymazywanie kraw](#page-46-3)ędzi" na [stronie 47.\)](#page-46-3)
- Usun tlo: Drukowanie obrazu bez tła. [\(Patrz "Usuwanie obrazów t](#page-47-0)ła" [na stronie 48.](#page-47-0))
- **Przesun margin**: Tworzenie krawędzi zszywania dla dokumentu. ([Patrz "Przesuwanie marginesów" na stronie 48.\)](#page-47-1)

# <span id="page-41-0"></span>**KOPIOWANIE ORYGINAŁÓW**

Poniżej przedstawiono standardową procedurę kopiowania oryginałów.

- **1.** Naciśnij przycisk **Kopiowanie** na ekranie **głównym**.
- **2.** Umieść oryginały w podajniku dwustronnym DADF stroną zadrukowaną do góry lub umieść pojedynczy dokument oryginalny na szybie skanera stroną zadrukowaną do dołu.

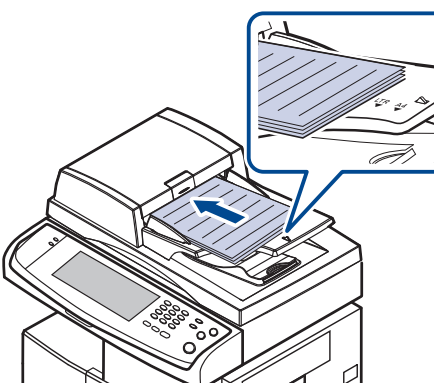

**3.** Dostosuj ustawienia dla każdej z kopii, takie jak **Rozmiar oryginalu**, **Zmniejsz/Powieksz, Dupleks** itp. (Patrz ["Zmiana rozmiaru orygina](#page-41-2)łów" na stronie [42,](#page-41-2) patrz ["Kopiowanie obu stron orygina](#page-42-1)łów (Dupleks)" na stronie [43](#page-42-1)).

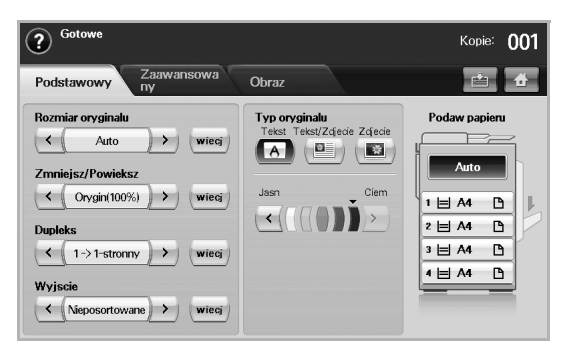

**4.** Wybierz zasobnik, naciskając symbol odpowiedniego zasobnika na ekranie.

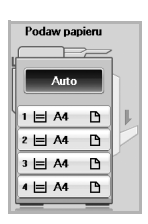

- **5.** W razie potrzeby wprowadź liczbę kopii za pomocą klawiatury numerycznej.
- **6.** Naciśnij przycisk **Start** na panelu sterowania, aby rozpocząć kopiowanie.
- Aby anulować bieżące zadanie kopiowania, naciśnij przycisk **Stop** na panelu sterowania. Zadanie bieżące i oczekujące można usunąć za pomocą przycisku **Job Status** na panelu sterowania. Wybierz zadanie, które chcesz anulować i naciśnij przycisk **Usun**.

# <span id="page-41-1"></span>**ZMIENIANIE USTAWIEŃ DLA KAŻDEJ KOPII**

Na karcie **Podstawowy** na ekranie **Kopiowanie** można wybrać funkcje kopiowania przed jego rozpoczęciem.

Ustawienia na karcie **Podstawowy** mają zastosowanie tylko do danej kopii. Oznacza to, że nie są one stosowane do następnego zadania kopiowania. Po zakończeniu przetwarzania bieżącego zadania kopiowania urządzenie automatycznie przywraca ustawienia domyślne po upływie określonego czasu. Lub urządzenie przechodzi do ustawień domyślnych po naciśnięciu przez użytkownika przycisku **Clear All** na panelu sterowania lub po naciśnięciu innego menu (np. faksowania lub innego, z wyjątkiem ekranu **Job Status**. Domyślne ustawienia kopiowania można zmienić w obszarze **Ustaw**  admin. ([Patrz "Ustawienia na karcie Ogólne" na stronie 77.\)](#page-76-0)

## <span id="page-41-2"></span>**Zmiana rozmiaru oryginałów**

Naciśnij kolejno kartę **Podstawowy** > **Rozmiar oryginalu**, a następnie użyj przycisków ze strzałkami w lewo/w prawo, aby ustawić rozmiar oryginału.

Aby wyświetlić szczegółowe wartości, naciśnij przycisk **wiecj**.

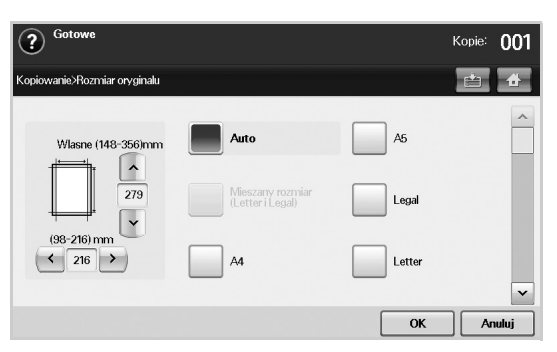

- **Wlasne**: Wybieranie obszaru skanowania oryginału. Aby ustawić rozmiar, użyj przycisków ze strzałkami.
- **Auto**: Automatyczne wykrywanie rozmiaru oryginałów. Ta opcja jest obsługiwana tylko wtedy, gdy stosowane są oryginały o rozmiarze Legal, Letter lub A5. Jeżeli stosowane są oryginały o różnych rozmiarach, urządzenie wykrywa największy rozmiar oryginału i wybiera odpowiadający mu papier w zasobniku.
- **Mieszany rozmiar (Letter i Legal)**: Jednoczesne korzystanie z papieru Letter i Legal, tak aby urządzenie używało papieru o właściwych rozmiarach pobieranego z różnych zasobników. Na przykład, jeśli załadowano oryginał liczący 3 arkusze, pierwsza strona to arkusz o rozmiarze Letter, druga strona o rozmiarze Legal, a trzecia o rozmiarze Letter, urządzenie wydrukuje kopie odpowiednio na papierze Letter, Legal i znów Letter pobieranym z różnych zasobników.
- Inne wstępnie ustawione wartości: Łatwe wybieranie często używanych wartości.

## <span id="page-42-0"></span>**Pomniejszanie lub powiększanie kopii**

Naciśnij kolejno kartę **Podstawowy** i przycisk > **Zmniejsz/Powieksz**, a następnie użyj przycisków ze strzałkami w lewo/w prawo, aby pomniejszyć lub powiększyć obraz na papierze.

Aby wyświetlić wartości, naciśnij przycisk **wiecj**.

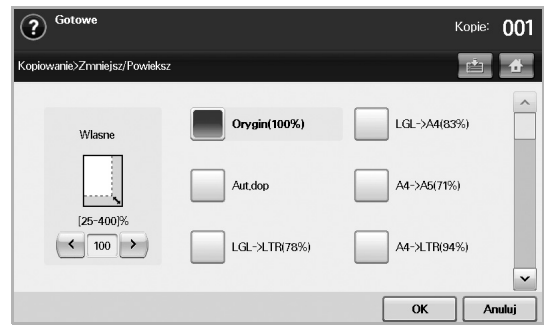

- **Orygin(100%)**: Drukowanie tekstu lub obrazów o rozmiarze oryginałów.
- **Aut.dop**: Pomniejszanie lub powiększanie oryginału na podstawie wyjściowego rozmiaru papieru.
- Inne wstępnie ustawione wartości: Łatwe wybieranie często używanych wartości.

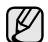

Działanie opcji **Wlasne** różni się w zależności od miejsca, w którym umieszczono oryginały. W podajniku dwustronnym DADF można dostosować wartości w zakresie od 25 do 200%. Na szybie skanera można dostosować wartości w zakresie od 25 do 400%.

## <span id="page-42-1"></span>**Kopiowanie obu stron oryginałów (Dupleks)**

Naciśnij kolejno kartę **Podstawowy** i przycisk > **Dupleks**, a następnie użyj przycisków ze strzałkami w lewo/w prawo, aby wybrać wartość opcji **Dupleks**.

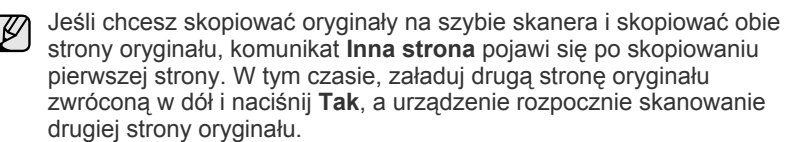

Aby wyświetlić szczegółowe wartości, naciśnij przycisk **wiecj**.

• **1 -> 1-stronny**: Skanowanie jednej strony oryginału i drukowanie na jednej stronie arkusza papieru. Użycie tej funkcji pozwala na uzyskanie wydruku odpowiadającemu oryginałowi.

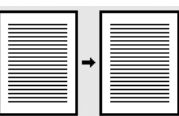

• **1 -> 2-stronny**: Skanowanie jednej strony oryginału i drukowanie na obu stronach arkusza papieru.

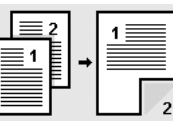

• **1 -> 2-stronny, obrót strony 2**: Skanowanie jednej strony oryginału i drukowanie na obu stronach arkusza papieru – dane na tylnej stronie arkusza są obracane o 180°.

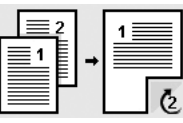

• **2 -> 1-stronny**: Skanowanie dwóch stron oryginału i drukowanie każdej na osobnym arkuszu papieru.

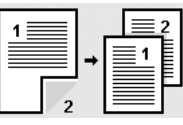

• **2 -> 2-stronny**: Skanowanie dwóch stron oryginału i drukowanie na obu stronach arkusza papieru. Użycie tej funkcji pozwala na uzyskanie wydruku takiego samego jak oryginał.

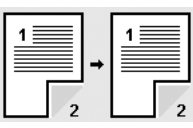

• **2 -> 1-stronny, obrót strony 2**: Skanowanie obu stron oryginału i drukowanie każdej na osobnym arkuszu papieru – dane na tylnej stronie arkusza są obracane o 180°.

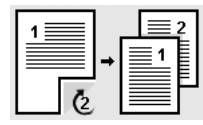

• **Odwrotna 1 -> 2-stronny**: Skanuje oryginały i drukuje je na obu stronach papieru. Urządzenie odwraca jednak kolejność wydruku oryginałów. Najpierw drukuje ono drugi oryginał, co oznacza, że pierwszy podany oryginał jest drukowany na odwrotnej stronie papieru. Jeśli na przykład drukowanych jest 6 arkuszy oryginałów, wszystkie strony oryginałów z parzystymi numerami będą drukowane na przedniej stronie papieru, a strony z numerami nieparzystymi – na stronie odwrotnej.

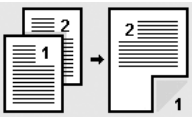

• **Odwrotna 1 -> 2-stronny, obrót strony 2**: Skanuje oryginały i drukuje je na obu stronach papieru. Urządzenie odwraca jednak kolejność wydruku oryginałów. Najpierw drukuje ono drugi oryginał, co oznacza, że pierwszy podany oryginał jest drukowany na odwrotnej stronie papieru. Jeśli na przykład drukowanych jest 6 arkuszy oryginałów, wszystkie strony oryginałów z parzystymi numerami będą drukowane na przedniej stronie papieru, a strony z numerami nieparzystymi – na stronie odwrotnej. Informacje na odwrotnej stronie wydruku są obrócone o 180°.

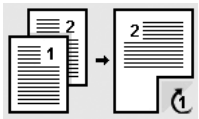

• **Odwrotna 2 -> 2-stronny**: Skanuje dwie strony oryginału i drukuje je na obu stronach arkusza papieru. Urządzenie odwraca jednak kolejność wydruku oryginałów. Najpierw drukuje ono odwrotną stronę oryginału, co oznacza, że strona przednia oryginału jest drukowana na odwrotnej stronie arkusza papieru.

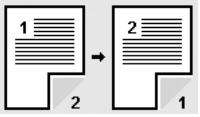

## <span id="page-43-1"></span>**Wybieranie formy wydruku kopii (Posortowane/ Zszyj)**

Naciśnij kolejno kartę **Podstawowy** i przycisk > **Wyjscie**, a następnie użyj przycisków ze strzałkami w lewo/w prawo, aby wybrać wartość opcji **Posortowane** lub **Zszyty**. Ta funkcja jest obsługiwana tylko wtedy, gdy oryginał załadowano do podajnika dwustronnego DADF.

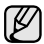

Jeśli chcesz skopiować oryginały na szybie skanera i skopiować obie strony oryginału, komunikat **Inna strona** pojawi się po skopiowaniu pierwszej strony. W tym czasie, załaduj drugą stronę oryginału zwróconą w dół i naciśnij **Tak**, a urządzenie rozpocznie skanowanie drugiej strony oryginału.

Aby wyświetlić wartości, naciśnij przycisk **wiecj**.

• **Posortowane**: W wydruku zachowywana jest sekwencja oryginałów.

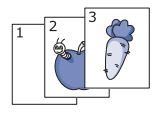

• **Nieposortowane**: Wydruk jest sortowany według pojedynczych stron.

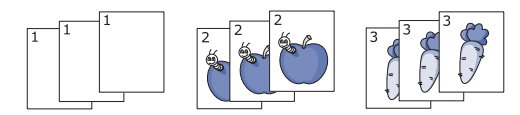

• **Zszyj, pionowo**: Do wszystkich wydruków o orientacji pionowej dodawana jest pojedyncza zszywka.

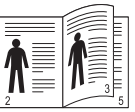

• **Zszyj, poziomo**: Do wszystkich wydruków o orientacji poziomej dodawana jest pojedyncza zszywka.

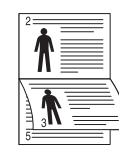

Funkcja zszywania jest dostępna w przypadku użycia opcjonalnego الكل układacza ze zszywaczem.& (Patrz "Ukł[adacz & Zszywacz \(Modu](#page-113-1)ł wykoń[czeniowy\)" na stronie 114.\)](#page-113-1)

## <span id="page-43-2"></span>**Wybieranie typu oryginałów**

Naciśnij kartę **Podstawowy** i wybierz odpowiedni typ oryginału.

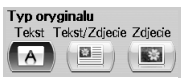

- **Tekst**: przeznaczony dla oryginałów zawierających głównie tekst.
- **Tekst/Zdjecie**: przeznaczony dla oryginałów zawierających tekst i zdiecia.
- **Zdjecie**: używany, gdy oryginałami są fotografie.

#### <span id="page-43-3"></span>**Zmiana zaciemnienia**

To ustawienie definiuje stopień zaciemnienia. Użyj przycisków ze strzałkami w lewo/w prawo, aby zmienić poziom jasności/zaciemnienia na wydrukach.

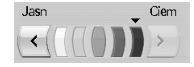

## <span id="page-43-0"></span>**KORZYSTANIE ZE SPECJALNYCH FUNKCJI KOPIOWANIA**

Na karcie **Zaawansowany** lub karcie **Obraz** na ekranie **Kopiowanie** można wybrać określone funkcje kopiowania.

## <span id="page-43-4"></span>**Kopiowanie kart identyfikacyjnych**

Urządzenie drukuje jedną stronę oryginału na górnej połowie arkusza papieru, a drugą stronę na dolnej połowie bez zmniejszania rozmiaru oryginału. Ta funkcja jest przydatna podczas kopiowania niewielkich elementów, takich jak wizytówki.

Ta funkcja kopiowania jest dostępna tylko wtedy, gdy oryginał zostanie umieszczony na szybie skanera.

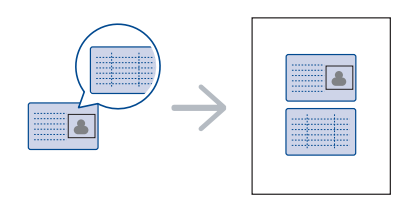

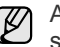

Aby można było używać tej funkcji, oryginał należy umieścić na szybie skanera.

**1.** Umieść oryginalny dokument zadrukowaną stroną przyłożoną do szyby skanera, zgodnie ze wskazaniami strzałek, a następnie zamknij pokrywę skanera.

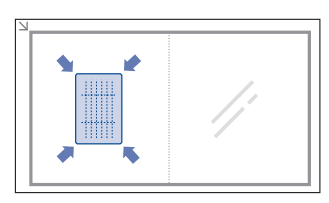

- **2.** Naciśnij przycisk **Kopiowanie** na ekranie **głównym**.
- **3.** Wybierz zasobnik w polu **Podaw papieru**.
- **4.** Naciśnij kartę **Zaawansowany** > **Kopiow ID**.
- **5.** Naciśnij przycisk **Start** na panelu sterowania. Urządzenie rozpocznie skanowanie przedniej strony oryginału.
- **6.** Odwróć oryginał i umieść go na szybie skanera, zgodnie ze wskazaniami strzałek. Następnie zamknij pokrywę skanera.

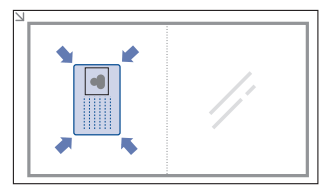

- **7.** Naciśnij przycisk **Start** na panelu sterowania, aby rozpocząć kopiowanie.
- Jeśli oryginał jest większy niż obszar wydruku, pewne fragmenty [K mogą nie zostać wydrukowane.
	- Jeśli ta opcja jest wyszarzona, dla opcji **Dupleks** należy wybrać ustawienie **1 -> 1-stronny**, a dla opcji **Wyjscie** – ustawienie **Posortowane**.

#### **Kopiowanie dokumentów identyfikacyjnych przy użyciu funkcji ręcznego kopiowania ID**

Aby skopiować kilka dokumentów identyfikacyjnych na jednej kartce lub dostosować położenie kopiowania na stronie, wykonaj następujące czynności.

Poniższa procedura dotyczy kopiowania praw jazdy dwóch osób na jednej stronie (100 × 80 mm).

- **1.** Naciśnij przycisk **Machine Setup** na panelu sterowania.
- **2.** Wybierz opcję **Ustaw admin**. Na ekranie logowania wpisz hasło i naciśnij przycisk **OK**.
- **3.** Naciśnij kartę **Konfiguracja** > opcje **Konfiguracja kopiowania** > **Konfiguracja recznego kopiowania ID**.
- **4.** Naciśnij numer w tabeli listy Szablon.
- **5.** Naciśnij opcję **Edytuj szablon**.
- **6.** Wybierz żądane wartości opcji i naciśnij przycisk **OK**.
	- **Nazwa szablonu**: Wpisz nazwę szablonu.
	- **Polozenie skanowania**: Wybierz położenie skanowania. Należy wybrać największe położenie skanowania spośród oryginałów. LEWO, GÓRA: X-000 mm/Y-000 mm, PRAWO, DÓL: X-110 mm/Y-090 mm

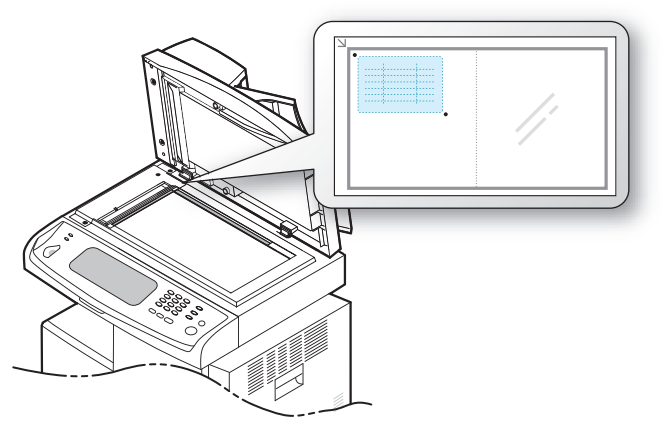

- **Liczba obrazów**: Wybierz liczbę obrazów na stronie (w tym przypadku wybierz liczbę 4).
- **Polozenie obrazu**: Wybierz położenie obrazów na stronie. W przypadku kopiowania czterech obrazów konieczne jest wybranie czterech pozycji.
- **Polozenie pierwszego obrazu**: LEWO, GÓRA: X-000 mm/Y-020 mm, PRAWO, DÓL: X-100 mm/Y-100 mm
- **Polozenie drugiego obrazu**: LEWO, GÓRA: X-105 mm/Y-020 mm, PRAWO, DÓL: X-205 mm/Y-100 mm
- **Polozenie trzeciego obrazu**: LEWO, GÓRA: X-000 mm/Y-150 mm, PRAWO, DÓL: X-100 mm/Y-230 mm
- **Polozenie czwartego obrazu**: LEWO, GÓRA: X-105 mm/Y-150 mm, PRAWO, DÓL: X-205 mm/Y-230 mm

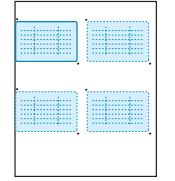

- **7.** Naciśnij przycisk **OK**. Zapisany szablon pojawi się w tabeli z listą szablonów.
- 8. Naciśnij **de interacy opcję Kopiowanie**.
- **9.** Naciśnij kartę **Zaawansowany** > opcje **Kopiow ID** > **Reczne kopiowanie ID**.
- **10.** Naciśnij wcześniej zapisany szablon na liście szablonów.
- **11.** Naciśnij przycisk **Start** na panelu sterowania. Dalej postępuj według wyświetlanych instrukcji, aby wykonać kopiowanie czterech dokumentów.

#### <span id="page-45-0"></span>**Kopiowanie dwóch lub czterech stron na arkuszu (N w 1)**

Urządzenie zmniejsza rozmiar oryginalnych obrazów i wykonuje wydruk 2 lub 4 stron na jednym arkuszu papieru.

Kopiowanie 2 lub 4 stron jest dostępne tylko w przypadku włożenia oryginałów do podajnika dwustronnego DADF.

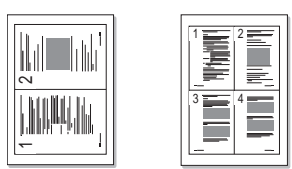

- **1.** Umieść oryginał na szybie skanera stroną do skopiowania skierowaną w dół. lub załaduj oryginały do podajnika dwustronnego DADF stroną zadrukowaną do góry. (Patrz "Wkładanie oryginał[ów" na stronie 33.](#page-32-0))
- **2.** Naciśnij przycisk **Kopiowanie** na ekranie **głównym**.
- **3.** Wybierz zasobnik w polu **Podaw papieru**.
- **4.** Naciśnij kartę **Zaawansowany** > **N-w1**.
- **5.** Wybierz opcję **Wyl.**, **2w1** lub **4w1**.
	- **Wyl.**: Kopiowanie oryginału na jednym arkuszu papieru.
	- **2w1**: Kopiowanie dwóch oryginałów na jednej stronie.
	- **4w1**: Kopiowanie czterech oryginałów na jednej stronie.
- **6.** Naciśnij przycisk **Start** na panelu sterowania.

Za pomocą opcji **Zmniejsz/Powieksz** nie można dostosować rozmiaru kopii dla funkcji **N-w1**.

## <span id="page-45-1"></span>**Kopiowanie plakatów**

Oryginał jest dzielony na 9 części. Można połączyć drukowane obrazy, aby utworzyć jeden dokument o rozmiarze plakatu. Ta funkcja kopiowania jest dostępna tylko wtedy, gdy oryginał zostanie umieszczony na szybie skanera. Części są kolejno skanowane i drukowane w następującym porządku.

Ta funkcja kopiowania jest dostępna tylko wtedy, gdy oryginał zostanie umieszczony na szybie skanera.

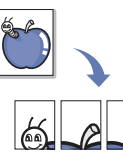

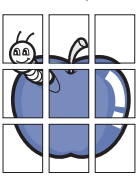

- **1.** Umieść oryginał na szybie skanera stroną do skopiowania skierowaną w dół. (Patrz "Wkładanie oryginał[ów" na stronie 33.](#page-32-0))
- **2.** Naciśnij przycisk **Kopiowanie** na ekranie **głównym**.
- **3.** Wybierz zasobnik w polu **Podaw papieru**.
- **4.** Naciśnij kartę **Zaawansowany** > **Kopia plakatu**.

- Ta funkcja jest dostępna tylko w przypadku zaznaczenia na karcie **Podstawowy** następujących opcji:
	- dla funkcji **Dupleks** ustawienie **1 -> 1-stronny**
	- dla funkcji **Zmniejsz/Powieksz** ustawienie **Orygin(100%)**
	- dla funkcji **Podaw papieru** ustawienie **Zas.**
- **5.** Naciśnij przycisk **Wl.**, aby uaktywnić tę funkcję.
- **6.** Naciśnij przycisk **OK**.

**7.** Naciśnij przycisk **Start** na panelu sterowania, aby rozpocząć kopiowanie.

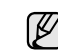

Oryginał jest dzielony na 9 części. Poszczególne części są kolejno skanowane i drukowane w następującym porządku:

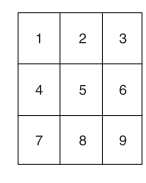

## <span id="page-45-2"></span>**Duplikowanie**

Urządzenie drukuje wiele obrazów oryginalnych na pojedynczej stronie. Liczba obrazów jest automatycznie określana na podstawie obrazu oryginału i rozmiaru papieru.

Ta funkcja kopiowania jest dostępna tylko wtedy, gdy oryginał zostanie umieszczony na szybie skanera.

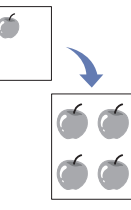

- **1.** Umieść oryginał na szybie skanera stroną do skopiowania skierowaną w dół. (Patrz "Wkładanie oryginał[ów" na stronie 33.\)](#page-32-0)
- **2.** Naciśnij przycisk **Kopiowanie** na ekranie **głównym**.
- **3.** Wybierz zasobnik w polu **Podaw papieru**.
- **4.** Naciśnij kartę **Zaawansowany** > **Kopia klon**.

Ta funkcja jest dostępna tylko w przypadku zaznaczenia na karcie **Podstawowy** następujących opcji:

- dla funkcji **Dupleks** ustawienie **1 -> 1-stronny**
- dla funkcji **Zmniejsz/Powieksz** ustawienie **Orygin(100%)**
- dla funkcji **Podaw papieru** ustawienie **Zas.**
- **5.** Naciśnij przycisk **Wl.**, aby uaktywnić tę funkcję.
- **6.** Naciśnij przycisk **OK**.
- **7.** Naciśnij przycisk **Start** na panelu sterowania, aby rozpocząć kopiowanie.

#### <span id="page-45-3"></span>**Kopiowanie książek**

Ta funkcja służy do kopiowania książek. Jeśli książka jest za gruba, należy unieść pokrywę skanera do pozycji umocowania jej zawiasów w uchwycie, a następnie zamknąć pokrywę. Jeśli książka lub czasopismo są grubsze niż 30 mm, należy rozpocząć kopiowanie przy otwartej pokrywie skanera.

Ta funkcja kopiowania jest dostępna tylko wtedy, gdy oryginał zostanie umieszczony na szybie skanera.

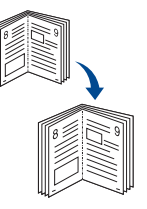

**1.** Umieść oryginały na szybie skanera stroną zadrukowaną do dołu. [\(Patrz](#page-32-0)  "Wkładanie oryginał[ów" na stronie 33.](#page-32-0))

**2.** Naciśnij przycisk **Kopiowanie** na ekranie **głównym**.

Aby usunąć cienie powodowane przez krawędzie książki, należy nacisnąć kolejno kartę **Obraz** > **Usun krawedz** > **Kasowanie srodka i kraw. ksiazki**.

- **3.** Naciśnij kartę **Zaawansowany** > **Kopia ksiazki**.
- **4.** Wybierz opcje zszywania.
	- **Wyl.**: Wyłączenie tej funkcji.
	- **Strona lewa**: Drukowanie lewej strony książki.
	- **Strona prawa**: Drukowanie prawej strony książki.
	- **Obie strony**: Drukowanie obu stron książki.
- **5.** Naciśnij przycisk **OK**.
- **6.** Naciśnij przycisk **Start** na panelu sterowania, aby rozpocząć kopiowanie.

#### <span id="page-46-0"></span>**Kopiowanie broszur**

Urządzenie automatycznie drukuje na jednej lub obu stronach papieru, po złożeniu których można otrzymać broszurę o stronach złożonych we właściwej kolejności.

Urządzenie również zmniejszy i dostosuje pozycję każdego z obrazów tak, aby zmieściły się one na wybranym papierze.

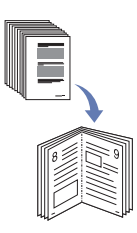

- **1.** Umieść oryginały w podajniku dwustronnym DADF stroną zadrukowaną do góry. lub umieść pojedynczy oryginał na szybie skanera stroną zadrukowaną do dołu. (Patrz "Wkładanie oryginał[ów" na stronie 33.\)](#page-32-0)
- **2.** Naciśnij przycisk **Kopiowanie** na ekranie **głównym**.
- **3.** Wybierz zasobnik w polu **Podaw papieru**.
- **4.** Naciśnij kartę **Zaawansowany** > **Broszura**.
- **5.** Naciśnij przycisk **Wl.**, aby użyć tej funkcji, a następnie wybierz ustawienia szczegółowe dla każdej z opcji.
	- **1-stronny oryginal**: Kopiowanie na jednej stronie papieru.
	- **2-stronny oryginal**: Kopiowanie na obu stronach papieru.
- **6.** Naciśnij przycisk **OK**.
- **7.** Naciśnij przycisk **Start** na panelu sterowania, aby rozpocząć kopiowanie.

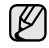

Tej funkcji można używać tylko w przypadku stosowania papieru o rozmiarze A4, Letter, Legal, Folio, Oficio, JIS B5, ISO B5, Executive, A5 i Statement.

## <span id="page-46-1"></span>**Kopiowanie okładek**

Urządzenie automatycznie dodaje do kopiowanych zestawów okładki pobierane z innego zasobnika. Okładki muszą mieć ten sam rozmiar i orientację, co dokumenty stanowiące główną część zadania.

- **1.** Umieść oryginały w podajniku dwustronnym DADF stroną zadrukowaną do góry. lub umieść pojedynczy oryginał na szybie skanera stroną zadrukowaną do dołu. (Patrz "Wkładanie oryginał[ów" na stronie 33.\)](#page-32-0)
- **2.** Naciśnij przycisk **Kopiowanie** na ekranie **głównym**.
- **3.** Wybierz zasobnik w polu **Podaw papieru**.

**4.** Naciśnij kartę **Zaawansowany** > **Okladki**.

Po ustawieniu wartości opcji **Podaw papieru** na **Auto** nie można użyć tej funkcji.

- **5.** Naciśnij przycisk **Wl.**, aby użyć tej funkcji, a następnie wybierz ustawienia szczegółowe dla każdej z opcji.
	- **Pozycja**: Wybieranie pozycji okładki z przodu, z tyłu lub w obu tych miejscach.
	- **Ark okladki**: Wybieranie papieru dla okładki zadrukowanego jednostronnie, dwustronnie lub pustego.
	- **Zródlo papieru**: Wybieranie zasobnika, w którym załadowany jest arkusz okładki.
- **6.** Naciśnij przycisk **OK**.
- **7.** Naciśnij przycisk **Start** na panelu sterowania, aby rozpocząć kopiowanie.

## <span id="page-46-2"></span>**Kopiowanie na foliach**

Tej funkcji należy użyć w przypadku kopiowania danych na folie przygotowywane do prezentacji.

- Przed rozpoczęciem tego specjalnego zadania kopiowania dla funkcji Typ papieru i Rozmiar papieru w danym zasobniku należy wybrać ustawienie **Przezrocza**. (Patrz "Ustawianie rozmiaru i typu papieru" na [stronie 40.](#page-39-1))
- **1.** Umieść oryginały w podajniku dwustronnym DADF stroną zadrukowaną do góry. lub umieść pojedynczy oryginał na szybie skanera stroną zadrukowaną do dołu. (Patrz "Wkładanie oryginał[ów" na stronie 33.\)](#page-32-0)
- **2.** Załaduj folie w odpowiednim formacie do skonfigurowanego zasobnika.
- **3.** Ustaw typ papieru na **Przezrocza**.
- **4.** Naciśnij przycisk **Kopiowanie** na ekranie **głównym**.
- **5.** Naciśnij kartę **Zaawansowany** > **Przezrocza**.
- **6.** Wybierz ustawienie dla funkcji **Przezrocza**.
	- **Brak separatora**: Pomiędzy foliami nie są wstawiane arkusze rozdzielające.
	- **Czysty arkusz**: Pomiędzy foliami są wstawiane puste arkusze rozdzielające.
	- **Zadrukowany arkusz**: Na arkuszach rozdzielających drukowane są te same obrazy, co na foliach.
- **7.** Jeśli wybrano opcję **Czysty arkusz** lub **Zadrukowany arkusz**, wybierz źródła nośników.
- **8.** Naciśnij przycisk **OK**.
- **9.** Naciśnij przycisk **Start** na panelu sterowania, aby rozpocząć kopiowanie.

#### <span id="page-46-3"></span>**Wymazywanie krawędzi**

Można kopiować oryginały tak, aby nie były widoczne żadne krawędzie ani marginesy.

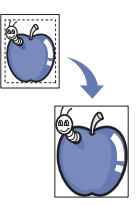

- **1.** Umieść oryginał na szybie skanera stroną do skopiowania skierowaną w dół. lub załaduj oryginały do podajnika dwustronnego DADF stroną zadrukowaną do góry. (Patrz "Wkładanie oryginał[ów" na stronie 33.](#page-32-0))
- **2.** Naciśnij przycisk **Kopiowanie** na ekranie **głównym**.
- **3.** Naciśnij kartę **Obraz** > **Usun krawedz**.
- **4.** Wybierz odpowiednią opcję.
	- **Wyl.**: Wyłączenie tej funkcji.
	- **Kasow kraw**: Wymazywanie obszarów o równej szerokości przy każdej krawędzi kopii.
	- **Kasowanie z malego oryginalu**: Wymazywanie obszarów o szerokości 6 mm przy każdej krawędzi kopii. Aby można było używać tej funkcji, oryginał należy umieścić na szybie skanera.
	- **Kasowanie otworow dziurkowania**: Wymazywanie śladów po dziurkach na lewej krawędzi kopii.
	- **Kasowanie srodka i kraw. ksiazki**: Wymazywanie cieni oprawy lub krawędzi książki na środku i zewnętrznych krawędziach kopii. Ta funkcja ma zastosowanie tylko w przypadku kopiowania książki. ([Patrz "Kopiowanie ksi](#page-45-3)ążek" na stronie 46.)

Jeśli dla opcji **Kopia ksiazki** wybrano ustawienie **Wyl.**, użycie funkcji  $\varnothing$ **Kasowanie srodka i kraw. ksiazki** nie będzie możliwe.

#### **5.** Naciśnij przycisk **OK**.

**6.** Naciśnij przycisk **Start** na panelu sterowania, aby rozpocząć kopiowanie.

## <span id="page-47-0"></span>**Usuwanie obrazów tła**

Ta funkcja jest pomocna w przypadku kopiowania oryginałów o kolorowym tle, takich jak gazety czy katalogi.

- **1.** Załaduj oryginały do podajnika dwustronnego DADF stroną zadrukowaną do góry. lub umieść pojedynczy oryginał na szybie skanera stroną zadrukowaną do dołu.
- **2.** Naciśnij przycisk **Kopiowanie** na ekranie **głównym**.
- **3.** Naciśnij kartę **Obraz** > **Usun tlo**.
- **4.** Wybierz odpowiednią opcję.
	- **Wyl.**: Wyłączenie tej funkcji.
	- **Auto**: Optymalizacja tła.
	- **Ulepsz**: Im wyższa liczba, tym żywsze są kolory tła.
	- **Usun**: Im większa liczba, tym jaśniejsze jest tło.
- **5.** Naciśnij przycisk **OK**.
- **6.** Naciśnij przycisk **Start** na panelu sterowania, aby rozpocząć kopiowanie.

#### <span id="page-47-1"></span>**Przesuwanie marginesów**

Przesuwając margines strony, można zarezerwować obszar zszywania.

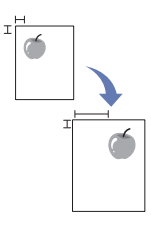

- **1.** Umieść oryginał na szybie skanera stroną do skopiowania skierowaną w dół. lub załaduj oryginały do podajnika dwustronnego DADF stroną zadrukowaną do góry. (Patrz "Wkładanie oryginał[ów" na stronie 33.](#page-32-0))
- **2.** Naciśnij przycisk **Kopiowanie** na ekranie **głównym**.
- **3.** Naciśnij kartę **Obraz** > **Przesun margin**.
- **4.** Wybierz ustawienie dla funkcji **Przesun margin**.
	- **Wyl.**: Wyłączenie tej funkcji.
	- **Auto. centr.**: Automatyczne wyśrodkowanie kopii na papierze. Aby można było używać tej funkcji, oryginał należy umieścić na szybie skanera. Ta opcja jest obsługiwana, gdy oryginał jest umieszczony na szybie skanera.
- **Margines wlasny**: Dostosowywanie lewego, prawego, górnego i dolnego marginesu za pomocą przycisków ze strzałkami. Ta opcja jest obsługiwana, gdy oryginał jest umieszczony na szybie skanera lub w podajniku dwustronnym DADF.
- **5.** Naciśnij przycisk **OK**.
- **6.** Naciśnij przycisk **Start** na panelu sterowania, aby rozpocząć kopiowanie.

# skanowanie

Skanowanie za pomocą urządzenia umożliwia przekształcenie obrazów i tekstu w pliki cyfrowe, które można zapisać na komputerze. Następnie można te pliki wysłać faksem lub pocztą elektroniczną, załadować je na swoją witrynę internetową lub użyć ich do tworzenia projektów, które można wydrukować.

Ten rozdział zawiera informacje na temat metody skanowania i różnych sposobów przesłania pliku zeskanowanego obrazu do miejsca docelowego.

#### **Niniejszy rozdział obejmuje następujące tematy:**

- • [Podstawy skanowania](#page-48-0)
- • [Opis ekranu Skan](#page-48-1)
- • [Skanowanie orygina](#page-50-0)łów i wysyłanie plików pocztą e-mail (Skan do [email\)](#page-50-0)
- • [Korzystanie z programu Mened](#page-52-0)żer skanowania i faksu 2

Maksymalna rozdzielczość, którą można osiągnąć, zależy od wielu M czynników, takich jak szybkość komputera, dostępne miejsce na dysku, pamięć, rozmiar skanowanego obrazu oraz ustawienie głębi bitowej kolorów. W związku z tym, w zależności od komputera i skanowanego obiektu, skanowanie przy pewnych rozdzielczościach, szczególnie w przypadku korzystania z lepszej rozdzielczości, może nie być możliwe.

## <span id="page-48-0"></span>**PODSTAWY SKANOWANIA**

Skanowanie pozwala na przekształcenie wydruków dokumentów w cyfrowe pliki.

Istnieją dwa sposoby skanowania oryginałów: w pierwszym kabel USB służy do bezpośredniego podłączenia urządzenia do komputera, w drugim natomiast używa się funkcji skanowania sieciowego, czyli skanowania i wysyłania dokumentu do określonego miejsca docelowego w sieci.

- **Menedżer skanowania i faksu 2:** Wystarczy podejść do urządzenia z oryginałami i zeskanować je za pomocą panelu sterowania. Następnie zeskanowe dane zostaną zapisane w folderze Moje dokumenty podłączonego komputera. Jeśli zainstalowano wszystkie programy z dostarczonej płyty CD, na komputerze jest również zainstalowany program Menedżer skanowania i faksu 2. Z tej funkcji można korzystać za pomocą połączenia lokalnego lub połączenia sieciowego. (Patrz "Korzystanie z programu Menedż[er skanowania i faksu 2" na stronie 53.\)](#page-52-0)
- **TWAIN:** TWAIN jest jedną ze wstępnie ustawionych aplikacji obrazowania. Skanowanie obrazu uruchamia wybraną aplikację, umożliwiając sterowanie procesem skanowania. Patrz *sekcja Oprogramowanie*. Z tej funkcji można korzystać za pomocą połączenia lokalnego lub połączenia sieciowego. Patrz *sekcja Oprogramowanie*.
- **WIA:** WIA jest to skrót od Windows Images Acquisition (Uzyskiwanie obrazów w systemie Windows). Aby można było korzystać z tej funkcji, komputer musi być bezpośrednio połączony z urządzeniem za pomocą kabla USB. Patrz *sekcja Oprogramowanie*.
- **E-mail:** Zeskanowany obraz można wysłać jako załącznik wiadomości e-mail. [\(Patrz "Skanowanie orygina](#page-50-0)łów i wysyłanie plików pocztą e-mail [\(Skan do email\)" na stronie 51.\)](#page-50-0)
- **FTP:** Można zeskanować obraz i przesłać go na serwer FTP. [\(Patrz](#page-55-0)  "Skanowanie oryginałów i wysył[anie danych za pomoc](#page-55-0)ą serwera SMB/ [FTP \(Skanuj do serwera\)" na stronie 56.\)](#page-55-0)
- • [Skanowanie z wykorzystaniem po](#page-53-0)łączenia sieciowego
- Skanowanie oryginałów i wysył[anie danych za pomoc](#page-55-0)ą serwera SMB/ [FTP \(Skanuj do serwera\)](#page-55-0)
- Zmiana ustawień [funkcji skanowania](#page-56-0)
- **SMB:** można zeskanować obraz i wysłać go do udostępnionego folderu na serwerze SMB. ([Patrz "Skanowanie orygina](#page-55-0)łów i wysyłanie danych za pomocą [serwera SMB/FTP \(Skanuj do serwera\)" na stronie 56.](#page-55-0))

# <span id="page-48-1"></span>**OPIS EKRANU SKAN**

Aby skorzystać z funkcji skanowania, należy nacisnąć przycisk **Skan** na ekranie **głównym**. Jeśli na ekranie jest wyświetlane inne menu, naciśnij przycisk ( ), aby przejść do ekranu **głównego**.

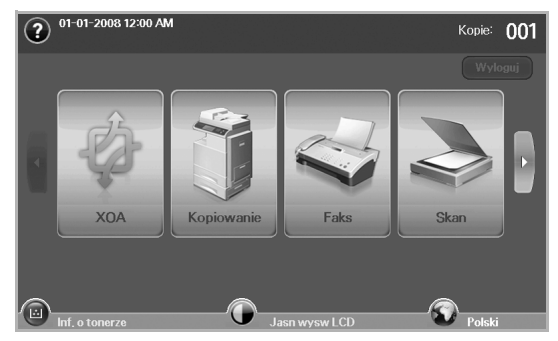

Jeśli zostanie wyświetlony monit o wprowadzenie informacji w (K obszarze **ID uwierz.** i **Haslo**, oznacza to, że administrator ustawił w programie **SyncThru Web Service** funkcję uwierzytelniania. [\(Patrz](#page-19-0)  "Zarządzanie urzą[dzeniem z witryny internetowej" na stronie 20.](#page-19-0))

Naciśnij przycisk **Skan do email**, **Skan do PC** lub **Skanuj do serwera**.

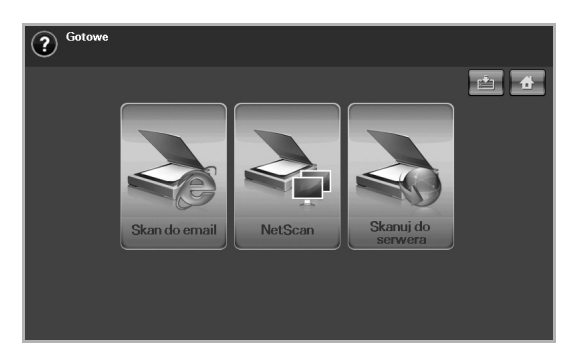

- **Skan do email**: Skanowanie i wysyłanie danych skanowania do miejsca docelowego za pomocą poczty e-mail. (Patrz "Skanowanie oryginałów i wysyłanie plików pocztą [e-mail \(Skan do email\)" na](#page-50-0)  [stronie 51.\)](#page-50-0)
- **Skan do PC**: Skanowanie i wysyłanie danych skanowania do miejsca docelowego za pomocą programu **Menedżer skanowania i faksu 2**. ([Patrz "Korzystanie z programu Mened](#page-52-0)żer skanowania i [faksu 2" na stronie 53.\)](#page-52-0)
- **Skanuj do serwera**: Skanowanie i wysyłanie danych skanowania do miejsca docelowego za pośrednictwem serwerów **SMB** i **FTP**. ([Patrz](#page-55-0)  "Skanowanie oryginałów i wysył[anie danych za pomoc](#page-55-0)ą serwera [SMB/FTP \(Skanuj do serwera\)" na stronie 56.\)](#page-55-0)

#### **Karta Podstawowy**

W tej sekcji opisano kartę **Podstawowy** funkcji **Skan do email** i **Skanuj do serwera** oraz ekran podstawowy funkcji **Skan do PC**.

#### **Skan do email**

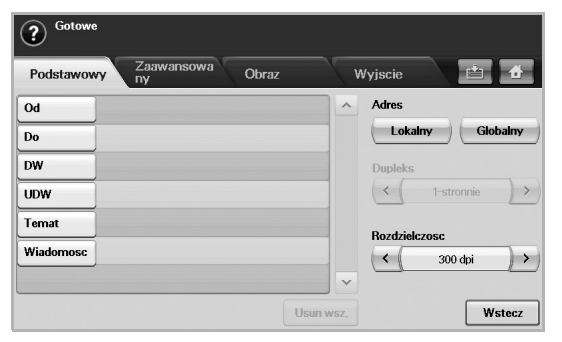

- **Od**: Adres e-mail nadawcy.
- **Do**/**DW**/**UDW**: Adresy odbiorców. Opcja **DW** służy do wysyłania kopii do wielu odbiorców. Opcja **UDW** ma takie samo działanie jak opcja **DW** poza tym, że nie jest wyświetlane nazwisko lub nazwa odbiorcy.
- **Temat**/**Wiadomosc**: Temat wiadomości e-mail i jej treść.
- **Usun wsz.**: Wymazywanie wszystkich danych z obszaru wprowadzania.
- **Adres**: Wprowadzanie adresów odbiorców z wykorzystaniem zapisanych elementów. Często używane adresy e-mail można zapisać na komputerze, korzystając z programu **SyncThru Web**  Service. ([Patrz "Zapisywanie adresów e-mail" na stronie 52.\)](#page-51-0)
- **Dupleks**: Wybieranie opcji drukowania na jednej stronie papieru (**1-stronnie**), obu stronach papieru (**2-stronnie**) lub obu stronach papieru z obrotem wydruku na tylnej stronie o 180 stopni (**2-str, obrót str 2**).
- **Rozdzielczosc**: Wybieranie rozdzielczości skanowania.
- **Wstecz**: Powrót do poprzedniego ekranu. Jeśli włączono funkcję uwierzytelniania sieciowego, zostanie wyświetlony monit o potwierdzenie wylogowania, a ekran **Skan do email** zostanie zamknięty.

#### **Skan do PC**

Jeśli zostanie wyświetlony ekran uwierzytelniania sieci, należy wpisać nazwę użytkownika i hasło, aby wyświetlić ekran **Skan do PC**.

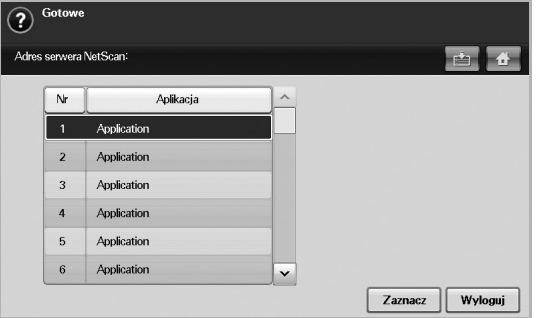

- **Nr**: Wyświetlenie numerów w kolejności programów.
	- **Aplikacja**: Wyświetlenie programów dostępnych na komputerze.
- **Zaznacz**: Przejście do wybranego programu.

#### **Skanuj do serwera**

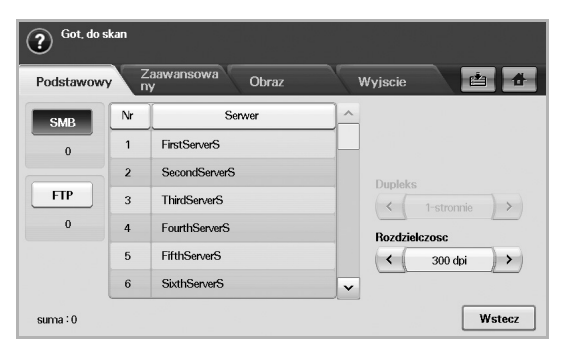

- **SMB**: Wysyłanie pliku zeskanowanego obrazu na serwer SMB. Aby skorzystać z tej opcji, należy nacisnąć przycisk **SMB**.
- **FTP**: Wysyłanie pliku zeskanowanego obrazu na serwer FTP. Aby skorzystać z tej opcji, należy nacisnąć przycisk **FTP**.
- **Nr**: Numer indeksu wprowadzony w programie **SyncThru Web**  Service. ([Patrz "Skanowanie orygina](#page-55-0)łów i wysyłanie danych za pomocą [serwera SMB/FTP \(Skanuj do serwera\)" na stronie 56.\)](#page-55-0)
- **Serwer**: Alias wprowadzony w programie **SyncThru Web Service**. ([Patrz "Skanowanie orygina](#page-55-0)łów i wysyłanie danych za pomocą [serwera SMB/FTP \(Skanuj do serwera\)" na stronie 56.](#page-55-0))
- **Dupleks**: Wybieranie opcji drukowania na jednej stronie papieru (**1-stronnie**), obu stronach papieru (**2-stronnie**) lub obu stronach papieru z obrotem wydruku na tylnej stronie o 180 stopni (**2-str, obrót str 2**).
- **Rozdzielczosc**: Wybieranie rozdzielczości skanowania.
- **Wstecz**: Powrót do poprzedniego ekranu.

## <span id="page-50-1"></span>**Karta Zaawansowany**

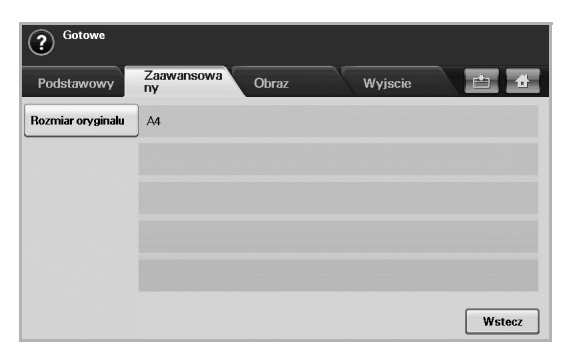

- **Rozmiar oryginalu**: Wybieranie stałego rozmiaru oryginałów. ([Patrz](#page-56-1)  ["Rozmiar oryginalu" na stronie 57.](#page-56-1))
- **Wstecz**: Powrót do poprzedniego ekranu.

#### **Karta Obraz**

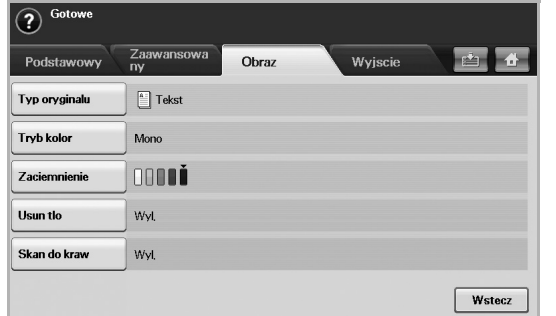

- **Typ oryginalu**: Wybieranie typu oryginałów: tekstu lub fotografii. ([Patrz "Typ oryginalu" na stronie 57.](#page-56-2))
- **Tryb kolor**: Dostosowywanie opcji kolorów danych wynikowych skanowania. Aby skanować kolorowy oryginał z zachowaniem kolorów, należy nacisnąć przycisk Tryb kolor. (Patrz "Tryb kolor" na [stronie 57.\)](#page-56-3)
- **Zaciemnienie**: Dostosowywanie stopnia zaciemnienia danych wynikowych skanowania. Aby dostosować wartości, należy użyć przycisków ze strzałkami w lewo/w prawo. (Patrz "Zaciemnienie" na [stronie 58.\)](#page-57-0)
- **Usun tlo**: Wymazywanie tła, na przykład wzorów papieru. [\(Patrz](#page-57-1)  .Usun tlo" na stronie 58.)
- **Skan do kraw**: Skanowane oryginałów od krawędzi do krawędzi. ([Patrz "Skan do kraw" na stronie 58.\)](#page-57-2)
- **Wstecz**: Powrót do poprzedniego ekranu.

## **Karta Wyjscie**

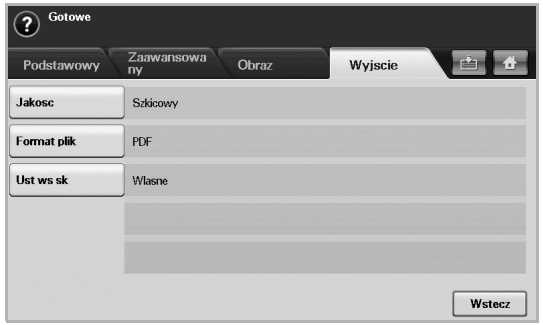

- **Jakosc**: Dostosowywanie jakości wyświetlania danych wynikowych skanowania. [\(Patrz "Jakosc" na stronie 58.\)](#page-57-3)
- **Format plik**: Wybieranie formatu pliku danych wynikowych skanowania. [\(Patrz "Format plik" na stronie 58.](#page-57-4))
- **Ust ws sk**: Automatyczna zmiana niektórych opcji skanowania, takich jak format pliku czy rozdzielczość. Każdą z opcji można dostosować do określonych wymagań. (Patrz "Ust ws sk" na [stronie 58.\)](#page-57-5)
- **Wstecz**: Powrót do poprzedniego ekranu.

#### <span id="page-50-2"></span><span id="page-50-0"></span>**SKANOWANIE ORYGINAŁÓW I WYSYŁANIE PLIKÓW POCZTĄ E-MAIL (SKAN DO EMAIL)**

Można skanować oryginały i wysyłać pliki zeskanowanych obrazów do kilku miejsc docelowych, korzystając z funkcji obsługi poczty e-mail.

#### **Wysyłanie pliku zeskanowanego obrazu do kilku miejsc docelowych jako załącznika wiadomości e-mail**

**1.** Umieść oryginały w podajniku dwustronnym DADF stroną zadrukowaną do góry. Można także skorzystać z szyby skanera w celu zeskanowania pojedynczego arkusza.

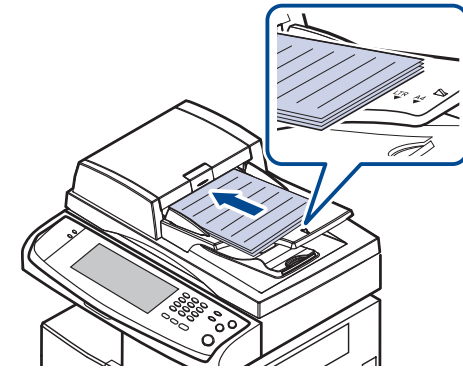

**<sup>2.</sup>** Naciśnij przycisk **Skan** na ekranie **głównym**.

- Jeżeli zostanie wyświetlony monit o uwierzytelnienie, należy wprowadzić Nazwę użytkownika i Hasło. Monit jest wyświetlany tylko wtedy, gdy administrator włączy funkcję uwierzytelniania w programie **SyncThru Web Service**. [\(Patrz "Zarz](#page-19-0)ądzanie urzą[dzeniem z witryny internetowej" na stronie 20.\)](#page-19-0)
- **3.** Naciśnij przycisk **Skan do email**.
- **4.** Skonfiguruj funkcje skanowania na kartach **Zaawansowany**, **Obraz** i **Wyjscie.** [\(Patrz "Karta Zaawansowany" na stronie 51.](#page-50-1))
- **5.** Naciśnij kartę **Podstawowy**, aby wprowadzić adres e-mail.

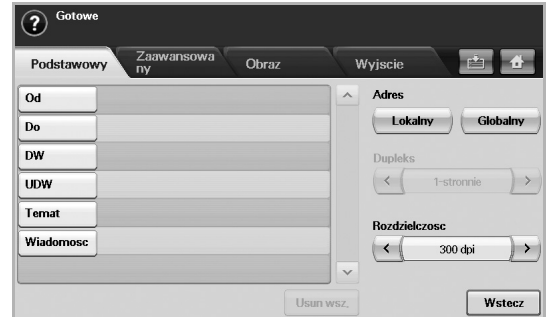

- **Od**: Adres nadawcy. Naciśnij przycisk **Od**. Na ekranie zostanie wyświetlona podręczna klawiatura. Użyj jej, aby wpisać adresy e-mail. Można też łatwo wprowadzić adresy przy użyciu przycisków **Lokalny** i **Globalny**. [\(Patrz "Globalny" na stronie 52.](#page-51-1))
- **Do**/**DW**/**UDW**: Adres odbiorcy wprowadzony ręcznie za pomocą wyświetlonej klawiatury lub przycisków **Lokalny** i **Globalny**. Dane w obszarach adresów lokalnych i globalnych to listy adresów załadowane z komputera lub serwera LDAP skonfigurowanego z poziomu interfejsu użytkownika w sieci Web. (Patrz "Globalny" na [stronie 52.\)](#page-51-1)
- **Temat**: Tytuł wiadomości e-mail.
- **Wiadomosc**: Wprowadzanie tekstu stanowiącego treść wiadomości e-mail. Maksymalny rozmiar tekstu to 1 KB.

Aby usunąć wprowadzoną treść, należy nacisnąć przycisk **Usun**   $\varnothing$ **wsz.**

- **6.** Ustaw jakość skanowania, korzystając z opcji **Dupleks** i **Rozdzielczosc**.
	- **Dupleks**: Ta opcja służy do skanowania oryginałów zadrukowanych jedno- lub dwustronnie.
	- **Rozdzielczosc**: Wybieranie rozdzielczości skanowania za pomocą przycisków ze strzałkami w lewo/w prawo.
- **7.** Naciśnij przycisk **Start**, aby zeskanować oryginał i wysłać plik.

W trakcie wysyłania wiadomości e-mail nie można wykonywać zadań kopiowania ani wysyłać faksów.

## <span id="page-51-0"></span>**Zapisywanie adresów e-mail**

Istnieją dwa rodzaje adresów e-mail, różniące się miejscem przechowywania: zapisane w obszarze lokalnym w pamięci urządzenia oraz w obszarze globalnym na serwerze LDAP. W obszarze lokalnym znajdują się adresy e-mail zapisane w pamięci urządzenia, natomiast obszar globalny zawiera adresy zapisane na określonym serwerze LDAP.

Korzystając z programu **SyncThru Web Service**, można łatwo wprowadzać i zapisywać adresy e-mail na komputerze.

#### **Indywidualny**

- **1.** Włącz komputer podłączony do sieci i otwórz przeglądarkę internetową.
- **2.** Wprowadź adres IP urządzenia w pasku adresu przeglądarki.
- **3.** Kliknij przycisk **PrzejdŸ**, aby uzyskać dostęp do programu **SyncThru Web Service**.
- **4.** Kliknij przycisk **Ustawienia urz¹dzenia** > **Konfiguracja poczty e-mail** > **Osobista ksi¹¿ka adresowa**. Z prawej strony ekranu zostanie wyświetlony obszar **Osobista ksi¹¿ka adresowa**.
- **5.** Kliknij przycisk **Dodaj**.
- **6.** Kiedy zostanie wyświetlony ekran **Dodaj adres e-mail.**, wybierz numer w obszarze **INDEX** oraz wprowadź dane w polach **Nazwa u¿ytkownika** i **Adres e-mail**.
- **7.** Kliknij przycisk **Zastosuj**.
- **8.** Sprawdź, czy adresy e-mail zostały prawidłowo zapisane w urządzeniu, naciskając kolejno przycisk **Lokalny** > i kartę **Indywidualny**.

#### **Grupa**

- **1.** Uzyskaj dostęp do programu **SyncThru Web Service** z poziomu komputera.
- **2.** Upewnij się, że skonfigurowano ustawienia funkcji **Osobista ksi¹¿ka adresowa**.
- **3.** Kliknij przycisk **Ustawienia urz¹dzenia** > **Konfiguracja poczty e-mail** > **Grupowa ksi¹¿ka adresowa**. Z prawej strony ekranu zostanie wyświetlony obszar **Grupowa ksi¹¿ka adresowa**.
- **4.** Kliknij przycisk **Dodaj**.
- **5.** Wybierz numer funkcji **Grupa** i wprowadź dane w polu **Nazwa grupy**.
- **6.** Wybierz adresy e-mail, zaznaczając odpowiednie pola wyboru.
- **7.** Kliknij przycisk **Zastosuj**.
- **8.** Sprawdź, czy adresy e-mail zostały prawidłowo zapisane w urządzeniu, naciskając przycisk **Grupa**.

#### <span id="page-51-1"></span>**Globalny**

Adresy e-mail zapisane w obszarze **Globalny** w urządzeniu są przetwarzane przez serwer LDAP.

- **1.** Włącz komputer podłączony do sieci i otwórz przeglądarkę internetową.
- **2.** Wprowadź adres IP urządzenia w pasku adresu przeglądarki.
- **3.** Kliknij przycisk **PrzejdŸ**, aby uzyskać dostęp do programu **SyncThru Web Service**.
- **4.** Kliknij przycisk **Ustawienia urz¹dzenia** > **Konfiguracja serwera LDAP**. Z prawej strony ekranu zostanie wyświetlony obszar serwera LDAP.
- **5.** Wprowadź dane w polu **Adres IP lub Nazwa hosta** lub **Nazwa hosta** oraz w polach **Serwer LDAP** i **Port**.
- **6.** Wprowadź informacje opcjonalne.
- **7.** Kliknij przycisk **Zastosuj**.

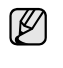

Administrator serwera LDAP musi zapisać dane adresów e-mail. Metoda zapisywania różni się w zależności od zastosowanego serwera i systemu operacyjnego.

#### **Wprowadzanie adresów e-mail za pomocą książki adresowej**

Po zapisaniu często używanych adresów e-mail w książce adresowej można je łatwo wprowadzać.

**1.** Naciśnij przycisk **Lokalny** lub **Globalny** na karcie **Podstawowy** funkcji **Skan do email**.

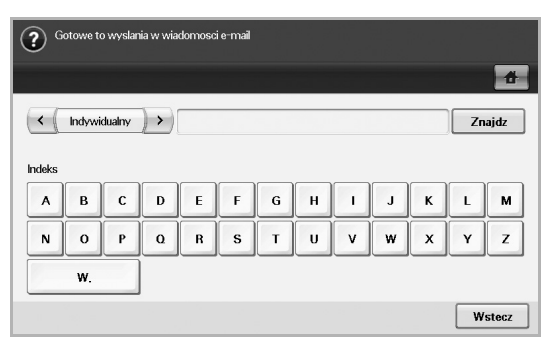

Zostanie wyświetlone okno wyszukiwania.

**2.** Naciśnij przycisk odpowiadający pierwszej literze adresu, który chcesz znaleźć. Można także nacisnąć przycisk **Znajdz**, aby określić kryteria wyszukiwania.

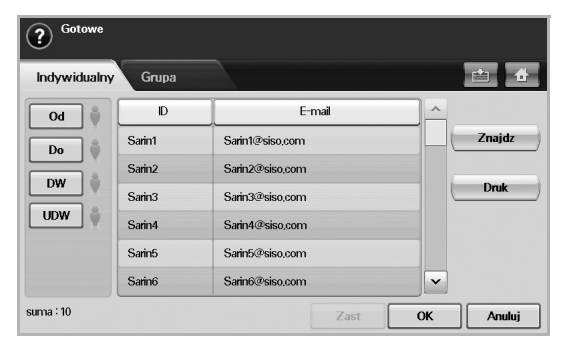

Kiedy wyszukiwanie zostanie zakończone, na ekranie zostaną wyświetlone jego wyniki.

- **3.** Naciśnij przycisk **Od**, wprowadź swój adres e-mail, a następnie naciśnij przycisk **OK**.
- **4.** W prawym panelu wybierz odpowiednie adresy, po czym naciśnij przycisk **Do**, **DW** lub **UDW** w lewym panelu.
- **5.** Naciśnij przycisk **Zast**. Wybierz wszystkie wymagane adresy.
- **6.** Naciśnij przycisk **OK**.

## **Wprowadzanie adresów e-mail za pomocą klawiatury**

Po naciśnięciu pola wprowadzania w obszarach **Od**, **Do**, **DW** albo pola wprowadzania wiadomości na ekranie zostanie wyświetlona klawiatura. Poniżej zamieszczono procedurę wprowadzania przykładowego adresu "abcdefg@abc.com".

**1.** Naciśnij przycisk **Od** na karcie **Podstawowy** funkcji **Skan do email**.

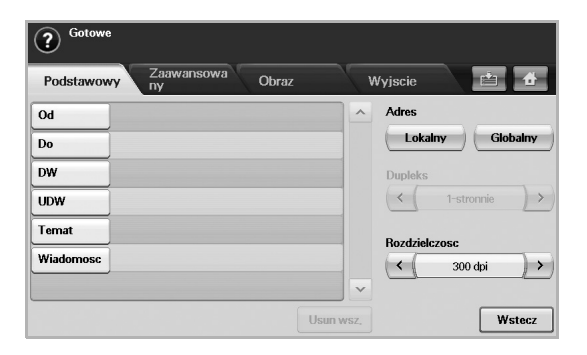

- **2.** Naciśnij kolejno przyciski **a**, **b**, **c**, **d**, **e**, **f** i **g**.
- **3.** Naciśnij przycisk **@**.

 $\vert \cdot \vert$ 

- **4.** Naciśnij kolejno przyciski **a**, **b** i **c**.
- **5.** Naciśnij przycisk **.**, a następnie naciśnij kolejno przyciski **c**, **o** i **m**.
- aby wprowadzić zawartość do innych pól, naciśnij klawisz ſØ

 $Od$  $\rightarrow$  na klawiaturze.

**6.** Po ukończeniu wprowadzania naciśnij przycisk **OK**.

## <span id="page-52-0"></span>**KORZYSTANIE Z PROGRAMU MENEDŻER SKANOWANIA I FAKSU 2**

W przypadku zainstalowania sterownika drukarki został zainstalowany również program Menedżer skanowania i faksu 2. Uruchom program Menedżer skanowania i faksu 2, aby zapoznać się z zawartymi w nim informacjami i sprawdzić stan zainstalowanego sterownika skanowania. Za pomocą tego programu można zmienić ustawienia skanowania oraz dodawać lub usuwać foldery, w których przechowywane są na komputerze zeskanowane dokumenty.

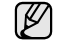

Z programu **Menedżer skanowania i faksu 2** można korzystać w systemach operacyjnych Windows i Macintosh. W przypadku korzystania z komputera Macintosh patrz *Sekcja Oprogramowanie*.

- **1.** W menu **Start** kliknij **Samsung Printers** > **Menedżer skanowania i faksu 2**.
- **2.** Wybierz odpowiednie urządzenie w oknie **Menedżer skanowania i faksu 2**.
- **3.** Naciśnij **W³aœciwoœci**.
- **4.** Karta **Przycisk Ustaw skanowanie** umożliwia zmianę miejsca zapisywania i ustawień skanowania, dodawanie lub usuwanie programów i formatowanie plików.
- **5.** Po wprowadzeniu ustawienia naciśnij przycisk **OK**.

## **Karta Przycisk Ustaw skanowanie**

#### **Miej. doc. skan.**

- **Lista dostępnych miejsc docelowych**: wyświetla listę aplikacji przypisanych aktualnie w rejestrze komputera do zeskanowanych obrazów. Wybierz odpowiedni program i kliknij przycisk strzałki w prawo, aby dodać element do listy **Lista miejsc docelowych przedniego panelu**.
- **Lista miejsc docelowych przedniego panelu**: zawiera listę aplikacji służących do otwierania zeskanowanych obrazów.
- **Dodaj aplikację**: umożliwia dodanie aplikacje do listy **Lista dostępnych miejsc docelowych**.
- **Usuń aplikację**: umożliwia usunięcie elementu dodanego przez użytkownika w obszarze **Lista dostępnych miejsc docelowych**.
- **Format pliku**: umożliwia wybranie formatu zapisywania zeskanowanych danych. Można wybrać jedną z następujących opcji: **BMP**, **JPEG**, **PDF** i **TIFF**.

#### **Właściwość skanowania**

- **Identyfikator komputera**: wyświetla identyfikator komputera.
- **Zapisz lokalizację**: umożliwia wybranie lokalizacji domyślnego folderu zapisywania.
- **Rozdzielczość**: umożliwia wybranie rozdzielczości skanowania.
- **Kolor skan.**: umożliwia wybranie koloru skanowania.
- **Rozmiar skan.**: umożliwia wybranie rozmiaru skanowania.
- **ADF druk. dwustr.**: automatycznie skanuje dwustronnie. Jeśli model urządzenie nie obsługuje tej opcji, będzie ona nieaktywna.
- **Domyślny**: powrót do opcji domyślnych.

#### **Asystent skanowania**

Po naciśnięciu przycisku **Szybkie skanowanie** w programie Menedżer skanowania i faksu 2, zostanie wyświetlone okno **Asystent skanowania**. Okno **Asystent skanowania** umożliwia dostosowanie ustawień i rozpoczęcie procesu skanowania.

W trybie **Podstawowe** dostępne są tylko karty **Ustawienia skanowania** i **Preferencje**. Naciśnij przycisk **Zaawansowane**, aby uzyskać dostęp do większej ilości opcji.

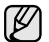

Kliknij przycisk **Pomoc** w lewym dolnym rogu okna, a następnie kliknij dowolną opcję, aby uzyskać informacje na jej temat. Zostanie wyświetlone okno wyskakujące z informacjami o funkcjach wybranej opcji, dostępnych z poziomu okna **Asystent skanowania**.

- **Ulubione**: umożliwia zapisywanie bieżących ustawień do przyszłego zastosowania. Przy zapisywaniu opcji **Ulubione** są zapisywane wszystkie bieżące ustawienia skanowania. Aby użyć zapisanych ustawień, wybierz je z listy rozwijanej **Ulubione**. Urządzenie będzie teraz skanować zgodnie z wybranymi ustawieniami. Aby usunąć zapisane ustawienie, wybierz je z listy rozwijanej **Ulubione** i kliknij przycisk **Usuń**. Aby skonfigurować ustawienie ulubione jako domyślne, wybierz je, a następnie kliknij przycisk **Ustaw jako domyślne**.
- **Ustawienia skanowania**: dostępne są następujące opcje skanowania.
	- **Typ obrazu**: umożliwia wybranie odpowiednich ustawień kolorów na potrzeby skanowania obrazów.
	- **Rozdzielczość**: umożliwia wybranie rozdzielczości obrazu.
	- **Rozmiar dokumentu**: umożliwia wybranie prawidłowego rozmiaru skanowanego obrazu.
	- **Źródło dokumentów**: pozwala wybrać urządzenie, przy użyciu którego zostanie przeprowadzone skanowanie.
	- **Monituj o dodatkowe strony**: jeśli to pole jest zaznaczone, strony można skanować jedna po drugiej. Ta opcja jest przydatna w przypadku skanowania dokumentu wielostronicowego i/lub gdy opcja **Źródło dokumentów** jest ustawiona na **Płyta** (szyba skanera). W takiej sytuacji sekwencja zeskanowanych obrazów jest przetwarzana jako pojedynczy dokument.
	- **Strony do zeskanowania**: umożliwia określenie liczby skanowanych stron. Ta opcja jest dostępna, gdy dla opcji **Źródło dokumentu** wybrano ustawienie **Podajnik ADF drukowanie jednostronne**, **Podajnik ADF — drukowanie dwustronne — krótka krawędź** bądź **Podajnik ADF drukowanie dwustronne — długa krawędź**.
- **Preferencje**: dostępne są następujące opcje skanowania.
	- **Automatyczne przycinanie obrazu po podglądzie**: po wybraniu tej opcji obszar skanowania zostanie automatycznie dostosowany do rozmiaru obrazu.
	- **Podgląd w czasie uruchamiania programu**: po wybraniu tej opcji obszar skanowania zostanie określony automatycznie, zgodnie z widokiem podglądu.
	- **Wykrywanie pustych stron**: ta funkcja służy do automatycznego wykrywania, czy skanowany obraz zawiera obiekty czy nie.
	- **Usuń stronę**: puste strony zostaną usunięte na końcu procesu skanowania.
	- **Rozdziel pliki**: jako arkusze separujące zadania skanowania będą używane puste strony. Oznacza to, że w przypadku jednokrotnego skanowania wielu stron sekwencje skanowanych obrazów będą dzielone na części z wykorzystaniem pustych stron. Każda część będzie traktowana jak pojedynczy dokument (grupa).
- **Zaawansowane**: w trybie **Zaawansowane** dostępne są dodatkowe opcje, takie jak **Dostosowywanie obrazu**, **Ulepszanie grafiki** i **Ustawienia dodatkowe**.
	- **Dostosowywanie obrazu**: umożliwia wykonywanie przekształceń skanowanego obrazu. Przekształcenia dotyczą automatycznej regulacji rozmiaru obrazu, wyrównywania i obracania.
	- **Ulepszanie grafiki**: umożliwia usuwanie różnych defektów obrazu i poprawę jego jakości.
	- **Ustawienia dodatkowe**: umożliwia dodatkowe przetwarzanie zeskanowanych obrazów. Przekształcenia dotyczą łączenia kilku skanów częściowych w pojedynczy obraz, przetwarzania zeskanowanych książek oraz dodawania znaków wodnych.

#### <span id="page-53-0"></span>**SKANOWANIE Z WYKORZYSTANIEM POŁĄCZENIA SIECIOWEGO**

Jeśli urządzenie zostało podłączone do sieci i parametry sieciowe zostały prawidłowo skonfigurowane, można zeskanować i przesłać obrazy przez sieć.

#### **Przygotowanie do skanowania w sieci**

Przed użyciem funkcji skanowania w sieci należy skonfigurować następujące funkcje w zależności od miejsca docelowego zeskanowanego obrazu:

- Rejestrowanie jako autoryzowany użytkownik dla skanowania do wiadomości e-mail, serwera FTP lub SMB
- Konfigurowanie serwera SMTP pod kątem skanowania do wiadomości e-mail.
- Konfigurowanie serwerów FTP pod kątem skanowania do serwera FTP
- Konfigurowanie serwera SMB pod kątem skanowania do serwera SMB.

#### **Uwierzytelnianie użytkownika w przypadku skanowania sieciowego**

Aby korzystać z funkcji skanowania do wiadomości e-mail, serwera FTP lub SMB, należy zarejestrować autoryzowanych użytkowników, lokalnych lub sieciowych, za pomocą usługi **SyncThru Web Service**.

- Jeśli funkcja uwierzytelniania użytkownika została włączona, tylko autoryzowani użytkownicy lokalni lub użytkownicy na serwerze DB (SMB, LDAP, Kerberos) mogą wysyłać zeskanowane dokumenty do sieci (e-mail, FTP, SMB).
- W przypadku skanowania w sieci przy użyciu funkcji uwierzytelniania konfigurację uwierzytelniania lokalnego lub sieciowego należy zarejestrować za pomocą usługi **SyncThru Web Service**.
- Podczas uwierzytelniania użytkownika dostępne są 3 opcje: brak (wartość domyślna), uwierzytelnianie sieciowe i uwierzytelnianie lokalne.

#### **Rejestrowanie autoryzowanych lokalnie użytkowników**

- **1.** Wprowadź adres IP urządzenia w formie adresu URL w przeglądarce i kliknij opcję **PrzejdŸ**, aby uzyskać dostęp do witryny internetowej urządzenia.
- 2. Kliknij przycisk Ustawienia urz<sup>1</sup>dzenia.
- **3.** Wybierz pozycję **Uwierzytelnianie lokalne** w obszarze **Konfiguracja ogólna** opcji **Uwierzytelnianie u¿ytkownika** strony internetowej.
- **4.** Kliknij przycisk **Dodaj**.
- **5.** W celu zapisania wpisu wybierz numer indeksu odpowiadający miejscu, z zakresu od 1 do 50.
- **6.** Wprowadź nazwę, identyfikator uwierzytelniania, hasło, adres e-mail i numer telefonu. Podczas uruchamiania funkcji skanowania do wiadomości e-mail za

pomocą panelu sterowania, należy podać zarejestrowany identyfikator użytkownika i hasło.

**7.** Kliknij przycisk **Zastosuj**.

#### **Rejestrowanie uwierzytelnionych użytkowników sieci**

- **1.** Wprowadź adres IP urządzenia w formie adresu URL w przeglądarce i kliknij opcję **PrzejdŸ**, aby uzyskać dostęp do witryny internetowej urządzenia.
- 2. Kliknij przycisk Ustawienia urz<sup>1</sup>dzenia.
- **3.** Wybierz pozycję **Uwierzytelnianie sieciowe** w obszarze **Konfiguracja ogólna** opcji **Uwierzytelnianie u¿ytkownika** strony internetowej.
- **4.** Kliknij opcje **Zastosuj** i **OK**.
- **5.** Wybierz preferowany **Typ uwierzytelniania**.
- **6.** W następujący sposób skonfiguruj wartości dla każdej funkcji.
- **7.** Kliknij przycisk **Zastosuj**.

#### **Użytkownik sieci uwierzytelniony za pomocą protokołu Kerberos**

- **1.** Wprowadź obszar używany do zalogowania się **Kerberos**.
- **2.** Wybierz opcję **Adres IP** lub **Nazwa hosta**.
- **3.** Wprowadź adres IP za pomocą notacji dziesiętnej z kropkami lub jako nazwę hosta.
- **4.** Wprowadź numer portu serwera z zakresu od 1 do 65535. Domyślny numer portu to 88.
- **5.** W poprzednim kroku można dodać domenę zapasową.
- **6.** Kliknij przycisk **Zastosuj**.

#### **Użytkownik sieci uwierzytelniony przez serwer SMB**

- **1.** Wprowadź domenę używaną do zalogowania się **SMB**.
- **2.** Wybierz opcję **Adres IP** lub **Nazwa hosta**.
- **3.** Wprowadź adres IP za pomocą notacji dziesiętnej z kropkami lub jako nazwę hosta.
- **4.** Wprowadź numer portu serwera z zakresu od 1 do 65535. Domyślny numer portu to 139.
- **5.** W poprzednim kroku użytkownik może dodać domenę zapasową.
- **6.** Kliknij przycisk **Zastosuj**.

Użytkownik może dodać maksymalnie 6 alternatywnych domen.  $\mathbb{Z}$ 

#### **Użytkownik sieciowy uwierzytelniony przez serwer LDAP**

- **1.** Wprowadź adres IP urządzenia w formie adresu URL w przeglądarce i kliknij opcję **PrzejdŸ**, aby uzyskać dostęp do witryny internetowej urządzenia.
- **2.** Kliknij opcje **Ustawienia urz¹dzenia** i **Konfiguracja serwera LDAP**.
- **3.** Wybierz opcję **Adres IP** lub **Nazwa hosta**.
- **4.** Wprowadź adres IP za pomocą notacji dziesiętnej z kropkami lub jako nazwę hosta.
- **5.** Wprowadź numer portu serwera z zakresu od 1 do 65535. Domyślny numer portu to 389.
- **6.** Wprowadź **Katalog g³ówny wyszukiwania**, główny poziom wyszukiwania drzewa katalogów LDAP.
- **7.** Wybierz opcję **Metoda uwierzytelniania**. Dostępne są dwie opcje logowania do serwera LDAP.

**Anonimowe**: metoda ta jest używana do łączenia z zerowym hasłem i identyfikatorem logowania (pola hasła i identyfikatora logowania są wyszarzone w usłudze SWS). **Prosty**: metoda ta jest używana do łączenia z identyfikatorem logowania oraz hasłem w usłudze SWS.

- **8.** Zaznacz pole obok **Dodaj g³ówny katalog do podstawowej wyró¿nionej nazwy (DN)**.
- **9.** Wybierz **Dopasowania identyfikatora logowania u¿ytkownika do**  nastêpuj<sup>1</sup>cego atrybutu LDAP (dostępne możliwości wyboru to **CN**, **UID** lub **Imiê U¿ytkownika**).
- **10.** Wprowadź nazwę logowania, hasło, maksymalną liczbę wyników wyszukiwania oraz limit czasu wyszukiwania.

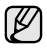

Odwo<sup>3</sup>anie LDAP: klient LDAP przeszukuje serwer referencyjny, jeśli serwer LDAP nie ma żadnych danych do udzielenia odpowiedzi na zapytanie i jeśli występuje serwer referencyjny dla serwera LDAP.

**11.** Wybierz żądaną wartość dla opcji **KolejnoϾ wyszukiwania nazw**.

#### 12. Zaznacz pole obok "Od:" Opcje zabezpieczeñ pola.

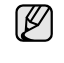

Opcja ta jest dostępna, jeżeli w ustawieniach uwierzytelniania użytkownika zaznaczono opcję uwierzytelniania sieciowego. Opcję tę można zaznaczyć, jeśli należy wyszukiwać informacje w domyślnej grupie adresów e-mail.

**13.** Kliknij przycisk **Zastosuj**.

#### **Konfigurowanie konta poczty e-mail**

Aby zeskanować i wysłać obraz jako załącznik poczty elektronicznej, należy skonfigurować parametry sieciowe za pomocą programu **SyncThru Web Service**.

- **1.** Wprowadź adres IP urządzenia w formie adresu URL w przeglądarce i kliknij opcję **PrzejdŸ**, aby uzyskać dostęp do witryny internetowej urządzenia.
- **2.** Kliknij opcje **Ustawienia urz¹dzenia** i **Konfiguracja poczty e-mail**.
- **3.** Wybierz opcję **Adres IP** lub **Nazwa hosta**.
- **4.** Wprowadź adres IP za pomocą notacji dziesiętnej z kropkami lub jako nazwę hosta.
- **5.** Wprowadź numer portu serwera z zakresu od 1 do 65535. Domyślny numer portu to 25.
- **6.** Zaznacz pole obok **SMTP wymaga uwierzytelniania**, aby żądać uwierzytelniania.
- **7.** Wprowadź nazwę logowania i hasło do serwera SMTP.
- **8.** Kliknij przycisk **Zastosuj**.

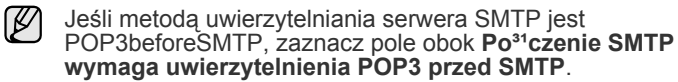

- **1.** Wprowadź adres IP za pomocą notacji dziesiętnej z kropkami lub jako nazwę hosta.
- **2.** Wprowadź numer portu serwera z zakresu od 1 do 65535. Domyślny numer portu to 25.

#### **Konfigurowanie serwera FTP**

Aby użyć serwera FTP, należy skonfigurować parametry dostępu do serwerów FTP za pomocą usługi **SyncThru Web Service**.

- **1.** Wprowadź adres IP urządzenia w formie adresu URL w przeglądarce i kliknij opcję **PrzejdŸ**, aby uzyskać dostęp do witryny internetowej urządzenia.
- **2.** Kliknij opcje **Ustawienia urz¹dzenia** i **Konfiguracja FTP**.
- **3.** Kliknij przycisk **Lista serwerów**.
- **4.** Kliknij przycisk **Dodaj**.
- **5.** Wybierz numer indeksu z zakresu od 1 do 20.
- **6.** W polu **Alias do Konfiguracji** wprowadź nazwę dla odpowiedniej pozycji z listy serwerów. Ta nazwa będzie wyświetlana na urządzeniu.
- **7.** Wybierz opcję **Adres IP** lub **Nazwa hosta**.
- **8.** Wprowadź adres serwera w notacji dziesiętnej lub podaj nazwę hosta.
- **9.** Wprowadź numer portu serwera z zakresu od 1 do 65535. Domyślny numer portu to 21.
- **10.** Zaznacz pole obok **Anonimowe**, jeśli serwer FTP ma zezwalać na dostęp nieautoryzowanych osób.
	- Domyślnie nie jest ono zaznaczone.
- **11.** Wprowadź nazwę logowania i hasło.
- **12.** Wprowadź wartość **Folder pliku skanowania** w katalogu FTP jako miejsce zapisania skanowanego obrazu.
- **13.** Kliknij przycisk **Zastosuj**.

#### **Konfigurowanie serwera SMB**

Aby użyć serwera SMB, należy skonfigurować parametry dostępu do serwerów SMB za pomocą usługi **SyncThru Web Service**.

- **1.** Wprowadź adres IP urządzenia w formie adresu URL w przeglądarce i kliknij opcję **PrzejdŸ**, aby uzyskać dostęp do witryny internetowej urządzenia.
- **2.** Kliknij opcje **Ustawienia urz¹dzenia** i **Konfiguracja SMB**.
- **3.** Kliknij przycisk **Lista serwerów**.
- **4.** Kliknij przycisk **Dodaj**.
- **5.** Wybierz numer indeksu z zakresu od 1 do 20.
- **6.** W polu **Alias do Konfiguracji** wprowadź nazwę dla odpowiedniej pozycji z listy serwerów. Ta nazwa będzie wyświetlana na urządzeniu.
- **7.** Wybierz opcję **Adres IP** lub **Nazwa hosta**.
- **8.** Wprowadź adres serwera w notacji dziesiętnej lub podaj nazwę hosta.
- **9.** Wprowadź numer portu serwera z zakresu od 1 do 65535. Domyślny numer portu to 139.
- **10.** Wprowadź wartość w polu **Nazwa udzia³u**.
- **11.** Zaznacz pole obok **Anonimowe**, jeśli nieautoryzowane osoby mają mieć dostęp do serwera SMB. To pole domyślnie nie jest zaznaczone.
	-
- **12.** Wprowadź nazwę logowania i hasło.
- **13.** Wprowadź nazwę domeny na serwerze SMB.
- **14.** W obszarze folderu udostępnionego wprowadź wartość **Folder pliku skanowania** jako miejsce zapisania skanowanego obrazu.
- **15.** Kliknij przycisk **Zastosuj**.

#### <span id="page-55-0"></span>**SKANOWANIE ORYGINAŁÓW I WYSYŁANIE DANYCH ZA POMOCĄ SERWERA SMB/FTP (SKANUJ DO SERWERA)**

Można zeskanować obraz i wysłać go nawet do 5 miejsc docelowych za pośrednictwem serwera SMB lub FTP.

#### **Przygotowanie do skanowania i wysłania danych na serwer SMB/FTP**

Wybierz folder i udostępnij go danemu komputerowi w celu odebrania pliku zeskanowanego obrazu.

Poniższe kroki mają zastosowanie podczas konfigurowania serwera

- $\mathbb{\mathbb{Z}}$ SMB za pomocą programu **SyncThru Web Service**. Konfigurowanie serwera FTP przebiega w taki sam sposób. Podczas konfigurowania serwera FTP należy podjąć te same czynności, co przy wprowadzaniu ustawień dla serwera SMB.
- **1.** Włącz komputer podłączony do sieci i otwórz przeglądarkę internetową.
- **2.** Wprowadź adres IP urządzenia w pasku adresu przeglądarki.
- **3.** Kliknij przycisk **PrzejdŸ**, aby uzyskać dostęp do programu **SyncThru Web Service**.
- **4.** Kliknij przycisk **Ustawienia urz¹dzenia** > **Konfiguracja SMB** > **Lista serwerów**. Z prawej strony ekranu zostanie wyświetlony obszar **Lista serwerów**.
- **5.** Kliknij przycisk **Dodaj**.
- **6.** Wybierz numer indeksu z zakresu od 1 do 20.
- <span id="page-55-1"></span>**7.** W polu **Alias do Konfiguracji** wprowadź nazwę dla odpowiedniej pozycji z listy serwerów. Ta nazwa będzie wyświetlana na urządzeniu.
- **8.** Wybierz opcję **Adres IP lub Nazwa hosta**.
- **9.** Wprowadź adres serwera w notacji dziesiętnej lub podaj nazwę hosta.
- **10.** Wprowadź numer portu serwera z zakresu od 1 do 65535. Domyślny numer portu to 139.
- **11.** Wprowadź nazwę udziału na serwerze.
- **12.** Zaznacz pole wyboru obok opcji **Anonimowe**, aby zezwolić na dostęp do serwera SMB nieautoryzowanym użytkownikom. Domyślnie ta opcja nie jest zaznaczona.
- **13.** Wprowadź nazwę logowania i hasło.
- **14.** Wprowadź nazwę domeny na serwerze SMB.
- **15.** Wprowadź lokalizację zapisywania zeskanowanych obrazów. Jest to lokalizacja wcześniej wprowadzona w kroku [7..](#page-55-1)
- **16.** Kliknij przycisk **Zastosuj**.

#### **Skanowanie i wysyłanie danych na serwer SMB/FTP**

- **1.** Naciśnij przycisk **Skan** na ekranie **głównym**.
- Jeżeli zostanie wyświetlony monit o uwierzytelnienie, należy W wprowadzić Nazwę użytkownika i Hasło. Monit jest wyświetlany tylko wtedy, gdy administrator włączy funkcję uwierzytelniania w programie SyncThru Web Service. (Patrz "Zarządzanie urządzeniem z witryny [internetowej" na stronie 20.\)](#page-19-0)
- **2.** Naciśnij przycisk **Skanuj do serwera**.
- **3.** Umieść oryginały w podajniku dwustronnym DADF stroną zadrukowaną do góry. Można także umieścić pojedynczy dokument oryginalny na szybie skanera stroną zadrukowaną do dołu.
- **4.** Dostosuj ustawienia dokumentów na karcie **Obraz**.
- **5.** Wybierz ustawienia dla funkcji **Dupleks** i **Rozdzielczosc** na karcie **Podstawowy**.
- **6.** Naciśnij przycisk **Skanuj do serwera**, aby wyświetlić listę serwerów SMB wprowadzoną w programie **SyncThru Web Service**.

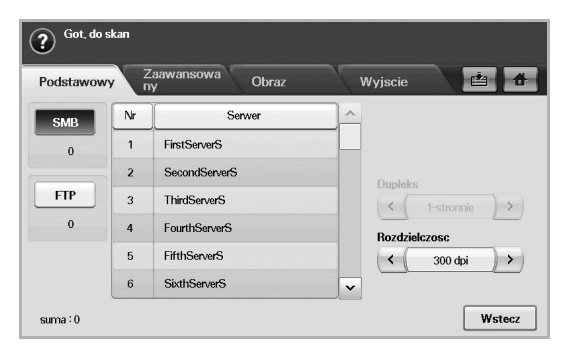

**7.** Wybierz docelowy serwer SMB.

Można wprowadzić maksymalnie pięć docelowych serwerów SMB lub FTP.

**8.** Naciśnij przycisk **Start** na panelu sterowania. Urządzenie rozpocznie skanowanie, a następnie wyśle plik zeskanowanego obrazu na określony serwer.

# <span id="page-56-0"></span>**ZMIANA USTAWIEŃ FUNKCJI SKANOWANIA**

W tej części opisano sposoby dostosowywania tych ustawień zadania skanowania, które dotyczą dokumentu, czyli rozdzielczości, opcji drukowania dwustronnego, typu i rozmiaru oryginału, trybu kolorów, zaciemnienia itp. Zmiany ustawień opcji zostaną zachowane przez pewien czas. Po jego upływie zostaną one zresetowane do wartości domyślnych.

## **Dupleks**

Ta funkcja jest szczególnie przydatna w przypadku skanowania dokumentów zadrukowanych po obu stronach. Można wybrać, czy urządzenie będzie skanować jedną, czy obie strony arkusza papieru.

Naciśnij **Skan** > **Skan do email** (lub **Skanuj do serwera**) > kartę **Podstawowy** > **Dupleks**. Użyj przycisków ze strzałkami w lewo/w prawo, aby wybrać ustawienia.

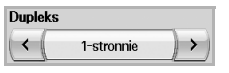

- **1-stronnie**: Oryginały zadrukowane po jednej stronie.
- **2-stronnie**: Oryginały zadrukowane dwustronnie.
- **2-str, obrót str 2**: Oryginały zadrukowane dwustronnie. Strona tylna obrócona o 180 stopni.

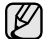

Aby skorzystać z ustawień **2-stronnie** i **2-str, obrót str 2**, należy załadować oryginały do podajnika dwustronnego DADF. Jeżeli urządzenie nie wykryje oryginałów w podajniku dwustronnym DADF, automatycznie zastosuje ustawienie **1-stronnie**.

## **Rozdzielczosc**

Można dostosować rozdzielczość dokumentów.

Naciśnij **Skan** > **Skan do email** (lub **Skanuj do serwera**) > kartę **Podstawowy** > **Rozdzielczosc**. Użyj przycisków ze strzałkami w lewo/w prawo, aby wybrać ustawienia. Im wyższa zastosowana wartość, tym lepsza będzie jakość skanowania. skanowanie może jednak trwać dłużej.

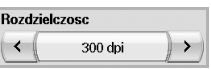

Opcja rozdzielczości 100, 200, 300 dpi jest dostępna tylko w przypadku wybrania dla trybu **Tryb kolor** ustawienia **Kolor** lub **Szar**. W poniższej tabeli zamieszczono informacje szczegółowe na temat funkcji, rozdzielczości i formatu pliku.

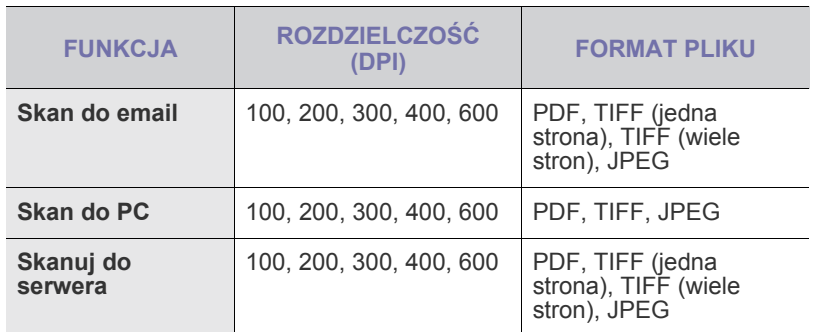

## <span id="page-56-1"></span>**Rozmiar oryginalu**

Można ustawić obszar skanowania, wybierając obszar wstępnie zdefiniowany, wprowadzając rozmiary marginesów lub używając opcji **Auto**. W przypadku wyboru ustawienia **Auto** urządzenie wykryje i automatycznie ustawi rozmiar oryginałów.

Naciśnij **Skan** > **Skan do email** (lub **Skanuj do serwera**) > kartę **Zaawansowany** > **Rozmiar oryginalu**. Użyj przycisków ze strzałkami w dół/w górę, aby przełączać ekrany. Wybierz odpowiednią opcję i naciśnij przycisk **OK**.

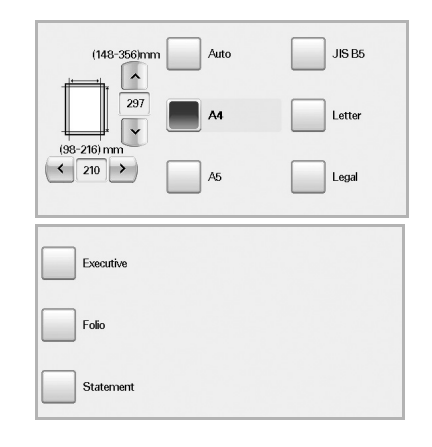

## <span id="page-56-2"></span>**Typ oryginalu**

Można ustawić typ dokumentu oryginalnego w celu zwiększania jakości zeskanowanego obrazu.

Naciśnij **Skan** > **Skan do email** (lub **Skanuj do serwera**) > kartę **Obraz** > **Typ oryginalu**. Wybierz odpowiednią opcję i naciśnij przycisk **OK**.

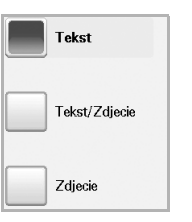

- **Tekst**: Oryginały zawierające tekst lub grafikę liniową.
- **Tekst/Zdjecie**: Oryginały zawierające zarówno tekst, jak i fotografie.
- **Zdjecie**: Oryginały będące fotografiami o płynnych przejściach tonalnych.

#### <span id="page-56-3"></span>**Tryb kolor**

Tej opcji należy użyć w przypadku skanowania w trybie **Mono**, **Szar** lub **Kolor**.

Naciśnij **Skan** > **Skan do email** (lub **Skanuj do serwera**) > kartę **Obraz** > **Tryb kolor**. Wybierz odpowiednią opcję i naciśnij przycisk **OK**.

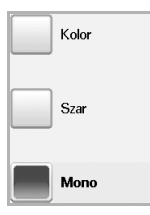

• **Kolor**: Wyświetlanie obrazu w wielu kolorach. Jeden piksel jest definiowany za pomocą 24 bitów (8 bitów dla każdego kanału RGB). • **Szar**: Wyświetlanie obrazu w odcieniach czerni. 8 bitów na piksel.

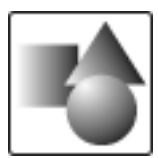

• **Mono**: Wyświetlanie obrazu w czerni i bieli. 1 bit na piksel.

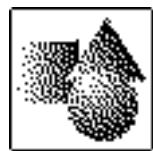

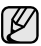

Formatu pliku JPEG nie można wybrać, jeśli wartość **Mono** została wybrana dla **Tryb kolor**.

## <span id="page-57-0"></span>**Zaciemnienie**

Można wybrać stopień zaciemnienia danych skanowania. Jeśli dokument oryginalny jest zbyt jasny lub wyblakły, można użyć przycisku ze strzałką w prawo, aby zwiększyć zaciemnienie danych skanowania.

Naciśnij **Skan** > **Skan do email** (lub **Skanuj do serwera**) > kartę **Obraz** > **Zaciemnienie**. Naciśnij przycisk ze strzałką w prawo, aby zwiększyć poziom zaciemnienia, a następnie naciśnij przycisk **OK**.

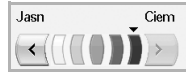

#### <span id="page-57-1"></span>**Usun tlo**

Można rozjaśnić, zredukować lub usunąć z zeskanowanego obrazu ciemne tło będące pozostałością koloru papieru oryginału lub występujące w przypadku skanowania gazet.

Naciśnij **Skan** > **Skan do email** (lub **Skanuj do serwera**) > kartę **Obraz** > **Usun tlo**. Wybierz odpowiednią opcję i naciśnij przycisk **OK**.

- **Wyl.**: Wyłączenie tej funkcji.
- **Auto**: Optymalizacja tła.
- **Ulepsz**: Im wyższa liczba, tym żywsze są kolory tła.
- **Usun**: Im większa liczba, tym jaśniejsze jest tło.

#### <span id="page-57-2"></span>**Skan do kraw**

Można skonfigurować urządzenie tak, aby skanowany był cały obszar strony. Urządzenie zazwyczaj skanuje obszar strony pomniejszony o jej krawędzie (marginesy), szczególnie wtedy, gdy do zasobnika załadowano papier o określonym rozmiarze. Jednak w przypadku skanowania i natychmiastowego wysyłania danych za pośrednictwem sieci nie jest wymagane pomijanie przez urządzenie obszaru krawędzi.

Naciśnij **Skan** > **Skan do email** (lub **Skanuj do serwera**) > kartę **Obraz** > **Skan do kraw**. Wybierz opcję **Wl.** i naciśnij przycisk **OK**.

#### <span id="page-57-3"></span>**Jakosc**

Tej opcji można użyć w celu utworzenia dokumentu o wysokiej jakości. W miarę zwiększania jakości wzrasta także rozmiar pliku wynikowego.

Naciśnij **Skan** > **Skan do email** (lub **Skanuj do serwera**) > kartę **Wyjscie** > **Jakosc**.

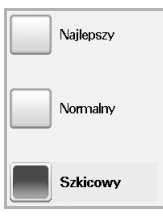

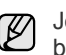

Jeśli dla trybu **Tryb kolor** wybrano ustawienie **Mono**, opcja **Jakosc** będzie wyszarzona.

## <span id="page-57-4"></span>**Format plik**

Można wybrać format pliku zeskanowanego obrazu przed rozpoczęciem przetwarzania zadania skanowania.

Naciśnij **Skan** > **Skan do email** (lub **Skanuj do serwera**) > kartę **Wyjscie** > **Format plik**.

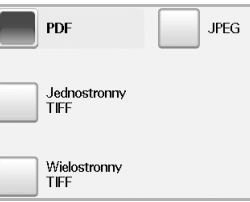

- **PDF**: Skanowanie oryginałów do formatu PDF.
- **Jednostronny TIFF**: Skanowanie oryginałów do formatu TIFF (Tagged Image File Format), przy czym oryginały są zapisywane w jednym pliku.
- **Wielostronny TIFF**: Skanowanie oryginałów do formatu TIFF (Tagged Image File Format), przy czym oryginały są zapisywane w oddzielnych plikach.
- **JPEG**: Skanowanie oryginałów do formatu JPEG.

Formatu pliku JPEG nie można wybrać, jeśli wartość **Mono** została wybrana dla **Tryb kolor**.

## <span id="page-57-5"></span>**Ust ws sk**

Ta funkcja pozwala na korzystanie z ustawień zoptymalizowanych pod kątem określonych zadań skanowania.

Naciśnij **Skan** > **Skan do email** (lub **Skanuj do serwera**) > kartę **Wyjscie** > **Ust ws sk**.

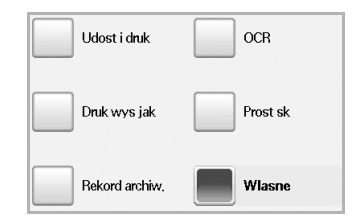

- **Udost i druk**: Dokumenty normalnej jakości i pliki o niedużym rozmiarze.
- **Druk wys jak**: Bardzo wysoka jakość i pliki o największym rozmiarze.
- **Rekord archiw.**: Pliki elektroniczne o najmniejszym rozmiarze.
- **OCR**: Dane skanowania przeznaczone do przetwarzania w oprogramowaniu OCR. Obrazy o najwyższej jakości.
- **Prost sk**: Dokumenty zawierające wyłącznie tekst. Nieduży rozmiar plików.
- **Wlasne**: Zastosowanie bieżących ustawień skanowania wybranych przez użytkownika.

# drukowanie podstawowe

W tym rozdziale opisano najpopularniejsze zadania drukowania.

**Niniejszy rozdział obejmuje następujące tematy:**

- - • [Drukowanie dokumentu](#page-59-0) • [Anulowanie zadania drukowania](#page-59-1)

# <span id="page-59-0"></span>**DRUKOWANIE DOKUMENTU**

Urządzenie umożliwia drukowanie z różnych aplikacji systemów Windows, Linux i komputerów Macintosh. Dokładne procedury drukowania dokumentów mogą się różnić w zależności od aplikacji. Szczegółowe informacje o drukowaniu zawiera *sekcja Oprogramowanie*.

# <span id="page-59-1"></span>**ANULOWANIE ZADANIA DRUKOWANIA**

Jeżeli zadanie drukowania oczekuje w kolejce lub w buforze drukowania, np. w grupie Drukarki w systemie Windows, należy je usunąć w następujący sposób:

- **1.** Kliknij przycisk **Start** w systemie Windows.
- **2.** W systemie Windows 2000 wybierz polecenie **Ustawienia**, a następnie **Drukarki**.

W systemie Windows XP/2003 wybierz polecenie **Drukarki i faksy**. W przypadku systemu Windows Vista/2008 wybierz **Panel sterowania** > **Sprzêt i dŸwiêk** > **Drukarki**.

W systemie Windows 7 wybierz **Panel sterowania** > **Sprzęt i dźwięk** > **Urządzenia i drukarki**.

W systemie Server 2008 R2 wybierz **Panel sterowania** > **Sprzęt i dźwięk** > **Urządzenia i drukarki**.

**3.** W systemach Windows 2000, XP, 2003, 2008 i Vista kliknij dwukrotnie urządzenie.

W systemach Windows 7 i Windows Server 2008 R2 kliknij prawym przyciskiem myszy ikonę drukarki > menu kontekstowe > **Zobacz co jest drukowane**.

**4.** Z menu **Dokument** wybierz polecenie **Anuluj**.

Dostęp do tego okna można uzyskać również po dwukrotnym kliknięciu ikony drukarki w prawym dolnym rogu pulpitu systemu Windows.

Bieżące zadanie można również anulować, naciskając przycisk **Stop** na panelu sterowania.

# funkcje faksu (opcjonalne)

Ten rozdział zawiera informacje na temat używania urządzenia jako faksu.

#### **Niniejszy rozdział obejmuje następujące tematy:**

- • [Przygotowanie do korzystania z funkcji faksu](#page-60-0)
- • [Opis funkcji ekranu Faks](#page-60-1)
- Wysył[anie faksu](#page-61-0)
- • [Odbieranie faksu](#page-63-0)
- • [Dopasowywanie ustawie](#page-64-0)ń dokumentu
- Konfigurowanie książ[ki telefonicznej faksu](#page-65-0)

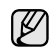

• Konfiguracja systemu VoIP nie jest zgodna z faksem, w związku z czym mogą wystąpić problemy z brakiem koloru w faksach, niską szybkością transmisji, niską jakością faksów lub nawet niemożnością przesyłania faksów. Szczegółowe informacje na ten temat można uzyskać od administratora sieci lub dostawcy usług internetowych.

- Aby użyć zaawansowanych funkcji faksu, naciśnij przycisk **Machine Setup** na panelu sterowania i **Ustaw admin** > Konfiguracja > Konfiguracja faksu. (Patrz "Konfiguracja faksu" [na stronie 79.\)](#page-78-0)
- Zalecamy korzystanie z usług tradycyjnej telefonii analogowej (PSTN: publicznej komutowanej sieci telefonicznej) przy podłączaniu linii telefonicznej w celu skorzystania z faksu. W przypadku korzystania z innych usług internetowych (DSL, ISDN, VolP) jakość połączenia można poprawić, stosując mikrofiltr. Mikrofiltr usuwa sygnały szumów i poprawia jakość połączenia telefonicznego lub internetowego. Mikrofiltr DSL nie jest dostarczany z urządzeniem, dlatego w sprawie korzystania z mikrofiltru DSL należy skontaktować się z dostawcą usług internetowych.

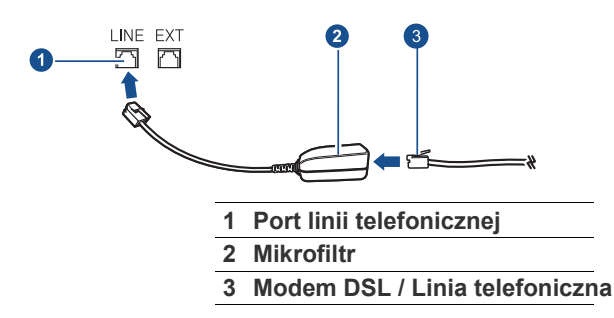

- Korzystanie z funkcii pobierania
- • [Drukowanie raportu po wys](#page-67-0)łaniu faksu
- Wysył[anie faksu w czasie oszcz](#page-67-1)ędzania impulsów
- • [Dodawanie dokumentów do zadania faksu z zarezerwowanym](#page-68-0)  opóź[nieniem](#page-68-0)
- • [Przekazywanie otrzymanego faksu do innego miejsca docelowego](#page-68-1)

#### <span id="page-60-0"></span>**PRZYGOTOWANIE DO KORZYSTANIA Z FUNKCJI FAKSU**

Przed rozpoczęciem wysyłania lub odbierania faksów należy podłączyć dostarczony przewód telefoniczny do gniazda ściennego. Aby dowiedzieć się, jak podłączyć przewód, zapoznaj się ze Skróconą instrukcją instalacji. Sposób podłączenia urządzenia do linii telefonicznej różni się w zależności od kraju.

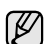

Aby wyposażyć urządzenie w funkcje faksu, należy zapoznać się z listą urządzeń opcjonalnych (patrz ["Zestaw opcji faksu"](#page-113-2) na stronie [114\)](#page-113-2) i skontaktować się z punktem zakupu w celu złożenia zamówienia. Po zakupie faksu należy zainstalować go, postępując według instrukcji opisanych w podręczniku konfiguracji zestawu faksu dołączonym do zestawu. Po zainstalowaniu zestawu faksu należy skonfigurować urządzenie w celu wykorzystania funkcji faksu. [\(Patrz](#page-117-0)  "Włą[czanie funkcji faksu po zainstalowaniu zestawu opcji faksu" na](#page-117-0)  [stronie 118.](#page-117-0))

# <span id="page-60-1"></span>**OPIS FUNKCJI EKRANU FAKS**

Aby skorzystać z funkcji faksu, naciśnij przycisk **Faks** na ekranie **głównym**. Jeśli na ekranie jest wyświetlane inne menu, naciśnij przycisk ( $\rightarrow$ ), aby przejść do ekranu **głównego**.

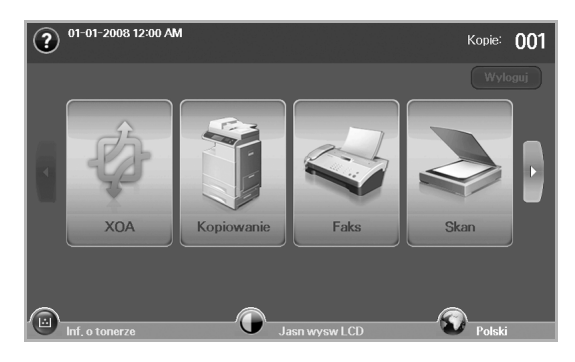

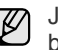

Jeśli nie zainstalowano opcjonalnego zestawu faksu, przycisk faksu będzie wyświetlony na ekranie **głównym**.

## **Karta Podstawowy**

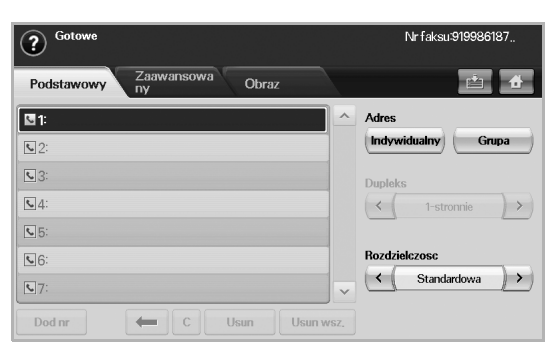

- **Obszar wprowadzania numerów faksu**: Wyświetlane są numery faksu odbiorców za pomocą symboli z klawiatury numerycznej na panelu sterowania. Jeśli skonfigurowano funkcję książki telefonicznej, naciśnij przycisk **Indywidualny** lub **Grupa**. ([Patrz](#page-65-0)  "Konfigurowanie książ[ki telefonicznej faksu" na stronie 66.\)](#page-65-0)
- **Dod nr**: Dodawanie miejsc docelowych.
- **•** : Usuwanie ostatniej wprowadzonej cyfry.
- **:** Usuwanie wszystkich cyfr w wybranym wpisie.
- **Usun**: Usuwanie wybranego wpisu z numerem faksu.
- **Usun wsz.**: Usuwanie wszystkich numerów faksu z obszaru wprowadzania.
- **Adres**: Wybieranie często używanych numerów faksu bezpośrednio z urządzenia lub za pomocą programu **SyncThru Web Service**. (Patrz "Konfigurowanie książ[ki telefonicznej faksu za pomoc](#page-66-1)ą [programu SyncThru Web Service" na stronie 67.\)](#page-66-1)
- **Dupleks**: Wybieranie sposobu wysyłania faksów przez urządzenie: jednej strony oryginału lub obu stron oryginału.
- **Rozdzielczosc**: Dostosowywanie opcji rozdzielczości.

#### **Karta Zaawansowany**

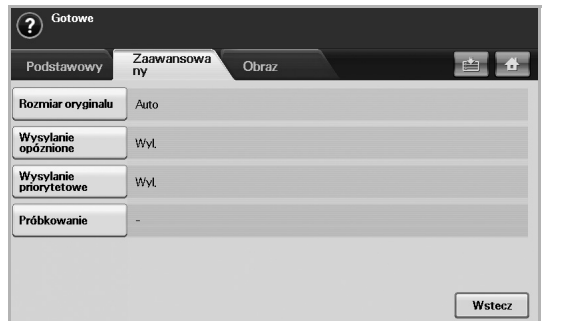

- **Rozmiar oryginalu**: Wybieranie rozmiaru dokumentu oryginalnego. Aby zaktualizować ustawienie bieżące, naciśnij przycisk **OK**.
- **Wysylanie opóznione**: Ustawianie wysyłania faksów przez urządzenie w późniejszym terminie, bez interwencji użytkownika. (Patrz "Opóź[nianie transmisji faksu" na stronie 64.](#page-63-1))
- **Wysylanie priorytetowe**: Wysyłanie pilnych faksów przed wykonaniem zaplanowanych operacji. [\(Patrz "Wysy](#page-63-2)łanie [priorytetowego faksu" na stronie 64.\)](#page-63-2)
- **Próbkowanie**: Funkcja używana w sytuacji, kiedy odbiorca chce, aby dokument został wysłany faksem pod nieobecność nadawcy, lub odwrotnie. Aby użyć tej funkcji, należy wcześniej załadować oryginały do urządzenia. (Patrz "Korzystanie z funkcji pobierania" na [stronie 67.\)](#page-66-0)
- **Wstecz**: Powrót do karty **Podstawowy**.

#### **Karta Obraz**

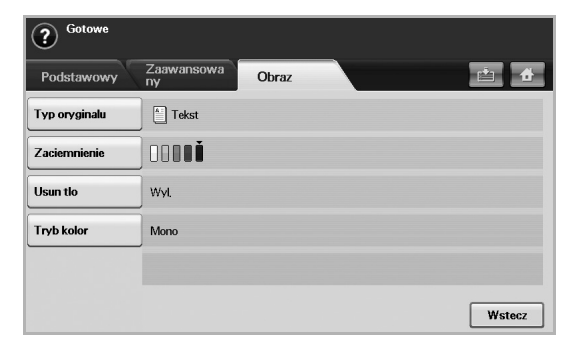

- **Typ oryginalu**: Poprawianie jakości faksu na podstawie typu skanowanego dokumentu oryginalnego. (Patrz "Typ oryginalu" na [stronie 66.\)](#page-65-1)
- **Zaciemnienie**: Dostosowywanie poziomu jasności lub zaciemnienia faksu. [\(Patrz "Zaciemnienie" na stronie 66.](#page-65-2))
- **Usun tlo**: Redukowanie ciemnego tła lub wzorów powstających podczas skanowania gazet. ([Patrz "Kasowanie t](#page-65-3)ła" na stronie 66.)
- **Tryb kolor**: Wybieranie funkcji wysyłania faksów w trybie monochromatycznym lub kolorowym. (Patrz "Tryb kolor" na [stronie 66.\)](#page-65-4)
- **Wstecz**: Powrót do karty **Podstawowy**.

## <span id="page-61-0"></span>**WYSYŁANIE FAKSU**

W tej części opisano sposób wysyłania faksów oraz specjalne metody transmisji.

Oryginały można umieszczać zarówno w podajniku dwustronnym DADF, jak i na szybie skanera. (Patrz "Wkł[adanie orygina](#page-32-0)łów" na [stronie 33.](#page-32-0)) Jeśli oryginały zostaną umieszczone w podajniku dwustronnym DADF i na szybie skanera, urządzenie najpierw odczyta oryginały z podajnika dwustronnego DADF, ponieważ podajnik ten ma wyższy priorytet skanowania.

#### **Ustawianie nagłówka faksu**

W niektórych krajach użytkownik jest prawnie zobowiązany do podania numeru faksu na wysyłanym faksie.

- **1.** Naciśnij przycisk **Machine Setup** na panelu sterowania.
- **2.** Naciśnij przycisk **Ustaw admin**. Kiedy zostanie wyświetlony monit logowania, wprowadź hasło i naciśnij przycisk OK. (Patrz "Ustawianie hasł[a uwierzytelniania" na stronie 29.\)](#page-28-0)
- **3.** Naciśnij kartę **Konfiguracja** > **Konfiguracja faksu** > **ID urzadzenia i numer faksu**.
- **4.** Dotknij obszaru wprowadzania, aby wprowadzić nazwę urządzenia i własny numer faksu.
- **5.** Naciśnij przycisk **OK**.

# **Wysyłanie faksu**

- **1.** Naciśnij przycisk **Faks** na ekranie **głównym**.
- **2.** Umieść oryginały w podajniku dwustronnym DADF stroną zadrukowaną do góry.

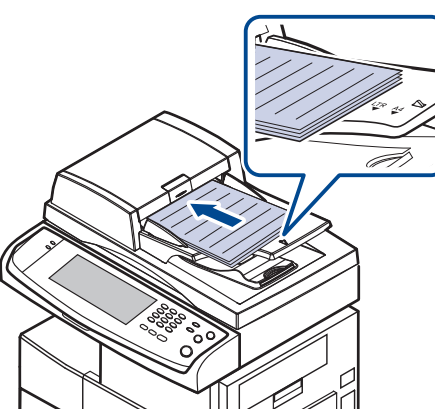

- **3.** Dostosuj ustawienia dokumentów na karcie **Obraz**.
- **4.** Wybierz ustawienia dla opcji **Dupleks** i **Rozdzielczosc** na karcie **Podstawowy**.

Jeśli oryginały są zadrukowane po obu stronach, korzystając z  $\mathbb{\mathbb{Z}}$ przycisków ze strzałkami w lewo/w prawo, wybierz ustawienie **2-stronnie** dla opcji **Dupleks**.

**5.** Kiedy w wierszu wprowadzania zostanie wyświetlony migający kursor, wprowadź numer faksu, korzystając z klawiatury numerycznej na panelu sterowania. Jeśli w urządzeniu zapisano często używane numery faksu, można skorzystać z opcji **Adres**, dostępnej po prawej stronie ekranu.

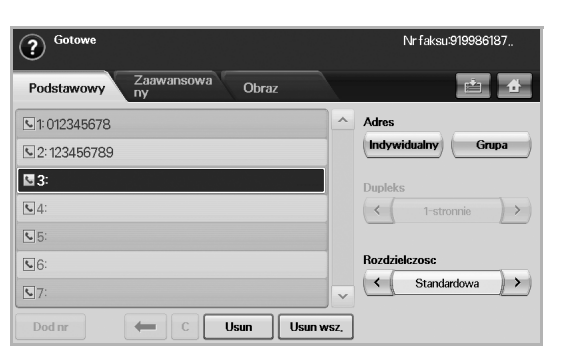

**6.** Aby dodać numer, naciśnij przycisk **Dod nr**.

[K

- **7.** Naciśnij przycisk **Start** na panelu sterowania. Urządzenie rozpocznie skanowanie i wysyłanie faksu do określonych miejsc docelowych.
	- Aby anulować zadanie faksowania, należy nacisnąć przycisk **Stop**, zanim urządzenie rozpocznie transmisję. Można także nacisnąć przycisk **Job Status**, wybrać zadanie przeznaczone do usunięcia, a następnie nacisnąć przycisk **Usun**.
		- Jeżeli używana jest szyba skanera, urządzenie wyświetli monit o umieszczenie na niej następnej strony.
		- Podczas wysyłania faksu nie można wysyłać wiadomości e-mail. ([Patrz "Skanowanie orygina](#page-50-2)łów i wysyłanie plików pocztą e-mail [\(Skan do email\)" na stronie 51.](#page-50-2))

## <span id="page-62-0"></span>**Ręczne wysyłanie faksu (On Hook Dial)**

- **1.** Naciśnij przycisk **Faks** na ekranie **głównym**.
- **2.** Umieść oryginały w podajniku dwustronnym DADF stroną zadrukowaną do góry.

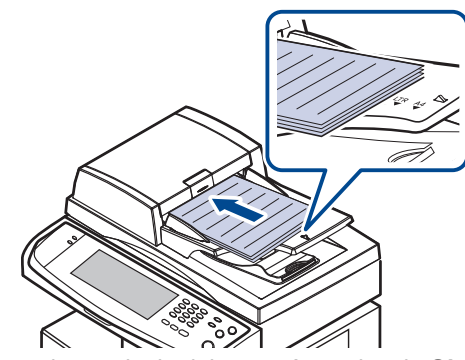

- **3.** Dostosuj ustawienia dokumentów na karcie **Obraz**.
- **4.** Wybierz ustawienia dla opcji **Dupleks** i **Rozdzielczosc** na karcie **Podstawowy**.
- **5.** Naciśnij przycisk **On Hook Dial** na panelu sterowania.
- **6.** Wprowadź numer faksu, korzystając z klawiatury numerycznej na panelu sterowania.
	- Jeśli dany numer był ostatnio wybierany, naciśnij przycisk **Redial/ Pause** na panelu sterowania, aby wyświetlić dziesięć ostatnich numerów faksów i wybrać numer faksu.
- **7.** Naciśnij przycisk **Start**, gdy usłyszysz, że urządzenie odbierające nadaje wysoki sygnał faksu.
- Faksowanie w kolorze jest możliwe wyłącznie podczas ręcznego wysyłania faksów. ([Patrz "Tryb kolor" na stronie 66.](#page-65-4))

## **Automatyczne wysyłanie ponowne**

Jeśli wybrany numer jest zajęty lub nie odpowiada, urządzenie automatycznie ponawia wybieranie numeru.

Aby zmienić odstęp czasowy między próbami ponownego wybierania i/lub liczbę prób ponownego wybierania numeru, należy wykonać poniższe kroki.

- **1.** Naciśnij przycisk **Machine Setup** na panelu sterowania.
- **2.** Wybierz opcję **Ustaw admin**. Kiedy zostanie wyświetlony monit logowania, wprowadź hasło i naciśnij przycisk OK. (Patrz "Ustawianie hasł[a uwierzytelniania" na stronie 29.\)](#page-28-0)
- **3.** Naciśnij kartę **Konfiguracja** > **Konfiguracja faksu**.
- **4.** Naciśnij przycisk **Ponowne wybieranie numeru**.
- **5.** Wybierz ustawienia dla opcji **Okres ponow. wybier. nr** i **Liczba ponownego wybier.**.

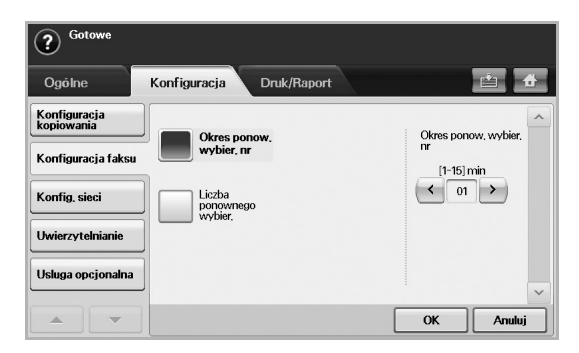

**6.** Naciśnij przycisk **OK**.

## **Ponowne wybieranie ostatniego numeru**

- **1.** Naciśnij przycisk **Faks** na ekranie **głównym**.
- **2.** Dostosuj ustawienia dokumentów na karcie **Obraz**.
- **3.** Umieść oryginały w podajniku dwustronnym DADF stroną zadrukowaną do góry.
- **4.** Naciśnij przycisk **Redial/Pause** na panelu sterowanie, aby wyświetlić dziesięć ostatnich numerów faksów.
- **5.** Wybierz numer faksu z listy i naciśnij przycisk **OK**. Urządzenie automatycznie rozpocznie wysyłanie.

## <span id="page-63-1"></span>**Opóźnianie transmisji faksu**

Można ustawić funkcję wysyłania faksu w czasie późniejszym, pod nieobecność użytkownika.

- **1.** Naciśnij przycisk **Faks** na ekranie **głównym**.
- **2.** Umieść oryginały w podajniku dwustronnym DADF stroną zadrukowaną do góry.
- **3.** Dostosuj ustawienia dokumentów na kartach **Obraz** i **Podstawowy**.
- **4.** Naciśnij kartę **Zaawansowany** > **Wysylanie opóznione**.
- **5.** Naciśnij przycisk **Wl.**
- **6.** Wpisz **Naz zad** przy użyciu klawiatury ekranowej i wybierz **Czas roz.** za pomocą przycisków strzałek w lewo/w prawo.

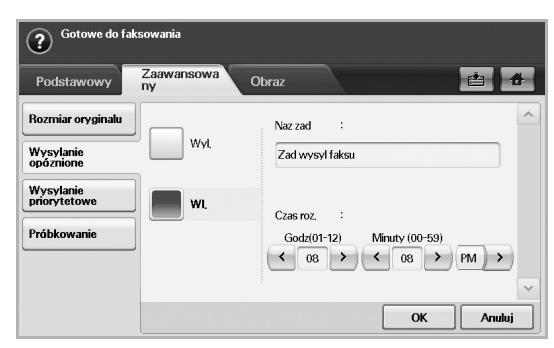

• Jeśli nazwa w polu **Naz zad** nie zostanie wprowadzona, urządzenie przypisze do zadania nazwę w formacie "Zad wysyl faksu xxx". Numer "xxx" jest nadawany w kolejności rosnącej.

Opcja **Czas roz.** służy do ustawiania godziny, o której faks zostanie wysłany. Dla opcji **Czas roz.** można ustawić wartość w zakresie 24 godzin, jednak z opóźnieniem nie mniejszym niż 15 minut. Jeśli na przykład jest godzina 1:00, można ustawić czas, poczynając od godziny 1:15. Jeśli ustawiony czas jest niepoprawny, zostanie wyświetlony komunikat ostrzegawczy i urządzenie ustawi czas bieżący.

**7.** Naciśnij przycisk **OK**, aby rozpocząć zapisywanie danych zeskanowanego oryginału w pamięci.

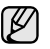

Aby anulować opóźnione wysyłanie faksu, należy nacisnąć przycisk **Wyl.** zanim zostanie rozpoczęte wysyłanie.

# <span id="page-63-2"></span>**Wysyłanie priorytetowego faksu**

Tej funkcji można użyć w sytuacji, kiedy wymagane jest wysłanie faksu o wysokim priorytecie przed wykonaniem zaplanowanych operacji. Oryginał jest skanowany do pamięci i wysyłany natychmiast po zakończeniu bieżącej operacji. Ponadto wykonanie transmisji priorytetowej spowoduje przerwanie wysyłania faksu do wielu miejsc docelowych między stacjami (tzn. gdy zakończy się transmisja do stacji A i przed rozpoczęciem transmisji do stacji B) lub pomiędzy próbami ponownego wybierania numeru.

- **1.** Naciśnij przycisk **Faks** na ekranie **głównym**.
- **2.** Umieść oryginały w podajniku dwustronnym DADF stroną zadrukowaną do góry.
- **3.** Dostosuj ustawienia dokumentów na kartach **Obraz** i **Podstawowy**.
- **4.** Naciśnij kartę **Zaawansowany** > **Wysylanie priorytetowe**.
- **5.** Naciśnij przycisk **Wl.**
- **6.** Naciśnij przycisk **OK**.
- **7.** Naciśnij przycisk **Start**, aby rozpocząć wykonywanie zadania pilnego faksowania.

# <span id="page-63-0"></span>**ODBIERANIE FAKSU**

W tej sekcji opisano sposób odbierania faksu oraz dostępne specjalne metody odbierania.

## **Zmiana trybów odbierania**

W urządzeniu fabrycznie ustawiono tryb **Faks**. Podczas odbierania faksu urządzenie odbiera połączenie po określonej liczbie dzwonków i automatycznie odbiera faks. Aby zmienić tryb **Faks** na inny, należy wykonać poniższe kroki.

- **1.** Naciśnij przycisk **Machine Setup** na panelu sterowania.
- **2.** Wybierz opcję **Ustaw admin**. Kiedy zostanie wyświetlony monit logowania, wprowadź hasło i naciśnij przycisk OK. (Patrz "Ustawianie hasł[a uwierzytelniania" na stronie 29.\)](#page-28-0)
- **3.** Naciśnij kartę **Konfiguracja** > **Konfiguracja faksu** > **Konfiguracja poczatkowa faksu** > **Tryb odbioru**.
- **4.** Wybierz opcję.
	- **Telefon**: Odbieranie faksu po naciśnięciu przycisku **On Hook Dial** i przycisku **Start**.
	- **Faks**: Odbieranie przychodzącego połączenia faksu i automatyczne przechodzenie do trybu odbierania faksu.
	- **Automatyczna sekretarka/faks**: Ta funkcja jest używana wtedy, gdy do urządzenia podłączona jest automatyczna sekretarka. Urządzenie odbiera połączenie przychodzące, po czym osoba dzwoniąca może zostawić wiadomość na automatycznej sekretarce. Jeśli na linii pojawi się sygnał faksu, urządzenie automatycznie przełączy się w tryb **Faks** w celu odebrania faksu.
- **5.** Naciśnij przycisk **OK**.

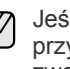

Jeśli pamięć jest pełna, urządzenie nie może odbierać faksów przychodzących. W celu wznowienia działania tej funkcji należy zwolnić pamięć, usuwając zapisane dane.

## **Ręczne odbieranie faksów w trybie Telefon**

Faks można odebrać, naciskając przycisk **On Hook Dial**, a następnie naciskając przycisk **Start** po usłyszeniu sygnału faksu z urządzenia zdalnego. Urządzenie rozpocznie odbieranie faksu.

#### **Odbieranie automatyczne w trybach Automatyczna sekretarka/Faks**

Aby skorzystać z tego trybu, należy podłączyć automatyczną sekretarkę do gniazda EXT z tyłu urządzenia. ([Patrz "Widok z ty](#page-16-0)łu" na stronie 17.)

Jeśli osoba dzwoniąca zostawi wiadomość, automatyczna sekretarka zapisze ją w normalny sposób. Jeśli urządzenie wykryje sygnał faksu na linii, automatycznie rozpocznie odbieranie faksu.

- Jeśli dla urządzenia ustawiono ten tryb, a automatyczna M sekretarka jest wyłączona lub do gniazda EXT nie jest podłączona żadna automatyczna sekretarka, urządzenie automatycznie przejdzie w tryb Faks po wstępnie ustawionej liczbie dzwonków.
	- Jeśli automatyczna sekretarka jest wyposażona w funkcję odliczania liczby dzwonków określonej przez użytkownika, należy ustawić urządzenie tak, aby połączenia przychodzące były odbierane po 1 dzwonku.
	- Jeśli wybrany jest tryb Telefon, a do urządzenia podłączona jest automatyczna sekretarka, należy wyłączyć automatyczną sekretarkę, w przeciwnym razie odtwarzana przez nią wiadomość przerwie prowadzoną przez użytkownika rozmowę telefoniczną.
	- Jeśli urządzenie odbiera faks, nie można wykonywać zadań kopiowania.

#### **Ręczne odbieranie faksów za pomocą zewnętrznego telefonu**

Ta funkcja działa najlepiej w przypadku korzystania z telefonu zewnętrznego podłączonego do gniazda EXT z tyłu urządzenia. Można odebrać faks podczas rozmowy za pośrednictwem telefonu zewnętrznego – bez konieczności podchodzenia do faksu.

W przypadku odebrania połączenia za pomocą telefonu zewnętrznego i usłyszenia dźwięku faksu, naciśnij klawisze  $*9*$  na telefonie zewnętrznym. Urządzenie odbierze faks.

Przyciski należy naciskać powoli i w podanej kolejności. Jeśli wciąż słychać sygnał faksu z urządzenia zdalnego, spróbuj nacisnąć  $\angle 9 \times 9 \times 7$  jeszcze raz.

Aby zmienić  $\angle 9 \times$  na, na przykład,  $\angle 3 \times$ , wykonaj następujące czynności.

- **1.** Naciśnij przycisk **Machine Setup** na panelu sterowania.
- **2.** Wybierz opcję **Ustaw admin**. Kiedy zostanie wyświetlony monit logowania, wprowadź hasło i naciśnij przycisk **OK**. [\(Patrz "Ustawianie](#page-28-0)  hasł[a uwierzytelniania" na stronie 29.\)](#page-28-0)
- **3.** Naciśnij kartę **Konfiguracja** > **Konfiguracja faksu** > **Odbierz kod rozpoczecia**.
- **4.** Wybierz opcję **Wl.**
- **5.** Naciskaj przyciski ze strzałkami w lewo/w prawo, aż zostanie wyświetlona cyfra 9.

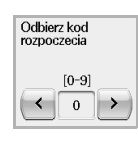

**6.** Naciśnij przycisk **OK**.

## **Odbieranie faksów w trybie bezpiecznego odbierania**

Może zaistnieć konieczność uniemożliwienia dostępu do odebranych faksów osobom nieupoważnionym. W celu ograniczenia możliwości drukowania faksów odebranych przez nienadzorowane urządzenie można włączyć tryb bezpiecznego odbierania. W trybie bezpiecznego odbierania wszystkie przychodzące faksy są umieszczane w pamięci.

- **1.** Naciśnij przycisk **Machine Setup** na panelu sterowania.
- **2.** Wybierz opcję **Ustaw admin**. Kiedy zostanie wyświetlony monit logowania, wprowadź hasło i naciśnij przycisk OK. (Patrz "Ustawianie hasł[a uwierzytelniania" na stronie 29.\)](#page-28-0)
- **3.** Naciśnij kartę **Konfiguracja** > **Konfiguracja faksu** > **Bezp. odb.**
- **4.** Wybierz opcję **Wl.**
- **5.** Wprowadź hasło składające się z 4-cyfrowej liczby, korzystając z klawiatury numerycznej na panelu sterowania.

Aby wyłączyć funkcję **Bezp. odb.**, należy nacisnąć przycisk **Wyl.** W takim przypadku odebrany faks zostanie wydrukowany.

## **Odbieranie faksów do pamięci**

Ponieważ urządzenie jest urządzeniem wielofunkcyjnym, może odbierać faksy podczas wykonywania kopii lub drukowania. Jeśli w trakcie kopiowania lub drukowania zostanie odebrany faks, urządzenie zapisze go w pamięci. Następnie, po zakończeniu kopiowania lub drukowania, urządzenie automatycznie wydrukuje faks.

# <span id="page-64-0"></span>**DOPASOWYWANIE USTAWIEŃ DOKUMENTU**

Przed wysłaniem faksu można dostosować ustawienia dokumentów, takie jak rozdzielczość, zaciemnienie, kolory, opcje drukowania dwustronnego itd. Informacje na ten temat znajdują się w niniejszej sekcji.

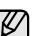

Opisane tutaj ustawienia dokumentów mają zastosowanie wyłącznie do bieżącego zadania. Aby zmienić ustawienia domyślne dokumentów, należy nacisnąć kolejno **Ustaw admin** > kartę **Ogólne** >

**Ustawienia domyslne**. (Patrz "Ustawienia na karcie Ogólne" na [stronie 77.](#page-76-0))

## **Dupleks**

Ta funkcja przeznaczona jest do przetwarzania oryginałów dwustronnych. Można wybrać wysyłanie przez urządzenie faksów z danymi pochodzącymi z jednej lub z obu stron arkuszy oryginału.

Aby użyć tej funkcji, należy załadować oryginały do podajnika dwustronnego DADF.

Naciśnij **Faks** > kartę **Podstawowy** > **Dupleks**. Użyj przycisków ze strzałkami w lewo/w prawo, aby wybrać ustawienie.

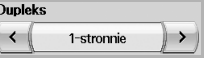

- **1-stronnie**: Oryginały zadrukowane jednostronnie.
- **2-stronnie**: Oryginały zadrukowane dwustronnie.

#### **Rozdzielczosc**

Zmiana rozdzielczości ma wpływ na wygląd odbieranego dokumentu.

Naciśnij **Faks** > kartę **Podstawowy** > **Rozdzielczosc**. Użyj przycisków ze strzałkami w lewo/w prawo, aby wybrać ustawienia.

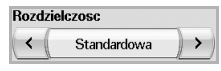

- **Standardowa**: Zalecane w przypadku oryginałów zawierających wyłącznie tekst. Użycie tej opcji spowoduje skrócenie czasu transmisji.
- **Dokladna**: Zalecane w przypadku oryginałów zawierających nieduże znaki, cienki linie lub tekst wydrukowany za pomocą drukarki igłowej.
- **Bardzo dokladna**: Zalecane w przypadku oryginałów zawierających obrazy z bardzo drobnymi szczegółami. Aby można było skorzystać z tej opcji, urządzenie odbierające faks musi obsługiwać rozdzielczość **Bardzo dokladna**.

الكلما

W przypadku transmisji pamięci tryb **Bardzo dokladna** nie jest dostępny. Ustawienie rozdzielczości zostanie automatycznie zmienione na **Dokladna**.

# <span id="page-65-1"></span>**Typ oryginalu**

Można ustawić typ dokumentu oryginalnego, aby zwiększyć jakość skanowanego dokumentu.

Naciśnij **Faks** > kartę **Obraz** > **Typ oryginalu**. Wybierz odpowiednią opcję na ekranie, a następnie naciśnij przycisk **OK**.

- **Tekst**: Oryginały zawierające tekst lub grafikę liniową.
- **Tekst/Zdjecie**: Oryginały zawierające zarówno tekst, jak i fotografie.
- **Zdjecie**: Oryginały będące fotografiami o płynnych przejściach tonalnych.

#### <span id="page-65-2"></span>**Zaciemnienie**

Można wybrać stopień zaciemnienia dokumentu oryginalnego.

Naciśnij **Faks** > kartę **Obraz** > **Zaciemnienie**. Naciśnij przycisk ze strzałką w prawo, aby zwiększyć poziom zaciemnienia, a następnie naciśnij przycisk **OK**.

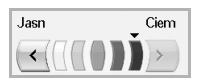

#### <span id="page-65-3"></span>**Kasowanie tła**

Można rozjaśnić, zredukować lub usunąć ciemne tło z zeskanowanych dokumentów wydrukowanych na kolorowym papierze lub z gazet.

Naciśnij **Faks** > kartę **Obraz** > **Usun tlo**. Wybierz odpowiednią opcję na ekranie, a następnie naciśnij przycisk **OK**.

- **Wyl.**: Wyłączenie tej funkcji.
- **Auto**: Optymalizacja tła.
- **Ulepsz**: Im wyższa liczba, tym żywsze są kolory tła.
- **Usun**: Im większa liczba, tym jaśniejsze jest tło.

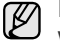

Funkcja **Usun tlo** jest wyłączona, jeśli dla opcji **Typ oryginalu** wybrano ustawienie **Zdjecie**.

# <span id="page-65-4"></span>**Tryb kolor**

Za pomocą tej funkcji można przesłać faks wielokolorowy. Funkcja ta ma zastosowanie tylko wtedy, gdy faks jest wysyłany za pomocą przycisku **On Hook Dial** na panelu sterowania.

Naciśnij **Faks** > kartę **Obraz** > **Tryb kolor**. Wybierz opcję i naciśnij przycisk **OK**.

- **Mono**: Transmisja faksu czarno-białego.
- **Kolor**: Transmisja faksu kolorowego.

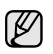

Wysyłanie faksów w trybie **Tryb kolor** jest obsługiwane tylko podczas ręcznego wysyłania faksów. (Patrz "Ręczne wysyłanie faksu (On Hook [Dial\)" na stronie 63.\)](#page-62-0)

### <span id="page-65-0"></span>**KONFIGUROWANIE KSIĄŻKI TELEFONICZNEJ FAKSU**

Ta funkcja służy do zapisywania w urządzeniu miejsc docelowych, numerów faksu i ustawień transmisji. Dostępne są dwie opcje: **Indywidualny** i **Grupa**.

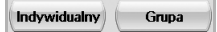

- **Indywidualny**: Można zapisać do 200 numerów faksu. Z numerów faksu zapisanych w pojedynczym zadaniu można korzystać w połączeniu z funkcją **Nr sz wyb**.
- **Grupa**: W przypadku gdy ten sam dokument jest często wysyłany do wielu odbiorców, można utworzyć grupy miejsc docelowych. Można zapisać do 100 grup numerów. Przechowywane wpisy są dostępne z poziomu listy wysyłania na karcie **Podstawowy** w trybie **Faks**. Elementy w obszarze **Grupa** można także tworzyć, korzystając z wielu pojedynczych wpisów.

Z numerów faksu zapisanych w obszarze **Indywidualny** można korzystać w połączeniu z funkcją **Nr sz wyb**.

#### <span id="page-65-5"></span>**Zapisywanie pojedynczych numerów faksu (Nr sz wyb)**

**1.** Naciśnij **Faks** > kartę **Podstawowy** > **Indywidualny**.

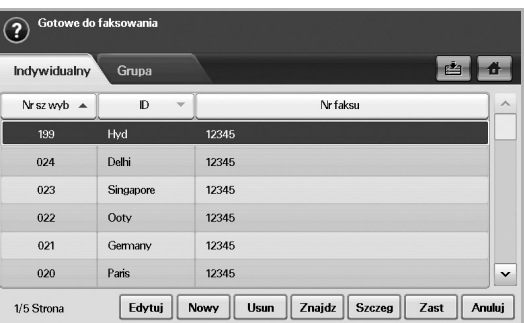

- **Edytuj**: Wprowadzanie zmian w odniesieniu do funkcji **ID**, **Nr sz wyb** i **Nr faksu**.
- **Nowy**: Tworzenie nowego elementu w obszarze **Nr sz wyb**.
- **Usun**: Usuwanie wybranego elementu w obszarze **Nr sz wyb**.
- **Znajdz**: Wyszukiwanie numeru faksu zapisanego w książce telefonicznej w obszarze pojedynczych numerów. Kiedy zostanie wyświetlona klawiatura, należy wprowadzić wartość opcji **ID**.
- **Szczeg**: Wyświetlanie wartości opcji **ID**, **Nr faksu** i odpowiednich informacji o zawartej grupie w przypadku, kiedy element jest zgrupowany. (Patrz "Zapisywanie pojedynczych numerów faksu (Nr [sz wyb\)" na stronie 66.](#page-65-5))
- **Zast**: Dodawanie wybranego numeru faksu do listy wysyłania faksów na karcie **Podstawowy**.
- **Anuluj**: Anulowanie bieżącego zadania i przejście do poprzedniego ekranu.
- **2.** Naciśnij przycisk **Nowy**.

**3.** Korzystając z wyświetlonej klawiatury, wprowadź nazwę powiązaną z numerem faksu w polu **ID**, a następnie, używając klawiatury numerycznej na panelu sterowania, wprowadź numer faksu w obszarze **Nr faksu**.

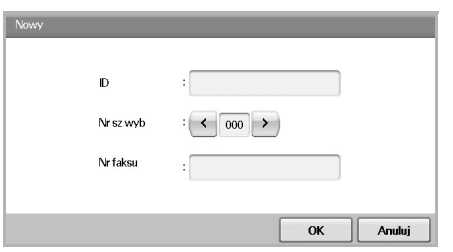

- **ID**: Wprowadzanie nazwy.
- **Nr sz wyb**: To pole jest automatycznie wypełniane pierwszym dostępnym numerem. Aby użyć innego numeru, należy wybrać go, korzystając z przycisków ze strzałkami w lewo/w prawo.
- **Nr faksu**: Wprowadzanie numerów faksu (samych cyfr) wraz z numerami kierunkowymi.
- **4.** Naciśnij przycisk **OK**.

## **Zapisywanie grup numerów faksów (Nr grupy)**

- **1.** Naciśnij **Faks** > kartę **Podstawowy** > **Grupa**.
- **2.** Naciśnij przycisk **Nowy**.
- **3.** Naciśnij obszar wprowadzania funkcji **ID wybier grup:**. Kiedy zostanie wyświetlona klawiatura, wprowadź nazwę.
- **4.** Wybierz wartość ustawienia **Nr wybier grup:**, korzystając z przycisków ze strzałkami w lewo/w prawo.

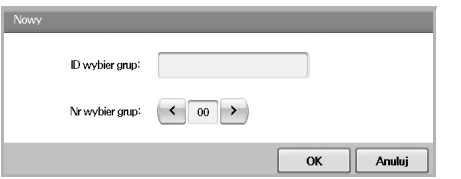

- **ID wybier grup:** Wprowadzanie nazwy grupy.
- **Nr wybier grup:** To pole jest automatycznie wypełniane pierwszym dostępnym numerem. Aby użyć innego numeru, należy wybrać go, korzystając z przycisków ze strzałkami w lewo/w prawo.
- **5.** Naciśnij przycisk **OK**.
- **6.** Wybierz wpis w obszarze **Lista szybkiego wybierania**, a następnie naciśnij przycisk **Dodaj**. Powtarzaj ten krok do momentu dodania wszystkich wymaganych wpisów.

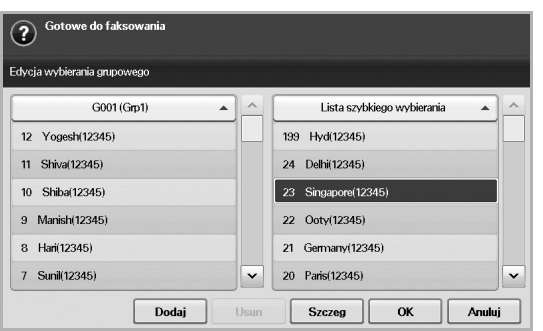

Upewnij się, że wpisy z obszaru **Lista szybkiego wybierania** zostały skopiowane do lewego panelu, czyli listy grup.

**7.** Naciśnij przycisk **OK**, aby zapisać numery.

## <span id="page-66-1"></span>**Konfigurowanie książki telefonicznej faksu za pomocą programu SyncThru Web Service**

Można wygodnie zapisywać numery faksu z komputera podłączonego do sieci, korzystając z programu **SyncThru Web Service**.

- **1.** Uruchom na komputerze przeglądarkę internetową.
- **2.** Wprowadź adres IP urządzenia; zostanie wyświetlony program **SyncThru Web Service**. (Przykład: http://123.123.123.123)
- **3.** Naciśnij przycisk **Ustawienia urz¹dzenia** > **Konfiguracja faksu** > **Ksi¹¿ka telefoniczna faksu**.
- **4.** Wybierz opcję **Szybkie wybieranie** (**Indywidualny**).

Podczas wybierania można skorzystać z numerów faksów zapisanych w obszarze **Szybkie wybieranie** (**Indywidualny**).

- **5.** Naciśnij przycisk **Dodaj**.
- **6.** Wprowadź wartości w obszarach **INDEX**, **NAME** i **Numer telefonu**. Wartość wprowadzona w obszarze **INDEX** zostanie przypisana do funkcji **Nr sz wyb** na ekranie urządzenia.
- **7.** Naciśnij przycisk **Zastosuj**.

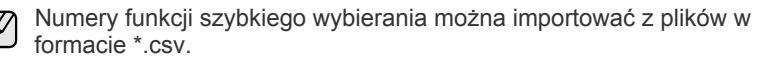

# <span id="page-66-0"></span>**KORZYSTANIE Z FUNKCJI POBIERANIA**

Funkcja pobierania jest używana, gdy jedno urządzenie faksujące żąda od innego wysłania dokumentu. Jest ona przydatna w sytuacji, gdy osoba będąca w posiadaniu dokumentu oryginalnego przebywa poza biurem. Odbiorca dokumentu nawiązuje połączenie z urządzeniem, na którym dokument jest przechowywany, żądając jego wysłania. Innymi słowy "pobiera" dokument z urządzenia, na którym jest on zapisany w formie oryginalnej.

Aby korzystać z tej funkcji, zarówno urządzenie wysyłające, jak i odbierające musi obsługiwać funkcję pobierania.

Proces pobierania jest przeprowadzany w następujący sposób:

- 1. Nadawca zapisuje oryginały w urządzeniu. (Patrz "Zapisywanie oryginałów do użycia z funkcją [pobierania" na stronie 67.\)](#page-66-2)
- **2.** Nadawca przekazuje odbiorcy hasło.
- **3.** Odbiorca wybiera numer faksu, wpisując następnie hasło po otrzymaniu monitu. (Patrz "Pobieranie faksu z urzą[dzenia zdalnego" na stronie 68.](#page-67-2))
- **4.** Odbiorca naciska przycisk **Start**, aby odebrać zapisany faks.

#### <span id="page-66-2"></span>**Zapisywanie oryginałów do użycia z funkcją pobierania**

- **1.** Naciśnij przycisk **Faks** na ekranie **głównym**.
- **2.** Umieść oryginały w podajniku dwustronnym DADF stroną zadrukowaną do góry. Można także użyć szyby skanera, umieszczając na niej pojedynczy dokument oryginalny stroną zadrukowaną do dołu.
- **3.** Dostosuj ustawienia dokumentów na kartach **Obraz** i **Podstawowy**.
- **4.** Naciśnij kartę **Zaawansowany** > **Próbkowanie** > **Zap.**
- **5.** Naciśnij obszar wprowadzania, a następnie wpisz hasło (czterocyfrowy numer przekazywany odbiorcy), korzystając z wyświetlonej klawiatury. Aby nie ustawiać hasła, wprowadź numer 0000. W takim przypadku za pomocą funkcji pobierania będzie można zapisywać, usuwać, drukować i odbierać faksy bez wprowadzania hasła.
- **6.** Wybierz opcję **Usun po próbkowaniu**. W przypadku wyboru ustawienia **Wyl.** dane wysłanego faksu pozostaną w pamięci urządzenia nawet po jego wydrukowaniu. Po wybraniu ustawienia **Wl.** dane faksu zostaną usunięte po jego wydrukowaniu.
- **7.** Naciśnij przycisk **OK**, aby rozpocząć zapisywanie w pamięci oryginałów do pobrania.
- **8.** Przekaż hasło odbiorcy.

#### **Drukowanie (usuwanie) dokumentu przetworzonego za pomocą funkcji pobierania**

- **1.** Naciśnij przycisk **Faks** na ekranie **głównym**.
- **2.** Naciśnij kartę **Zaawansowany** > **Próbkowanie** > **Druk** (lub **Usun**).
- **3.** Wprowadź **Kod**.
- **4.** Naciśnij przycisk **OK**.

## <span id="page-67-2"></span>**Pobieranie faksu z urządzenia zdalnego**

Ta opcja pozwala na pobieranie faksów zapisanych na urządzeniu zdalnym.

- **1.** Naciśnij przycisk **Faks** na ekranie **głównym**.
- **2.** Naciśnij kartę **Zaawansowany** > **Próbkowanie** > **Próbkuj ze zdalnego**.

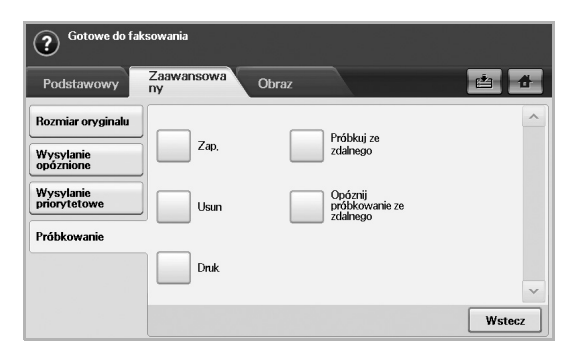

- Można skorzystać z funkcji **Opóznij próbkowanie ze zdalnego** w  $\mathbb{\mathbb{Z}}$ celu pobrania faksu o określonej godzinie; dostępny zakres pobierania to 24 godziny.
- **3.** Wprowadź hasło i numer faksu docelowego, korzystając z klawiatury numerycznej na panelu sterowania. Hasło należy uzyskać wcześniej od nadawcy faksu, czyli użytkownika urządzenia zdalnego.
- **4.** Naciśnij przycisk **OK**.

## <span id="page-67-0"></span>**DRUKOWANIE RAPORTU PO WYSŁANIU FAKSU**

Można ustawić urządzenie tak, aby po zakończeniu transmisji faksu drukowany był raport.

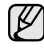

- Informacje szczegółowe na ten temat znajdują się w części dotyczącej konfiguracji zaawansowanej. (Patrz "Drukowanie raportu" na [stronie 83.](#page-82-0))
- **1.** Naciśnij przycisk **Machine Setup** na panelu sterowania.
- **2.** Naciśnij przycisk **Ustaw admin**. Kiedy zostanie wyświetlony monit logowania, wprowadź hasło i naciśnij przycisk OK. (Patrz "Ustawianie hasł[a uwierzytelniania" na stronie 29.\)](#page-28-0)
- **3.** Naciśnij kartę **Druk/Raport** > **Raport** > **Rap. faksu** > **Rap. wys. faksu**.

**4.** Naciśnij przycisk **Wl.**

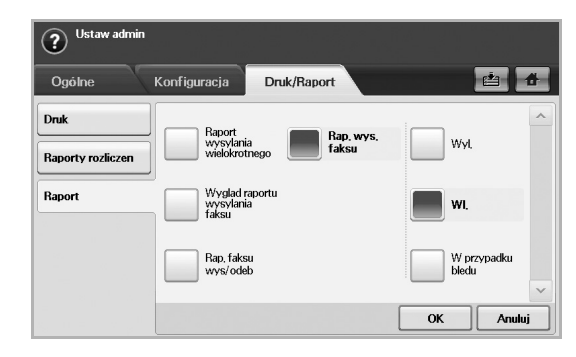

**5.** Naciśnij przycisk **OK**.

## <span id="page-67-1"></span>**WYSYŁANIE FAKSU W CZASIE OSZCZĘDZANIA IMPULSÓW**

Można skonfigurować urządzenie tak, aby faksy były wysyłane w czasie oszczędzania impulsów w celu zmniejszenia opłat telefonicznych. Jeśli faks zostanie wysłany po włączeniu tej funkcji, dane faksu będą przechowywane w pamięci urządzenia, a ich wysyłanie rozpocznie się w czasie oszczędzania impulsów.

- **1.** Naciśnij przycisk **Machine Setup** na panelu sterowania.
- **2.** Naciśnij przycisk **Ustaw admin**. Kiedy zostanie wyświetlony monit logowania, wprowadź hasło i naciśnij przycisk OK. (Patrz "Ustawianie hasł[a uwierzytelniania" na stronie 29.\)](#page-28-0)
- **3.** Naciśnij kartę **Konfiguracja** > **Konfiguracja faksu**.
- **4.** Naciśnij strzałkę w dół z prawej strony.
- **5.** Naciśnij przycisk **Oszcz. impulsów**.
- **6.** Naciśnij przycisk **Wl.**

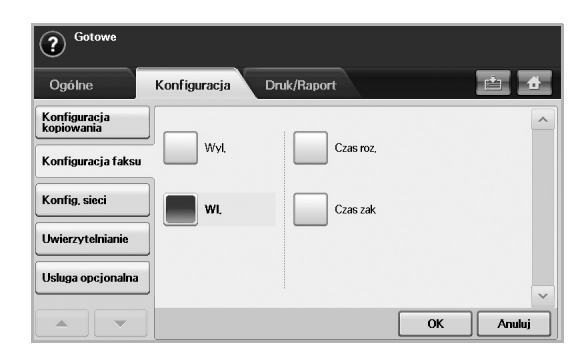

- **7.** Naciśnij przycisk **Czas roz.** i ustaw datę oraz czas rozpoczęcia wysyłania za pomocą przycisków strzałek w lewo/w prawo.
- **8.** Naciśnij przycisk **OK**.
- **9.** Naciśnij przycisk **Czas zak** i ustaw datę oraz czas zakończenia wysyłania za pomocą przycisków strzałek w lewo/w prawo.
- **10.** Naciśnij przycisk **OK**.
- **11.** Naciśnij przycisk **OK**.

### <span id="page-68-0"></span>**DODAWANIE DOKUMENTÓW DO ZADANIA FAKSU Z ZAREZERWOWANYM OPÓŹNIENIEM**

Można dodać dodatkowe dokumenty do opóźnionego zadania faksu, które jest zapisane w pamięci urządzenia.

- **1.** Naciśnij przycisk **Machine Setup** na panelu sterowania.
- **2.** Naciśnij przycisk **Ustaw admin**. Kiedy zostanie wyświetlony monit logowania, wprowadź hasło i naciśnij przycisk OK. (Patrz "Ustawianie hasł[a uwierzytelniania" na stronie 29.\)](#page-28-0)
- **3.** Naciśnij kartę **Konfiguracja** > **Konfiguracja faksu**.
- **4.** Naciśnij strzałkę w dół z prawej strony.
- **5.** Naciśnij przycisk **Wyslij pakiet**.
- **6.** Naciśnij przycisk **Wl.**
- **7.** Naciśnij przycisk **OK**.
	- W trakcie wysyłania faksu pod taki sam numer, jak numer opóźnionego faksu zostaje wyświetlone pytanie o chęć dodania większej liczby dokumentów do faksu z zarezerwowanym opóźnieniem.

#### <span id="page-68-1"></span>**PRZEKAZYWANIE OTRZYMANEGO FAKSU DO INNEGO MIEJSCA DOCELOWEGO**

Można skonfigurować urządzenie tak, aby otrzymane lub wysłane faksy były przekazywane do innego miejsca docelowego jako faks lub wiadomość e-mail. Jeśli adresat faksu jest poza biurem, funkcja ta może okazać się pożyteczna.

- W przypadku przekazywania faksu za pośrednictwem poczty M e-mail należy najpierw skonfigurować serwer poczty i adres IP w usłudze **SyncThru Web Service**.
	- Jeśli ustawienie **Ust. przek. faksu** ma wartość **Wl.**, nie można obsługiwać faksu za pomocą przycisku **On Hook Dial** na panelu sterowania.

#### **Przekazywanie wysłanego faksu do innego miejsca docelowego za pośrednictwem faksu**

Można skonfigurować urządzenie pod kątem przekazywania każdego wysłanego faksu do innego miejsca docelowego za pośrednictwem faksu.

- **1.** Naciśnij przycisk **Machine Setup** na panelu sterowania.
- **2.** Naciśnij przycisk **Ustaw admin**. Kiedy zostanie wyświetlony monit logowania, wprowadź hasło i naciśnij przycisk OK. (Patrz "Ustawianie hasł[a uwierzytelniania" na stronie 29.\)](#page-28-0)
- **3.** Naciśnij kartę **Konfiguracja** > **Konfiguracja faksu**.
- **4.** Naciśnij strzałkę w dół z prawej strony.
- **5.** Naciśnij przycisk **Ust. przek. faksu** > **Ust. przekaz. do faksu** > **Przekaz wyslane**.
- **6.** Naciśnij przycisk **Wl.** i wpisz numer faksu, korzystając z klawiatury numerycznej w panelu sterowania.
- **7.** Naciśnij przycisk **OK**.

#### **Przekazywanie otrzymanego faksu do innego miejsca docelowego za pośrednictwem faksu**

Za pomocą tej funkcji można przekazywać otrzymane faksy do innego miejsca docelowego za pośrednictwem faksu. Każdy otrzymany przez urządzenie faks jest przechowywany w pamięci, a następnie wysyłany do ustalonego miejsca docelowego.

- **1.** Naciśnij przycisk **Machine Setup** na panelu sterowania.
- **2.** Naciśnij przycisk **Ustaw admin**. Kiedy zostanie wyświetlony monit logowania, wprowadź hasło i naciśnij przycisk OK. (Patrz "Ustawianie hasł[a uwierzytelniania" na stronie 29.\)](#page-28-0)
- **3.** Naciśnij kartę **Konfiguracja** > **Konfiguracja faksu**.
- **4.** Naciśnij strzałkę w dół z prawej strony.
- **5.** Naciśnij przycisk **Ust. przek. faksu** > **Ust. przekaz. do faksu** > **Przekaz odebrane**.
- **6.** Naciśnij przycisk **Przekaz** i wpisz numer faksu, korzystając z klawiatury numerycznej w panelu sterowania.
	- Jeśli należy ustawić godzinę rozpoczęcia i zakończenia, wybierz opcje **Czas roz.** i **Czas zak**.
	- Jeśli urządzenie ma drukować raport po przekazaniu faksu, ustaw **Przekaz i drukuj**.
- **7.** Naciśnij przycisk **OK**.

#### **Przekazywanie wysłanego faksu do innego miejsca docelowego pocztą e-mail**

Jeśli opcja **Ust. przekaz. do serwera** jest włączona, będzie ona wyszarzona.

- **1.** Naciśnij przycisk **Machine Setup** na panelu sterowania.
- **2.** Naciśnij przycisk **Ustaw admin**. Kiedy zostanie wyświetlony monit logowania, wprowadź hasło i naciśnij przycisk OK. (Patrz "Ustawianie hasł[a uwierzytelniania" na stronie 29.\)](#page-28-0)
- **3.** Naciśnij kartę **Konfiguracja** > **Konfiguracja faksu**.
- **4.** Naciśnij strzałkę w dół z prawej strony.
- **5.** Naciśnij przycisk **Ust. przek. faksu** > **Ust przek do wiad e-mail** > **Przekaz wyslane**.
- **6.** Naciśnij przycisk **Wl.**
- **7.** Wypełnij pola **Od** i **Docelowy adres email** przy użyciu klawiatury ekranowej.
- **8.** Naciśnij przycisk **OK**.

#### **Przekazywanie otrzymanego faksu do innego miejsca docelowego pocztą e-mail**

Jeśli opcja **Ust. przekaz. do serwera** jest włączona, będzie ona wyszarzona.

- **1.** Naciśnij przycisk **Machine Setup** na panelu sterowania.
- **2.** Naciśnij przycisk **Ustaw admin**. Kiedy zostanie wyświetlony monit logowania, wprowadź hasło i naciśnij przycisk OK. (Patrz "Ustawianie hasł[a uwierzytelniania" na stronie 29.\)](#page-28-0)
- **3.** Naciśnij kartę **Konfiguracja** > **Konfiguracja faksu**.
- **4.** Naciśnij strzałkę w dół z prawej strony.
- **5.** Naciśnij przycisk **Ust. przek. faksu** > **Ust przek do wiad e-mail** > **Przekaz odebrane**.
- **6.** Naciśnij przycisk **Przekaz** i wypełnij pola **Od** i **Docelowy adres email** przy użyciu klawiatury ekranowej.
	- Jeśli urządzenie ma drukować raport po przekazaniu faksu, ustaw **Przekaz i drukuj**.
- **7.** Naciśnij przycisk **OK**.

#### **Przekazywanie wysłanego faksu do innego miejsca docelowego za pośrednictwem serwera**

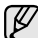

- Jeśli opcja **Ust przek do wiad e-mail** jest włączona, będzie ona wyszarzona. Przed włączeniem tej opcji należy wprowadzić ustawienia serwera w usłudze **SyncThru Web Service**.
- **1.** Naciśnij przycisk **Machine Setup** na panelu sterowania.
- **2.** Naciśnij przycisk **Ustaw admin**. Kiedy zostanie wyświetlony monit logowania, wprowadź hasło i naciśnij przycisk OK. (Patrz "Ustawianie hasł[a uwierzytelniania" na stronie 29.\)](#page-28-0)
- **3.** Naciśnij kartę **Konfiguracja** > **Konfiguracja faksu**.
- **4.** Naciśnij strzałkę w dół z prawej strony.
- **5.** Naciśnij przycisk **Ust. przek. faksu** > **Ust. przekaz. do serwera** > **Przekaz wyslane**.
- **6.** Naciśnij przycisk **Wl.**
- **7.** Naciśnij przycisk **OK**.

#### **Przekazywanie odebranego faksu do innego miejsca docelowego za pośrednictwem serwera**

- Jeśli opcja **Ust przek do wiad e-mail** jest włączona, będzie ona wyszarzona. Przed włączeniem tej opcji należy wprowadzić ustawienia serwera w usłudze **SyncThru Web Service**.
- **1.** Naciśnij przycisk **Machine Setup** na panelu sterowania.
- **2.** Naciśnij przycisk **Ustaw admin**. Kiedy zostanie wyświetlony monit logowania, wprowadź hasło i naciśnij przycisk OK. (Patrz "Ustawianie hasł[a uwierzytelniania" na stronie 29.\)](#page-28-0)
- **3.** Naciśnij kartę **Konfiguracja** > **Konfiguracja faksu**.
- **4.** Naciśnij strzałkę w dół z prawej strony.
- **5.** Naciśnij przycisk **Ust. przek. faksu** > **Ust. przekaz. do serwera** > **Przekaz odebrane**.
- **6.** Naciśnij przycisk **Wl.**
- **7.** Naciśnij przycisk **OK**.

## **KONFIGUROWANIE DŹWIĘKU ZAKOŃCZENIA WYSYŁANIA FAKSU**

Dźwięk zakończenia wysyłania faksu wskazuje, że faks został odebrany i można włączyć lub wyłączyć urządzenie.

- **1.** Naciśnij przycisk **Machine Setup** na panelu sterowania.
- **2.** Naciśnij przycisk **Ustaw admin**. Kiedy zostanie wyświetlony monit logowania, wprowadź hasło i naciśnij przycisk **OK**. (Patrz "Ustawianie hasł[a uwierzytelniania" na stronie 29.\)](#page-28-0)
- **3.** Naciśnij kartę **Konfiguracja** > **Konfiguracja faksu**.
- **4.** Naciśnij strzałkę w dół z prawej strony.
- **5.** Naciśnij przycisk **Dzwiek zakonczenia faksu**.
- **6.** Naciśnij przycisk **Wl.**
- **7.** Naciśnij przycisk **OK**.

# korzystanie z pamięci usb

W tym rozdziale znajduje się opis korzystania z pamięci USB w urządzeniu.

#### **Niniejszy rozdział obejmuje:**

- • [Informacje o pami](#page-70-0)ęci USB
- • [Opis funkcji ekranu USB](#page-70-1)
- Podłą[czanie pami](#page-70-2)ęci USB
- • [Skanowanie do pami](#page-71-0)ęci USB

# <span id="page-70-0"></span>**INFORMACJE O PAMIĘCI USB**

Pamięci USB oferują różne pojemności, aby zapewnić więcej miejsca na zapisywanie dokumentów, prezentacji, pobranych plików muzycznych i wideo, zdjęć wysokiej rozdzielczości lub jakichkolwiek innych plików, które należy zapisać lub przenieść.

Przy użyciu pamięci USB w urządzeniu można wykonać następujące czynności:

- Zeskanować dokumenty i zapisać je w pamięci USB.
- Wydrukować dane zapisane w pamięci USB.
- Sformatować pamięć USB.

# <span id="page-70-1"></span>**OPIS FUNKCJI EKRANU USB**

Aby skorzystać z funkcji USB, naciśnij przycisk **USB** na ekranie **głównym**.

Jeśli na ekranie jest wyświetlane inne menu, naciśnij przycisk ( $\rightarrow$ ), aby przejść do ekranu **głównego**.

Po włożeniu pamięci USB do portu pamięci USB urządzenia na ekranie zostanie wyświetlona ikona USB.

Naciśnij przycisk **Formatuj USB**, **Druk z USB** lub **Skanuj do USB**.

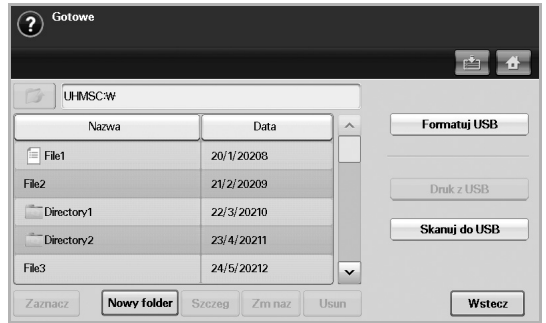

- **Formatuj USB**: Można usunąć pliki obrazów zapisane w pamięci USB pojedynczo lub wszystkie naraz, ponownie formatując urządzenie.
- **Druk z USB**: Można bezpośrednio wydrukować pliki zapisane w pamięci USB. Można wydrukować pliki TIFF, BMP, JPEG, PDF i PRN. [\(Patrz "Drukowanie z pami](#page-74-0)ęci USB" na stronie 75.)
- **Skanuj do USB**: Dla każdego zadania skanowania do USB można określić rozmiar obrazu, format pliku lub tryb koloru. [\(Patrz](#page-71-1)  "Skanowanie do pamię[ci USB" na stronie 72.\)](#page-71-1)
- • [Skanowanie do pami](#page-71-1)ęci USB
- Zmiana ustawień [funkcji skanowania](#page-72-0)
- • [Drukowanie z pami](#page-74-0)ęci USB

# <span id="page-70-2"></span>**PODŁĄCZANIE PAMIĘCI USB**

Port pamięci USB z lewej strony urządzenia jest przeznaczony dla pamięci z interfejsem USB V1.1 i USB V2.0. Urządzenie obsługuje pamięci USB z systemem plików FAT16/FAT32 i rozmiarem sektora 512 bajtów. System plików pamięci USB można sprawdzić u sprzedawcy. Można używać tylko autoryzowanych urządzeń pamięci USB ze złączem wtykowym typu A.

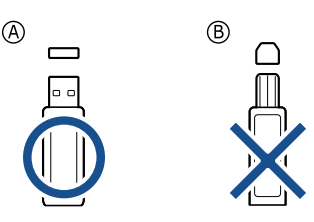

Należy używać tylko metalowych/ekranowanych urządzeń pamięci USB.

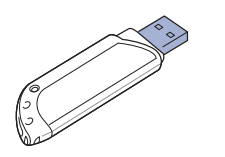

Włóż pamięć USB do portu pamięci USB z lewej strony urządzenia.

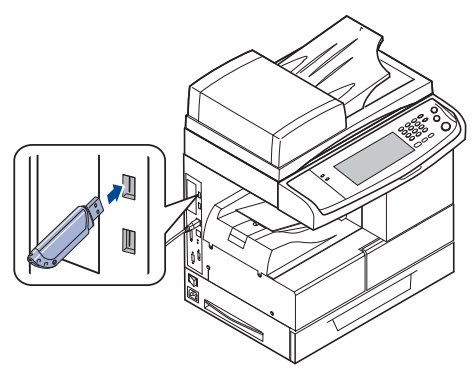

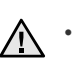

• Nie wyjmuj pamięci USB podczas pracy urządzenia lub w trakcie zapisywania do albo odczytywania z pamięci USB. Gwarancja na urządzenie nie obejmuje uszkodzeń powstałych w wyniku nieprawidłowej eksploatacji.

• Jeśli urządzenie pamięci USB posiada funkcje, takie jak ustawienia zabezpieczeń i hasła, urządzenie może nie wykryć ich automatycznie. Szczegółowe informacje o tych funkcjach można znaleźć w podręczniku użytkownika urządzenia.

# <span id="page-71-0"></span>**SKANOWANIE DO PAMIĘCI USB**

Urządzenie umożliwia zeskanowanie dokumentu i zapisanie zeskanowanego obrazu do pamięci USB. Podczas skanowania dokumentu, urządzenie korzysta z ustawień domyślnych, takich jak rozdzielczość. Można również dostosować swoje własne ustawienia skanowania. ([Patrz](#page-72-0)  "Zmiana ustawień [funkcji skanowania" na stronie 73.](#page-72-0))

#### **Skanowanie**

- **1.** Włóż pamięć USB do portu pamięci USB urządzenia.
- **2.** Umieść oryginały w podajniku dwustronnym DADF stroną zadrukowaną do góry. Można także użyć szyby skanera, umieszczając na niej pojedynczy dokument oryginalny stroną zadrukowaną do dołu.
- **3.** Naciśnij przycisk **USB** na ekranie **głównym**.
- **4.** Naciśnij przycisk **Skanuj do USB**.
- **5.** Skonfiguruj funkcje skanowania na kartach **Zaawansowany**, **Obraz** i Wyjscie. (Patrz "Zmiana ustawień [funkcji skanowania" na stronie 73.\)](#page-72-0)
- **6.** Naciśnij przycisk **Start** na panelu sterowania, aby rozpocząć skanowanie.
- **7.** Po zakończeniu skanowania można wyjąć pamięć USB z urządzenia.

# <span id="page-71-1"></span>**SKANOWANIE DO PAMIĘCI USB**

#### **Karta Podstawowy**

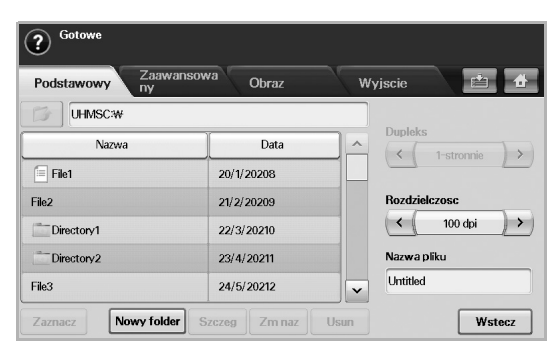

- **Nazwa**: Nazwy folderów w pamięci USB.
- **Data**: Data utworzenia folderów.
- **Zaznacz**: Zaznaczanie folderu, który został wybrany w polu Nazwa.
- **Nowy folder**: Tworzenie nowego folderu w pamięci USB.
- **Szczeg**: Wyświetlanie szczegółów obecnie zaznaczonego folderu lub pliku.
- **Zm naz**: Zmiana nazwy folderu lub pliku.
- **Usun**: Usuwanie folderu z pamięci USB.
- **Dupleks**: Wybieranie opcji drukowania na jednej stronie papieru (**1 stronnie**), obu stronach papieru (**2-stronnie**) lub obu stronach papieru z obrotem wydruku na tylnej stronie o 180 stopni (**2-str, obrót str 2**).
- **Rozdzielczosc**: Wybieranie rozdzielczości skanowania.
- **Nazwa pliku**: Nadawanie nazwy plikowi przed zeskanowaniem dokumentu poprzez kliknięcie tego pola.
- **Wstecz**: Powrót do poprzedniego ekranu.

#### **Karta Zaawansowany**

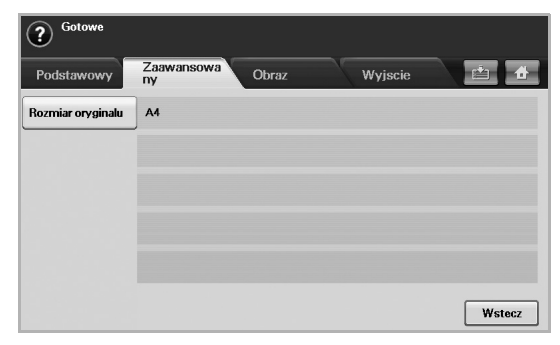

- **Rozmiar oryginalu**: Wybieranie stałego rozmiaru oryginałów. ([Patrz](#page-72-1)  ["Rozmiar oryginalu" na stronie 73.](#page-72-1))
- **Wstecz**: Powrót do poprzedniego ekranu.

## **Karta Obraz**

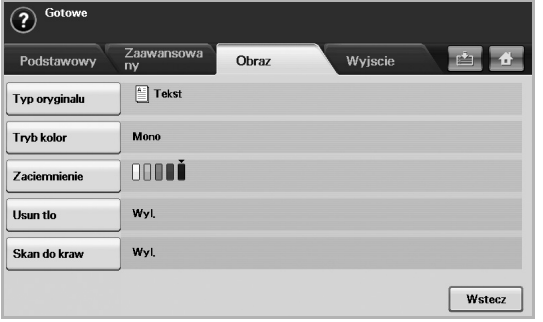

- **Typ oryginalu**: Wybieranie typu oryginałów: tekstu lub fotografii. ([Patrz "Typ oryginalu" na stronie 73.](#page-72-2))
- **Tryb kolor**: Dostosowywanie opcji kolorów danych wynikowych skanowania. Aby skanować kolorowy oryginał z zachowaniem kolorów, należy nacisnąć przycisk Tryb kolor. (Patrz "Tryb kolor" na [stronie 73.\)](#page-72-3)
- **Zaciemnienie**: Dostosowywanie stopnia zaciemnienia danych wynikowych skanowania. Aby dostosować wartości, należy użyć przycisków ze strzałkami w lewo/w prawo. (Patrz "Zaciemnienie" na [stronie 74.\)](#page-73-0)
- **Usun tlo**: Wymazywanie tła, na przykład wzorów papieru. [\(Patrz](#page-73-1)  ["Usun tlo" na stronie 74.\)](#page-73-1)
- **Skan do kraw**: Skanowane oryginałów od krawędzi do krawędzi. ([Patrz "Skan do kraw" na stronie 74.\)](#page-73-2)
- **Wstecz**: Powrót do poprzedniego ekranu.
#### **Karta Wyjscie**

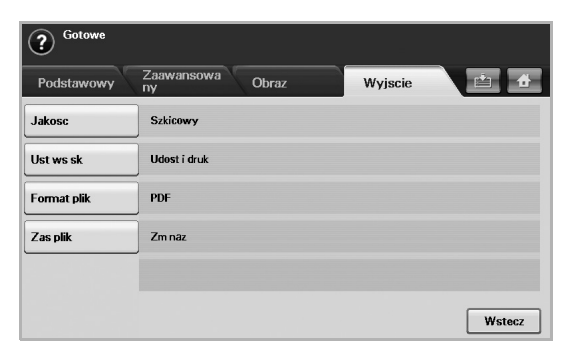

- **Jakosc**: Dostosowywanie jakości wyświetlania danych wynikowych skanowania. [\(Patrz "Jakosc" na stronie 74.\)](#page-73-0)
- **Ust ws sk**: Automatyczna zmiana niektórych opcji skanowania, takich jak format pliku czy rozdzielczość. Każdą z opcji można dostosować do określonych wymagań. (Patrz "Ust ws sk" na [stronie 74.\)](#page-73-2)
- **Format plik**: Wybieranie formatu pliku danych wynikowych skanowania. [\(Patrz "Format plik" na stronie 74.](#page-73-1))
- **Zas plik**: Wybieranie formatu pliku danych wynikowych skanowania. ([Patrz "Zas plik" na stronie 75.](#page-74-0))
- **Wstecz**: Powrót do poprzedniego ekranu.

#### **Zmiana ustawień funkcji skanowania**

W tej części opisano sposoby dostosowywania ustawień zadania skanowania, które dotyczą dokumentu, czyli rozdzielczości, opcji drukowania dwustronnego, typu i rozmiaru oryginału, trybu kolorów, zaciemnienia itp. Zmiany ustawień opcji zostaną zachowane przez pewien czas. Po jego upływie zostaną one zresetowane do wartości domyślnych.

#### **Dupleks**

Ta funkcja jest szczególnie przydatna w przypadku skanowania dokumentów zadrukowanych po obu stronach. Można wybrać, czy urządzenie będzie skanować jedną, czy obie strony arkusza papieru.

Naciśnij przycisk **USB** > **Skanuj do USB** > kartę **Podstawowy** > przycisk **Dupleks**. Użyj przycisków ze strzałkami w lewo/w prawo, aby wybrać ustawienia.

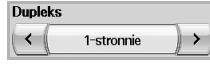

- **1-stronnie**: Oryginały zadrukowane po jednej stronie.
- **2-stronnie**: Oryginały zadrukowane dwustronnie.
- **2-str, obrót str 2**: Oryginały zadrukowane dwustronnie. Strona tylna obrócona o 180 stopni.

Aby skorzystać z ustawień **2-stronnie** i **2-str, obrót str 2**, należy (g) załadować oryginały do podajnika dwustronnego DADF. Jeżeli urządzenie nie wykryje oryginałów w podajniku dwustronnym DADF, automatycznie zastosuje ustawienie **1-stronnie**.

#### **Rozdzielczosc**

Można dostosować rozdzielczość dokumentów.

Naciśnij przycisk **USB** > **Skanuj do USB** > kartę **Podstawowy** > przycisk **Rozdzielczosc**. Użyj przycisków ze strzałkami w lewo/w prawo, aby wybrać ustawienia. Im wyższa zastosowana wartość, tym lepsza będzie jakość skanowania. Skanowanie może jednak trwać dłużej.

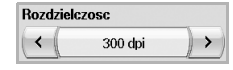

#### **Rozmiar oryginalu**

Urządzenie wykrywa i określa rozmiar oryginału.

Naciśnij przycisk **USB** > **Skanuj do USB** > kartę **Zaawansowany** > przycisk **Rozmiar oryginalu**. Użyj przycisków ze strzałkami w dół/w górę, aby przełączać ekrany. Wybierz odpowiednią opcję i naciśnij przycisk **OK**.

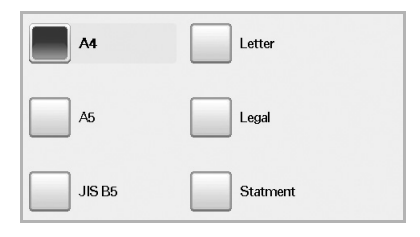

#### **Typ oryginalu**

Można ustawić typ dokumentu oryginalnego w celu zwiększania jakości zeskanowanego obrazu.

Naciśnij przycisk **USB** > **Skanuj do USB** > kartę **Obraz** > przycisk **Typ oryginalu**. Wybierz odpowiednią opcję i naciśnij przycisk **OK**.

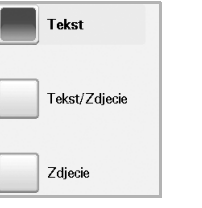

- **Tekst**: Oryginały zawierające tekst lub grafikę liniową.
- **Tekst/Zdjecie**: Oryginały zawierające zarówno tekst, jak i fotografie.
- **Zdjecie**: Oryginały będące fotografiami o płynnych przejściach tonalnych.

#### **Tryb kolor**

Tej opcji należy użyć w przypadku skanowania w trybie **Mono**, **Szar** lub **Kolor**.

Naciśnij przycisk **USB** > **Skanuj do USB** > kartę **Obraz** > przycisk **Tryb kolor**. Wybierz odpowiednią opcję i naciśnij przycisk **OK**.

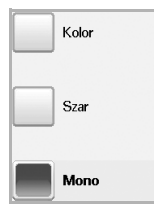

• **Kolor**: Wyświetlanie obrazu w wielu kolorach. Jeden piksel jest definiowany za pomocą 24 bitów (8 bitów dla każdego kanału RGB). • **Szar**: Wyświetlanie obrazu w odcieniach czerni. 8 bitów na piksel.

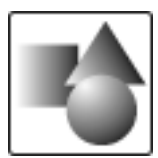

• **Mono**: Wyświetlanie obrazu w czerni i bieli. 1 bit na piksel.

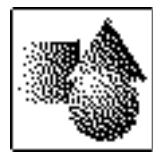

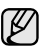

Formatu pliku JPEG nie można wybrać, jeśli wartość **Mono** została wybrana dla ustawienia **Tryb kolor**.

#### **Zaciemnienie**

Można wybrać stopień zaciemnienia danych skanowania. Jeśli dokument oryginalny jest zbyt jasny lub wyblakły, można użyć przycisku ze strzałką w prawo, aby zwiększyć zaciemnienie danych skanowania.

Naciśnij opcje **USB** > **Skanuj do USB** > kartę **Obraz** > opcję **Zaciemnienie**. Naciśnij przycisk ze strzałką w prawo, aby zwiększyć poziom zaciemnienia, a następnie naciśnij przycisk **OK**.

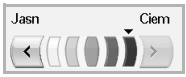

#### **Usun tlo**

Można rozjaśnić, zredukować lub usunąć z zeskanowanego obrazu ciemne tło będące pozostałością koloru papieru oryginału lub występujące w przypadku skanowania gazet.

Naciśnij przycisk **USB** > **Skanuj do USB** > kartę **Obraz** > przycisk **Usun tlo**. Wybierz odpowiednią opcję i naciśnij przycisk **OK**.

- **Wyl.**: Wyłączenie tej funkcji.
- **Auto**: Optymalizacja tła.
- **Ulepsz**: Im wyższa liczba, tym żywsze są kolory tła.
- **Usun**: Im większa liczba, tym jaśniejsze jest tło.

#### **Skan do kraw**

Można skonfigurować urządzenie tak, aby skanowany był cały obszar strony. Urządzenie zazwyczaj skanuje obszar strony pomniejszony o jej krawędzie (marginesy), szczególnie wtedy, gdy do zasobnika załadowano papier o określonym rozmiarze. Jednak w przypadku skanowania i natychmiastowego wysyłania danych za pośrednictwem sieci nie jest wymagane pomijanie przez urządzenie obszaru krawędzi.

Naciśnij przycisk **USB** > **Skanuj do USB** > kartę **Obraz** > przycisk **Skan do kraw**. Wybierz opcję **Wl.** i naciśnij przycisk **OK**.

#### <span id="page-73-0"></span>**Jakosc**

Tej opcji można użyć w celu utworzenia dokumentu o wysokiej jakości. W miarę zwiększania jakości wzrasta także rozmiar pliku wynikowego. Naciśnij przycisk **USB** > **Skanuj do USB** > kartę **Wyjscie** > przycisk **Jakosc**.

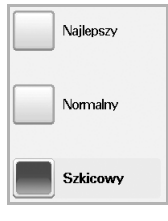

Jeśli dla trybu **Tryb kolor** wybrano ustawienie **Mono**, opcja **Jakosc** będzie wyszarzona.

#### <span id="page-73-2"></span>**Ust ws sk**

Ta funkcja pozwala na korzystanie z ustawień zoptymalizowanych pod kątem określonych zadań skanowania.

Naciśnij przycisk **USB** > **Skanuj do USB** > kartę **Wyjscie** > przycisk **Ust ws sk**.

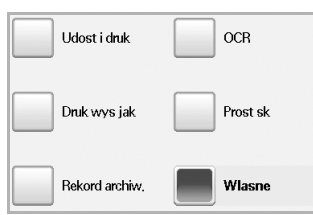

- **Udost i druk**: Dokumenty normalnej jakości i pliki o niedużym rozmiarze.
- **Druk wys jak**: Bardzo wysoka jakość i pliki o największym rozmiarze.
- **Rekord archiw.**: Pliki elektroniczne o najmniejszym rozmiarze.
- **OCR**: Dane skanowania przeznaczone do przetwarzania w oprogramowaniu OCR. Obrazy o najwyższej jakości.
- **Prost sk**: Dokumenty zawierające wyłącznie tekst. Nieduży rozmiar plików.
- **Wlasne**: Zastosowanie bieżących ustawień skanowania wybranych przez użytkownika.

#### <span id="page-73-1"></span>**Format plik**

Można wybrać format pliku zeskanowanego obrazu przed rozpoczęciem przetwarzania zadania skanowania.

Naciśnij przycisk **USB** > **Skanuj do USB** > kartę **Wyjscie** > przycisk **Format plik**.

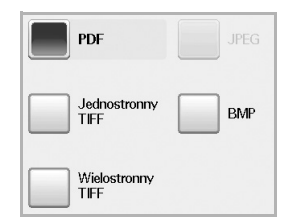

- **PDF**: Skanowanie oryginałów do formatu PDF.
- **Jednostronny TIFF**: Skanowanie oryginałów do formatu TIFF (Tagged Image File Format), przy czym oryginały są zapisywane w jednym pliku.
- **Wielostronny TIFF**: Skanowanie oryginałów do formatu TIFF (Tagged Image File Format), przy czym oryginały są zapisywane w oddzielnych plikach.
- **JPEG**: Skanowanie oryginałów do formatu JPEG.
- **BMP**: Skanowanie oryginałów do formatu BMP.

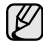

Formatu pliku JPEG nie można wybrać, jeśli wartość **Mono** została wybrana dla ustawienia **Tryb kolor**.

#### <span id="page-74-0"></span>**Zas plik**

Można wybrać regułę dla tworzenia nazwy pliku przed kontynuacją zadania skanowania poprzez USB. Jeżeli w pamięci USB istnieje już ta sama nazwa, co wprowadzona dla nowego pliku, można ją zmienić lub nadpisać plik.

Naciśnij przycisk **USB** > **Skanuj do USB** > kartę **Wyjscie** > przycisk **Zas plik**.

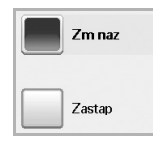

- **Zm naz**: Jeżeli w pamięci USB istnieje już ta sama nazwa, co wprowadzona dla nowego pliku, plik ten zostanie zapisany pod inną nazwą, która jest automatycznie zaprogramowana.
- **Zastap**: Można skonfigurować urządzenie, tak aby informacje o poprzednich zadaniach były usuwane z pamięci USB, wraz z gromadzeniem nowych informacji o zadaniach.

#### **DRUKOWANIE Z PAMIĘCI USB**

Można bezpośrednio wydrukować pliki zapisane w pamięci USB. Można drukować pliki w formatach TIFF, BMP, JPEG i PRN.

Typy plików obsługiwanych przez opcję drukowania bezpośredniego:

- PRN: Zgodne są tylko pliki utworzone za pomocą dostarczonego sterownika w urządzeniu.
- Pliki PRN można utworzyć, zaznaczając pole wyboru Drukuj do pliku przy drukowaniu dokumentu. Zamiast wydrukowania na papierze dokument zostanie zapisany jako plik PRN. Tylko pliki PRN utworzone w ten sposób można drukować bezpośrednio z pamięci USB. Informacje na temat tworzenia pliku PRN można znaleźć w *sekcji Oprogramowanie*.
- BMP: nieskompresowane pliki BMP.
- TIFF: TIFF 6.0 Baseline.
- JPEG: JPEG Baseline.
- PDF: PDF 1.4 i wcześniejsze.

#### **Aby wydrukować dokument z pamięci USB:**

- **1.** Włóż pamięć USB do portu pamięci USB urządzenia. Urządzenie automatycznie wykryje pamięć i odczyta zapisane tam dane.
- **2.** Naciśnij przycisk **USB** na ekranie **głównym**.
- **3.** Naciskaj strzałki w górę/dół aż do pojawienia się danego pliku Wybierz nazwę pliku.
- Jeśli istnieje folder, wybierz nazwę folderu i naciśnij przycisk **Zaznacz**.
- **4.** Naciśnij przycisk **Druk z USB**.
- **5.** Naciśnij przycisk **Start** na panelu sterowania.

# stan urządzenia i konfiguracja zaawansowana

Ten rozdział zawiera informacje na temat uzyskiwania danych o stanie urządzenia oraz metodach wybierania ustawień konfiguracji zaawansowanej. Aby korzystać z różnorodnych funkcji urządzenia, należy zapoznać się z tym rozdziałem.

#### **Niniejszy rozdział obejmuje następujące tematy:**

- • [Ustawienia urz](#page-75-0)ądzenia
- Przeglą[danie informacji o stanie urz](#page-76-0)ądzenia
- Ustawienia na karcie Ogólne
- • [Konfiguracja kopiowania](#page-78-0)
- • [Konfiguracja faksu](#page-78-1)

#### <span id="page-75-0"></span>**USTAWIENIA URZĄDZENIA**

- **1.** Naciśnij przycisk **Machine Setup** na panelu sterowania.
- **2.** Wybierz element odpowiadający danej czynności.

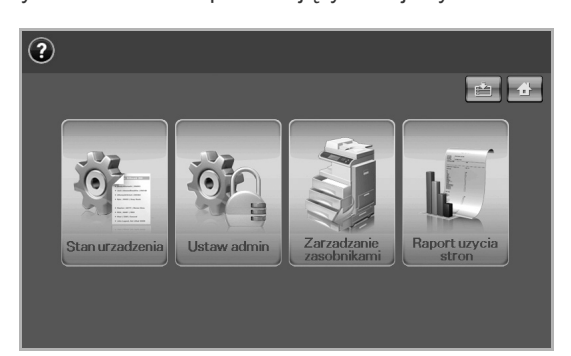

- **Stan urzadzenia**: Wyświetlanie bieżącego stanu urządzenia.
- **Ustaw admin**: Opcje konfiguracji urządzenia przez administratora. Po naciśnięciu przycisku **Ustaw admin** zostanie wyświetlony monit logowania. Wprowadź hasło i naciśnij przycisk **OK**. (Ustawienie fabryczne to 1111.)
- **Zarzadzanie zasobnikami**: Pokazuje aktualnie zainstalowane zasobniki i ich stan. Można tutaj również zmienić ustawienia papieru dla każdego zasobnika.
- **Raport uzycia stron**: Można wydrukować raport zawierający liczbę wydruków wykonanych na papierze o określonym rozmiarze i typie.

#### **Ekran Stan urzadzenia**

Naciśnij przycisk **Machine Setup** na panelu sterowania, a następnie naciśnij **Stan urzadzenia**.

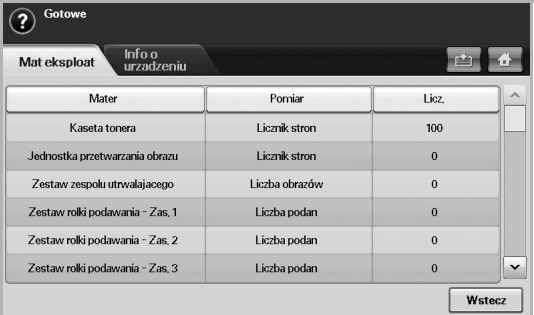

- • [Konfiguracja sieci](#page-80-0)
- • [Uwierzytelnianie](#page-80-1)
- • [Usluga opcjonalna](#page-81-0)
- • [Drukowanie raportu](#page-82-0)
	- Karta **Mat eksploat**: Wyświetlanie ilości pozostałych lub wykorzystanych materiałów eksploatacyjnych. Aby zmieniać ekrany, należy użyć przycisków ze strzałkami w górę/w dół.
	- Karta **Info o urzadzeniu**: Wyświetlanie szczegółowych informacji o urządzeniu oraz opcji pozwalających na sprawdzanie poprawności jego działania. (Patrz "Przeglą[danie informacji o stanie urz](#page-76-0)ądzenia" [na stronie 77.](#page-76-0))
	- **Wstecz**: Powrót do poprzedniego ekranu.

#### **Ekran Ustaw admin**

Umożliwia dostęp do ustawień szczegółowych urządzenia.

Po naciśnięciu przycisku **Ustaw admin** zostanie wyświetlony monit logowania. Jeżeli administrator ustawił hasło, wymagane jest jego wprowadzenie w przypadku skorzystania z przycisku **Ustaw admin**. (Patrz "Ustawianie hasł[a uwierzytelniania" na stronie 29.](#page-28-0))

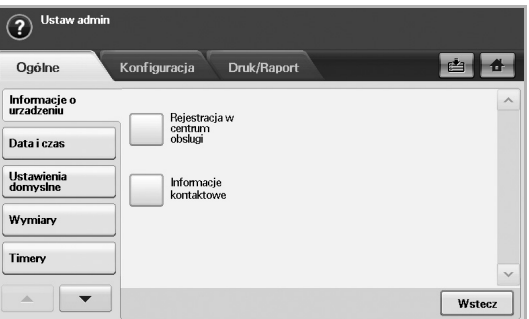

- Karta **Ogólne**: Ustawianie podstawowych parametrów urządzenia, takich jak lokalizacja, data, czas itp. (Patrz "Ustawienia na karcie [Ogólne" na stronie 77.\)](#page-76-1)
- Karta **Konfiguracja**: Ustawia wartości dla faksu, sieci i logowania. Można również ustawić tak, aby aktywować funkcję wyświetloną na ekranie.
- Karta **Druk/Raport**: Drukowanie danych konfiguracji lub listy czcionek oraz wyświetlanie raportu na temat funkcji urządzenia. ([Patrz "Drukowanie raportu" na stronie 83.\)](#page-82-0)
- **Wstecz**: Powrót do poprzedniego ekranu.

#### <span id="page-76-0"></span>**PRZEGLĄDANIE INFORMACJI O STANIE URZĄDZENIA**

Można przeglądać informacje o urządzeniu oraz sprawdzić poprawność działania jego funkcji.

- **1.** Naciśnij przycisk **Machine Setup** na panelu sterowania.
- **2.** Naciśnij **Stan urzadzenia** > kartę **Info o urzadzeniu**.

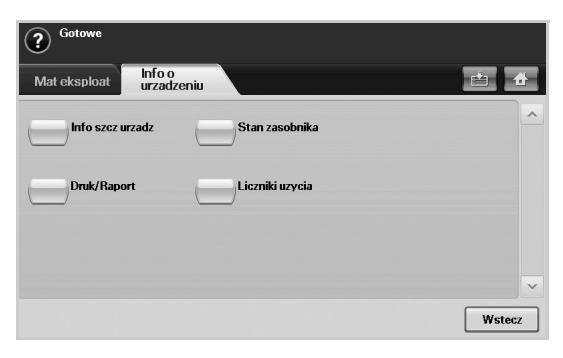

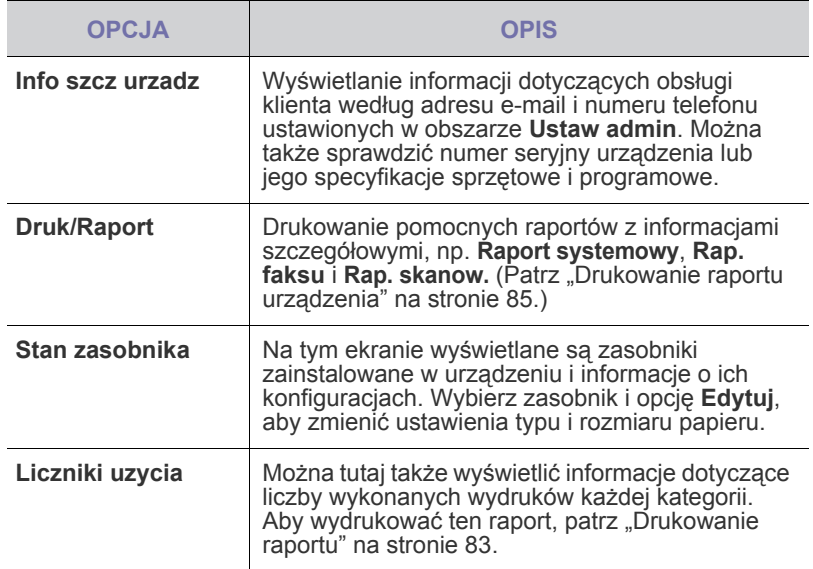

#### <span id="page-76-2"></span><span id="page-76-1"></span>**USTAWIENIA NA KARCIE OGÓLNE**

Przed rozpoczęciem korzystania z urządzenia zalecane jest skonfigurowanie jego parametrów.

- **1.** Naciśnij przycisk **Machine Setup** na panelu sterowania.
- **2.** Naciśnij przycisk **Ustaw admin**. Kiedy zostanie wyświetlony monit logowania, wprowadź hasło i naciśnij przycisk **OK**. (Ustawienie fabryczne to 1111.)

**3.** Naciśnij kartę **Ogólne**.

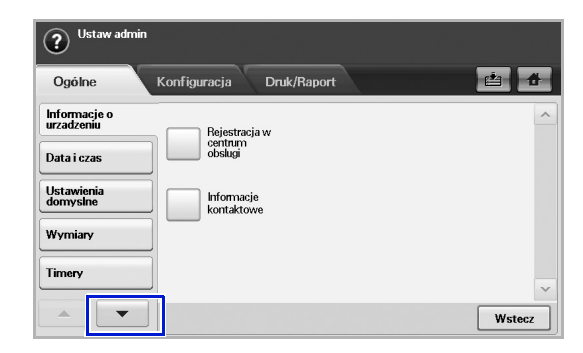

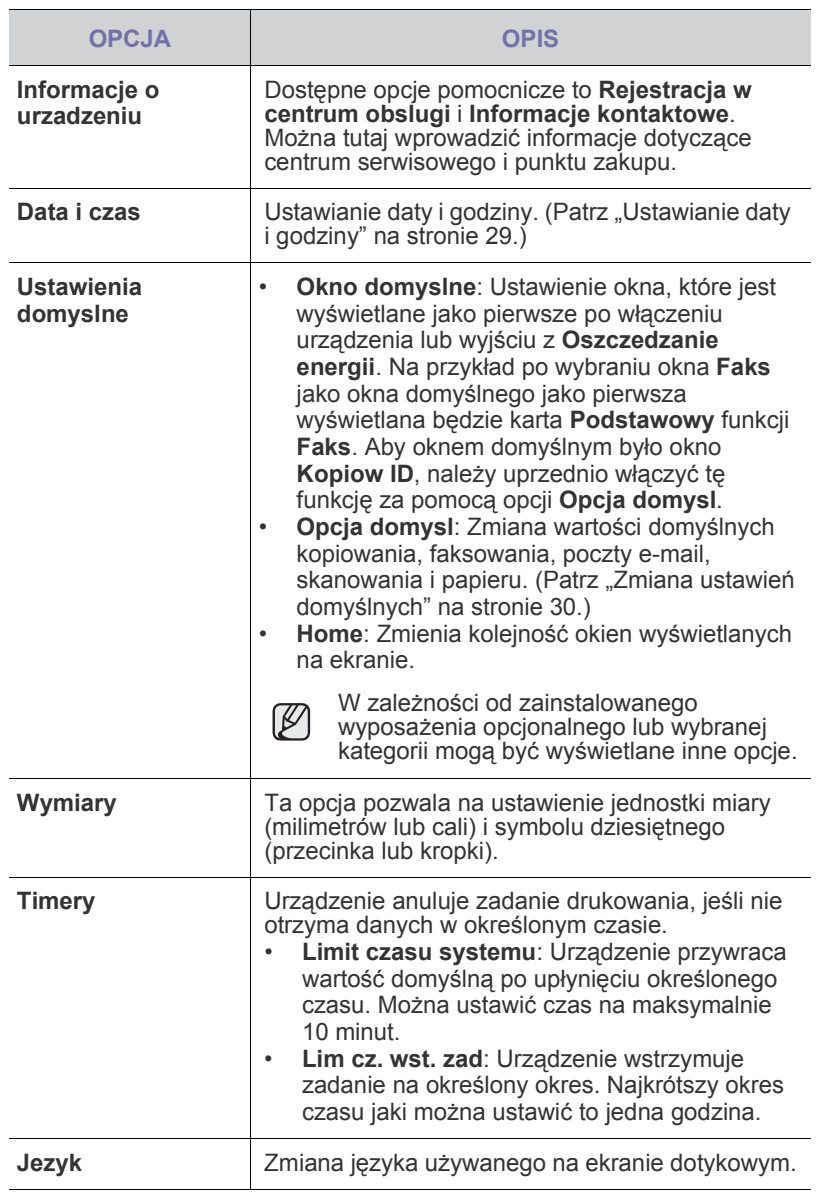

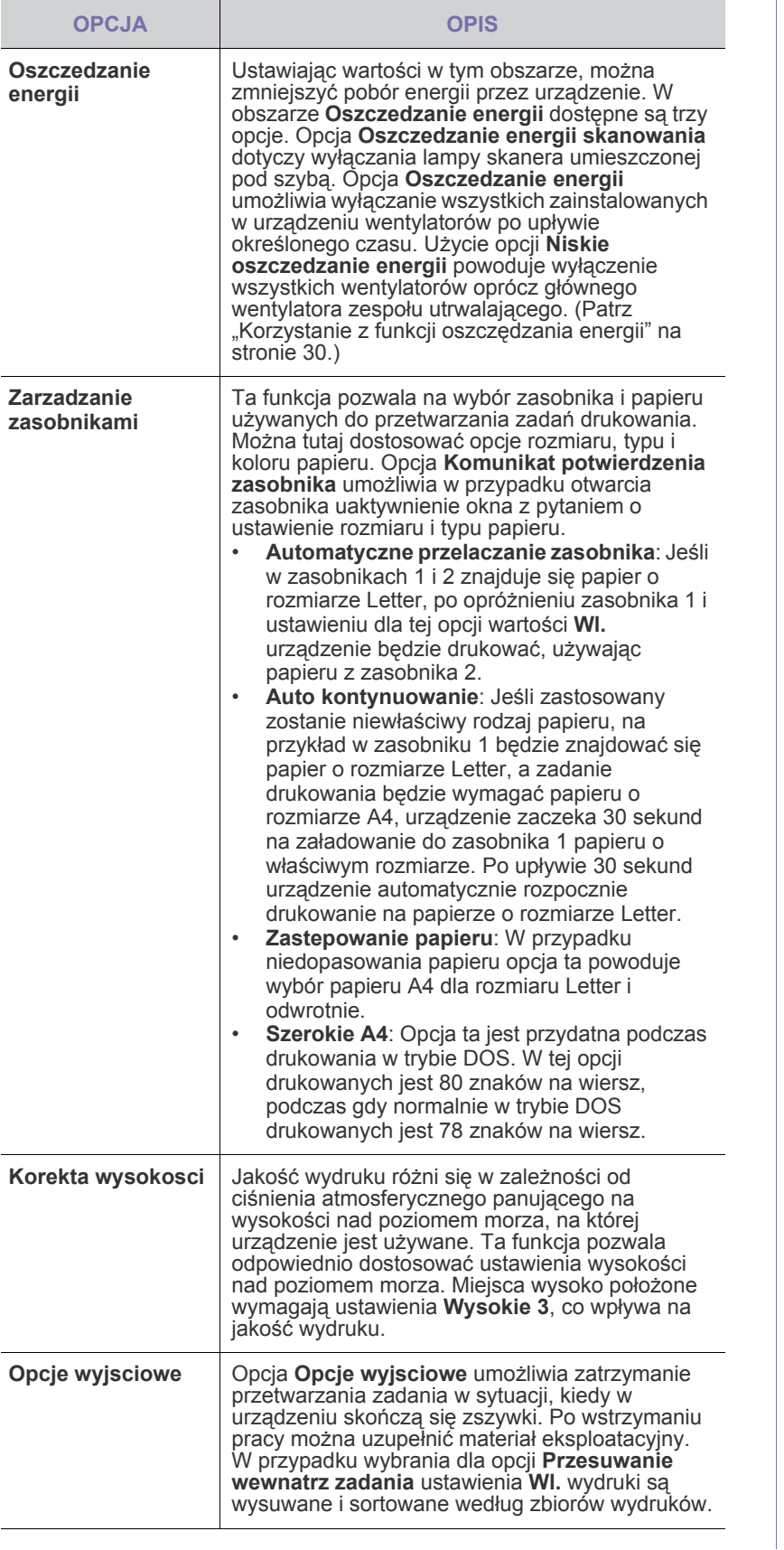

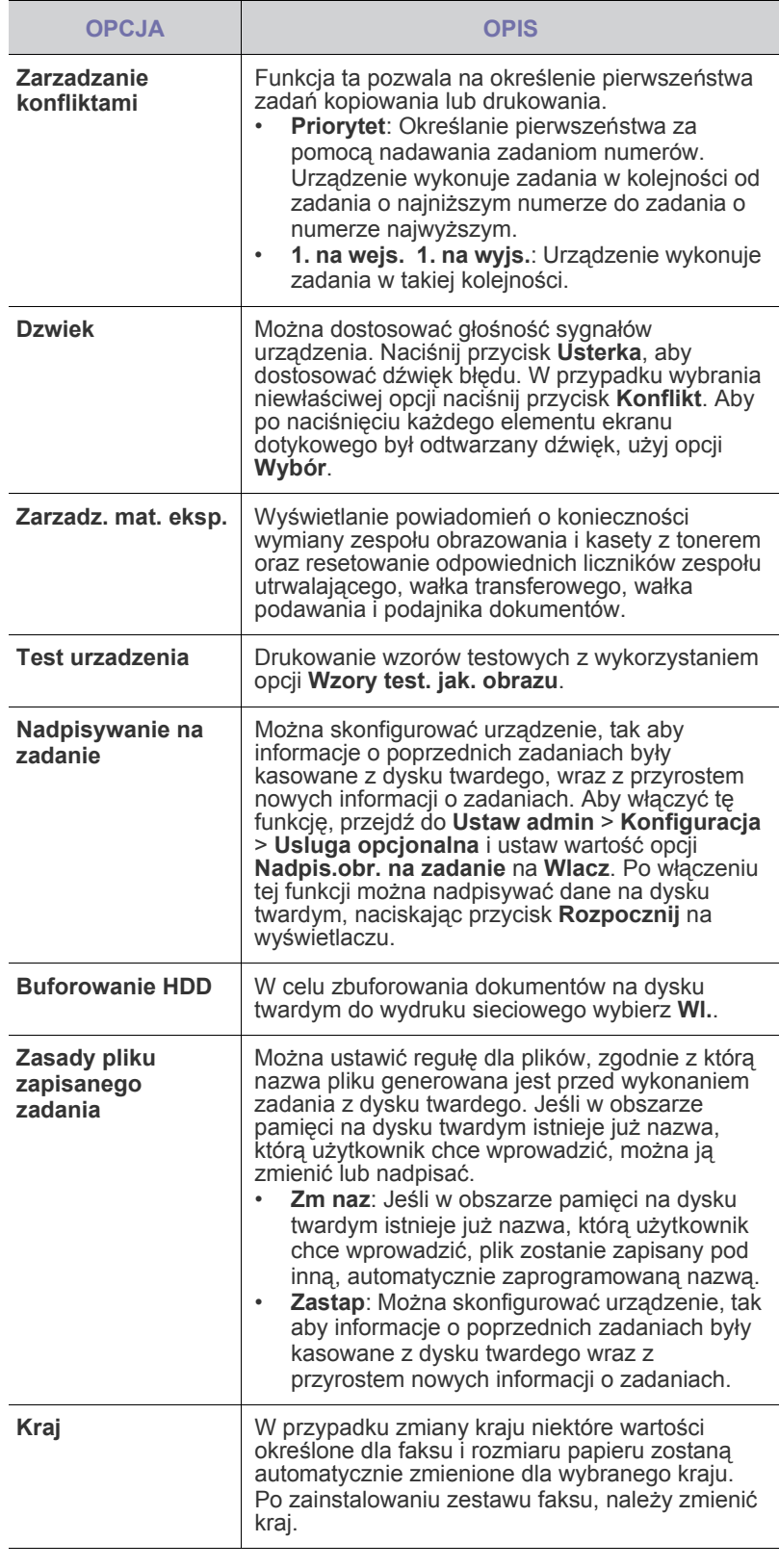

#### <span id="page-78-0"></span>**KONFIGURACJA KOPIOWANIA**

Można wstępnie ustawić niektóre opcje dotyczące kopiowania.

- **1.** Naciśnij przycisk **Machine Setup** na panelu sterowania.
- **2.** Naciśnij przycisk **Ustaw admin**. Kiedy zostanie wyświetlony monit logowania, wprowadź hasło i naciśnij przycisk **OK**.
- **3.** Naciśnij kartę **Konfiguracja** > **Konfiguracja kopiowania**.

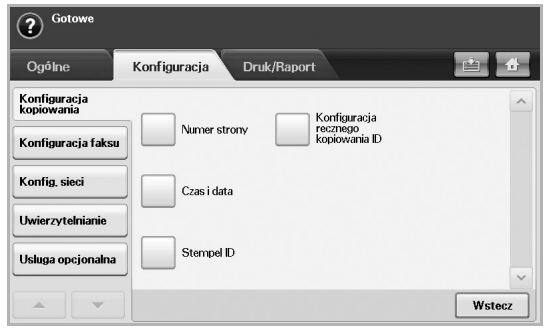

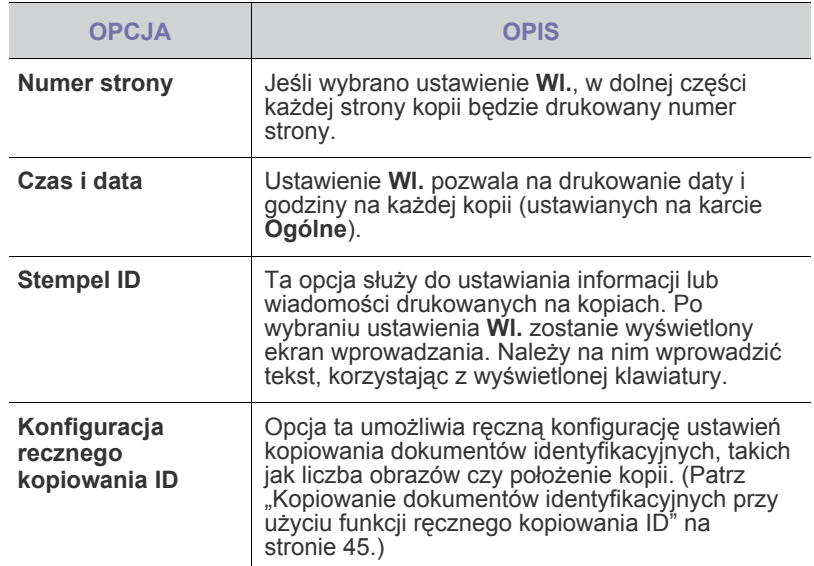

#### <span id="page-78-1"></span>**KONFIGURACJA FAKSU**

Urządzenie pozwala na skonfigurowanie opcji dotyczących systemu faksu. Domyślne ustawienia można zmienić odpowiednio do własnych preferencji i potrzeb.

- **1.** Naciśnij przycisk **Machine Setup** na panelu sterowania.
- **2.** Naciśnij przycisk **Ustaw admin**. Kiedy zostanie wyświetlony monit logowania, wprowadź hasło i naciśnij przycisk **OK**.
- **3.** Naciśnij kartę **Konfiguracja** > **Konfiguracja faksu**.

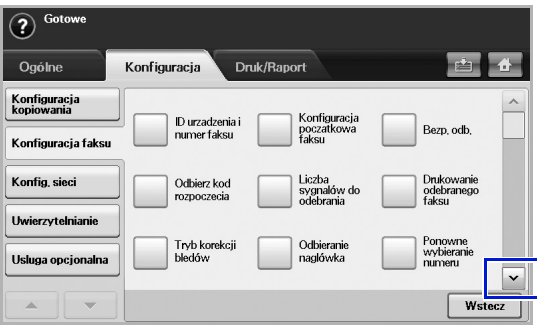

Opcje faksu różnią się w zależności od kraju i międzynarodowych  $\mathbb{\mathbb{Z}}$ przepisów dotyczących komunikacji. Jeśli na ekranie określona opcja nie jest wyświetlona lub jest wyszarzona, oznacza to, że nie jest ona obsługiwana w danym środowisku komunikacji.

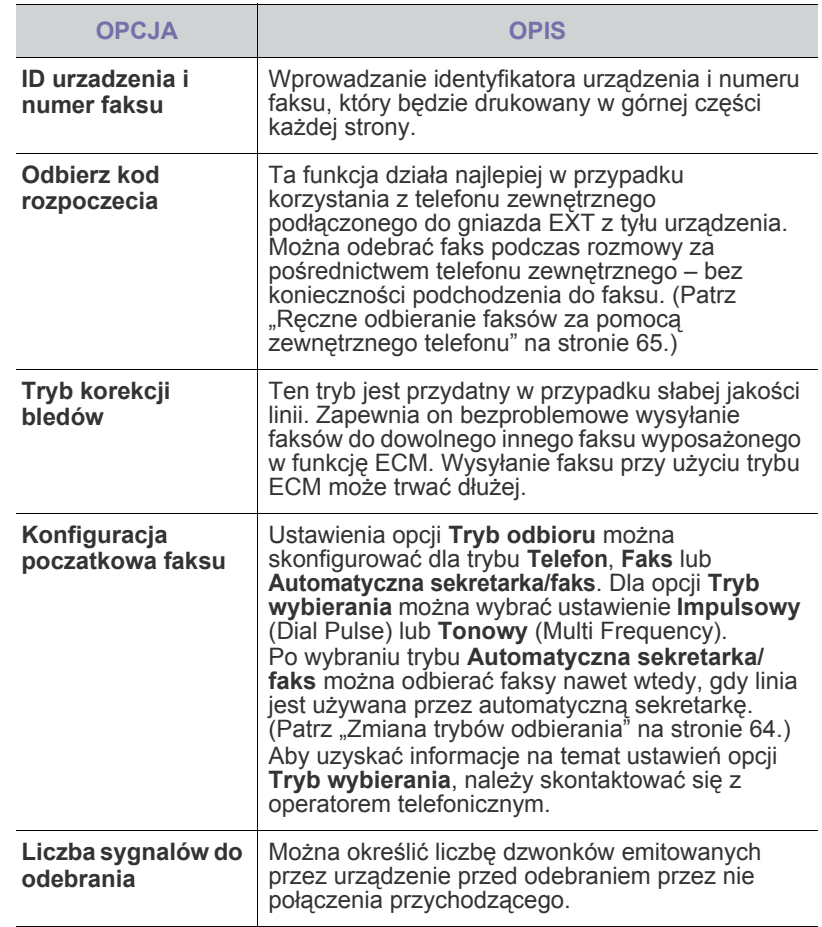

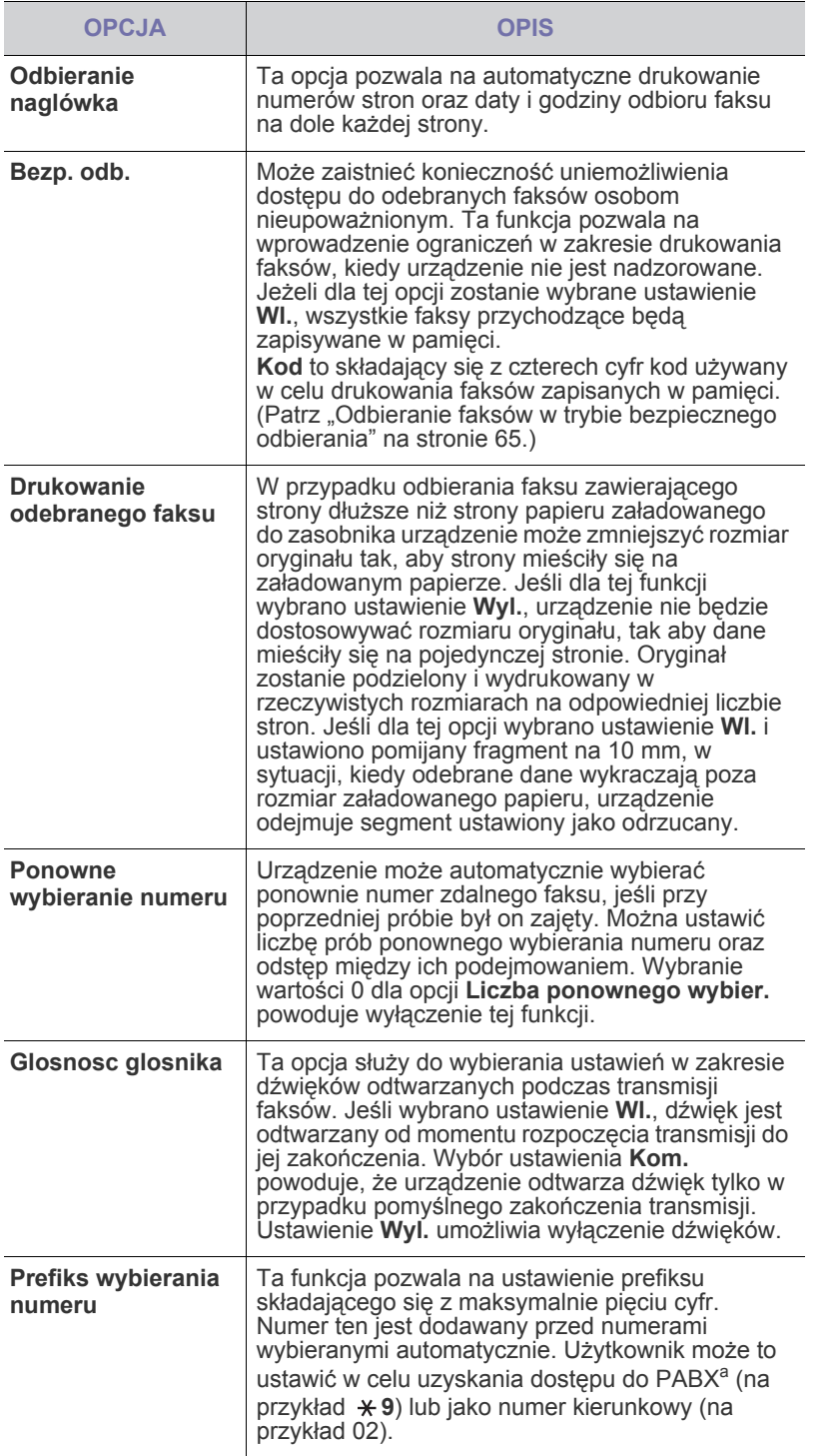

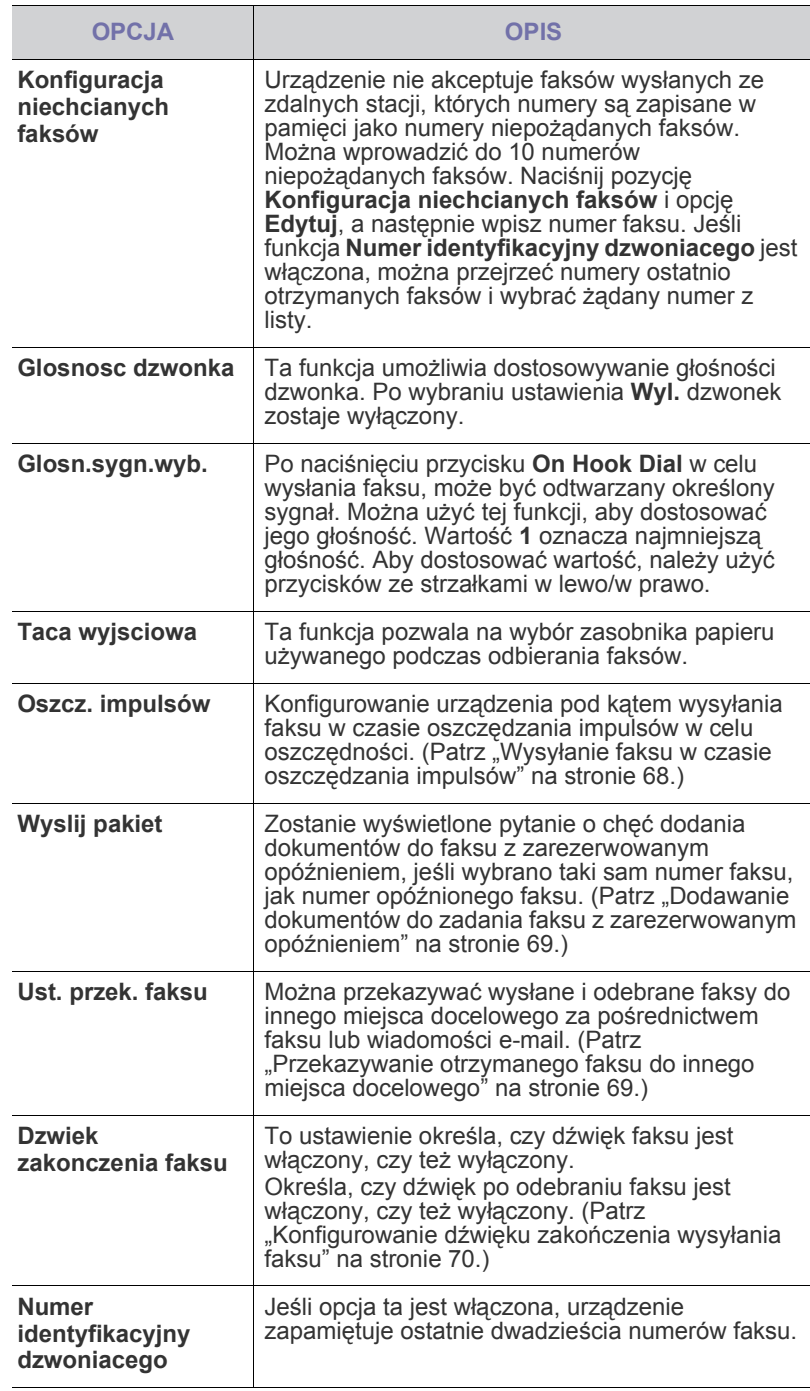

a.Centralka automatyczna

#### <span id="page-80-0"></span>**KONFIGURACJA SIECI**

Można skonfigurować funkcje sieciowe urządzenia, korzystając z ekranu dotykowego. Przed wykonaniem tych czynności należy uzyskać informacje dotyczące typu protokołów sieciowych i używanego systemu komputerowego. W przypadku braku pewności co do ustawień należy w celu dokonania konfiguracji skontaktować się z administratorem sieci.

- **1.** Naciśnij przycisk **Machine Setup** na panelu sterowania.
- **2.** Naciśnij przycisk **Ustaw admin**. Kiedy zostanie wyświetlony monit logowania, wprowadź hasło i naciśnij przycisk **OK**.
- **3.** Naciśnij kartę **Konfiguracja** > **Konfig. sieci**.

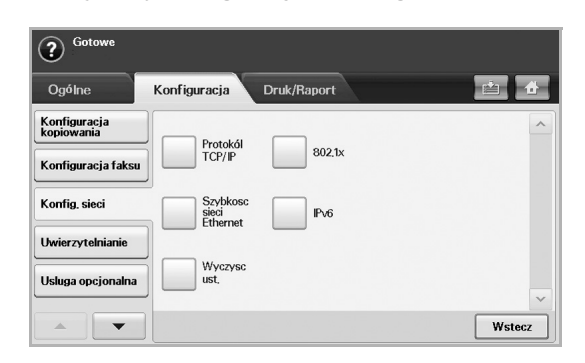

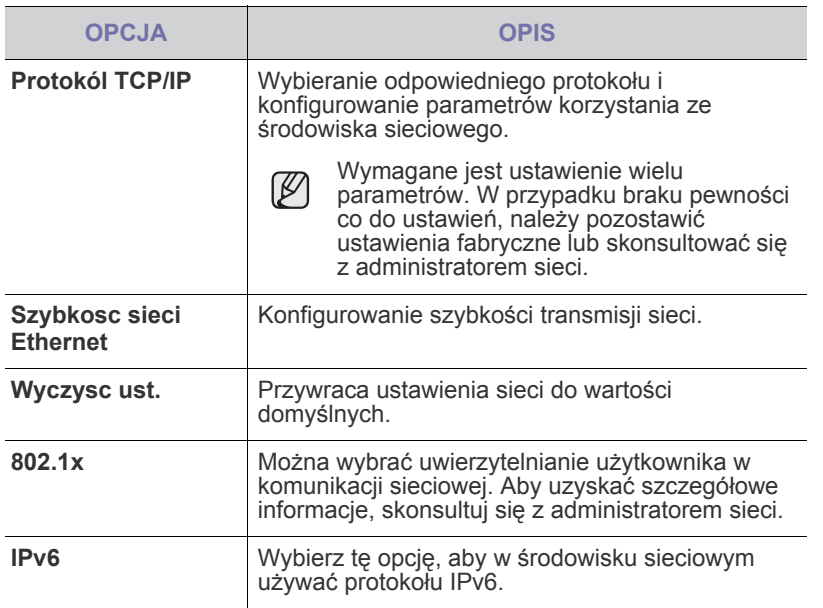

#### <span id="page-80-1"></span>**UWIERZYTELNIANIE**

Ta funkcja pozwala na kontrolowanie i blokowanie danych wychodzących oraz zmianę hasła.

- **1.** Naciśnij przycisk **Machine Setup** na panelu sterowania.
- **2.** Naciśnij przycisk **Ustaw admin**. Kiedy zostanie wyświetlony monit logowania, wprowadź hasło i naciśnij przycisk **OK**.
- **3.** Naciśnij kartę **Konfiguracja** > **Uwierzytelnianie**.

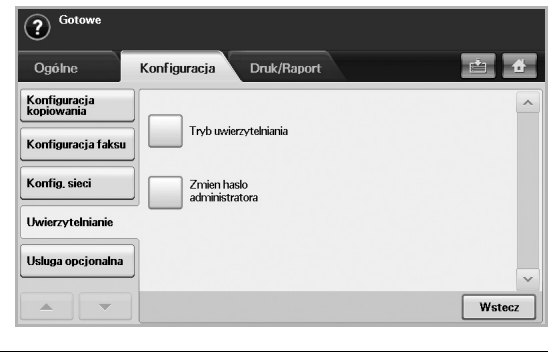

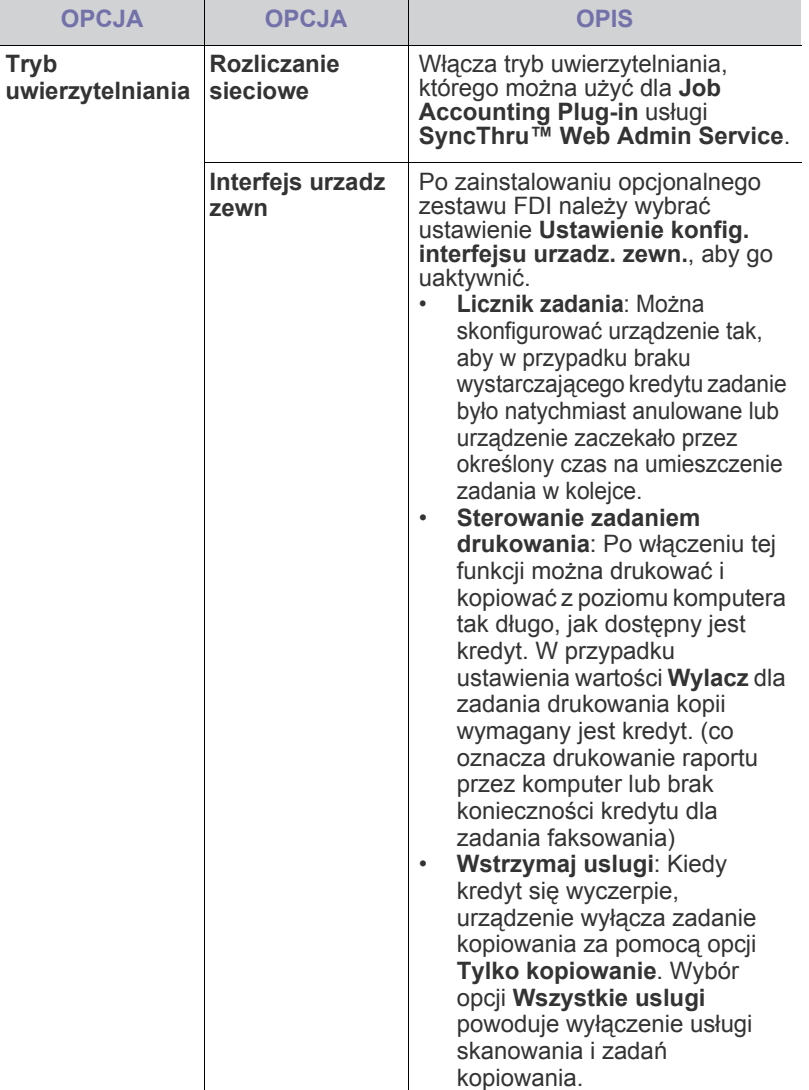

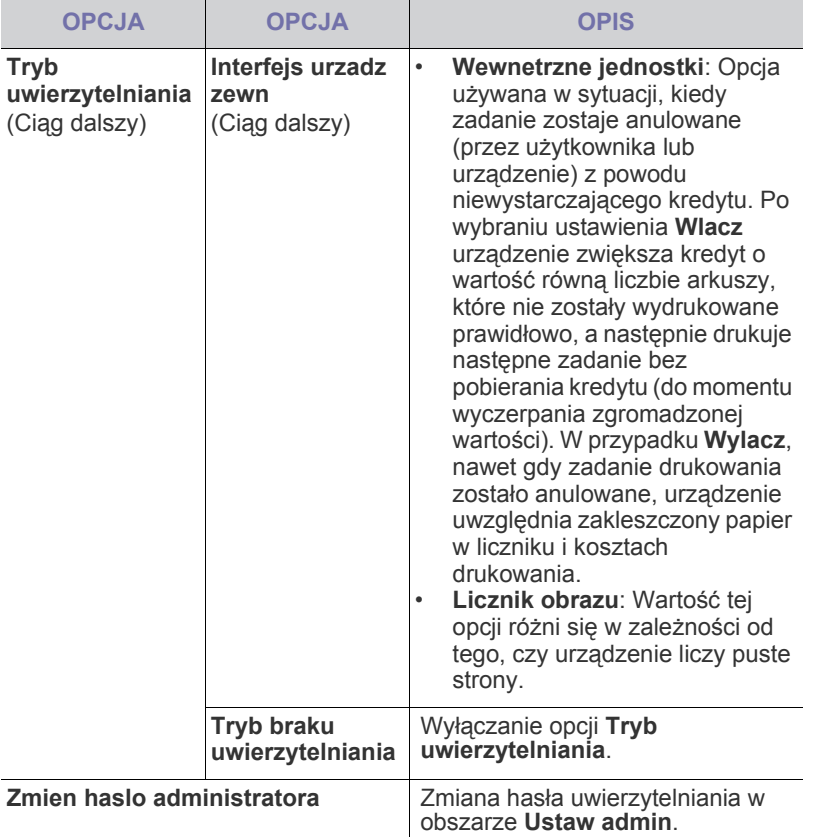

#### <span id="page-81-0"></span>**USLUGA OPCJONALNA**

Aby dodać do urządzenia opcjonalne akcesoria, należy zainstalować zestaw opcjonalny, a następnie skonfigurować urządzenie w celu włączenia i uaktywnienia określonych funkcji. Aby włączyć te funkcje, należy wykonać poniższe kroki.

- **1.** Naciśnij przycisk **Machine Setup** na panelu sterowania.
- **2.** Naciśnij przycisk **Ustaw admin**. Kiedy zostanie wyświetlony monit logowania, wprowadź hasło i naciśnij przycisk **OK**.
- **3.** Naciśnij kartę **Konfiguracja** > **Usluga opcjonalna**.

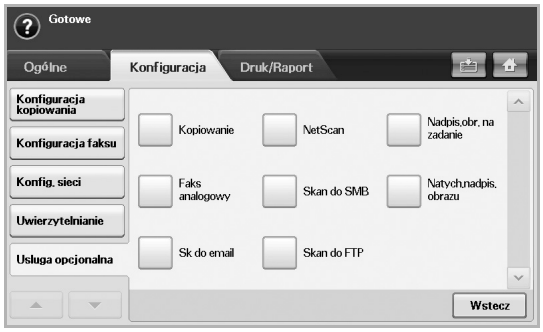

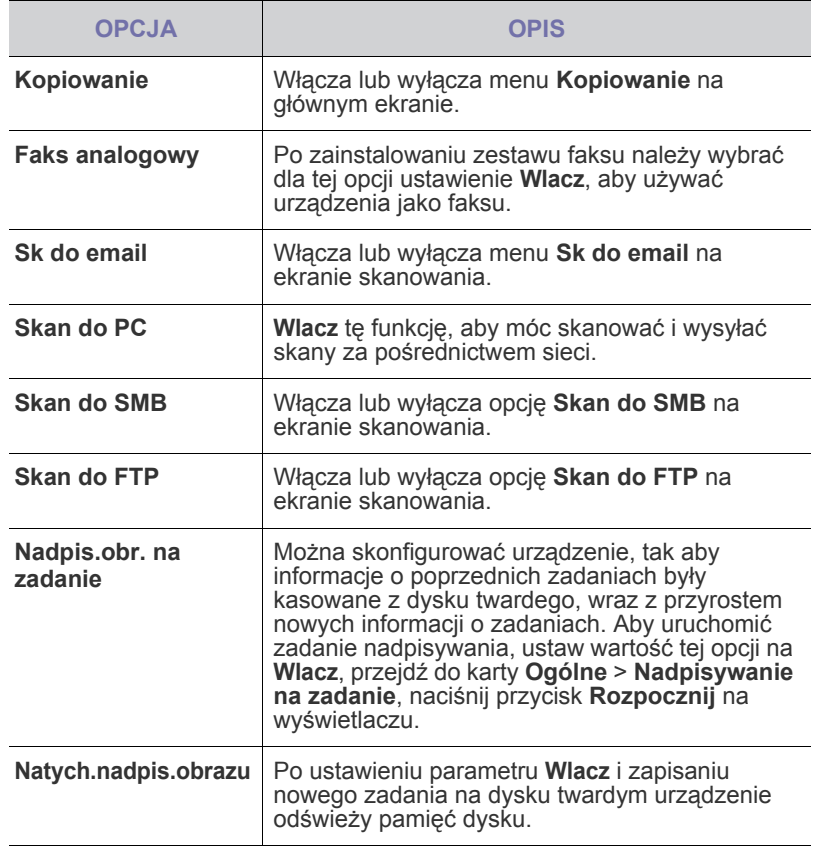

#### <span id="page-82-0"></span>**DRUKOWANIE RAPORTU**

Można wydrukować między innymi informacje o konfiguracji urządzenia lub listę czcionek.

- **1.** Naciśnij przycisk **Machine Setup** na panelu sterowania.
- **2.** Naciśnij przycisk **Ustaw admin**. Kiedy zostanie wyświetlony monit logowania, wprowadź hasło i naciśnij przycisk **OK**.
- **3.** Naciśnij kartę **Druk/Raport**.

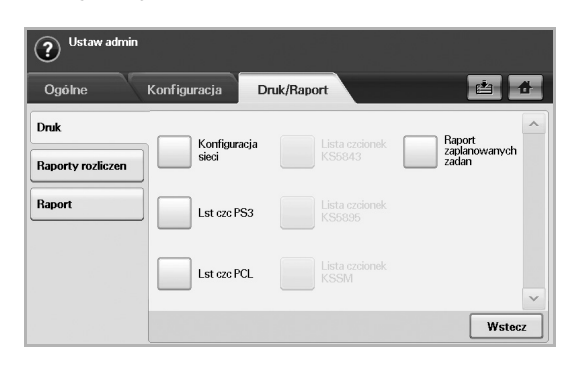

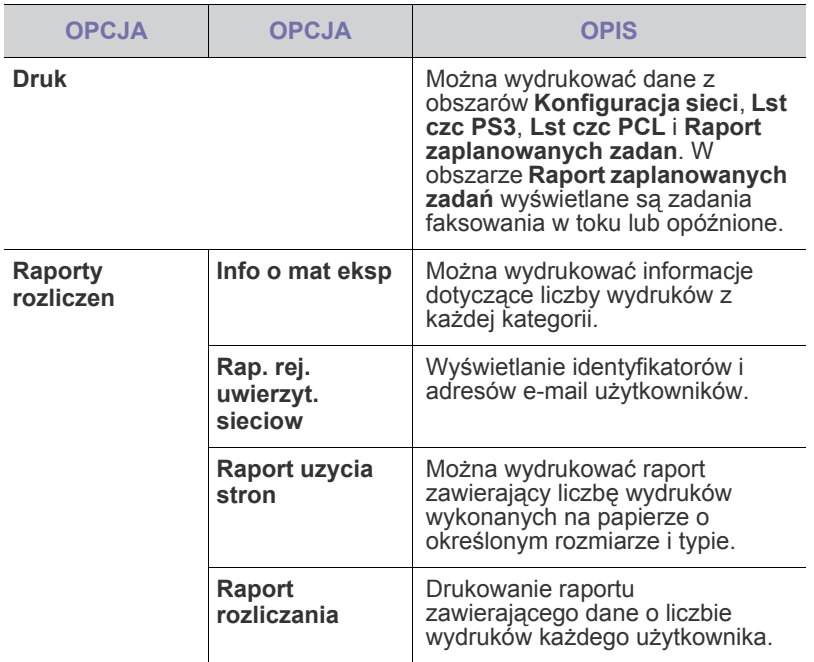

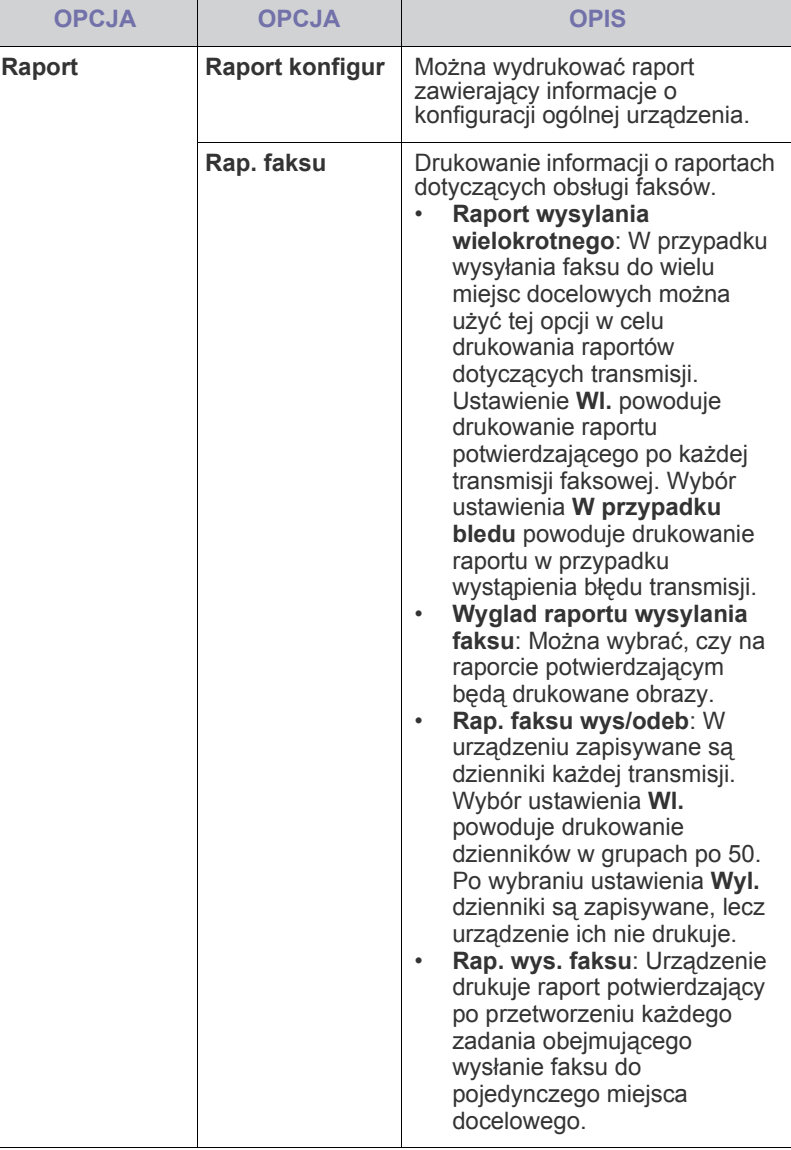

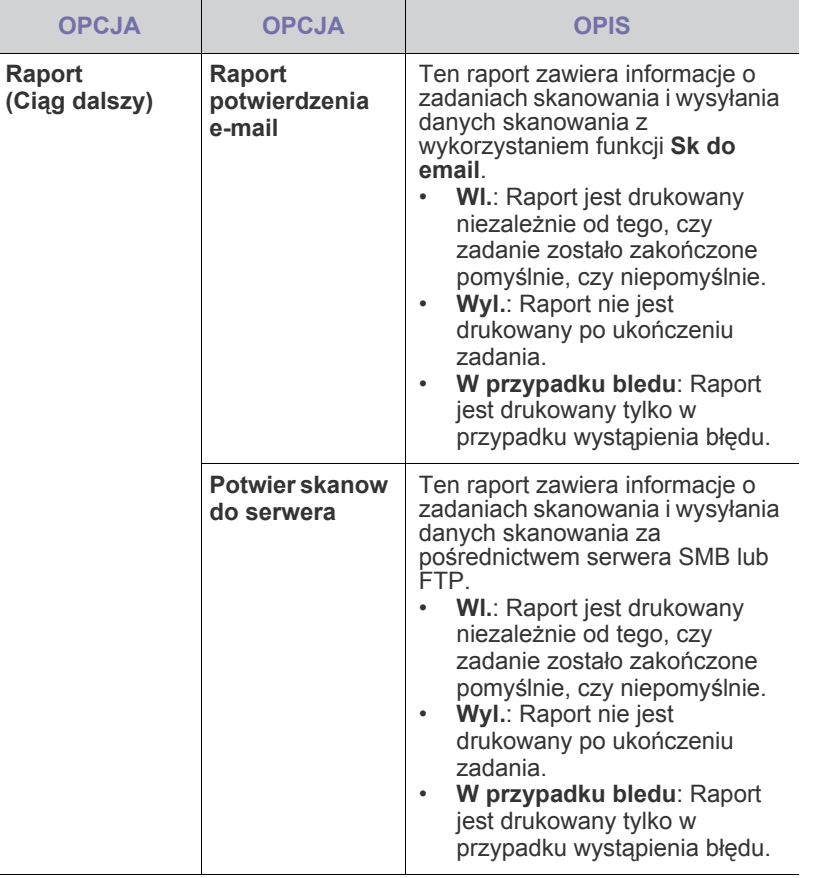

 ${\mathbb Z}$ Informacje dotyczące stanu urządzenia można także drukować i przeglądać, korzystając z programu **SyncThru Web Service**. W tym celu należy otworzyć przeglądarkę internetową na komputerze podłączonym do sieci i wpisać adres IP urządzenia. Kiedy zostanie otwarta usługa **SyncThru Web Service**, kliknij kolejno **Informacje** > **Drukuj informacje**.

## **konserwacja**

#### Ten rozdział zawiera informacje dotyczące konserwacji urządzenia i kasety z tonerem.

#### **Niniejszy rozdział obejmuje następujące tematy:**

- • [Drukowanie raportu urz](#page-84-1)ądzenia
- • [Monitorowanie stanu zu](#page-84-2)życia materiałów eksploatacyjnych
- • [Znajdowanie numeru seryjnego](#page-84-3)
- Wysył[anie powiadomienia o zamówieniu zapasowego toneru](#page-84-4)
- Wysył[anie powiadomienia o zamówieniu zapasowego zespo](#page-84-5)łu [obrazowania](#page-84-5)

#### <span id="page-84-1"></span><span id="page-84-0"></span>**DRUKOWANIE RAPORTU URZĄDZENIA**

Istnieje możliwość wydruku informacji dotyczących urządzenia oraz raportu zadań.

- **1.** Naciśnij przycisk **Machine Setup** na panelu sterowania.
- **2.** Naciśnij **Stan urzadzenia** > kartę **Info o urzadzeniu** > **Druk/Raport**.
- **3.** Wybierz typ raportu. Po wykonaniu tej czynności po prawej stronie ekranu pojawia się lista wydruków.
- **4.** Wybierz wydruk z listy wydruków.

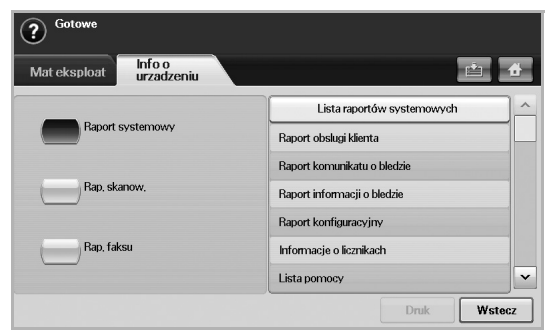

#### **5.** Naciśnij przycisk **Druk**.

- W celu wydrukowania informacji dotyczących konfiguracji sieci w ۱K urządzeniu lub listy czcionek wybierz **Machine Setup** > **Ustaw admin** > karta **Druk/Raport** > **Raport**. W przypadku gdy wybrano opcję **Raport konfigur**, wystarczy nacisnąć przycisk **Dr teraz**, aby wydrukować raport. Opcje **Rap. faksu**, **Raport potwierdzenia e-mail** oraz **Potwier skanow do serwera** nie powodują wydruku, służą jedynie do konfiguracji raportu.
	- W celu wydrukowania konfiguracji urządzenia lub przeglądania stanu można użyć programu **SyncThru Web Service**. Otwórz przeglądarkę internetową w komputerze podłączonym do sieci i wprowadź adres IP urządzenia. Po otwarciu programu **SyncThru Web Service** kliknij kolejno **Informacje** > **Drukuj informacje**.

#### <span id="page-84-2"></span>**MONITOROWANIE STANU ZUŻYCIA MATERIAŁÓW EKSPLOATACYJNYCH**

W celu zapoznania się ze wskaźnikami zużycia materiałów eksploatacyjnych należy wykonać następujące czynności.

- **1.** Naciśnij przycisk **Machine Setup** na panelu sterowania.
- **2.** Naciśnij przycisk **Stan urzadzenia**.
- **3.** Przewijaj kompletną listę materiałów eksploatacyjnych w dół w celu zapoznania się z ich procentowym zużyciem.
- • [Sprawdzanie zapisanych dokumentów](#page-85-0)
- • [Czyszczenie urz](#page-85-1)ądzenia
- • [Konserwacja kasety z tonerem](#page-86-0)
- • [Konserwacja zespo](#page-87-0)łu obrazowania
- Częś[ci do konserwacji](#page-89-0)

#### <span id="page-84-3"></span>**ZNAJDOWANIE NUMERU SERYJNEGO**

W celu sprawdzenia na ekranie numeru seryjnego urządzenia należy wykonać następujące czynności.

- **1.** Naciśnij przycisk **Machine Setup** na panelu sterowania.
- **2.** Naciśnij **Stan urzadzenia** > kartę **Info o urzadzeniu** > **Info szcz urzadz**.

#### <span id="page-84-5"></span>**WYSYŁANIE POWIADOMIENIA O ZAMÓWIENIU ZAPASOWEGO ZESPOŁU OBRAZOWANIA**

Urządzenie może mieć włączony alert o zbliżającym się końcu okresu eksploatacji zespołu obrazowania i konieczności zamówienia następnego.

- **1.** Naciśnij przycisk **Machine Setup** na panelu sterowania.
- **2.** Naciśnij przycisk **Ustaw admin**. Kiedy zostanie wyświetlony monit logowania, wprowadź hasło i naciśnij przycisk **OK**.
- **3.** Naciśnij kartę **Ogólne** > **Zarzadz. mat. eksp.** > **Powiadomienie zamówienia jedn. prz.obr.**.
- **4.** Naciśnij opcję **Al.okr.eks.j.prz.obr**, aby ją włączyć, a następnie naciśnij opcję **Pz.al.ok.eks.j.prz.obr**, aby ustawić pozostałą żywotność.
- **5.** Naciśnij przycisk **OK**.

#### <span id="page-84-4"></span>**WYSYŁANIE POWIADOMIENIA O ZAMÓWIENIU ZAPASOWEGO TONERU**

Urządzenie może zostać tak skonfigurowane, aby alarmować użytkownika o niskim poziomie tonera i o konieczności zamówienia tonera zapasowego.

- **1.** Naciśnij przycisk **Machine Setup** na panelu sterowania.
- **2.** Naciśnij przycisk **Ustaw admin**. Kiedy zostanie wyświetlony monit logowania, wprowadź hasło i naciśnij przycisk **OK**.
- **3.** Naciśnij kartę **Ogólne** > **Zarzadz. mat. eksp.** > **Powiadomienie zamówienia kasety toneru**.
- **4.** Naciśnij opcję **Al. nis. stanu ton.**, aby ją włączyć, a następnie naciśnij opcję **Poz.al.nis.stanu ton.**, aby ustawić pozostałą żywotność.
- **5.** Naciśnij przycisk **OK**.

#### <span id="page-85-0"></span>**SPRAWDZANIE ZAPISANYCH DOKUMENTÓW**

Urządzenie pokazuje listę zadań drukowania lub faksowania.

Naciśnij przycisk **Zapisane dokum** na ekranie **głównym**. Jeśli na ekranie jest wyświetlane inne menu, naciśnij przycisk ( $\rightarrow$ ), aby przejść do ekranu

**głównego**.

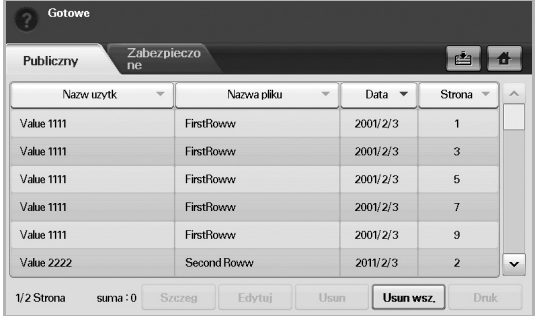

- Karta **Publiczny**: Pokazuje listę zadań opóźnionego drukowania oraz przechowywanych zadań drukowania.
- Karta **Zabezpieczone**: Pokazuje listę zadań drukowania w podziale na zadania zabezpieczonego drukowania, zabezpieczonego odbioru oraz zabezpieczonego zapisu.
- **Nazw uzytk**: Prezentuje nazwę użytkownika, który zarejestrował zadanie.
- **Nazwa pliku**: Pokazuje nazwę zadania, która jest zarejestrowana jako informacje o zadaniu. W przypadku drukowania za pomocą komputera wyświetlana jest nazwa pliku.
- **Data**: Pokazuje datę zarejestrowanego zadania.
- **Strona**: Pokazuje całkowitą liczbę stron zadania drukowania.
- **Szczeg**: Wyświetla osobną wiadomość przedstawiającą podstawowe informacje o zadaniu, takie jak rozmiar pliku oraz rozmiar papieru i jego typ.
- **Edytuj**: Pozwala na modyfikowanie nazwy pliku.
- **Usun**: Usuwa wybrana listę.
- **Usun wsz.**: Usuwa całą listę.
- **Druk**: Drukuje wybraną listę. Wybierz liczbę wydruków w wyświetlonym oknie dialogowym.

#### <span id="page-85-1"></span>**CZYSZCZENIE URZĄDZENIA**

Aby zachować jakość drukowania i skanowania, należy przestrzegać poniższych procedur czyszczenia po każdej wymianie kasety z tonerem lub w przypadku problemów z jakością drukowania lub skanowania.

- Czyszczenie obudowy urządzenia za pomocą materiałów 八 czyszczących zawierających duże ilości alkoholu, rozpuszczalnika lub innych agresywnych substancji może powodować odbarwienie lub odkształcenie obudowy.
	- Jeżeli urządzenie lub jego otoczenie jest zanieczyszczone tonerem, zaleca się wyczyszczenie go za pomocą szmatki lub chusteczki zwilżonej wodą. W przypadku użycia odkurzacza toner zostałby uniesiony w powietrze, co mogłoby być szkodliwe dla użytkownika.

#### **Czyszczenie elementów zewnętrznych**

Obudowę urządzenia należy czyścić miękką, nie pozostawiającą włókien tkaniną. Ściereczkę można lekko zwilżyć wodą, ale nie należy pozwolić, aby woda kapała na urządzenie lub do jego wnętrza.

#### **Czyszczenie elementów wewnętrznych**

W celu wyczyszczenia wnętrza urządzenia należy skontaktować się z serwisem.

#### <span id="page-85-2"></span>**Czyszczenie zespołu transferowego**

W celu utrzymania wysokiej jakości wydruków zaleca się czyszczenie zespołu transferowego znajdującego się wewnątrz urządzenia. Zaleca się przeprowadzanie czyszczenia raz w roku lub raz na 10 000 wydrukowanych stron.

- **1.** Przygotuj ściereczkę z nie pozostawiającej włókien tkaniny.
- **2.** Wyłącz urządzenie.
- **3.** Odłącz przewód zasilający z sieci.
- **4.** Otwórz pokrywę boczną.

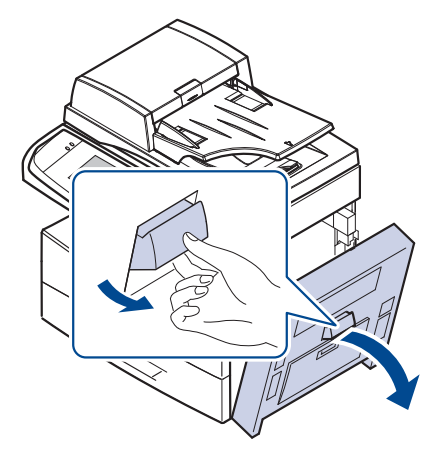

**5.** Przetrzyj powierzchnię zespołu transferowego.

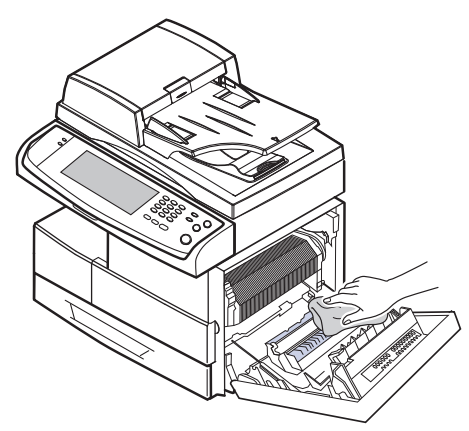

- **6.** Zamknij pokrywę boczną.
- <span id="page-85-3"></span>**7.** Podłącz przewód zasilający do gniazdka sieciowego i włącz urządzenie.

#### **Czyszczenie zespołu skanowania**

Utrzymywanie modułu skanera w czystości pomaga zapewnić najlepszą jakość kopii. Najlepiej jest czyścić moduł skanera na początku każdego dnia i w razie potrzeby w ciągu dnia.

- **1.** Delikatnie zwilż miękką, niepozostawiającą włókien ściereczkę lub ręcznik papierowy wodą.
- **2.** Otwórz pokrywę skanera.

**3.** Przecieraj powierzchnie szyby skanera i szyby podajnika dwustronnego DADF, aż będą czyste i suche.

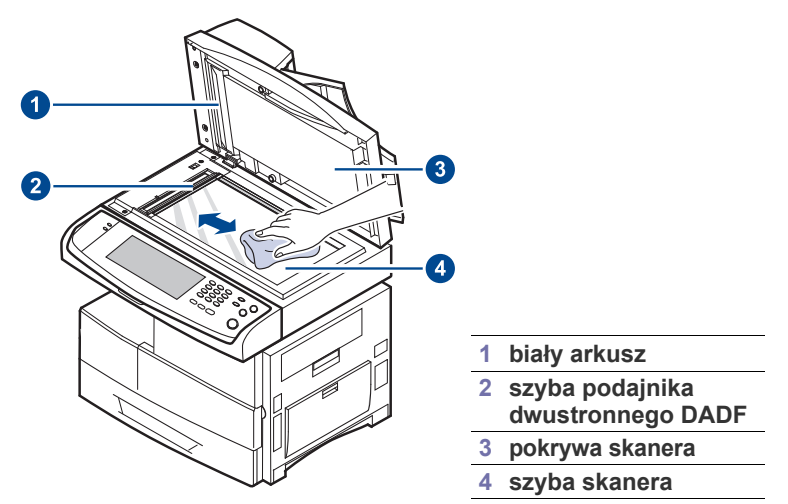

- **4.** Przetrzyj wewnętrzną stronę pokrywy skanera i biały arkusz, aż będą czyste i suche.
- **5.** Zamknij pokrywę skanera.

#### <span id="page-86-0"></span>**KONSERWACJA KASETY Z TONEREM**

#### **Przechowywanie kasety**

Aby jak najdłużej korzystać z toneru, należy pamiętać o następujących wskazówkach:

- Nie należy wyjmować kasety z tonerem z opakowania aż do momentu użycia.
- Nie należy ponownie napełniać kasety z tonerem. Gwarancja na urządzenie nie obejmuje uszkodzeń wynikłych z używania kaset ponownie napełnianych.
- Kasety z tonerem należy przechowywać w takim samym środowisku, jak urządzenie.

#### **Szacowany okres eksploatacji kasety z tonerem**

Wydajność kasety z tonerem zależy od ilości toneru zużywanego do wykonywania zadań drukowania. Rzeczywista wydajność może się różnić w zależności od gęstości druku na stronach, natomiast liczba stron może zależeć od środowiska pracy, przerw w drukowaniu, typu i rozmiaru nośnika. Jeśli wydruki zawierają dużo grafiki, może być konieczne częstsze wymienianie kaset.

#### <span id="page-86-1"></span>**Wymiana kasety z tonerem**

Gdy kaseta z tonerem jest całkowicie pusta:

- Na wyświetlaczu pojawi się komunikat: **Koniec okresu uzycia, wloz nowa kasete toneru czarnego.**.
- Urządzenie przestanie drukować. Faksy przychodzące będą zapisywane w pamięci.

Na tym etapie należy wymienić kasetę z tonerem. Należy sprawdzić rodzaj kasety z tonerem dla danego urządzenia. (Patrz "Materiały eksploatacyjne" [na stronie 114.\)](#page-113-0)

**1.** Otwórz pokrywę boczną.

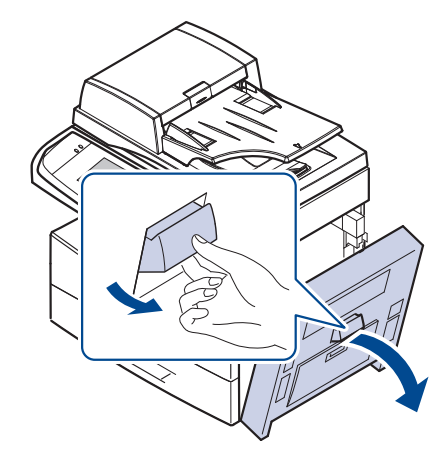

**2.** Otwórz pokrywę przednią.

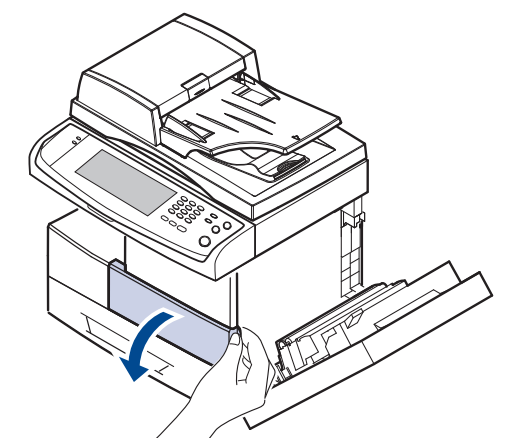

**3.** Przekręć dźwignię blokującą kasetę w prawo aż do usłyszenia "kliknięcia", aby zwolnić kasetę z tonerem.

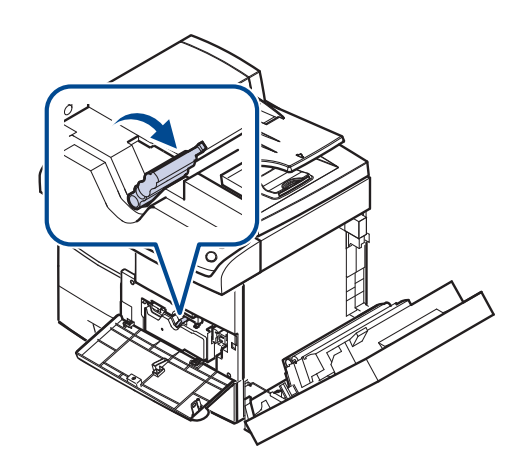

**4.** Unieś dźwignię blokującą i wysuń kasetę z tonerem.

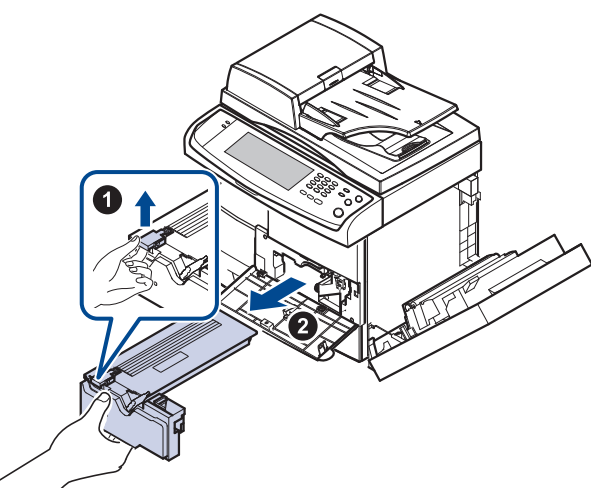

- **5.** Wyjmij nową kasetę z tonerem z opakowania.
- **6.** Dokładnie obróć kasetę 5 lub 6 razy, aby równomiernie rozprowadzić toner wewnątrz kasety.

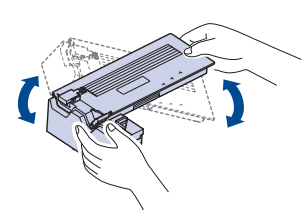

- Jeśli toner zabrudzi ubranie, należy go zetrzeć suchą szmatką i V wyprać ubranie w zimnej wodzie. Użycie gorącej wody spowoduje utrwalenie toneru na tkaninie.
- **7.** Trzymając kasetę z tonerem za uchwyt, powoli włóż kasetę w otwór w urządzeniu.

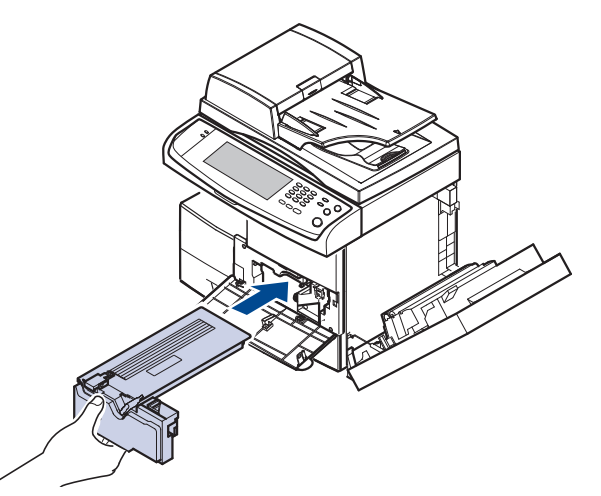

**8.** Wsuń nową kasetę z tonerem do urządzenia tak, aby zatrzasnęła się na swoim miejscu.

**9.** Przekręć dźwignię blokującą kasetę w lewo aż do usłyszenia "kliknięcia".

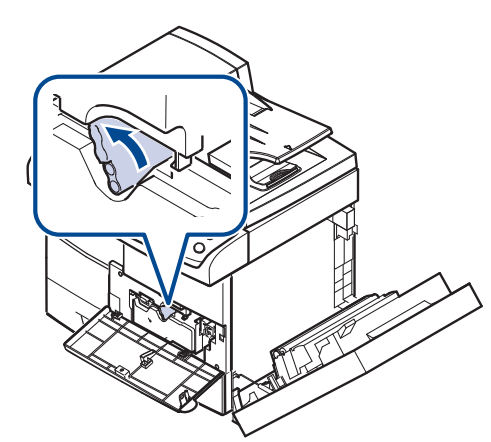

**10.** Zamknij pokrywę przednią i pokrywę boczną.

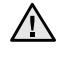

Po wymianie kasety z tonerem odczekaj kilka minut, nie odłączając zasilania, aż urządzenie przejdzie w tryb gotowości. W przeciwnym razie urządzenie może ulec uszkodzeniu.

#### <span id="page-87-0"></span>**KONSERWACJA ZESPOŁU OBRAZOWANIA**

#### **Szacowany okres eksploatacji kasety z tonerem**

Okres użytkowania zespołu obrazowania wynosi około 80 000 stron. Na ekranie zostanie wyświetlony komunikat **Wloz nowa jednostke przetwarzania obrazu koloru czarnego.**, gdy okres eksploatacji zespołu obrazowania dobiega końca. Po wyświetleniu się powyższego komunikatu można wydrukować jeszcze około 6 000 stron, jednak zalecane jest zaopatrzenie się w zapasowy zespół obrazowania. Na wydajność zespołu obrazowania mają wpływ takie czynniki jak: środowisko pracy, wyposażenie dodatkowe, częstotliwość drukowania oraz typ i rozmiar nośników druku.

• Na wyświetlaczu pojawi się komunikat: **Wloz nowa jednostke przetwarzania obrazu koloru czarnego.**.

Informacje o zamawianiu zespołu obrazowania. ([Patrz "Materia](#page-113-0)ły [eksploatacyjne" na stronie 114.\)](#page-113-0)

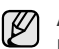

Aby uniknąć uszkodzenia zespołu obrazowania, nie należy go narażać na bezpośrednie działanie światła przez okres dłuższy niż kilka minut.

#### <span id="page-88-0"></span>**Wymiana zespołu obrazowania**

**1.** Otwórz pokrywę boczną.

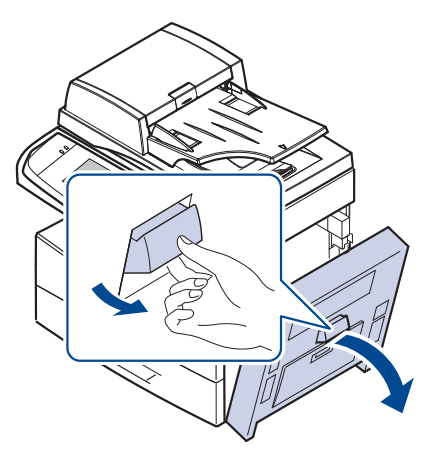

**2.** Otwórz pokrywę przednią.

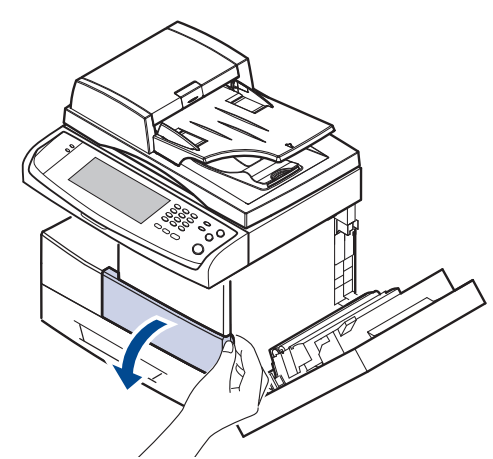

**3.** Przekręć dźwignię blokującą kasetę w prawo aż do usłyszenia "kliknięcia", aby zwolnić kasetę z tonerem.

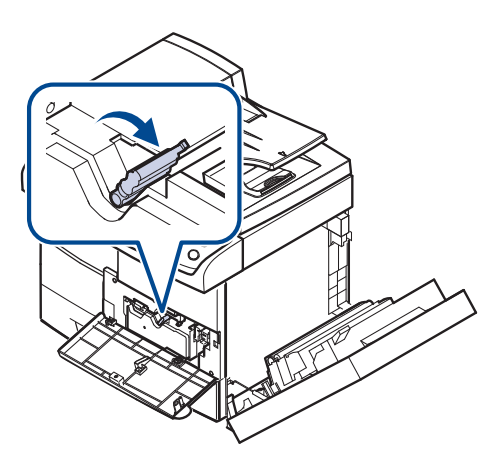

**4.** Unieś dźwignię blokującą i wysuń kasetę z tonerem.

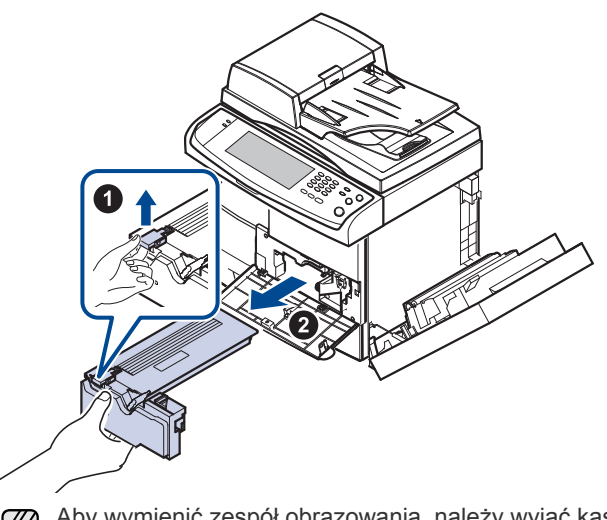

- $[{\not\!{\!\! E}}]$ Aby wymienić zespół obrazowania, należy wyjąć kasetę z tonerem.
- **5.** Wyciągnij zużyty zespół obrazowania.

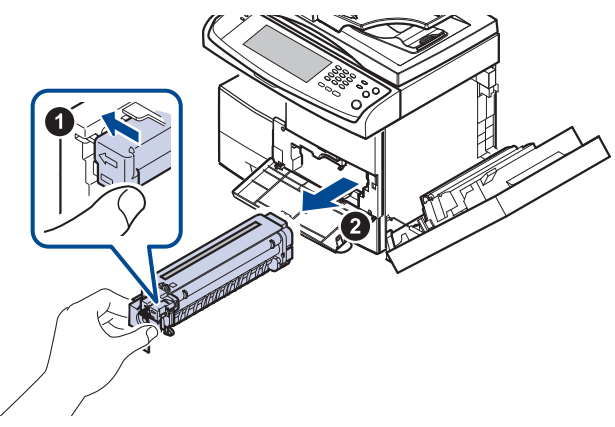

- **6.** Wyjmij nowy zespół obrazowania z opakowania.
- **7.** Ostrożnie wyciągnij taśmę zabezpieczającą z kasety.
- **8.** Dokładnie, pięć lub sześć razy, potrząśnij zespołem obrazowania na boki.

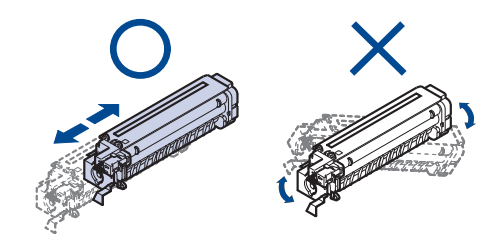

 $\mathbb Z$ Jeśli toner zabrudzi ubranie, należy go zetrzeć suchą szmatką i wyprać ubranie w zimnej wodzie. Użycie gorącej wody spowoduje utrwalenie toneru na tkaninie.

Nie dotykaj zielonej środkowej części zespołu obrazowania. Aby nie dotykać tej powierzchni kasety, należy posłużyć się uchwytem.

**9.** Rozpakuj nowy zespół obrazowania i wsuń go na miejsce, nie dotykając powierzchni zespołu obrazowania.

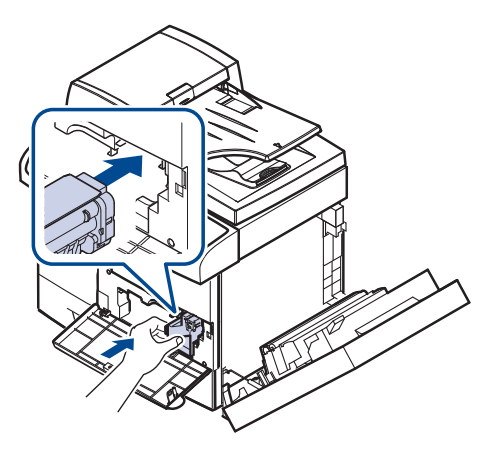

- **10.** Wsuń nową kasetę z tonerem tak, aby zatrzasnęła się na swoim miejscu.
- **11.** Przekręć dźwignię blokującą kasetę w lewo aż do usłyszenia "kliknięcia".

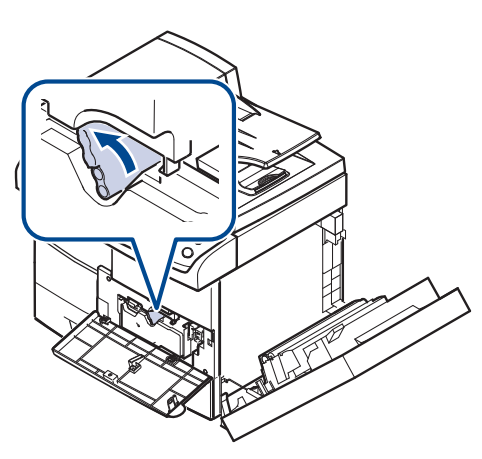

**12.** Zamknij pokrywę przednią i pokrywę boczną.

Po wymianie kasety z tonerem odczekaj kilka minut, nie odłączając  $\triangle$ zasilania, aż urządzenie przejdzie w tryb gotowości. W przeciwnym razie urządzenie może ulec uszkodzeniu.

#### <span id="page-89-0"></span>**CZĘŚCI DO KONSERWACJI**

Aby uniknąć problemów z jakością wydruku i podawaniem papieru wynikających ze zużycia części oraz aby utrzymać najwyższą sprawność urządzenia, po wydrukowaniu określonej poniżej liczby stron lub po upłynięciu okresu eksploatacji należy wymieniać następujące części.

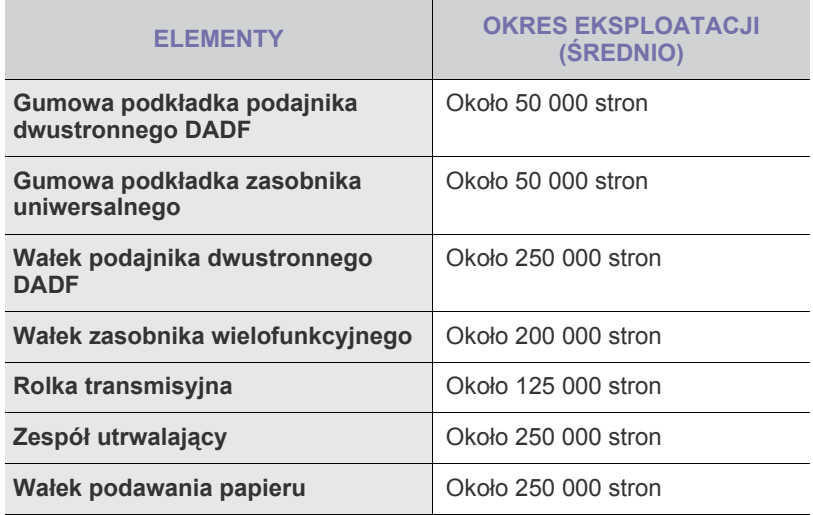

Producent urządzenia zaleca, aby powyższe czynności konserwacyjne wykonywał autoryzowany serwis, przedstawiciel lub sprzedawca, od którego zostało zakupione urządzenie. Gwarancja nie obejmuje wymiany części eksploatacyjnych po upłynięciu okresu ich eksploatacji.

### rozwiązywanie problemów

Ten rozdział zawiera przydatne informacje dotyczące postępowania w przypadku wystąpienia błędu.

#### **Niniejszy rozdział obejmuje następujące tematy:**

- Wskazówki dotyczą[ce unikania zakleszcze](#page-90-0)ń papieru
- Usuwanie zacię[cia dokumentów](#page-90-1)
- • [Usuwanie zakleszcze](#page-92-0)ń papieru

#### <span id="page-90-0"></span>**WSKAZÓWKI DOTYCZĄCE UNIKANIA ZAKLESZCZEŃ PAPIERU**

Wybierając prawidłowe typy nośników, można uniknąć większości zakleszczeń papieru. Gdy nastąpi zakleszczenie papieru, należy wykonać czynności opisane na stronie [91](#page-90-0).

- Należy się upewnić, że prowadnice znajdują się we właściwym położeniu. (Patrz "Wkł[adanie papieru" na stronie 38.\)](#page-37-0)
- Nie należy przepełniać zasobnika papieru. Należy upewnić się, że poziom papieru znajduje się poniżej oznaczenia pojemności papieru na wewnętrznej ściance zasobnika.
- Nie należy wyjmować papieru z zasobnika, gdy urządzenie drukuje.
- Przed załadowaniem papier należy wygiąć, przekartkować i rozprostować.
- Nie należy używać pogiętego, wilgotnego ani zawijającego się papieru.
- Nie należy wkładać do zasobnika różnych rodzajów papieru jednocześnie.
- Do drukowania należy używać tylko zalecanych nośników. ([Patrz](#page-39-0)  ["Ustawianie rozmiaru i typu papieru" na stronie 40.](#page-39-0))
- Należy upewnić się, że nośniki załadowano do zasobnika lub zasobnika uniwersalnego stroną przeznaczoną do zadrukowania do dołu.
- Jeśli zakleszczenia występują często w przypadku drukowania na papierze o rozmiarze A5 lub B5:

Włóż papier do zasobnika dłuższą stroną skierowaną do przodu podajnika. Jeżeli papier zostanie załadowany w ten sposób, funkcja drukowania dwustronnego (Dupleks) nie jest obsługiwana.

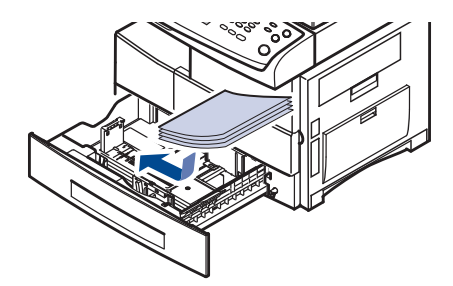

W oknie właściwości drukarki ustaw orientację strony tak, aby została ona obrócona o 90 stopni. Patrz *sekcja Oprogramowanie*.

#### <span id="page-90-1"></span>**USUWANIE ZACIĘCIA DOKUMENTÓW**

Jeżeli oryginał zakleszczy się w podajniku dwustronnym DADF, na wyświetlaczu pojawi się ostrzeżenie.

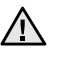

Aby uniknąć podarcia zakleszczonego dokumentu, należy go wyciągać delikatnie i powoli.

Aby uniknąć zakleszczeń dokumentów, oryginały grube, cienkie lub o  $\mathbb{Z}$ różnych typach papieru należy kopiować z wykorzystaniem szyby skanera.

- Objaś[nienie komunikatów na wy](#page-99-0)świetlaczu
- Rozwią[zywanie innych problemów](#page-102-0)
- **1.** Wyjmij pozostałe strony z podajnika dwustronnego DADF.
- **2.** Otwórz pokrywę podajnika dwustronnego DADF.

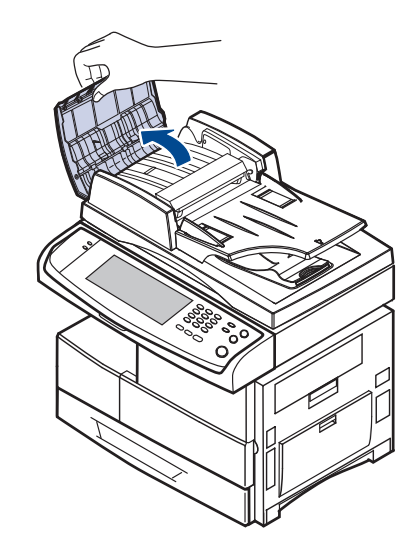

**3.** Delikatnie wyjmij zakleszczony papier z podajnika dwustronnego DADF.

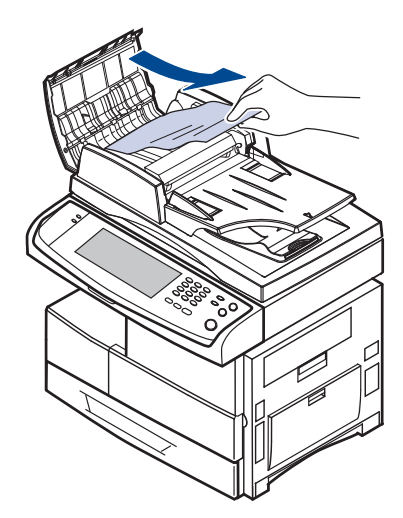

- Jeżeli nie widać papieru w tym obszarze, patrz Zł[e podawanie](#page-91-0)  [wa](#page-91-0)łka. (Patrz "Złe podawanie wał[ka" na stronie 92.](#page-91-0))
- **4.** Zamknij pokrywę podajnika dwustronnego DADF. Następnie załaduj wyjęte wcześniej arkusze do podajnika dwustronnego DADF.

#### **Nieprawidłowe wysuwanie papieru**

- **1.** Wyjmij pozostałe dokumenty z podajnika dwustronnego DADF.
- **2.** Otwórz pokrywę podajnika dwustronnego DADF.

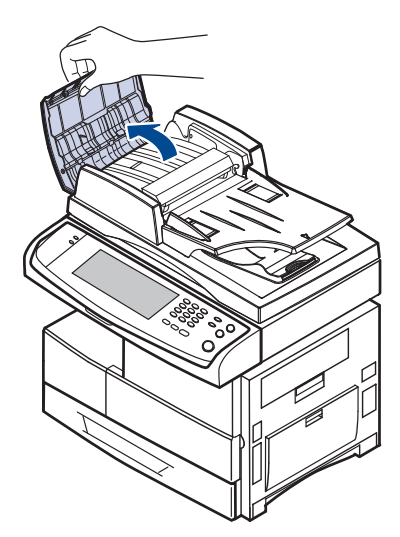

**3.** Otwórz zasobnik wejściowy, pociągając go w górę i delikatnie wyjmij dokument z podajnika dwustronnego DADF.

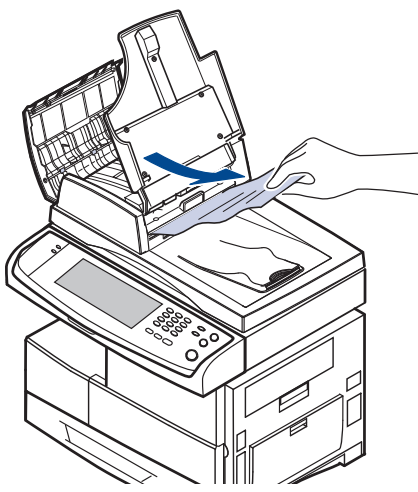

**4.** Zamknij pokrywę podajnika dwustronnego DADF i zasobnik wejściowy dokumentów. Następnie umieść dokumenty z powrotem w podajniku dwustronnym DADF.

#### <span id="page-91-0"></span>**Złe podawanie wałka**

- **1.** Otwórz pokrywę skanera.
- **2.** Chwyć nieprawidłowo podany papier i wyjmij go z obszaru podawania, delikatnie ciągnąc go w prawo obiema rękami.

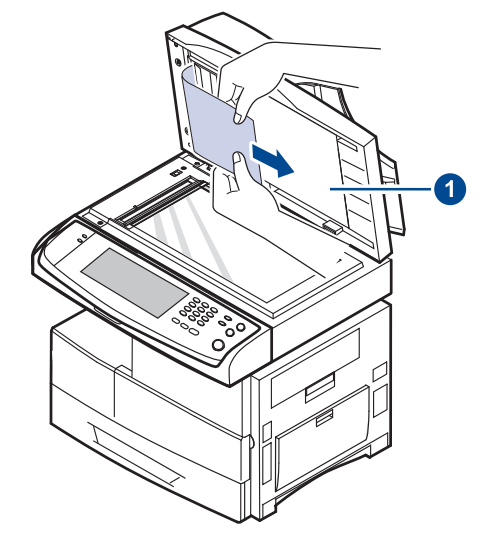

#### **1 pokrywa skanera**

Jeśli w tym obszarze nie widać papieru, przejdź do kroku [3.](#page-91-1)

<span id="page-91-1"></span>**3.** Otwórz białe tło dokumentu.

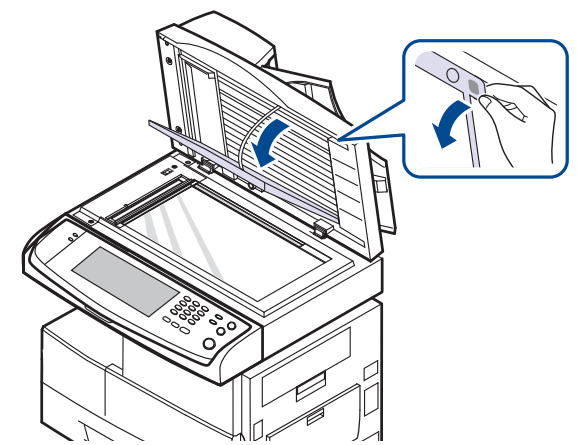

**4.** Usuń papier z obszaru podawania, ciągnąc go lekko.

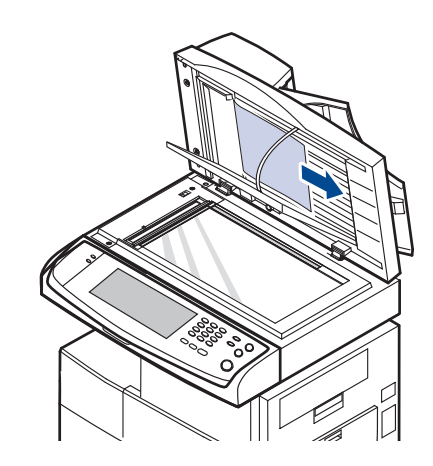

**5.** Zamknij białe tło dokumentu i pokrywę skanera. Następnie załaduj wyjęte strony z powrotem do podajnika dwustronnego DADF.

#### <span id="page-92-0"></span>**USUWANIE ZAKLESZCZEŃ PAPIERU**

Jeżeli wystąpi zakleszczenie papieru, na wyświetlaczu pojawi się ostrzeżenie. Informacje na temat usuwania zakleszczeń papieru zawiera tabela poniżej.

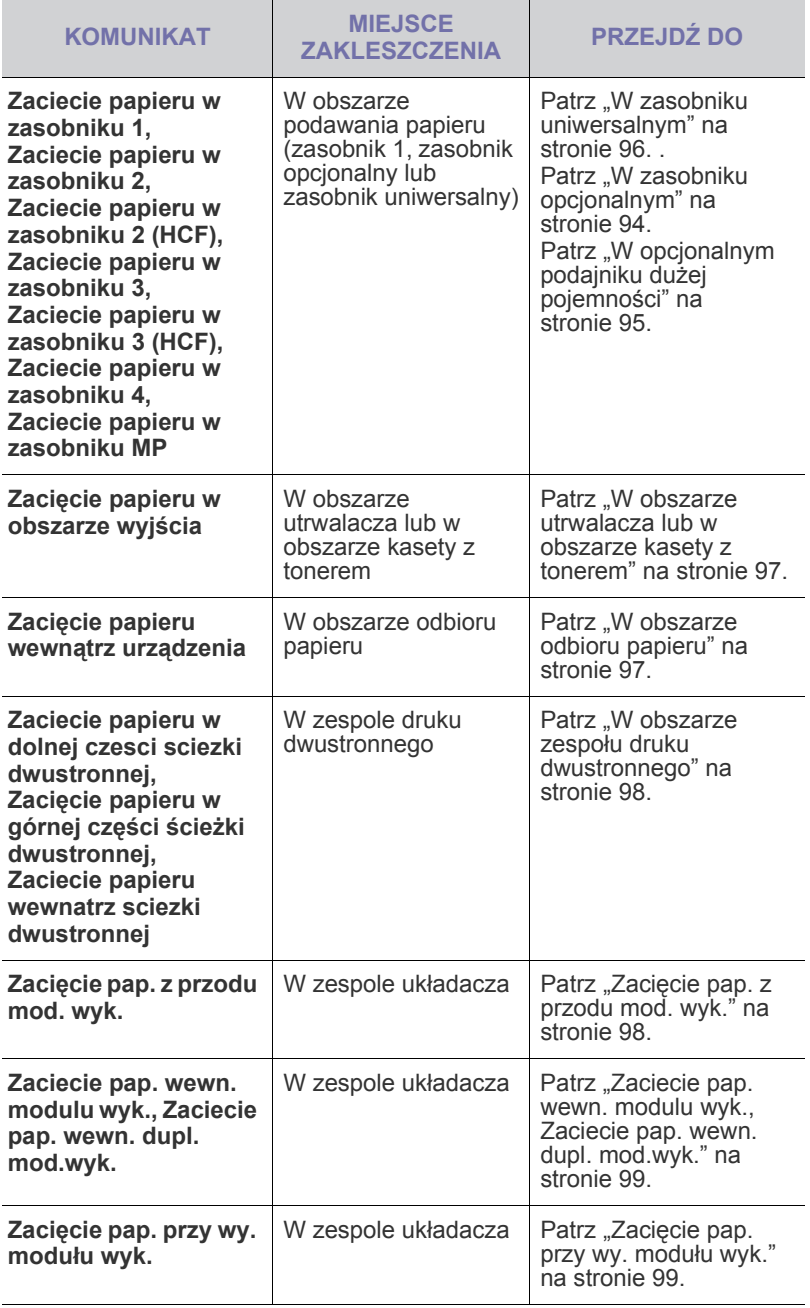

Aby uniknąć rozdarcia zakleszczonego papieru, należy go wyciągać  $\Delta$ delikatnie i powoli. Aby usunąć zakleszczenia, należy postępować zgodnie z podanymi niżej instrukcjami.

#### <span id="page-92-1"></span>**W zasobniku 1**

**1.** Pociągnij zasobnik papieru, aby go otworzyć. Po całkowitym wyciągnięciu zasobnika podnieś lekko jego przednią część, aby odczepić go od urządzenia.

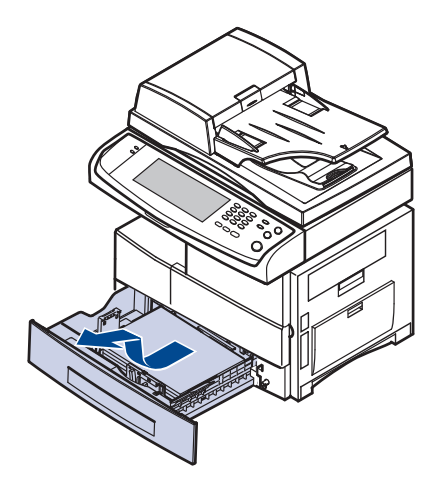

**2.** Wciągnij zakleszczony papier, lekko pociągając go w kierunku prostopadłym do drukarki.

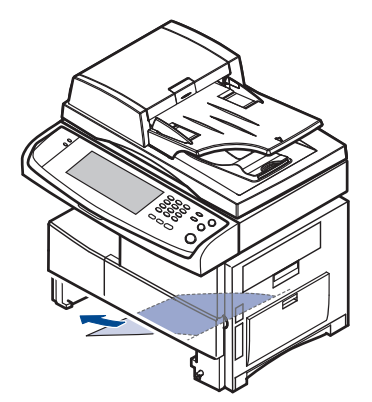

Po wyjęciu zakleszczonego papieru z tego miejsca otwórz pokrywę boczną, po czym zamknij ją, aby usunąć komunikat o błędzie.

Jeśli występuje opór, a papier nie daje się natychmiast wyjąć, przestań go ciągnąć. Następnie:

**3.** Otwórz pokrywę boczną.

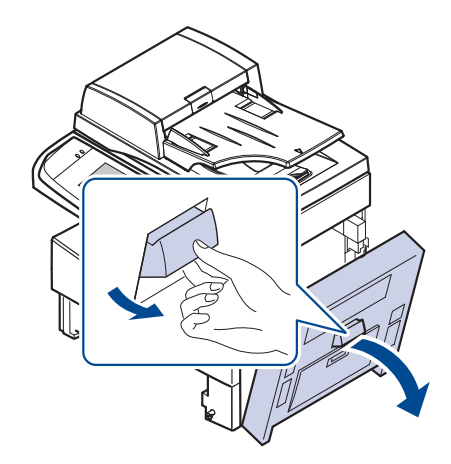

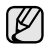

Nie wolno dotykać lśniącej powierzchni zespołu obrazowania. Zadrapania i smugi spowodują pogorszenie jakości wydruku.

**4.** Ostrożnie wyjmij niewłaściwie pobrany papier we wskazanym kierunku.

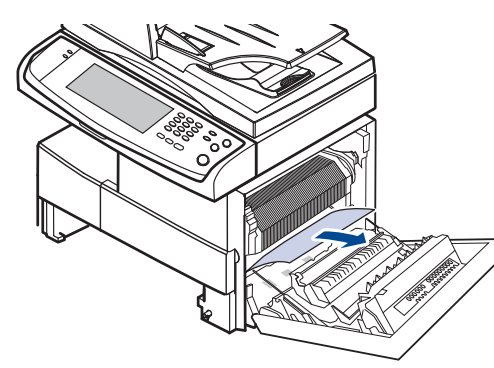

**5.** Zamknij pokrywę boczną i włóż zasobnik papieru. Opuść tylną część zasobnika tak, aby dopasować tylną krawędź do odpowiedniego gniazda urządzenia, a następnie włóż zasobnik do końca.

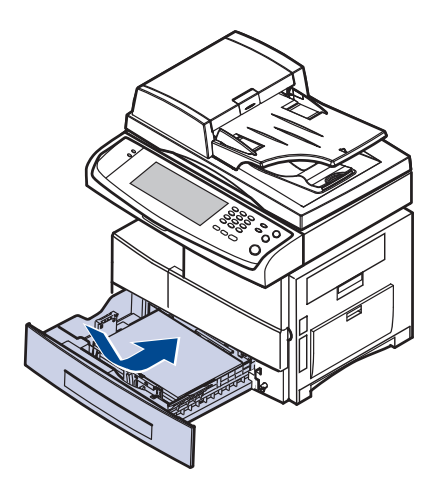

#### <span id="page-93-0"></span>**W zasobniku opcjonalnym**

- W tej części został podany opis metody usuwania papieru  $\mathbb{\mathbb{Z}}$ zakleszczonego w zasobniku opcjonalnym 2. Poniższa metoda dotyczy również innych zasobników opcjonalnych, ponieważ jest ona taka sama, jak dla zasobnika 2.
- **1.** Otwórz pokrywę zewnętrzną zasobnika 2.

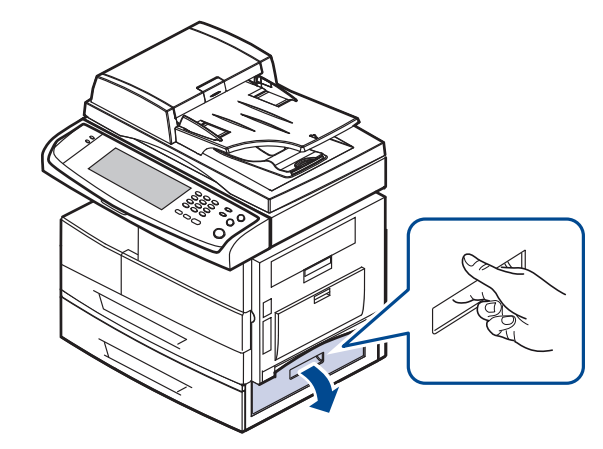

**2.** Otwórz pokrywę wewnętrzną zasobnika 2.

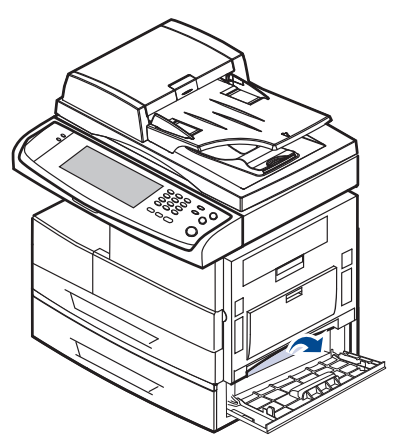

**3.** Wyciągnij zakleszczony papier we wskazanym kierunku. Aby uniknąć rozdarcia, papier należy ciągnąć delikatnie i powoli.

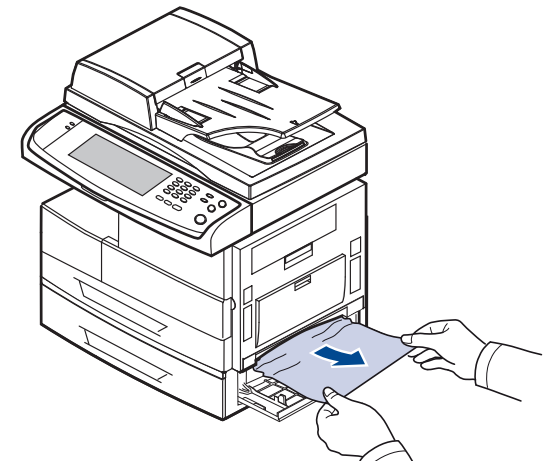

Jeśli papieru nie można wyciągnąć lub jeśli nie widać papieru w tym obszarze, przejdź do kroku [4.](#page-93-1)

- <span id="page-93-1"></span>**4.** Wyciągnij opcjonalny zasobnik 2.
- **5.** Podnieś lekko jego przednią część, aby odczepić go od urządzenia.

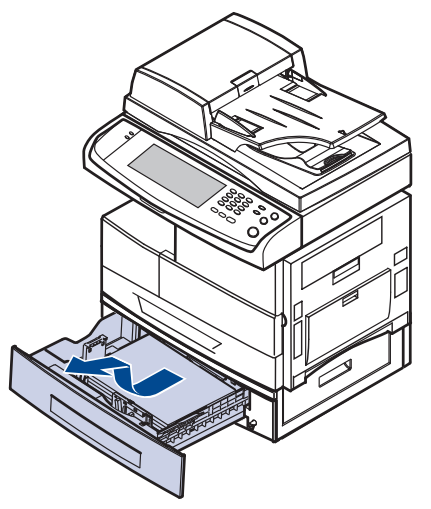

Jeśli papieru nie można wyciągnąć lub jeśli nie widać papieru w tym obszarze, przejdź do kroku [6.](#page-94-1)

<span id="page-94-1"></span>**6.** Wyciągnąć zakleszczony pobrany papier we wskazanym kierunku. Aby uniknąć rozdarcia, papier należy ciągnąć delikatnie i powoli.

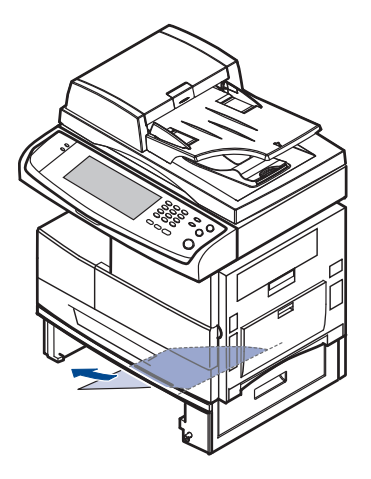

**7.** Włóż zasobnik 2 i zamknij dwie pokrywy.

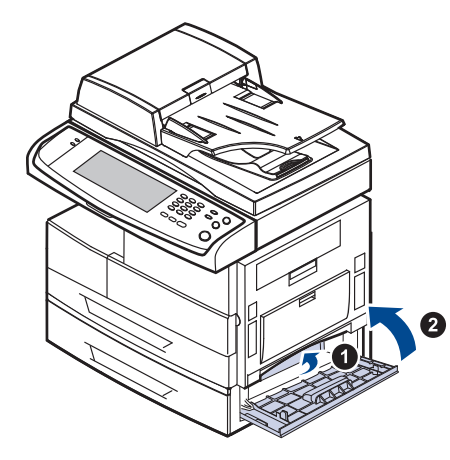

#### <span id="page-94-0"></span>**W opcjonalnym podajniku dużej pojemności**

**1.** Otwórz pokrywę zewnętrzną podajnika dużej pojemności.

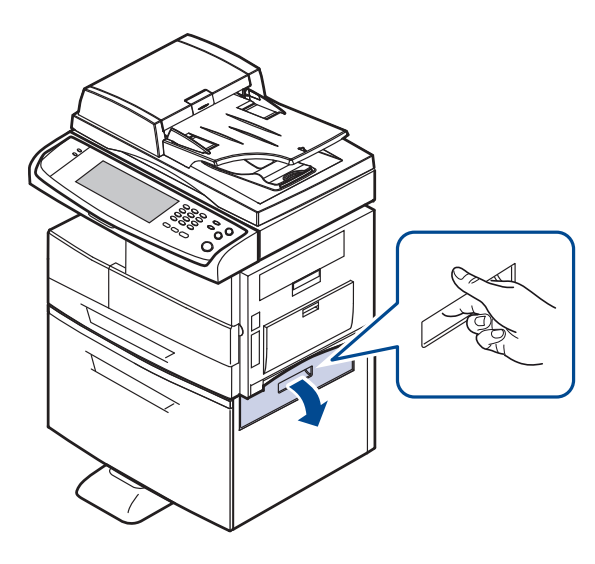

**2.** Otwórz pokrywę wewnętrzną podajnika dużej pojemności.

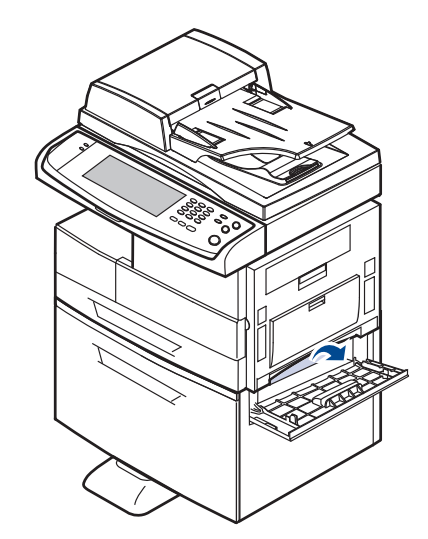

**3.** Wyciągnij zakleszczony papier w pokazanym kierunku, ciągnąc go delikatnie i powoli w celu uniknięcia rozdarcia.

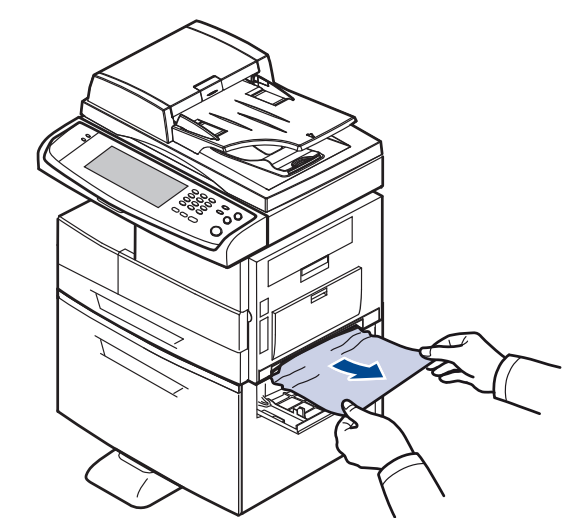

Jeśli papieru nie można wyciągnąć lub jeśli nie widać papieru w tym obszarze, przejdź do kroku [4.](#page-94-2)

<span id="page-94-2"></span>**4.** Wyciągnij opcjonalny podajnik dużej pojemności.

**5.** Podnieś lekko jego przednią część, aby odczepić go od urządzenia.

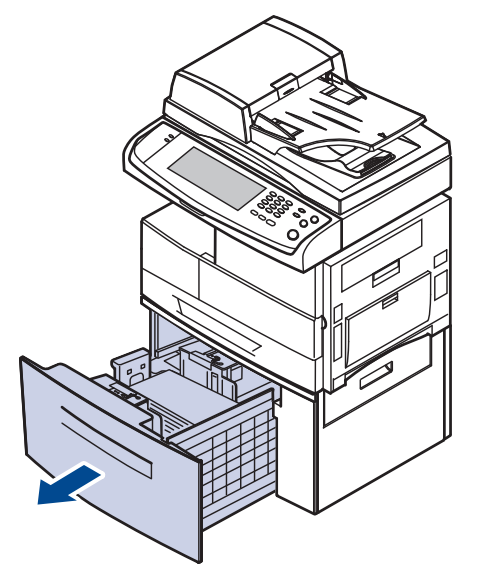

Jeśli papieru nie można wyciągnąć lub jeśli nie widać papieru w tym obszarze, przejdź do kroku [6.](#page-95-1)

Jeśli w tym obszarze nie widać papieru, przejdź do kroku [6.](#page-95-1)

<span id="page-95-1"></span>**6.** Wyciągnąć zakleszczony pobrany papier we wskazanym kierunku. Wyciągnij go delikatnie i powoli w celu uniknięcia rozdarcia.

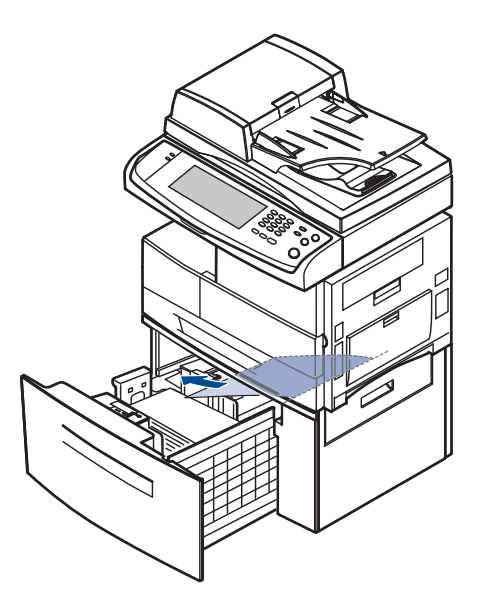

Jeśli nie widać zakleszczonego papieru lub papier jest zablokowany, przestań ciągnąć i przejdź do kroku 5.

**7.** Włóż opcjonalny podajnik dużej pojemności i zamknij dwie pokrywy.

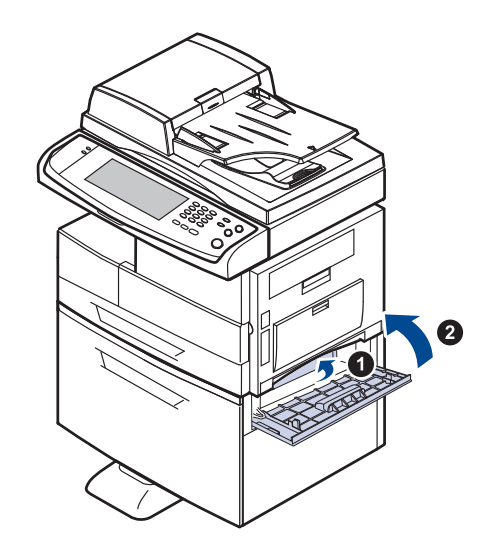

#### <span id="page-95-0"></span>**W zasobniku uniwersalnym**

**1.** Jeżeli papier nie został prawidłowo pobrany, wyciągnij go z urządzenia.

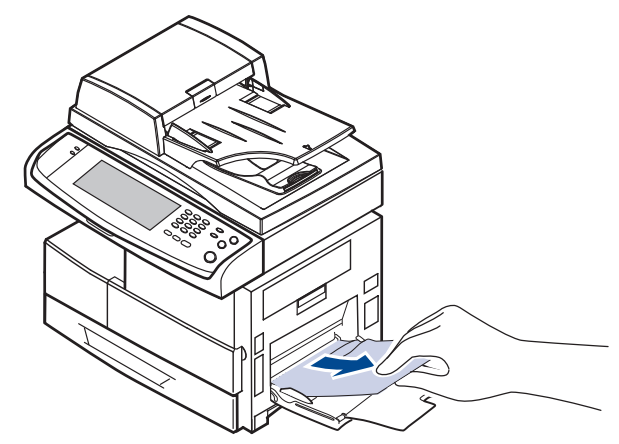

**2.** Otwórz i zamknij pokrywę boczną. Drukowanie zostanie automatycznie wznowione.

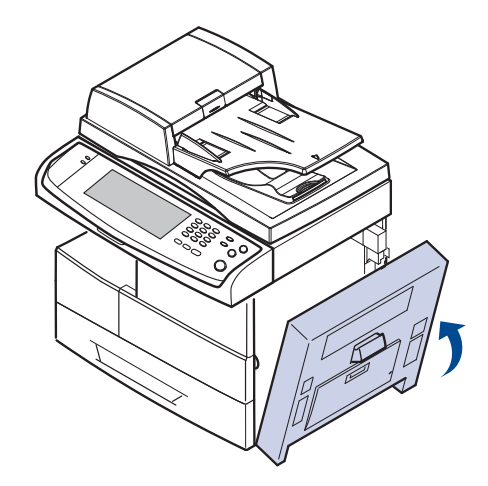

#### <span id="page-96-0"></span>**W obszarze utrwalacza lub w obszarze kasety z tonerem**

- $\bigotimes$ 
	- Obszar utrwalacza jest gorący. Należy zachować ostrożność podczas wyjmowania papieru z urządzenia.
- **1.** Otwórz pokrywę boczną.

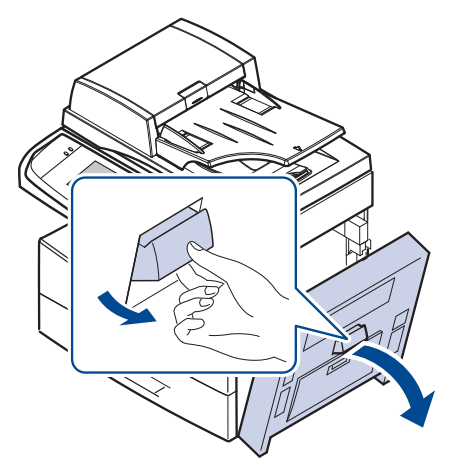

**2.** Wyciągnij niewłaściwie pobrany papier we wskazanym kierunku.

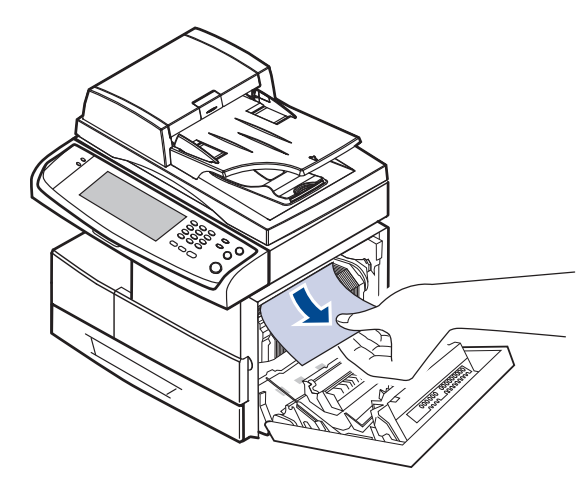

**3.** Zamknij pokrywę boczną.

#### <span id="page-96-1"></span>**W obszarze odbioru papieru**

- **1.** Otwórz pokrywę boczną.
- **2.** Delikatnie wyciągnij papier z obszaru odbioru.

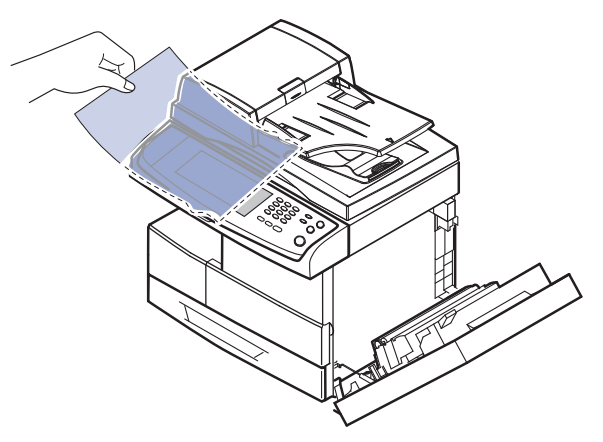

**3.** Zamknij pokrywę boczną. Drukowanie zostanie automatycznie wznowione.

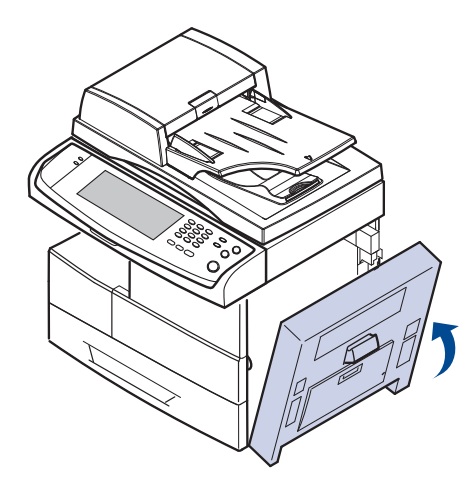

#### <span id="page-97-0"></span>**W obszarze zespołu druku dwustronnego**

Jeśli moduł druku dwustronnego nie został prawidłowo włożony, może nastąpić zakleszczenie papieru. Upewnij się, że moduł druku dwustronnego został prawidłowo włożony.

- **1.** Otwórz pokrywę boczną.
- **2.** Zwolnij prowadnicę, aby łatwo wyciągnąć zakleszczony papier.

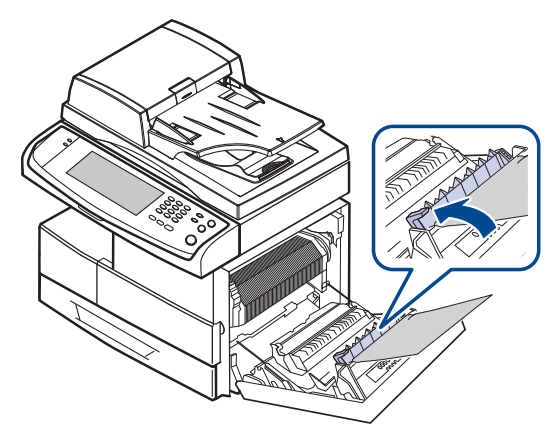

**3.** Wyjmij zakleszczony papier.

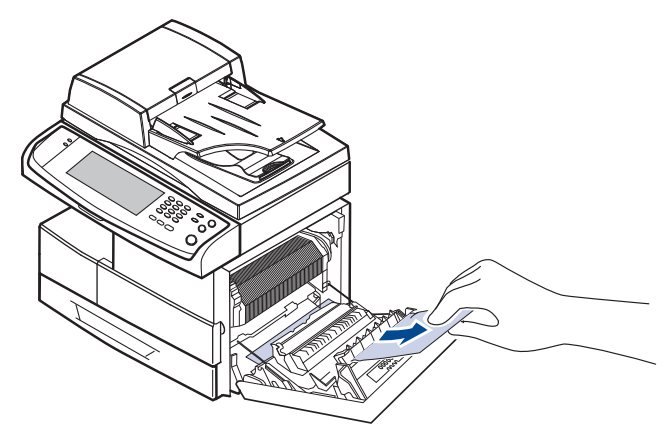

**4.** Zamknij pokrywę boczną.

#### **W układaczu (module wykończeniowym)**

#### <span id="page-97-1"></span>**Zacięcie pap. z przodu mod. wyk.**

**1.** Otwórz pokrywę przednią układacza.

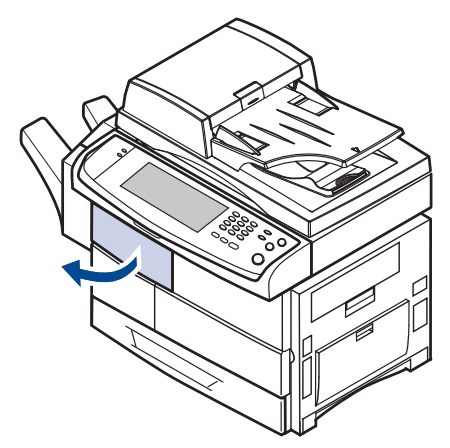

**2.** Naciśnij prawą część dźwigni (**1c**) i przytrzymaj, a następnie przesuń układacz w lewo, aby go wyjąć.

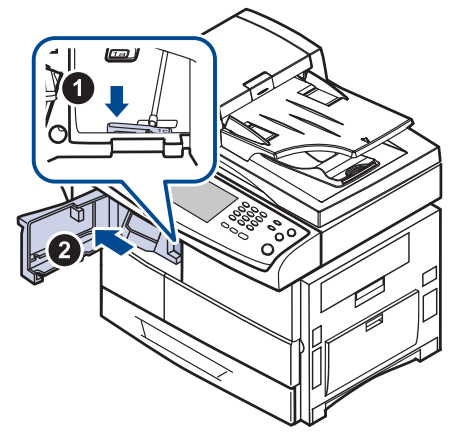

- **3.** Wyjmij zakleszczony papier.
- **4.** Wsuń układacz do momentu usłyszenia kliknięcia.
- **5.** Zamknij pokrywę przednią układacza.

#### <span id="page-98-0"></span>**Zaciecie pap. wewn. modulu wyk., Zaciecie pap. wewn. dupl. mod.wyk.**

**1.** Otwórz pokrywę przednią układacza.

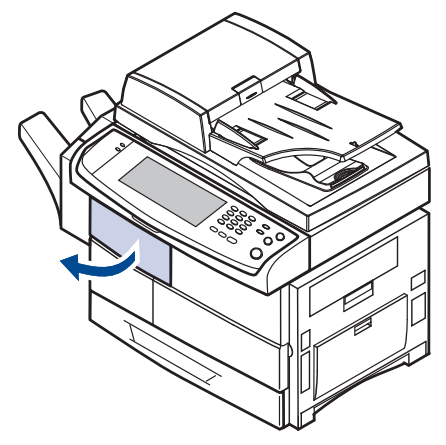

**2.** Pociągnij dźwignię **1a** układacza do dołu. W razie konieczności pociągnij też do dołu dźwignię **1b** układacza.

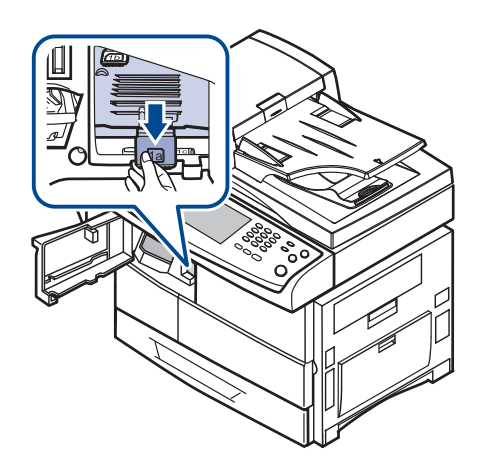

**3.** Wyjmij zakleszczony papier.

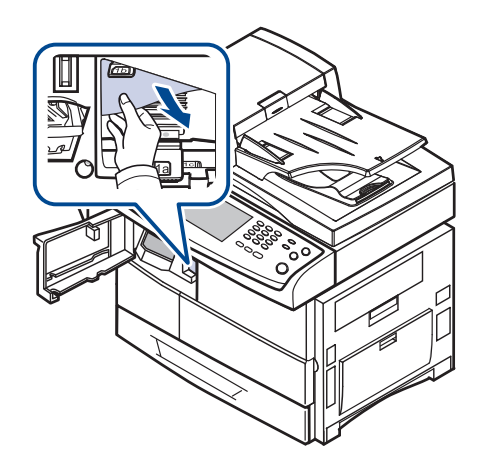

**4.** Pociągnij dźwignię układacza do góry, a następnie zamknij pokrywę przednią układacza.

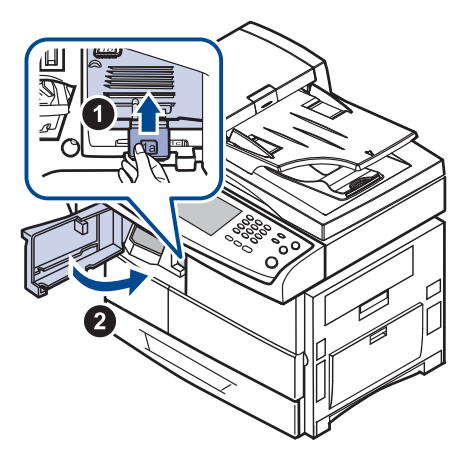

#### <span id="page-98-1"></span>**Zacięcie pap. przy wy. modułu wyk.**

**1.** Delikatnie wyciągnij papier z obszaru odbioru.

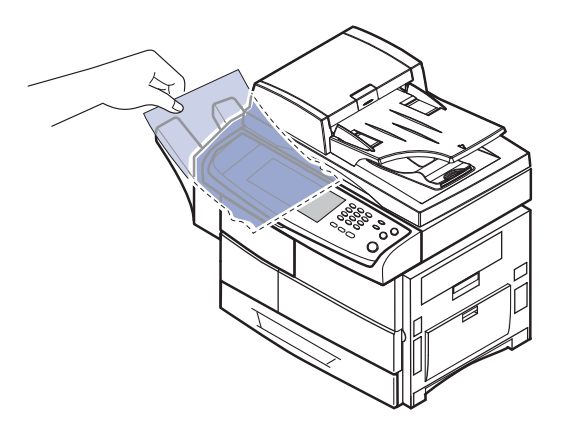

#### <span id="page-99-0"></span>**OBJAŚNIENIE KOMUNIKATÓW NA WYŚWIETLACZU**

Komunikaty informujące o stanie urządzenia i błędach są wyświetlane w oknie programu Smart Panel lub na wyświetlaczu panelu sterowania. Znaczenie komunikatów oraz sposoby rozwiązywania ewentualnych problemów zostały opisane w poniższej tabeli. Komunikaty oraz ich opisy zamieszczono w kolejności alfabetycznej.

- $\mathbb{Z}$
- Jeśli komunikat nie znajduje się w tabeli, należy wyłączyć i włączyć urządzenie, a następnie wznowić zadanie drukowania. Jeżeli problem nie ustąpi, należy skontaktować się z serwisem.
	- W przypadku kontaktowania się z serwisem zalecane jest podanie treści wyświetlanego komunikatu.
	- W zależności od opcji lub modelu niektóre komunikaty mogą nie być wyświetlane na wyświetlaczu.
	- [yyy] wskazuje część urządzenia.
	- [zzz] wskazuje kod błędu. W przypadku kontaktu z centrum serwisowym ten kod błędu może pomóc rozwiązać problem.
	- W lewym, górnym rogu ekranu może pojawić się wykrzyknik ( $\mathbb{L}$ )

lub znak ( 3). W takiej sytuacji naciśnij znak zapytania, aby przejrzeć szczegółowe informacje dotyczące materiałów eksploatacyjnych.

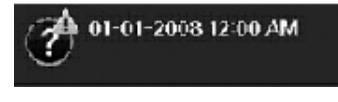

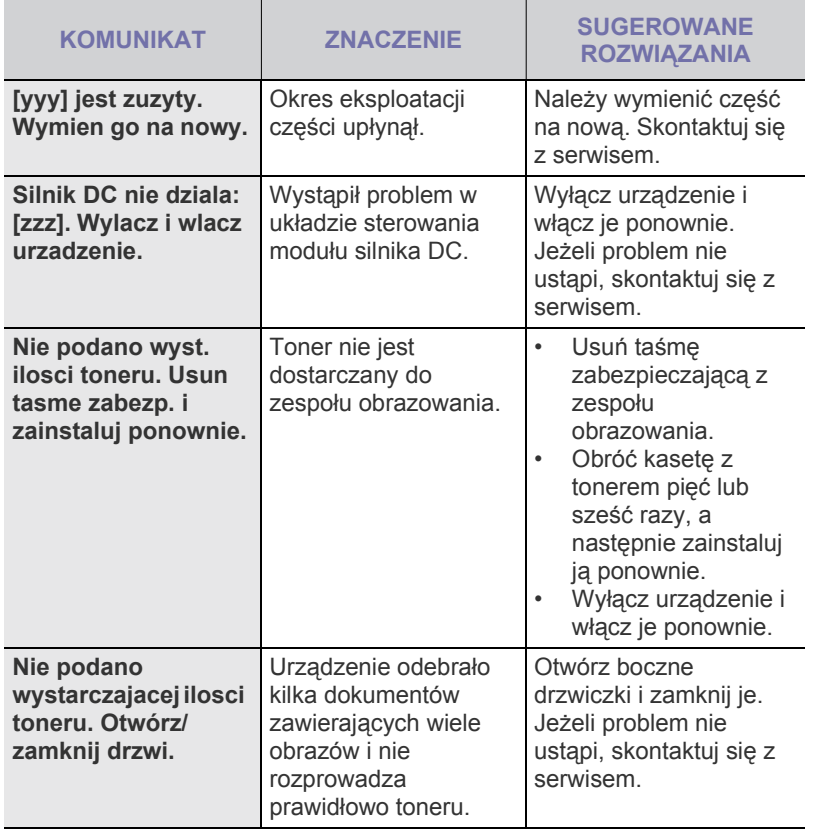

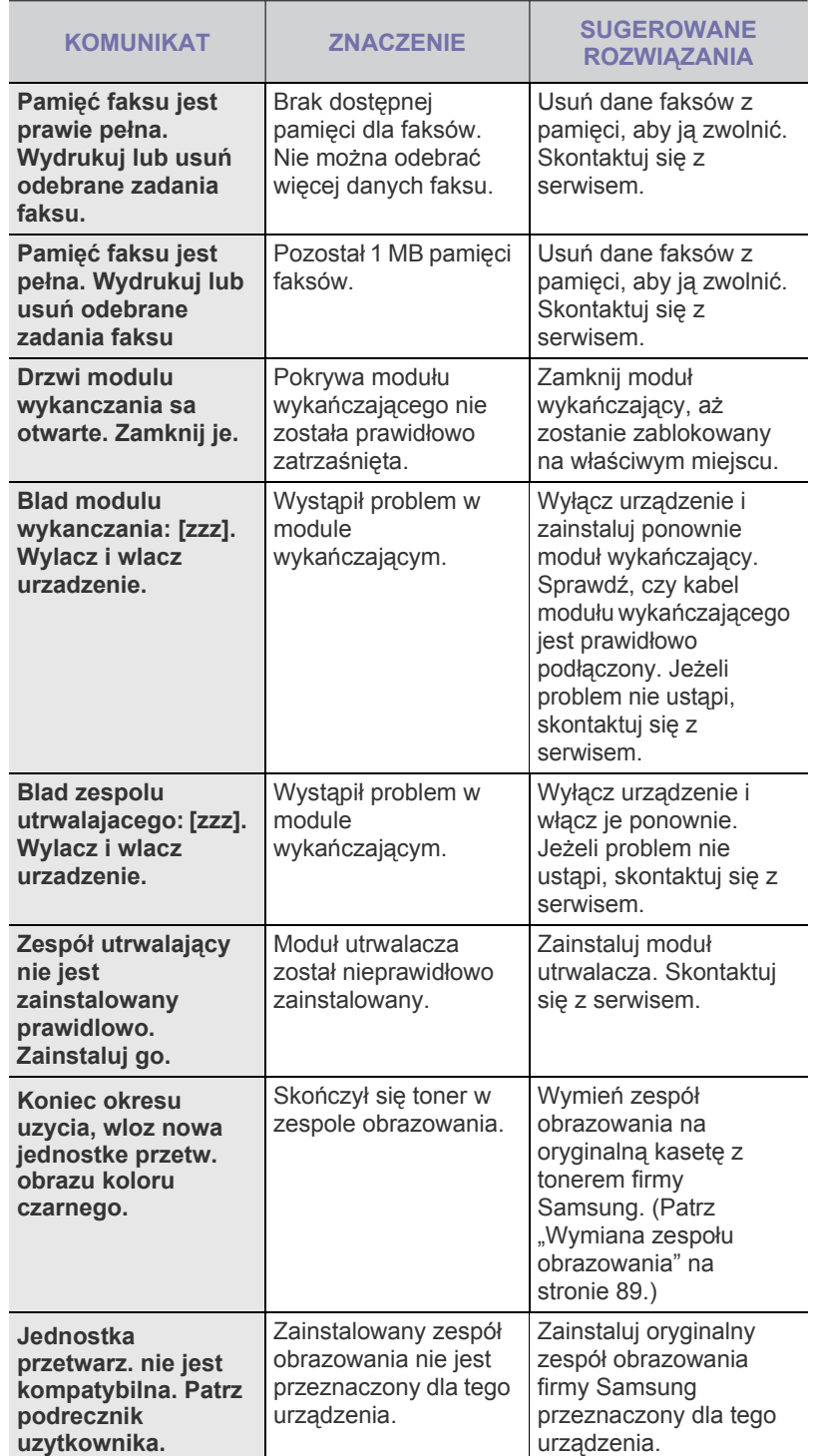

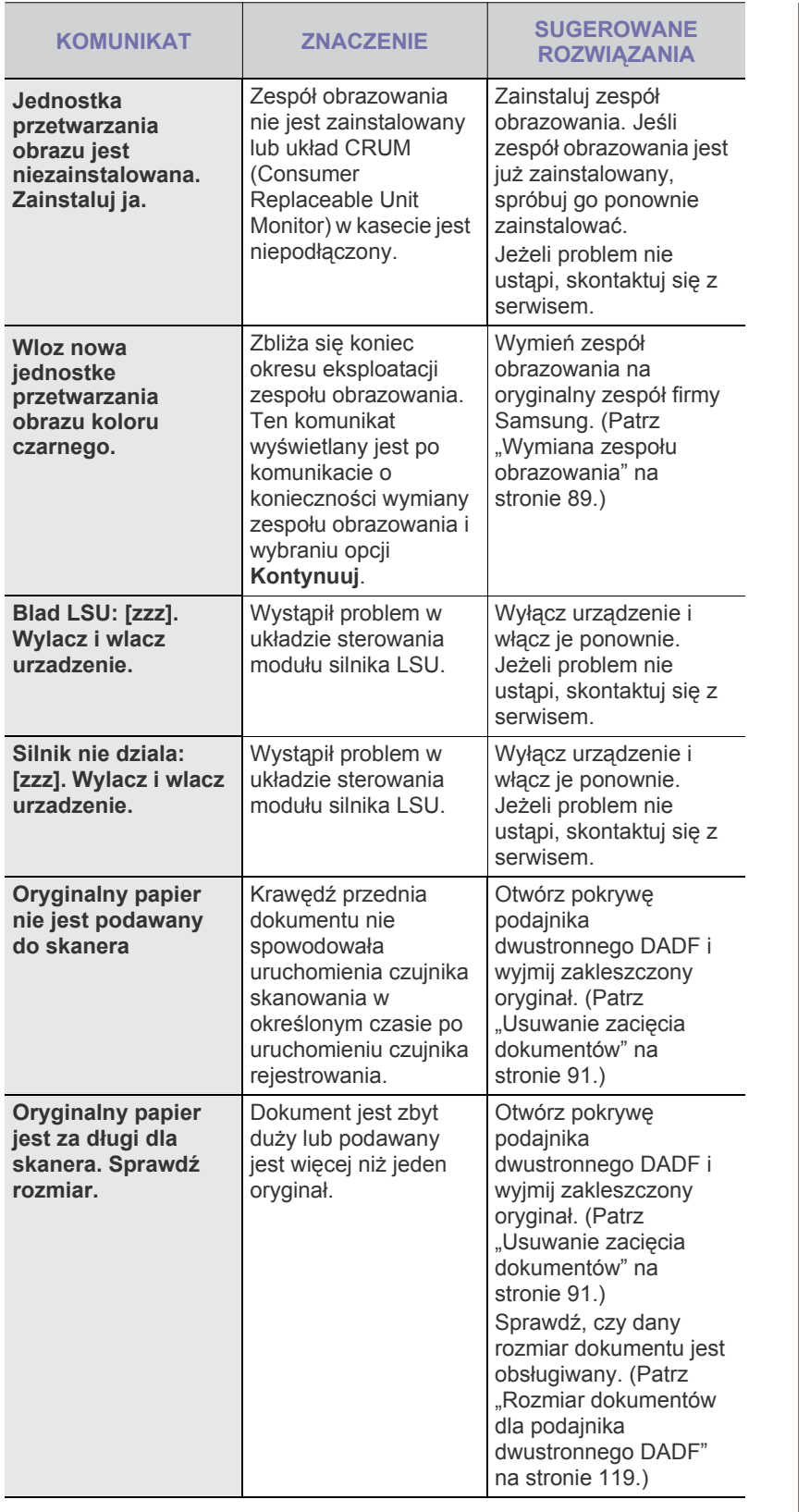

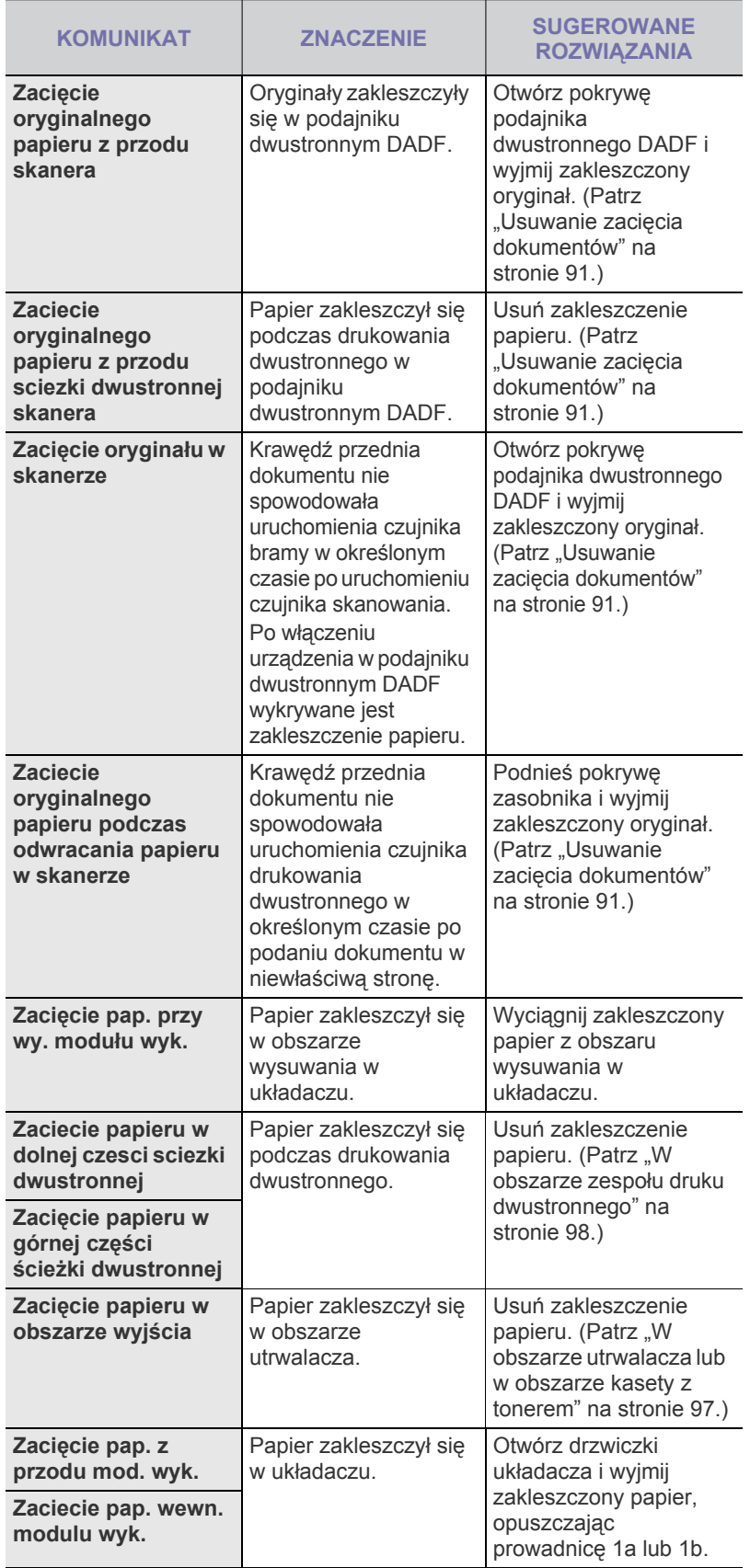

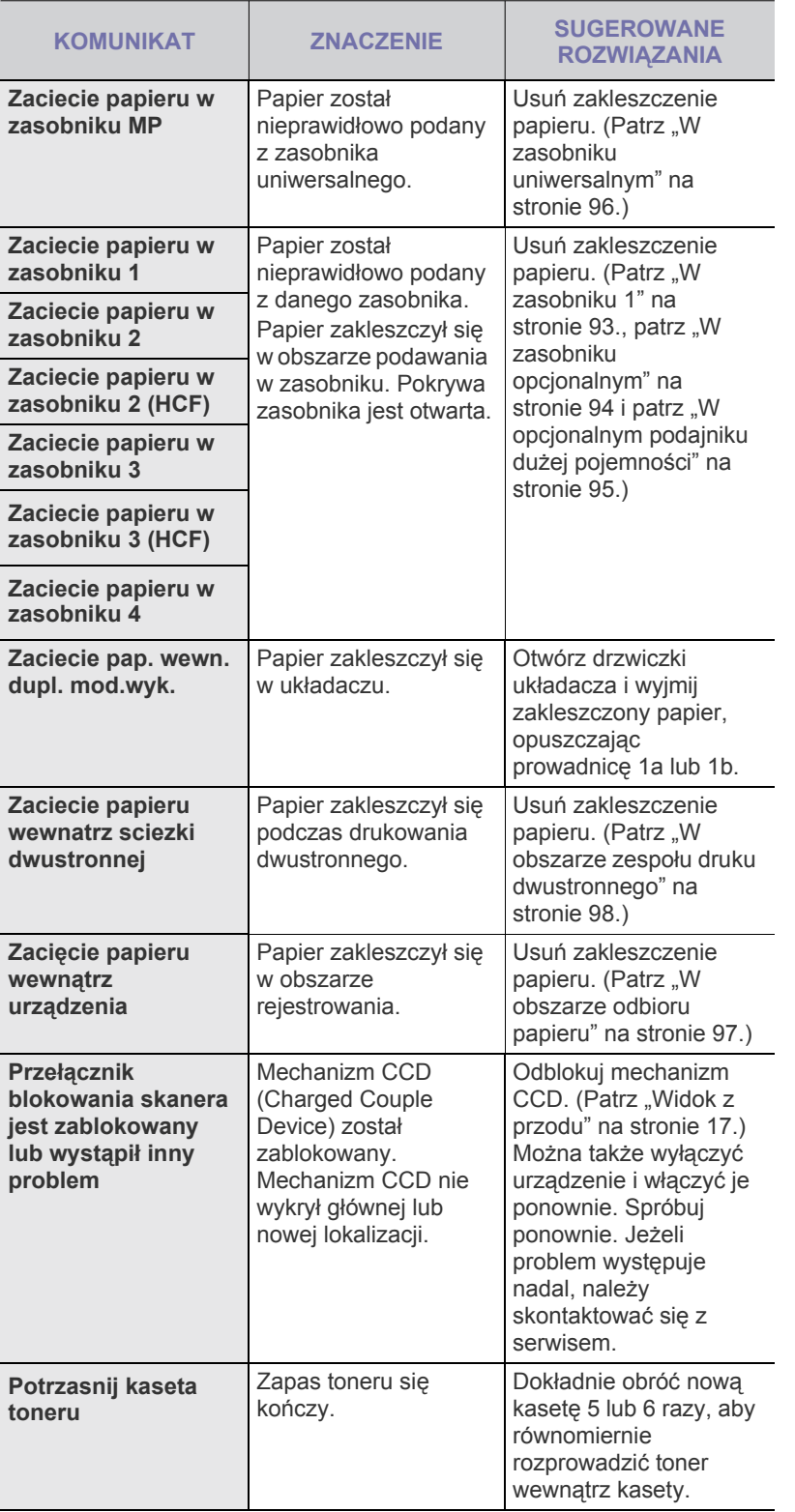

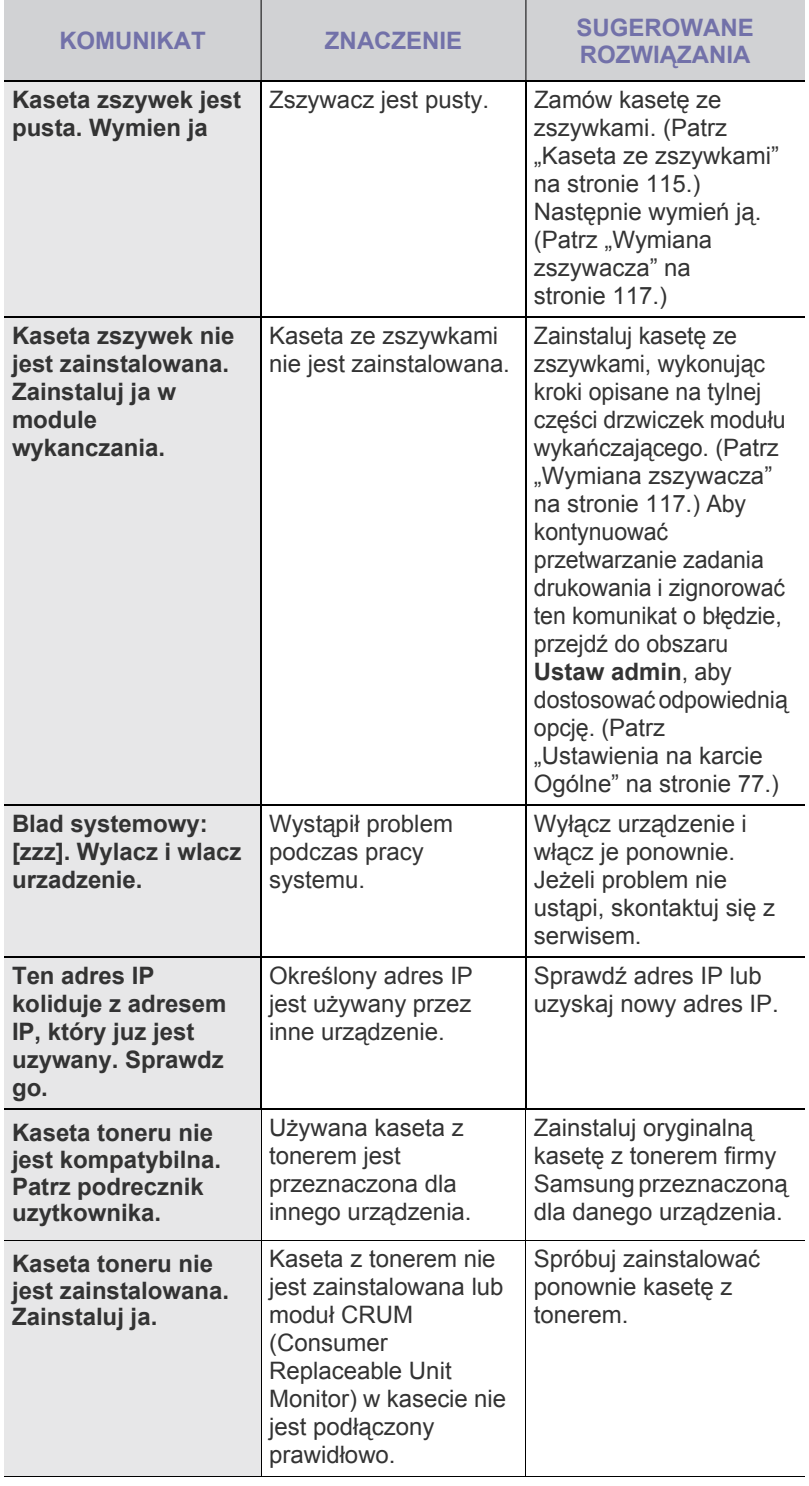

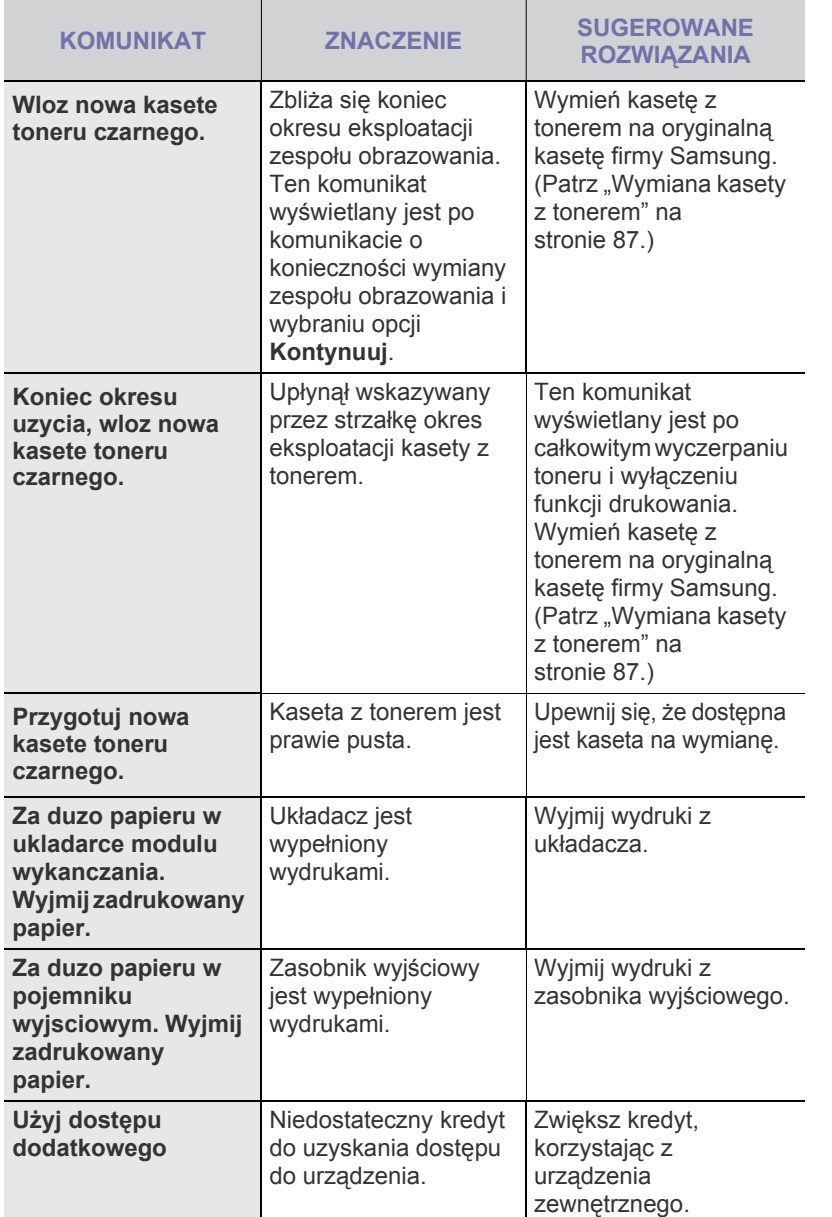

#### <span id="page-102-0"></span>**ROZWIĄZYWANIE INNYCH PROBLEMÓW**

Poniższa tabela przedstawia niektóre możliwe sytuacje oraz zalecane rozwiązania. Należy postępować zgodnie z sugerowanymi rozwiązaniami, aż problem zostanie naprawiony. Jeżeli problem nie ustąpi, skontaktuj się z serwisem.

#### **Problem z ekranem dotykowym**

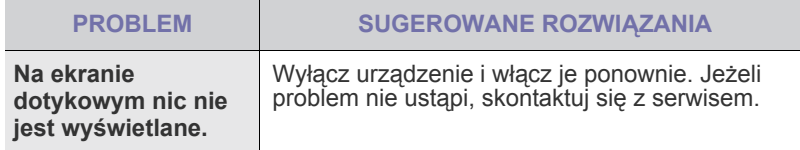

#### **Problemy z podawaniem papieru**

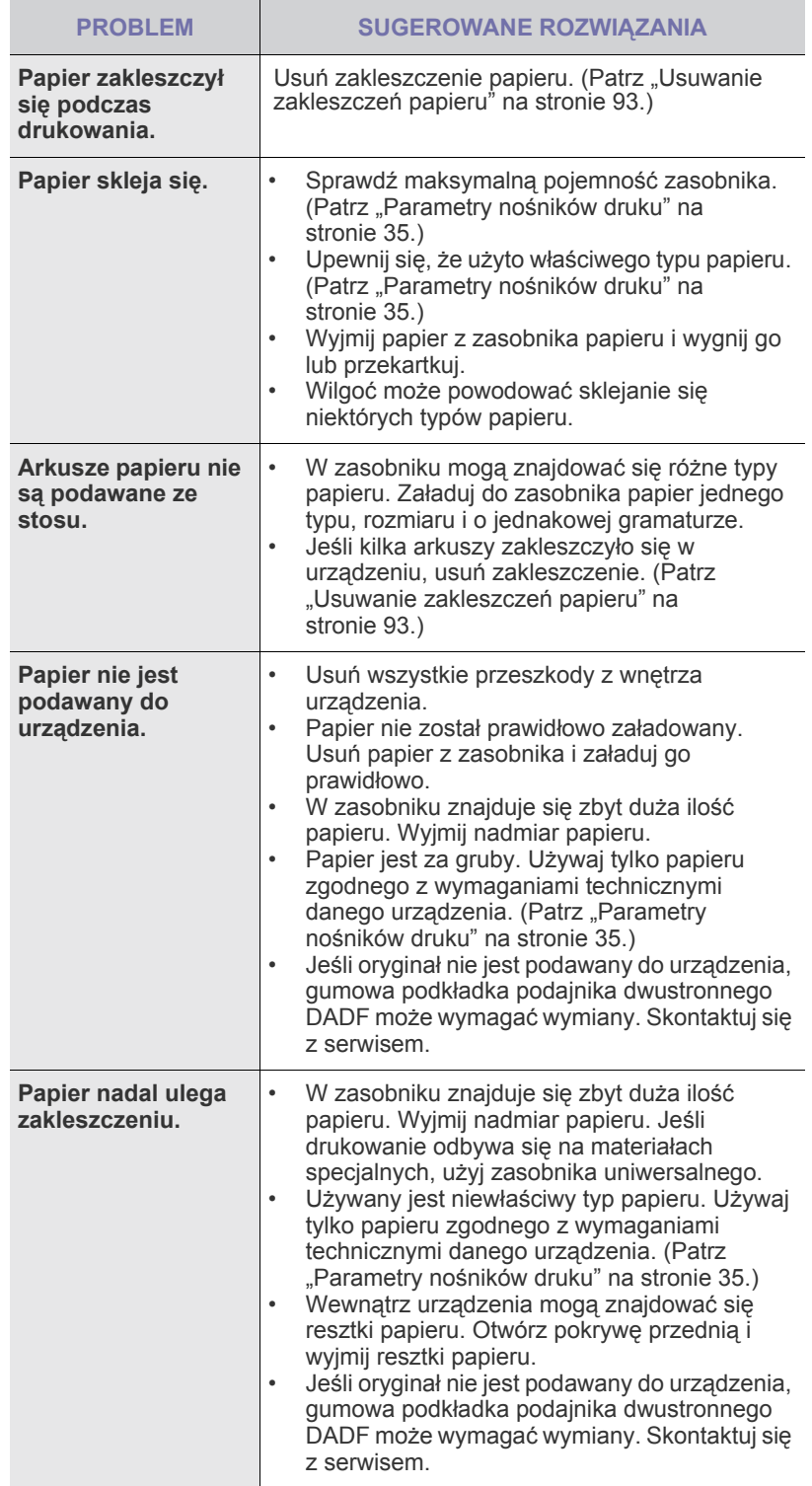

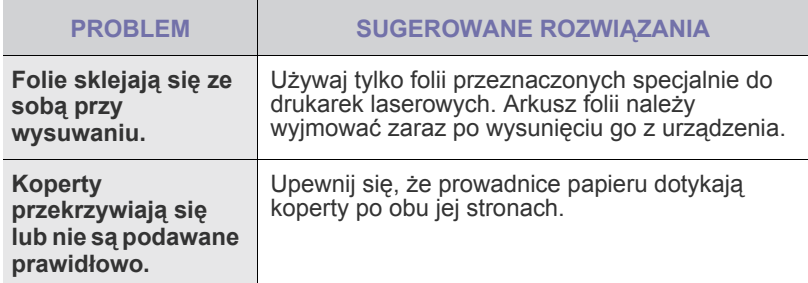

### **Problemy z drukowaniem**

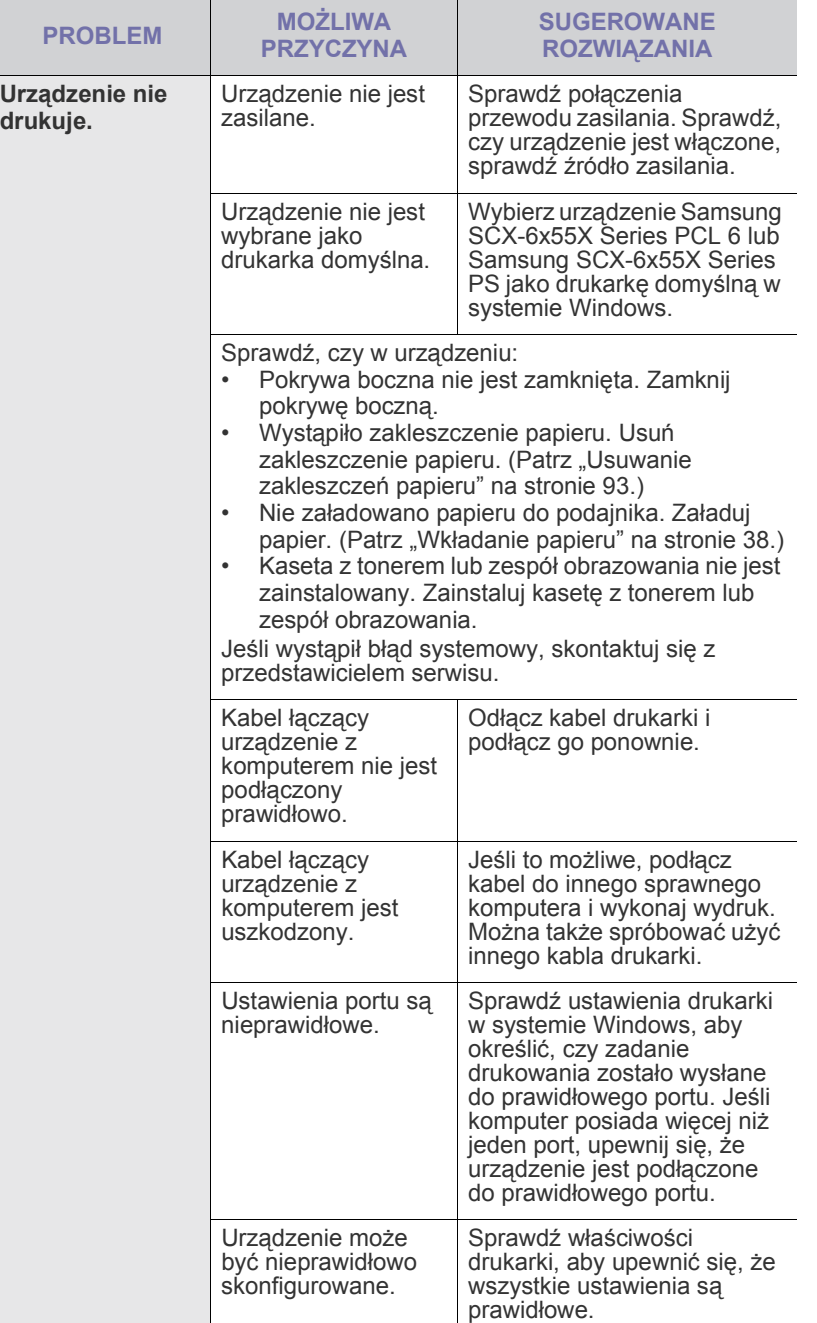

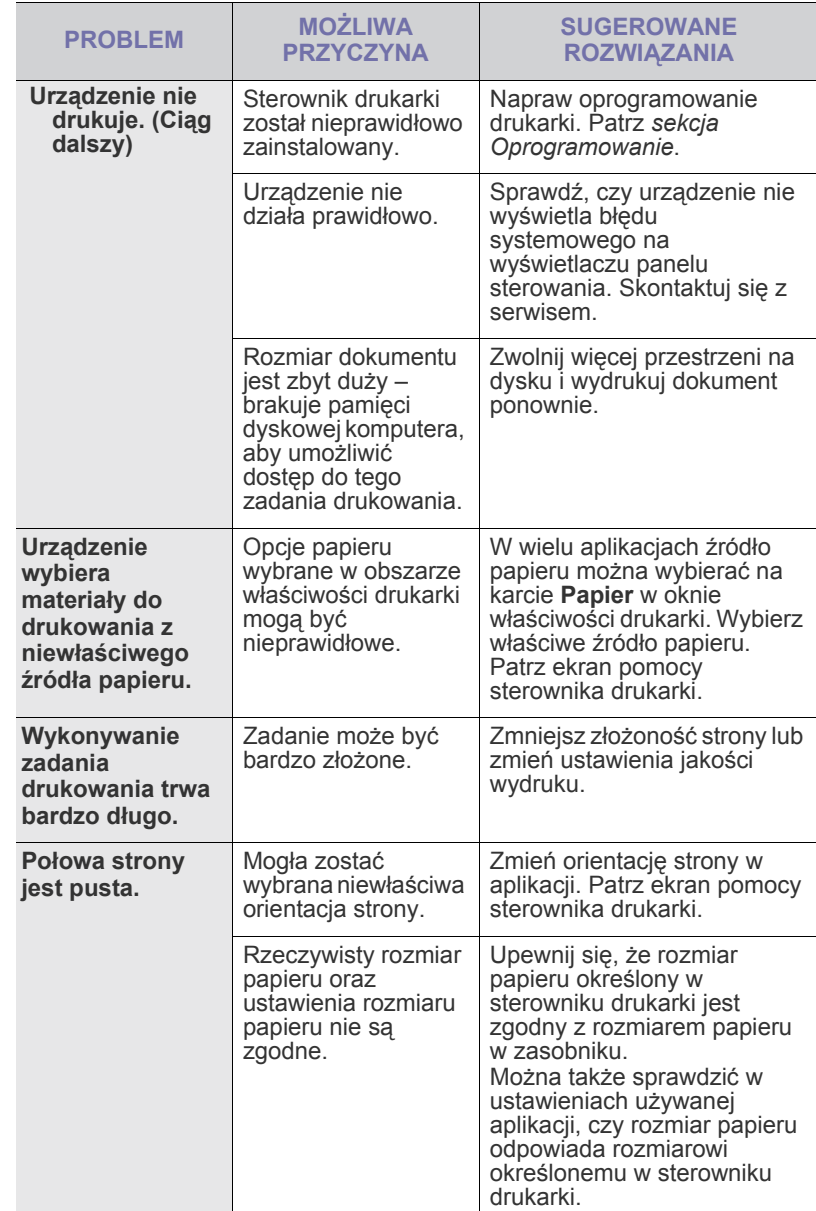

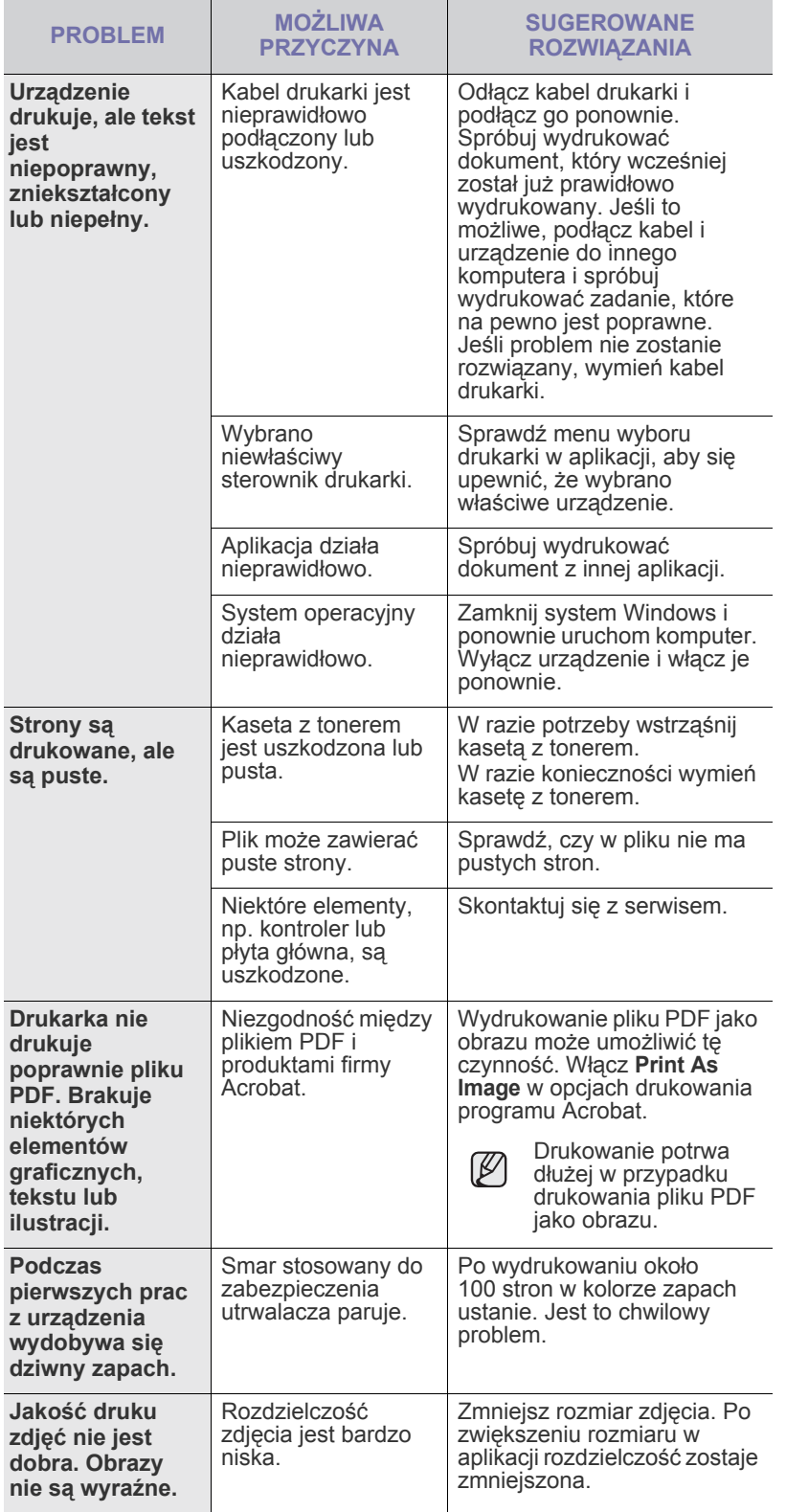

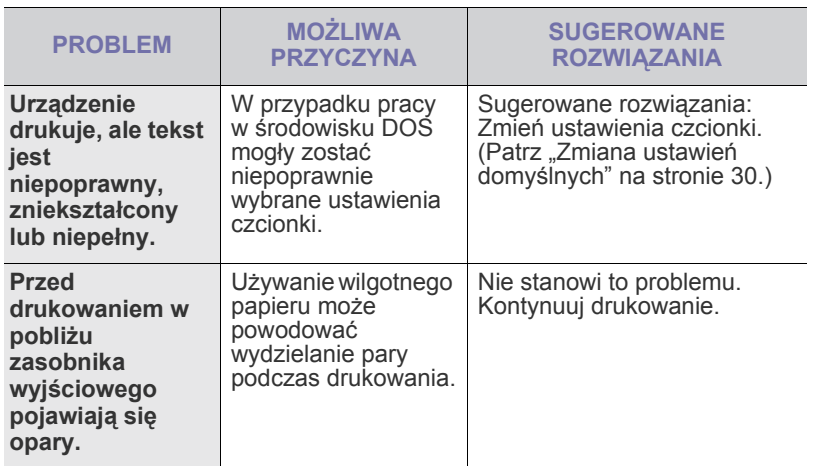

#### **Problemy z jakością wydruków**

Jeśli wnętrze urządzenia jest brudne lub jeśli papier został załadowany nieprawidłowo, jakość wydruku może się pogorszyć. Poniższa tabela zawiera informacje dotyczące usuwania problemu.

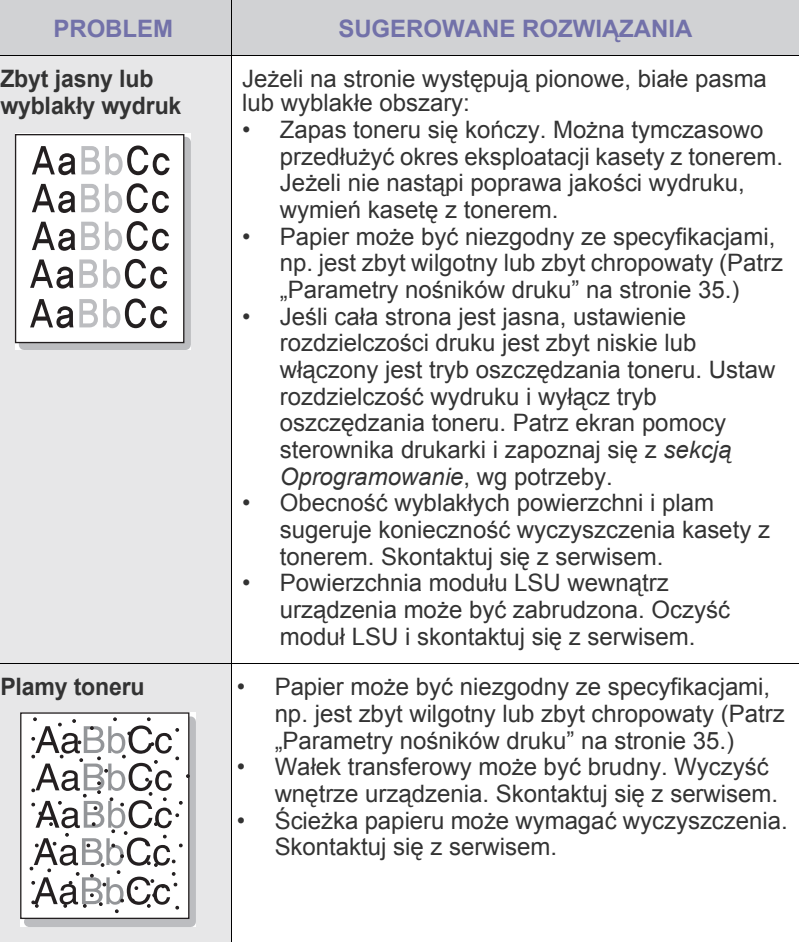

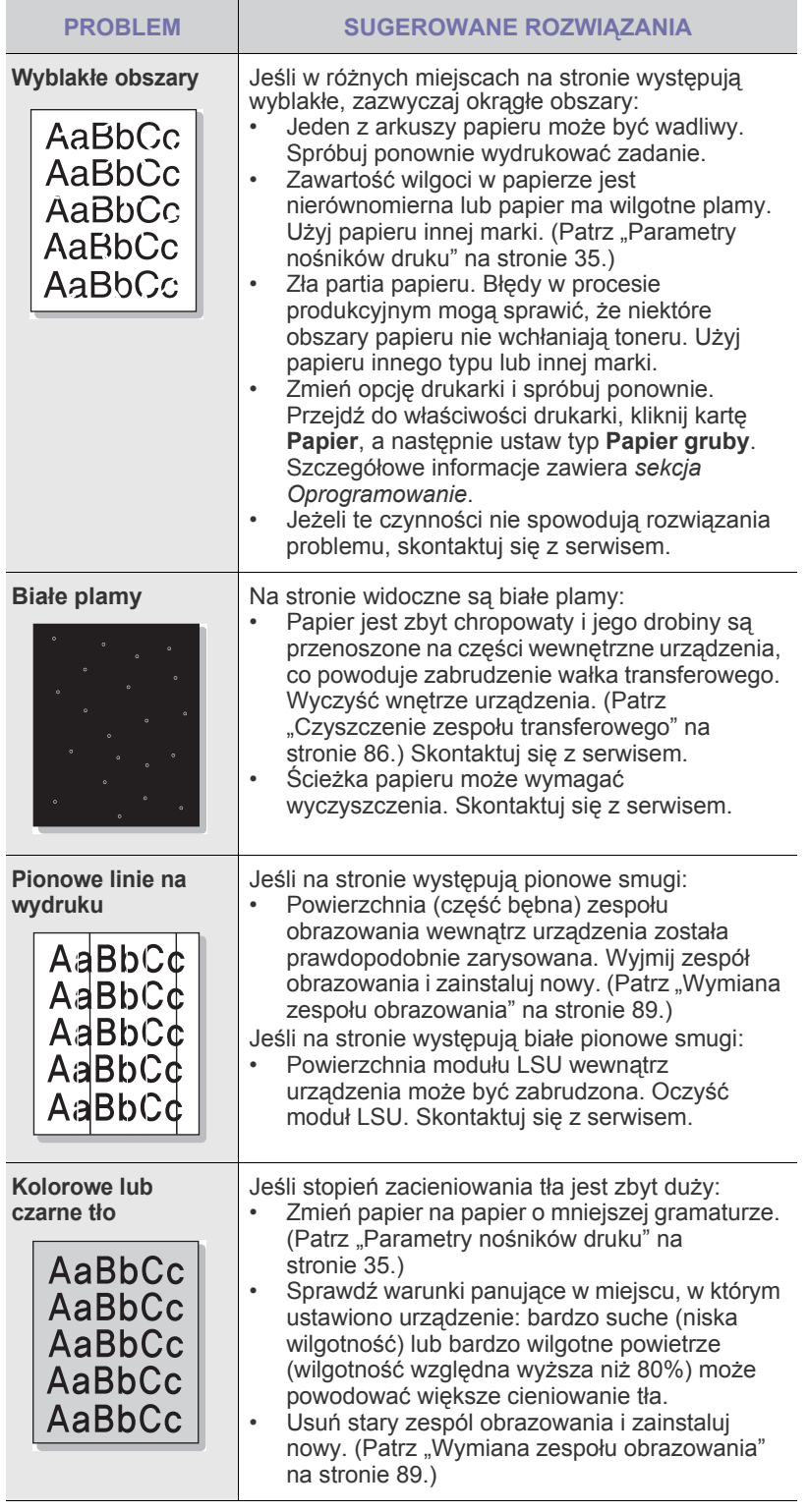

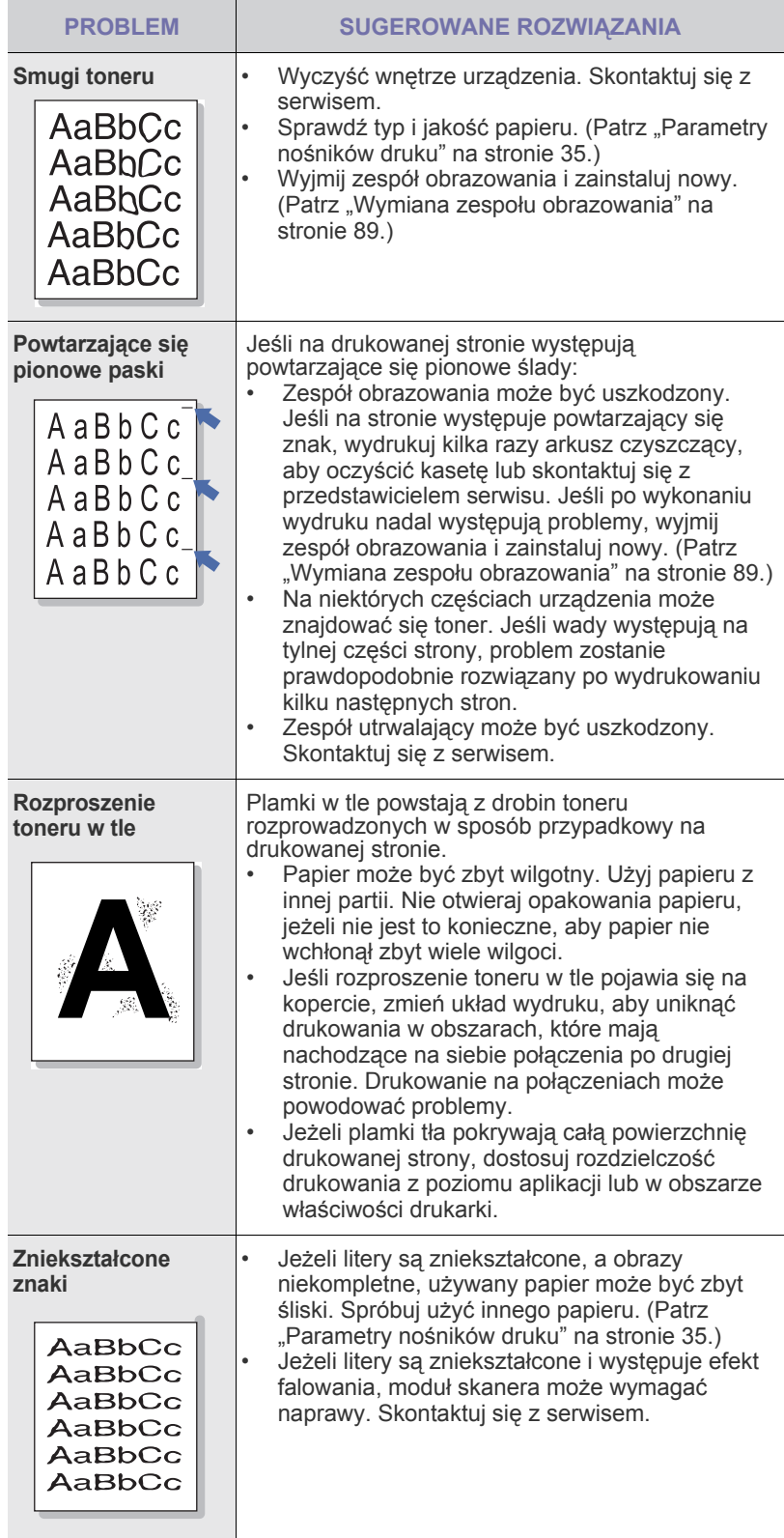

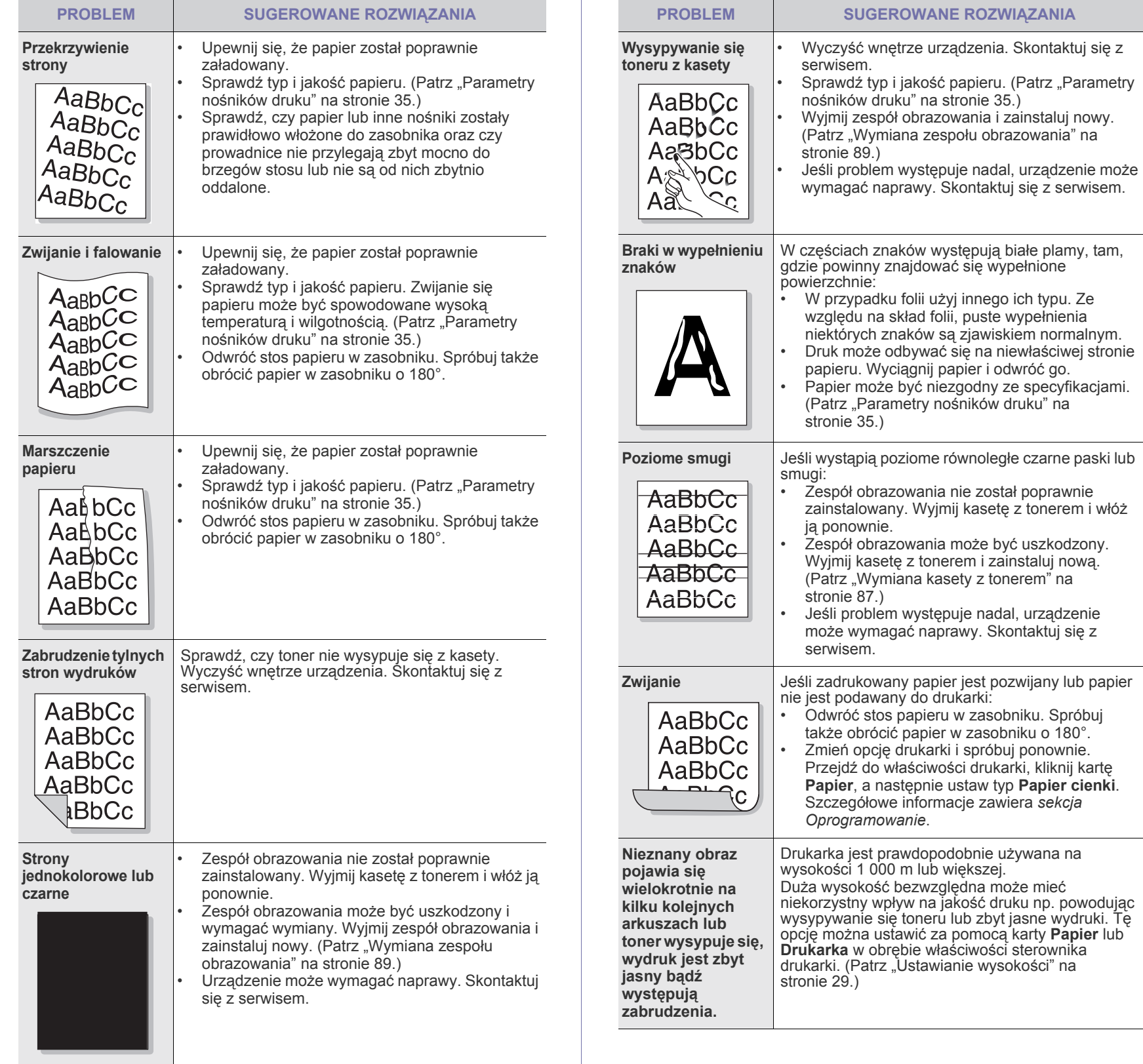

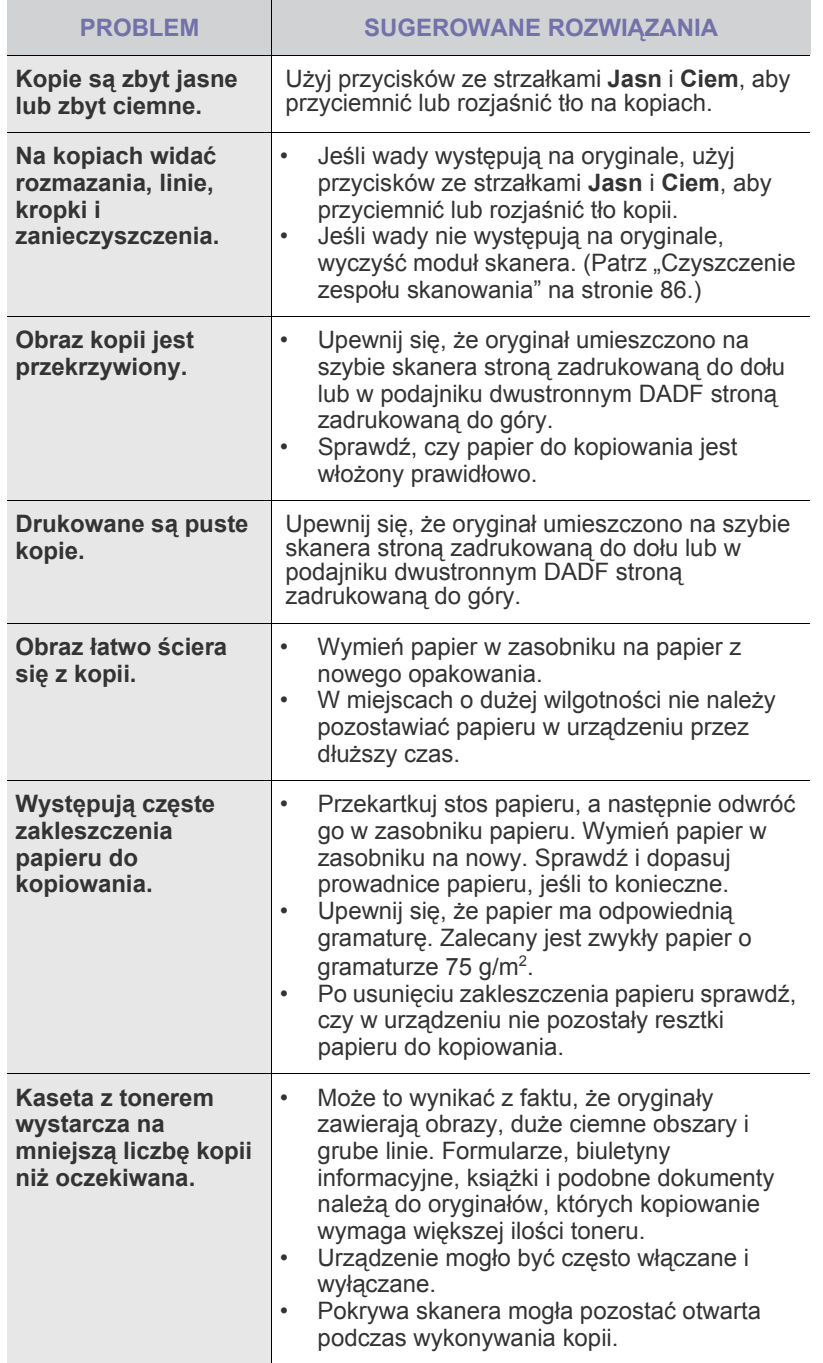

#### **Problemy z kopiowaniem Problemy ze skanowaniem**

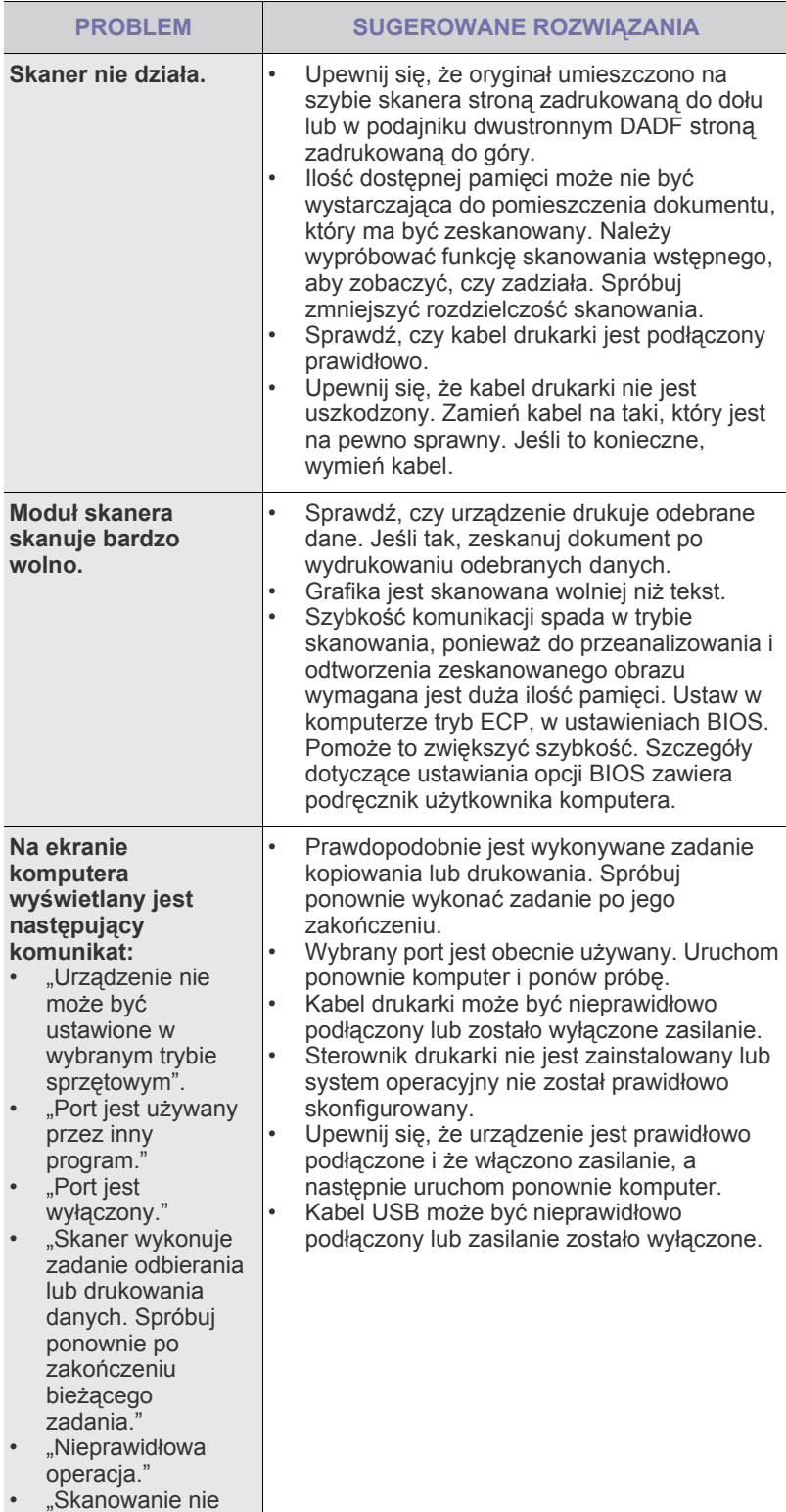

powiodło się."
#### <span id="page-108-0"></span>**Problemy z faksem**

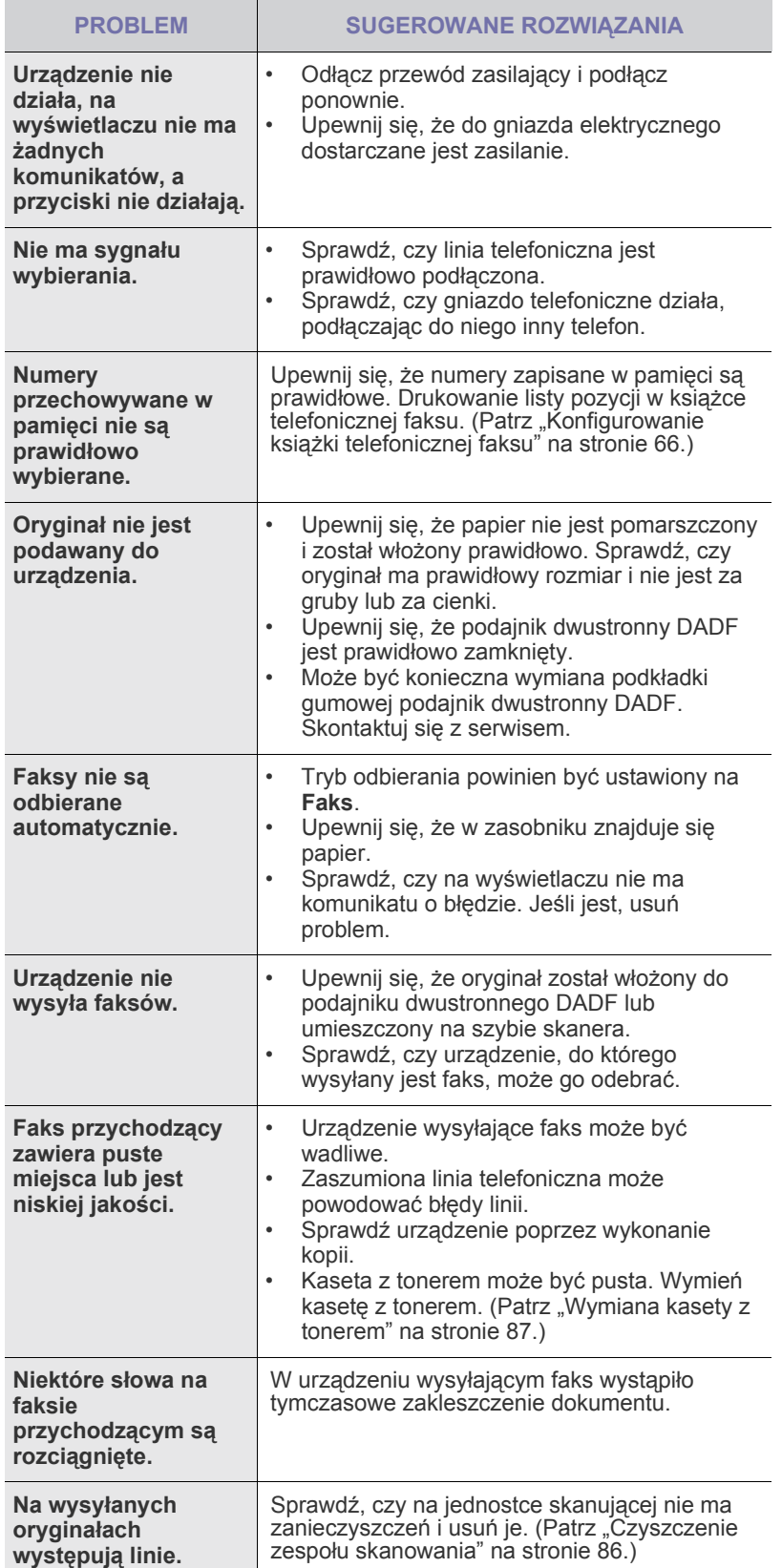

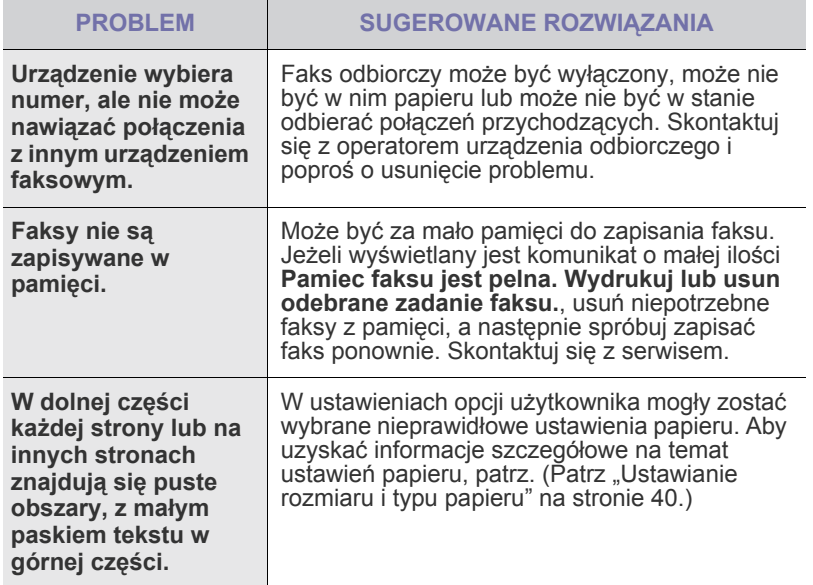

#### <span id="page-109-1"></span><span id="page-109-0"></span>**Typowe problemy z językiem PostScript**

Następujące sytuacje dotyczą wyłącznie języka PS i mogą wystąpić w przypadku używania kilku języków drukarki.

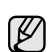

Aby otrzymywać komunikaty drukowane lub ekranowe w przypadku wystąpienia błędów języka PostScript, należy otworzyć okno Opcje wydruku i kliknąć odpowiednią pozycję w obszarze błędów PostScript.

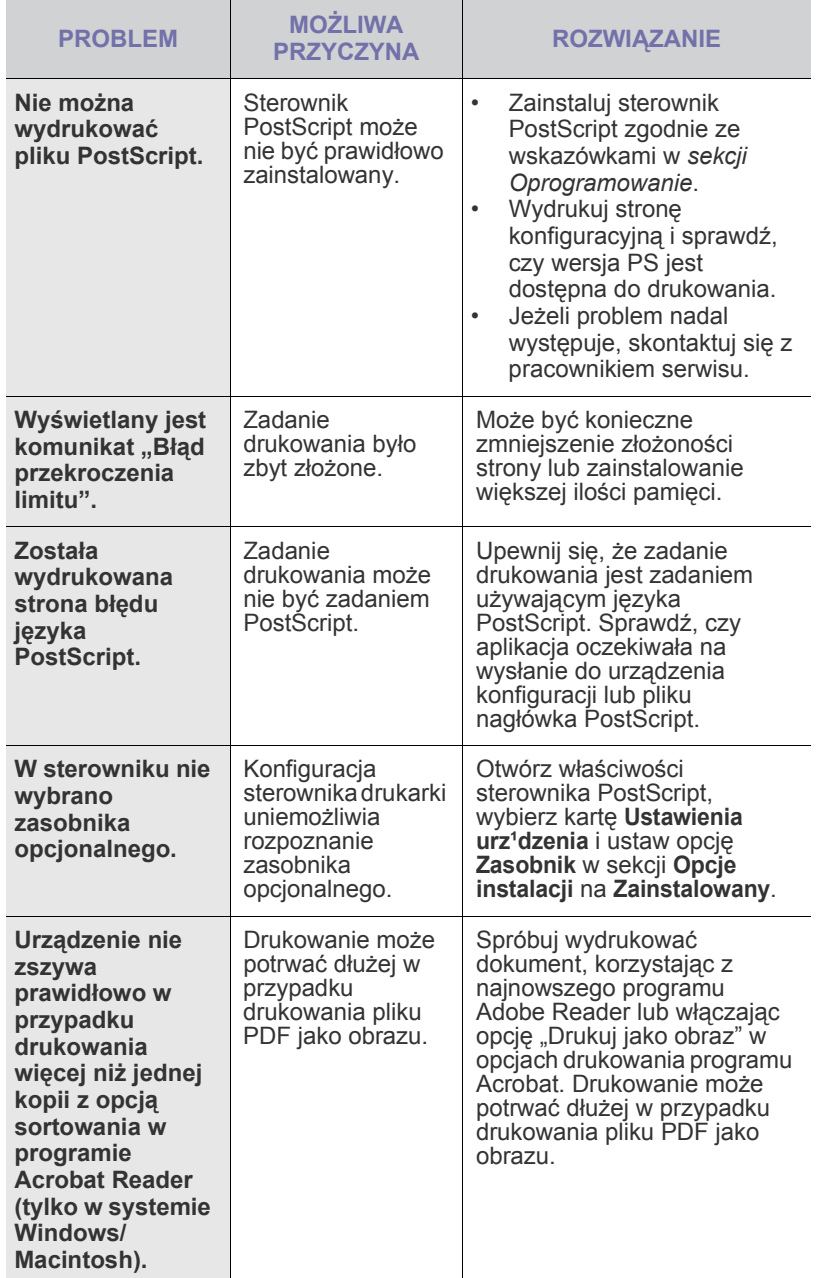

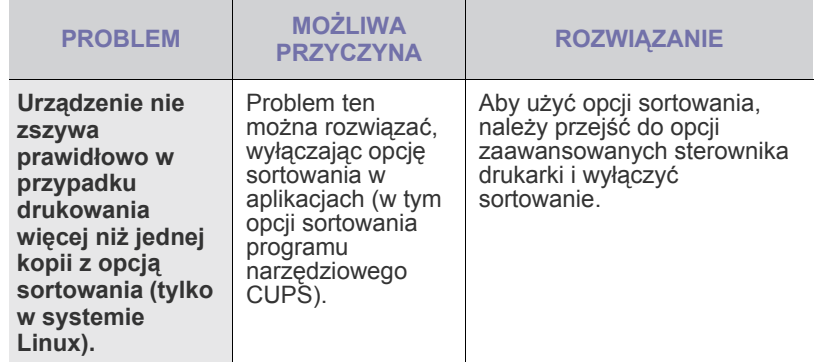

#### <span id="page-109-3"></span><span id="page-109-2"></span>**Typowe problemy w systemie Windows**

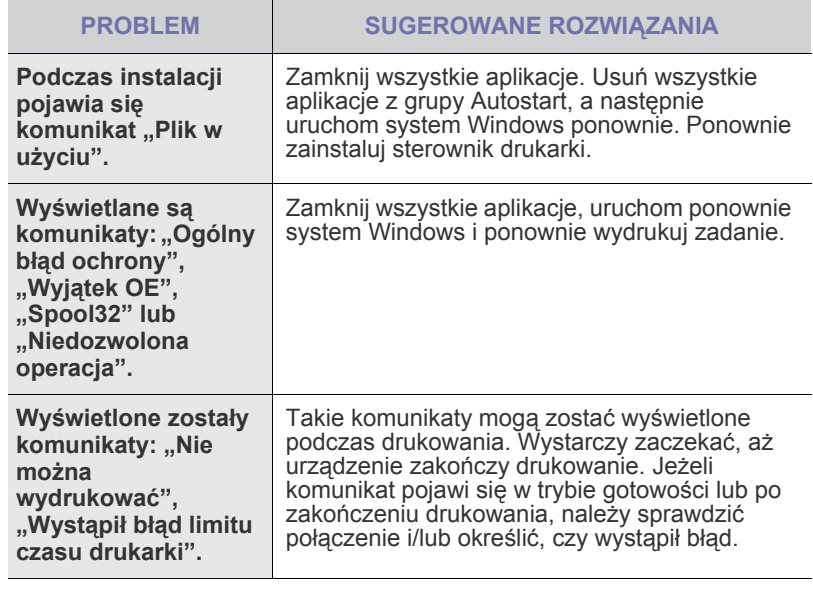

Więcej informacji na temat komunikatów o błędach systemu Windows znajduje się w podręczniku użytkownika systemu Microsoft Windows, dostarczonym wraz z komputerem.

 $\mathbb Z$ 

#### <span id="page-110-0"></span>**Typowe problemy w systemie Linux**

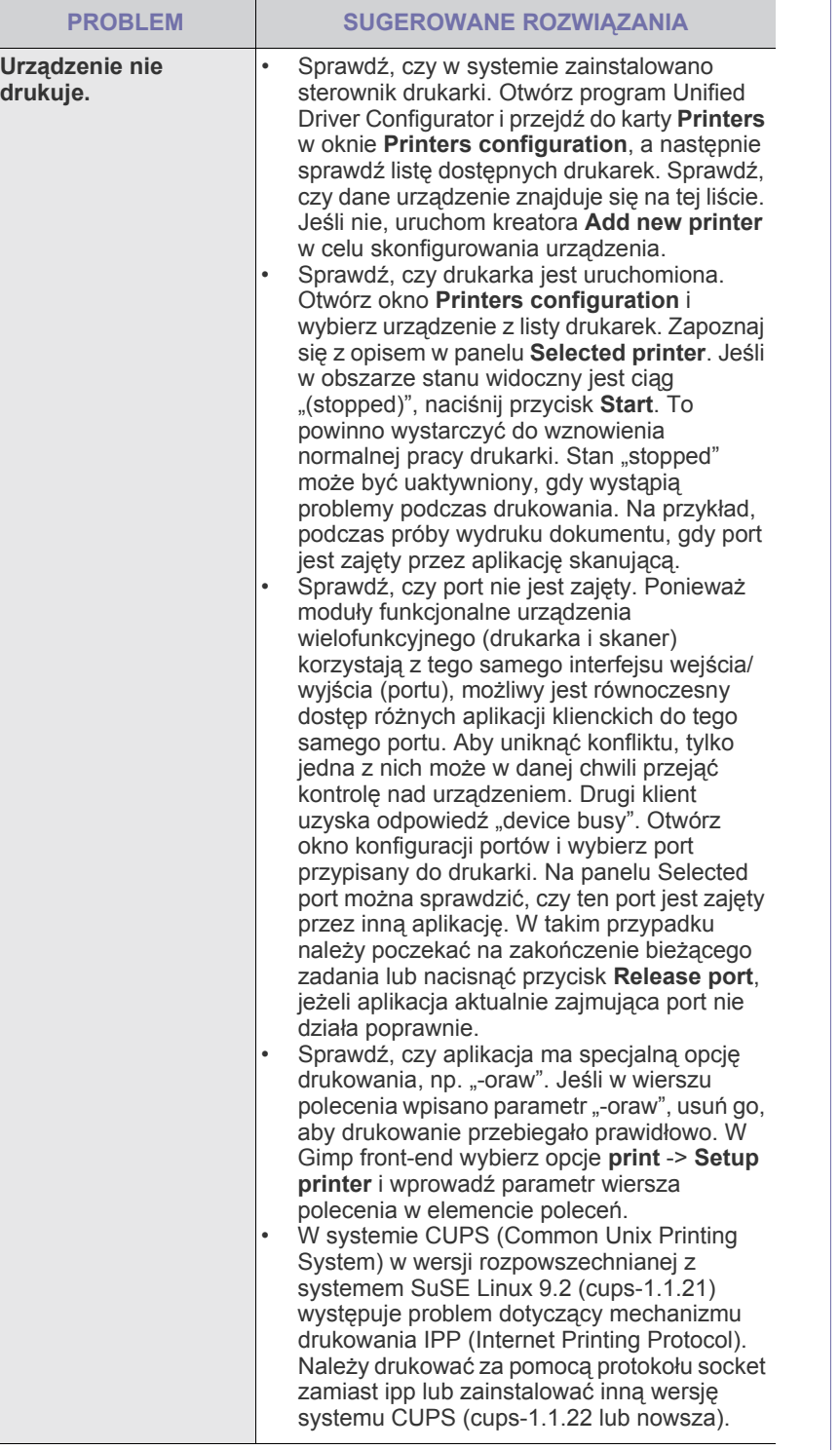

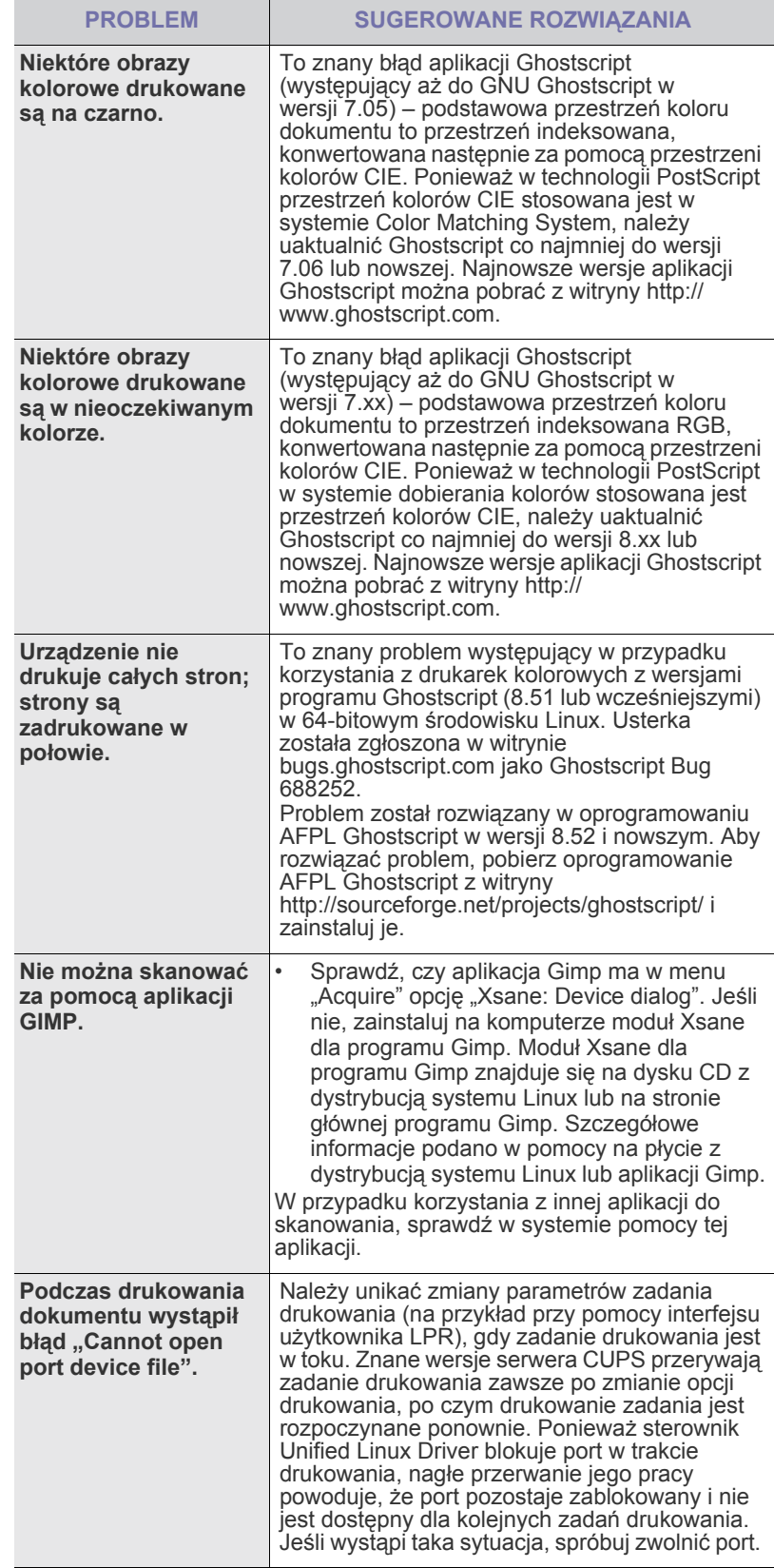

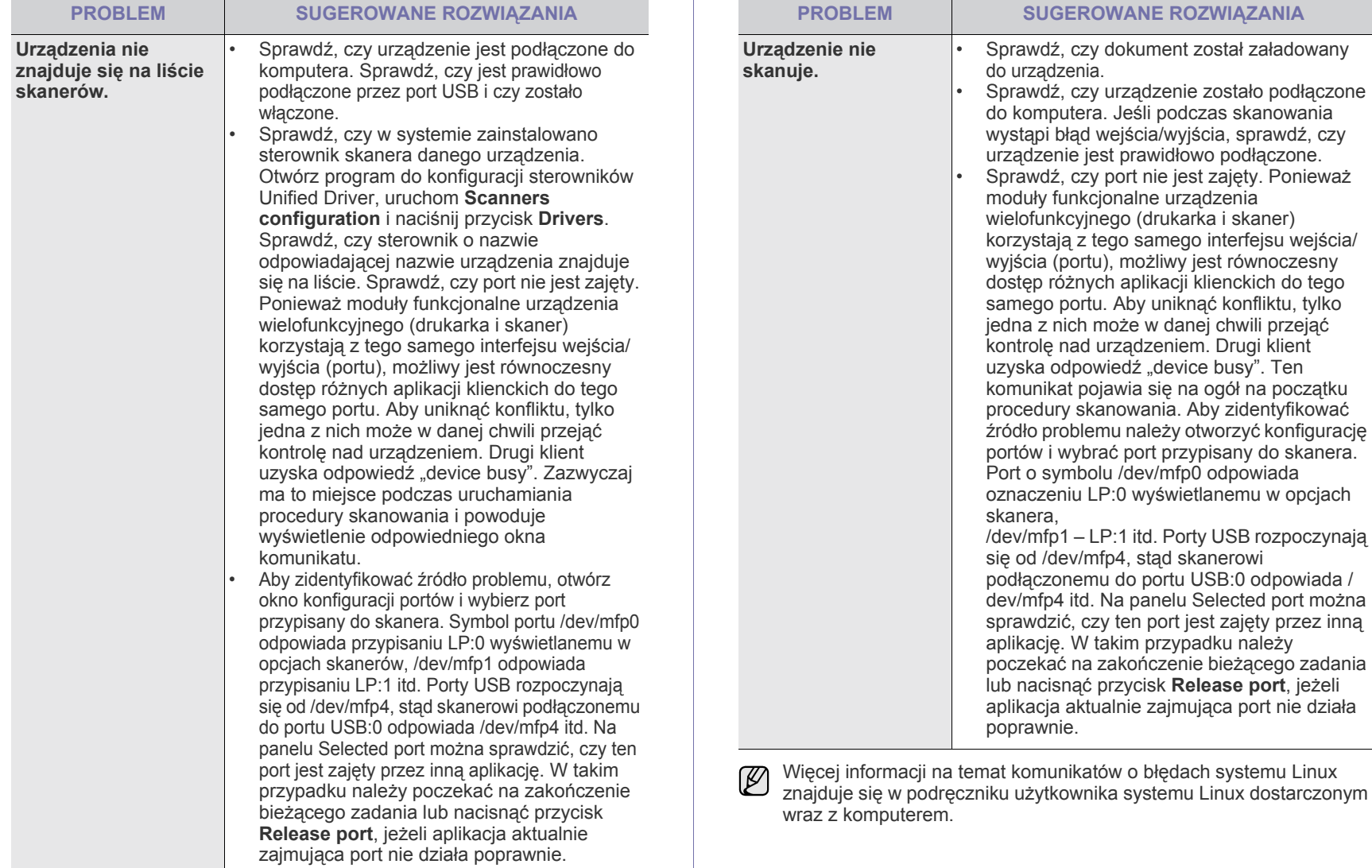

#### **Typowe problemy na komputerach Macintosh**

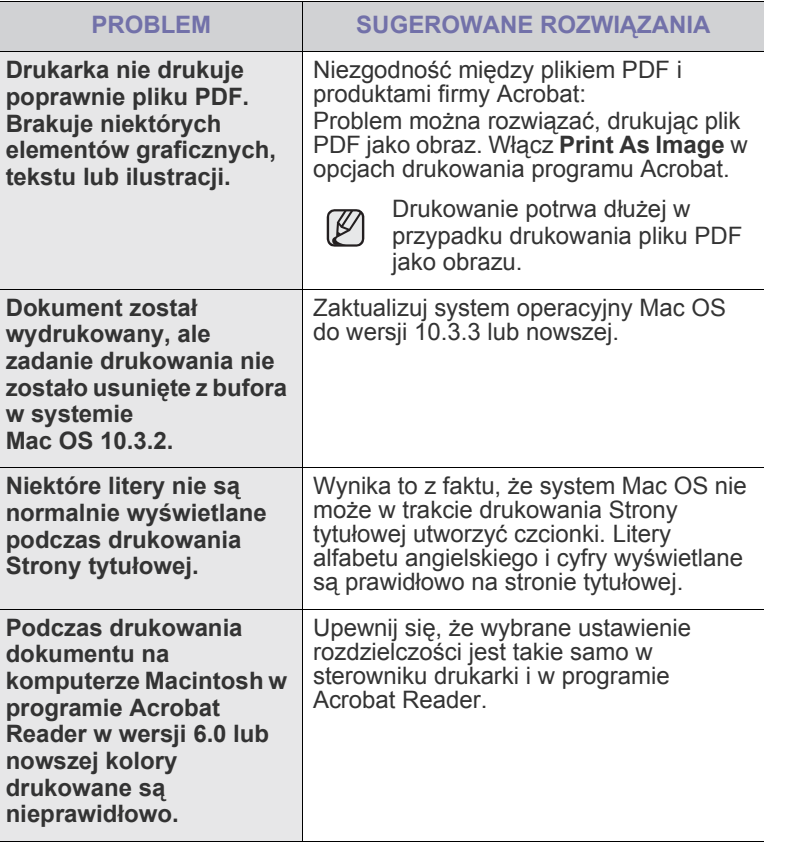

Więcej informacji na temat komunikatów o błędach systemu Mac OS znajduje się w podręczniku użytkownika systemu Mac OS dostarczonym wraz z komputerem.

# zamawianie materiałów eksploatacyjnych i akcesoriów

#### Ten rozdział zawiera informacje na temat zakupu kaset i akcesoriów dostępnych dla urządzenia.

**Niniejszy rozdział obejmuje następujące tematy:**

- Materiał[y eksploatacyjne](#page-113-0)
- • [Akcesoria](#page-113-1)

Opcjonalne części lub funkcje mogą być różne w różnych krajach. Aby  $[{\mathbb Z}]$ dowiedzieć się, czy żądana część jest dostępna w danym kraju, skontaktuj się z przedstawicielem handlowym.

#### <span id="page-113-0"></span>**MATERIAŁY EKSPLOATACYJNE**

Po wyczerpaniu się toneru lub zużyciu zespołu obrazowania można zamówić następujące rodzaje kaset z tonerem lub zespołów obrazowania:

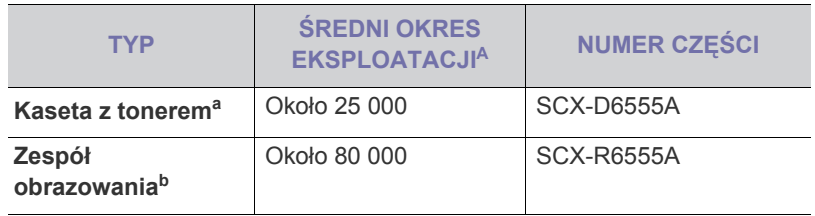

a.Deklarowana wydajność jest podana zgodnie z normą ISO/IEC 19752. b.Deklarowana wydajność jest oparta na pojedynczej stronie papieru formatu A4 lub Letter.

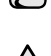

Czas eksploatacji zespołu obrazowania może być różny w zależności od opcji oraz trybu pracy.

Podczas kupowania nowych kaset z tonerem lub innych materiałów <u>/I\</u> eksploatacyjnych, należy je kupować w tym samym kraju, gdzie zostało kupione urządzenie. W innym przypadku kasety z tonerem lub inne materiały eksploatacyjne nie będą zgodne z urządzeniem, ponieważ konfiguracje kaset z tonerem i innych materiałów eksploatacyjnych różnią się w zależności od konkretnego kraju.

#### <span id="page-113-1"></span>**AKCESORIA**

Akcesoria mogą być kupione i zainstalowane w celu zwiększenia wydajności i możliwości urządzenia.

<span id="page-113-3"></span><span id="page-113-2"></span>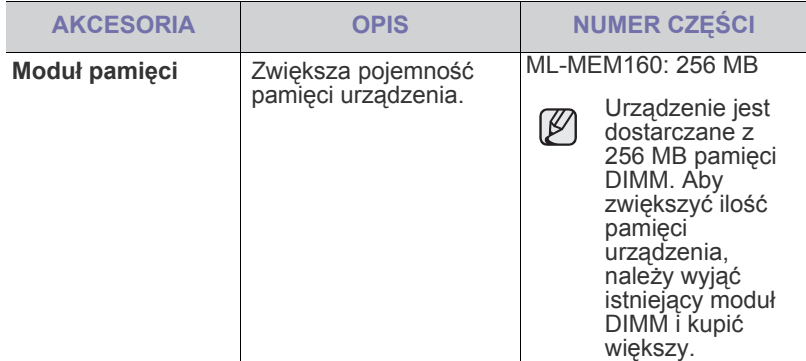

• [Jak kupi](#page-114-0)ć

<span id="page-113-6"></span><span id="page-113-5"></span><span id="page-113-4"></span>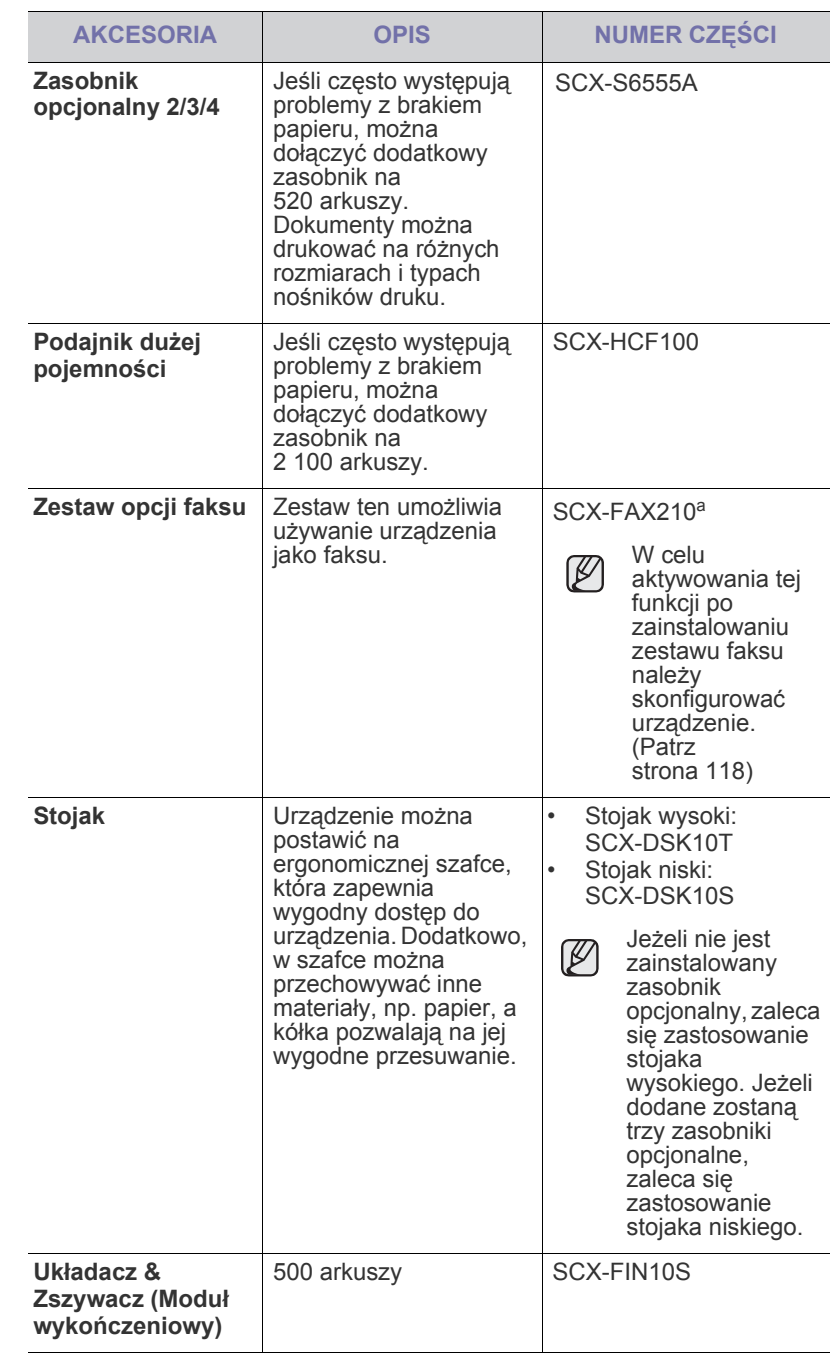

<span id="page-114-2"></span><span id="page-114-1"></span>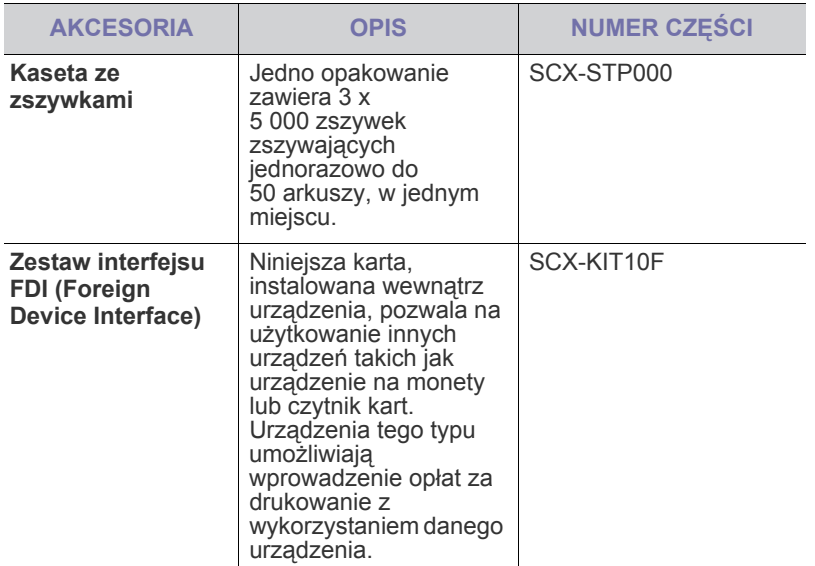

a.Kraje stosujące szeregowy system telefoniczny to: Niemcy, Włochy, Francja, Szwecja, Dania, Finlandia, Austria, Szwajcaria, Belgia oraz Węgry.

#### <span id="page-114-0"></span>**JAK KUPIĆ**

Aby zamówić oryginalne materiały eksploatacyjne lub akcesoria firmy Samsung, należy skontaktować się z lokalnym przedstawicielem handlowym firmy Samsung, u którego zakupiono urządzenie, albo przejść do witryny [www.samsungprinter.com](http://www.samsungprinter.com) i wybrać odpowiedni kraj/region w celu uzyskania informacji dotyczących kontaktu z działem pomocy technicznej.

## instalowanie akcesoriów

Niniejsze urządzenie jest modelem w pełni funkcjonalnym i zoptymalizowanym pod kątem większości wymagań dotyczących drukowania. Biorąc jednak pod uwagę fakt, że użytkownicy mogą mieć różne wymagania, firma Samsung udostępnia szereg akcesoriów rozszerzających możliwości urządzenia.

#### **Niniejszy rozdział obejmuje następujące tematy:**

- Środki ostrożnoś[ci podczas instalowania akcesoriów](#page-115-0)
- • [Instalowanie modu](#page-115-1)łu pamięci DIMM

#### <span id="page-115-0"></span>**ŚRODKI OSTROŻNOŚCI PODCZAS INSTALOWANIA AKCESORIÓW**

• Należy odłączyć kabel zasilania Nigdy nie należy zdejmować pokrywy płyty sterowania, gdy włączone jest zasilanie. Aby uniknąć ryzyka porażenia prądem elektrycznym, należy zawsze odłączać przewód zasilania podczas instalacji lub dezinstalacji

DOWOLNYCH akcesoriów wewnętrznych lub zewnętrznych. • Należy rozładować ładunki elektrostatyczne

Płyta sterowania i akcesoria wewnętrzne (karta sieciowa lub moduł pamięci) są wrażliwe na ładunki elektrostatyczne. Przed instalacją lub dezinstalacja jakichkolwiek akcesoriów wewnętrznych należy rozładować ładunki elektrostatyczne z ciała, dotykając metalowego przedmiotu, takiego jak metalowa płyta tylna dowolnego urządzenia podłączonego do uziemionego źródła zasilania. Jeśli przed zakończeniem instalacji użytkownik przemieszczał się, należy ponownie rozładować ładunki elektrostatyczne.

#### <span id="page-115-3"></span><span id="page-115-1"></span>**INSTALOWANIE MODUŁU PAMIĘCI DIMM**

Urządzenie ma gniazdo modułu pamięci DIMM. Gniazdo DIMM służy do instalacji dodatkowej pamięci.

Urządzenie wyposażone jest w pamięć o pojemności 256 MB, która może być rozszerzona do 512 MB.

Informacje o zamawianiu dotyczą opcjonalnego modułu pamięci DIMM. (Patrz "Moduł pamię[ci" na stronie 114.](#page-113-2))

#### <span id="page-115-2"></span>**Instalacja modułu pamięci**

- **1.** Wyłącz urządzenie i odłącz od niego wszystkie kable.
- **2.** Otwórz pokrywę płyty sterowania, chwytając ją i przesuwając do siebie.

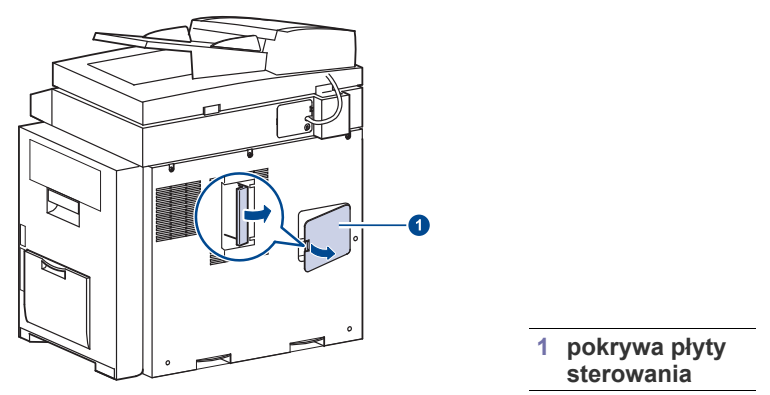

**3.** Wyjmij nowy moduł pamięci z plastikowej torebki.

- • [Wymiana zszywacza](#page-116-0)
- Włą[czanie funkcji faksu po zainstalowaniu zestawu opcji faksu](#page-117-1)
- **4.** Przytrzymując krawędzie modułu pamięci, dopasuj go do gniazda pod kątem około 30 stopni. Upewnij się, że występy modułu pasują do rowków gniazda.

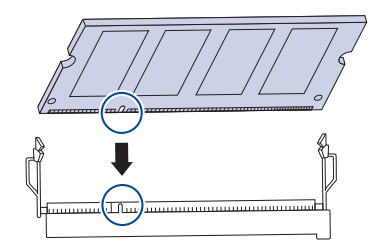

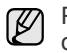

Przedstawione na powyższej ilustracji wycięcia i rowki mogą nie odpowiadać tym, które znajdują się na rzeczywistym module pamięci i jego gnieździe.

**5.** Wciśnij moduł pamięci do gniazda, aż usłyszysz trzask.

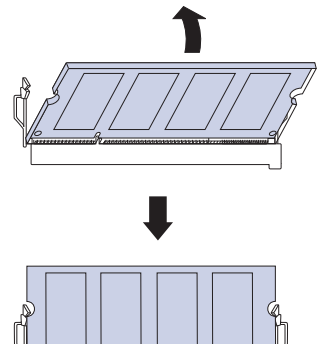

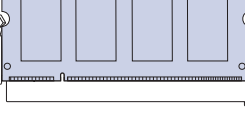

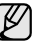

Nie należy wciskać modułu pamięci zbyt mocno, gdyż w przeciwnym razie może on ulec uszkodzeniu. Jeśli moduł nie pasuje do gniazda, należy ostrożnie powtórzyć poprzednią procedurę.

**6.** Wstaw pokrywę płyty sterującej.

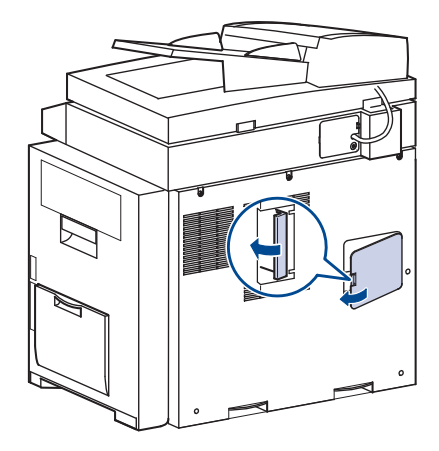

**7.** Podłącz kabel zasilania oraz kabel drukarki i włącz urządzenie.

#### **Uaktywnianie dodanej pamięci we właściwościach drukarki PS**

Zainstalowany moduł pamięci należy wybrać we właściwościach drukarki w sterowniku drukarki PostScript, aby można go było używać.

- **1.** Upewnij się, że na komputerze zainstalowany jest sterownik drukarki PostScript. Szczegółowe informacje dotyczące instalacji sterownika PS drukarki można znaleźć w *sekcji Oprogramowanie*.
- **2.** Kliknij przycisk **Start** w systemie Windows.
- **3.** W systemie Windows 2000 wybierz polecenie **Ustawienia**, a następnie **Drukarki**.

W systemie Windows XP/2003 wybierz polecenie **Drukarki i faksy**. W przypadku systemu Windows Vista/2008 wybierz **Panel sterowania** > **Sprzêt i dŸwiêk** > **Drukarki**.

W systemie Windows 7 wybierz **Panel sterowania** > **Sprzęt i dźwięk** > **Urządzenia i drukarki**.

W systemie Server 2008 R2 wybierz **Panel sterowania** > **Sprzęt i dźwięk** > **Urządzenia i drukarki**.

- **4.** Wybierz drukarkę **Samsung SCX-6x55X Series PS**.
- **5.** Kliknij prawym przyciskiem myszy ikonę drukarki i wybierz polecenie **W³aœciwoœci**.
- **6.** Wybierz opcję **Ustawienia urz¹dzenia**.
- **7.** Zaznacz ilość zainstalowanej pamięci w obszarze **Pamiêæ drukarki** w sekcji **Opcje instalacji**.
- **8.** Kliknij przycisk **OK**.

#### <span id="page-116-1"></span><span id="page-116-0"></span>**WYMIANA ZSZYWACZA**

Gdy zszywacz jest zupełnie pusty, na wyświetlaczu pojawi się komunikat informujący o konieczności wymiany kasety ze zszywkami.

**1.** Otwórz pokrywę modułu wykończeniowego.

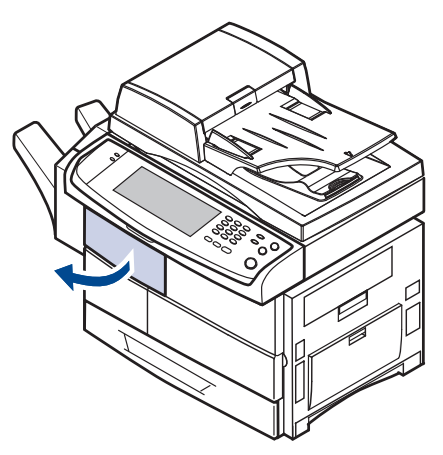

**2.** Wyciągnij zszywacz.

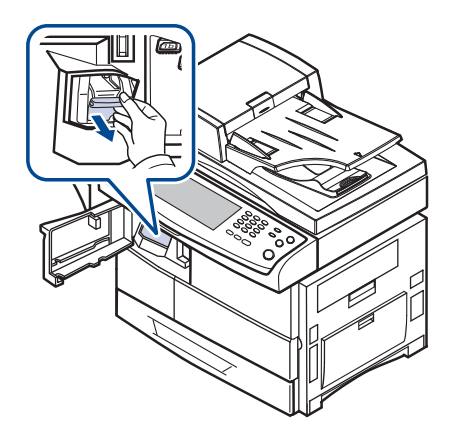

**3.** Wyciągnij ze zszywacza pustą kasetę ze zszywkami.

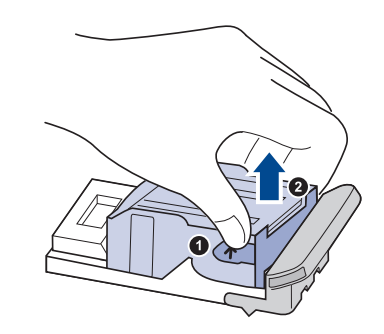

**4.** Rozpakuj nową kasetę ze zszywkami.

**5.** Umieść nową kasetę ze zszywkami w zszywaczu.

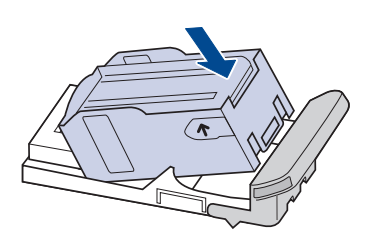

**6.** Wsuń zszywacz do urządzenia aż znajdzie się na swoim miejscu.

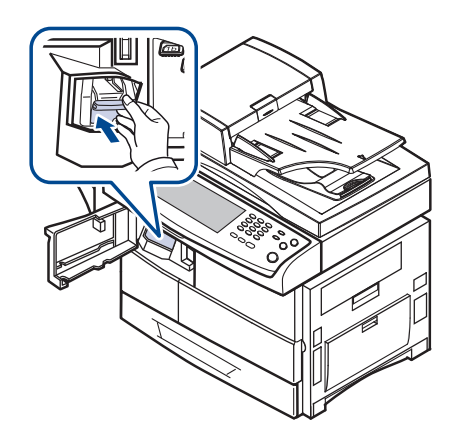

**7.** Zamknij pokrywę modułu wykończeniowego.

#### <span id="page-117-2"></span><span id="page-117-1"></span><span id="page-117-0"></span>**WŁĄCZANIE FUNKCJI FAKSU PO ZAINSTALOWANIU ZESTAWU OPCJI FAKSU**

W celu korzystania z tej funkcji po zainstalowaniu zestawu faksu należy skonfigurować urządzenie.

- **1.** Naciśnij przycisk **Machine Setup** na panelu sterowania.
- **2.** Naciśnij przycisk **Ustaw admin**.
- **3.** Po pojawieniu się komunikatu logowania należy wprowadzić z klawiatury numerycznej hasło i nacisnąć przycisk **OK**. [\(Patrz](#page-28-0)  "Ustawianie hasł[a uwierzytelniania" na stronie 29.](#page-28-0))
- **4.** Naciśnij kartę **Ogólne**.
- **5.** Naciśnij przycisk **Kraj**.

Po zmianie kraju niektóre wartości dla faksu oraz rozmiar papieru zostaną automatycznie dostosowane dla wybranego kraju.

## dane techniczne

Ten rozdział zawiera informacje na temat danych technicznych urządzenia, takich jak różne funkcje.

**Niniejszy rozdział obejmuje następujące tematy:**

- • [Ogólne dane techniczne](#page-118-0)
- • [Dane techniczne drukarki](#page-119-0)
- • [Dane techniczne kopiarki](#page-119-1)

#### <span id="page-118-0"></span>**OGÓLNE DANE TECHNICZNE**

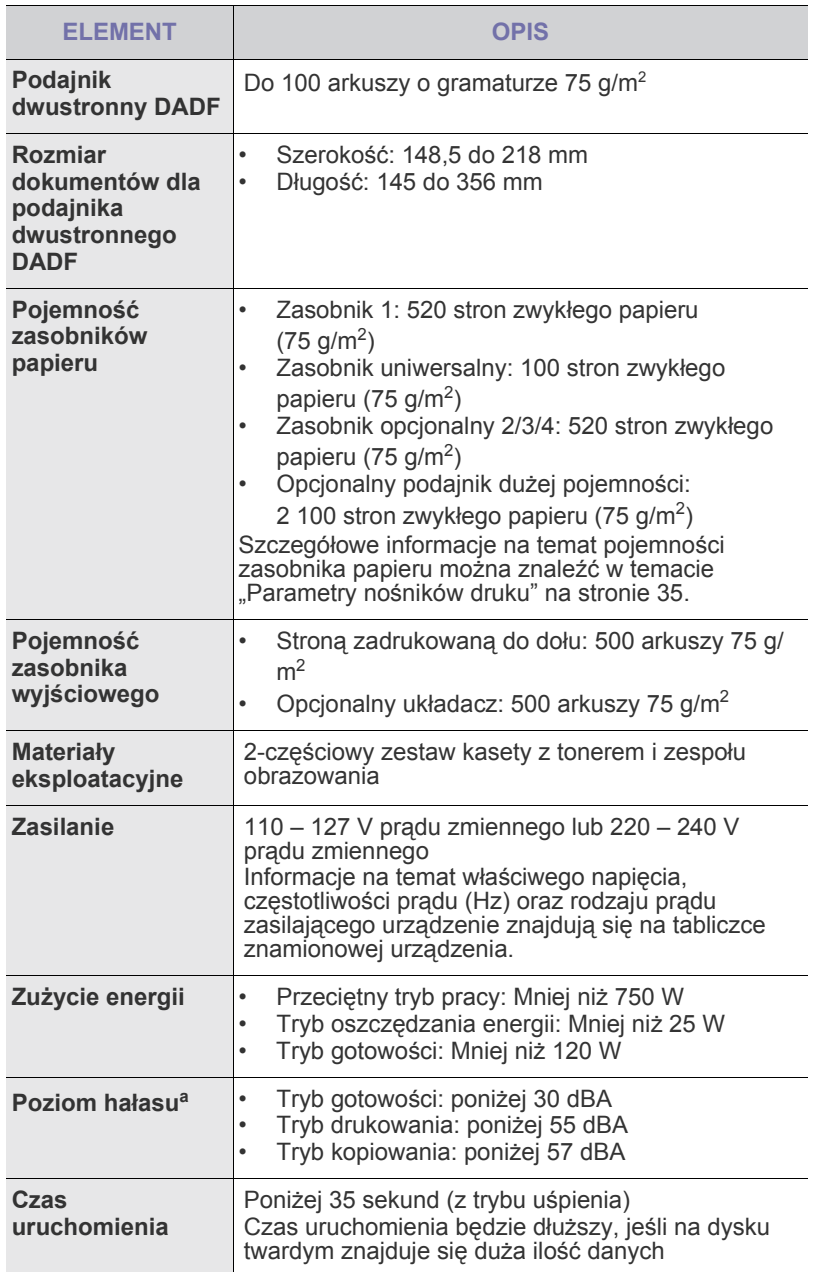

- • [Dane techniczne skanera](#page-120-0)
- • [Dane techniczne faksu \(opcja\)](#page-120-1)

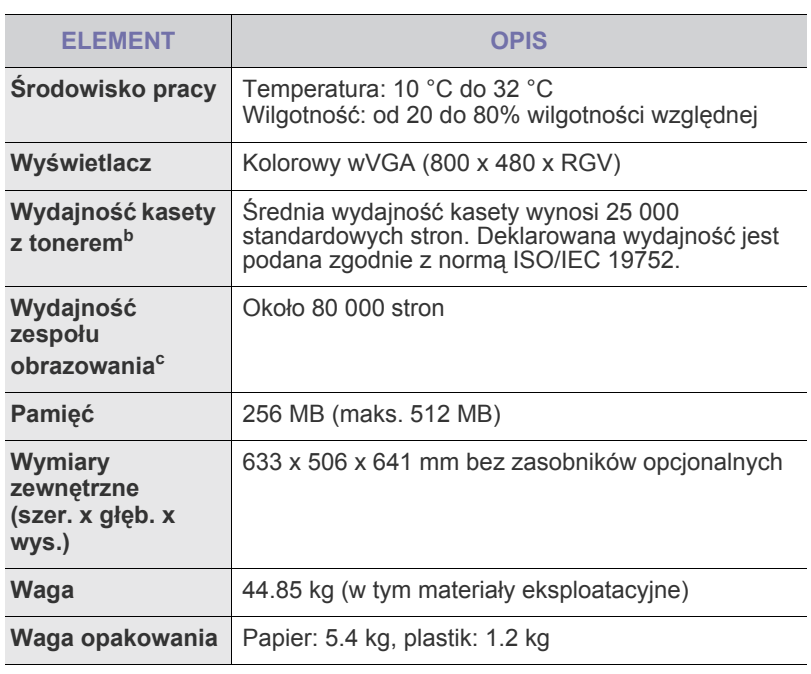

a.Poziom ciśnienia dźwięku, ISO 7779

b.Średnia wydajność kasety podana zgodnie ze standardem ISO/IEC 19752. Na liczbę wydrukowanych stron mogą mieć wpływ warunki otoczenia, odstępy między drukowaniem, typ nośników i ich rozmiar.

c. Wydajność może różnić się w zależności od środowiska pracy, wyposażenia dodatkowego, częstotliwości drukowania oraz typu i rozmiaru nośników druku.

#### <span id="page-119-0"></span>**DANE TECHNICZNE DRUKARKI DANE TECHNICZNE KOPIARKI**

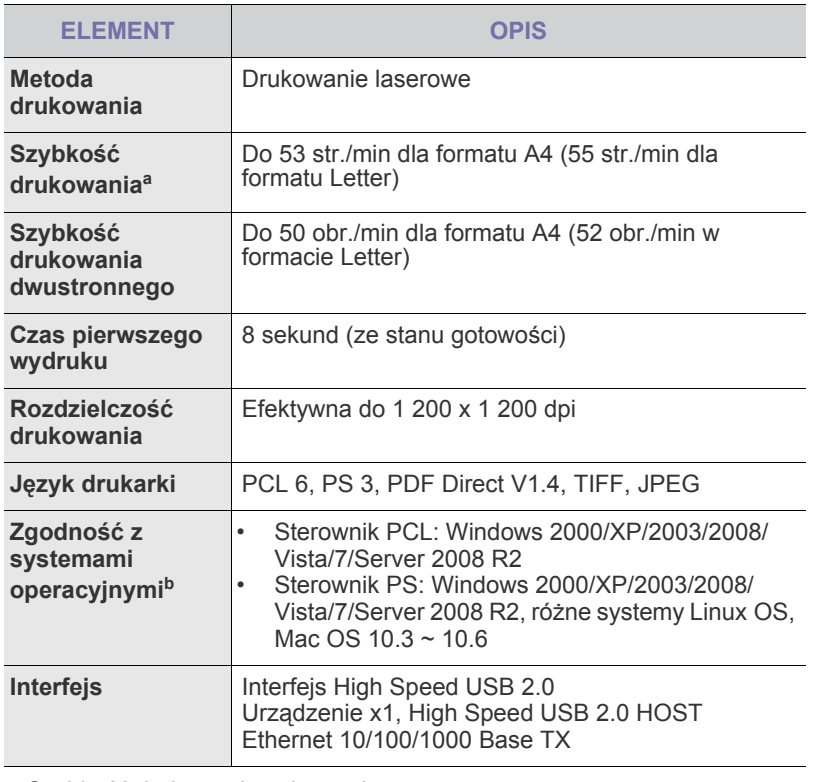

a.Szybkość drukowania zależy od zastosowanego systemu operacyjnego, możliwości obliczeniowych komputera, oprogramowania, metody podłączenia, typu i rozmiaru nośników druku, oraz od stopnia złożoności zadania.

b.Najnowsze wersje oprogramowania są dostępne pod adresem [www.samsungprinter.com](http://www.samsungprinter.com).

<span id="page-119-1"></span>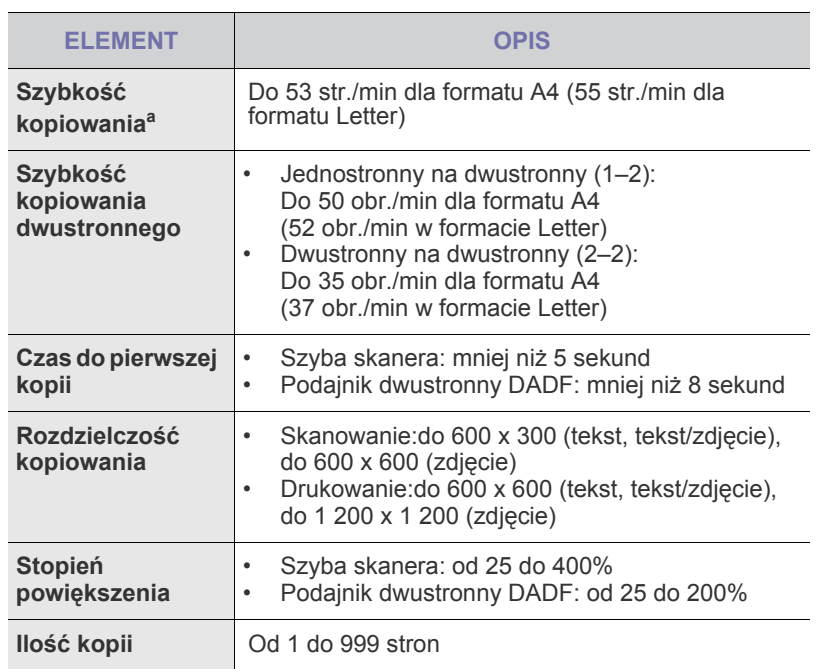

a.Szybkość kopiowania jest podawana dla wielokrotnego kopiowania tego samego dokumentu.

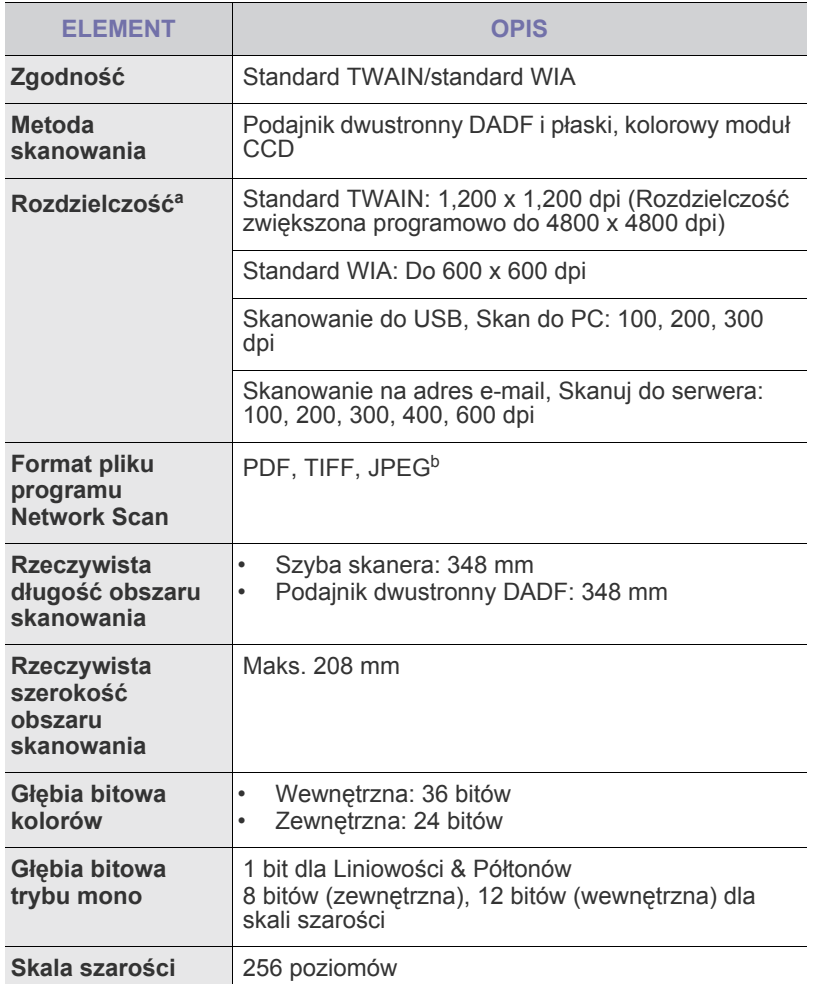

a.W zależności od aplikacji używanych do skanowania maksymalna rozdzielczość może się różnić.

b.Opcja JPEG jest niedostêpna w przypadku wybrania trybu monochromatycznego w **Tryb kolor**.

#### <span id="page-120-0"></span>**DANE TECHNICZNE SKANERA DANE TECHNICZNE FAKSU (OPCJA)**

<span id="page-120-1"></span>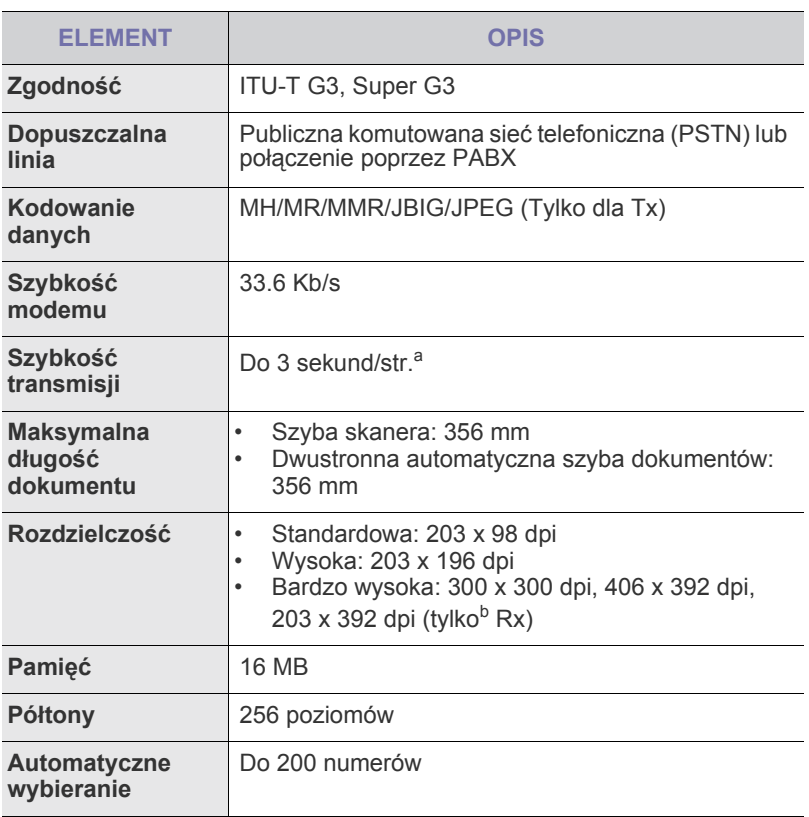

a.Standardowa rozdzielczość, MMR(JBIG), Maksymalna prędkość modemu, faza "C" wg tabeli nr 1 ITU-T, Pamięć Tx, ECM.

b.Rx oznacza odbierane faksy.

### Glosariusz

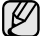

W celu ułatwienia korzystania z urządzenia w niniejszym glosariuszu omówiono terminologię powszechnie stosowaną w odniesieniu do drukowania jak również terminy stosowane w tym podręczniku użytkownika.

#### **Adres IP**

Adres protokołu internetowego (IP) to unikatowa liczba używana przez urządzenia w celu wzajemnej identyfikacji i komunikacji w sieci korzystającej ze standardu IP (Internet Protocol).

#### **Adres MAC**

Adres MAC (Media Access Control) to unikatowy identyfikator przypisany do karty sieciowej. Adres MAC to unikatowy 48-bitowy identyfikator zazwyczaj zapisywany jako 12 szesnastkowych znaków pogrupowanych w pary (np. 00-00-0c-34-11-4e). Adres ten jest zazwyczaj zakodowany na karcie sieciowej przez producenta. Umożliwia lokalizowanie przez routery urządzeń w dużych sieciach.

#### **AppleTalk**

AppleTalk to zastrzeżony zestaw protokołów stworzony przez firmę Apple, Inc dla sieci komputerowych. Był on dołączony do oryginalnego komputera Macintosh (1984). Obecnie firma Apple zastępuje go protokołem sieciowym TCP/IP.

#### **Arkusz ITU-T nr 1**

Schemat ustandaryzowanego testu opublikowany przez instytut ITU-T dla transmisji dokumentów faksowych.

#### **BMP**

Format grafiki bitmapowej używany wewnętrznie w podsystemie grafiki (GDI) systemu Microsoft Windows, powszechnie używany jako prosty format plików graficznych na tej platformie.

#### **BOOTP**

Protokół BOOTP (Bootstrap Protocol). Protokół sieciowy używany przez klienta sieciowego w celu automatycznego przydzielenia adresu IP. Zazwyczaj odbywa się to w trakcie wykonywania procedury startowej komputera lub systemu operacyjnego. Serwery BOOTP przypisują każdemu klientowi adres IP z puli adresów. Protokół BOOTP umożliwia komputerom bezdyskowym uzyskanie adresu IP przed uruchomieniem zaawansowanego systemu operacyjnego.

#### **Brama**

Połączenie między sieciami komputerowymi lub między siecią komputerową i linią telefoniczną. Zazwyczaj jest to komputer lub sieć umożliwiająca dostęp do innego komputera lub sieci.

#### **CCD**

Moduł CCD (Charge Coupled Device) to sprzęt umożliwiający wykonywanie zadań skanowania. Mechanizm blokowania modułu CCD jest używany do ochrony modułu CCD przed uszkodzeniami podczas przenoszenia urządzenia.

#### **CSV**

CSV (Comma Separated Value) to format plików; format CSV jest używany do wymiany danych między różnymi aplikacjami. Ten format plików, używany w programie Microsoft Excel, stał się nieformalnym standardem w branży, nawet w przypadku platform innych niż firmy Microsoft.

#### **Cykl eksploatacyjny**

Cykl eksploatacyjny to liczba stron, których wydrukowanie w ciągu miesiąca nie wpływa na wydajność drukarki. Do drukarki odnoszą się ograniczenia dotyczące okresu eksploatacji, takie jak liczba wydrukowanych w ciągu roku stron. Okres eksploatacji oznacza średnią liczbę wydruków, zwykle podczas okresu gwarancji. Jeśli na przykład cykl eksploatacyjny wynosi 48 000 stron na miesiąc, w przypadku 20 dni roboczych, drukarka ma drukowanie ograniczone do 2400 stron dziennie.

#### **DHCP**

Protokół DHCP (Dynamic Host Configuration Protocol) to protokół sieciowy klient-serwer. Serwer DHCP udostępnia parametry konfiguracyjne specyficzne dla klienta DHCP hosta żądającego zazwyczaj informacji wymaganych przez hosta klienta w celu włączenia się do sieci IP. Oprócz tego protokół DHCP zapewnia mechanizm przydzielania adresów IP hostom klienta.

#### **DIMM**

Moduł pamięci DIMM (Dual Inline Memory Module) to niewielka płytka drukowana przechowująca pamięć. Moduł DIMM przechowuje wszystkie dane w urządzeniu, takie jak dane drukowania lub dane odebranego faksu.

#### **Dioda LED**

Dioda emitująca światło (LED) to urządzenie półprzewodnikowe informujące o stanie urządzenia.

#### **DNS**

Serwer DNS (Domain Name Server) to komputer przechowujący informacje powiązane z nazwami domen w rozproszonej bazie danych w sieciach, na przykład w Internecie.

#### **Domyślne**

Wartość lub ustawienie obowiązujące w nowo zakupionych urządzeniach, a także po ich zresetowaniu oraz uruchomieniu.

#### **DPI**

Jednostka DPI (Dots Per Inch) to jednostka, za pomocą której opisywana jest rozdzielczość używana przy drukowaniu i skanowaniu. Zwykle im wyższa wartość DPI, tym wyższa rozdzielczość, więcej szczegółów widocznych w obrazie oraz większy rozmiar pliku.

#### **DRPD**

DRPD (Distinctive Ring Pattern Detection) Distinctive Ring (Dzwonienie dystynktywne) to usługa firm telekomunikacyjnych, która umożliwia użytkownikowi używanie jednej linii telefonicznej do odbierania kilku różnych numerów telefonów.

#### **Drukarka igłowa**

Drukarka igłowa to rodzaj drukarki wyposażonej w głowicę drukującą przesuwającą się wzdłuż strony i drukującą poprzez nacisk, uderzając nasączaną atramentem taśmą o papier (podobnie jak w maszynie do pisania).

#### **Dysk twardy**

Dysk twardy (HDD) to urządzenie do trwałego zapisu danych przechowujące dane zakodowane cyfrowo na szybko obracających się płytach o magnetycznych powierzchniach.

#### **ECM**

Tryb ECM (Error Correction Mode) to opcjonalny tryb transmisji dostępny w faksach i modemach klasy 1. Automatycznie wykrywa i naprawia błędy podczas transmisji danych faksu powodowane przez zakłócenia na linii telefonicznej.

#### **Emulacja**

Emulacja to technologia pozwalająca danemu urządzeniu na osiągnięcie takich samych wyników jakie osiąga inne urządzenie.

Emulator kopiuje funkcje jednego systemu w innym systemie, w wyniku czego drugi system działa tak jak pierwszy. Emulacja polega na dokładnym kopiowaniu zewnętrznych działań systemu, natomiast symulacja dotyczy symulowania działania danego modelu systemu, często z uwzględnieniem jego operacji wewnętrznych.

#### **Ethernet**

Ethernet to oparta na ramkach technologia sieci komputerowych dla sieci lokalnych (LAN). Definiuje ona okablowanie i sygnały dla warstwy fizycznej oraz formaty ramek i protokoły dla warstwy MAC (media access control)/ łącza danych modelu OSI. Najbardziej powszechnym standardem dla sieci Ethernet jest IEEE 802.3. Od lat dziewięćdziesiątych Ethernet jest najpopularniejszą technologią sieci LAN.

#### **EtherTalk**

Zestaw protokołów opracowany przez firmę Apple Computer dla sieci komputerowych. Był on dołączony do oryginalnego komputera Macintosh (1984). Obecnie firma Apple zastępuje go protokołem sieciowym TCP/IP.

#### **FDI**

Interfejs FDI (Foreign Device Interface) to karta instalowana wewnątrz urządzenia, która pozwala na użytkowanie innych urządzeń takich jak urządzenie na monety lub czytnik kart. Urządzenia tego typu umożliwiają wprowadzenie opłat za drukowanie z wykorzystaniem danego urządzenia.

#### **FTP**

Protokół FTP (File Transfer Protocol) to powszechnie stosowany protokół do wymiany plików w dowolnej sieci obsługującej protokół TCP/IP (na przykład Internet lub intranet).

#### **Głębia bitowa**

Termin z dziedziny grafiki komputerowej oznaczający liczbę bitów używanych do przedstawienia barwy pojedynczego piksela mapy bitowej. Im większa głębia barwy, tym szerszy zakres odrębnych barw. W miarę zwiększania liczby bitów liczba możliwych barw staje się w praktyce zbyt duża dla mapy kolorów. Kolor 1-bitowy jest powszechnie nazywany kolorem monochromatycznym lub czarno-białym.

#### **IEEE**

Instytut IEEE (Institute of Electrical and Electronics Engineers) to międzynarodowa profesjonalna organizacja typu non-profit, zajmująca się rozwojem technologii związanych z elektrycznością.

#### **IEEE 1284**

Standard portu równoległego 1284 został opracowany przez instytut IEEE. Termin "1284-B" odnosi się do określonego typu łącza na końcu kabla równoległego podłączanego do urządzania peryferyjnego (na przykład drukarki).

#### **Intranet**

Prywatna sieć wykorzystująca protokoły internetowe IP, połączenia sieciowe i ewentualnie publiczny system telekomunikacyjny w celu bezpiecznego udostępniania części informacji pracownikom organizacji lub umożliwiania im brania udziału w operacjach. Czasami ten termin dotyczy tylko najbardziej widocznej usługi: wewnętrznej witryny sieciowej.

#### **IPP**

Protokół IPP (Internet Printing Protocol) to standardowy protokół zarówno drukowania jak i zarządzania zadaniami drukowania, rozmiarami nośników, rozdzielczością itd. Protokołu IPP można używać lokalnie lub przez Internet, łącząc się z wieloma drukarkami. Obsługuje on także funkcje kontroli dostępu, uwierzytelniania oraz szyfrowania, jest więc znacznie bardziej przydatny i bezpieczny od starszych rozwiązań z zakresu drukowania.

#### **IPX/SPX**

IPX/SPX to skrót od angielskiej nazwy Internet Packet Exchange/ Sequenced Packet Exchange. Jest to protokół sieciowy używany w systemach operacyjnych Novell NetWare. Oba protokoły, IPX i SPX, zapewniają usługi połączenia podobne do protokołów TCP/IP. Protokół IPX przypomina protokół IP, a SPX — protokół TCP. IPX/SPX był początkowo projektowany dla sieci lokalnych (LAN); jest niezwykle wydajny w takich zastosowaniach (jego wydajność w sieci LAN jest zwykle znacznie większa od wydajności protokołu TCP/IP).

#### **ISO**

Międzynarodowa Organizacja Normalizacyjna (ISO) to międzynarodowa instytucja ustanawiająca standardy złożona z przedstawicieli instytucji narodowych. Ustanawia globalne standardy obowiązujące w przemyśle i handlu.

#### **ITU-T**

ITU (International Telecommunication Union) jest międzynarodową organizacją założoną w celu utworzenia standardów i regulacji międzynarodowych usług radiowych i telekomunikacyjnych Do jego podstawowych zadań należy standaryzacja, przydział pasm radiowych oraz organizacja umów w zakresie połączeń pomiędzy krajami w celu umożliwienia międzynarodowych rozmów telefonicznych. Litera T ze skrótu ITU-T oznacza telekomunikację

#### **JBIG**

JBIG (Joint Bi-level Image experts Group) to standard kompresji obrazów zapewniający brak utraty dokładności i jakości, który został opracowany na potrzeby kompresji obrazów binarnych, szczególnie faksów, ale może być również używany w przypadku innych obrazów

#### **JPEG**

JPEG (Joint Photographic Experts Group) to najczęściej wykorzystywana w przypadku obrazów fotograficznych standardowa metoda kompresji stratnej. Jest to format używany do przechowywania i przesyłania zdjęć w sieci WWW.

#### **Kaseta z tonerem**

Rodzaj umieszczonej w drukarce butelki z tonerem. Toner to proszek tworzący na drukowanym papierze tekst i zdjęcia, wykorzystywany w laserowych drukarkach i fotokopiarkach. Toner może być topiony przez ciepło pochodzące z utrwalacza, co umożliwia wiązanie go z włóknami papieru.

#### **LDAP**

LDAP (Lightweight Directory Access Protocol) to protokół sieciowy służący do modyfikacji i wysyłania zapytań do usług katalogowych działających w protokole TCP/IP.

#### **Maska podsieci**

Maska podsieci jest używana w połączeniu z adresem sieciowym, aby ustalić, która część adresu jest adresem sieciowym, a która adresem hosta.

#### **MFP**

Urządzenie wielofunkcyjne (MFP) to urządzenie biurowe łączące funkcjonalność drukarki, kopiarki, faksu, skanera itd.

#### **MH**

MH (Modified Huffman) to metoda kompresji służąca do zmniejszania rozmiaru danych przesyłanych pomiędzy faksami podczas transmisji obrazu zgodnego z rekomendacją ITU-T T.4. MH to schemat kodowania długości serii (RLE) oparty na książce kodów, zoptymalizowany pod kątem efektywnej kompresji białego tła. Ponieważ większość faksów składa się głównie z białego tła, metoda ta skraca czas transmisji w przypadku większości faksów.

#### **MMR**

MMR (Modified Modified READ) to metoda kompresji rekomendowana przez ITU-T T.6.

#### **Modem**

Urządzenie do modulowania sygnału informacyjnego w celu zakodowania informacji cyfrowych, a także do demodulacji takiego sygnału w celu odkodowania przesłanych informacji.

#### **Moduł Duplex**

Mechanizm, który automatycznie odwraca arkusz papieru, aby urządzenie mogło drukować (lub skanować) na obu stronach papieru. Drukarka wyposażona w moduł Duplex może drukować na obu stronach papieru.

#### **MR**

MR (Modified Read) to metoda kompresji rekomendowana przez ITU-T T.4. MR koduje pierwszą przeskanowaną linię za pomocą metody MH. Druga linia jest porównywana z pierwszą. Ustalone różnice są kodowane i przesyłane.

#### **NetWare**

Sieciowy system operacyjny opracowany przez firmę Novell, Inc. Początkowo system ten używał systemu wielozadaniowości równoległej do uruchamiania różnych usług na komputerze PC, a protokoły sieciowe oparte były na archetypowym stosie Xerox XNS. Obecnie NetWare obsługuje zarówno protokoły TCP/IP jak i IPX/SPX.

#### **Nośnik druku**

Nośnik, taki jak papier, koperty, etykiety i przezrocza, który może być używany w drukarkach, skanerach, faksach i kopiarkach.

#### **OPC**

OPC (Organic Photo Conductor) to mechanizm tworzący za pomocą wiązki laserowej, emitowanej z drukarki laserowej, wirtualny obraz do wydrukowania; zwykle jest koloru zielonego lub szarego, o cylindrycznym kształcie.

W trakcie użytkowania drukarki moduł naświetlający bębna ulega powolnemu zużyciu; należy wymienić go w odpowiednim momencie, ponieważ jest ścierany przez twarde cząstki obecne w papierze.

#### **Oryginały**

Pierwszy egzemplarz, na przykład dokumentu, fotografii lub tekstu itd., który jest kopiowany, reprodukowany lub tłumaczony w celu utworzenia kolejnych egzemplarzy. Oryginał nie jest kopią ani nie pochodzi od innej rzeczy.

#### **OSI**

OSI (Open Systems Interconnection) to model komunikacji opracowany przez organizację ISO (International Organization for Standardization). Model OSI to standardowa, modularna wizja budowy sieci, w której wymagany zbiór złożonych funkcji podzielony jest na łatwe do zarządzania, niezależne i funkcjonalne warstwy. Poszczególne warstwy, od górnej do dolnej: warstwa aplikacji, warstwa prezentacji, warstwa sesji, warstwa transportowa, warstwa sieciowa, warstwa łącza danych, warstwa fizyczna.

#### **PABX**

PABX (Private Automatic Branch Exchange) to wewnętrzna automatyczna centrala telefoniczna prywatnego przedsiębiorstwa.

#### **Panel sterowania**

Panel sterowania to płaski, zwykle pionowo zorientowany obszar, na którym wyświetlane są elementy odpowiadające za sterowanie i monitorowanie. Panel sterowania znajduje się zwykle w przedniej części urządzenia.

#### **PCL**

PCL (Printer Command Language) to język opisu strony (PDL) opracowany przez firmę HP jako protokół drukarki, który stał się standardem branżowym. Opracowany dla wczesnych drukarek atramentowych, język PCL został wydany w różnych wersjach dla drukarek termicznych, igłowych i drukarek stronicowych.

#### **PDF**

PDF (Portable Document Format) to zastrzeżony format pliku opracowany przez firmę Adobe Systems, umożliwiający wyświetlanie dwuwymiarowych dokumentów w formacie niezależnym od urządzenia i rozdzielczości.

#### **Plik PRN**

Interfejs sterownika urządzenia, umożliwiający oprogramowaniu współpracę ze sterownikiem urządzenia przy użyciu standardowych systemowych wywołań wejścia/wyjścia, co upraszcza wykonywanie wielu zadań.

#### **Półtony**

Obraz, na którym skala szarości jest symulowana za pomocą różnic w ilości punktów. Na obszarach o dużym natężeniu kolorów występuje duża liczba punktów, podczas gdy na obszarach jaśniejszych występuje mniejsza liczba punktów.

#### **Podajnik ADF**

Automatyczny podajnik dokumentów (ADF) to mechanizm, który automatycznie podaje arkusz papieru oryginału, tak że urządzenie może natychmiast zeskanować pewną jego część.

#### **Podajnik dwustronny DADF**

Podajnik dwustronny DADF (Duplex Automatic Document Feeder) to mechanizm, który automatycznie podaje i odwraca arkusz oryginału, tak że obie strony mogą zostać zeskanowane.

#### **Pokrycie**

Termin z dziedziny technologii druku określający stopień zużycia toneru w czasie drukowania. Na przykład, pokrycie 5% oznacza, że strona papieru A4 jest w około 5% pokryta obrazem lub tekstem. Jeżeli więc na dokumencie lub oryginale znajdują się złożone obrazy lub duża ilość tekstu, pokrycie będzie większe i w związku z tym zużycie toneru będzie tak duże, jak pokrycie.

#### **PostScript**

PostScript (PS) to język opisu strony i programowania używany głównie w dziedzinie DTP, uruchamiany w interpreterze w celu wygenerowania obrazu.

#### **PPM**

PPM (Pages Per Minute) to metoda określania szybkości działania drukarki, oznaczającą ilość stron, które drukarka jest w stanie wydrukować w ciągu minuty.

#### **Protokół**

Konwencja lub standard sterujący lub uaktywniający połączenie, komunikację i przesyłanie danych między dwoma punktami końcowymi sieci.

#### **PS**

Patrz PostScript.

#### **PSTN**

PSTN (Public-Switched Telephone Network) to publiczna komutowana sieć telefoniczna, która w warunkach przemysłowych jest zazwyczaj poddana routingowi przez centralę telefoniczną.

#### **Rozdzielczość**

Ostrość obrazu, mierzona w punktach na cale (DPI) Im wyższy parametr dpi, tym większa rozdzielczość.

#### **Str/min**

Jednostka str/min służy do określania szybkości drukarki. Szybkość w obrazach na minutę to liczba jednostronnych arkuszy, jaką drukarka może wydrukować w ciągu minuty.

#### **Skala szarości**

Odcienie szarości, odpowiadające jasnym i ciemnym częściom dokumentu, stosowane w przypadku przekształcania obrazu kolorowego na obraz w skali szarości; poszczególnym kolorom odpowiadają różne odcienie koloru szarego.

#### **SMB**

SMB (Server Message Block) to protokół sieciowy używany głównie do udostępniania plików, drukarek, portów szeregowych oraz różnych typów komunikacji pomiędzy węzłami w sieci. Zapewnia również uwierzytelniony mechanizm komunikacji międzyprocesowej.

#### **SMTP**

SMTP (Simple Mail Transfer Protocol) to standard przesyłania wiadomości e-mail w Internecie. SMTP to względnie prosty, oparty na tekście protokół, w którym określony zostaje jeden lub większa liczba odbiorców, a następnie przesyłany jest tekst wiadomości. Jest to protokół typu klient-serwer, w którym klient przesyła wiadomość e-mail na serwer.

#### **Sortowanie**

Sortowanie jest procesem drukowania zadań kopiowania wielu dokumentów w zestawach. Kiedy wybrana jest opcja sortowania, urządzenie drukuje cały zestaw przed wydrukowaniem dodatkowych kopii.

#### **Sterownik drukarki**

Program używany do wysyłania poleceń i przesyłania danych z komputera do drukarki.

#### **Ścieżka UNC**

UNC (Uniform Naming Convention) to standardowy sposób na uzyskanie dostępu do udziałów sieciowych w systemie Windows NT i innych produktach firmy Microsoft. Format ścieżki UNC: \\<nazwaserwera>\<nazwaudziału>\<dodatkowy katolog>

#### **TCP/IP**

Protokół kontroli transmisji (Transmission Control Protocol) i protokół IP (Internet Protocol) to zbiór protokołów komunikacyjnych, które implementują stos protokołów, z którego korzysta sieć Internet oraz większość sieci komercyjnych.

#### **TCR**

Raport TCR (Transmission Confirmation Report) zawiera szczegóły każdej transmisji, takie jak stan zadania, wynik transmisji i liczba wysłanych stron. Można ustawić funkcję drukowania raportu po każdym zadaniu lub tylko po transmisjach zakończonych niepowodzeniem.

#### **TIFF**

TIFF (Tagged Image File Format) to format map bitowych o zmiennej rozdzielczości. TIFF opisuje dane obrazów, które zazwyczaj pochodz<sup>ą</sup> ze skanera. Obrazy TIFF wykorzystują tagi — słowa kluczowe definiujące charakterystykę obrazu dołączone do pliku. Ten elastyczny i niezależny od<br>platformy format może być używany dla obrazów utworzonych przez różne platformy format może być używany dla obrazów utwórzonych przez różne<br>aplikacje do przetwarzania obrazu.

#### **TWAIN**

Standard przemysłowy dla skanerów i oprogramowania. W przypadku korzystania zarówno ze skanera, jak i programu zgodnego ze standardem TWAIN, można zainicjować proces skanowania bezpośrednio z programu; interfejs API przechwytywania obrazów dla systemów operacyjnych Microsoft Windows i Apple Macintosh.

#### **URL**

URL (Uniform Resource Locator) to globalny adres dokumentów i zasobów w sieci Internet. Pierwsza część adresu zawiera informację o protokole, który ma zostać użyty, druga określa adres IP lub nazwę domeny, w której zlokalizowane są zasoby.

#### **USB**

USB (Universal Serial Bus) to standard podłączania komputerów i urządzeń peryferyjnych opracowany przez organizację USB Implementers Forum, Inc. W odróżnieniu od portów równoległych, porty USB są zaprojektowane w celu równoczesnego podłączania do pojedynczego komputera wielu urządzeń peryferyjnych.

#### **WIA**

WIA (Windows Imaging Architecture) to architektura obrazów, która została oryginalnie wprowadzona w systemach Windows Me i Windows XP. W tych systemach operacyjnych można zainicjować skanowanie z użyciem skanera zgodnego z architekturą WIA.

#### **Zespół utrwalający**

Część drukarki laserowej topiąca toner na powierzchni nośnika druku. Składa się z wałka termicznego i wałka zapasowego. Po naniesieniu toneru na papier jednostka utrwalacza rozpoczyna obróbkę cieplną i ciśnieniową w celu utrwalenia toneru na papierze; z tego powodu papier po opuszczeniu drukarki laserowej jest ciepły.

#### **Znak wodny**

Znak wodny to rozpoznawalny obraz lub wzór na papierze, który wydaje się jaśniejszy, kiedy jest oglądany pod światło. Po raz pierwszy znaki wodne zostały wprowadzone w Bolonii we Włoszech w roku 1282; używane były przez wytwórców papieru do identyfikacji ich produktów, a także na znaczkach pocztowych, pieniądzach i innych dokumentach państwowych w celu utrudnienia sfałszowania.

### contact samsung worldwide

If you have any comments or questions regarding Samsung products, contact the Samsung customer care center.

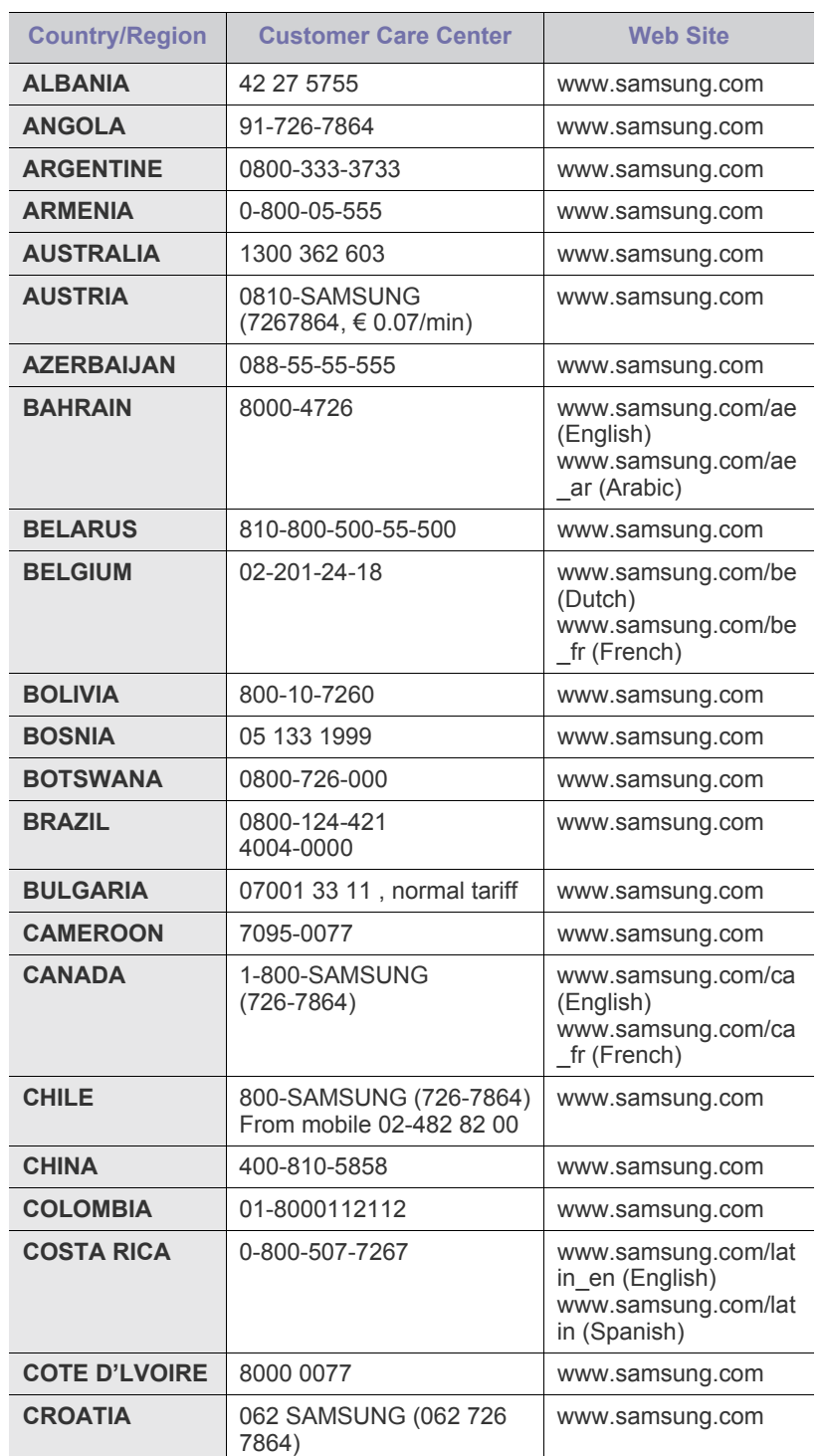

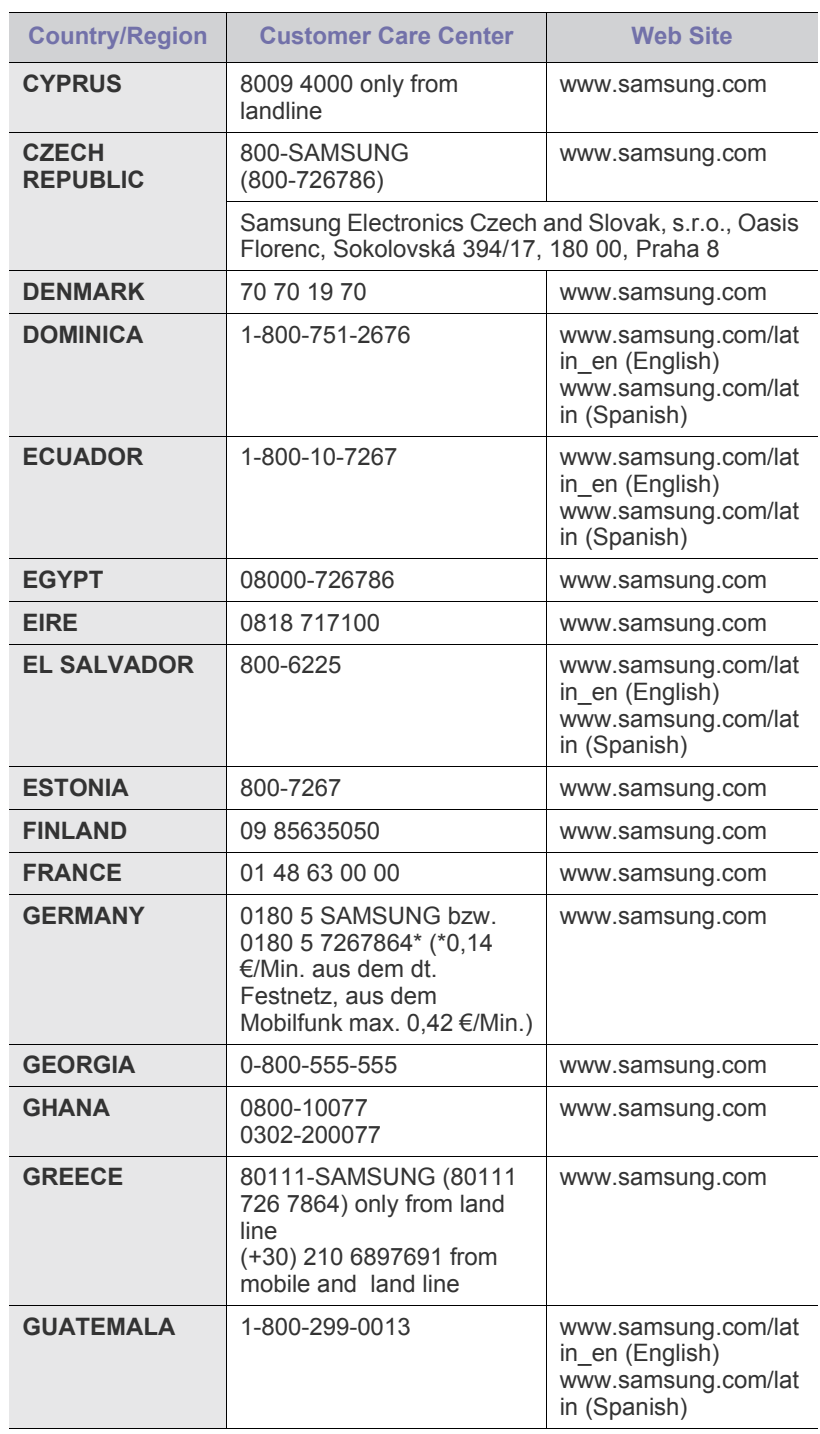

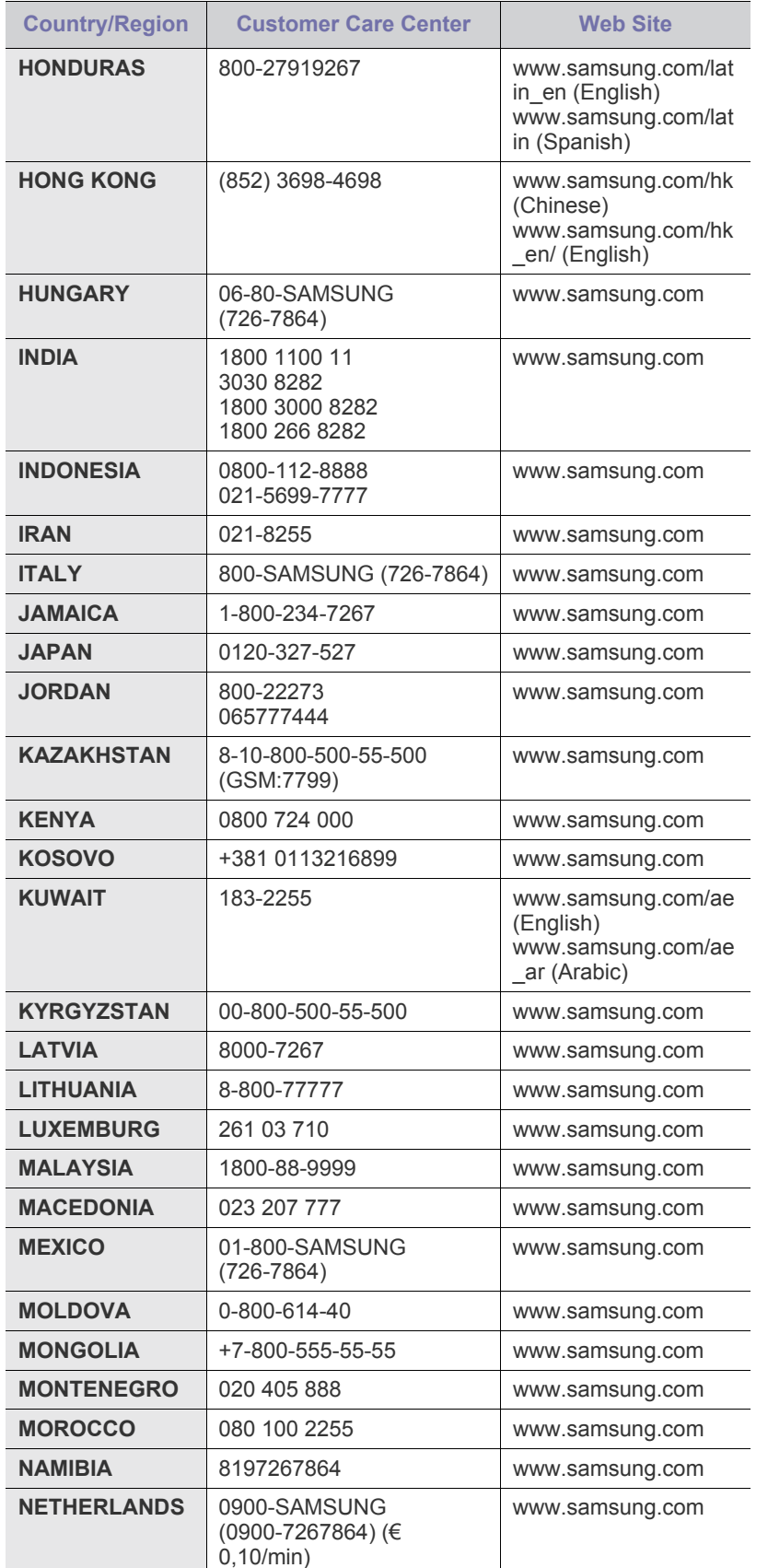

### Indeks

#### **A**

adres e-mail globalne [52](#page-51-0) pojedyncze 52 wprowadza[nie adresów e-mail w pole](#page-51-1)  wejœciowe [52](#page-51-2) zapisywanie [52](#page-51-3)

automatyczna sekretarka/faks [65](#page-64-0)

automatyczne wyœrodkowywanie [48](#page-47-0)

#### **C**

czyszczenie modu<sup>3</sup> skanera [86](#page-85-0) na zewn<sup>1</sup>trz [86](#page-85-1) wewn<sup>1</sup>trz [86](#page-85-2) zespó<sup>3</sup> transferowy [86](#page-85-3)

#### **D**

data & godzina [29,](#page-28-1) [77](#page-76-0) data&godzina drukowania w kopii [77,](#page-76-0) [79](#page-78-0)

dioda LED oszczêdzanie energii [20](#page-19-0) przerwanie [20](#page-19-1) stan [20](#page-19-2)

drukowanie pamiêæ USB [75](#page-74-0) rozwi<sup>1</sup>zywanie problemu [104](#page-103-0)

drukowanie/raport informacje o materia<sup>3</sup>ach eksploatacyjnych [83](#page-82-0) konfiguracja sieci [83](#page-82-1) lista czcionek PCL [83](#page-82-2) potwierdzenie zeskanowania do serwera 84 raport dzi[ennika uwierzytelniania](#page-83-0)  sieciowego [83](#page-82-3), [85](#page-84-0), [83](#page-82-4), [84](#page-83-1), [85](#page-84-1), [83](#page-82-5) zaplanuj raport zadañ [83](#page-82-6)

duplikowanie [46](#page-45-0)

#### dwustronne

faksowanie [65](#page-64-1) kopiowanie [43](#page-42-0) skanowanie [57,](#page-56-0) [73](#page-72-0)

dŸwiêk [78](#page-77-0)

#### **E**

easy document creator [59](#page-58-0) ekran dotykowy rozwi<sup>1</sup>zywanie problemu [103](#page-102-0)

#### **F**

faksowanie drukowanie raportu o wysy<sup>3</sup>anych faksach [85](#page-84-2) ksi<sup>1</sup>¿ka telefoniczna [66](#page-65-1) rozdzielczoϾ [65](#page-64-2), [109](#page-108-0) tryb koloru [66](#page-65-2) usuwanie t<sup>3</sup>a 66 w<sup>31</sup>czanie zes[tawu opcji faksowania](#page-65-3) [82](#page-81-0), [118](#page-117-2) zaciemnienie [66](#page-65-4) FDI

uwierzytelnianie [82](#page-81-1) format zeskanowanego pliku [58](#page-57-0), [74](#page-73-0) FTP [56](#page-55-0)

#### **G**

grupa numer faksu grupy [67](#page-66-0)

#### **I**

identyfikator konsoli [79](#page-78-1) informacje o urz<sup>1</sup>dzeniu [76](#page-75-0) interfejs FDI (Foreign Device Interface) zamawianie [115](#page-114-1)

#### **J**

jakoϾ skanowanie [58,](#page-57-1) [74](#page-73-1) JPEG [58,](#page-57-2) [75](#page-74-1)

#### **K**

kaseta z tonerem [17](#page-16-0) kaseta ze zszywkami wymiana [117](#page-116-1) zamawianie [115](#page-114-2)

- klawiatura [31](#page-30-0)
- kod zdalny [79](#page-78-2)
- komunikat na ekranie [100](#page-99-0)
- komunikat o b<sup>3</sup>êdzie [100](#page-99-1)
- konfiguracja administratora [76](#page-75-1)

konfiguracja urz<sup>1</sup>dzenia [76](#page-75-2) stan urz<sup>1</sup>dzenia [77](#page-76-1)

#### konserwacja

czêœci do konserwacji [90](#page-89-0) kaseta z tonerem [87,](#page-86-1) [88](#page-87-0) zespó<sup>3</sup> obrazowania [89](#page-88-0)

#### kopia

folie [47](#page-46-0) godzina & data [79](#page-78-0) kopia dwustronna [43](#page-42-1), [42](#page-41-0) numer strony [79](#page-78-3) ok<sup>3</sup>adki [47](#page-46-1) plakat [46,](#page-45-1) [43,](#page-42-2) [48](#page-47-1) rozmiar orygina<sup>3</sup>ów [42](#page-41-1), [108](#page-107-0) tekst/zdjêcie [44](#page-43-0), [47](#page-46-2) usuwanie t<sup>3</sup>a [48](#page-47-2) wymazywanie krawêdzi [47](#page-46-3) znacznik ID [79](#page-78-4)

kopiowanie ksi<sup>1</sup>¿ki [46](#page-45-2)

kopiowanie wielu stron na jednym arkuszu [46](#page-45-3)

korzystanie SetIP [31](#page-30-1)

ksi<sup>1</sup>¿ka telefoniczna faks 66 ksi<sup>1</sup>¿ka telefoniczna faksu z us<sup>3</sup>ugi SyncThru Web Service [67](#page-66-1)

#### **L**

limit czasu systemu [30](#page-29-0)

materia<sup>3</sup>y eksploatacyjne orientacyjny czas eksploatacji kasety z tonerem [78,](#page-77-1) [87](#page-86-2) przegl<sup>1</sup>danie stanu zu¿ycia materia<sup>3</sup>ów eksploatacyjnych [77](#page-76-2) sprawdzanie czasu eksploatacji materia<sup>3</sup>ów eksploatacyjnych [85](#page-84-3), [78](#page-77-1), [88](#page-87-1) zarz<sup>1</sup>dzanie [78](#page-77-1)

modu<sup>3</sup> pamiêci instalacja [116](#page-115-2) zamawianie [114](#page-113-2)

modu<sup>3</sup> pamiêci DIMM instalacja [116](#page-115-3) modu<sup>3</sup> wykoñczeniowy (uk<sup>3</sup>adacz i zszywacz) zakleszczenie papieru [98,](#page-97-0) [114](#page-113-3)

mono [58](#page-57-3), [74](#page-73-2)

#### **N**

numer seryjny [85](#page-84-4) numer szybkiego wybierania [66](#page-65-5) numerowanie stron podczas kopiowania [79](#page-78-3)

#### **O**

OCR [59](#page-58-1), [74](#page-73-3)

odbieranie faksu bezpieczne odbieranie [65](#page-64-3) do pamiêci [65](#page-64-4) rozszerzenie telefonu [65](#page-64-5) w trybie automatyczna sekretarka/ faks [65](#page-64-6) zmiana trybów odbierania [64](#page-63-0)

opcje wydruku [78](#page-77-2)

orygina<sup>3</sup>y ³adowanie [33](#page-32-0) zakleszczenie, usuwanie [91](#page-90-0)

oszczêdzanie energii [20](#page-19-0), [30](#page-29-1) korzystanie z trybu oszczêdzania energii [30,](#page-29-2) [78](#page-77-3) sprzêt [20](#page-19-0)

#### **P**

pamiêæ flash USB drukowanie [75](#page-74-0) skanowanie [72](#page-71-0) panel sterowania [17,](#page-16-1) [18](#page-17-0)

#### papier

problemy z podawaniem papieru [103](#page-102-1) usuwanie zakleszczenia [93](#page-92-0) wk<sup>3</sup>adanie do zasobnika 1 [38,](#page-37-0) [39](#page-38-0) zmiana rozmiaru [37](#page-36-0)

#### pobieranie

drukowanie dokumentu przetworzonego za pomoc<sup>1</sup> funkcji pobierania [68](#page-67-0) pobieranie faksu z urz<sup>1</sup>dzenia zdalnego [68](#page-67-1) usuwanie dokumentu przetworzonego za pomoc<sup>1</sup> funkcji pobierania [68](#page-67-2) zapisywanie orygina<sup>3</sup>ów do u¿ycia z funkcj<sup>1</sup> pobierania [67](#page-66-2)

podajnik ADF, 3adowanie [33](#page-32-0)

podajnik dwustronny DADF pokrywa [17](#page-16-2) z prowadnicami [17](#page-16-3)

pojedyncze adresy e-mail do skanowania [52](#page-51-1) pojedyncze numery faksów [66](#page-65-6)

pokrywa boczna [17](#page-16-4)

pokrywa przednia [17](#page-16-5)

pokrywa skanera [17](#page-16-6)

posortowane [44](#page-43-1)

**PostScript** problemy [110](#page-109-0)

powiadomienie o zamówieniu dodatkowego toneru [85](#page-84-5)

powiadomienie o zamówieniu zapasowego zespo<sup>3</sup>u obrazowania [85](#page-84-6)

problem, rozwi<sup>1</sup>zywanie jakoœæ wydruków [105](#page-104-0) Linux [111](#page-110-0)

problemy drukowanie [104](#page-103-0) ekran dotykowy [103](#page-102-0) faksowanie [109](#page-108-0) kopiowanie [108](#page-107-0) podawanie papieru [103](#page-102-1) PostScript [110](#page-109-1) skanowanie [108](#page-107-1) Windows [110](#page-109-2) wyœwietlanie komunikatu [100](#page-99-2)

problemy z jakoœci<sup>1</sup> wydruku, rozwi<sup>1</sup>zywanie [105](#page-104-0)

problemy z systemem Linux [111](#page-110-0)

program SyncThru Web Service adres e-mail [51](#page-50-0) ustawienia faksu [67](#page-66-3), [56](#page-55-1)

Prze<sup>31</sup>cznik blokady skanera [17](#page-16-7) przesuwanie marginesu [48](#page-47-1) przycisk Kopia ID [44](#page-43-2)

#### **R**

raport [83](#page-82-7)

rejestracja punktu serwisowego [77](#page-76-3)

rozdzielczoϾ faksowanie [65](#page-64-2) skanowanie [57](#page-56-1)

rozmiar orygina<sup>3</sup>u kopiowanie [42](#page-41-2) skanowanie [57](#page-56-2)

rozmiar oryginalny skanowanie [73](#page-72-1)

rozszerzenie telefonu [65](#page-64-7)

#### **S**

sieæ konfigurowanie [25](#page-24-0), [81](#page-80-0) skanowanie drukowanie raportu wiadomoœci e-mail [85](#page-84-1) format pliku [58](#page-57-0), [74](#page-73-0) jakoϾ [58,](#page-57-1) [74](#page-73-1) pamiêæ flash USB [72](#page-71-0) rozdzielczoϾ [57](#page-56-2), [73](#page-72-1), 57, 73, [108](#page-107-1) tryb koloru [57,](#page-56-3) [73,](#page-72-3) [57,](#page-56-4) [73](#page-72-4) usuwanie t<sup>3</sup>a [58,](#page-57-4) [74](#page-73-4) wstêpne ustawienia skanowania [58](#page-57-5), [51,](#page-50-1) [56](#page-55-0) zaciemnienie [58](#page-57-6), [74](#page-73-5)

skanowanie do serwera [56](#page-55-2) potwierdzenie [84](#page-83-0)

skanowanie do wiadomoœci e-mail [51](#page-50-2) potwierdzenie [84](#page-83-1)

skanowanie w szaroœci [58,](#page-57-7) [74](#page-73-6)

SMB [56](#page-55-3)

sprawdzanie zapisanych dokumentów [86](#page-85-4)

sterownik instalowanie [27](#page-26-0)

stojak [17](#page-16-8), [114](#page-113-4)

szyba skanera wk³adanie dokumentów [33](#page-32-1)

#### **T**

telefon [64](#page-63-1)

TIFF [58](#page-57-8), [74](#page-73-7), [75](#page-74-2)

tryb koloru faksowanie [66](#page-65-2) skanowanie [57,](#page-56-3) [73](#page-72-3)

tryb korekcji b<sup>3</sup>êdów [79](#page-78-5)

typ orygina<sup>3</sup>u faksowanie [66](#page-65-7) kopiowanie [44](#page-43-3) skanowanie [57,](#page-56-4) [73](#page-72-4)

typ papieru ustawienie [40](#page-39-1)

#### **U**

Uk [114](#page-113-3) us<sup>3</sup>uga opcjonalna [82](#page-81-2) ustawianie wysokoϾ n.p.m. [29](#page-28-2) ustawianie wysokoœci [78](#page-77-4) ustawienia domyœlne [30](#page-29-3) dŸwiêk [78](#page-77-0) jêzyk [77](#page-76-4) limit czasu systemu [77](#page-76-5) opcja wydruku [78](#page-77-2) pomiary [77](#page-76-6) test urz<sup>1</sup>dzenia [78](#page-77-5) ustawianie nag<sup>3</sup>ówka faksu [62](#page-61-0), [78](#page-77-4), [30](#page-29-4) wk³adanie papieru [30](#page-29-5) zarz<sup>1</sup>dzanie materia<sup>3</sup>ami eksploatacyjnymi [78](#page-77-1), [30](#page-29-6)

ustawienia faksu [79](#page-78-6)

ustawienia kopii [79](#page-78-7)

ustawienia na karcie Ogólne [77](#page-76-7)

usuwanie dziur [48](#page-47-3)

usuwanie t<sup>3</sup>a faksowanie [66](#page-65-3) kopiowanie [48](#page-47-2) skanowanie [58,](#page-57-4) [74](#page-73-4)

uwierzytelnianie drukowanie raportu [77](#page-76-8), [83](#page-82-8) konfigurowanie [29,](#page-28-0) [77,](#page-76-9) [81](#page-80-1)

#### **W**

Windows problemy [110](#page-109-3)

wk<sup>3</sup>adanie orygina<sup>3</sup>ów podajnik ADF [33](#page-32-0) szyba skanera [33](#page-32-1)

wstêpne ustawienia skanowania [58](#page-57-5)

wybierz/roz<sup>31</sup>cz wysy<sup>3</sup>anie faksu [63](#page-62-0) wymiana elementów kaseta z tonerem [87](#page-86-0) zespó<sup>3</sup> obrazowania [89](#page-88-1) wymiana zszywek [117](#page-116-1) wysy<sup>3</sup>anie faksu automatyczne wysy<sup>3</sup>anie ponowne [63](#page-62-1) ponowne wybieranie ostatniego numeru [64](#page-63-2) rêczne wysy<sup>3</sup>anie faksu [63](#page-62-2) ustawianie nag<sup>3</sup>ówka faksu [62](#page-61-0) wysy<sup>3</sup>anie dwustronne [63,](#page-62-3) [62](#page-61-1), [64](#page-63-3) wyœwietlacza [29](#page-28-3) **Z** zaciemnienie faksowanie [66](#page-65-4) kopiowanie [44](#page-43-4) skanowanie [58,](#page-57-6) [74](#page-73-5) zakleszczenie wskazówki dotycz<sup>1</sup>ce unikania zakleszczeñ papieru [91](#page-90-1), [97](#page-96-0), [98,](#page-97-1) [94,](#page-93-0) [95](#page-94-0), [96](#page-95-0), [93](#page-92-1), [97](#page-96-1) zdejmowanie orygina<sup>3</sup>u z szyby skanera [92](#page-91-0) zakleszczenie, usuwanie dokument [91](#page-90-0) zapisane dokumenty [86](#page-85-5) zarz<sup>1</sup>dzanie materia<sup>3</sup>ami eksploatacyjnymi [78](#page-77-1) zasobnik dostosowywanie szerokoœci i d<sup>3</sup>ugoœci [37](#page-36-0) zasobnik 1 [17](#page-16-9) zasobnik opcjonalny [17,](#page-16-10) [114](#page-113-5) zasobnik uniwersalny [17](#page-16-11) zespó<sup>3</sup> obrazowania [17](#page-16-12) zestaw opcji faksu w<sup>31</sup>czanie funkcji opcji po zainstalowaniu zestawu [118](#page-117-2) zamawianie [114](#page-113-6) znacznik ID podczas kopiowania [79](#page-78-4)

© 2010 Samsung Electronics Co., Ltd. Wszystkie prawa zastrzeżone.

Ten podręcznik użytkownika udostępniono tylko w celach informacyjnych. Wszystkie informacje zawarte w tym podręczniku mogą ulec zmianie bez powiadomienia.

Firma Samsung Electronics nie ponosi odpowiedzialności za jakiekolwiek szkody bezpośrednie lub pośrednie wynikające z lub związane z korzystaniem z tego podręcznika użytkownika.

- Nazwa Samsung oraz logo Samsung są znakami towarowymi firmy Samsung Electronics Co., Ltd.
- PCL i PCL 6 są znakami towarowymi firmy Hewlett-Packard Company.
- Microsoft, Windows, Windows Vista, Windows 7 i Windows 2008 Server R2 są znakami towarowymi lub zastrzeżonymi znakami towarowymi firmy Microsoft Corporation.
- PostScript 3 jest znakiem towarowym firmy Adobe Systems, Inc.
- UFST® i MicroType™ są zastrzeżonymi znakami towarowymi firmy Monotype Imaging Inc.
- TrueType, LaserWriter i Macintosh są znakami towarowymi firmy Apple Computer, Inc.
- Wszystkie inne marki lub nazwy produktów są znakami towarowymi odpowiednich firm lub organizacji.
- Aby uzyskać informacje o licencji open source, patrz plik LICENSE.txt na dostarczonej płycie CD.

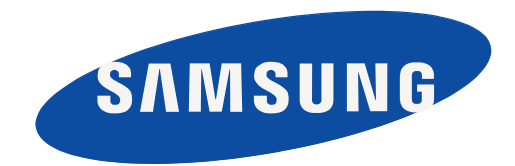

REW 1.07

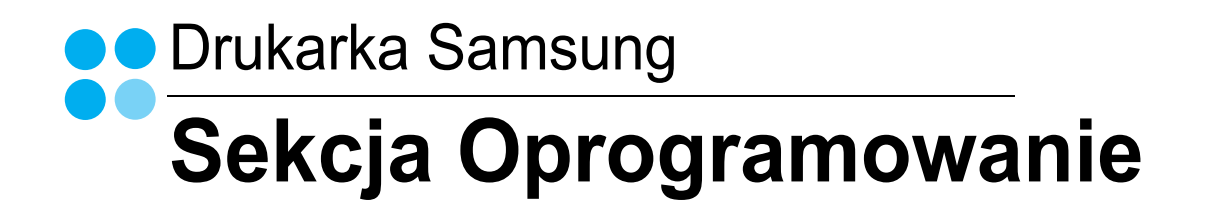

## Sekcja Oprogramowanie Spis treści

#### 1. Instalacja oprogramowania drukarki w systemie Windows

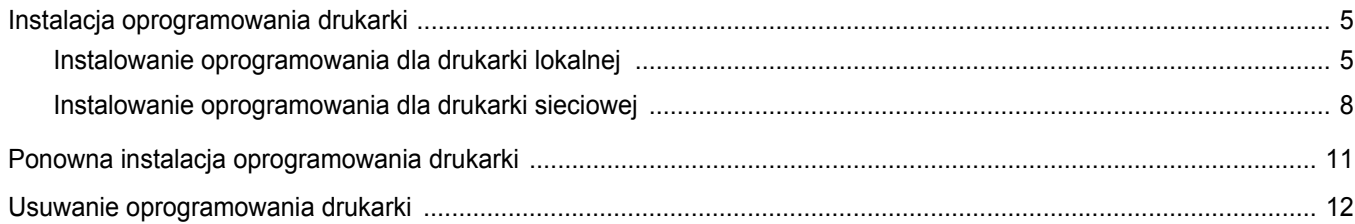

#### 2. Podstawowe drukowanie

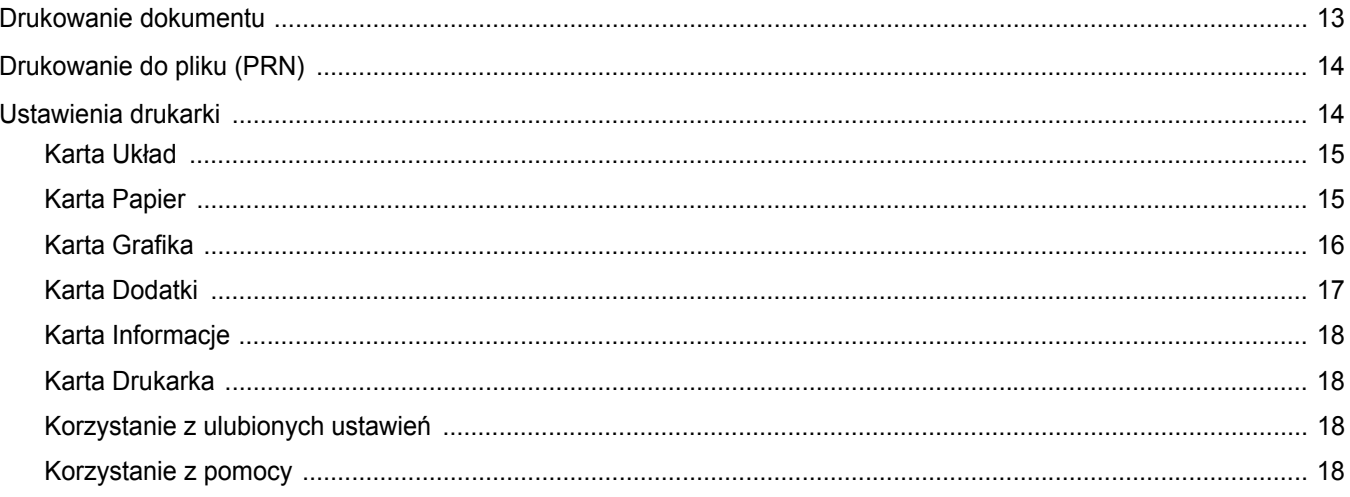

#### 3. Zaawansowane opcje drukowania

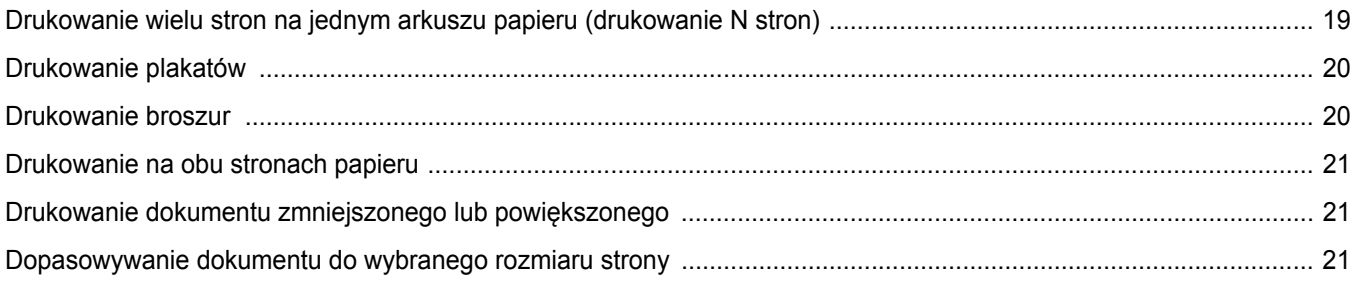

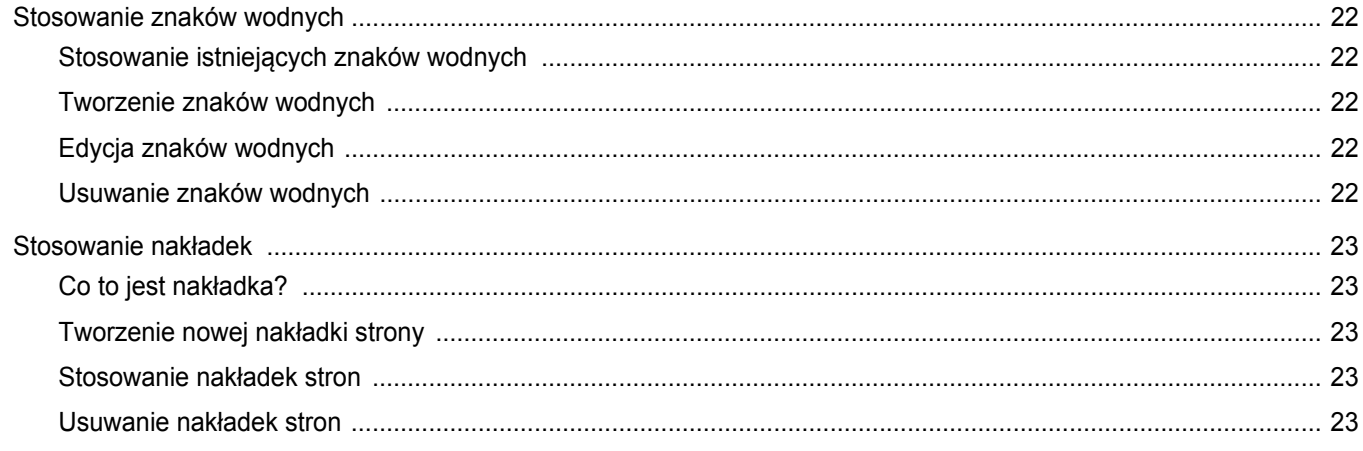

#### 4. Stosowanie sterownika PostScript w systemie Windows

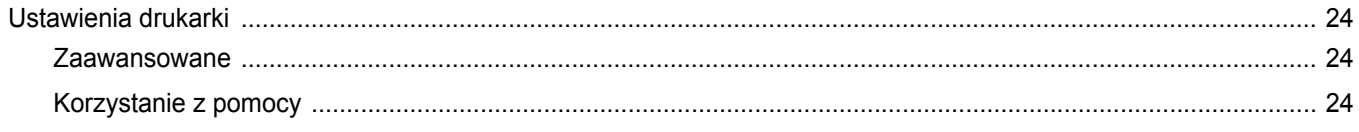

#### 5. Korzystanie z programu Drukowanie bezpośrednie

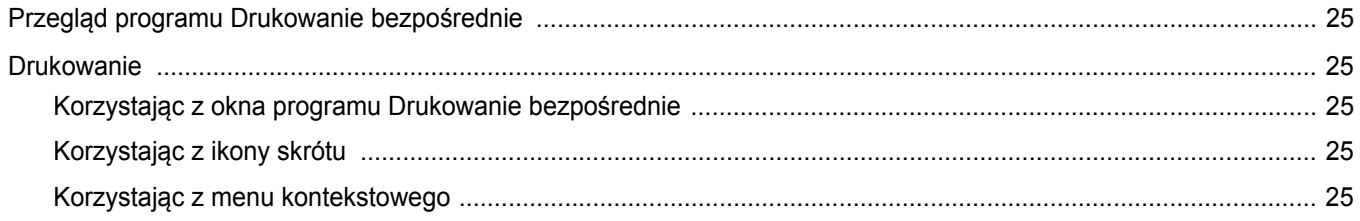

#### 6. Lokalne udostępnianie drukarki

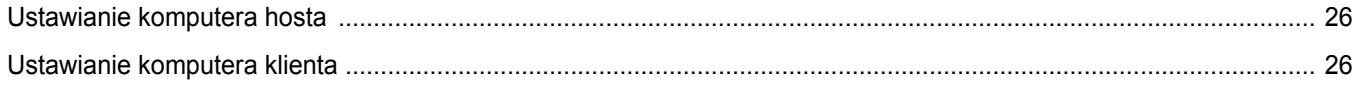

#### 7. Skanowanie

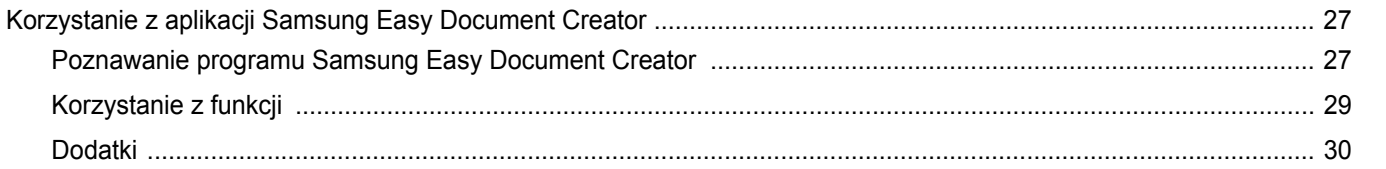

Aplikacja Easy Document Creator utworzy również nowe dodatki dla programów Microsoft PowerPoint, Word i Excel. Te nowe do-<br>datki będą dostępne w nowym menu Easy Document Creator na paskach menu tych programów: Skanuj do pa 

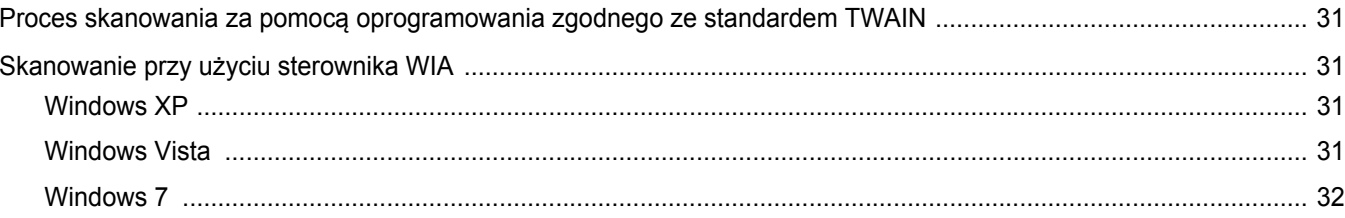

### 8. Korzystanie z programu Smart Panel

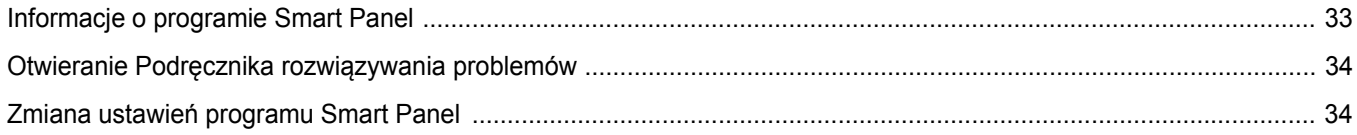

### 9. Używanie drukarki w systemie Linux

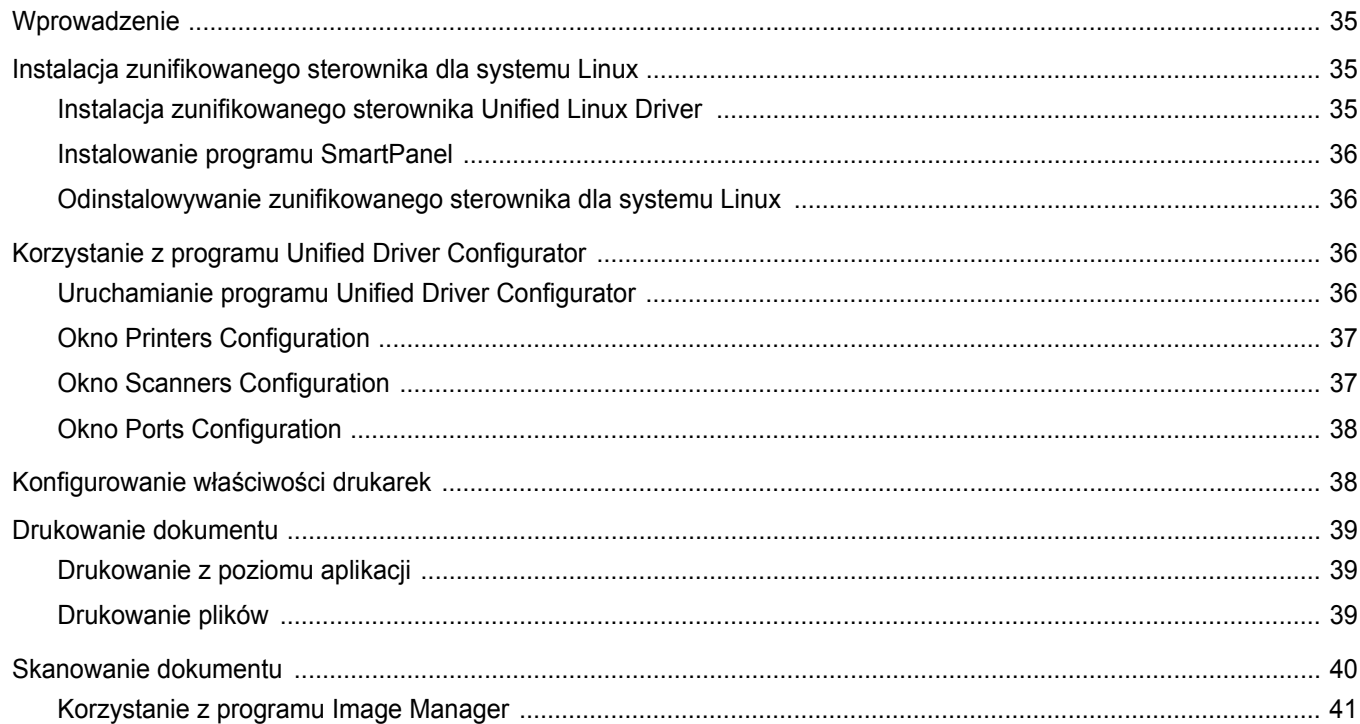

### 10. Używanie drukarki na komputerach Macintosh

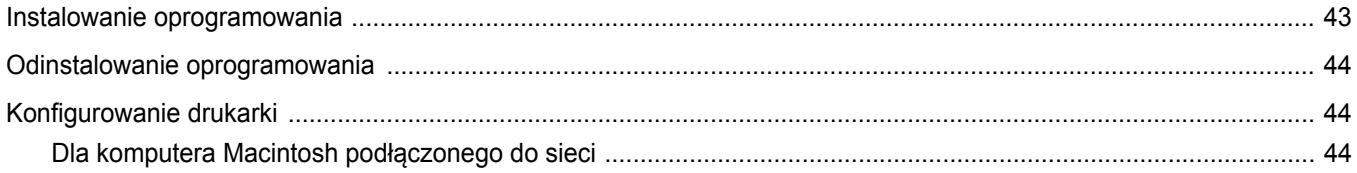

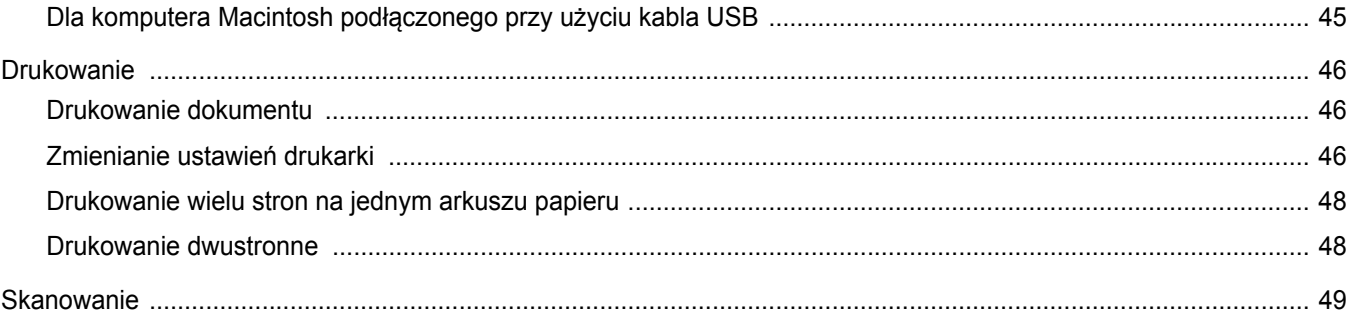

### <span id="page-137-0"></span>**1 Instalacja oprogramowania drukarki w systemie Windows**

Niniejszy rozdział obejmuje zagadnienia:

- **• [Instalacja oprogramowania drukarki](#page-137-1)**
- **• [Ponowna instalacja oprogramowania drukarki](#page-143-0)**
- **• [Usuwanie oprogramowania drukarki](#page-144-0)**

#### <span id="page-137-1"></span>**Instalacja oprogramowania drukarki**

Można zainstalować oprogramowanie dla drukarki lokalnej lub sieciowej. W tym celu należy postępować zgodnie z odpowiednią procedurą instalacji, zależnie od używanej drukarki.

Sterownik drukarki to oprogramowanie, które umożliwia komunikację między komputerem i drukarką. Procedura instalacji sterowników może się różnić w zależności od używanego systemu operacyjnego.

Przed instalacją należy zamknąć wszystkie uruchomione programy.

#### <span id="page-137-2"></span>**Instalowanie oprogramowania dla drukarki lokalnej**

Drukarka lokalna jest podłączana bezpośrednio do komputera za pomocą dołączonego kabla, na przykład kabla równoległego lub USB. Jeśli drukarka jest podłączona do sieci, pomiń ten krok i przejdź do ["Instalowanie oprogramowania dla drukarki sieciowej" na stronie 8](#page-140-0).

Sterownik można zainstalować przy użyciu standardowej lub niestandardowej metody.

UWAGA: Jeżeli podczas instalacji pojawi się okno "Kreator nowego sprzętu", kliknij przycisk **X** w prawym górnym rogu okna, aby zamknąć okno, lub kliknij przycisk **Anuluj**.

#### **Instalacja standardowa**

Ta opcja jest zalecana dla większości użytkowników. Zostaną zainstalowane wszystkie składniki, niezbędne do pracy drukarki.

- **1** Upewnij się, czy drukarka jest włączona i podłączona do komputera.
- **2** Włóż dostarczoną płytę CD-ROM do napędu CD-ROM. Płyta CD-ROM powinna zostać automatycznie uruchomiona i na ekranie powinno się pojawić okno instalacji.

Jeżeli okno instalacji się nie pojawi, kliknij przycisk **Start**, a następnie polecenie **Uruchom**. Wpisz **X:\Setup.exe**, zastępując "**X**" literą napędu, i kliknij **OK**.

Jeżeli korzystasz z systemu Windows Vista, Windows 7 i Windows Server 2008 R2, kliknij kolejno **Start** → **Wszystkie programy** → **Akcesoria** → **Uruchom** i wpisz **X:\Setup.exe**.

Jeśli zostanie wyświetlone okno **Autoodtwarzania** w systemie Windows Vista, Windows 7 i Windows Server 2008 R2, wpisz **Uruchom Setup.exe** w polu **Zainstaluj lub uruchom program**, a następnie kliknij przycisk **Kontynuuj** w oknie **Kontrola konta u¿ytkownika**.

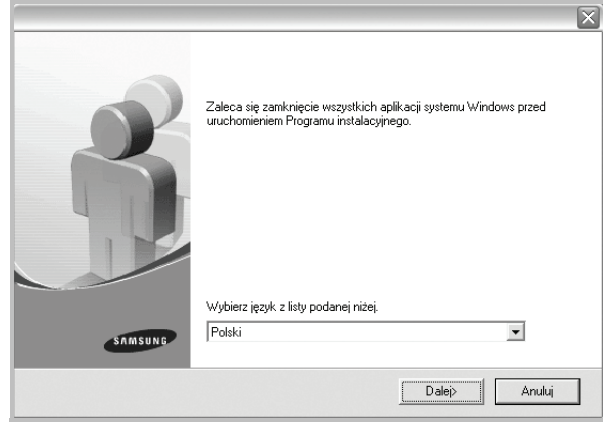

**3** Kliknij przycisk **Dalej**.

• W miarę potrzeby z listy rozwijanej wybierz żądany język.

**4** Wybierz **Standardowa instalacja drukarki lokalnej**. Kliknij przycisk **Dalej**.

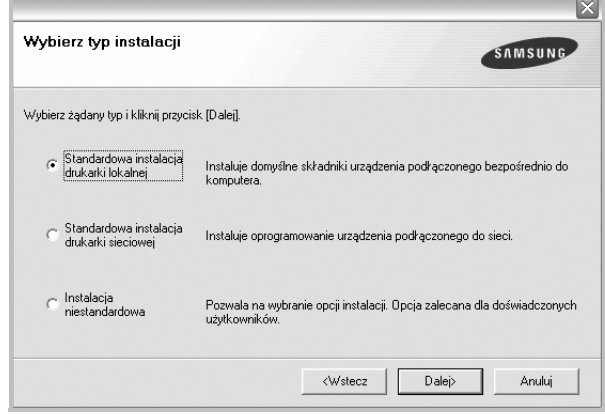

**UWAGA**: Jeśli drukarka nie jest jeszcze podłączona do komputera, zostanie wyświetlone następujące okno.

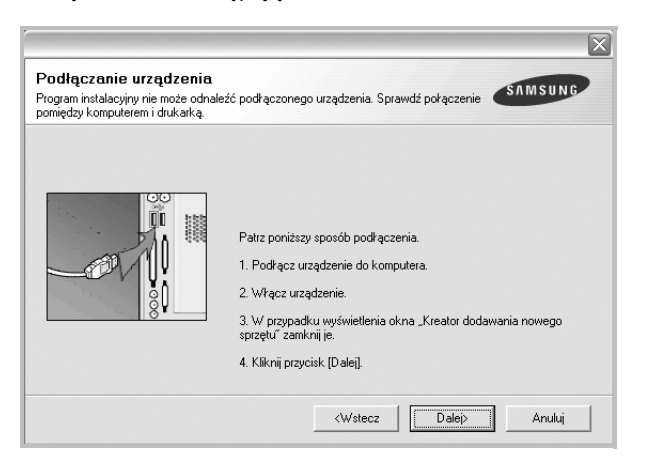

- **•** Po podłączeniu drukarki kliknij przycisk **Dalej**.
- **•** Jeżeli nie chcesz jeszcze podłączyć drukarki, kliknij przyciski **Dalej** i **Nie** na następnym ekranie. Następnie uruchomiony zostanie instalator, a strona testowa nie zostanie wydrukowana po zakończeniu instalacji.
- **•** *Okno instalacji, przedstawione w tym podręczniku użytkownika, może się różnić w zależności od drukarki oraz używanego interfejsu.*
- **5** Po zakończeniu instalacji zostanie wyświetlone okno z monitem o wydrukowanie strony testowej. Jeżeli zdecydujesz się na wydruk strony testowej, zaznacz pole wyboru i kliknij przycisk **Dalej**.
	- W przeciwnym razie kliknij jedynie przycisk **Dalej** i przejdź [do kroku 7](#page-138-0).
- **6** Jeżeli strona testowa zostanie poprawnie wydrukowana, kliknij przycisk **Tak**.

Jeśli nie, kliknij przycisk **Nie**, aby wydrukować ją ponownie.

<span id="page-138-0"></span>**7** Aby zarejestrować się jako użytkownik drukarek Samsung i otrzymywać informacje od firmy Samsung, zaznacz pole wyboru i kliknij przycisk **Zakoñcz**. Zostanie otwarta witryna internetowa firmy Samsung.

W przeciwnym razie kliknij przycisk **Zakoñcz**.

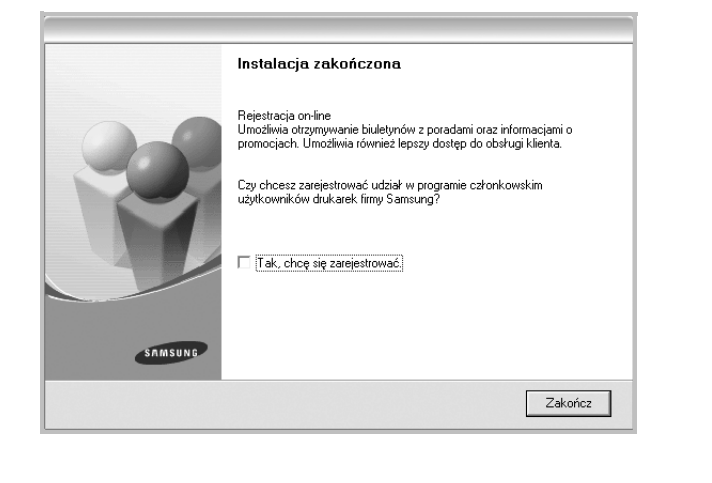

**UWAGA**: Jeśli po zakończeniu instalacji drukarka nie będzie działać poprawnie, zainstaluj sterowniki ponownie. Zobacz "Ponowna instalacja [oprogramowania drukarki" na stronie 11.](#page-143-0)

#### **Instalacja niestandardowa**

Możesz wybrać, które składniki zostaną zainstalowane.

- **1** Upewnij się, czy drukarka jest włączona i podłączona do komputera.
- **2** Włóż dostarczoną płytę CD-ROM do napędu CD-ROM.

Płyta CD-ROM powinna zostać uruchomiona automatycznie i na ekranie powinno się pojawić okno instalacji.

Jeżeli okno instalacji się nie pojawi, kliknij przycisk **Start**, a następnie polecenie **Uruchom**. Wpisz **X:\Setup.exe**, zastępując "**X**" literą napędu, i kliknij przycisk **OK**.

Jeżeli korzystasz z systemu Windows Vista, Windows 7 i Windows Server 2008 R2, kliknij kolejno **Start** → **Wszystkie programy** → **Akcesoria** → **Uruchom** i wpisz **X:\Setup.exe**.

Jeśli zostanie wyświetlone okno **Autoodtwarzania** w systemie Windows Vista, Windows 7 i Windows Server 2008 R2, wpisz **Uruchom Setup.exe** w polu **Zainstaluj lub uruchom program**, a następnie kliknij przycisk **Kontynuuj** w oknie **Kontrola konta u¿ytkownika**.

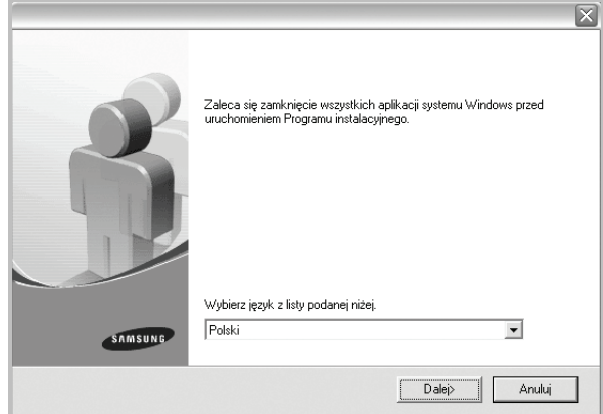

**3** Kliknij przycisk **Dalej**.

• W miarę potrzeby z listy rozwijanej wybierz żądany język.

**4** Wybierz **Instalacja niestandardowa**. Kliknij przycisk **Dalej**.

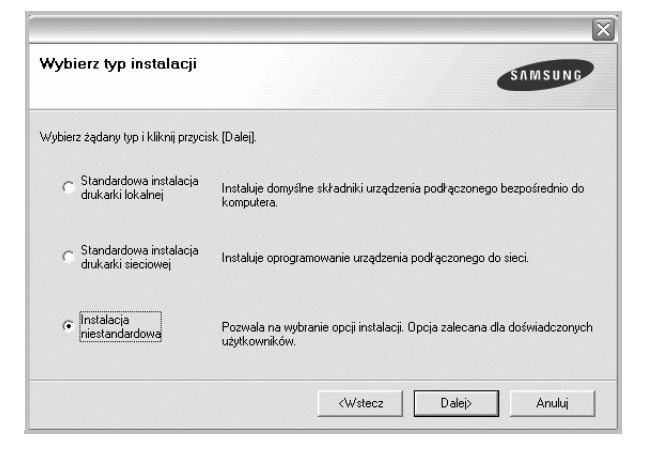

**5** Wybierz drukarkę i kliknij przycisk **Dalej**.

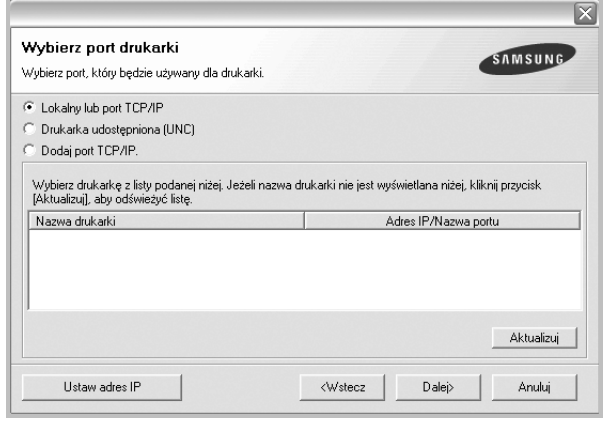

**UWAGA**: Jeśli drukarka nie jest jeszcze podłączona do komputera, zostanie wyświetlone następujące okno.

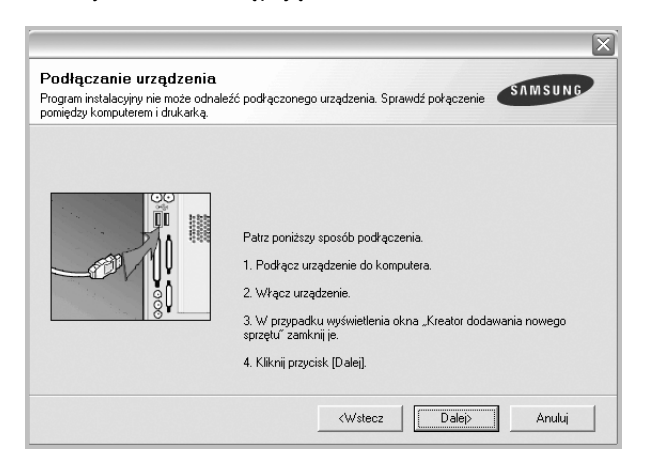

- **•** Po podłączeniu drukarki kliknij przycisk **Dalej**.
- **•** Jeżeli nie chcesz jeszcze podłączyć drukarki, kliknij przycisk **Dalej** i **Nie** na następnym ekranie. Następnie uruchomiony zostanie instalator, a strona testowa nie zostanie wydrukowana po zakończeniu instalacji.
- **•** *Okno instalacji, przedstawione w tym podręczniku użytkownika, może się różnić w zależności od drukarki oraz używanego interfejsu.*
- **6** Wybierz składniki, które mają być zainstalowane, i kliknij przycisk **Dalej**.

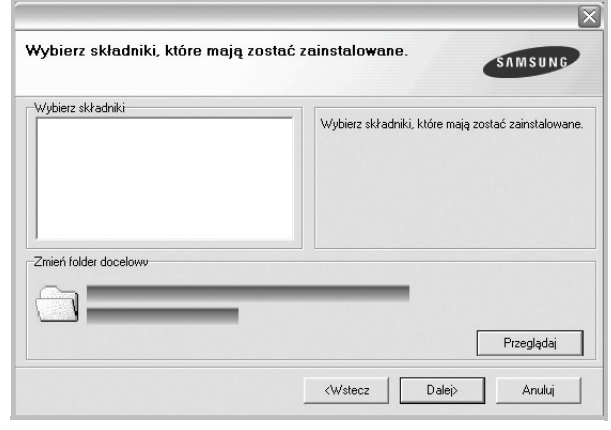

**UWAGA**: Można zmienić folder instalacji, klikając przycisk [ **Przegl'daj** ].

**7** Po zakończeniu instalacji zostanie wyświetlone okno z monitem o wydrukowanie strony testowej. Jeżeli zdecydujesz się na wydruk strony testowej, zaznacz pole wyboru i kliknij przycisk **Dalej**.

W przeciwnym razie kliknij jedynie **Dalej** i przejdź [do kroku 9.](#page-139-0)

**8** Jeżeli strona testowa została wydrukowana poprawnie, kliknij przycisk **Tak**.

Jeśli nie, kliknij przycisk **Nie**, aby wydrukować ją ponownie.

<span id="page-139-0"></span>**9** Aby zarejestrować się jako użytkownik drukarek Samsung i otrzymywać informacje od firmy Samsung, zaznacz pole wyboru i kliknij przycisk **Zakoñcz**. Zostanie otwarta witryna internetowa firmy Samsung.

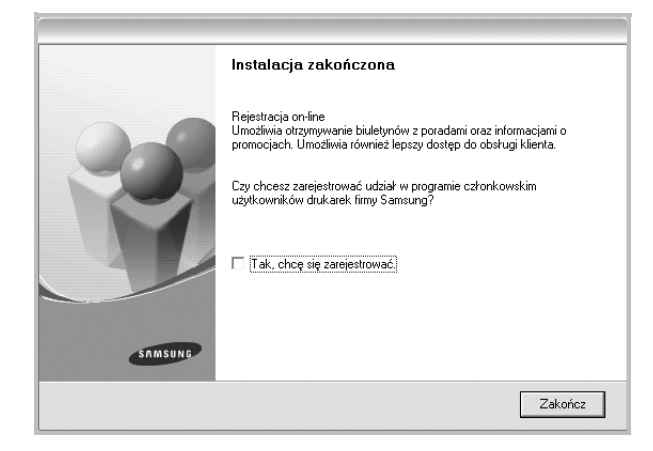

W przeciwnym razie kliknij **Zakoñcz**.

#### <span id="page-140-0"></span>**Instalowanie oprogramowania dla drukarki sieciowej**

Po pierwszym podłączeniu drukarki do sieci należy skonfigurować ustawienia protokołu TCP/IP. Po ustawieniu i sprawdzeniu ustawień protokołu TCP/IP można przejść do instalacji oprogramowania na każdym komputerze podłączonym do sieci.

Sterownik można zainstalować przy użyciu standardowej lub niestandardowej metody.

#### **Instalacja standardowa**

Ta opcja jest zalecana dla większości użytkowników. Zostaną zainstalowane wszystkie składniki, niezbędne do pracy drukarki.

- **1** Upewnij się, czy drukarka jest włączona i podłączona do komputera. Szczegóły dotyczące podłączania do sieci znajdują się w dołączonym do drukarki podręczniku użytkownika.
- **2** Włóż dostarczoną płytę CD-ROM do napędu CD-ROM.

Płyta CD-ROM powinna zostać automatycznie uruchomiona i na ekranie powinno się pojawić okno instalacji.

Jeżeli okno instalacji się nie pojawi, kliknij przycisk **Start**, a następnie polecenie **Uruchom**. Wpisz **X:\Setup.exe**, zastępując "**X**" literą napędu, i kliknij **OK**.

Jeżeli korzystasz z systemu Windows Vista, Windows 7 i Windows Server 2008 R2, kliknij kolejno **Start** → **Wszystkie programy** → **Akcesoria** → **Uruchom** i wpisz **X:\Setup.exe**.

Jeśli zostanie wyświetlone okno **Autoodtwarzania** w systemie Windows Vista, Windows 7 i Windows Server 2008 R2, wpisz **Uruchom Setup.exe** w polu **Zainstaluj lub uruchom program**, a następnie kliknij przycisk **Kontynuuj** w oknie **Kontrola konta u¿ytkownika**.

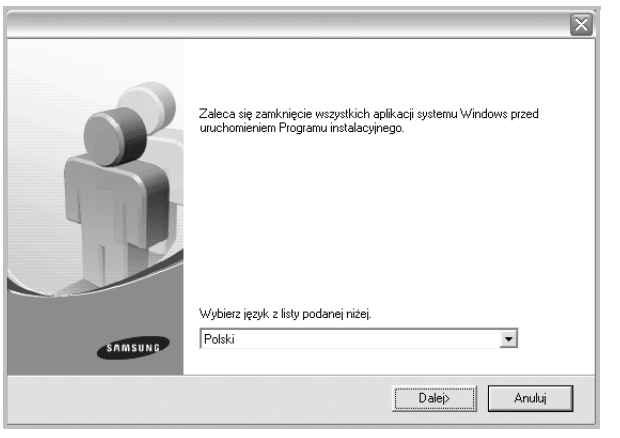

#### **3** Kliknij przycisk **Dalej**.

• W miarę potrzeby z listy rozwijanej wybierz pożądany język.

**4** Wybierz **Standardowa instalacja drukarki sieciowej**. Kliknij przycisk **Dalej**.

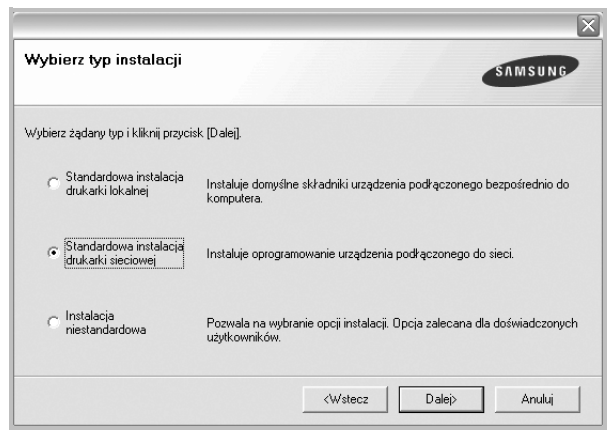

**5** Pojawi się lista dostępnych w sieci drukarek. Wybierz z listy drukarkę, którą chcesz zainstalować, i kliknij przycisk **Dalej**.

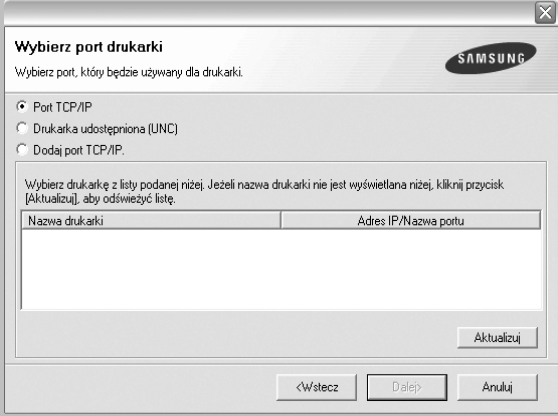

• Jeśli na liście nie znajduje się wybrana drukarka, kliknij przycisk **Aktualizuj**, aby odświeżyć listę, lub wybierz opcję **Dodaj port TCP/IP**, aby dodać drukarkę do sieci. W tym celu wprowadź nazwę portu i adres IP drukarki.

Aby sprawdzić adres IP lub adres MAC drukarki, wydrukuj stronę Konfiguracja sieci.

• W celu odnalezienia współdzielonej drukarki sieciowej (ścieżka UNC) wybierz opcję **Drukarka udostêpniona [UNC]** i wprowadź ręcznie współdzieloną nazwę, lub aby odnaleźć jej lokalizację, kliknij przycisk **Przegl<sup>1</sup>daj**.

**UWAGA**: Jeżeli nie można znaleźć urządzenia w sieci, należy wyłączyć zaporę i kliknąć przycisk **Aktualizuj**.

W systemie operacyjnym Windows należy kliknąć polecenia **Start** → **Panel sterowania**, a następnie uruchomić zaporę systemu Windows i ustawić tę opcję jako nieaktywną. W przypadku innych systemów operacyjnych należy postępować zgodnie ze wskazówkami znajdującymi się w ich podręcznikach online.

**6** Po zakończeniu instalacji wyświetlone zostanie okno z prośbą o przeprowadzenie wydruku strony testowej oraz zarejestrowanie się jako użytkownik drukarek Samsung, co pozwoli na otrzymywanie materiałów informacyjnych od firmy Samsung. W tym celu zaznacz odpowiednie pola i kliknij przycisk **Zakoñcz**.

#### W przeciwnym razie kliknij **Zakoñcz**.

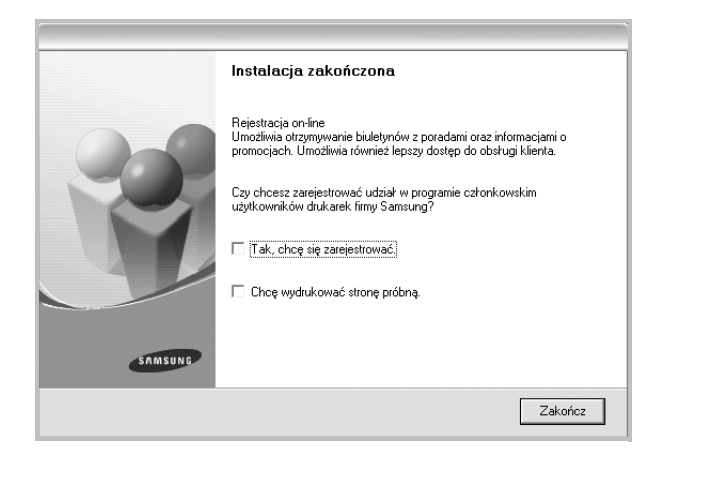

**UWAGA**: Jeśli po zakończeniu instalacji drukarka nie będzie działać poprawnie, zainstaluj sterowniki ponownie. Zobacz "Ponowna instalacja [oprogramowania drukarki" na stronie 11](#page-143-0).

#### **Instalacja niestandardowa**

Możesz wybrać poszczególne składniki, które mają być zainstalowane, oraz ustawić określony adres IP.

- **1** Upewnij się, czy drukarka jest włączona i podłączona do komputera. Szczegóły dotyczące podłączania do sieci znajdują się w dołączonym do drukarki podręczniku użytkownika.
- **2** Włóż dostarczoną płytę CD-ROM do napędu CD-ROM.

Płyta CD-ROM powinna zostać automatycznie uruchomiona i na ekranie powinno się pojawić okno instalacji.

Jeżeli okno instalacji się nie pojawi, kliknij przycisk **Start**, a następnie polecenie **Uruchom**. Wpisz **X:\Setup.exe**, zastępując "**X**" literą napędu, i kliknij przycisk **OK**.

Jeżeli korzystasz z systemu Windows Vista, Windows 7 i Windows Server 2008 R2, kliknij kolejno **Start** → **Wszystkie programy** → **Akcesoria** → **Uruchom** i wpisz **X:\Setup.exe**.

Jeśli zostanie wyświetlone okno **Autoodtwarzania** w systemie Windows Vista, Windows 7 i Windows Server 2008 R2, wpisz **Uruchom Setup.exe** w polu **Zainstaluj lub uruchom program**, a następnie kliknij przycisk **Kontynuuj** w oknie **Kontrola konta u¿ytkownika**.

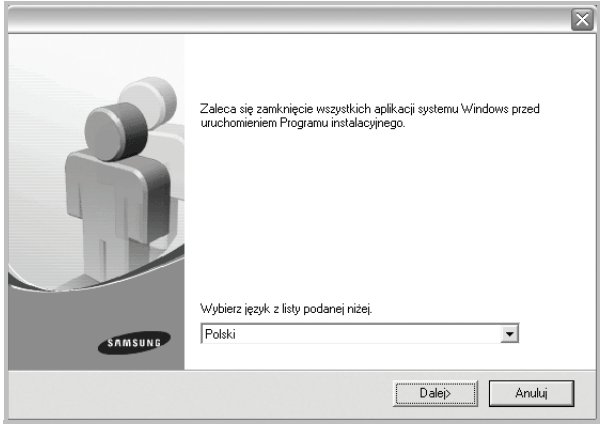

**3** Kliknij przycisk **Dalej**.

• W miarę potrzeby z listy rozwijanej wybierz pożądany język.

**4** Wybierz **Instalacja niestandardowa**. Kliknij przycisk **Dalej**.

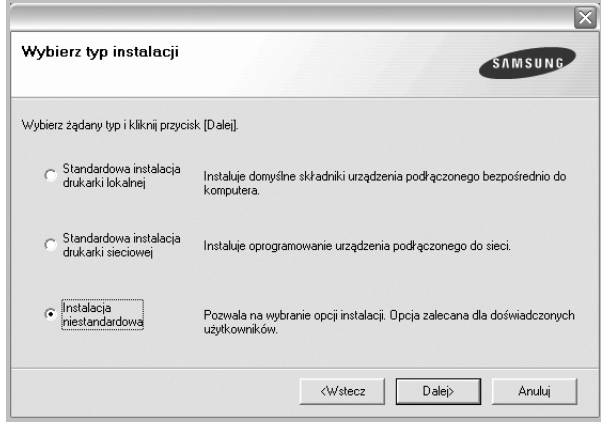

**5** Pojawi się lista dostępnych w sieci drukarek. Wybierz z listy drukarkę, którą chcesz zainstalować, i kliknij przycisk **Dalej**.

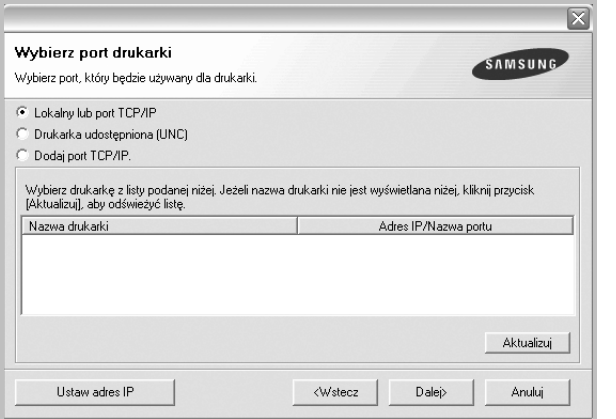

• Jeśli na liście nie znajduje się wybrana drukarka, kliknij przycisk **Aktualizuj**, aby odświeżyć listę, lub wybierz opcję **Dodaj port TCP/IP**, aby dodać drukarkę do sieci. W tym celu wprowadź nazwę portu i adres IP drukarki.

Aby sprawdzić adres IP lub adres MAC drukarki, wydrukuj stronę Konfiguracja sieci.

• W celu odnalezienia współdzielonej drukarki sieciowej (ścieżka UNC) wybierz opcję **Drukarka udostêpniona [UNC]** i wprowadź ręcznie współdzieloną nazwę, lub, aby odnaleźć jej lokalizację, kliknij przycisk **Przegl<sup>1</sup>daj**.

**UWAGA**: Jeżeli nie można znaleźć urządzenia w sieci, należy wyłączyć zaporę i kliknąć przycisk **Aktualizuj**.

W systemie operacyjnym Windows należy kliknąć polecenia **Start** → **Panel sterowania**, a następnie uruchomić zaporę systemu Windows i ustawić tę opcję jako nieaktywną. W przypadku innych systemów operacyjnych należy postępować zgodnie ze wskazówkami znajdującymi się w ich podręcznikach online.

**WSKAZÓWKA**: Jeśli chcesz, aby drukarka miała przydzielony określony adres IP, kliknij przycisk **Ustaw adres IP**. Pojawi się okno Ustaw adres IP. Wykonaj następujące czynności:

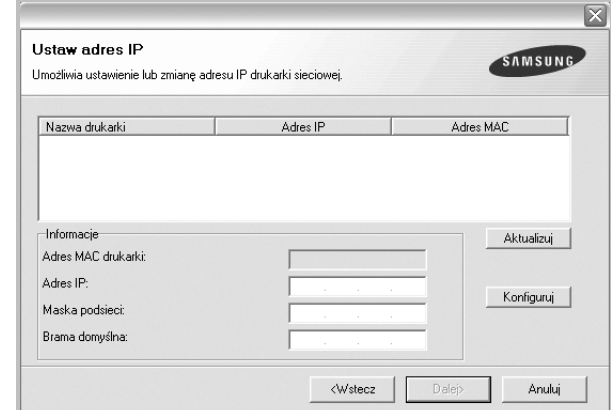

- a. Wybierz z listy drukarkę, dla której ma zostać ustawiony określony adres IP.
- b. Wpisz adres IP, maskę podsieci oraz adres bramy i wprowadź te ustawienia, klikając przycisk **Konfiguruj**.
- c. Kliknij przycisk **Dalej**.
- **6** Wybierz składniki, które mają zostać zainstalowane. Po wybraniu składników pojawi się następujące okno. Możesz również zmienić nazwę drukarki, wybrać, czy ma być ona udostępniana w sieci, ustawić ją jako drukarkę domyślną oraz zmienić nazwę portu dla każdej drukarki. Kliknij przycisk **Dalej**.

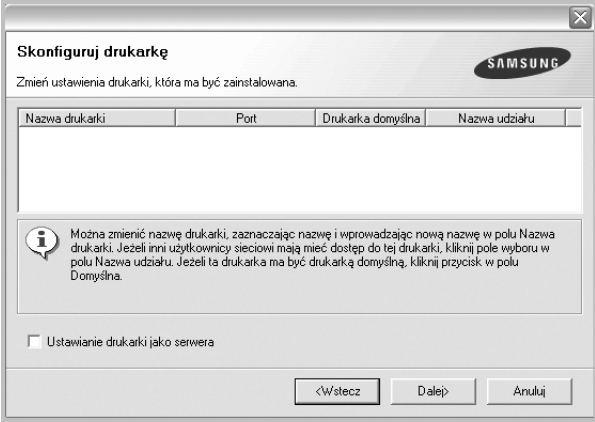

Aby zainstalować oprogramowanie na serwerze, zaznacz pole **Ustawianie drukarki jako serwera**.

**7** Po zakończeniu instalacji zostanie wyświetlone okno z prośbą o wydrukowanie strony testowej oraz zarejestrowanie się jako użytkownik drukarek Samsung, co pozwoli na otrzymywanie materiałów informacyjnych od firmy Samsung. W tym celu zaznacz odpowiednie pola i kliknij przycisk **Zakoñcz**.

#### W przeciwnym razie kliknij **Zakoñcz**.

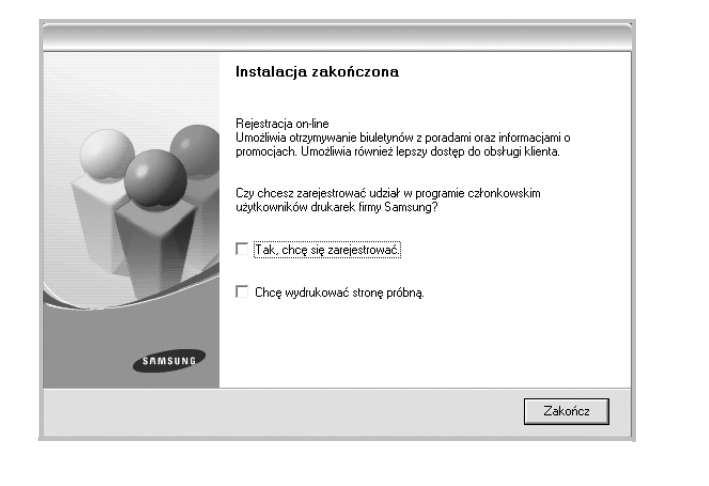

**UWAGA**: Jeśli po zakończeniu instalacji drukarka nie będzie pracowała poprawnie, zainstaluj sterowniki ponownie. Zobacz "Ponowna instalacja [oprogramowania drukarki" na stronie 11](#page-143-0).

#### <span id="page-143-0"></span>**Ponowna instalacja oprogramowania drukarki**

Oprogramowanie można zainstalować ponownie, jeżeli instalacja nie zakończy się pomyślnie.

- **1** Uruchom system Windows.
- **2** Z menu **Start** wybierz kolejno **Programy** lub **Wszystkie programy** → **nazwa sterownika drukarki** → **Konserwacja**.
- **3** Wybierz **Napraw** i kliknij **Dalej**.

**4** Pojawi się lista dostępnych w sieci drukarek. Wybierz z listy drukarkę, którą chcesz zainstalować, i kliknij przycisk **Dalej**.

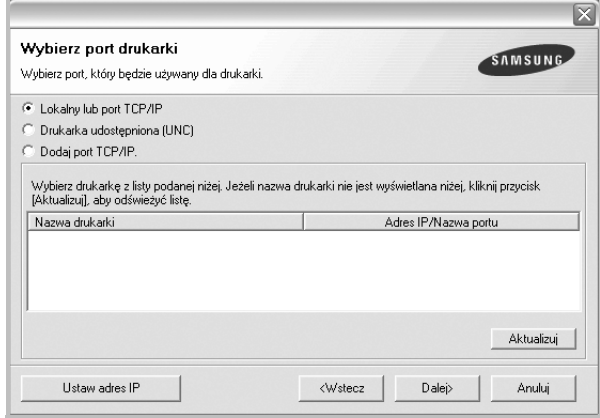

- Jeśli na liście nie znajduje się wybrana drukarka, kliknij przycisk **Aktualizuj**, aby odświeżyć listę, lub wybierz opcję **Dodaj port TCP/IP**, aby dodać drukarkę do sieci. W tym celu wprowadź nazwę portu i adres IP drukarki.
- W celu odnalezienia współdzielonej drukarki sieciowej (ścieżka UNC) wybierz opcję **Drukarka udostêpniona [UNC]** i wprowadź ręcznie współdzieloną nazwę, lub aby odnaleźć jej lokalizację, kliknij przycisk **Przegl<sup>1</sup>daj**.

Zostanie wyświetlona lista komponentów w celu ponownego zainstalowania każdego z nich osobno.

**UWAGA**: Jeśli drukarka nie jest jeszcze podłączona do komputera, zostanie wyświetlone następujące okno.

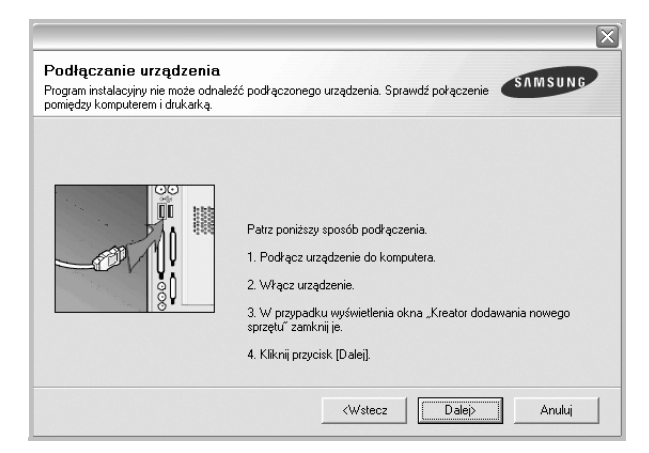

- **•** Po podłączeniu drukarki kliknij **Dalej**.
- **•** Jeżeli nie chcesz jeszcze podłączać drukarki, kliknij **Dalej** i **Nie** na następnym ekranie. Wówczas instalacja zostanie rozpoczęta, a na jej zakończenie nie będzie wydrukowana strona testowa.
- **•** *Okno ponownej instalacji zaprezentowane w tej instrukcji obsługi może się różnić w zależności od drukarki oraz wykorzystywanego interfejsu.*
**5** Wybierz komponenty, które chcesz ponownie zainstalować, i kliknij **Dalej**.

Po zainstalowaniu drukarki lokalnej i wybraniu **nazwy sterownika drukarki** pojawi się okno z monitem o wydrukowanie strony próbnej. Wykonaj następujące czynności:

- a. Aby wydrukować stronę testową, zaznacz pole wyboru i kliknij **Dalej**.
- b. Jeśli strona testowa zostanie wydrukowana poprawnie, kliknij **Tak**.

W przeciwnym razie kliknij **Nie**, aby wydrukować ją ponownie.

**6** Po zakończeniu ponownej instalacji kliknij **Zakoñcz**.

# **Usuwanie oprogramowania drukarki**

- **1** Uruchom system Windows.
- **2** Z menu **Start** wybierz kolejno **Programy** lub **Wszystkie programy** → **nazwa sterownika drukarki** → **Konserwacja**.
- **3** Wybierz **Usuñ** i kliknij **Dalej**.

Zostanie wyświetlona lista komponentów, aby można było usunąć każdy z nich niezależnie.

- **4** Wybierz komponenty, które chcesz usunąć, i kliknij **Dalej**.
- **5** Kiedy zostanie wyświetlony monit o potwierdzenie wyboru, kliknij **Tak**.

Wybrany sterownik i wszystkie jego komponenty zostaną usunięte z komputera.

**6** Po usunięciu oprogramowania kliknij **Zakoñcz**.

# **2 Podstawowe drukowanie**

Niniejszy rozdział wyjaśnia opcje drukowania oraz popularne zadania drukowania w systemie Windows.

Niniejszy rozdział obejmuje zagadnienia:

- **• [Drukowanie dokumentu](#page-145-0)**
- **• [Drukowanie do pliku \(PRN\)](#page-146-1)**
- **• [Ustawienia drukarki](#page-146-0)**
	- **- [Karta Uk](#page-147-0)ład**
	- **- [Karta Papier](#page-147-1)**
	- **- [Karta Grafika](#page-148-0)**
	- **- [Karta Dodatki](#page-149-0)**
	- **- [Karta Informacje](#page-150-0)**
	- **- [Karta Drukarka](#page-150-1)**
	- **- [Korzystanie z ulubionych ustawie](#page-150-2)ń**
	- **- [Korzystanie z pomocy](#page-150-3)**

# <span id="page-145-1"></span><span id="page-145-0"></span>**Drukowanie dokumentu**

#### **UWAGA**:

- **•** Okno sterownika drukarki **W³aœciwoœci** zaprezentowane w tej instrukcji obsługi może się różnić w zależności od używanej drukarki. Jednakże układ okna właściwości drukarki jest zbliżony.
- **•** *Należy sprawdzić, czy system operacyjny (systemy operacyjne) jest zgodny z drukarką. Należy odnieść się do rozdziału Zgodność systemowa w Specyfikacjach drukarki w Instrukcji użytkownika drukarki.*
- Jeśli nie znasz dokładnej nazwy drukarki, sprawdź ją na dołączonej płycie CD-ROM.
- Po wybraniu opcji w obszarze właściwości drukarki może zostać wyświetlony wykrzyknik . lub znak . Wykrzyknik oznacza, że

można wybrać daną opcję, ale nie jest to zalecane. Znak oznacza, że danej opcji nie można wybrać z powodu ustawień komputera lub środowiska.

Poniższa procedura opisuje ogólne czynności wymagane przy drukowaniu w różnych aplikacjach systemu Windows. Dokładne czynności drukowania dokumentów mogą się różnić w zależności od poszczególnych aplikacji. Aby uzyskać informacje o dokładnej procedurze drukowania danej aplikacji, patrz dołączony do niej Podręcznik użytkownika.

- **1** Otwórz dokument, który ma zostać wydrukowany.
- **2** Wybierz **Drukuj** z menu **Plik**. Zostanie wyświetlone okno Drukuj. Okno może się nieznacznie różnić w zależności od aplikacji.

W oknie Drukuj wybiera się podstawowe ustawienia drukowania. Do ustawień tych należy liczba kopii i zakres drukowanych stron.

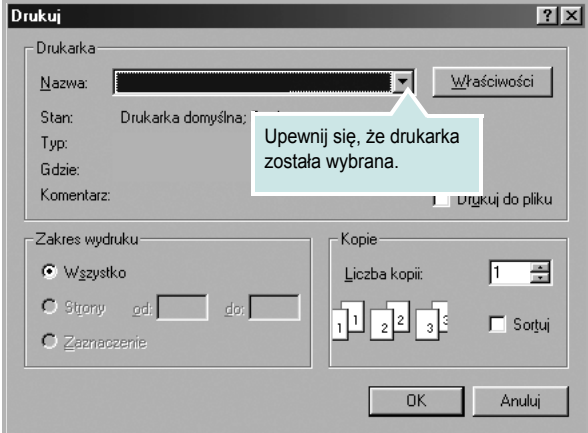

#### **3** Wybierz **sterownik drukarki** z rozwijanej listy **Nazwa**.

Aby skorzystać z opcji drukarki udostępnianych przez sterownik drukarki, kliknij **W³aœciwoœci** lub **Preferencje** w oknie Drukowanie używanej aplikacji. Aby uzyskać więcej informacji, patrz ["Ustawienia drukarki" na stronie 14.](#page-146-0)

Jeżeli w oknie drukowanie znajduje się opcja **Konfiguracja**, **Drukarka** lub **Opcje**, należy ją kliknąć, a następnie kliknąć **W³aœciwoœci** na następnym ekranie.

Kliknij **OK**, aby zamknąć okno właściwości drukarki.

**4** Aby rozpocząć zadanie drukowania, kliknij **OK** lub **Drukuj** w oknie Drukuj.

# <span id="page-146-1"></span>**Drukowanie do pliku (PRN)**

Czasem wymagane jest zapisanie danych do wydrukowania w postaci pliku.

Aby utworzyć plik:

**1** Zaznacz pole wyboru **Drukuj do pliku** w oknie **Drukuj**.

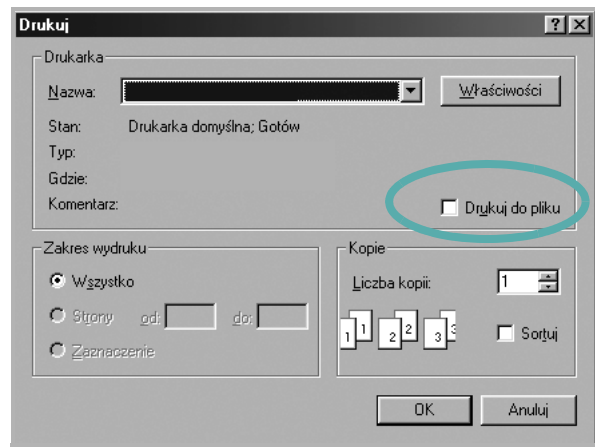

**2** Wybierz folder i podaj nazwę pliku, a następnie kliknij przycisk **OK**.

# <span id="page-146-2"></span><span id="page-146-0"></span>**Ustawienia drukarki**

Można używać okna właściwości drukarki, które umożliwia dostęp do wszystkich opcji drukarki potrzebnych przy korzystaniu z niej. Gdy właściwości drukarki są wyświetlone, można sprawdzać i zmieniać ustawienia potrzebne w celu zadania drukowania.

Okno właściwości drukarki może się różnić w zależności od systemu operacyjnego. Ta instrukcja obsługi oprogramowania prezentuje okno Właściwości dla systemu Windows XP.

Okno sterownika drukarki **W³aœciwoœci**, zaprezentowane w tej instrukcji obsługi, może się różnić w zależności od używanej drukarki.

Jeżeli korzystasz z okna właściwości drukarki za pośrednictwem folderu Drukarki, wyświetlone zostają dodatkowe zakładki systemu Windows (patrz Instrukcja użytkownika systemu Windows) oraz zakładka Drukarka (patrz ["Karta Drukarka" na stronie 18\)](#page-150-1).

#### **UWAGI**:

- **•** Większość aplikacji systemu Windows zastąpi ustawienia określone w sterowniku drukarki. Przy użyciu sterownika drukarki zmień najpierw ustawienia druku dostępne w aplikacji, a następnie pozostałe ustawienia.
- **•** Zmienione ustawienia obowiązują tylko podczas korzystania z bieżącego programu. **Aby dokonać trwałych zmian**, należy je wprowadzić z poziomu folderu Drukarki.
- **•** Poniższa procedura dotyczy systemu Windows XP. Instrukcje dotyczące innych systemów z rodziny Windows znajdują się w odpowiednich podręcznikach użytkownika lub w pomocy online.
	- 1. Kliknij przycisk **Start** systemu Windows.
	- 2. Wybierz **Drukarki i faksy**.
- 3. Wybierz **ikonę sterownika drukarki**.
- 4. Kliknij prawym klawiszem myszy ikonę sterownika i wybierz **Preferencje drukowania**.
- 5. Zmień ustawienia na odpowiednich kartach i kliknij przycisk OK.

# <span id="page-147-0"></span>**Karta Układ**

Zakładka Uk<sup>3</sup>ad udostępnia opcje dostosowania wyglądu dokumentu na wydrukowanej stronie. **Opcje uk³adu** zawiera **Wiele stron na**  arkusz i Drukowanie plakatu. Patrz "Drukowanie dokumentu" na [stronie 13](#page-145-0), aby uzyskać więcej informacji na temat korzystania z właściwości drukarki.

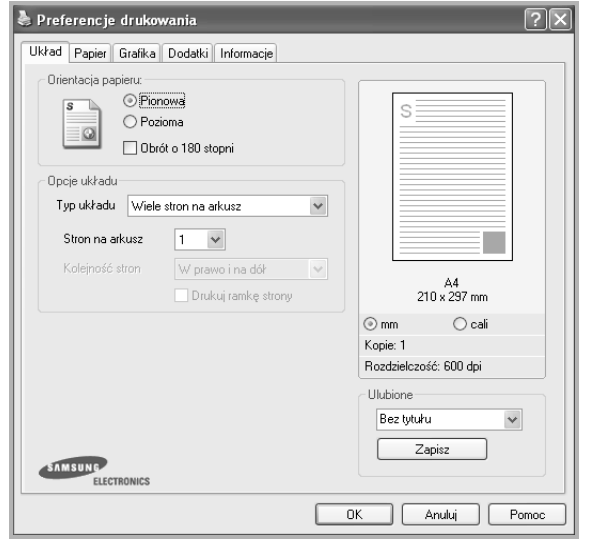

#### **Orientacja papieru**

**Orientacja papieru** umożliwia wybór kierunku, w jakim informacje zostaną wydrukowane na stronie.

- **Pionowa** drukuje poprzecznie (tak jak w liście).
- **Pozioma** drukuje podłużnie (tak jak w arkuszu kalkulacyjnym).
- **Obrót** umożliwia obrót strony o wyrażony w stopniach kąt.

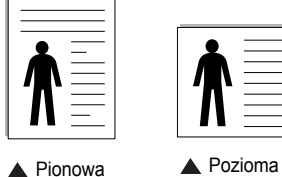

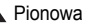

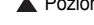

#### **Opcje uk³adu**

Opcje uk<sup>3</sup>adu umożliwia wybór zaawansowanych opcji drukowania. Można wybrać **Wiele stron na arkusz** i **Drukowanie plakatu**.

- Aby uzyskać więcej informacji, patrz "Drukowanie wielu stron [na jednym arkuszu papieru \(drukowanie N stron\)" na stronie 19.](#page-151-0)
- Aby uzyskać więcej informacji, patrz "Drukowanie plakatów" [na stronie 20](#page-152-0).
- Aby uzyskać więcej informacji, patrz "Drukowanie broszur" na [stronie 20](#page-152-1).

#### **Druk dwustronny**

Opcja **Druk dwustronny** umożliwia drukowanie po obu stronach papieru. *Jeżeli opcja nie zostanie wyświetlona, drukarka nie ma takiej funkcji.*

• Aby uzyskać więcej informacji, patrz "Drukowanie na obu [stronach papieru" na stronie 21](#page-153-0).

# <span id="page-147-1"></span>**Karta Papier**

Poniższe opcje służą do ustawiania podstawowych specyfikacji obsługi papieru podczas korzystania z właściwości drukarki. Patrz "Drukowanie [dokumentu" na stronie 13](#page-145-0), aby uzyskać więcej informacji na temat korzystania z właściwości drukarki.

Kliknij zakładkę **Papier**, aby uzyskać dostęp do różnych opcji papieru.

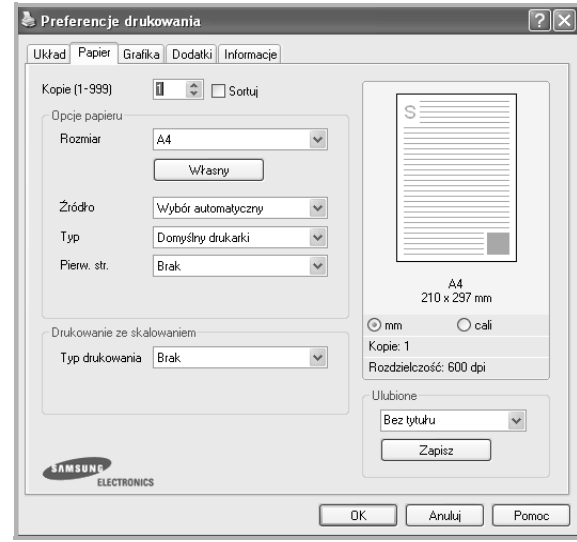

#### **Kopie**

**Kopie** umożliwia wybór liczby kopii do wydruku. Można wybrać od 1 do 999 kopii.

#### **Rozmiar**

**Rozmiar** umożliwia ustawienie rozmiaru papieru załadowanego do podajnika.

Jeżeli pożądany rozmiar nie jest wymieniony w polu **Rozmiar**, kliknij **W³asny** Gdy pojawi się okno **W³asne ustawienie papieru**, ustaw rozmiar papieru i kliknij **OK**. Ustawienie pojawi się na liście, więc można je będzie wybrać.

#### **źródło**

Należy upewnić się, że w opcji **Źródło** ustawiono odpowiedni podajnik papieru.

Podczas drukowania na materiałach specjalnych, takich jak koperty i folie przezroczyste, należy używać opcji **Rêcznie**. Jeśli używany jest zasobnik ręczny lub zasobnik uniwersalny, należy wkładać arkusze pojedynczo.

Jeśli jako źródło papieru ustawiono opcję **Wybór automatyczny**, drukarka automatycznie pobierze materiał do drukowania w następującej kolejności zasobników: zasobnik ręczny lub zasobnik uniwersalny, zasobnik 1, opcjonalny zasobnik 2.

#### **Typ**

Ustaw **Typ**, który odpowiada papierowi załadowanemu do używanego podajnika. Umożliwi to osiągnięcie najwyższej jakości wydruku. W przeciwnym razie jakość wydruku może nie spełniać Twoich oczekiwań.

**Gruby**: Gruby papier o gramaturze od 90 do 105 g/m<sup>2</sup>.

**Cienki**: Cienki papier o gramaturze od 60 do 70 g/m2.

**Bawe³na**: Papier bawełniany 75~90 g/m2, taki jak Gilbert 25% i Gilbert 100%.

**Zwyk³y papier**: Zwykły papier. Wybierz ten typ w przypadku drukarki monochromatycznej i wydruku na papierze bawełnianym 60 g/m<sup>2</sup>.

**Papier ekologiczny**: Papier wtórny 75~90 g/m2.

**Papier kolorowy**: Papier kolorowy 75~90 g/m2. **Nieplow.**: Należy wybrać tę opcję, jeśli wydruki mają być przechowywane przez długi czas np. w archiwach.

#### **Pierw. str.**

Ta opcja umożliwia drukowanie pierwszej strony na papierze innego typu niż reszta dokumentu. Należy wybrać źródło papieru dla pierwszej strony. Przykładowo jako rodzaj papieru dla pierwszej strony z zasobnika uniwersalnego wybierz papier gruby, a zwykły papier dla zasobnika 1. Następnie wybierz opcję **Zasobnik 1** z listy oraz opcję **Zasobnik uniwersalny** z listy **Pierw. str.**. *Jeżeli opcja nie zostanie wyświetlona, drukarka nie ma takiej funkcji.*

#### **Drukowanie ze skalowaniem**

**Drukowanie ze skalowaniem** umożliwia automatyczne lub ręczne skalowanie zadania drukowania na stronę. Można wybrać **Brak**, **Pomniejsz/powiêksz** lub **Dopasuj do str.**

- Aby uzyskać więcej informacji, patrz "Drukowanie dokumentu zmniejszonego lub powię[kszonego" na stronie 21](#page-153-1).
- Aby uzyskać więcej informacji, patrz "Dopasowywanie dokumentu [do wybranego rozmiaru strony" na stronie 21.](#page-153-2)

# <span id="page-148-0"></span>**Karta Grafika**

Poniższe opcje grafiki mogą być wykorzystane w celu dostosowania jakości druku do konkretnych potrzeb. Patrz "Drukowanie dokumentu" [na stronie 13](#page-145-0) w celu uzyskania dalszych informacji na temat korzystania z właściwości drukarki.

Kliknij na zakładce **Grafika**, aby wyświetlić właściwości pokazane poniżej.

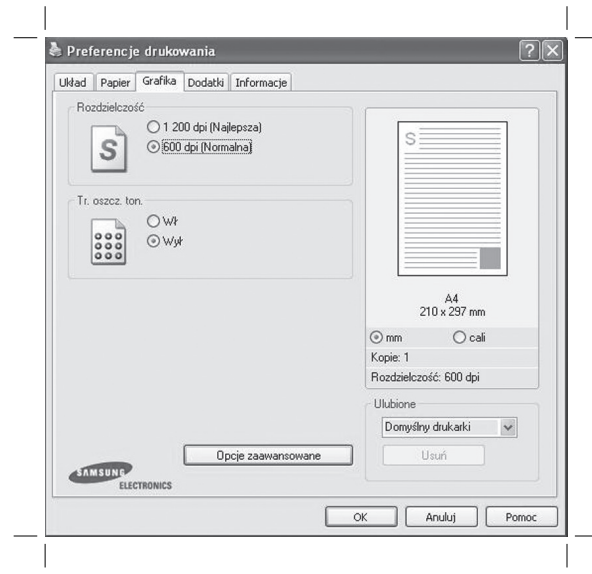

#### **RozdzielczoϾ**

*Możliwość wyboru opcji w menu Rozdzielczość zależy od modelu drukarki.* Im wyższa rozdzielczość, tym wyraźniejsze są drukowane znaki i grafika. Wyższe ustawienie może też zwiększyć czas potrzebny do drukowania dokumentu.

#### **Tr. oszcz. ton.**

Wybór tej opcji powoduje wydłużenie czasu eksploatacji kasety z tonerem i zmniejsza koszty wydruku strony, bez znacznego spadku jakości druku. *Niektóre drukarki nie obsługują tej funkcji.* 

- **W³**: Zaznacz tę opcję, aby drukarka zużywała mniej tonera do druku każdej strony.
- **Wy³**: Jeśli nie ma potrzeby oszczędzania tonera podczas drukowania dokumentu, zaznacz tę opcję.

#### **Opcje zaawansowane**

Można ustawić zaawansowane ustawienia, klikając przycisk **Opcje zaawansowane**.

- **Opcje TrueType**: Ta opcja określa instrukcje przekazywane przez sterownik do drukarki, dotyczące sposobu odwzorowywania na wydruku tekstu znajdującego się w dokumencie. Wybierz odpowiednie ustawienie zgodnie ze stanem dokumentu.
	- £aduj jako czcionkê konturow<sup>1</sup>: Jeżeli wybrano tę opcję, sterownik pobierze wszystkie czcionki TrueType używane w dokumencie, które nie są aktualnie przechowywane w pamięci drukarki. Jeśli po wydrukowaniu dokumentu okaże się, że czcionki nie zostały prawidłowo wydrukowane, wybierz opcję Pobierz jako mapy bitowe i wyślij ponownie zadanie drukowania. Ustawienie Pobierz jako mapy bitowe jest często użyteczne podczas drukowania z programów firmy Adobe. *Funkcja ta jest dostępna tylko wtedy, gdy używany jest sterownik drukarki PCL.*
	- **Pobierz jako mapê bitow**<sup>1</sup>: W przypadku wybrania tej opcji sterownik pobierze dane o czcionkach w postaci map bitowych. Dokumenty o skomplikowanych czcionkach, takich jak koreańskie lub chińskie, będą się przy tym ustawieniu drukować szybciej.
	- **Drukuj jako grafike**: Wybranie tej opcji powoduje, że sterownik będzie pobierał dane czcionek jako obrazy. To ustawienie może zwiększyć wydajność (prędkość drukowania) w przypadku druku dokumentów o dużej liczbie elementów graficznych i niewielkiej liczbie czcionek TrueType.
- **Drukuj ca³y tekst w czerni**: Cały tekst dokumentu zostanie wydrukowany na czarno, niezależnie od jego koloru na ekranie.

## <span id="page-149-0"></span>**Karta Dodatki**

Istnieje możliwość wyboru opcji wydruku dokumentu. Więcej informacji na temat korzystania z właściwości drukarki znajdziesz w "Drukowanie [dokumentu" na stronie 13](#page-145-0).

Kliknij zakładkę **Dodatki**, aby uzyskać dostęp do następujących opcji:

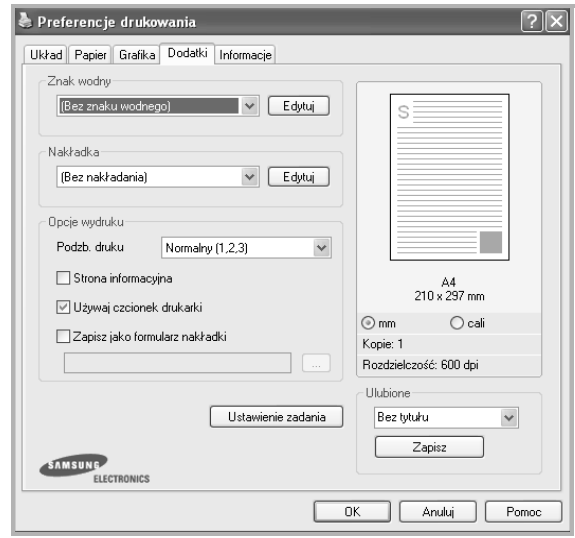

#### **Znak wodny**

Można utworzyć obraz tekstowy tła, drukowany na każdej stronie dokumentu. Aby uzyskać więcej informacji, patrz "Stosowanie znaków [wodnych" na stronie 22](#page-154-0).

#### **Nak³adka**

Nakładki umożliwiają zastąpienie formularzy lub papieru firmowego odpowiednim nadrukiem. Aby uzyskać więcej informacji, patrz "Stosowanie nakł[adek" na stronie 23.](#page-155-0)

#### **Opcje wydruku**

- **Podzb. druku**: Można ustawić kolejność drukowania stron. Odpowiednią kolejność można wybrać z rozwijanej listy.
	- **Normalny**: Wszystkie strony są drukowane w kolejności od strony pierwszej do ostatniej.
	- **Od koñca (3,2,1)**: Wszystkie strony są drukowane w kolejności od strony ostatniej do pierwszej.
- **Drukuj strony nieparzyste**: Drukowane są jedynie strony nieparzyste.
- **Drukuj strony parzyste**: Drukowane są jedynie strony parzyste.
- **Zszywka**: Umożliwia zszywanie wydruków.
- <sup>T<sub>1</sub>dane pres.: Przy drukowaniu zestawów wydruków z oryginałów</sup> urządzenie umieszcza zestawy z lekkim przesunięciem.

#### **Wiêcej opcji**

- **Strona informacyjna**: Wybierz opcję **Strona informacyjna**, aby wydrukować stronę tytułową zawierającą nazwę drukarki, ID użytkownika sieciowego i nazwę zadania przed wydrukowaniem dokumentu. Gdy kilku użytkowników wysyła zadanie drukowania do drukarki, opcja ta umożliwia łatwe wyszukanie wydruku na zasobniku wyjściowym.
- **U¿ywaj czcionek drukarki**: Gdy zaznaczona jest opcja Użyj czcionek drukarki, drukarka będzie używać czcionek przechowywanych w pamięci w celu wydrukowania dokumentu, zamiast pobierać czcionki użyte w danym dokumencie. Ponieważ pobieranie czcionek jest czasochłonne, wybranie tej opcji może przyspieszyć drukowanie. Podczas używania czcionek drukarki drukarka sprawdzi zgodność czcionek użytych w dokumencie z czcionkami przechowywanymi w pamięci. Jeśli jednak czcionki użyte w dokumencie różnią się znacznie od czcionek w pamięci drukarki, także wydruk będzie się znacznie różnić od jego obrazu na ekranie. *Funkcja ta jest dostępna tylko wtedy, gdy używany jest sterownik drukarki PCL.*
- **Zapisz jako formularz nak³adki**: Wybierz opcję Zapisz jako formularz nakładki, aby zapisać dokument jako plik formularza (C:\FORMOVER\\*.FOM). Po wybraniu tej opcji sterownik drukarki będzie żądać nazwy pliku i ścieżki docelowej przy każdym drukowaniu. Aby wstępnie ustawić nazwę pliku i określić ścieżkę, należy kliknąć przycisk w obszarze Wydruk do, a następnie wpisać nazwę pliku i określić ścieżkę. *Funkcja ta jest dostępna tylko wtedy, gdy używany jest sterownik drukarki PCL.*

# <span id="page-150-0"></span>**Karta Informacje**

Wykorzystaj zakładkę **Informacje**, aby wyświetlić informację o prawach autorskich oraz numer wersji sterownika. Jeżeli masz przeglądarkę internetową, możesz połączyć się z Internetem, klikając ikonę strony WWW. Więcej informacji na temat uzyskiwania dostępu do właściwości drukarki zawiera ["Drukowanie dokumentu" na stronie 13](#page-145-0).

# <span id="page-150-1"></span>**Karta Drukarka**

Uzyskując dostęp do właściwości drukarki przez folder **Drukarki**, można korzystać z zakładki **Drukarka**. Można ustawić konfigurację drukarki.

Poniższa procedura dotyczy systemu Windows XP. Instrukcje dotyczące innych systemów z rodziny Windows znajdują się w odpowiednich podręcznikach lub w pomocy online.

- **1** Kliknij menu **Start** systemu Windows.
- **2** Wybierz **Drukarki i faksy**.
- **3** Wybierz ikonę **sterownika drukarki**.
- **4** Kliknij prawym klawiszem ikonę sterownika i wybierz **W³aœciwoœci**.
- **5** Kliknij zakładkę **Drukarka** i ustaw opcje.

### <span id="page-150-2"></span>**Korzystanie z ulubionych ustawień**

Opcja **Ulubione**, która jest dostępna z każdej zakładki właściwości, umożliwia zapisanie obecnych ustawień do przyszłego zastosowania.

Aby zachować pozycję **Ulubione**:

- **1** Zmień ustawienia na odpowiednich kartach.
- **2** Wprowadź nazwę pozycji w polu tekstowym **Ulubione**.

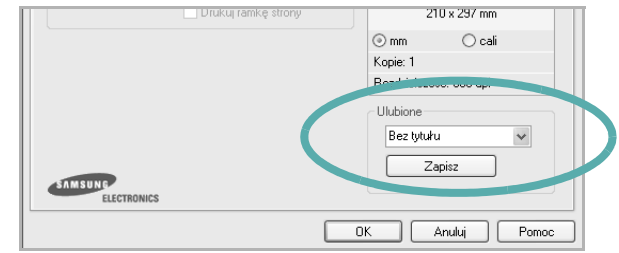

#### **3** Kliknij **Zapisz**.

Gdy zapiszesz **Ulubione**, wszystkie obecne ustawienia sterownika zostaną zapisane.

Aby wykorzystać zapisane ustawienia, wybierz pozycję z rozwijanej listy **Ulubione**. Drukarka będzie teraz drukować zgodnie z wybranymi ustawieniami z listy Ulubione.

Aby usunąć pozycję z Ulubionych, wybierz ją z listy i kliknij **Usuñ**.

Można także przywrócić domyślne ustawienia drukarki, wybierając **Domyœlny drukarki** z listy.

### <span id="page-150-3"></span>**Korzystanie z pomocy**

Drukarka posiada ekran pomocy, który może zostać uaktywniony przez kliknięcie przycisku **Pomoc** w oknie właściwości drukarki. Na ekranach pomocy znajdują się szczegółowe informacje na temat funkcji drukarki, dostępnych w sterowniku drukarki.

Można także kliknąć **z czatelicko** prawego rogu okna, a następnie kliknąć dowolne ustawienie.

# **3 Zaawansowane opcje drukowania**

Niniejszy rozdział wyjaśnia opcje drukowania i zaawansowane zadania drukowania.

#### **UWAGA**:

- Okno sterownika drukarki **W³aœciwoœci**, zaprezentowane w tej instrukcji obsługi, może się różnić w zależności od używanej drukarki. Jednak układ okna właściwości drukarki jest zbliżony.
- Jeśli potrzebna jest dokładna nazwa drukarki, sprawdź ją na załączonej płycie CD-ROM.

Niniejszy rozdział obejmuje:

- **• [Drukowanie wielu stron na jednym arkuszu papieru](#page-151-1)  [\(drukowanie N stron\)](#page-151-1)**
- **• [Drukowanie plakatów](#page-152-2)**
- **• [Drukowanie broszur](#page-152-3)**
- **• [Drukowanie na obu stronach papieru](#page-153-5)**
- **• [Drukowanie dokumentu zmniejszonego lub powi](#page-153-3)ększonego**
- **• [Dopasowywanie dokumentu do wybranego rozmiaru strony](#page-153-4)**
- **• [Stosowanie znaków wodnych](#page-154-1)**
- **• [Stosowanie nak](#page-155-1)ładek**

# <span id="page-151-0"></span>**Drukowanie wielu stron na jednym arkuszu papieru (drukowanie N stron)**

<span id="page-151-1"></span>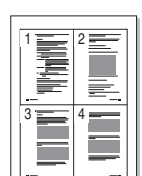

Można wybrać liczbę stron do wydrukowania na jednym arkuszu papieru. Aby wydrukować więcej niż jedną stronę na arkusz, strony zostaną zmniejszone i ułożone w określonym porządku. Na jednym arkuszu można drukować maksymalnie 16 stron.

- **1** Aby zmienić ustawienia drukowania z aplikacji oprogramowania, należy otworzyć właściwości drukarki. Patrz "Drukowanie [dokumentu" na stronie 13.](#page-145-1)
- **2** Z zakładki **Uk³ad** wybierz **Wiele stron na arkusz** z listy rozwijanej **Typ uk³adu**.
- **3** Liczbę stron, jaką chcesz wydrukować na arkuszu (1, 2, 4, 6, 9 lub 16), wybierz z listy rozwijanej **Stron na arkusz**.
- **4** Wybierz układ stron z listy rozwijanej Kolejnoœæ stron. Zaznacz **Drukuj ramkê strony**, aby wydrukować ramkę wokół każdej strony na arkuszu.
- **5** Kliknij zakładkę **Papier**, wybierz źródło, rozmiar i rodzaj papieru.
- **6** Kliknij **OK** i wydrukuj dokument.

# <span id="page-152-0"></span>**Drukowanie plakatów**

<span id="page-152-2"></span>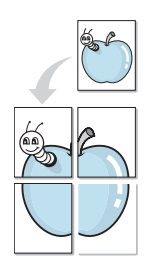

Ta opcja umożliwia drukowanie jednostronnego dokumentu na 4, 9 lub 16 arkuszach papieru w celu przeklejenia arkuszy tak, by tworzyły jeden dokument o rozmiarze plakatu.

- **1** Aby zmienić ustawienia drukowania z aplikacji oprogramowania, należy otworzyć właściwości drukarki. Patrz "Drukowanie [dokumentu" na stronie 13.](#page-145-1)
- **2** Kliknij zakładkę **Uk³ad**, wybierz **Drukowanie plakatu** z rozwijanej listy Typ uk<sup>3</sup>adu.
- **3** Konfiguracja opcji plakatu:

Można wybrać układ strony spośród **Plakat <2x2>**, **Plakat <3x3>**, **Plakat <4x4>** lub **W³asny**. Jeśli wybrany zostanie układ **Plakat <2x2>**, wydruk zostanie automatycznie rozciągnięty, aby pokryć 4 fizyczne strony. Jeśli wybrano ustawienie Niestandardowe, można powiększyć oryginał w zakresie od 150% do 400%. W zależności od stopnia powiększenia układ strony jest automatycznie zmieniany na **Plakat <2x2>**, **Plakat <3x3>**, **Plakat <4x4>**.

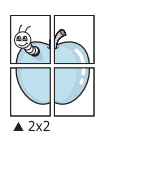

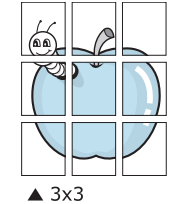

Aby ułatwić sklejenie kartek, można podać szerokość nakładania się obrazu w milimetrach lub calach.

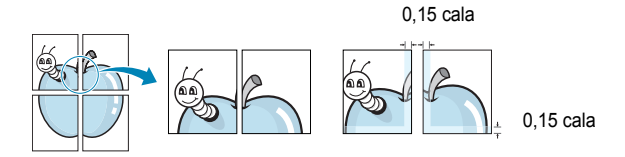

- **4** Kliknij zakładkę **Papier**, wybierz źródło, rozmiar i rodzaj papieru.
- **5** Kliknij **OK** i wydrukuj dokument. Można teraz ukończyć plakat, sklejając arkusze ze sobą.

# <span id="page-152-3"></span><span id="page-152-1"></span>**Drukowanie broszur**

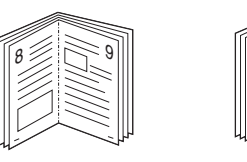

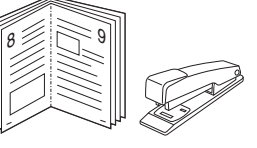

Ta funkcja pozwala na drukowanie stron po obu stronach kartki i na takie rozmieszczenie kartek, aby po złożeniu wydruku na pół można było otrzymać broszurę.

- **1** Aby zmienić ustawienia drukowania w aplikacji, otwórz okno właściwości drukarki. Zobacz "Drukowanie dokumentu" na [stronie 13](#page-145-1).
- **2** Z zakładki **Uk³ad** wybierz **Drukowanie broszury** z listy rozwijanej **Typ uk³adu**.

**UWAGA**: Opcja **Drukowanie broszury** nie jest dostępna dla wszystkich rozmiarów papieru. Aby sprawdzić dostępne rozmiary papieru dla tej funkcji, należy wybrać rozmiar papieru w opcji **Rozmiar** na karcie **Papier**, następnie sprawdzić, czy jest aktywna opcja **Drukowanie broszury**, znajdująca się na liście rozwijanej **Typ uk³adu** na karcie **Uk³ad**.

- **3** Kliknij kartę **Papier** i wybierz źródło, rozmiar oraz typ papieru
- **4** Kliknij **OK** i wydrukuj dokument.
- **5** Po wydrukowaniu złóż i zszyj strony.

# <span id="page-153-5"></span><span id="page-153-0"></span>**Drukowanie na obu stronach papieru**

Można drukować na obu stronach papieru. Przed drukowaniem należy wybrać orientację dokumentu.

Dostępne opcje:

- **Ust. drukarki** Jeśli wybierzesz tę opcję, jej działanie będzie zależało od ustawień wprowadzonych w panelu sterowania drukarki. *Jeżeli opcja nie zostanie wyświetlona, drukarka nie ma takiej funkcji.*
- **Brak**
- **D³uga krawêdŸ** typowy układ przy oprawianiu książek
- **Krótka krawêdŸ** układ często stosowany w kalendarzach

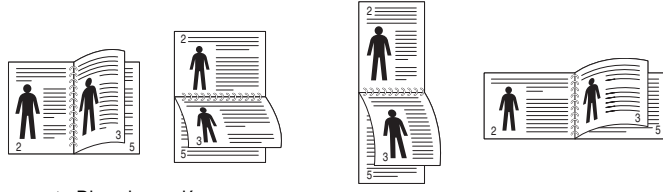

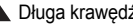

▲ Długa krawędź Krótka krawędź

• **Odwrócony druk dwustronny** umożliwia wybranie ogólnej kolejności drukowania oraz kolejności drukowania dwustronnego. *Jeżeli opcja nie zostanie wyświetlona, drukarka nie ma takiej funkcji.*

**UWAGA**: Nie należy drukować po obu stronach etykiet, folii przezroczystych, kopert lub grubego papieru. Może to spowodować zakleszczenie papieru i uszkodzenie drukarki.

- **1** Aby zmienić ustawienia drukowania z aplikacji oprogramowania, należy otworzyć właściwości drukarki. ["Drukowanie dokumentu" na](#page-145-1)  [stronie 13.](#page-145-1)
- **2** Na karcie **Uk³ad** wybierz orientację papieru.
- **3** W sekcji **Druk dwustronny** wybierz odpowiednią opcję oprawiania dwustronnego.
- **4** Kliknij kartę **Papier** i wybierz źródło, rozmiar oraz typ papieru.
- **5** Kliknij przycisk **OK** i wydrukuj dokument.

**UWAGA**: Jeśli drukarka nie ma zespołu druku dwustronnego, należy ręcznie dokończyć zadanie drukowania. Najpierw zostanie wydrukowana każda co druga strona dokumentu. Po zakończeniu zadania drukowania wyświetlone zostanie okno ze wskazówkami dotyczącymi drukowania. Aby dokończyć zadanie drukowania, postępuj zgodnie z instrukcjami wyświetlanymi na ekranie.

# <span id="page-153-3"></span><span id="page-153-1"></span>**Drukowanie dokumentu zmniejszonego lub powiększonego**

Można zmienić rozmiar zawartości strony, aby na wydrukowanej stronie była ona większa lub mniejsza.

- **1** Aby zmienić ustawienia drukowania z aplikacji oprogramowania, należy otworzyć właściwości drukarki. Patrz "Drukowanie [dokumentu" na stronie 13.](#page-145-1)
- **2** Z zakładki **Papier** wybierz **Pomniejsz/powiêksz** na liście rozwijanej **Typ drukowania**.
- **3** Wprowadź współczynnik skalowania w polu tekstowym **Procent**. Można także klikać przyciski w lub .
- **4** Wybierz źródło, rozmiar i typ papieru w **Opcje papieru**.
- **5** Kliknij **OK** i wydrukuj dokument.

# <span id="page-153-4"></span><span id="page-153-2"></span>**Dopasowywanie dokumentu do wybranego rozmiaru strony**

Ta opcja drukarki umożliwia przeskalowanie zadania drukowania do dowolnie wybranego rozmiaru papieru, niezależnie od rozmiaru dokumentu cyfrowego. Ta funkcja może być przydatna w razie konieczności sprawdzenia szczegółów w małym dokumencie.

- **1** Aby zmienić ustawienia drukowania z aplikacji oprogramowania, należy otworzyć właściwości drukarki. Patrz "Drukowanie [dokumentu" na stronie 13.](#page-145-1)
- **2** Z zakładki **Papier** wybierz **Dopasuj do str.** na liście rozwijanej **Typ drukowania**.
- **3** Wybierz właściwy rozmiar z listy rozwijanej **Rozmiar wydruku**.
- **4** Wybierz źródło, rozmiar i typ papieru w **Opcje papieru**.
- **5** Kliknij **OK** i wydrukuj dokument.

A

S

P)

# <span id="page-154-1"></span><span id="page-154-0"></span>**Stosowanie znaków wodnych**

Opcja Znak wodny umożliwia drukowanie tekstu na istniejącym dokumencie. Na przykład można ukośnie wydrukować duży szary napis "WERSJA ROBOCZA" lub "POUFNE" na pierwszej stronie lub na wszystkich stronach dokumentu.

Drukarka posiada kilka znaków wodnych, które mogą być modyfikowane; istnieje również możliwość dodawania nowych do listy.

# **Stosowanie istniejących znaków wodnych**

- **1** Aby zmienić ustawienia drukowania z aplikacji oprogramowania, należy otworzyć właściwości drukarki. Patrz "Drukowanie [dokumentu" na stronie 13.](#page-145-1)
- **2** Kliknij zakładkę **Dodatki** i wybierz żądany znak wodny z listy rozwijanej **Znak wodny**. W obrazie podglądu zostanie wyświetlony znak wodny.
- **3** Kliknij **OK** i rozpocznij drukowanie.

**UWAGA**: Obraz podglądu wyświetla wygląd strony przewidzianej do drukowania.

## **Tworzenie znaków wodnych**

- **1** Aby zmienić ustawienia drukowania z aplikacji oprogramowania, należy otworzyć właściwości drukarki. Patrz "Drukowanie [dokumentu" na stronie 13.](#page-145-1)
- **2** Kliknij zakładkę **Dodatki** i przycisk **Edytuj** w sekcji **Znak wodny**. Pojawi się okno **Edytuj znak wodny**.
- **3** Wprowadź wiadomość tekstową w polu **TreϾ znaku wodnego**. Można wpisać do 40 znaków. Wiadomość zostanie wyświetlona w oknie podglądu.

Przy zaznaczonym polu **Tylko pierwsza strona** znak wodny drukowany jest jedynie na pierwszej stronie.

**4** Wybierz opcje znaku wodnego.

Można wybrać nazwę, styl, rozmiar i poziom szarości czcionki z sekcji **Atrybuty czcionki** oraz określić kąt znaku wodnego w sekcji K<sup>1</sup>t znaku.

- **5** Kliknij **Dodaj**, aby dodać nowy znak wodny do listy.
- **6** Po skończeniu edycji kliknij **OK** i rozpocznij drukowanie.

Aby zaprzestać drukowania znaku wodnego, wybierz **<Bez znaku wodnego>** z listy rozwijanej **Znak wodny**.

## **Edycja znaków wodnych**

- **1** Aby zmienić ustawienia drukowania z aplikacji oprogramowania, należy otworzyć właściwości drukarki. Patrz "Drukowanie [dokumentu" na stronie 13.](#page-145-1)
- **2** Kliknij zakładkę **Dodatki** i przycisk **Edytuj** w sekcji **Znak wodny**. Pojawi się okno **Edytuj znak wodny**.
- **3** Wybierz znak wodny, który chcesz edytować z listy Bie¿<sup>1</sup>ce znaki **wodne**, i zmień treść oraz opcje znaku wodnego.
- **4** Kliknij **Aktualizuj**, aby zachować zmiany.
- **5** Kliknij **OK** przed opuszczeniem okna Drukuj.

## **Usuwanie znaków wodnych**

- **1** Aby zmienić ustawienia drukowania z aplikacji oprogramowania, należy otworzyć właściwości drukarki. Patrz "Drukowanie [dokumentu" na stronie 13.](#page-145-1)
- **2** Z zakładki **Dodatki** kliknij przycisk **Edytuj** w sekcji Znak wodny. Pojawi się okno **Edytuj znak wodny**.
- **3** Wybierz znak wodny, który chcesz usunąć z listy **Bie¿¹ce znaki wodne**, i kliknij **Usuñ**.
- **4** Kliknij **OK** przed opuszczeniem okna Drukuj.

# <span id="page-155-1"></span><span id="page-155-0"></span>**Stosowanie nakładek**

## **Co to jest nakładka?**

WORLD BEST Dear ABC Regards

Nakładki to tekst i/lub obrazy przechowywane na dysku twardym komputera w formie pliku specjalnego formatu, które można wydrukować na dowolnym dokumencie. Nakładki umożliwiają zastąpienie formularzy lub papieru firmowego odpowiednim nadrukiem. Zamiast używać wcześniej wydrukowanego papieru firmowego, można utworzyć nakładkę zawierającą dokładnie te same informacje co papier firmowy. Aby wydrukować list z logo i danymi firmy, nie trzeba wkładać gotowego papieru firmowego do drukarki. Wystarczy wydać drukarce polecenie drukowania nakładki na dokumencie.

# **Tworzenie nowej nakładki strony**

Aby można było korzystać z nakładki, należy utworzyć nową nakładkę strony, zawierającą logo firmy lub obraz.

- **1** Utwórz lub otwórz dokument zawierający tekst lub obraz, które mają być użyte na nowej nakładce strony. Umieść elementy dokładnie tak, jak mają być drukowane w nakładce.
- **2** Aby zapisać dokument jako nakładkę, otwórz ustawienia drukarki. Patrz ["Drukowanie dokumentu" na stronie 13](#page-145-1).
- **3** Kliknij zakładkę **Dodatki** i przycisk **Edytuj** w sekcji **Nak³adka**.
- **4** W oknie Edycja nakładki kliknij **Utwórz nak³adkê**.
- **5** W oknie Utwórz nakładkę wpisz nazwę o długości do ośmiu znaków w polu **Nazwa pliku**. Jeżeli jest to konieczne, wybierz ścieżkę docelową. (Domyślnie jest to C:\FormOver.)
- **6** Kliknij **Zapisz**. Nazwa pojawi się w polu **Lista nak³adek**.
- **7** Kliknij **OK** lub **Tak,** aby zakończyć tworzenie nakładki.

Plik nie zostanie wydrukowany. Zamiast tego zostanie zapisany na dysku twardym komputera.

**UWAGA**: Rozmiar strony dokumentu nakładki musi być taki sam jak rozmiar dokumentów, które będą drukowane z nakładką. Nie należy tworzyć nakładek ze znakami wodnymi.

## **Stosowanie nakładek stron**

Po utworzeniu nakładki jest ona gotowa do wydrukowania wraz z dokumentem. Aby wydrukować nakładkę wraz z dokumentem:

- **1** Utwórz lub otwórz dokument, który ma być wydrukowany.
- **2** Aby zmienić ustawienia drukowania z aplikacji oprogramowania, należy otworzyć właściwości drukarki. Patrz "Drukowanie [dokumentu" na stronie 13.](#page-145-1)
- **3** Kliknij zakładkę **Dodatki**.
- **4** Z listy rozwijanej **Nak³adka** wybierz żądaną nakładkę.
- **5** Jeżeli żądany plik nakładki nie znajduje się na liście **Nak³adka**, kliknij przyciski **Edytuj** i **Za³aduj nak³adkê**, a następnie wybierz plik nakładki.

Jeżeli żądany plik nakładki przechowywany jest w zewnętrznym źródle, można go również załadować podczas korzystania z okna **Za³aduj nak³adkê**.

Po wybraniu pliku kliknij **Otwórz**. Plik pojawi się w polu **Lista nak³adek** i jest dostępny do drukowania. Wybierz nakładkę z pola **Lista nak³adek**.

**6** W razie potrzeby kliknij **Potwierdzaj nak³adanie stron podczas druku**. W przypadku zaznaczenia tego pola wyboru każdorazowo po wysłaniu dokumentu do drukowania użytkownik będzie monitowany o potwierdzenie, czy na dokumencie ma być drukowana nakładka.

Jeśli to pole nie zostanie zaznaczone, a nakładka została wybrana, będzie ona automatycznie drukowana razem z dokumentem.

**7** Kliknij **OK** lub **Tak** przed rozpoczęciem drukowania.

Wybrana nakładka zostanie pobrana wraz dokumentem do wydruku i będzie wydrukowana wraz z nim.

**UWAGA**: Rozdzielczość dokumentu nakładki musi być taka sama jak rozdzielczość dokumentu, z którym drukowana będzie nakładka.

### **Usuwanie nakładek stron**

Nieużywane nakładki stron można usunąć.

- **1** W oknie właściwości drukarki kliknij zakładkę **Dodatki**.
- **2** Kliknij przycisk **Edytuj** w sekcji **Nak³adka**.
- **3** Wybierz nakładkę, którą chcesz usunąć z pola **Lista nak³adek**.
- **4** Kliknij **Usuñ nak³adkê**.
- **5** Kiedy pojawi się komunikat potwierdzenia, kliknij **Tak**.
- **6** Kliknij **OK** przed opuszczeniem okna Drukuj.

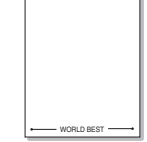

# **4 Stosowanie sterownika PostScript w systemie Windows**

Jeśli wymagane jest użycie sterownika PostScript dostarczonego na dysku CD-ROM w celu wydrukowania dokumentu.

Pliki PPD w połączeniu ze sterownikiem PostScript pozwalają na uzyskanie dostępu do funkcji drukarki i komunikację komputera z drukarką. Program instalacyjny dla plików PPD znajduje się na dostarczonym dysku CD-ROM z oprogramowaniem.

Niniejszy rozdział obejmuje:

# **Ustawienia drukarki**

Można używać okna właściwości drukarki, które umożliwia uzyskanie dostępu do wszystkich potrzebnych opcji drukarki. Gdy wyświetlone są właściwości drukarki, można sprawdzać i zmieniać odpowiednie ustawienia zadania drukowania.

Okno właściwości drukarki może różnić się w zależności od systemu operacyjnego. Ta instrukcja użytkownika oprogramowania prezentuje okno Właściwości w systemie Windows XP.

Okno **W³aœciwoœci** sterownika drukarki zaprezentowane w tej instrukcji obsługi może się różnić w zależności od używanej drukarki.

#### **UWAGI**:

- Większość aplikacji systemu Windows zastąpi ustawienia określone w sterowniku drukarki. Należy zmienić najpierw ustawienia drukowania dostępne w aplikacji, a następnie zmienić pozostałe ustawienia za pomocą sterownika drukarki.
- Zmienione ustawienia obowiązują tylko podczas korzystania z bieżącego programu. **Aby dokonać trwałych zmian**, należy je wprowadzić z poziomu folderu Drukarki.
- Poniższa procedura dotyczy systemu Windows XP. Pomoc dotycząca innych systemów operacyjnych Windows znajduje się w podręczniku użytkownika lub Pomocy online.
	- 1. Kliknij przycisk **Start** w systemie Windows.
	- 2. Wybierz pozycję **Drukarki i faksy**.
	- 3. Wybierz **ikonę sterownika drukarki**.
	- 4. Kliknij prawym przyciskiem myszy ikonę sterownika i wybierz pozycję **Preferencje drukowania**.
	- 5. Zmień ustawienia na odpowiednich kartach i kliknij przycisk OK.

### **Zaawansowane**

Po kliknięciu przycisku **Zaawansowane** można skonfigurować ustawienia zaawansowane.

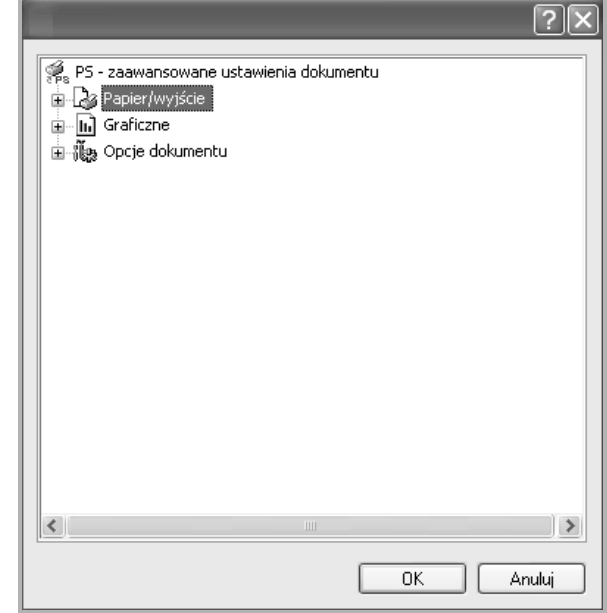

- **Papier/wyjœcie** ta opcja umożliwia wybranie rozmiaru papieru załadowanego do zasobnika.
- **Graficzne** ta opcja umożliwia dostosowanie jakości wydruku, odpowiadającego wymaganiom drukowania.
- **Opcje dokumentu** ta opcja umożliwia ustawienie opcji drukowania PostScript i funkcji drukarki.

# **Korzystanie z pomocy**

Można kliknąć symbol Y w prawym górnym rogu, a następnie kliknąć dowolne ustawienie.

# **5 Korzystanie z programu Drukowanie bezpośrednie**

W tym rozdziale opisano sposób korzystania z programu Drukowanie bezpośrednie w celu drukowania plików PDF bez konieczności ich otwierania.

#### **PRZESTROGA**:

- Nie można drukować plików PDF z ograniczeniami druku. Należy wyłączyć funkcję ograniczającą drukowanie i spróbować ponownie.
- Nie można drukować plików PDF, do których dostęp ograniczony jest hasłem. Należy wyłączyć funkcję ograniczania dostępu hasłem i spróbować ponownie.
- W zależności od sposobu utworzenia pliku PDF drukowanie za pomocą programu **Narzêdzie do drukowania bezpoœredniego** może nie być możliwe.
- W zależności od tego, czy w drukarce jest zainstalowany dysk twardy, pliki PDF mogą lub nie mogą być drukowane przy użyciu programu **Narzêdzie do drukowania bezpoœredniego**.
- Program **Narzêdzie do drukowania bezpoœredniego** obsługuje pliki PDF w wersji 1.4 lub starszej. W przypadku wersji nowszych w celu wydrukowania plik należy otworzyć.

# **Przegląd programu Drukowanie bezpośrednie**

Program Drukowanie bezpośrednie pozwala na wysyłanie plików PDF do drukarki bez konieczności ich otwierania. Dane są przesyłane za pośrednictwem buforu wydruku systemu Windows przy użyciu portu sterownika drukarki. Obsługiwany jest wyłącznie format PDF.

Aby zainstalować program Drukowanie bezpośrednie, należy wybrać opcję **Niestandardowa** (lub **Instalacja niestandardowa**) i zaznaczyć ten program podczas instalowania sterownika drukarki.

# **Drukowanie**

Istnieje kilka metod drukowania za pomocą programu Drukowanie bezpośrednie.

## **Korzystając z okna programu Drukowanie bezpośrednie**

**1** Z menu **Start** wybierz pozycję **Programy** lub **Wszystkie programy** → **Narzêdzie do drukowania bezpoœredniego** → **Narzêdzie do drukowania bezpoœredniego**.

Można także kliknąć dwukrotnie ikonę skrótu programu Drukowanie bezpośrednie na pulpicie.

Zostanie otwarte okno programu Drukowanie bezpośrednie.

- **2** Wybierz odpowiednią drukarkę w obszarze Wybierz drukarkę, a następnie kliknij przycisk Przegl<sup>1</sup>daj.
- **3** Wybierz plik PDF do wydrukowania i kliknij przycisk **Otwórz**. Plik PDF zostanie dodany do sekcji Wybierz pliki.
- **4** Dostosuj ustawienia drukarki zgodnie z wymaganiami. Informacje znajdują się w następnej kolumnie.
- **5** Kliknij przycisk **Drukuj**.

Wybrany plik PDF zostanie wysłany do drukarki.

## **Korzystając z ikony skrótu**

**1** Wybierz plik PDF do wydrukowania i przeciągnij go na ikonę skrótu programu Drukowanie bezpośrednie na pulpicie. Wybrany plik PDF zostanie wysłany do drukarki domyślnej.

**UWAGA**: Jeśli drukarka domyślna nie obsługuje programu Drukowanie bezpośrednie, zostanie wyświetlony monit o wybranie odpowiedniej drukarki. Wybierz odpowiednią drukarkę w obszarze Wybierz drukarkę.

- **2** Dostosuj ustawienia drukarki zgodnie z wymaganiami.
- **3** Kliknij przycisk **Drukuj**. Wybrany plik PDF zostanie wysłany do drukarki.

### **Korzystając z menu kontekstowego**

- **1** Kliknij prawym przyciskiem myszy plik PDF do wydrukowania i wybierz polecenie **Drukowanie bezpoœrednie**. Zostanie otwarte okno programu Drukowanie bezpośrednie z dodanym plikiem PDF.
- **2** Wybierz drukarkę, której chcesz użyć.
- **3** Dostosuj ustawienia drukarki zgodnie z wymaganiami. Patrz poniżej.
- **4** Kliknij przycisk **Drukuj**.

Wybrany plik PDF zostanie wysłany do drukarki.

# **6 Lokalne udostępnianie drukarki**

Istnieje możliwość podłączenia drukarki bezpośrednio do wybranego komputera, określanego w sieci jako "komputer hosta".

Poniższa procedura dotyczy systemu Windows XP. Pomoc dotycząca innych systemów z rodziny Windows znajduje się w podręczniku użytkownika lub pomocy online.

#### **UWAGI**:

- Sprawdź, czy system operacyjny (systemy operacyjne) jest zgodny z drukarką. Zapoznaj się z rozdziałem Zgodność z systemami operacyjnymi w specyfikacjach drukarki, w podręczniku użytkownika drukarki.
- Jeśli wymagana jest dokładna nazwa drukarki, sprawdź ją na dołączonej płycie CD-ROM.

# **Ustawianie komputera hosta**

- **1** Uruchom system Windows.
- **2** Z menu **Start** wybierz **Drukarki i faksy**.
- **3** Dwukrotnie kliknij **ikonę sterownika drukarki**.
- **4** Z menu **Drukarka** wybierz **Wspó³u¿ytkowanie**.
- **5** Zaznacz pole **Wspó³u¿ytkuj tê drukarkê**.
- **6** Wypełnij pole **Wspó³u¿ytkowana nazwa** i kliknij **OK**.

# **Ustawianie komputera klienta**

- **1** Kliknij prawym przyciskiem myszy menu **Start** w systemie Windows i wybierz polecenie **Eksplorator**.
- **2** Wybierz folder **Moje miejsca sieciowe**, a następnie kliknij prawym przyciskiem myszy polecenie **Wyszukaj komputery**.
- **3** Wprowadź adres IP komputera hosta w polu **Nazwa komputera**, a następnie kliknij **Wyszukaj**. (jeżeli komputer hosta wymaga podania **Nazwy u¿ytkownika** i **Has³a**, wprowadź identyfikator użytkownika i hasło konta komputera hosta).
- **4** Kliknij dwukrotnie pozycję **Drukarki i faksy**.
- **5** Kliknij prawym przyciskiem myszy ikonę sterownika drukarki, a następnie wybierz polecenie Po<sup>31</sup>cz.
- **6** Kliknij przycisk **Tak**, jeżeli zostanie wyświetlony komunikat potwierdzenia instalacji.

# **7 Skanowanie**

Skanowanie za pomocą tego urządzenia umożliwia zamianę obrazów i tekstu w pliki cyfrowe na komputerze. Następnie pliki mogą być wysłane pocztą e-mail bądź faksem, wyświetlone na stronie WWW lub wykorzystane do utworzenia projektów, które można wydrukować za pomocą oprogramowania Samsung lub sterownika WIA.

Niniejszy rozdział obejmuje zagadnienia:

- **• [Korzystanie z aplikacji Samsung Easy Document Creator](#page-159-0)**
- **• [Proces skanowania za pomoc](#page-163-0)ą oprogramowania zgodnego [ze standardem TWAIN](#page-163-0)**
- **Skanowanie przy uż[yciu sterownika WIA](#page-163-1)**

#### **UWAGI**:

- *Sprawdź, czy system operacyjny (systemy operacyjne) jest zgodny z drukarką. Zapoznaj się z rozdziałem Zgodność z systemami operacyjnymi w Specyfikacjach drukarki w Instrukcji użytkownika drukarki.*
- *Aby sprawdzić nazwę drukarki, można wykorzystać dostarczoną płytę CD-ROM.*
- *Maksymalna rozdzielczość, którą można osiągnąć, zależy od wielu czynników, takich jak prędkość komputera, dostępne miejsce na dysku, pamięć, rozmiar skanowanego obrazu oraz ustawienie jakości kolorów. Dlatego też w zależności od używanego systemu oraz skanowanego dokumentu, skanowanie przy niektórych rozdzielczościach, w szczególności przy wyższej liczbie dpi może być niemożliwe.*

# <span id="page-159-0"></span>**Korzystanie z aplikacji Samsung Easy Document Creator**

Samsung Easy Document Creator to aplikacja ułatwiająca skanowanie, łączenie i zapisywanie dokumentów w różnych formatach, w tym w formacie .epub. Dokumenty te można udostępniać w serwisach społecznościowych lub za pośrednictwem faksu. Niezależnie od tego, czy jesteś studentem i chcesz uporządkować materiały z biblioteki, czy mamą, która chce się pochwalić zdjęciami z ostatnich urodzin dziecka, program Easy Document Creator zapewni Ci niezbędne narzędzia.

#### **UWAGI**:

- Narzędzie to dostępne jest tylko dla użytkowników systemu Windows.
- Do korzystania z programu Samsung Easy Document Creator wymagany jest system Windows XP lub nowszy oraz program Internet Explorer w wersji 6.0 lub nowszej.
- Aplikacja Samsung Easy Document Creator jest instalowana automatycznie podczas instalacji oprogramowania urządzenia.

## **Poznawanie programu Samsung Easy Document Creator**

Otwieranie programu:

Wybierz opcje **Start** > **Programy** lub **Wszystkie programy** > **Samsung Printers** > **Samsung Easy Document Creator** > **Samsung Easy Document Creator**.

Interfejs aplikacji Samsung Easy Document Creator składa się z różnych podstawowych części, opisanych w poniższej tabeli:

**UWAGA**: Zrzut ekranu może się różnić w zależności od systemu operacyjnego.

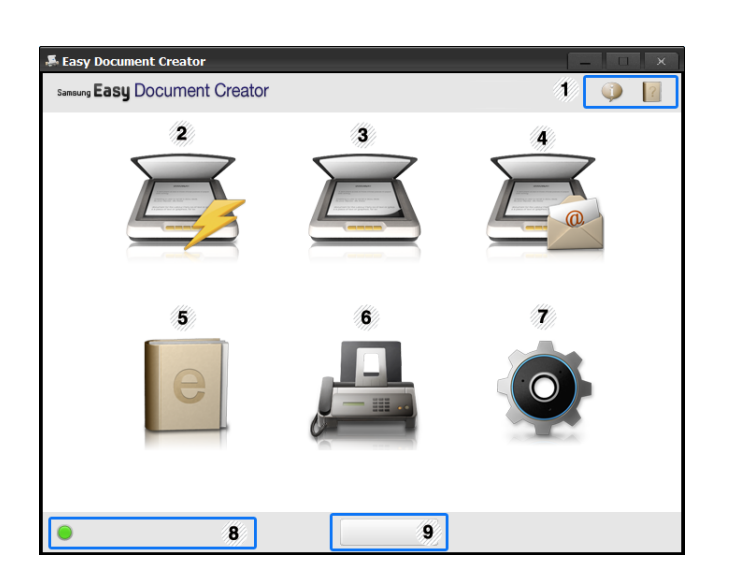

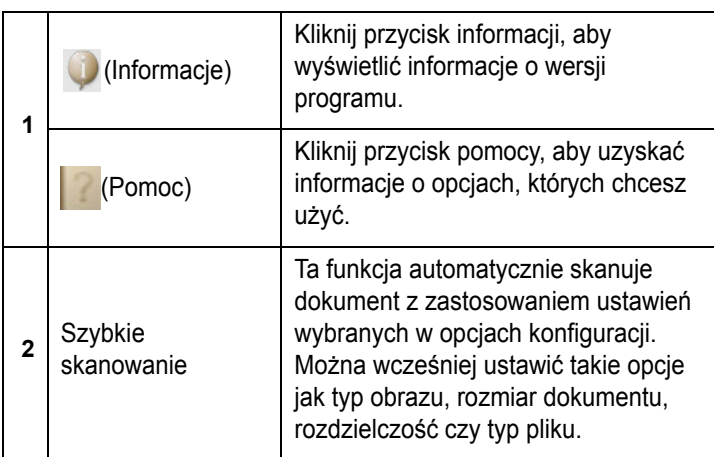

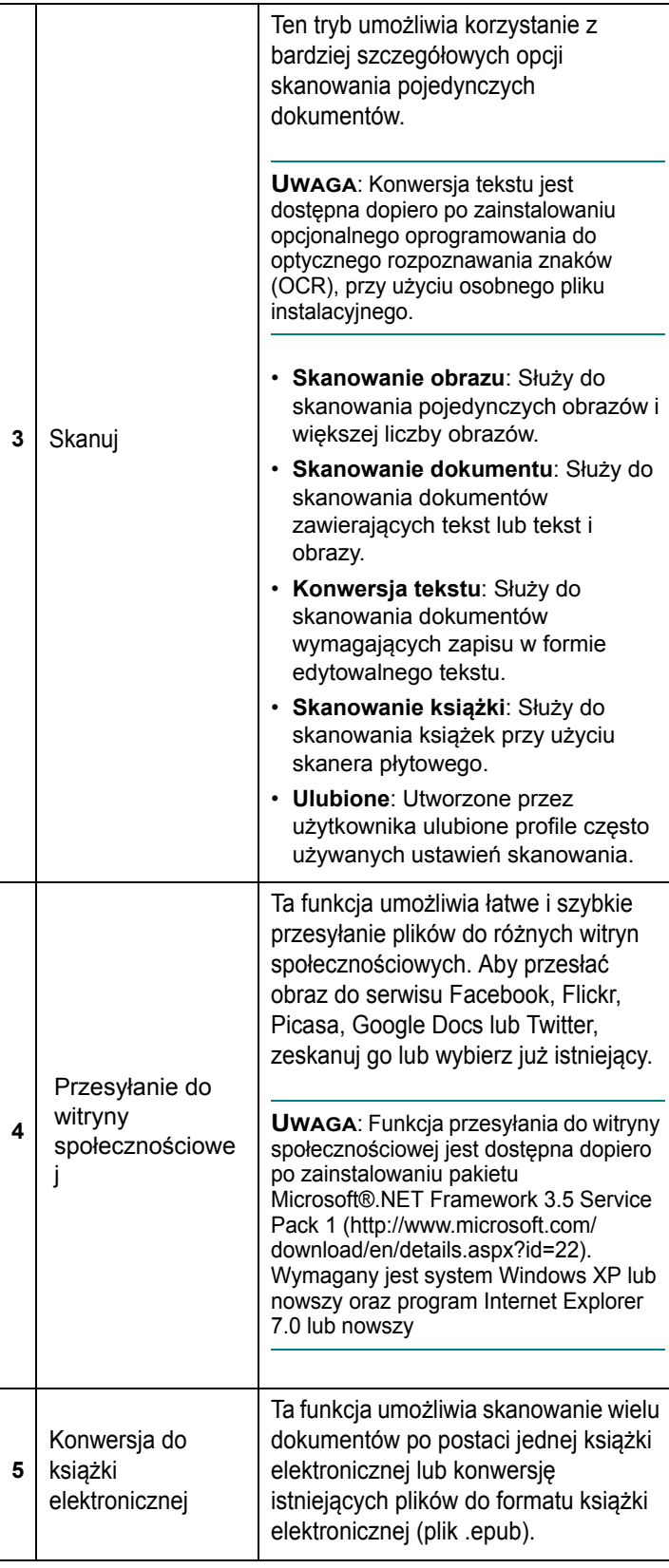

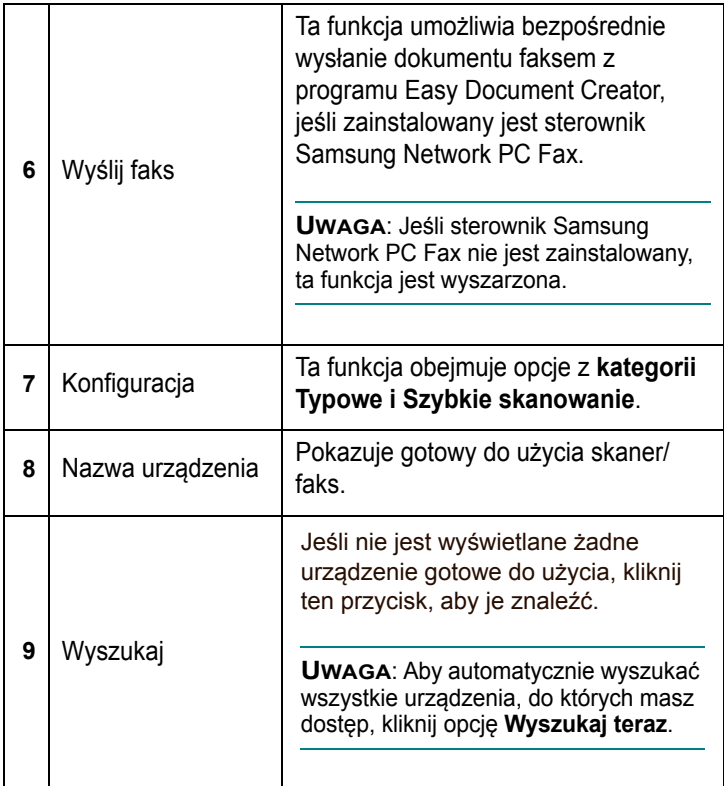

**UWAGA:** Kliknij przycisk **Pomoc** ( ) w prawym górnym rogu okna, a następnie kliknij dowolną opcję, aby uzyskać informacje na jej temat.

# **Korzystanie z funkcji**

#### **Skanowanie**

- **1** Połóż jeden arkusz na płycie stroną zadrukowaną skierowaną do dołu lub większą liczbę arkuszy w automatycznym podajniku dokumentów, stroną zadrukowaną skierowaną do góry.
- **2** Kliknij opcję **Skanuj** na ekranie głównym.
- **3** Wybierz typ skanowania lub ulubiony profil, a następnie kliknij opcję **Uruchom**.
- **4** Dostosuj ustawienia obrazu (**Ustawienia skanowania i Więcej opcji**).
- **5** Kliknij opcję **Skanuj**, aby zeskanować ostateczny obraz, lub opcję **Skan**. **wstępne**, aby uzyskać podgląd obrazu.
- **6** Wybierz opcję **Lokalizacja zapisywania, Wyślij do wiadomości e-mail lub Wyślij do witryny społeczn**.
- **7** Kliknij opcję **Zapisz** (zapisanie skanu), **Wyślij** (wysłanie skanu w wiadomości e-mail) lub **Udostępnij** (umieszczenie w Internecie).

**UWAGA**:Jeśli na płycie jest wystarczająca ilość miejsca, można jednocześnie zeskanować więcej niż jeden dokument. Aby dokonać wyboru kilku obszarów, skorzystaj z narzędzia  $\Box$ .

#### **Szybkie skanowanie**

#### **Konfiguracja szybkiego skanowania**

Aby skonfigurować opcje szybkiego skanowania:

- **1** Kliknij opcję **Konfiguracja** na ekranie głównym.
- **2** Kliknij opcję **Domyślne**, aby zastosować ustawienia domyślne, lub wybierz własne opcje.
- **3** Kliknij opcję **Zastosuj**, aby zapisać zmiany.

#### **Korzystanie z funkcji szybkiego skanowania**

- **1** Połóż jeden arkusz na płycie stroną zadrukowaną skierowaną do dołu lub większą liczbę arkuszy w automatycznym podajniku dokumentów, stroną zadrukowaną skierowaną do góry.
- **2** Kliknij opcję **Szybkie skanowanie** na ekranie głównym.
- **3** Wybierz lokalizację zapisu skanowanych obrazów.
- **4** Kliknij opcję **Zapisz**, aby zapisać obraz.

**UWAGA**: Aby zeskanować kolejny obraz z tymi samymi ustawieniami, kliknij opcję **Skanuj kolejne**.

#### **Skanowanie do witryny społecznościowej**

#### **Skanowanie bezpośrednie**

- **1** Połóż jeden arkusz na płycie stroną zadrukowaną skierowaną do dołu lub większą liczbę arkuszy w automatycznym podajniku dokumentów, stroną zadrukowaną skierowaną do góry.
- **2** Kliknij opcję **Przesyłanie do witryny społecznościowej** na ekranie głównym.
- **3** Kliknij opcje **Skanuj do witryny społecznościowej** > **Uruchom**.
- **4** Kliknij opcję **Skanuj**.

#### **Przesyłanie istniejącego pliku**

- **1** Kliknij opcję **Przesyłanie do witryny społecznościowej** na ekranie głównym.
- **2** Kliknij opcje Istniejący plik do **witryny społeczn** > **Uruchom**.
- **3** Wybierz witrynę i kliknij opcję **Dodaj obraz**, aby znaleźć plik, który ma zostać przesłany.
- **4** Wybierz witrynę społecznościową, do której chcesz przesłać obraz, i kliknij opcję **Dalej**.
- **5** Postępuj zgodnie z instrukcjami danej witryny społecznościowej.

**UWAGA**: W przypadku problemów z dostępem i przesyłaniem plików do poszczególnych witryn społecznościowych, wynikających ze środowiska sieciowego, należy zapytać administratora sieci o ograniczenia zabezpieczające wprowadzone w danej sieci. Prawidłowe działanie funkcji przesyłania do witryn społecznościowych programu Samsung Easy Document Creator jest gwarantowane tylko w przypadku nieograniczonego środowiska sieciowego, umożliwiającego swobodną komunikację HTTPS.

#### **Konwersja do książki elektronicznej**

#### **Skanowanie bezpośrednie**

- **1** Połóż jeden arkusz na płycie stroną zadrukowaną skierowaną do dołu lub większą liczbę arkuszy w automatycznym podajniku dokumentów, stroną zadrukowaną skierowaną do góry.
- **2** Kliknij opcję **Konwersja do książki elektronicznej** na ekranie głównym.
- **3** Kliknij opcje Skanuj do książki **elektronicznej** > **Uruchom**.
- **4** Wprowadź nazwę i autora do umieszczenia w znaczniku metatag pliku .**epub** file, nazwę pliku i wybierz lokalizację zapisu.
- **5** Kliknij przycisk **Zapisz**.

#### **Konwersja istniejących plików**

- **1** Kliknij opcję **Konwersja do książki elektronicznej** na ekranie głównym.
- **2** Kliknij opcje Istniejący plik do książki **elektronicznej** > **Uruchom**.
- **3** Kliknij opcję **Dodaj obraz**, aby znaleźć plik do przekonwertowania.
- **4** Wprowadź nazwę i autora do umieszczenia w znaczniku metatag pliku .**epub** file, nazwę pliku i wybierz lokalizację zapisu.
- **5** Kliknij przycisk **Zapisz**.

#### **Wysyłanie faksu**

- **1** Połóż jeden arkusz na płycie stroną zadrukowaną skierowaną do dołu lub większą liczbę arkuszy w automatycznym podajniku dokumentów, stroną zadrukowaną skierowaną do góry.
- **2** Kliknij opcję **Wyślij faks** na ekranie głównym.
- **3** Kliknij opcję dodawania pliku i wyszukaj plik do wysłania.
- **4** Kliknij opcję **Wyślij faks**.
- **5** Wprowadź dane faksu (numer odbiorcy, dane na stronę tytułową itp.).
- **6** Kliknij przycisk Wyślij.

### **Dodatki**

Aplikacja Easy Document Creator utworzy również nowe dodatki dla programów Microsoft PowerPoint, Word i Excel. Te nowe dodatki będą dostępne w nowym menu Easy Document Creator na paskach menu tych programów: **Skanuj do pakietu Office, Wyślij faks i Książka elektroniczna.**

# <span id="page-163-0"></span>**Proces skanowania za pomocą oprogramowania zgodnego ze standardem TWAIN**

Aby skanować dokumenty z wykorzystaniem innego oprogramowania, należy użyć oprogramowania zgodnego ze standardem TWAIN, na przykład Adobe Photoshop. Przy pierwszym skanowaniu za pomocą urządzenia należy je wybrać jako źródło TWAIN w używanej aplikacji.

Aby rozpocząć podstawowy proces skanowania, należy wykonać następujące czynności:

- **1** Sprawdź, czy urządzenie oraz komputer są włączone i prawidłowo połączone ze sobą.
- **2** Włóż dokumenty do automatycznego podajnika dokumentów (APD lub APDD) — stroną zadrukowaną do góry. LUB

Połóż pojedynczy dokument na płycie szklanej, stroną zadrukowaną w dół.

- **3** Otwórz aplikację, np. PhotoDeluxe lub Photoshop.
- **4** Otwórz okno TWAIN i ustaw opcje skanowania.
- **5** Skanuj i zapisz zeskanowany obraz.

**UWAGA**: Aby pobrać obraz, postępuj zgodnie z instrukcjami wyświetlanymi przez program. Zapoznaj się z podręcznikiem użytkownika aplikacji.

# <span id="page-163-1"></span>**Skanowanie przy użyciu sterownika WIA**

Urządzenie obsługuje również sterownik Windows Image Acquisition (WIA), umożliwiający skanowanie obrazów. Sterownik WIA należy do standardowych składników dostarczanych wraz z systemem Microsoft® Windows ® XP; współpracuje z aparatami cyfrowymi i skanerami. W odróżnieniu od sterownika TWAIN, sterownik WIA umożliwia skanowanie i łatwe przetwarzanie obrazów bez korzystania z dodatkowego oprogramowania.

**UWAGA**: Sterownik WIA działa tylko w systemie Windows XP/Vista/7 z portem USB.

## **Windows XP**

**1** Włóż dokumenty do automatycznego podajnika dokumentów (APD lub APDD) — stroną zadrukowaną do góry. LUB

Połóż pojedynczy dokument na płycie szklanej, stroną zadrukowaną w dół.

- **2** Z menu **Start** w oknie wyświetlanym na pulpicie wybierz kolejno polecenia **Ustawienia**, **Panel sterowania**, a następnie **Skanery i aparaty fotograficzne**.
- **3** Kliknij dwukrotnie ikonę **sterownika drukarki**. Zostanie uruchomiony kreator skanera i aparatu.
- **4** Wybierz preferencje skanowania, a następnie kliknij przycisk Podgl<sup>1</sup>d, aby stwierdzić, jak wybrane ustawienia wpływają na dany obraz.
- **5** Kliknij przycisk **Dalej**.
- **6** Wprowadź nazwę obrazu i wybierz format pliku oraz lokalizację docelową w celu zapisania obrazu.
- **7** Aby edytować obraz po skopiowaniu go do komputera, postępuj zgodnie z instrukcjami wyświetlanymi na ekranie.

## **Windows Vista**

**1** Włóż dokumenty do automatycznego podajnika dokumentów (APD lub APDD) — stroną zadrukowaną do góry.

LUB

Połóż pojedynczy dokument na płycie szklanej, stroną zadrukowaną w dół.

- **2** Kliknij kolejno pozycje menu **Start** → **Panel sterowania** → **Sprzêt i dŸwiêk** → **Skanery i aparaty fotograficzne**.
- **3** Kliknij przycisk **Skanuj dokument lub obraz**. Aplikacja **Faksowanie i skanowanie w systemie Windows** zostanie automatycznie uruchomiona.

**UWAGA**: Aby przeglądać skanery, użytkownik może kliknąć **View scanners and cameras**. Jeśli nie jest dostępna opcja **Scan a document or picture**, otwórz aplikację MS Paint i wybierz polecenie **View scanners and cameras...** w menu **File**.

- **4** Kliknij przycisk **Skanuj** zostanie uruchomiony sterownik skanowania.
- **5** Wybierz preferencje skanowania i kliknij przycisk **Podgl<sup>1</sup>d**, aby zobaczyć, jak preferencje wpłyną na obraz.
- **6** Kliknij przycisk **Skanuj**.

**UWAGA**: Jeżeli chcesz anulować zadanie skanowania, naciśnij przycisk w oknie kreatora skanera i aparatu.

## **Windows 7**

**1** Włóż dokumenty do automatycznego podajnika dokumentów (APD lub APDD) — stroną zadrukowaną do góry.

LUB

Połóż pojedynczy dokument na płycie szklanej, stroną zadrukowaną w dół.

- **2** Kliknij **Start** → **Panel sterowania** → **Sprzęt i dźwięk** → **Urządzenia i drukarki**.
- **3** Kliknij prawym przyciskiem myszy ikonę sterownika urządzenia w oknie **Drukarki i faksy** → **Rozpocznij skanowanie**. Zostanie wyświetlona aplikacja **Nowe skanowanie**.
- **4** Kliknij przycisk **Skanuj** zostanie uruchomiony sterownik skanowania.
- **5** Wybierz preferencje skanowania i kliknij przycisk **Podgl'd**, aby zobaczyć, jak preferencje wpłyną na obraz.
- **6** Kliknij przycisk **Skanuj**.

# **8 Korzystanie z programu Smart Panel**

Smart Panel to program, który monitoruje pracę drukarki i informuje o jej stanie, a także umożliwia dostosowanie jej ustawień. W przypadku systemów Windows lub Mac OS podczas instalacji oprogramowania zostaje automatycznie zainstalowana aplikacja Smart Panel. W przypadku systemu Linux należy pobrać aplikację Smart Panel z witryny internetowej firmy Samsung (www.samsung.com/printer), a następnie zainstalować ją.

#### **UWAGI**:

- Do obsługi tego programu wymagany jest:
	- Aby dowiedzieć się, które systemy operacyjne są kompatybilne z drukarką, sprawdź w Instrukcji użytkownika drukarki.
	- Mac OS X 10.3 lub wyższy
	- Linux. Aby dowiedzieć się, które systemy Linux są kompatybilne z drukarką, odwołaj się do Instrukcji użytkownika drukarki.
	- Do odtwarzania animacii flash w systemie pomocy HTML wymagana jest przeglądarka Internet Explorer w wersji 5.0 lub wyższej.
- Jeżeli chcesz dowiedzieć się, jaki dokładnie model drukarki posiadasz, przejrzyj załączoną płytę CD.

# **Informacje o programie Smart Panel**

Jeżeli podczas drukowania wystąpi błąd, program Smart Panel zostanie uruchomiony automatycznie i wyświetli informacje o błędzie.

Możesz także uruchomić Smart Panel ręcznie. Dwukrotnie kliknij ikonę Smart Panel na pasku narzędzi Windows (w systemie Windows) lub w obszarze powiadamiania (w systemie Linux). Możesz także kliknąć ją na pasku stanu (w systemie Mac OS X).

#### W systemie Windows dwukrotnie kliknij tę ikonę.

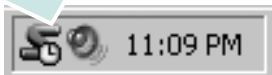

#### W systemie Mac OS X kliknij tę ikonę jeden raz.

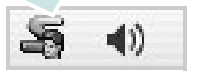

W systemie Linux dwukrotnie kliknij tę ikonę.

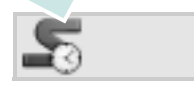

W systemie Windows przejdź do menu **Start** i wybierz **Programy** lub **Wszystkie programy** → **nazwa sterownika drukarki** → **Smart Panel**.

#### **UWAGI**:

- Jeżeli zainstalowana jest więcej niż jedna drukarka Samsung, najpierw wybierz model drukarki, z którym ma być używany program Smart Panel. Prawym przyciskiem myszy (w systemach Windows i Linux) lub przyciskiem myszy (w Mac OS X) kliknij ikonę Smart Panel i wybierz **nazwę drukarki**.
- Okno Smart Panel i jego zawartość, pokazane w tej instrukcji użytkowania oprogramowania mogą różnić się w zależności od stosowanego systemu operacyjnego.

Program Smart Panel wyświetla bieżący stan drukarki, poziom tonera w kasetach i szereg innych informacji. Umożliwia także zmianę ustawień.

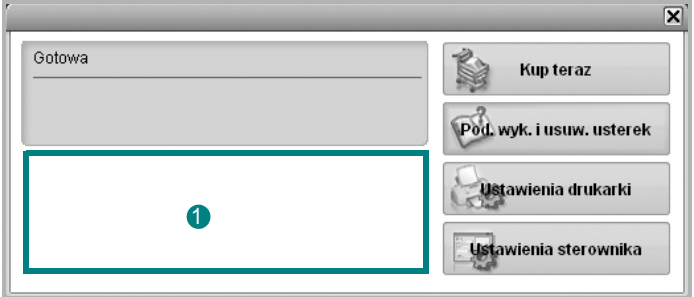

#### **Poziom tonera**

Możesz sprawdzić poziom tonera w kasecie (kasetach). Drukarka i liczba kaset z tonerem wyświetlane w powyższym oknie mogą różnić się w zależności od używanej drukarki. Niektóre drukarki nie obsługują tej funkcji.

#### **Kup teraz**

Nowe kasety z tonerem zamawiać można za pośrednictwem Internetu.

#### **Pod. wyk. i usuw. usterek**

Aby rozwiązać problemy, możesz skorzystać z pomocy.

#### **Ustawienia sterownika (Tylko dla Windows)**

Można używać okna właściwości drukarki, które umożliwia dostęp do wszystkich opcji drukarki, potrzebnych podczas jej używania. Aby uzyskać więcej informacji, [Patrz "Ustawienia drukarki" na stronie 14.](#page-146-2)

# **Otwieranie Podręcznika rozwiązywania problemów**

W Podręczniku rozwiązywania problemów znajdziesz wyjaśnienia dotyczące błędów drukarki.

Prawym przyciskiem myszy (w systemach Windows i Linux) lub przyciskiem myszy (w Mac OS X) kliknij ikonę Smart Panel i wybierz **Pod. wyk. i usuw. usterek**.

# **Zmiana ustawień programu Smart Panel**

Prawym przyciskiem myszy (w systemach Windows i Linux) lub przyciskiem myszy (w Mac OS X) kliknij ikonę Smart Panel i wybierz **Opcje**.

Wybierz żądane ustawienia z okna **Opcje**.

# **9 <sup>U</sup>żywanie drukarki w systemie Linux**

Z urządzenia można korzystać w środowisku systemu Linux.

Niniejszy rozdział obejmuje:

- **• [Wprowadzenie](#page-167-0)**
- **• [Instalacja zunifikowanego sterownika dla systemu Linux](#page-167-1)**
- **• [Korzystanie z programu Unified Driver Configurator](#page-168-0)**
- **• [Konfigurowanie w](#page-170-0)łaściwości drukarek**
- **• [Drukowanie dokumentu](#page-171-0)**
- **• [Skanowanie dokumentu](#page-172-0)**

# <span id="page-167-0"></span>**Wprowadzenie**

W celu zainstalowania oprogramowania drukarki i skanera należy pobrać pakiet oprogramowania Linux z witryny firmy Samsung (www.samsung.com/printer).

Pakiet zunifikowanego sterownika firmy Samsung dla systemu Linux zawiera sterowniki drukarki i skanera, które umożliwiają drukowanie dokumentów i skanowanie obrazów. Pakiet ten zawiera również wydajne aplikacje służące do konfigurowania urządzenia i dalszego przetwarzania skanowanych dokumentów.

Po zainstalowaniu sterownika w systemie Linux pakiet sterownika umożliwia równoczesne monitorowanie wielu urządzeń wielofunkcyjnych za pośrednictwem szybkich portów równoległych działających w trybie ECP i portów USB.

Pobrane dokumenty można następnie edytować, drukować na tym samym urządzeniu lokalnym lub urządzeniach sieciowych, wysyłać pocztą e-mail, umieszczać na serwerze FTP i przesyłać do zewnętrznego systemu OCR.

# <span id="page-167-1"></span>**Instalacja zunifikowanego sterownika dla systemu Linux**

## **Instalacja zunifikowanego sterownika Unified Linux Driver**

- **1** Upewnij się, że urządzenie jest włączone i podłączone do komputera.
- **2** Po wyświetleniu okna Administrator Login wpisz "root" w polu **Login** i podaj hasło systemowe.

**UWAGA**: Aby zainstalować oprogramowanie urządzenia, należy się zalogować jako administrator (root). Jeżeli użytkownik nie ma odpowiednich uprawnień, powinien je uzyskać od administratora.

- **3** Z witryny firmy Samsung pobierz na dysk komputera pakiet Unified Linux Driver.
- **4** Kliknij prawym przyciskiem myszy pakiet **Unified Linux Driver** i wyodrębnij znajdujące się w nim pliki.
- **5** Kliknij dwukrotnie pozycję **cdroot** > **autorun**.
- **6** Po wyświetleniu okna powitalnego kliknij przycisk **Next**.

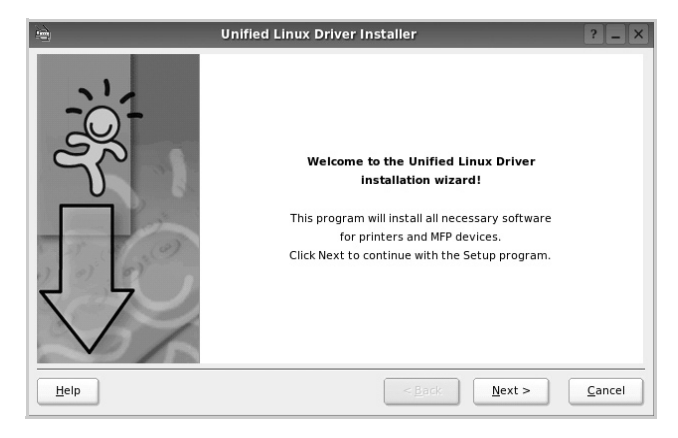

**7** Po ukończeniu instalacji kliknij przycisk **Finish**.

Dla wygody program instalacyjny dodał do menu systemowego ikonę programu Unified Driver Configurator oraz Unified Driver group. W razie problemów należy skorzystać z pomocy ekranowej dostępnej za pośrednictwem menu systemowego lub aplikacji pakietu sterownika działających w systemie Windows, np. **Unified Driver Configurator**.

### **Instalowanie programu SmartPanel**

- **1** Upewnij się, że urządzenie jest włączone i podłączone do komputera.
- **2** Po wyświetleniu okna Administrator Login wpisz "root" w polu **Login** i podaj hasło systemowe.

**UWAGA**: Aby zainstalować oprogramowanie urządzenia, należy się zalogować jako administrator (root). Jeżeli użytkownik nie ma odpowiednich uprawnień, powinien je uzyskać od administratora.

- **3** Z witryny internetowej firmy Samsung pobierz na dysk komputera pakiet **Smart Panel**.
- **4** Kliknij prawym przyciskiem myszy pakiet Smart Panel i wyodrębnij znajdujące się w nim pliki.
- **5** Kliknij dwukrotnie pozycję **cdroot** > **Linux** > **smartpanel** > **install.sh**.

## **Odinstalowywanie zunifikowanego sterownika dla systemu Linux**

- **1** Upewnij się, że urządzenie jest włączone i podłączone do komputera.
- **2** Po wyświetleniu okna **Administrator Login** wpisz "root" w polu **Login** i podaj hasło systemowe.

Aby odinstalować sterownik drukarki, należy zalogować się jako administrator (root). Jeżeli użytkownik nie ma odpowiednich uprawnień, powinien je uzyskać od administratora.

**3** Kliknij ikonę u dołu pulpitu. Jeśli napęd CD-ROM jest głównym urządzeniem na magistrali pomocniczej, montowanym jako /mnt/ cdrom,

**[root@localhost root]#cd /opt/Samsung/mfp/uninstall/ [root@localhost uninstall]#./uninstall.sh** 

- **4** Kliknij przycisk **Uninstall**.
- **5** Kliknij przycisk **Next**.
- **6** Kliknij przycisk **Finish**.

# <span id="page-168-0"></span>**Korzystanie z programu Unified Driver Configurator**

Unified Linux Driver Configurator to narzędzie służące głównie do konfigurowania drukarek i urządzeń wielofunkcyjnych. Ponieważ urządzenie wielofunkcyjne łączy w sobie drukarkę i skaner, w programie Unified Linux Driver Configurator logicznie pogrupowano opcje konfiguracji według funkcji drukarki i skanera. Dostępna jest także jeszcze specjalna opcja obsługi portu urządzenia wielofunkcyjnego, służąca do regulacji dostępu do drukarki i skanera za pośrednictwem pojedynczego kanału wejścia/wyjścia.

Po zainstalowaniu zunifikowanego sterownika dla systemu Linux na pulpicie zostanie automatycznie utworzona ikona programu Unified Linux Driver Configurator.

# **Uruchamianie programu Unified Driver Configurator**

- **1** Kliknij dwukrotnie ikonę **Unified Driver Configurator** na pulpicie. Można także kliknąć ikonę Startup Menu i wybrać kolejno pozycje **Samsung Unified Driver** i **Unified Driver Configurator**.
- **2** Aby przejść do okna konfiguracji danego modułu, należy klikać odpowiednie przyciski na panelu Modules.

Unified Driver Configurate

Refresh Add Printer. Remove Printer

Set as Default Stop Test.. Properties. About Help

 $Exit$ 

Przycisk Printers Configuration Printers Classes Przycisk Scanners Configuration <u>C</u> Przycisk Ports ConfigurationLocal printer(idle)<br>Model:<br>URI:

Aby wyświetlić pomoc ekranową, należy kliknąć przycisk **Help**.

SAMSUN

**3** Po zmianie konfiguracji kliknij przycisk **Exit**, aby zamknąć program Unified Driver Configurator.

# **Okno Printers Configuration**

Okno konfiguracji drukarek zawiera dwie karty: **Printers** i **Classes**.

#### **Karta Printers**

Klikając przycisk z ikoną drukarki z lewej strony okna programu Unified Driver Configurator, można wyświetlić bieżącą konfigurację drukarki systemowej.

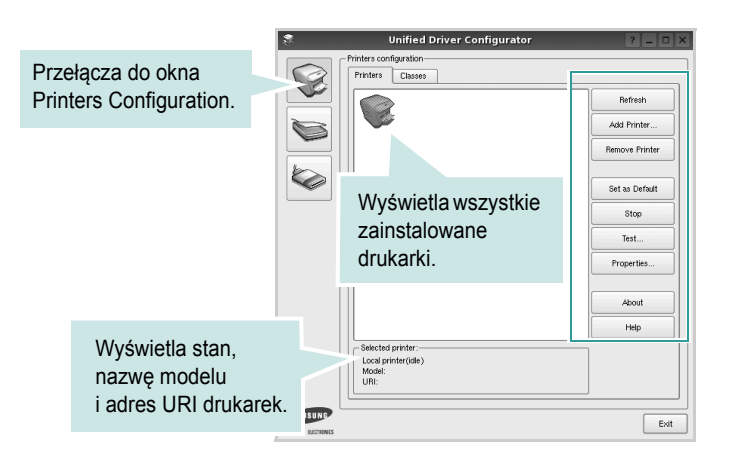

Do zarządzania drukarkami służą następujące przyciski:

- **Refresh**: umożliwia odświeżanie listy dostępnych drukarek.
- **Add Printer**: umożliwia dodawanie nowych drukarek.
- **Remove Printer**: umożliwia usuwanie wybranych drukarek.
- **Set as Default**: umożliwia ustawianie bieżącej drukarki jako domyślnej.
- **Stop**/**Start**: umożliwia zatrzymywanie/uruchamianie drukarki.
- **Test**: umożliwia drukowanie strony testowej w celu sprawdzenia, czy urządzenie działa poprawnie.
- **Properties**: umożliwia przeglądanie i zmianę właściwości drukarek. Aby uzyskać informacje szczegółowe, patrz [strona 38.](#page-170-0)

#### **Karta Classes**

Na karcie Classes wyświetlana jest lista dostępnych klas drukarek.

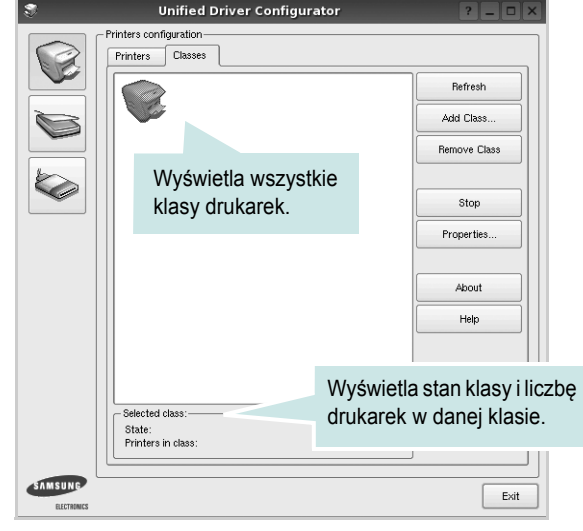

- **Refresh**: umożliwia odświeżanie listy klas.
- **Add Class...**: umożliwia dodawanie nowych klas drukarek.
- **Remove Class**: umożliwia usuwanie wybranych klas drukarek.

# **Okno Scanners Configuration**

W tym oknie można monitorować działanie skanerów, wyświetlać listę zainstalowanych urządzeń wielofunkcyjnych firmy Samsung, zmieniać właściwości urządzeń i skanować obrazy.

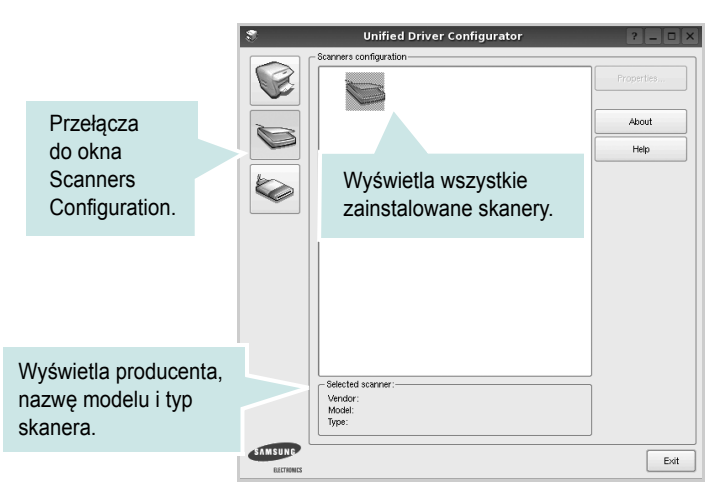

- **Properties...**: umożliwia zmianę właściwości i rozpoczynanie skanowania dokumentu. Patrz [strona 40.](#page-172-0)
- **Drivers...**: umożliwia monitorowanie działania sterowników skanera.

# **Okno Ports Configuration**

W tym oknie można wyświetlać listę dostępnych portów, sprawdzać ich stan oraz zwalniać porty, które zostały zablokowane jako zajęte w momencie kiedy proces nadrzędny został przerwany.

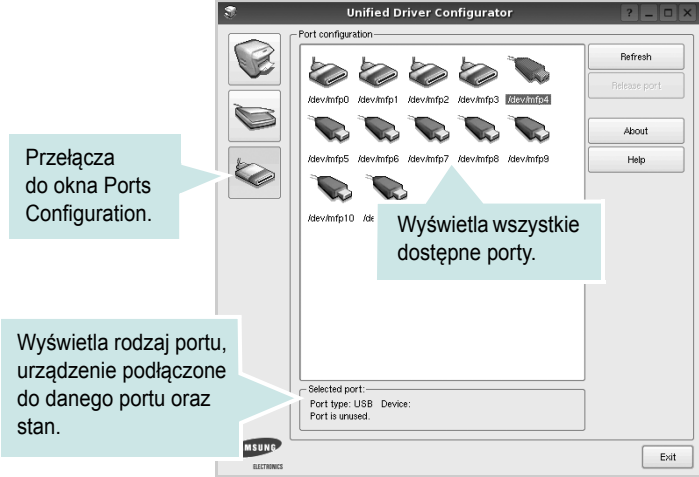

- **Refresh**: umożliwia odświeżanie listy dostępnych portów.
- **Release port**: umożliwia zwalnianie wybranych portów.

#### **Współużytkowanie portów przez drukarki i skanery**

Urządzenie można podłączyć do komputera hosta za pośrednictwem portu równoległego lub portu USB. Ponieważ urządzenie wielofunkcyjne zawiera w sobie więcej niż jedno urządzenie (drukarkę i skaner), istnieje konieczność zorganizowania właściwego dostępu aplikacji "klienckich" do tych urządzeń przez pojedynczy port wejścia/wyjścia.

Pakiet zunifikowanego sterownika firmy Samsung dla systemu Linux zapewnia odpowiedni mechanizm udostępniania portów, który jest wykorzystywany przez sterowniki drukarek i skanerów firmy Samsung. Adresowanie odpowiednich urządzeń przez te sterowniki odbywa się przez tzw. porty MFP. Bieżący stan dowolnego portu MFP można sprawdzać w oknie Ports Configuration. Mechanizm udostępniania portów zapobiega uzyskaniu dostępu do jednego bloku urządzenia wielofunkcyjnego, gdy jednocześnie w użyciu jest drugi blok tego urządzenia.

Podczas instalowania nowego urządzenia wielofunkcyjnego w systemie zdecydowanie zaleca się korzystanie z programu Unified Driver Configurator. W tym przypadku zostanie wyświetlony monit o wybór portu wejścia/wyjścia dla nowego urządzenia. Wybór ten zapewni najbardziej odpowiednią konfigurację funkcjonalności urządzenia wielofunkcyjnego. Dla skanerów w urządzeniach wielofunkcyjnych porty wejścia/wyjścia są wybierane automatycznie przez sterowniki skanerów, więc właściwe ustawienia są stosowane domyślnie.

# <span id="page-170-0"></span>**Konfigurowanie właściwości drukarek**

W oknie właściwości drukarek w module konfiguracji drukarek można zmieniać różne właściwości urządzenia używanego jako drukarka.

**1** Uruchom program Unified Driver Configurator.

W razie potrzeby przejdź do obszaru konfiguracji drukarek.

- **2** Wybierz właściwe urządzenie z listy dostępnych drukarek i kliknij przycisk **Properties**.
- **3** Zostanie otwarte okno Printer Properties.

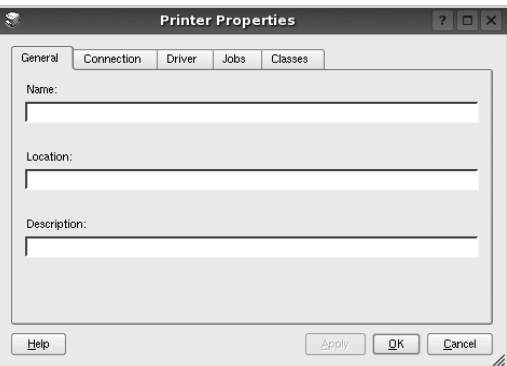

U góry okna znajduje się pięć następujących kart:

- •**General**: umożliwia zmianę lokalizacji i nazwy drukarki. Nazwa wprowadzona na tej karcie jest widoczna na liście drukarek w obszarze konfiguracji drukarek.
- •**Connection**: umożliwia wyświetlenie lub wybór innego portu. W przypadku zmiany używanego portu drukarki z portu USB na port równoległy (lub odwrotnie) należy ponownie skonfigurować port drukarki na tej karcie.
- •**Driver**: umożliwia wyświetlanie lub wybór innego sterownika drukarki. Aby ustawić opcje domyślne urządzenia, należy kliknąć przycisk **Options**.
- •**Jobs**: umożliwia wyświetlanie listy zadań drukowania. Aby anulować wybrane zadanie, należy kliknąć przycisk **Cancel job**; aby wyświetlić poprzednie zadania na liście, należy zaznaczyć pole wyboru **Show completed jobs**.
- •**Classes**: umożliwia wyświetlanie klasy danej drukarki. Aby dodać drukarkę do konkretnej klasy, należy kliknąć przycisk **Add to Class**; aby usunąć drukarkę z wybranej klasy, należy kliknąć przycisk **Remove from Class**.
- **4** Kliknij przycisk **OK**, aby zmiany zostały zastosowane, a następnie zamknij okno Printer Properties.

# <span id="page-171-0"></span>**Drukowanie dokumentu**

## **Drukowanie z poziomu aplikacji**

Istnieje wiele aplikacji systemu Linux, które umożliwiają drukowanie za pomocą systemu Common UNIX Printing System (CUPS). Urządzenie może drukować z poziomu dowolnej aplikacji tego typu.

- **1** W aplikacji wybierz polecenie **Print** z menu **File**.
- **2** Polecenie **Print** można wybrać bezpośrednio, korzystając z polecenia **lpr**.
- **3** W oknie graficznego interfejsu użytkownika LPR wybierz odpowiednią nazwę modelu urządzenia z listy drukarek i kliknij przycisk **Properties**.

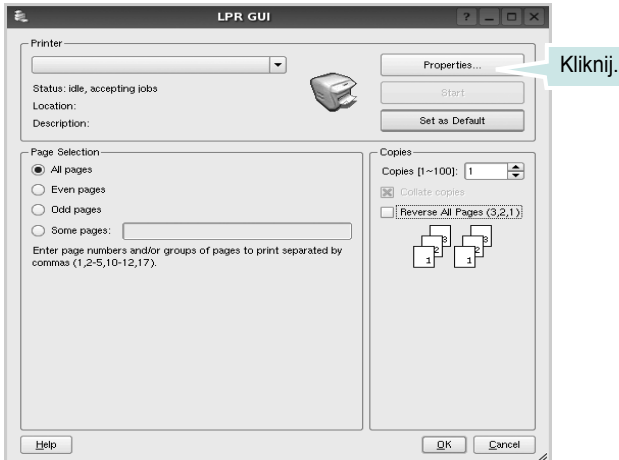

**4** Zmień właściwości drukarki i zadania drukowania.

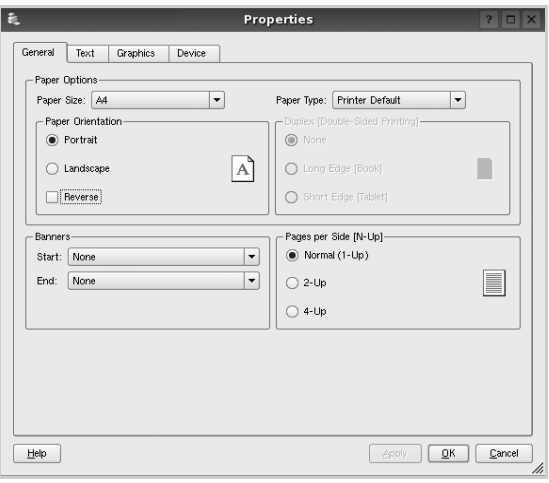

U góry okna znajdują się cztery następujące karty.

- •**General**: umożliwia zmianę rozmiaru i typu papieru oraz orientacji dokumentów, włączanie funkcji drukowania dwustronnego, dodawanie nagłówków początkowych i końcowych oraz zmianę liczby stron drukowanych na jednym arkuszu.
- •**Text**: umożliwia określanie marginesów wydruku i ustawianie opcji tekstu, np. odstępów lub kolumn.
- •**Graphics**: umożliwia ustawianie opcji obrazów dla funkcji drukowania obrazów/plików, np. opcji kolorów, rozmiaru lub położenia.
- •**Device**: umożliwia ustawianie rozdzielczości wydruku, źródła papieru i miejsca docelowego.
- **5** Kliknij przycisk **Apply**, aby zmiany zostały zastosowane, a następnie zamknij okno Properties.
- **6** Kliknij przycisk **OK** w oknie graficznego interfejsu użytkownika LPR, aby rozpocząć drukowanie.
- **7** Zostanie wyświetlone okno Printing, umożliwiające monitorowanie stanu zadania drukowania.

Aby anulować bieżące zadanie, kliknij przycisk **Cancel**.

# **Drukowanie plików**

Za pomocą urządzenia firmy Samsung można drukować wiele różnych typów plików, korzystając z systemu CUPS — bezpośrednio z poziomu wiersza polecenia. Służy do tego program narzędziowy CUPS lpr. Jednak pakiet sterowników zastępuje standardowe narzędzie lpr bardziej wygodnym dla użytkownika programem LPR GUI.

Aby wydrukować dowolny plik dokumentu:

**1** Wpisz w wierszu polecenia systemu Linux ciąg: *lpr <nazwa\_pliku>* i naciśnij klawisz **Enter**. Zostanie wyświetlone okno graficznego interfejsu użytkownika LPR.

Po wpisaniu samego polecenia *lpr* i naciśnięciu klawisza **Enter**, najpierw zostanie wyświetlone okno Select file(s) to print. Wybierz dowolne pliki, które mają być drukowane, i kliknij przycisk **Open**.

**2** W oknie graficznego interfejsu użytkownika LPR wybierz drukarkę z listy i zmień właściwości drukarki i zadania drukowania.

Aby uzyskać szczegółowe informacje dotyczące okna właściwości, patrz [strona 39.](#page-171-0)

**3** Kliknij przycisk **OK**, aby rozpocząć drukowanie.

# <span id="page-172-0"></span>**Skanowanie dokumentu**

Skanowanie dokumentu można wykonać z poziomu okna programu Unified Driver Configurator.

- **1** Kliknij dwukrotnie ikonę programu Unified Driver Configurator na pulpicie.
- **2** Kliknij przycisk , aby otworzyć okno Scanners Configuration.
- **3** Wybierz skaner z listy.

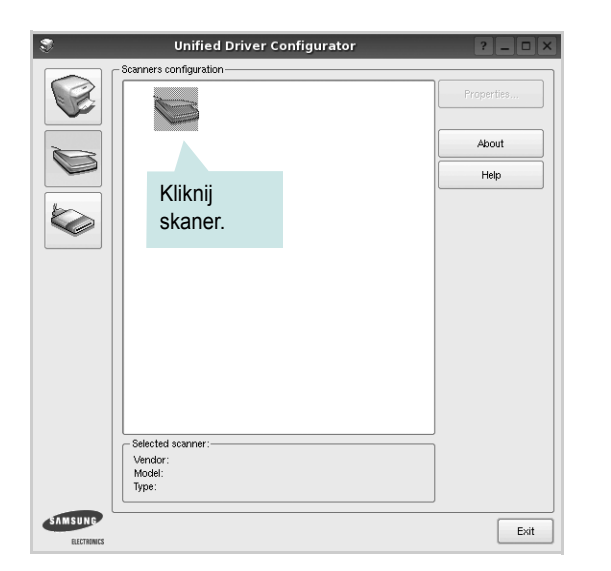

Gdy do komputera podłączone jest pojedyncze urządzenie wielofunkcyjne i jest ono włączone, skaner zostaje wyświetlony na liście i wybrany automatycznie.

Jeśli do komputera podłączono co najmniej dwa skanery, można wybrać dowolny skaner w dowolnym momencie. Na przykład gdy pierwszy skaner pobiera obraz, można wybrać drugi skaner, ustawić opcje urządzenia i równolegle rozpocząć pobieranie drugiego obrazu.

- **4** Kliknij przycisk **Properties**.
- **5** Załaduj dokument, który ma być skanowany, do automatycznego podajnika dokumentów, stroną zadrukowaną skierowaną w górę, lub połóż go na płycie szklanej stroną zadrukowaną skierowaną w dół.

**6** W oknie Scanner Properties kliknij przycisk **Preview**.

Zostanie rozpoczętę skanowanie dokumentu, a na panelu Preview zostanie wyświetlony podgląd dokumentu.

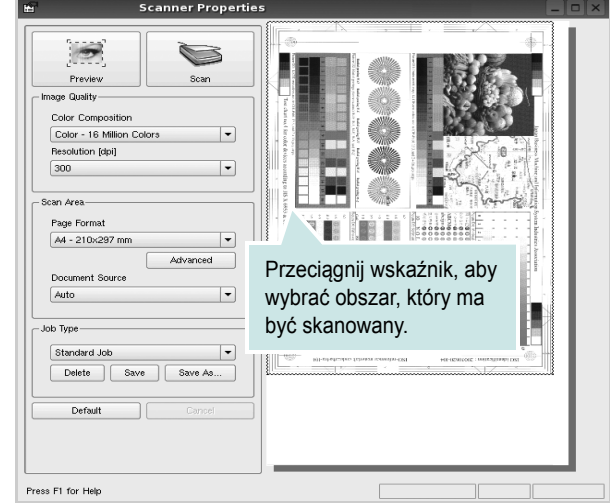

- **7** Ustaw opcje skanowania w sekcjach Image Quality i Scan Area. •**Image Quality**: umożliwia wybór kompozycji kolorów i rozdzielczość skanowania obrazu.
	- •**Scan area**: umożliwia wybór rozmiaru strony. Przycisk **Advanced** pozwala na ręczne ustawianie rozmiaru strony.

Aby użyć jednej ze wstępnie zdefiniowanych opcji skanowania, należy wybrać ją z listy rozwijanej Job Type. Aby uzyskać szczegółowe informacje dotyczące wstępnie zdefiniowanych ustawień w obszarze Job Type, patrz [strona 41.](#page-173-0)

Klikając przycisk **Default**, można przywrócić ustawienia domyślne opcji skanowania.

**8** Po ukończeniu ustawiania opcji naciśnij przycisk **Scan**, aby rozpocząć skanowanie.

W lewym dolnym rogu okna zostanie wyświetlony pasek stanu, przedstawiający postęp skanowania. Aby anulować skanowanie, należy kliknąć przycisk **Cancel**.

**9** Zeskanowany obraz zostanie wyświetlony na nowej karcie programu Image Manager.

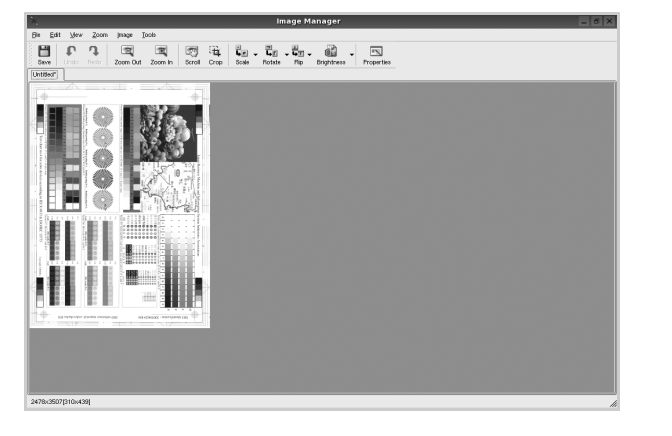

Aby edytować zeskanowany obraz, należy użyć paska narzędzi. Aby uzyskać szczegółowe informacje dotyczące edycji obrazu, patrz [strona 41.](#page-173-1)

- **10** Po zakończeniu edycji należy kliknąć przycisk **Save** na pasku narzędzi.
- **11** Wybierz katalog, w którym chcesz zapisać obrazek, i wpisz nazwę pliku.
- **12** Kliknij przycisk **Save**.

#### <span id="page-173-0"></span>**Dodawanie ustawień w obszarze Job Type**

Ustawienia opcji skanowania można zapisać do późniejszego wykorzystania.

Aby zapisać nowe ustawienie w obszarze Job Type:

- **1** Ustaw odpowiednie opcje w oknie Scanner Properties.
- **2** Kliknij przycisk **Save As**.
- **3** Wpisz nazwę ustawienia.
- **4** Kliknij przycisk **OK**.

Ustawienie zostanie dodane do listy rozwijanej Saved Settings. Aby zapisać ustawienia dla następnego zadania skanowania w obszarze Job Type:

- **1** Z listy rozwijanej Job Type wybierz ustawienie, które chcesz wykorzystać.
- **2** Po następnym otwarciu okna Scanner Properties zapisane ustawienie zostanie automatycznie wybrane dla danego zadania.

Aby usunąć ustawienie w obszarze Job Type:

- **1** Z listy rozwijanej Job Type wybierz ustawienie, które chcesz usunąć.
- **2** Kliknij przycisk **Delete**.

Ustawienie zostanie usunięte z listy.

## <span id="page-173-1"></span>**Korzystanie z programu Image Manager**

Program Image Manager zapewnia polecenia menu i przyciski narzędzi służące do edycji zeskanowanych obrazów.

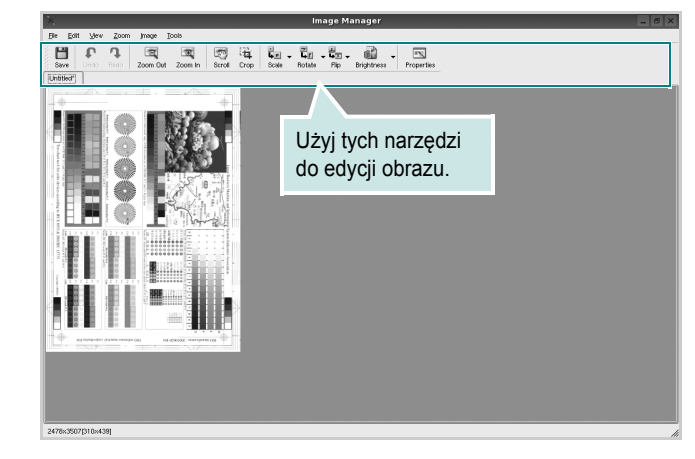

Do edycji obrazów można wykorzystywać następujące narzędzia:

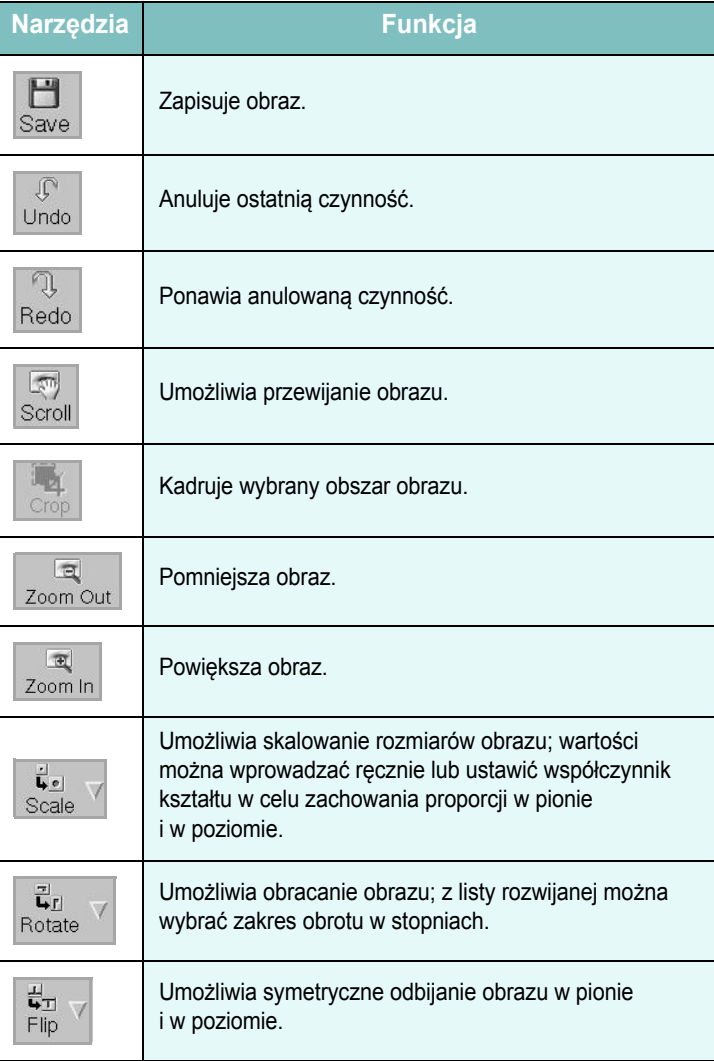

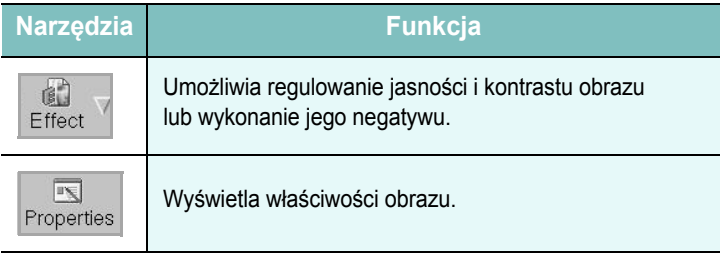

Aby uzyskać szczegółowe informacje dotyczące programu Image Manager, należy skorzystać z pomocy ekranowej.

 $\overline{\phantom{a}}$ 

 $\overline{\phantom{a}}$ 

# **10 <sup>U</sup>żywanie drukarki na komputerach Macintosh**

Drukarka obsługuje komputery Macintosh z wbudowanym interfejsem USB lub kartą sieciową 10/100 Base-TX. W przypadku drukowania plików z komputerów Macintosh można używać sterownika PostScript po zainstalowaniu pliku PPD.

**UWAGA:** *Niektóre drukarki nie obsługują interfejsu sieciowego. Należy się upewnić, czy drukarka obsługuje interfejs sieciowy, odnosząc się do Specyfikacji drukarki w Instrukcji użytkownika drukarki.*

Niniejszy rozdział obejmuje:

- **• [Instalowanie oprogramowania](#page-175-0)**
- **• [Odinstalowanie oprogramowania](#page-176-1)**
- **• [Konfigurowanie drukarki](#page-176-0)**
- **• [Drukowanie](#page-178-0)**
- **• [Skanowanie](#page-181-0)**

# <span id="page-175-0"></span>**Instalowanie oprogramowania**

Płyta CD-ROM z oprogramowaniem dołączona do urządzenia zawiera plik PPD umożliwiający zainstalowanie na komputerze Macintosh sterownika CUPS lub sterownika urządzenia Apple LaserWriter (dostępne tylko w przypadku korzystania z drukarki obsługującej sterownik języka PostScript).

- **1** Upewnij się, że urządzenie jest włączone i podłączone do komputera.
- **2** Włóż płytę CD z oprogramowaniem dostarczoną z urządzeniem do napędu CD-ROM.
- **3** Kliknij dwukrotnie ikonę CD-ROM, która pojawi się na biurku Macintosha.
- **4** Kliknij dwukrotnie folder **MAC\_Installer**.
- **5** Kliknij dwukrotnie ikonę **Installer OS X**.
- **6** Podaj hasło i kliknij **OK**.
- **7** Zostanie otwarte okno Samsung Installer. Kliknij przycisk **Continue**.
- **8** Wybierz opcję **Easy Install** i kliknij przycisk **Install**. Dla większości użytkowników zalecane jest wybranie opcji **Easy Install**. Zostaną zainstalowane wszystkie składniki niezbędne do pracy urządzenia. W przypadku wybrania opcji **Custom Install** można wybrać poszczególne składniki do zainstalowania.
- **9** Kiedy zostanie wyświetlony komunikat z ostrzeżeniem, że wszystkie aplikacje zostaną zamknięte, kliknij przycisk **Continue**.

**10** Po ukończeniu instalacji kliknij przycisk **Quit**.

**UWAGA**:JEŻELI ZAINSTALOWANO STEROWNIK SKANOWANIA, NALEŻY KLIKNĄĆ PRZYCISK RESTART.

# <span id="page-176-1"></span>**Odinstalowanie oprogramowania**

Jeżeli sterownik drukarki nie działa prawidłowo, odinstaluj sterownik i zainstaluj ponownie.

Wykonaj czynności opisane poniżej, aby odinstalować sterownik w systemie Macintosh.

- **1** Upewnij się, że urządzenie jest włączone i podłączone do komputera.
- **2** Włóż płytę CD z oprogramowaniem dostarczoną z urządzeniem do napędu CD-ROM.
- **3** Kliknij dwukrotnie ikonę CD-ROM, która pojawi się na pulpicie Macintosha.
- **4** Kliknij dwukrotnie folder **MAC\_Installer**.
- **5** Kliknij dwukrotnie ikonę **Installer OS X**.
- **6** Podaj hasło i kliknij **OK**.
- **7** Zostanie otwarte okno Samsung Installer. Kliknij przycisk **Continue**.
- **8** Wybierz **Uninstall** i kliknij **Uninstall**.
- **9** Kiedy zostanie wyświetlony komunikat z ostrzeżeniem, że wszystkie aplikacje zostaną zamknięte, kliknij przycisk **Continue**.
- **10** Po ukończeniu deinstalacji kliknij przycisk **Quit**.

# <span id="page-176-0"></span>**Konfigurowanie drukarki**

Sposób konfiguracji drukarki różni się w zależności od tego, za pomocą jakiego kabla drukarka jest podłączona do komputera: sieciowego czy USB.

## **Dla komputera Macintosh podłączonego do sieci**

**UWAGA**: *Niektóre drukarki nie obsługują interfejsu sieciowego. Przed podłączeniem drukarki należy upewnić się, że drukarka obsługuje interfejs sieciowy, korzystając z informacji zawartych w Specyfikacjach drukarki w Instrukcji użytkownika drukarki.*

#### **System Mac OS w wersji 8.6–9.2**

- 1 Wykonaj czynności zawarte w części "Instalowanie [oprogramowania" na stronie 43,](#page-175-0) aby zainstalować plik PPD na komputerze.
- **2** Z menu **Apple** wybierz opcję **Chooser**.
- **3** Kliknij pozycję **LaserWriter 8** (sterownik PostScript dostarczony z komputerem Macintosh).

Nazwa drukarki zostanie wyświetlona na liście.

**4** W polu drukarki wybierz pozycję **SEC000xxxxxxxxx** (oznaczenie xxxxxxxxx różni się w zależności od modelu drukarki) i kliknij opcję **Wybierz**.

Jeśli funkcja automatycznej konfiguracji nie działa prawidłowo, kliknij opcję **Select PPD**, wybierz **nazwę używanej drukarki** i kliknij przycisk **OK**.

- **5** Po zakończeniu konfiguracji na pulpicie zostanie utworzony znaczek drukarki.
- **6** Zamknij program **Chooser**.
- **7** Po wyświetleniu komunikatu o zmianie bieżącej drukarki, kliknij przycisk **OK**.

#### **Mac OS w wersji 10.1 lub nowszej**

- 1 Wykonaj czynności zawarte w części "Instalowanie [oprogramowania" na stronie 43,](#page-175-0) aby zainstalować plik PPD na komputerze.
- **2** Otwórz folder **Applications** → **Utilities** i **Print Setup Utility**.
	- W systemie Mac OS 10.5~10.6 otwórz **System Preferences** w folderze **Applications**, a następnie kliknij **Printer & Fax**.
- **3** Kliknij przycisk **Add** w obszarze **Printer List**.
	- W systemie Mac OS 10.5~10.6 naciśnij ikonę "**+**". Zostanie otwarte okno.
- **4** W przypadku systemu MAC OS 10.3 należy wybrać kartę **Rendezvous**.
	- W przypadku systemu MAC OS 10.4 należy wybrać pozycję **Default Browser** i odnaleźć protokół **Bonjour**.
	- W przypadku systemu MAC OS 10.5~10.6 należy wybrać pozycję **Default** i odnaleźć protokół **Bonjour**.

Nazwa drukarki zostanie wyświetlona na liście. W polu drukarki wybierz opcję **SEC000xxxxxxxxx**, gdzie **xxxxxxxxx** różni się w zależności od modelu drukarki.

- **5** W przypadku systemu MAC OS 10.3, jeśli funkcja automatycznego wybierania nie działa prawidłowo, wybierz opcję **Samsung** z listy **Printer Model** i **nazwę drukarki** z listy **Model Name**.
	- W przypadku systemu MAC OS 10.4, jeśli funkcja automatycznego wybierania nie działa prawidłowo, wybierz opcję **Samsung** z listy **Print Using** i **nazwę drukarki** z listy **Model**.
	- W przypadku systemu MAC OS 10.5~10.6, jeżeli funkcja Auto Select nie działa prawidłowo, należy wybrać opcję **Select a driver to use...**, a następnie wybrać **nazwę drukarki** w obszarze **Print Using**.

Drukarka zostanie wyświetlona na liście drukarek i zostanie ustawiona jako drukarka domyślna.

**6** Kliknij przycisk **Add**.

## **Dla komputera Macintosh podłączonego przy użyciu kabla USB**

#### **Mac OS w wersji 10.1 lub nowszej**

- 1 Wykonaj czynności zawarte w części "Instalowanie [oprogramowania" na stronie 43](#page-175-0), aby zainstalować plik PPD na komputerze.
- **2** Otwórz folder **Applications** → **Utilities** i **Print Setup Utility**.
	- W systemie Mac OS 10.5~10.6 otwórz **System Preferences** w folderze **Applications**, a następnie kliknij **Printer & Fax**.
- **3** Kliknij przycisk **Add** w obszarze **Printer List**.
	- W systemie Mac OS 10.5~10.6 naciśnij ikonę "+". Zostanie otwarte okno.
- **4** W systemie Mac OS 10.3 wybierz kartę **USB**.
	- W systemie Mac OS 10.4 kliknij **Default Browser** i znajdź połączenie USB.
	- W systemie Mac OS 10.5~10.6 kliknij **Default** i znajdź połączenie USB.
- **5** Wybierz **nazwę drukarki**.
- **6** W przypadku systemu MAC OS 10.3, jeśli funkcja automatycznego wybierania nie działa prawidłowo, wybierz opcję **Samsung** z listy **Printer Model** i **nazwę drukarki** z listy **Model Name**.
	- W przypadku systemu MAC OS 10.4, jeśli funkcja automatycznego wybierania nie działa prawidłowo, wybierz opcję **Samsung** z listy **Print Using** i **nazwę drukarki** z listy **Model**.
	- W przypadku systemu MAC OS 10.5~10.6, jeżeli funkcja Auto Select nie działa prawidłowo, należy wybrać opcję **Select a driver to use...**, a następnie wybrać **nazwę drukarki** w obszarze **Print Using**.

Drukarka zostanie wyświetlona na liście drukarek i zostanie ustawiona jako drukarka domyślna.

**7** Kliknij przycisk **Add**.

# <span id="page-178-0"></span>**Drukowanie**

#### **UWAGA**:

- Okno właściwości drukarki działającej w środowisku Macintosh, przedstawione w instrukcji obsługi, może się różnić w zależności od używanej drukarki. Układ okna właściwości drukarki jest jednak zbliżony.
- *Nazwę drukarki można sprawdzić na dostarczonej płycie CD-ROM.*

### **Drukowanie dokumentu**

Wykorzystując do drukowania komputer Macintosh, należy sprawdzić ustawienia drukarki w każdej aplikacji. Aby drukować z komputera Macintosh:

- **1** Otwórz aplikację systemu Macintosh i wybierz plik do drukowania.
- **2** Otwórz menu **File** i kliknij polecenie **Page Setup** (w niektórych programach: **Document Setup**).
- **3** Wybierz rozmiar papieru, orientację, skalowanie i inne opcje, a następnie kliknij przycisk **OK**.

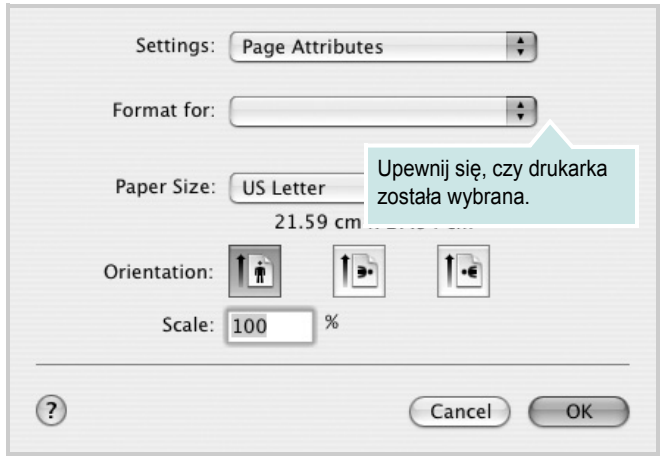

- $\cdot$  Mac OS 10.3
- **4** Otwórz menu **File** i kliknij polecenie **Print**.
- **5** Wybierz żądaną liczbę kopii i zaznacz, które strony mają zostać wydrukowane.
- **6** Kliknij przycisk **Print** po zakończeniu ustawiania opcji.

## **Zmienianie ustawień drukarki**

Podczas korzystania z drukarki można używać zaawansowanych funkcji drukowania.

W programie zainstalowanym na komputerze Macintosh należy wybrać polecenie **Print** z menu **File**. Nazwa drukarki, która jest wyświetlana w oknie właściwości drukarki, może się różnić w zależności od używanej drukarki. Z wyjątkiem nazwy, układ okna właściwości drukarki jest podobny.

**UWAGA**: Opcje tego ustawienia mogą się różnić w zależności od wersji systemu operacyjnego Mac OS.

#### **Layout**

Karta **Layout** udostępnia opcje zmiany wyglądu dokumentu na drukowanej stronie. Można drukować kilka stron na pojedynczym arkuszu papieru. Wybierz opcję **Layout** z listy rozwijanej **Presets**, aby uzyskać dostęp do następujących funkcji.

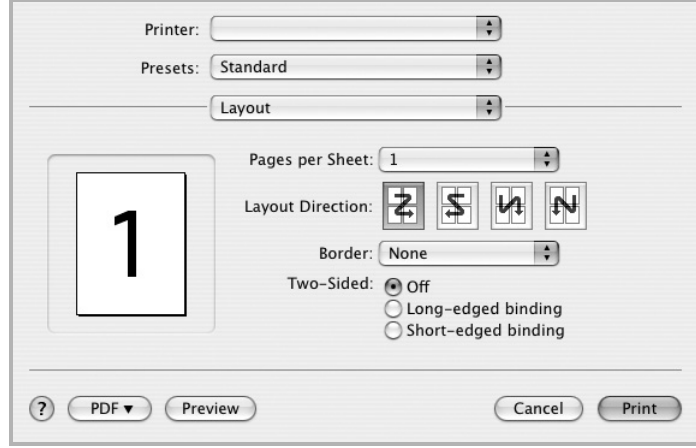

- $M_{\rm}$  Mac OS 10.4
	- **Pages per Sheet**: Ta funkcja określa liczbę wydrukowanych stron na jednym arkuszu. Aby uzyskać więcej informacji, patrz ["Drukowanie wielu stron na jednym arkuszu papieru"](#page-180-0) w następnej kolumnie.
	- **Layout Direction**: Można wybrać kierunek drukowania na stronie jak pokazano na przykładzie UI.

#### **Graphics**

Karta **Graphics** zawiera opcje umożliwiające wybór opcji **Resolution(Quality)** oraz **Color Mode**. Wybierz opcję **Graphics** z listy rozwijalnej **Presets**, aby uzyskać dostęp do funkcji graficznych.

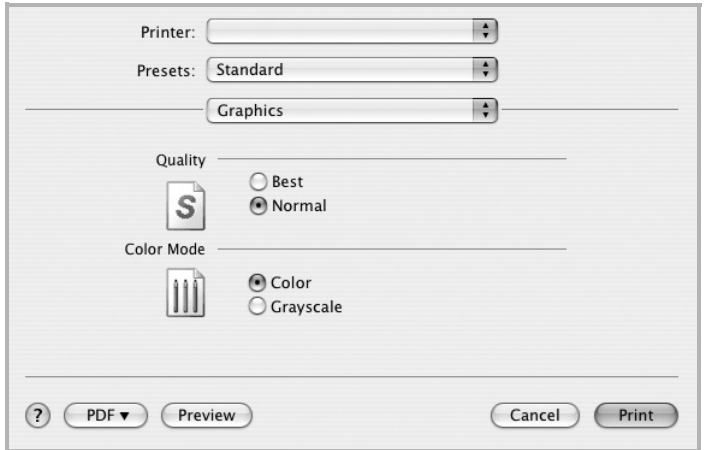

- $·$  Mac OS 10.4
	- **Resolution(Quality)**: Można wybrać rozdzielczość drukowania. Im większa rozdzielczość, tym wyraźniejsze są drukowane znaki i grafika. Wyższe ustawienie może też wydłużyć czas wymagany do wydrukowania dokumentu.

#### **Paper**

Należy ustawić opcję **Paper Type**, na odpowiadającą papierowi załadowanemu do danego podajnika. Pozwala to na osiągnięcie najwyższej jakości wydruku. W przypadku załadowania innego rodzaju materiału do drukowania należy wybrać odpowiedni typ papieru.

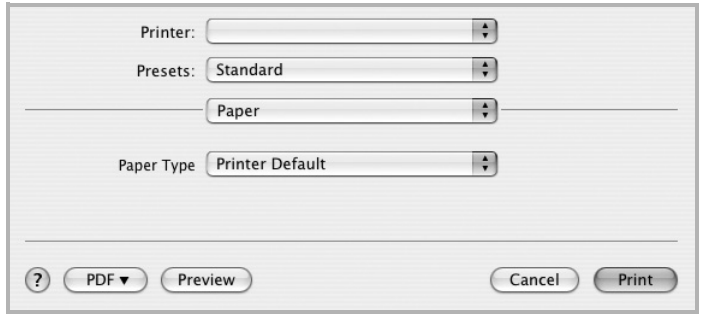

 $M_{\odot}$  Mac OS 10.4

#### **Printer Features**

Ta karta zawiera opcje, umożliwiające wybór typu papieru oraz dostosowywanie jakości wydruku. Wybierz opcję **Printer Features** z listy rozwijanej **Presets**, aby uzyskać dostęp do następujących funkcji.

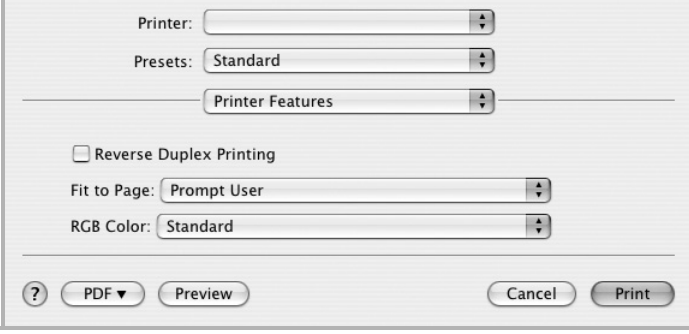

#### $M$ Mac OS 10.4

- **Reverse Duplex Printing**: Umożliwia wybór ogólnej kolejności drukowania oraz kolejności drukowania dwustronnego.
- **Fit to Page**: Ta funkcja umożliwia skalowanie wydruków do dowolnego rozmiaru papieru, bez względu na rozmiar dokumentu cyfrowego. Funkcja ta jest przydatna w przypadku sprawdzania drobnych szczegółów na dokumencie o małych rozmiarach.
## <span id="page-180-0"></span>**Drukowanie wielu stron na jednym arkuszu papieru**

Na jednym arkuszu papieru można drukować więcej niż jedną stronę. Jest to oszczędny sposób drukowania stron szkicowych.

**1** W programie zainstalowanym na komputerze Macintosh należy wybrać polecenie **Print** z menu **File**.

#### **2** Wybierz **Layout**.

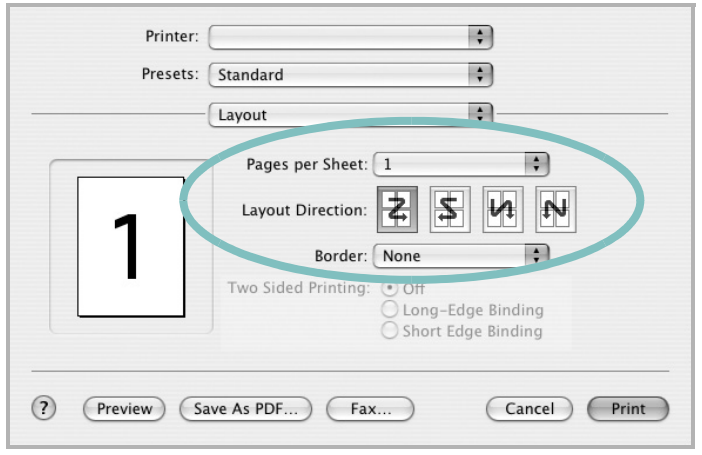

- $Mac OS 10.3$
- **3** Z listy rozwijanej **Pages per Sheet** wybierz liczbę stron do wydrukowania na jednym arkuszu papieru.
- **4** W obszarze **Layout Direction** wybierz kolejność stron. Aby drukować ramkę wokół każdej strony na arkuszu, wybierz odpowiednią opcję z listy rozwijanej **Border**.
- **5** Po kliknięciu przycisku **Print** na każdej stronie arkusza zostanie wydrukowana wybrana liczba stron.

#### **Drukowanie dwustronne**

Drukarka umożliwia drukowanie po obu stronach kartki. Przed rozpoczęciem drukowania w trybie dwustronnym należy wybrać krawędź oprawiania dokumentu. Dostępne opcje oprawiania:

**Long-Edge Binding**: Typowy układ przy oprawianiu książek.

**Short-Edge Binding**: Układ często stosowany w kalendarzach.

- **1** W aplikacji zainstalowanej na komputerze Macintosh wybierz polecenie **Print** z menu **File**.
- **2** Wybierz opcję **Layout**.

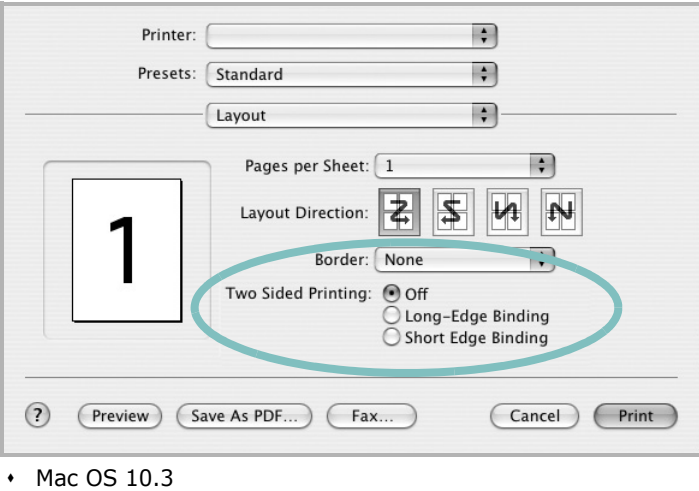

- **3** Wybierz orientację oprawiania w opcji **Two Sided Printing**.
- **4** Kliknij przycisk **Print**, aby drukować na obu stronach papieru.

**PRZESTROGA**: W przypadku wybrania drukowania dwustronnego, a następnie próby drukowania wielu kopii dokumentów, drukarka może nie drukować dokumentu w żądany sposób. W przypadku opcji sortowania kopii, jeżeli dokument zawiera strony nieparzyste, ostatnia strona pierwszej kopii i pierwsza strona następnej zostaną wydrukowane na tym samym arkuszu. W przypadku opcji kopii niesortowanych ta sama strona będzie drukowana na przedniej i tylnej stronie tego samego arkusza. Dlatego jeżeli wymagane jest wiele kopii dokumentu, którego arkusze mają być zadrukowane obustronnie, należy drukować po jednej kopii w oddzielnych zadaniach drukowania.

## <span id="page-181-0"></span>**Skanowanie**

Dokumenty można skanować za pomocą **Image Capture**. Macintosh OS offers **Image Capture** program.

- **1** Upewnij się, że urządzenie i komputer są włączone oraz prawidłowo połączone ze sobą.
- **2** Włóż dokumenty do automatycznego podajnika dokumentów (APD lub APDD) — stroną zadrukowaną do góry. Możesz również położyć pojedynczy dokument na płycie szklanej stroną zadrukowaną w dół.
- **3** Rozpocznij **Applications** i kliknij **Image Capture**.

**UWAGA**: Jeżeli pojawi się komunikat **No Image Capture device connected**, odłącz kabel USB i podłącz go ponownie. Jeżeli problem będzie się powtarzał, skorzystaj z pomocy systemu **Image Capture**.

- **4** Ustaw opcje skanowania w tym programie.
- **5** Zeskanuj i zapisz zeskanowany obraz.

#### **UWAGA**:

- Więcej informacji o korzystaniu z **Image Capture** znaleźć można w pomocy systemu **Image Capture**.
- Aby korzystać z większej liczby opcji skanowania, należy użyć oprogramowania zgodnego ze standardem TWAIN.
- Można także skanować używając oprogramowania zgodnego ze standardem TWAIN, takiego jak Adobe Photoshop.
- Przebieg procesu skanowania zależy od typu oprogramowania zgodnego ze standardem TWAIN. Należy zapoznać się z przewodnikiem użytkownika oprogramowania.
- Jeśli funkcja skanowania nie działa w trybie **Image Capture**, należy wykonać aktualizację systemu Mac OS do najnowszej wersji. Funkcja **Image Capture** działa prawidłowo w systemie Mac OS 10.3.9 lub nowszym oraz Mac OS 10.4.7 lub nowszym.

# **Sekcja Oprogramowanie Indeks**

## **Numerics**

Ÿród<sup>3</sup>o papieru, ustawianie [39](#page-171-0) system Windows [15](#page-147-0)

#### **A**

anulowanie skanowanie [31](#page-163-0)

## **D**

dokument, drukowanie komputery Macintosh [46](#page-178-0) system Windows [13](#page-145-0) drukowanie broszury [20](#page-152-0) dokument [13](#page-145-0) dopasuj do strony [21](#page-153-0) dwustronne [21](#page-153-1) N stron komputery Macintosh [48](#page-180-0) system Windows [19](#page-151-0) na komputerach Macintosh [46](#page-178-1) nak<sup>3</sup>adka [23](#page-155-0) plakat [22](#page-154-0) skalowanie [21](#page-153-2) system Linux [39](#page-171-1) z systemu Windows [13](#page-145-0) znak wodny [22](#page-154-0) drukowanie broszury [20](#page-152-0) drukowanie dwustronne [21](#page-153-1) drukowanie N stron system Windows [19](#page-151-1) drukowanie n stron komputery Macintosh [48](#page-180-0)

## **I**

instalacja sterownik drukarki system Windows [5](#page-137-0) sterownik PostScript [24](#page-156-0) instalowanie oprogramowanie w systemie Linux [35](#page-167-0)

#### **K**

komputery Macintosh drukowanie [46](#page-178-1) konfigurowanie drukarki [44](#page-176-0) skanowanie [49](#page-181-0)

#### **M**

monitor stanu, korzystanie [33](#page-165-0)

#### **N**

nak<sup>3</sup>adka drukowanie [23](#page-155-1) tworzenie [23](#page-155-2) usuwanie [23](#page-155-3)

## **O**

odinstalowanie, oprogramowanie system Windows [12](#page-144-0) odinstalowywanie sterownik urz<sup>1</sup>dzenia wielofunkcyjnego system Linux [36](#page-168-0) oprogramowanie instalacja system Windows [5](#page-137-1) odinstalowanie system Windows [12](#page-144-0) ponowna instalacja system Windows [11](#page-143-0) oprogramowanie drukarki dezinstalacja system Windows [12](#page-144-0) instalacja system Windows [5](#page-137-1) orientacja, drukowanie [39](#page-171-2) system Windows [15](#page-147-1) oszczêdzanie tonera, ustawianie [16](#page-148-0)

## **P**

plakat, drukowanie [20](#page-152-1) pomoc, korzystanie [24](#page-156-1) pomoc, zastosowanie [18](#page-150-0)

## **R**

rozdzielczoϾ drukowanie [39](#page-171-0) rozdzielczoϾ drukarki, ustawianie system Windows [16](#page-148-1) rozdzielczoϾ drukowania [39](#page-171-0) rozmiar papieru, ustawianie [15](#page-147-2) drukowanie [39](#page-171-2)

## **S**

skanowanie sterownik [WIA](#page-159-0) 31 system Linux [40](#page-163-1) TWAIN 31 skanowanie [na komputerach Macintosh](#page-163-2) [49](#page-181-0) sterownik drukarki, instalowanie system Linux 35 sterownik urz<sup>1</sup>dzenia wielofunkcyjnego, instalowanie system Linux [35](#page-167-1) system Linux drukowanie 39 skanowanie [40](#page-171-3) sterownik, in[stalowanie](#page-172-0) 35 w³aœciwoœci drukarki [38](#page-167-1)

## **T**

TWAIN, skanowanie 31 typ papieru, ustawia[nie](#page-163-2) drukowanie [39](#page-171-2)

#### **U**

ustawianie opcja true-type 16 oszczêdzanie t[onera](#page-148-2) [16](#page-148-2) rozdzielczoϾ system Windows [16](#page-148-1)

tryb obrazu [16](#page-148-2) ulubione [18](#page-150-1) zaciemnienie [16](#page-148-2) ustawienia ulubionych, zastosowanie [18](#page-150-2)

### **W**

WIA, skanowanie [31](#page-163-1) w<sup>3</sup>aœciwoœci dodatkowe, ustawianie [17](#page-149-0) w<sup>3</sup>aœciwoœci drukarki system Linux [39](#page-171-4) w<sup>3</sup>aœciwoœci drukarki, ustawianie komputery Macintosh [46](#page-178-2) system Windows [14,](#page-146-0) [24](#page-156-2) w<sup>3</sup>aœciwoœci grafiki, ustawianie [16](#page-148-3) w<sup>3</sup>aœciwoœci papieru, ustawianie [15](#page-147-3) w<sup>3</sup>aœciwoœci uk<sup>3</sup>adu, ustawianie komputery Macintosh [46](#page-178-3) system Windows [15](#page-147-4)

## **Z**

zaawansowanie drukowanie, zastosowanie [19](#page-151-2) zasobnik papieru, ustawianie kopiowanie [25](#page-157-0) znak wodny drukowanie [22](#page-154-0) edycja [22](#page-154-1) tworzenie [22](#page-154-2) usuwanie [22](#page-154-3)